1.1-ES VERZIÓ 2023. SZEPTEMBER 702P09164

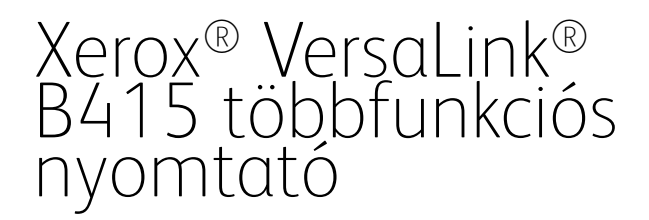

Felhasználói útmutató

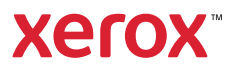

© 2023 Xerox Corporation. Minden jog fenntartva.

A Xerox®, a VersaLink®, a Global Print Driver®, a MeterAssistant®, a PagePack®, a Scan to PC Desktop®, a SMARTsend®, a SuppliesAssistant®, a Xerox Extensible Interface Platform® és a Xerox Secure Access Unified ID System® a Xerox Corporation védjegye az Amerikai Egyesült Államokban és/vagy más országokban.

Az Adobe, az Adobe PDF embléma, az Acrobat és a PostScript az Adobe védjegye vagy bejegyzett védjegye az Amerikai Egyesült Államokban és/vagy más országokban.

Az Android, a Google Play, a Google Drive és a Google Chrome a Google LLC. védjegye.

Az Apache® az Apache Software Foundation védjegye az Egyesült Államokban és/vagy más országokban.

Az Apple, az App Store, az AirPrint, a Bonjour, az iBeacon, az iPhone, az iPad, az iPod, az iPod touch, a Mac, a Macintosh, a macOS és az OS X az Apple, Inc. Egyesült Államokban és egyéb országokban/régiókban bejegyzett védjegye.

A Bluetooth® szóvédjegy a Bluetooth SIG, Inc. tulajdonát képező, bejegyzett védjegy, amelyet a Xerox minden esetben engedéllyel használ.

A Domino a HCL Technologies Limited védjegye.

A DROPBOX és a Dropbox embléma a Dropbox, Inc. védjegye.

A Debian a Software in the Public Interest, Inc. bejegyzett védjegye.

Az ENERGY STAR és az ENERGY STAR jelzés az USA Környezetvédelmi hatóságának bejegyzett védjegye.

A HP®, a HP-UX®, a JetDirect és a PCL® a Hewlett-Packard Company védjegye.

Az IBM, az AIX és a PowerPC az International Business Machines Corporation védjegye vagy bejegyzett védjegye, amely világszerte számos joghatóságban van bejegyezve.

Az IOS a Cisco Systems, Inc. és/vagy leányvállalatainak bejegyzett védjegye vagy védjegye az Egyesült Államokban és bizonyos más országokban.

Az Itanium az Intel Corporation vagy leányvállalatainak védjegye.

A Kerberos a Massachusetts Institute of Technology (MIT) védjegye.

A Linux® a Linus Torvalds Egyesült Államokban és más országokban bejegyzett védjegye.

A Microsoft, az Active Directory, az Azure, az Excel, a Microsoft Exchange Server, a Microsoft 365, az Office 365, a OneDrive, a Windows, a Windows Server, a Windows Vista a Microsoft vállalatcsoport védjegye.

A Mopria™ a Mopria Alliance, Inc. bejegyzett és/vagy be nem jegyzett védjegye az Egyesült Államokban és más országokban. Engedély nélküli használata szigorúan tilos.

A Netscape az AOL Membership Services LLC. védjegye.

A Novell, a NetWare, a Novell Directory Services és az NDS a Novell, Inc. bejegyzett védjegye vagy szolgáltatásjele az Egyesült Államokban és más országokban.

Az OpenLDAP az OpenLDAP Foundation bejegyzett védjegye.

A SPARC a SPARC International, Inc. bejegyzett védjegye az Egyesült Államokban és más országokban.

A Sun és a Solaris az Oracle és/vagy leányvállalatainak bejegyzett védjegye.

A ThinPrint a Cortado AG bejegyzett védjegye az Egyesült Államokban és más országokban.

A Trellix, az ePolicy Orchestrator és az ePO a Musarubra US LLC. védjegye.

A UNIX® a The Open Group bejegyzett védjegye.

A Wi-Fi® és a Wi-Fi Direct® a Wi-Fi Alliance® bejegyzett védjegye.

A Wi-Fi Protected Setup™, a WPA™, a WPA2™ és a WPA3™ a Wi-Fi Alliance® védjegye.

BR38803

# Tartalomjegyzék

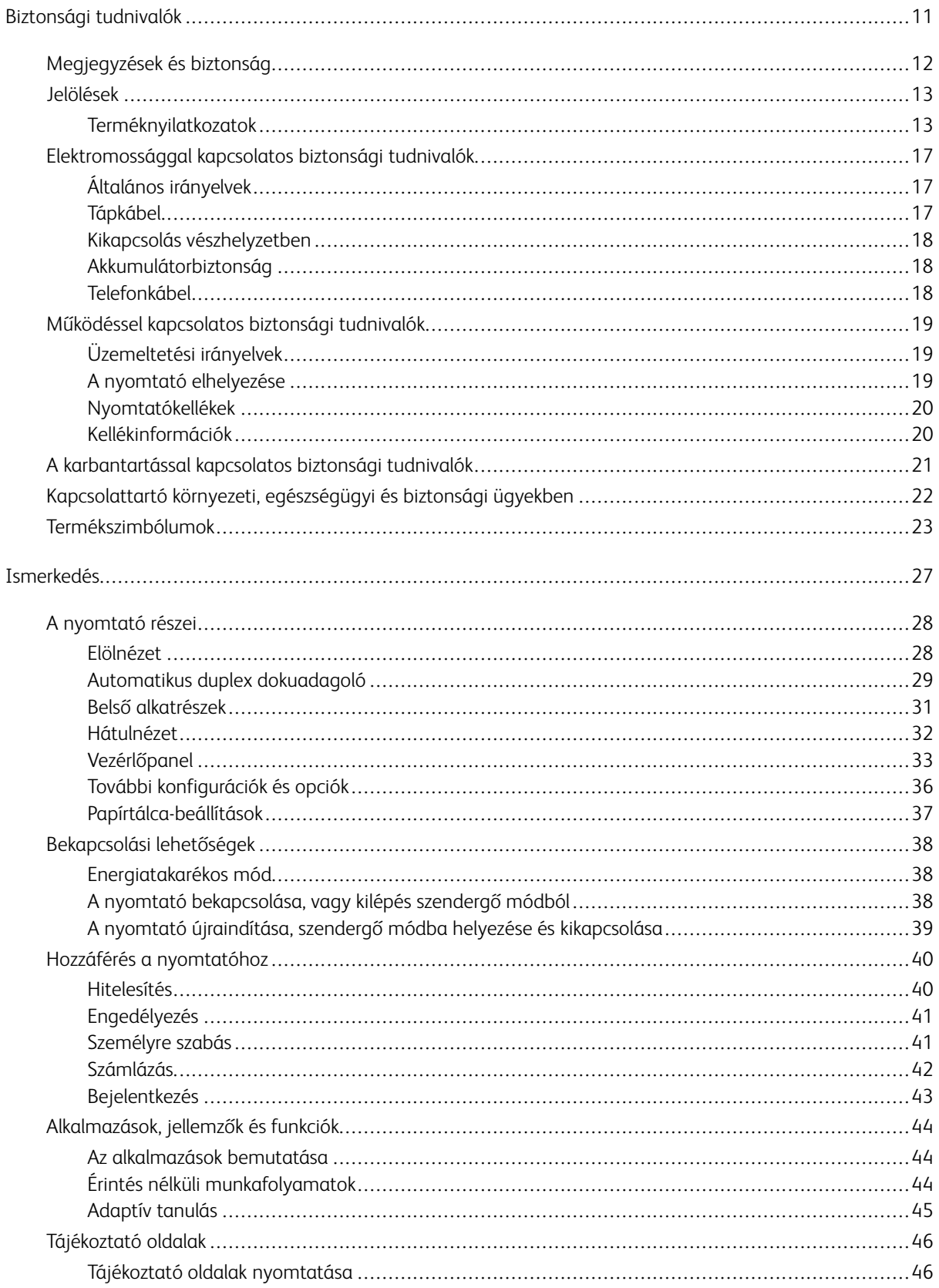

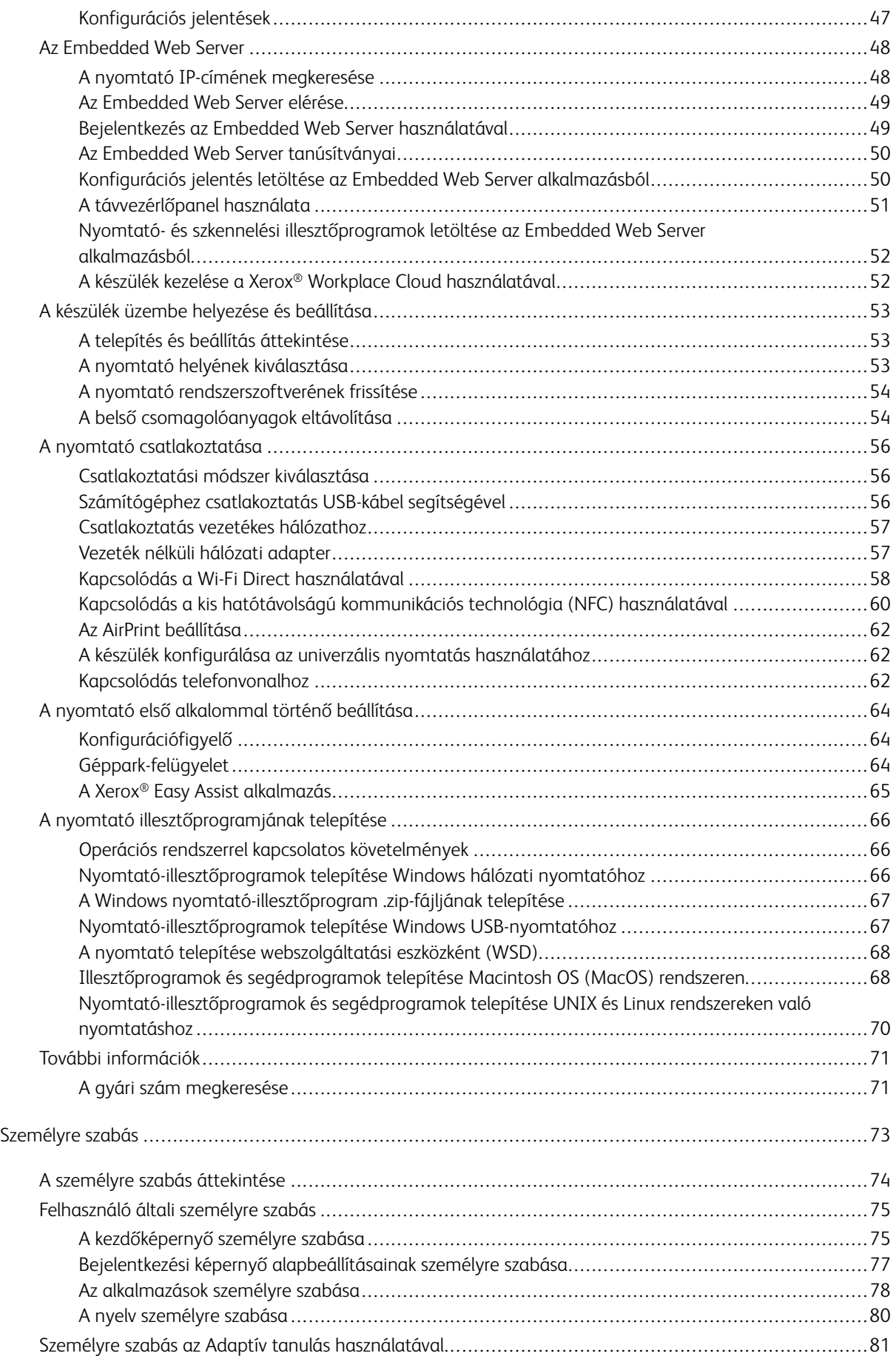

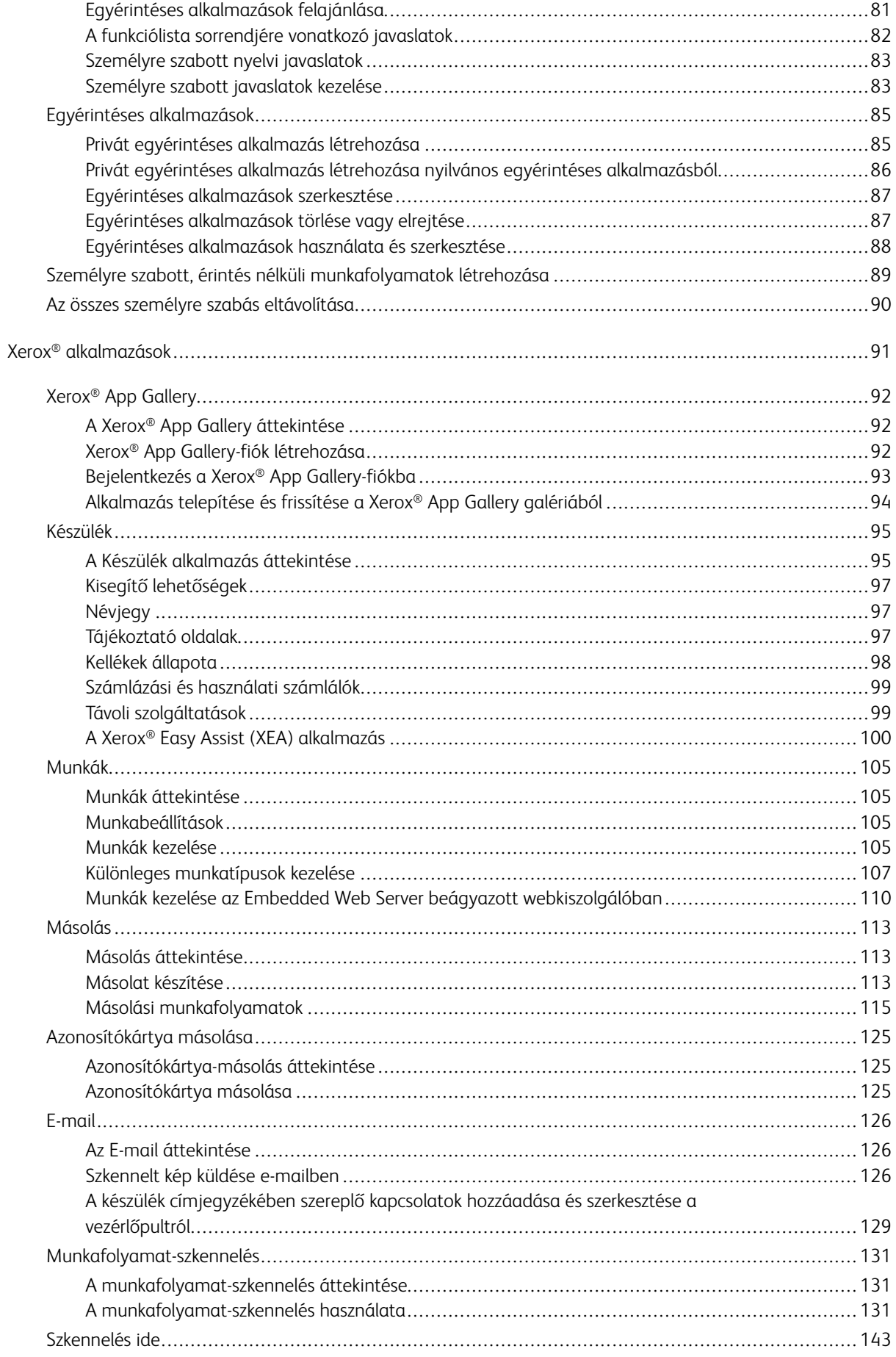

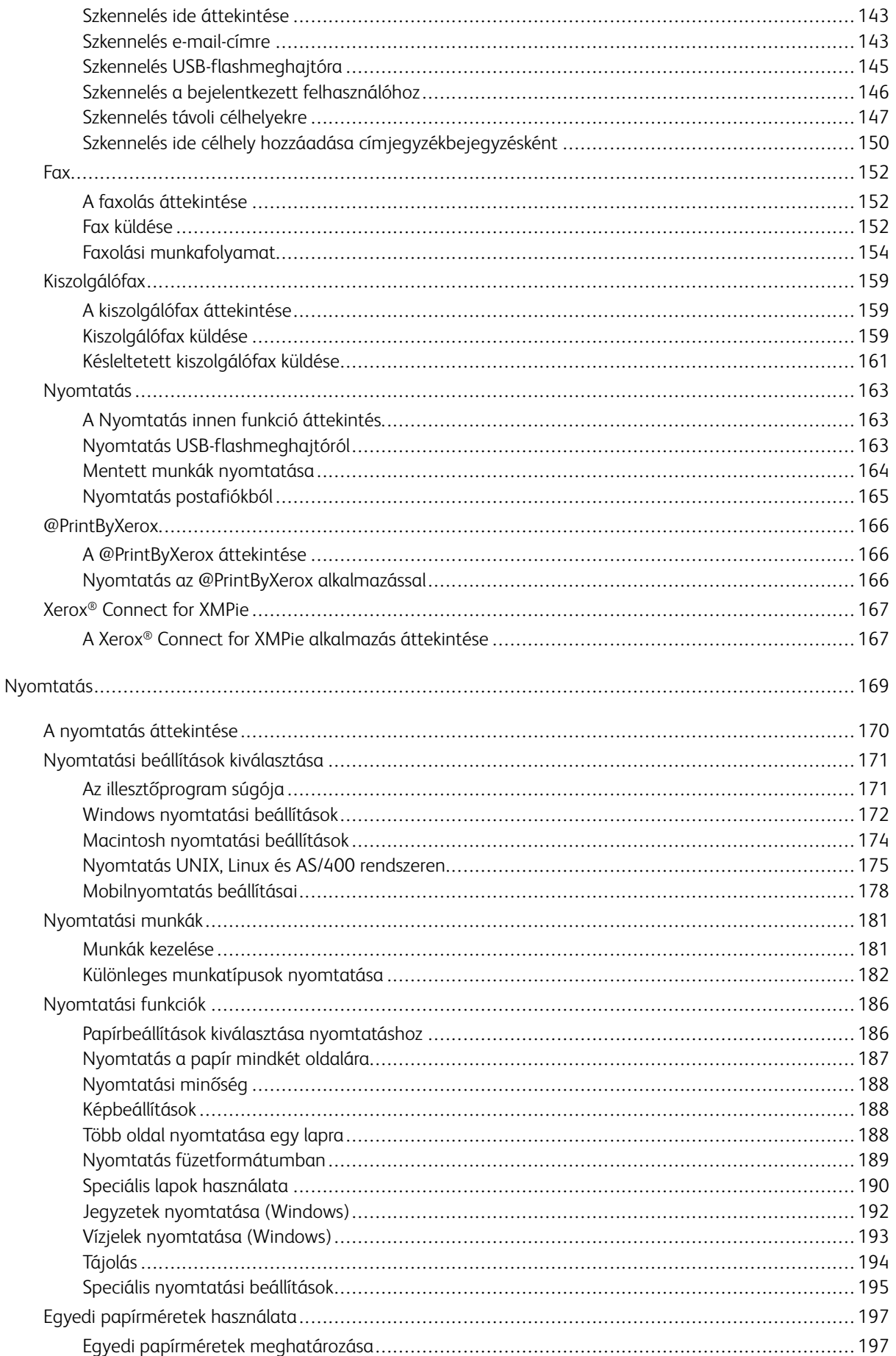

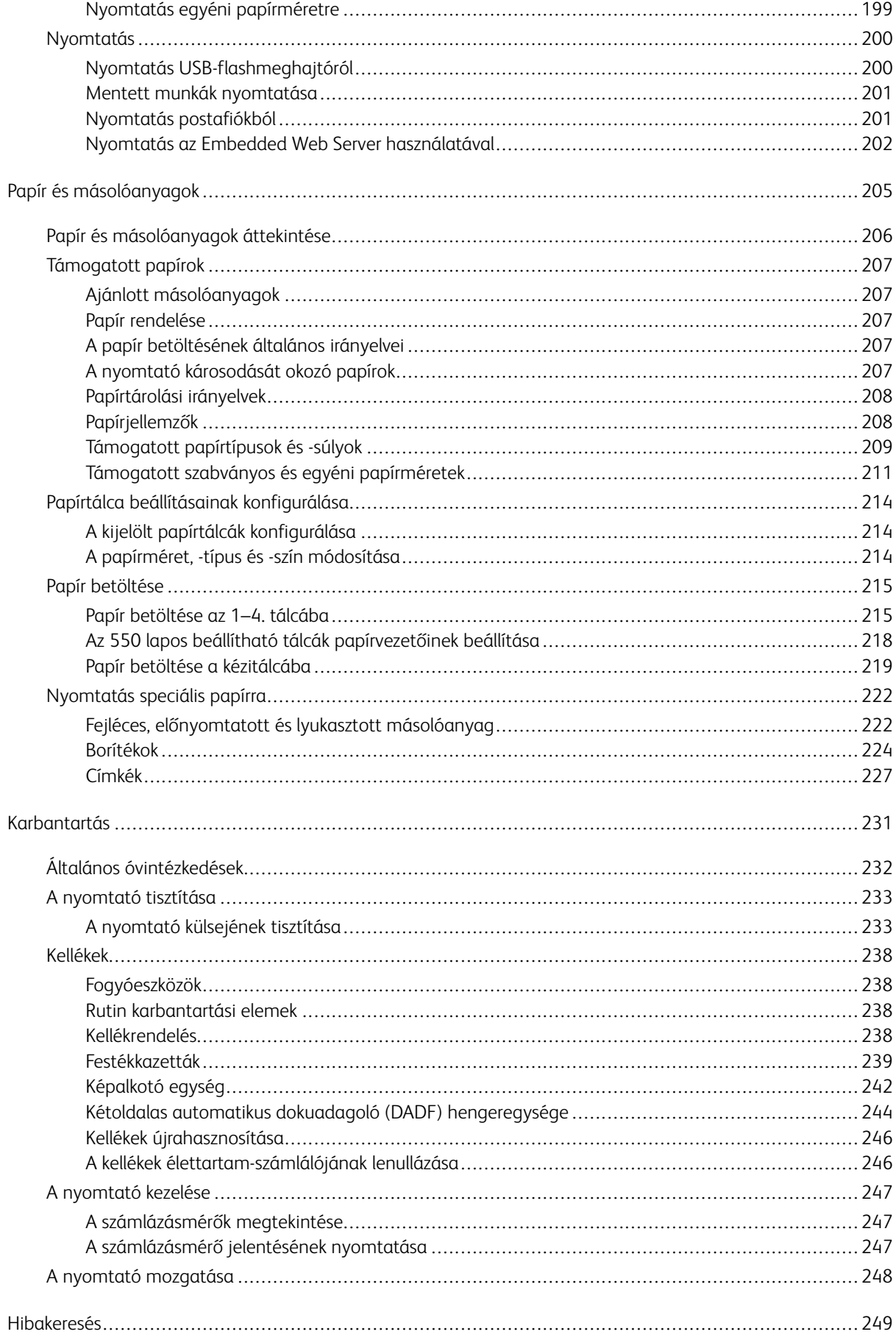

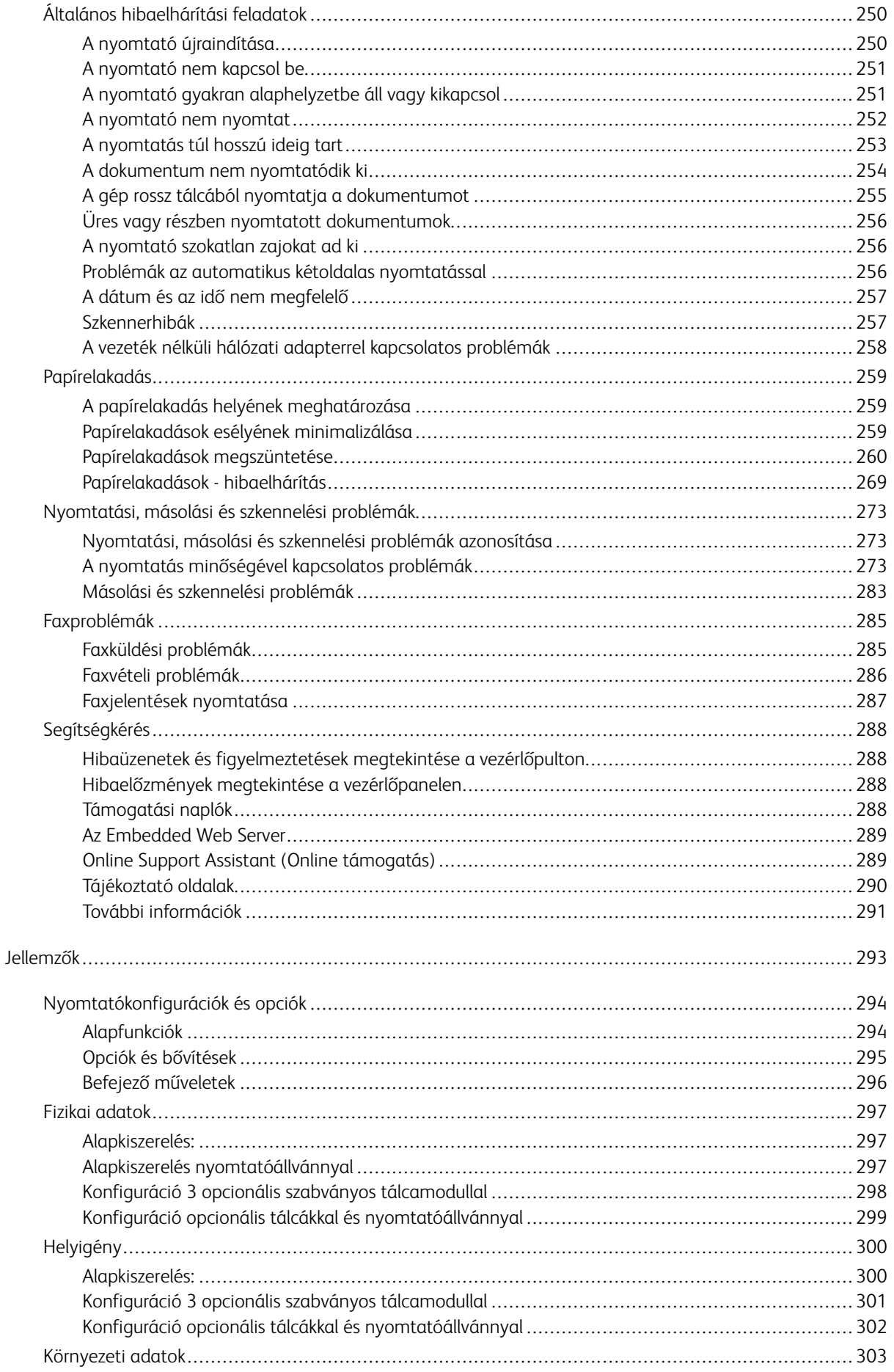

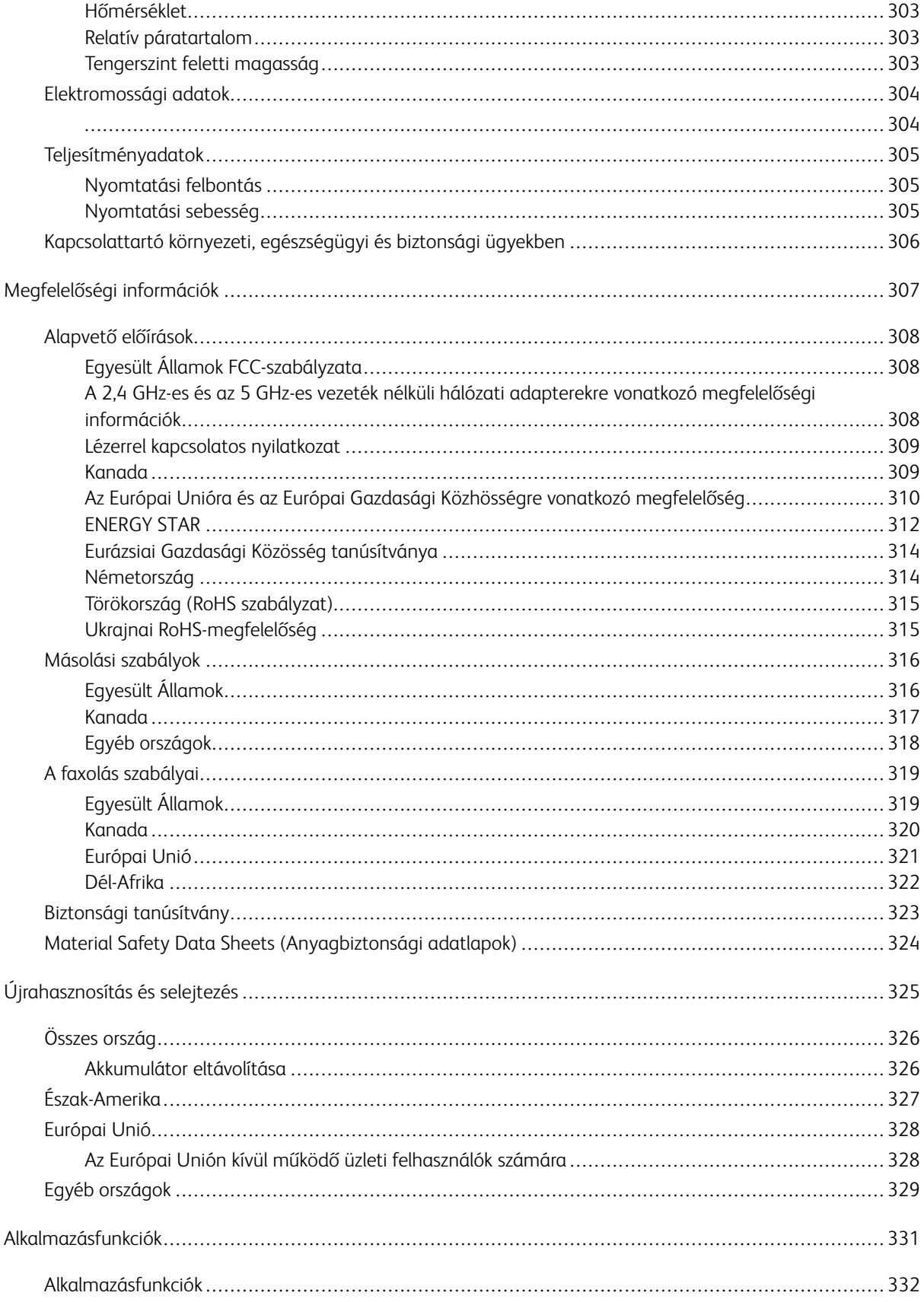

Tartalomjegyzék

# <span id="page-10-0"></span>Biztonsági tudnivalók

Ez a fejezet a következőket tartalmazza:

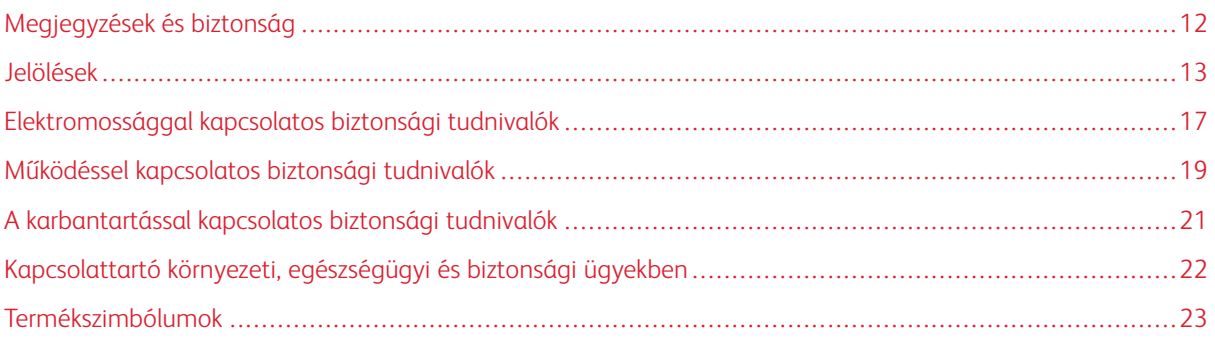

A nyomtatót és ajánlott kellékeit szigorú biztonsági követelmények szerint tervezték és tesztelték. Az alábbi információk szem előtt tartásával biztosíthatja Xerox® nyomtatójának folyamatos, biztonságos működését.

# <span id="page-11-0"></span>Megjegyzések és biztonság

A nyomtató működtetésének megkezdése előtt alaposan olvassa el az alábbi utasításokat. Nyomtatójának folyamatos, biztonságos működésének biztosításához vegye bármikor elő ezeket az utasításokat.

Az Ön által vásárolt Xerox® nyomtatót és kellékeit szigorú biztonsági követelmények szerint tervezték és tesztelték. Ennek részét képezik többek között a biztonsági ügynökségek vizsgálatai, tanúsítványai és az elfogadott elektromágneses szabályoknak és környezetvédelmi előírásoknak való megfelelőség.

A termék biztonsági és környezetvédelmi tesztelését, illetve teljesítményének tesztelését kizárólag Xerox® kellékanyagok használatával végezték.

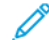

Megjegyzés: Az engedély nélkül végzett módosítások, beleértve ebbe az új funkciókkal való kibővítést, illetve külső berendezések csatlakoztatását, hatással lehetnek a termék tanúsítványaira. A további részleteket a Xerox munkatársától tudhatja meg.

#### <span id="page-12-0"></span>Jelölések

Megjegyzés: A megjegyzés olyan információkat tartalmaz, amelyek segíthetnek Önnek.

Vigyázat: A figyelmeztetések olyan dolgokra hívják fel a figyelmet, amelyek kárt tehetnek a terméke hardverében vagy szoftverében.

Figyelem: A veszély jelzések olyan esetlegesen veszélyes helyzetekre figyelmeztetnek, amelyek személyi sérülést okozhatnak.

A különböző kijelentések között megtalálhatók többek között az alábbiak:

FIGYELEM – POTENCIÁLIS SÉRÜLÉS: Sérülésveszélyt jelez.

FIGYELEM – ÁRAMÜTÉSVESZÉLY: Áramütés kockázatát jelzi.

FIGYELEM – FORRÓ FELÜLET: Azt jelzi, hogy a megérintése égési sérülést okozhat.

FIGYELEM – BORULÁSVESZÉLY: Összenyomódás veszélyét jelzi.

FIGYELEM – BECSÍPŐDÉSVESZÉLY: Azt jelzi, hogy fennáll a mozgó alkatrészek közé való becsípődés kockázata.

FIGYELEM – MOZGÓ RÉSZEK: A forgó részek által okozott nyílt sebek vagy horzsolások kockázatára hívja fel a figyelmet.

#### <span id="page-12-1"></span>**TERMÉKNYILATKOZATOK**

 $\bigwedge$  FIGYELEM – POTENCIÁLIS SÉRÜLÉS: A tűzveszély és az áramütés elkerülése érdekében a tápkábelt a készülék közelében lévő, könnyen hozzáférhető, megfelelő besorolású és megfelelően földelt elektromos csatlakozóaljzatba kell csatlakoztatni.

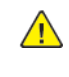

FIGYELEM – POTENCIÁLIS SÉRÜLÉS: A tűz vagy az áramütés kockázatának elkerülése érdekében kizárólag a jelen termékhez mellékelt vagy a gyártótól származó jóváhagyott tápkábelt használja.

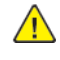

FIGYELEM – POTENCIÁLIS SÉRÜLÉS: A terméket ne használja hosszabbító kábelekkel, többaljzatos csatlakozókkal, többaljzatos hosszabbítókkal vagy UPS-eszközökkel. A lézernyomtató könnyen túlterhelheti az ilyen típusú kiegészítők teljesítményét, ami tűzhöz, anyagi károkhoz vagy a nyomtató teljesítményének romlásához vezethet.

**A FIGYELEM – POTENCIÁLIS SÉRÜLÉS:** A terméket tilos soros túlfeszültség elleni védelemmel együtt használni. A túlfeszültség elleni védelmet biztosító eszköz használata tűzveszélyt, anyagi kárt okozhat, vagy a nyomtató teljesítményének romlásához vezethet.

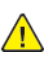

FIGYELEM – POTENCIÁLIS SÉRÜLÉS: Ha a terméket a nyilvános telefonhálózathoz csatlakoztatja, a tűzveszély csökkentése érdekében csak 26 AWG vagy nagyobb keresztmetszetű telekommunikációs (RJ-11) kábelt használjon. Az ausztrál felhasználóknak az ausztrál kommunikációs és médiahatóság által jóváhagyott kábelt kell alkalmazniuk.

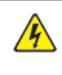

FIGYELEM – ÁRAMÜTÉSVESZÉLY: Az áramütés kockázatának elkerülése érdekében ne helyezze és ne használja ezt a terméket víz vagy nedves helyek közelében.

FIGYELEM – ÁRAMÜTÉSVESZÉLY: Az áramütés kockázatának elkerülése érdekében a jelen terméket ne állítsa be, illetve ne létesítsen elektromos vagy kábelcsatlakozásokat (pl. a tápkábel, a faxfunkció vagy a telefon csatlakoztatását) villámlással járó viharok alatt.

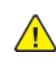

FIGYELEM – POTENCIÁLIS SÉRÜLÉS: A tápkábelt tilos elvágni, megtekerni, összekötni, összenyomni, illetve arra tilos nehéz tárgyat helyezni. A tápkábelt ne tegye ki kopásnak vagy nyomásnak. Ne csípje a tápkábelt két tárgy, például berendezési tárgy vagy fal közé. Ezek bármelyike tűzveszélyt vagy áramütés kockázatát eredményezi. Vizsgálja meg rendszeresen a tápkábelt a fenti problémák ellenőrzése érdekében. Mielőtt megvizsgálná, húzza ki a tápkábelt az elektromos aljzatból.

FIGYELEM – ÁRAMÜTÉSVESZÉLY: Az áramütés kockázatának elkerülése érdekében gondoskodjon róla, hogy az összes külső kapcsolat, például Ethernet-kapcsolat és a telefonrendszer kapcsolatai megfelelően vannak telepítve a számukra megjelölt csatlakozókba.

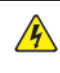

FIGYELEM – ÁRAMÜTÉSVESZÉLY: Az áramütés kockázatának elkerülése érdekében, ha a nyomtató beállítása után hozzáfér a vezérlőkártyához, vagy opcionális hardvert, illetve memóriaeszközt telepít, a feladat elvégzése előtt kapcsolja ki a nyomtatót, és húzza ki a tápkábelt az elektromos aljzatból. Ha a nyomtatóhoz bármilyen más eszköz is csatlakozik, ezeket is kapcsolja ki, és húzza ki a nyomtatóhoz csatlakoztatott összes kábelt.

FIGYELEM – ÁRAMÜTÉSVESZÉLY: Az áramütés kockázatának elkerülése érdekében a nyomtató külsejének tisztítása során húzza ki a tápkábelt az elektromos aljzatból, és húzza ki az összes kábelt a nyomtatóból, mielőtt folytatná.

FIGYELEM – ÁRAMÜTÉSVESZÉLY: Az áramütés kockázatának elkerülése érdekében a faxfunkciót ne használja villámlással járó viharok alatt.

FIGYELEM – POTENCIÁLIS SÉRÜLÉS: Ha a nyomtató nehezebb 20 kg-nál, előfordulhat, hogy a biztonságos felemeléséhez legalább két ember szükséges.

FIGYELEM – POTENCIÁLIS SÉRÜLÉS: A nyomtató mozgatásakor kövesse az alábbi irányelveket a személyi sérülés vagy a nyomtató sérülésének elkerülése érdekében:

- Csukja be az összes ajtót és tálcát.
- Kapcsolja ki a nyomtatót, és húzza ki a tápkábelt az elektromos csatlakozóaljzatból.
- Húzza ki az összes vezetéket és kábelt a nyomtatóból.
- Ha a nyomtató külön, padlóra helyezett opcionális tálcákkal is rendelkezik, vagy kimeneti opciókhoz csatlakozik, ezeket válassza le a nyomtató mozgatása előtt.
- Ha a nyomtató görgős talppal rendelkezik, óvatosan gördítse az új helyére. Vigyázzon, amikor küszöbökön vagy padlóréseken kell áthaladnia.
- Ha a nyomtató nem rendelkezik görgős talppal, de opcionális tálcákkal vagy kimeneti opciókkal igen, távolítsa el a kimeneti opciókat, és emelje le a nyomtatót a tálcákról. A nyomtatót és az opciókat ne próbálja meg egyszerre felemelni.
- A nyomtatót mindig a rajta található fogantyúk használatával emelje fel.
- A nyomtató mozgatásához használt kocsinak legalább a nyomtató alapterületének megfelelő felülettel kell rendelkeznie.
- A hardveropciók mozgatásához használt kocsinak legalább az opciók méretének megfelelő felülettel kell rendelkeznie.
- Tartsa a nyomtatót álló helyzetben.
- Kerülje a túlzott rázást.
- Ügyeljen arra, hogy amikor lehelyezi, az ujjai ne legyenek a nyomtató alatt.
- Ügyeljen arra, hogy a nyomtató körül elegendő helyet hagyjon.

FIGYELEM – BORULÁSVESZÉLY: Ha a nyomtatójára vagy a többfunkciós nyomtatójára egy vagy több opciót szerel, előfordulhat, hogy görgős állványra, bútorra vagy más kisegítő elemre lesz szüksége, hogy megelőzze a termék instabilitásából eredő esetleges sérüléseket. A támogatott konfigurációkkal kapcsolatos további információkért forduljon a nyomtató vásárlási helyéhez.

FIGYELEM – BORULÁSVESZÉLY: A berendezés instabilitásának kockázatát csökkentheti, ha a tálcákat külön-külön tölti fel papírral. Az összes többi tálcát tartsa becsukva, amíg nincs rájuk szüksége.

FIGYELEM – FORRÓ FELÜLET: A nyomtató belső része felforrósodhat. A forró részek okozta sérülés kockázatának csökkentése érdekében hagyja, hogy a felületük lehűljön, mielőtt hozzáérne.

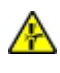

FIGYELEM – BECSÍPŐDÉSVESZÉLY: A becsípődés kockázatának elkerülése érdekében járjon el körültekintéssel az ezzel a címkével megjelölt részeken. A becsípődés veszélye fennáll a mozgó részek, például a fogadóskerekek, az ajtók, a tálcák és a fedelek közelében.

A FIGYELEM – POTENCIÁLIS SÉRÜLÉS: Ez a termék lézert használ. A Felhasználói útmutatóban ismertetettektől eltérő vezérlőelemek használata, vagy eljárások módosítása, illetve végrehajtása veszélyes sugárzásnak való kitettséget eredményezhet.

FIGYELEM – POTENCIÁLIS SÉRÜLÉS: A jelen termékben található lítium akkumulátor nem cserélhető. A lítium akkumulátor helytelen cseréje robbanáshoz vezethet. A lítium akkumulátort ne töltse újra, ne szerelje szét és ne égesse el. A használt lítium akkumulátort a gyártó utasításainak és a helyi szabályoknak megfelelően ártalmatlanítsa.

A jelen terméket úgy terveztük, teszteltük és hagytuk jóvá, hogy a speciális gyártói alkatrészek használatával megfeleljen a szigorú nemzetközi biztonsági szabványoknak. Lehet, hogy bizonyos alkatrészek biztonsági funkciója nem mindig egyértelmű. A gyártó nem vállal felelősséget más cserealkatrészek használatáért.

A felhasználói dokumentációban nem szereplő szervizelést vagy javítást bízza a szerviz munkatársára.

#### Ózonra és szellőzésre vonatkozó információk

Tekintse meg a *Facts about ozone* (Ózonra vonatkozó tények) és *Facts about ventilation* (Szellőzésre vonatkozó tények) dokumentumot a Health and Safety of Our Work [Environment](https://www.xerox.com/en-us/about/ehs/health-and-safety) - Xerox (A munkakörnyezetünk egészsége és biztonsága – Xerox) weboldalon.

#### MENTSE EZEKET AZ UTASÍTÁSOKAT

# <span id="page-16-0"></span>Elektromossággal kapcsolatos biztonsági tudnivalók

#### <span id="page-16-1"></span>**ÁLTALÁNOS IRÁNYELVEK**

## $\sqrt{N}$  Figyelem:

- A nyomtatón lévő résekbe és nyílásokba ne tegyen idegen tárgyakat. Feszültség alatt álló pont érintése, illetve alkatrészek rövidre zárása tüzet vagy áramütést okozhat.
- Ne távolítsa el a csavarral rögzített fedeleket és védőburkolatokat, kivéve, ha erre egy külön beszerezhető kiegészítő berendezés üzembe helyezése során utasítást kap. A kiegészítő berendezések üzembe helyezése alatt kapcsolja ki a nyomtatót. Az üzembe helyezések során a fedelek és a védőburkolatok eltávolítása előtt húzza ki a gép tápkábelét az aljzatból. A felhasználó által üzembe helyezhető opciók kivételével az ilyen fedelek és burkolatok mögött nincsenek olyan alkatrészek, amelyek szervizelését vagy karbantartását a felhasználó elvégezheti.

A felhasználó biztonságát veszélyeztető tényezők:

- Sérült vagy kopott tápvezeték.
- Folyadék került a nyomtató belsejébe.
- A nyomtatót víz érte.
- A nyomtató füstöl, vagy a felülete szokatlanul meleg.
- A nyomtató szokatlan zajt hallat vagy szagot bocsát ki.
- A nyomtató egy áramköri megszakító, biztosíték vagy más biztonsági eszköz aktiválását okozza.

Ilyen esetekben tegye a következőt:

- 1. Azonnal kapcsolja ki a nyomtatót.
- 2. Húzza ki a tápvezetéket az elektromos aljzatból.
- 3. Hívjon illetékes szervizszakembert.

#### <span id="page-16-2"></span>**TÁPKÁBEL**

A nyomtatóval szállított tápkábelt használja.

Figyelem: A tűzveszély és az áramütés kockázatának elkerülése érdekében ne használjon hosszabbító kábeleket, elosztókat vagy elektromos dugaszokat.

- A tápkábelt közvetlenül csatlakoztassa egy megfelelően földelt elektromos aljzatba. Győződjön meg arról, hogy a kábel mindkét vége biztonságosan csatlakozik. Ha nem biztos benne, hogy az adott csatlakozóaljzat földelt-e, kérjen meg egy villanyszerelőt, hogy ellenőrizze az aljzatot.
- A nyomtató elektromos hálózatra csatlakoztatásához ne használjon olyan földelt adapterdugót, amely nem rendelkezik védőcsatlakozó kapoccsal.
- Ügyeljen arra, hogy a nyomtatót olyan aljzathoz csatlakoztassa, amely alkalmas a megfelelő feszültség és áramerősség biztosítására. Tekintse át a nyomtató elektromossági adatait, és szükség esetén kérje ki villanyszerelő véleményét.
- Ne állítsa a nyomtatót olyan helyre, ahol ráléphetnek a tápkábelére.
- Ne helyezzen semmilyen tárgyat a tápkábelre.
- Ne húzza ki vagy dugja be a tápkábelt, amíg a főkapcsoló a Be állásban van.
- Ha a tápkábel kopott vagy elhasználódott, cserélje ki újra.
- Az áramütés és a kábel sérülésének elkerülése érdekében a tápkábel kihúzásakor a dugót fogja meg.

A tápkábel a nyomtató hátoldalán, csatlakoztatható eszközként csatlakozik a nyomtatóhoz. Ha a nyomtató feszültségmentesítésére van szükség, akkor a tápkábelt a hálózati aljzatból húzza ki.

#### <span id="page-17-0"></span>**KIKAPCSOLÁS VÉSZHELYZETBEN**

Ha a következők közül bármelyik bekövetkezik, azonnal kapcsolja ki a nyomtatót, és húzza ki a tápkábelt a konnektorból. Az alábbi esetekben a probléma megoldásához hívja a Xerox hivatalos szervizképviselőjét:

- A készülék szokatlan szagokat vagy zajokat bocsát ki.
- A tápkábel megsérült vagy elkopott.
- Egy fali áramköri megszakító, egy biztosíték vagy egyéb biztonsági eszköz kikapcsolt.
- Folyadék került a nyomtató belsejébe.
- A nyomtatót víz érte.
- A nyomtató bármely része megsérült.

#### <span id="page-17-1"></span>**AKKUMULÁTORBIZTONSÁG**

A nyomtató egy vagy több nyomtatott áramköri lapja lítium akkumulátort tartalmaz. A lítium akkumulátort ne próbálja megjavítani vagy kicserélni. Ha az akkumulátorral kapcsolatban problémákat tapasztal, kérje a hivatalos szervizképviselő segítségét a hiba kijavításához.

Figyelem: Ha az áramköri kártya akkumulátorra rosszul van behelyezve, fennáll a robbanás veszélye.

A jelen nyomtatóban lévő lítium akkumulátor perklorátot tartalmaz. A perklorát anyagok speciális kezelési eljárásával kapcsolatos információkat a következő címen találja: [https://dtsc.ca.gov/perchlorate/](www.dtsc.ca.gov/hazardouswaste/perchlorate).

#### <span id="page-17-2"></span>**TELEFONKÁBEL**

Figyelem: A tűzveszély megelőzése érdekében csak 26-os amerikai huzalmértékű (AWG) kábelt, vagy annál nagyobb átmérőjű telefonzsinórt használjon.

#### <span id="page-18-0"></span>Működéssel kapcsolatos biztonsági tudnivalók

A nyomtatót és kellékeit szigorú biztonsági követelmények szerint tervezték és tesztelték. A berendezés átesett a biztonságtechnikai intézet vizsgálatán, megszerezte a szükséges engedélyeket, és megfelel a hatályos környezetvédelmi szabályoknak.

A következő biztonsági irányelvek betartásával biztosíthatja a nyomtató folyamatos, biztonságos működését.

#### <span id="page-18-1"></span>**ÜZEMELTETÉSI IRÁNYELVEK**

- Nyomtatás közben ne vegye ki a tálcákat.
- Nyomtatás közben ne nyissa ki a nyomtató ajtajait.
- Nyomtatás közben ne mozgassa a nyomtatót.
- Ügyeljen rá, hogy keze, haja, nyakkendője stb. ne kerüljön a kiadónyílás és az adagológörgők közelébe.
- A csak szerszámokkal eltávolítható burkolatok a veszélyes területeket védik a nyomtató belsejében. Ne távolítsa el a védőburkolatot.
- Ne iktassa ki az elektromos vagy mechanikus blokkolóeszközöket.
- Ne kísérelje meg a mélyen a nyomtató belsejében elakadt papírok eltávolítását. Azonnal kapcsolja ki a nyomtatót, és forduljon a Xerox helyi képviselőjéhez.

#### $\bigwedge$  Figyelem:

- A beégető területén lévő fémfelületek forróak. Mindig járjon el körültekintéssel, amikor ezen a területen hárítja el a papírelakadásokat, és kerülje a fémfelületek megérintését.
- A felborulás elkerülése érdekében ne tolja vagy mozgassa a készüléket olyankor, amikor a papírtálcák ki vannak húzva.

#### <span id="page-18-2"></span>**A NYOMTATÓ ELHELYEZÉSE**

- A nyomtatót vízszintes, szilárd, rázkódástól mentes felületen kell elhelyezni, amely elbírja a nyomtató súlyát. A nyomtatókonfigurációjának súlyát a Felhasználói útmutató *Fizikai adatok* fejezetében olvashatja.
- A nyomtatón lévő réseket és nyílásokat ne takarja le, és azok elé nem helyezzen semmilyen tárgyat. Ezek a nyílások szellőzésre szolgálnak, és védik a nyomtatót a túlmelegedés ellen.
- Helyezze olyan helyre a nyomtatót, ahol elegendő terület áll rendelkezésre a működtetéshez és a szervizeléshez.
- Ha az irodai nyomtatót folyosón vagy más szűk helyen helyezi üzembe, a helyigény megnövekedhet. Gondoskodjon arról, hogy betartja a munkahelyi biztonságra, az épületre és a tűzvédelemre vonatkozó összes előírást.
- A nyomtatót pormentes helyen helyezze üzembe.
- A nyomtatót ne tárolja és ne működtesse rendkívül meleg, hideg vagy párás környezetben.
- Ne helyezze a nyomtatót hőforrás közelébe.
- A fényérzékeny alkatrészek megóvása érdekében ne tegye a nyomtatót olyan helyre, ahol közvetlen napfény érheti.
- Ne helyezze a nyomtatót közvetlenül a légkondicionáló berendezésből kiáramló hideg levegő útjába.
- Ne helyezze el a nyomtatót rázkódásnak kitett helyen.
- Az optimális teljesítmény érdekében a nyomtatót a Felhasználói útmutató *Környezeti adatok* részében megadott magasságban használja.

#### <span id="page-19-0"></span>**NYOMTATÓKELLÉKEK**

- Csak a nyomtatóhoz előírt kellékeket használja. A nem megfelelő anyagok használata ronthatja a teljesítményt, és veszélyeztetheti a biztonságot.
- Tartson be minden figyelmeztetést és utasítást, amelyet a terméken, a külön rendelhető kiegészítőkön és kellékeken vagy azokhoz mellékelve talál.
- A kellékeket a csomagolásukon vagy dobozukon feltüntetett utasítások szerint tárolja.
- A kellékeket tartsa távol gyermekektől.
- Soha ne dobjon nyílt lángba festéket, festékkazettákat, dobkazettákat vagy hulladéktartályokat.

Figyelem: Kazetták (például festékkazetták stb.) kezelésekor ügyeljen, hogy ne érjenek a bőréhez vagy a szeméhez. Ezek a szemmel érintkezve irritációt vagy gyulladást okozhatnak. Ne kísérelje meg a kazetta szétszerelését, mert az növeli a bőrrel vagy szemmel való érintkezés kockázatát.

Vigyázat: A nem a Xeroxtól származó kellékek használata nem ajánlott. A Xerox jótállása, szervizszerződése és a Teljeskörű elégedettség garanciája nem vonatkozik az olyan kárra, meghibásodásra és teljesítményromlásra, amely a nem Xerox eredetű, vagy a nem a jelen nyomtató számára előírt kellékek használatából keletkezett. A Teljeskörű elégedettség garanciája az Egyesült Államok és Kanada területén érhető el. Ezen területeken kívül az elérhetősége változhat. Részletekért forduljon a Xerox képviselőjéhez.

#### <span id="page-19-1"></span>**KELLÉKINFORMÁCIÓK**

 $\bigwedge$  **Figyelem:** Kazetták (például tinta/festék vagy a beégető) kezelésekor ügyeljen arra, hogy ne érjenek a bőréhez és a szeméhez. Ezek a szemmel érintkezve irritációt vagy gyulladást okozhatnak. Ne próbálja meg szétszerelni a kazettát. Ez megnöveli a bőrrel vagy szemmel való érintkezés kockázatát.

- A kellékeket a csomagolásukon vagy dobozukon feltüntetett utasítások szerint tárolja.
- A kellékeket tartsa távol gyermekektől.
- A száraztintát/festéket, nyomtatókazettákat vagy a száraztinta/festék tartályait soha ne dobja nyílt lángba.

A Xerox® kellék-újrahasznosítási programjaival kapcsolatban lásd: [www.xerox.com/recycling.](www.xerox.com/recycling)

## <span id="page-20-0"></span>A karbantartással kapcsolatos biztonsági tudnivalók

Ne hajtson végre olyan karbantartási eljárást, amelyet a nyomtatóval szállított dokumentáció nem ismertet.

- A tisztításhoz csak szöszmentes törlőruhát használjon.
- A kellékeket és tisztítószereket csak a leírt módon használja.

Figyelem: Ne használjon aeroszolos tisztítószert. Az elektromechanikus berendezéseken használt aeroszolos tisztítószerek robbanást vagy tüzet okozhatnak.

- Soha ne távolítson el csavarokkal rögzített fedelet vagy védőborítást. Ezen borítások mögött nem találhatók vásárló által szervizelhető tételek.
- Ha a száraztinta vagy a festék kiömlik, a kiömlött száraztinta/festék feltakarításához használjon seprűt vagy nedves ruhát. Lassú mozdulatokkal seperje fel a festéket, hogy elkerülje a porképződést. Kerülje a porszívó használatát. Ha feltétlenül porszívót kell használnia, olyan egységet használjon, amelyet gyúlékony porhoz terveztek, robbanásbiztos motorral és nem vezető tömlővel rendelkezik.

Figyelem: A beégető területén lévő fémfelületek forróak. Járjon el körültekintéssel, amikor ezen a  $\sqrt{N}$ területen hárítja el a papírelakadásokat, és kerülje a fémfelületek megérintését.

• A kellékeket és a szokásos karbantartáshoz szükséges cikkeket tilos elégetni. A Xerox® kellékek újrahasznosításával foglalkozó programokról további részleteket az alábbi címen talál: [www.xerox.com/gwa.](https://www.office.xerox.com/cgi-bin/printer.pl?APP=udpdfs&Page=color&PgName=recyclingsupplies)

# <span id="page-21-0"></span>Kapcsolattartó környezeti, egészségügyi és biztonsági ügyekben

Ezen Xerox termékkel és a kellékekkel kapcsolatos környezetvédelmi, egészségügyi és biztonsági kérdéseivel a következő helyekre fordulhat:

- Csak Egyesült Államok és Kanada: 1-800-ASK-XEROX (1-800-275-9376)
- Webes cím: Environmental Health & Sustainability Xerox [\(Környezetvédelmi](https://www.xerox.com/en-us/about/ehs) egészség és fenntarthatóság [Xerox\)](https://www.xerox.com/en-us/about/ehs)
- E-mailes kérdések (nemzetközi): [EHS-Europe@xerox.com](mailto:EHS-Europe@xerox.com)

Az Egyesült Államokban és Kanadában a termékbiztonsági információkat a következő címen találja: [www.xerox.](https://www.office.xerox.com/cgi-bin/printer.pl?APP=udpdfs&Page=Color&PgName=environmentna) [com/environment](https://www.office.xerox.com/cgi-bin/printer.pl?APP=udpdfs&Page=Color&PgName=environmentna).

# <span id="page-22-0"></span>Termékszimbólumok

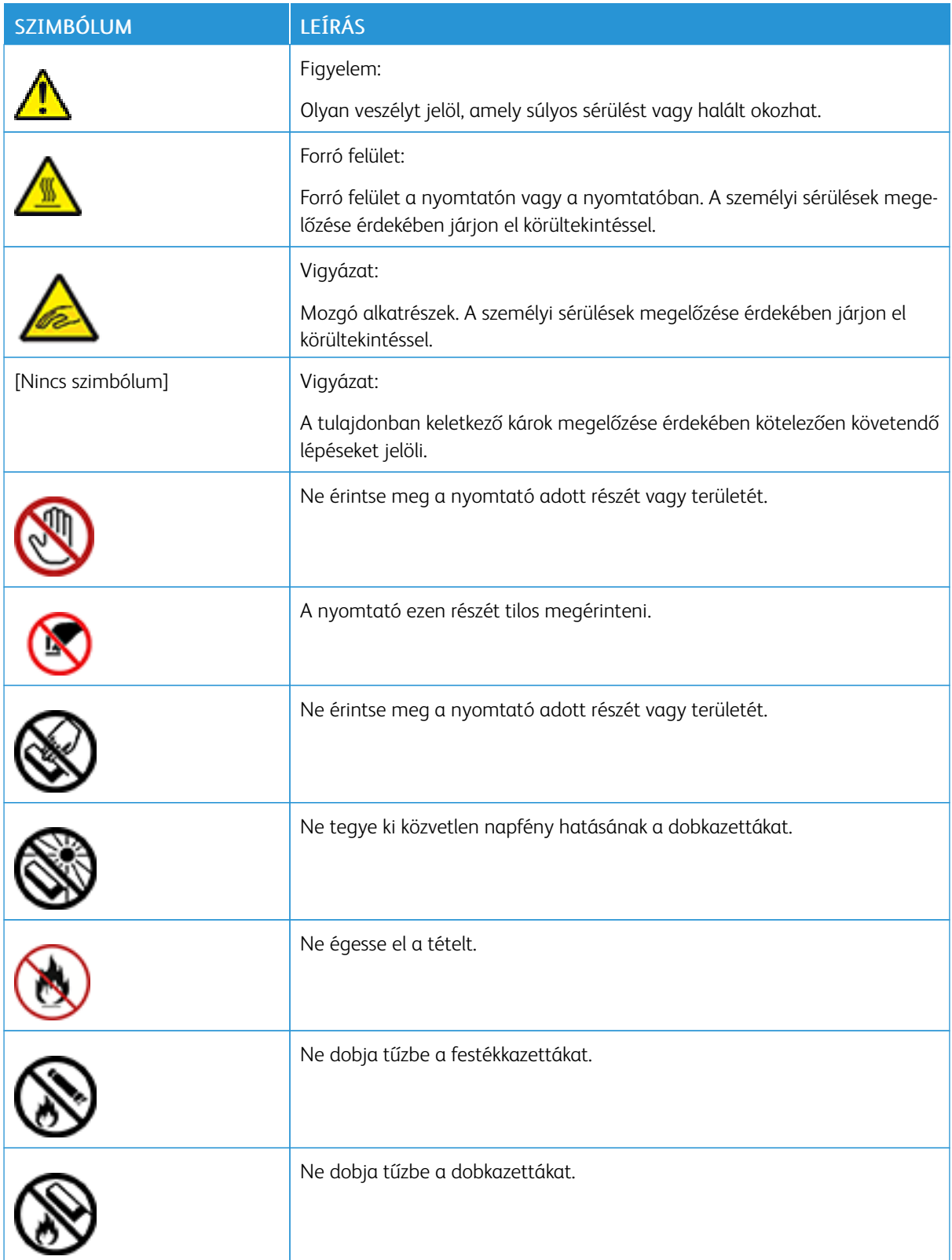

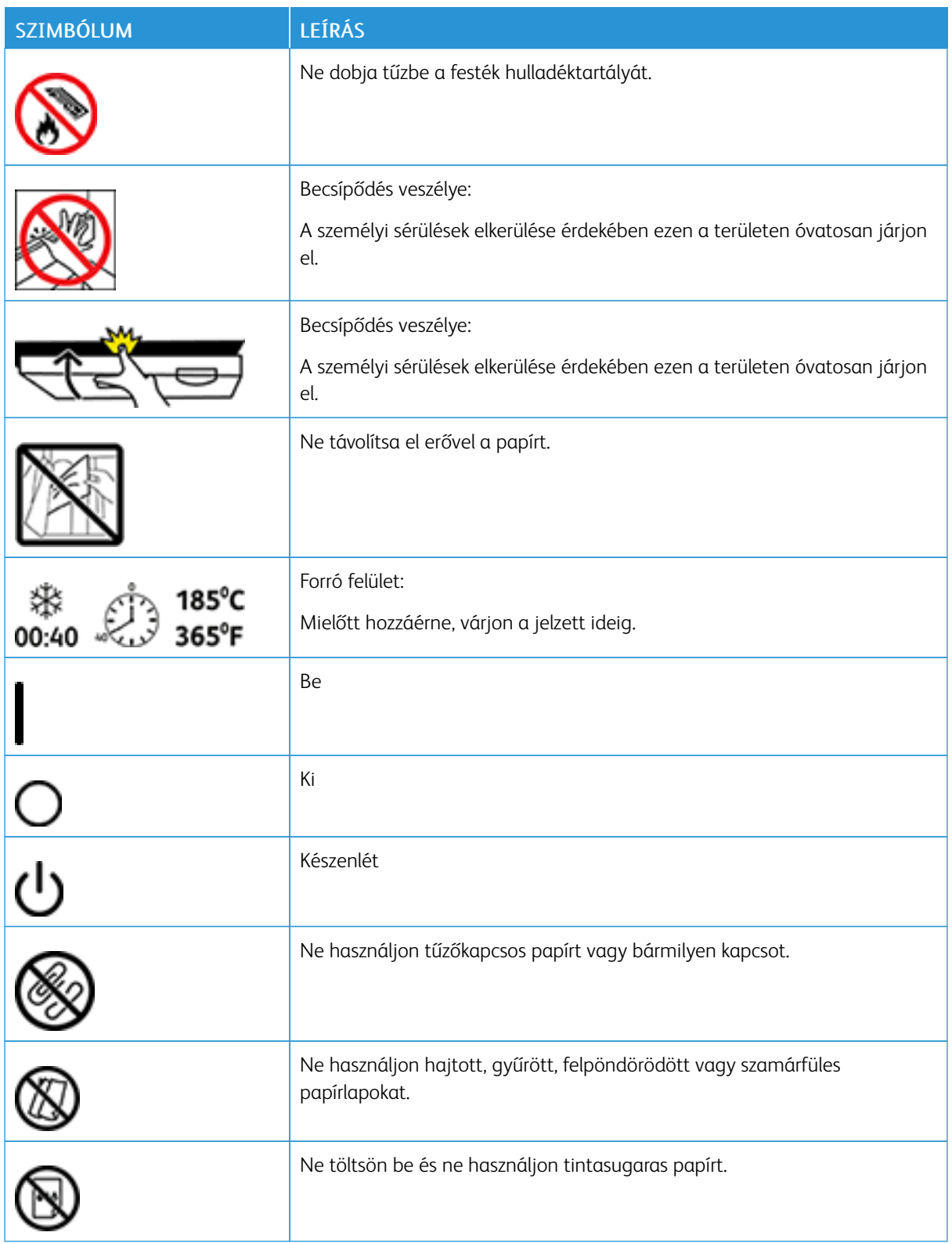

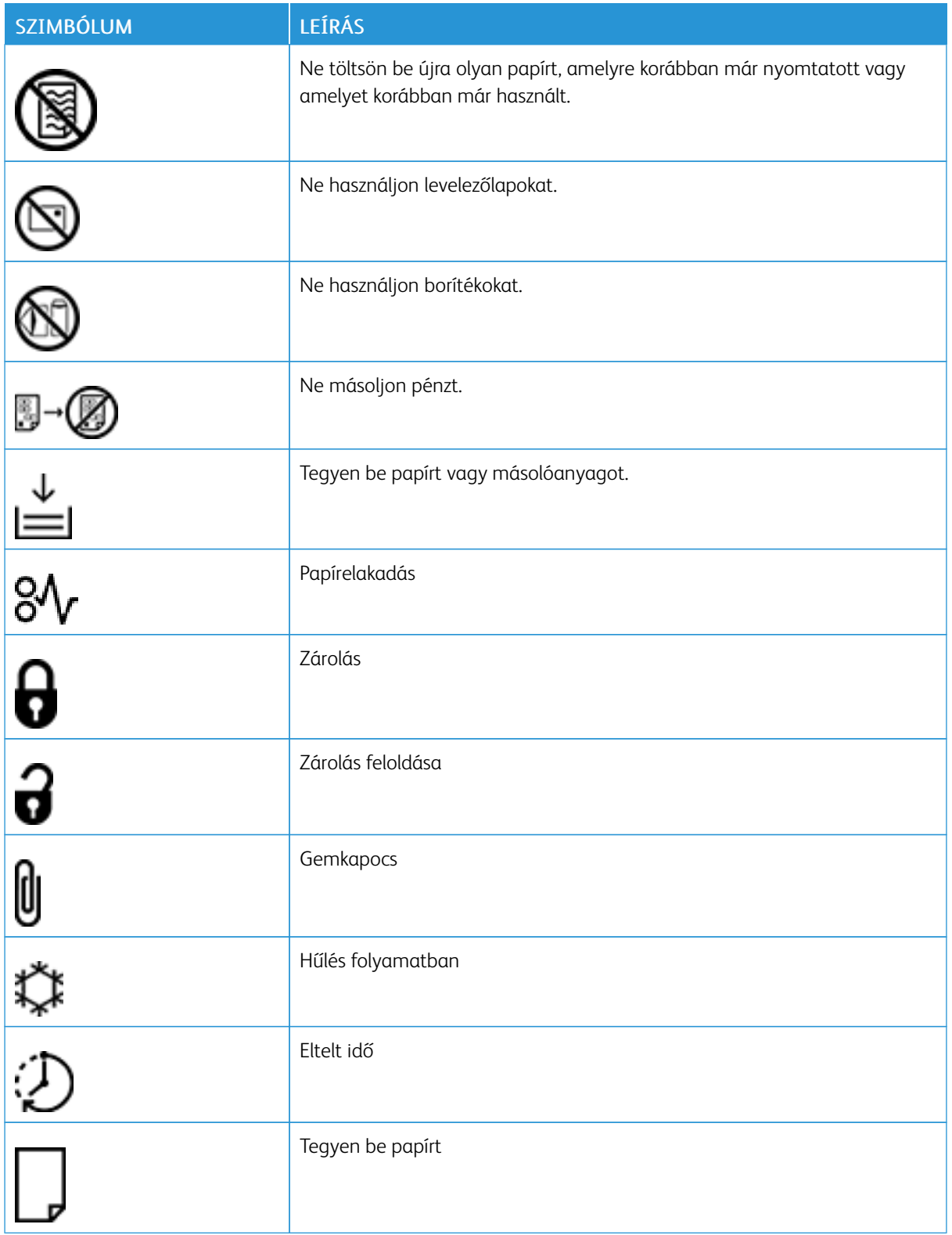

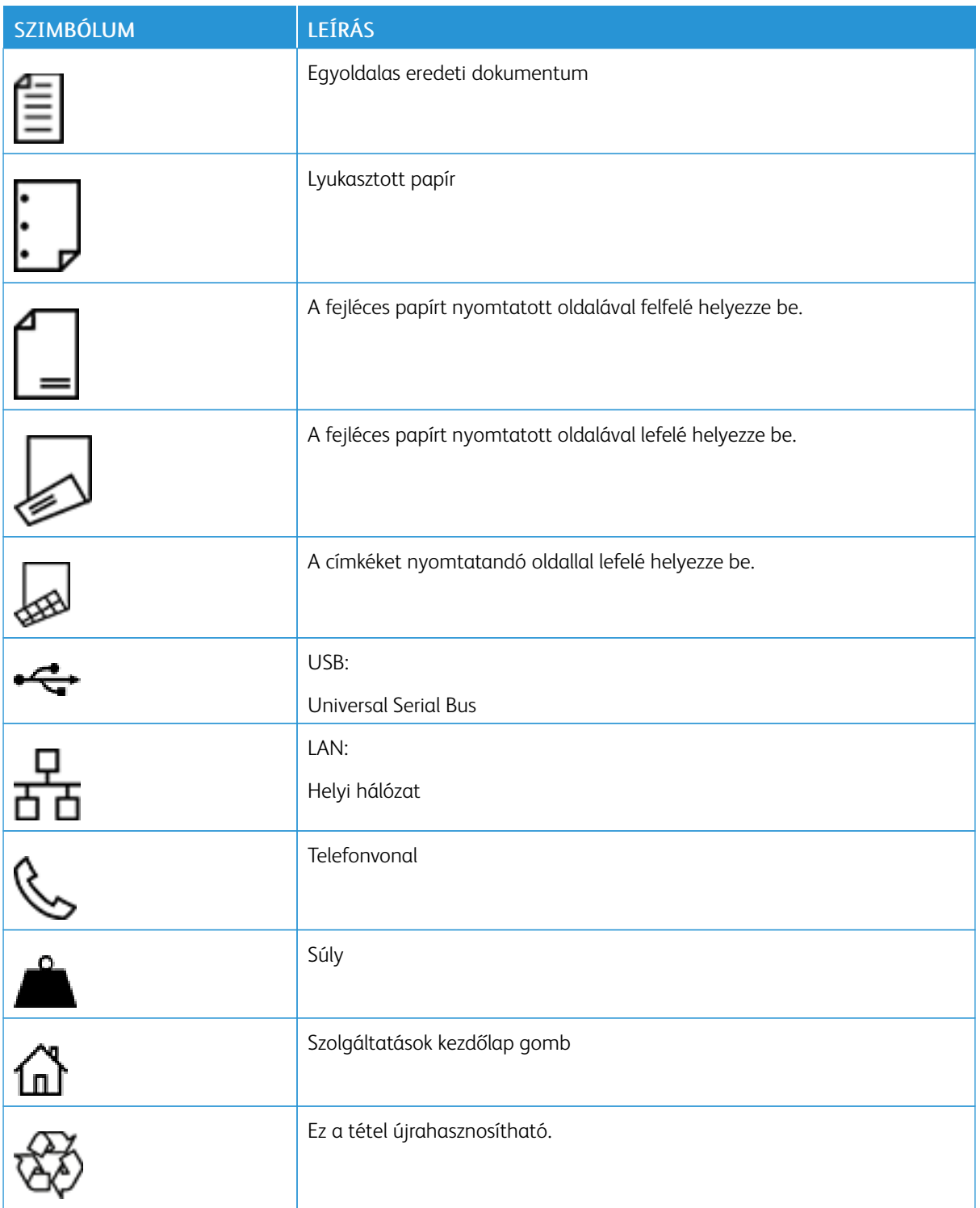

# <span id="page-26-0"></span>Ismerkedés

Ez a fejezet a következőket tartalmazza:

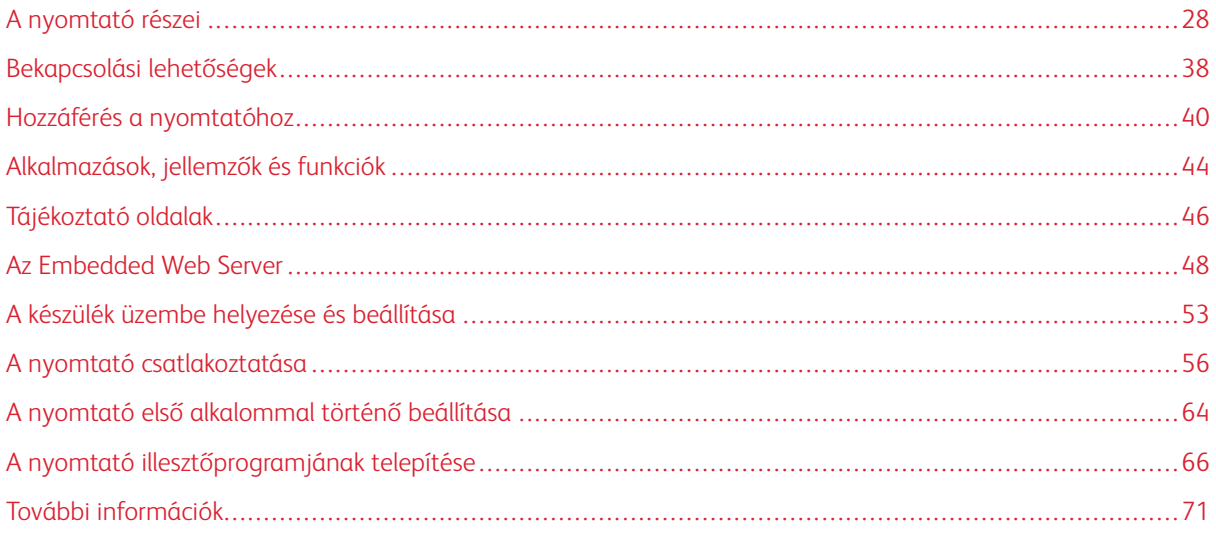

# <span id="page-27-0"></span>A nyomtató részei

#### <span id="page-27-1"></span>**ELÖLNÉZET**

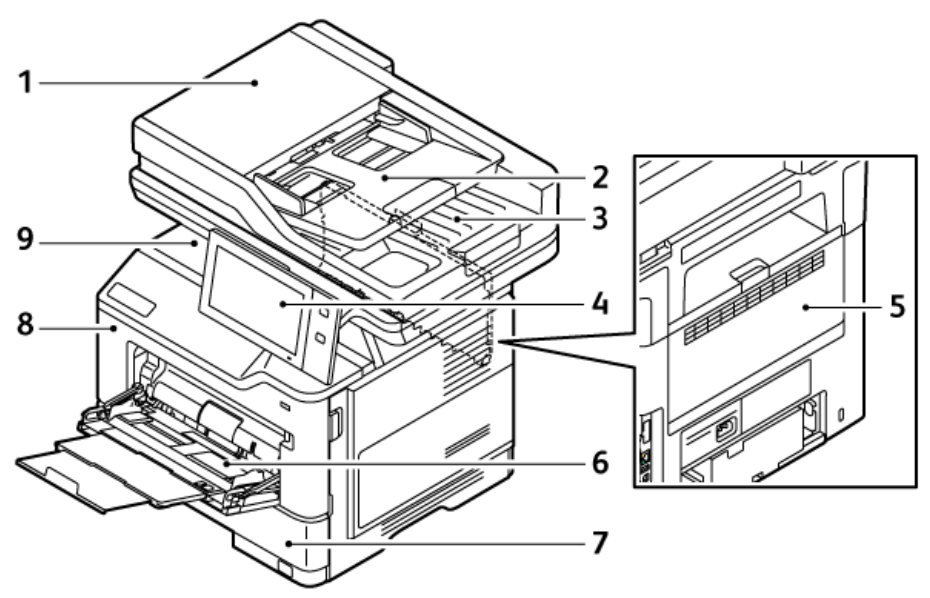

- 1. Dokufedél/kétoldalas automatikus dokuadagoló (DADF)
- 2. Dokuadagoló tálca
- 3. Dokumentumadagoló gyűjtőtálcája
- 4. Vezérlőpanel vagy felhasználói kezelőfelület
- 5. "B" ajtó, hátsó ajtó
- 6. Kézitálca
- 7. 1. tálca, szabványos 550 lapos tálca
- 8. "A" ajtó, első ajtó
- 9. Középső gyűjtőtálca

#### <span id="page-28-0"></span>**AUTOMATIKUS DUPLEX DOKUADAGOLÓ**

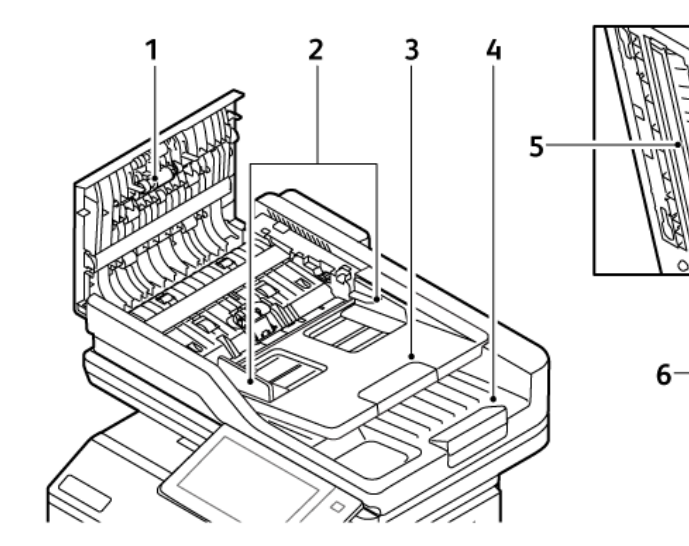

- 1. Felső fedél
- 2. Dokuvezetők
- 3. Dokumentumadagoló bemeneti tálcája
- 4. Dokumentumadagoló gyűjtőtálcája
- 5. Második oldalt szkennelő lencseegység
- 6. Dokuüveg, állandó sebességű átviteli üveg (CVT-üveg)

#### **Kétoldalas automatikus dokuadagoló használatának alapjai**

A kétoldalas automatikus dokuadagoló az alábbi papírméretekkel és -súlyokkal használható:

- Eredeti dokumentum súlya: 52–120 g/m2 papír (14–32 fontos bankpostapapír)
- Eredeti szabványos dokumentumméretek és egyedi dokumentumméretek::
	- Minimum: A6, 105 x 148 mm (4,1 × 5,8'')
	- Maximum: Legal, 216 x 356 mm (8,5 × 14'')
- Eredeti dokumentum mennyisége: 100 lap 75 g/m2 súlyú papír.

Megjegyzés: A kétoldalas automatikus dokuadagoló nem támogatja a bevonatos papír használatát.

Amikor eredeti dokumentumokat tölt a kétoldalas automatikus dokuadagolóba, kövesse az alábbi irányelveket:

- Az eredeti dokumentumokat a másolandó oldalukkal felfelé töltse be úgy, hogy a dokumentum felső része lépjen be először az adagolóba.
- Csak különálló, ép papírlapokat helyezzen a kétoldalas automatikus dokuadagolóba.
- A papírvezetőket állítsa be úgy, hogy érintsék az eredeti dokumentumok szélét.
- Csak akkor helyezze be a lapokat a kétoldalas automatikus dokuadagolóba, ha a papíron lévő tinta már száraz.
- Ne töltsön be a MAX jelzésnél több eredetit.

#### **A dokuüveggel kapcsolatos tanácsok**

Hajtsa fel a dokuadagoló fedelét, és helyezze az első oldalt nyomtatott oldalával lefelé a dokuüveg bal felső sarkába. Az eredeti dokumentumokat illessze az üveg szélén feltüntetett megfelelő papírmérethez.

- A dokuüvegre a következő papírméretek helyezhetők:
	- Minimum: 25,4 x 25,4 mm (1 x 1")
	- $-$  Maximum: Legal, 215,9 x 355,6 mm  $(8.5 \times 14'')$
- A Papírméret beállítása opció beállításától függően, ha az eredeti dokumentum A4 méretű vagy rövidebb, a dokuüvegről A4 (210 x 297 mm, 8,2 x 11,7") vagy Letter (215,9 x 279,4 mm, 8,5 x 11") méretek szkennelhetők.
- Ha az eredeti dokumentum hosszabb A4-es méretnél, a dokuüvegről az Alapértelmezett Legal méret beállításnak megfelelően szkennelhet. A rendelkezésre álló Legal méretek a következők: 215,9 x 355,6 mm (8,5 x 14"), 215,9 x 330,2 mm (8,5 x 13"), 216 x 340 mm (8,5 x 13,4") és 215 x 315 mm (8,4 x 12,4"). Az alapértelmezett Legal méret a 215,9 x 355,6 mm (8,5 x 14'')

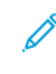

Megjegyzés: Amikor az eredeti méreteként az Automatikus beállítást választotta a vezérlőpanelen, a nyomtató a dokuüvegről az itt ismertetett méreteket fogja beszkennelni. Amikor kiválasztja az eredeti méretét, akkor a nyomtató azt a kiválasztott méretet fogja beszkennelni. További információk: Az [eredeti](#page-115-0) [méretének](#page-115-0) megadása.

Az alábbi típusú eredetik másolásához vagy szkenneléséhez a kétoldalas automatikus dokuadagoló helyett használja inkább a dokuüveget:

- Papír papírkapoccsal vagy tűzőkapoccsal
- Ráncos, felkunkorodó, hajtogatott, szakadt vagy bemetszéseket tartalmazó papír
- Bevonatos, önindigós papír vagy egyéb, nem papírból készült tárgyak, mint például textil vagy fém
- Borítékok és könyvek

#### <span id="page-30-0"></span>**BELSŐ ALKATRÉSZEK**

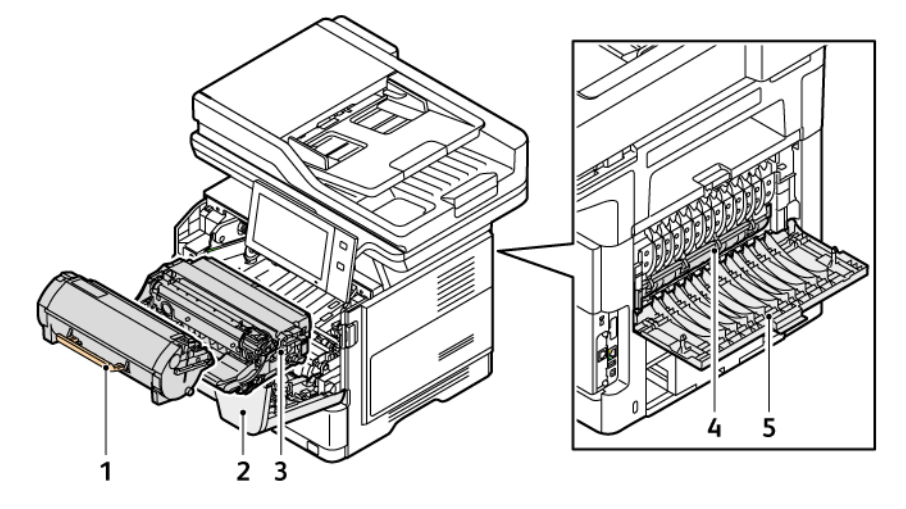

- 1. Festékkazetta
- 2. "A" ajtó, első ajtó
- 3. Képalkotó egység
- 4. Beégetőegység
- 5. "B" ajtó, hátsó ajtó

# <span id="page-31-0"></span>**HÁTULNÉZET**

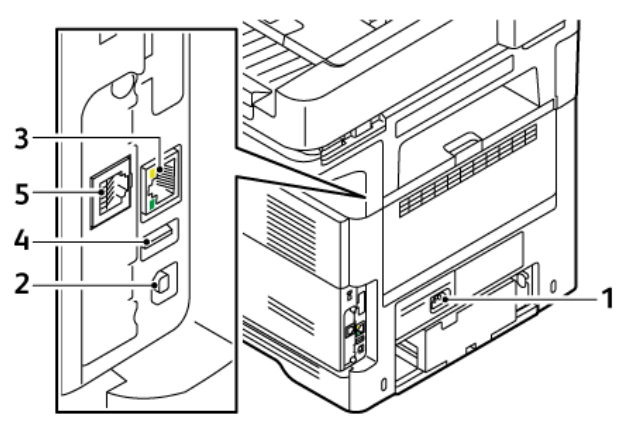

- 1. Fő elektromos aljzat
- 2. USB-port, "B" típus
- 3. Ethernet-port
- 4. USB-port, "A" típus
- 5. Fax-/telefonvonal portja

#### <span id="page-32-0"></span>**VEZÉRLŐPANEL**

A vezérlőpanelen egy érintőképernyő, valamint gombok találhatók, amelyeket megnyomva vezérelheti a nyomtató funkcióit. A vezérlőpanel az alábbi funkciókat kínálja:

- Megjeleníti a nyomtató aktuális működési állapotát.
- Hozzáférést biztosít a nyomtatási, a másolási és a szkennelési funkciókhoz.
- Hozzáférést biztosít a referenciaanyagokhoz.
- Hozzáférést biztosít a Programmód és Beállítás menükhöz.
- Figyelmeztet a papír behelyezésére, kellékek cseréjére, az elakadások elhárítására.
- Megjeleníti a hibákat és a figyelmeztetéseket.
- A Főkapcsoló/ébresztés gomb, ami a nyomtató be- és kikapcsolásához használható. Ez a gomb alkalmas az energiatakarékos módok használatához, és villogva jelzi a nyomtató energiaellátási állapotát.

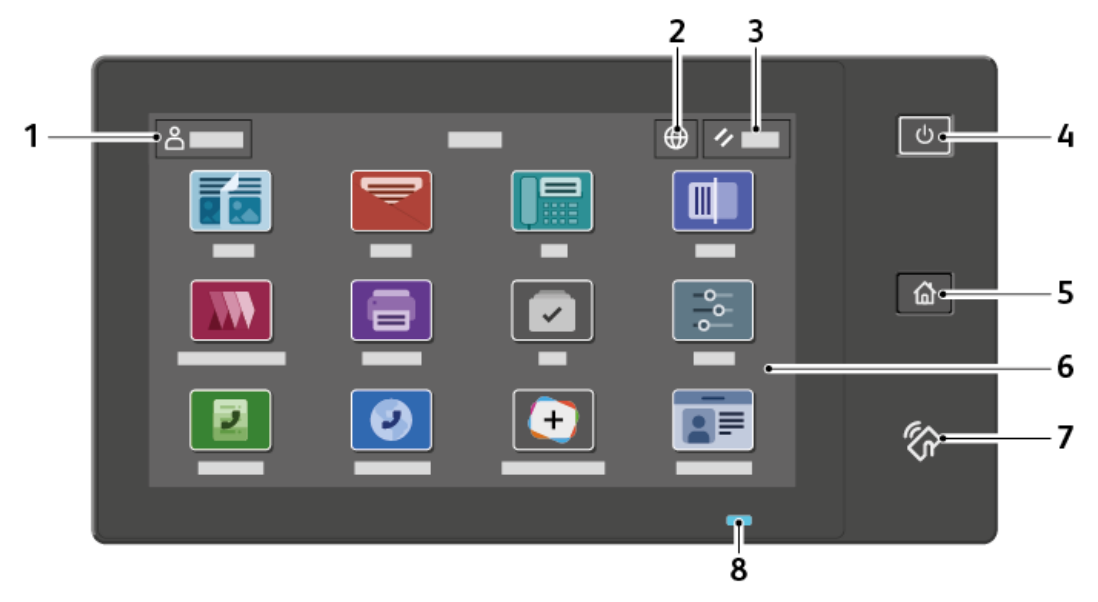

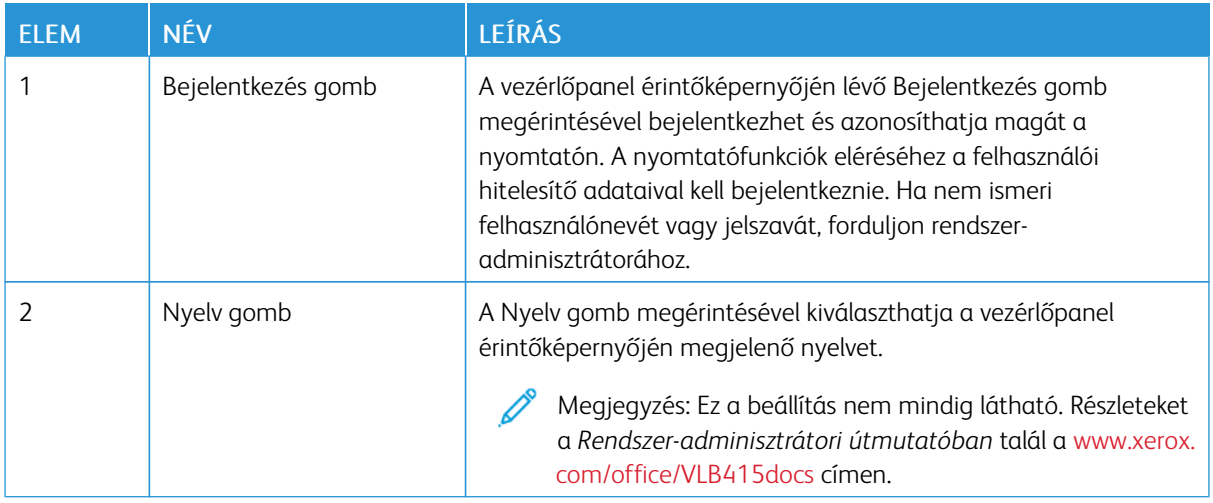

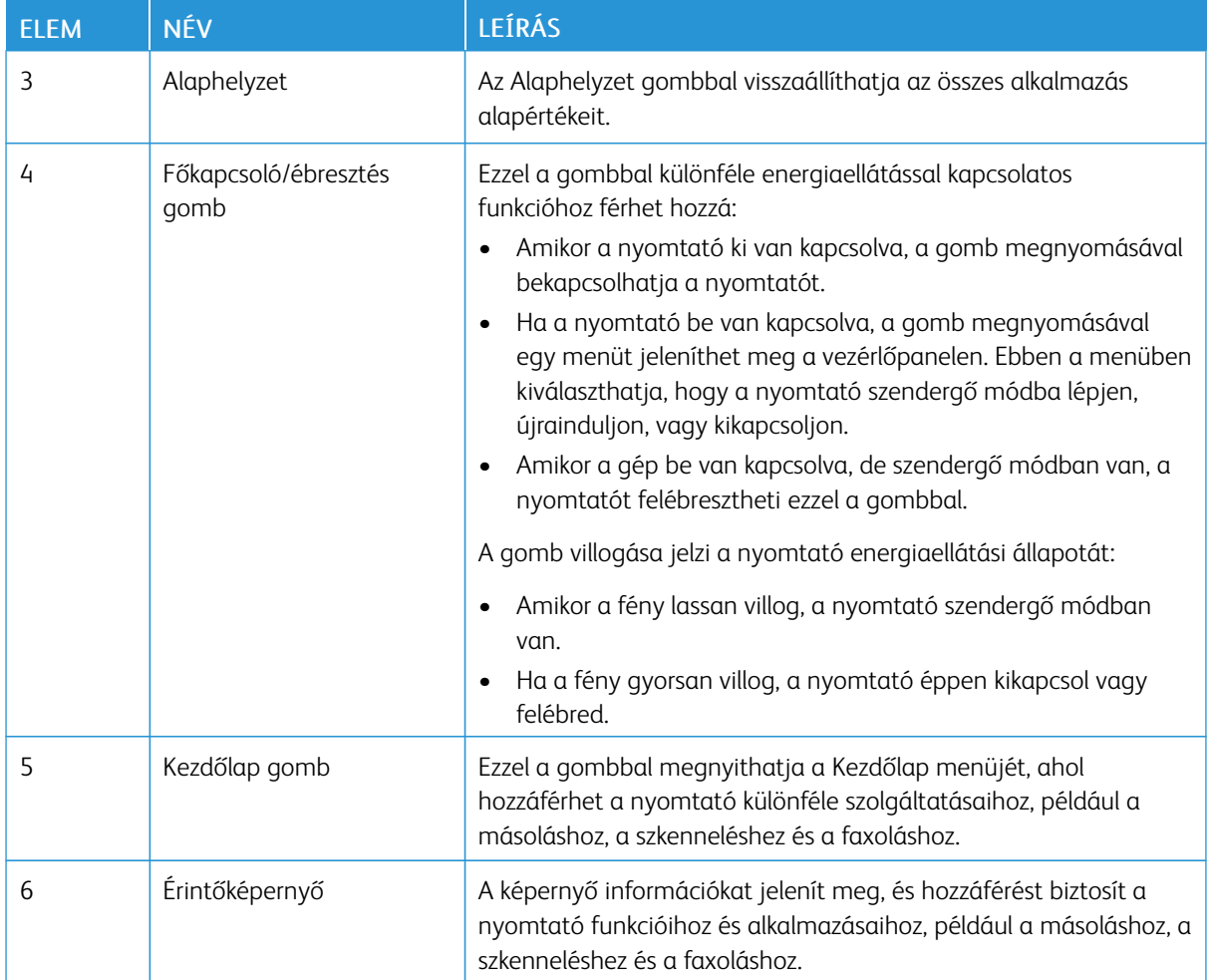

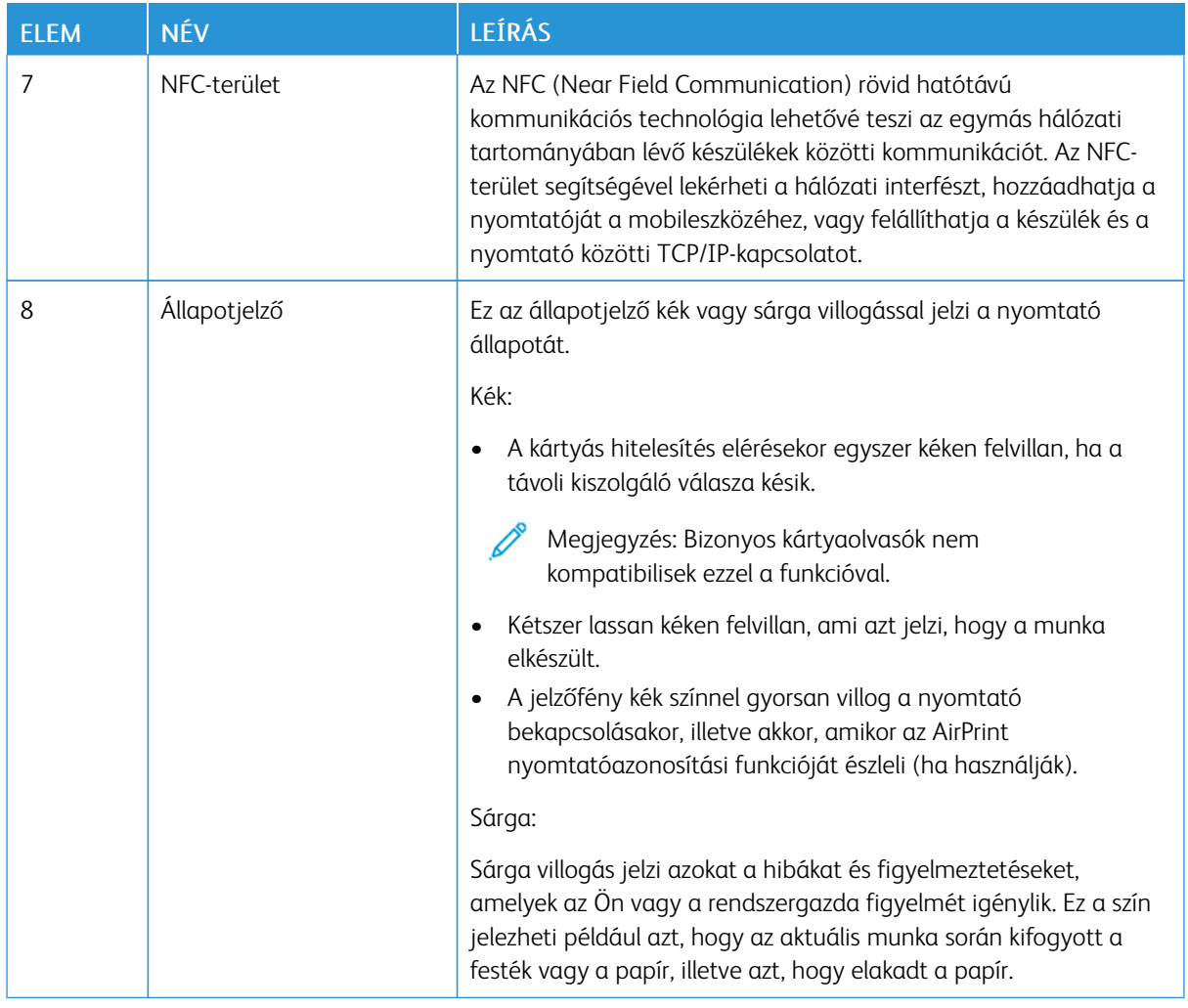

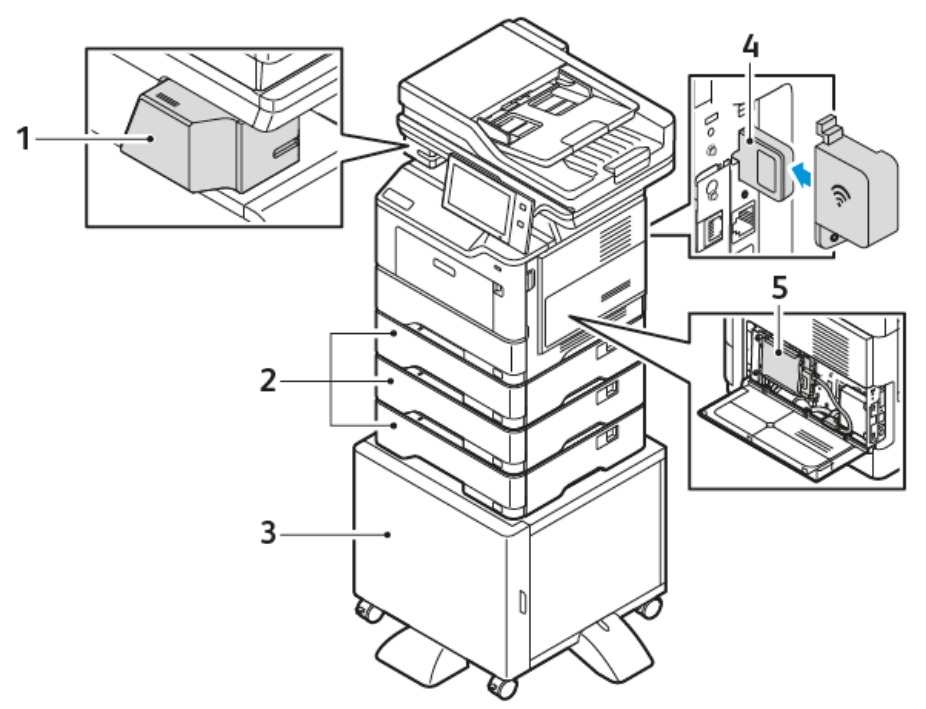

## <span id="page-35-0"></span>**TOVÁBBI KONFIGURÁCIÓK ÉS OPCIÓK**

- 1. Kézi tűző
- 2. 2., 3. és 4. opcionális 550 lapos tálcák
- 3. Nyomtatóállvány
- 4. Vezeték nélküli hálózati adapter
- 5. Termelékenységjavító készlet (500+ GB-os merevlemez)
## **PAPÍRTÁLCA-BEÁLLÍTÁSOK**

A nyomtató maximum három opcionális 550 lapos papírtálcával rendelkezhet: A nyomtatóhoz rendelkezésre álló papírtálcák a következők:

- Kézitálca
- 1. tálca: Szabványos 550 lapos tálca
- 2., 3. és 4. tálca: Opcionális 550 lapos tálcák

#### **A kijelölt papírtálcák konfigurálása**

A rendszer-adminisztrátor a tálcákat teljesen beállítható vagy kijelölt módúra állíthatja be. Ha a papírtálca beállítása Teljesen beállítható, a papírbeállításokat a tálca minden egyes betöltésekor megváltoztathatja. Ha egy papírtálca Kijelölt módban van, a vezérlőpanelen megjelenik a betöltendő papír mérete, színe és típusa.

A konfigurációtól függően a nyomtató maximum három opcionális szabványos 550 lapos papírtálcával rendelkezhet.

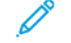

Megjegyzés: A tálcabeállítások konfigurálásával kapcsolatban lásd a *Rendszer-adminisztrátori útmutatót* a [www.xerox.com/office/VLB415docs](https://www.office.xerox.com/cgi-bin/printer.pl?APP=udpdfs&Page=Color&Model=VersaLink+VLB415&PgName=Man) címen.

#### **Papírméret jóváhagyása**

A rendszergazda konfigurálhatja a készülék válaszát, amely akkor jelenik meg a vezérlőpanel érintőképernyőjén, amikor azonos méretű papír van egy tálcába helyezve. A szabványos beállítható papírtálcák esetében válasszon ki egy opciót:

- Always Show (Mindig látható): Ez a beállítás mindaddig megjeleníti a papír-jóváhagyási üzenetet a vezérlőpanel érintőképernyőjén, amíg a felhasználó azt be nem zárja.
- Delayed Confirmation (Késleltetett jóváhagyás): Ez a beállítás egy adott ideig jeleníti meg a papírjóváhagyási üzenetet. A megadott idő elteltével az üzenet bezáródik, ami a betöltött papír jóváhagyását jelenti. Amíg az üzenet látható a vezérlőpanel érintőképernyőjén, jóváhagyhatja a papír méretét, típusát és színét érintő módosításokat.
- Auto Confirmation (Automatikus jóváhagyás): Ez az opció automatikusan megerősíti a papír típusát, színét és méretét anélkül, hogy a vezérlőpanel érintőképernyőjén jóváhagyási üzenetet jelenítene meg.

Megjegyzés: A Xerox® nem javasolja az Auto Confirmation (Automatikus jóváhagyás) opció használatát, kivéve akkor, ha a tálcába mindig ugyanolyan típusú, színű és méretű papírt helyez. Az Automatic Tray Confirmation Prompt (Automatikus tálcakonfigurációs üzenet) konfigurálásához lásd a *Rendszer-adminisztrátori útmutató* Required Paper Policies (Szükséges papírirányelvek) fejezetét a [www.xerox.com/office/VLB415docs](https://www.office.xerox.com/cgi-bin/printer.pl?APP=udpdfs&Page=Color&Model=VersaLink+VLB415&PgName=Man) címen.

## Bekapcsolási lehetőségek

#### **ENERGIATAKARÉKOS MÓD**

Csökkentheti a készenléti módban lévő nyomtató áramfelvételét, ha a szendergő mód időkorlátjának beállításával megadja, hogy a nyomtató milyen hosszúságú készenléti idő után lépjen szendergő módba.

#### **A NYOMTATÓ BEKAPCSOLÁSA, VAGY KILÉPÉS SZENDERGŐ MÓDBÓL**

A nyomtatón egy főkapcsoló található. A főkapcsoló a vezérlőpanelen található Főkapcsoló/ébresztés gomb. A Főkapcsoló/ébresztés gomb a nyomtató elektronikus összetevőinek tápellátását vezérli. Ennek kikapcsolásakor a készülék egy szoftveresen vezérelt leállítási folyamatot hajt végre. Javasoljuk, hogy a nyomtató be- és kikapcsolásához a Főkapcsoló/ébresztés gombot használja.

• A nyomtató bekapcsolásához a vezérlőpanelen nyomja meg a Főkapcsoló/ébresztés gombot.

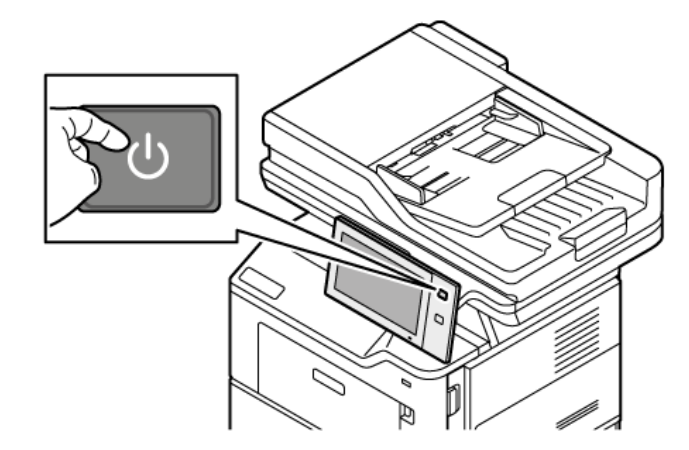

• A készülék szendergő módba helyezéséhez, illetve az abból való kilépéshez nyomja meg a Főkapcsoló/ ébresztés gombot.

#### Megjegyzés:

- Amikor a nyomtató adatokat fogad egy csatlakoztatott eszközről, automatikusan kilép szendergő módból.
- Amikor a nyomtató hálózati nyomtatási munka adatait fogadja, az energiafelhasználás csökkentése érdekében csak a szükséges elektromos összetevők lépnek ki automatikusan szendergő módból. A vezérlőpanel és a dokumentumszkenner nem lép ki szendergő módból.
- Amikor a nyomtató szendergő módban van, az érintőképernyő kikapcsol, és nem használható. A nyomtató manuális felébresztéséhez nyomja meg a Főkapcsoló/ébresztés gombot.
- Ha az Automatikus kikapcsolás engedélyezett, a megadott feltételek teljesülésekor a nyomtató automatikusan kikapcsol. Az Automatikus kikapcsolás funkció engedélyezését kérje a rendszergazdától. Részleteket a *Rendszer-adminisztrátori útmutatóban* talál a [www.xerox.com/office/](https://www.office.xerox.com/cgi-bin/printer.pl?APP=udpdfs&Page=Color&Model=VersaLink+VLB415&PgName=Man) [VLB415docs](https://www.office.xerox.com/cgi-bin/printer.pl?APP=udpdfs&Page=Color&Model=VersaLink+VLB415&PgName=Man) címen.

Vigyázat: A fő elektromos aljzat a nyomtató hátoldalán található. Ne húzza ki vagy dugja be a tápkábelt a nyomtató bekapcsolt állapotában.

#### **A NYOMTATÓ ÚJRAINDÍTÁSA, SZENDERGŐ MÓDBA HELYEZÉSE ÉS KIKAPCSOLÁSA**

Újraindításhoz, szendergő módba lépéshez vagy a nyomtató kikapcsolásához:

1. A nyomtató vezérlőpultján nyomja meg a Főkapcsoló/ébresztés gombot.

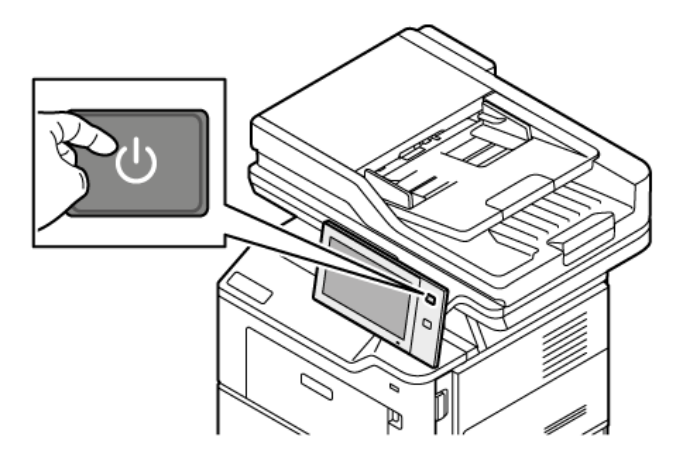

- 2. Válasszon lehetőséget:
	- A nyomtató újraindításához érintse meg az Újraindítás gombot.
	- A nyomtató szendergő módba helyezéséhez érintse meg a Szendergő mód gombot.

Szendergő módban az érintőképernyő elsötétül, és a Főkapcsoló/ébresztés gomb villog.

• A nyomtató kikapcsolásához érintse meg a Kikapcsolás lehetőséget. A nyomtató leállása közben megjelenik a Kis türelmet üzenet.

Megjegyzés: Nem javasolt ugyan, de ha szükséges, a nyomtató azonnali kikapcsolásához tartsa nyomva 5 másodpercig a Főkapcsoló/ébresztés gombot.

3. Ha a nyomtatót huzamosabb időre szeretné kikapcsolni, válassza le a nyomtatót az elektromos hálózati aljzatról.

Vigyázat: Ne húzza ki a tápkábelt, miközben a nyomtató kikapcsol.

# Hozzáférés a nyomtatóhoz

## **HITELESÍTÉS**

A hitelesítés a felhasználó személyazonosságának igazolására szolgáló eljárás. Ha a rendszergazda engedélyezi a hitelesítési funkció használatát, a nyomtató a felhasználó által megadott információkat összehasonlítja a más forrásokból, például az LDAP-címtárból származó információkkal. Az ilyen adatok között szerepelhet a felhasználó neve és jelszava, illetve mágneses, közelségérzékelős, rádiófrekvenciás azonosítási (RFID) vagy Smart-kártyán tárolt információ. Ha az információk érvényesek, a felhasználót a nyomtató hitelesített felhasználóként kezeli.

A felhasználó hitelesítéséhez többféle módszer használható:

- Felhasználónév/jelszó érvényesítés a készüléken: Ez a beállítás a helyi hitelesítést engedélyezi. A felhasználóknak az azonosításukhoz a vezérlőpulton vagy az Embedded Web Server alkalmazásban meg kell adniuk felhasználónevüket és jelszavukat. A nyomtató a felhasználó hitelesítési adatait összehasonlítja a felhasználói adatbázisban tárolt információkkal. Ha nem rendelkezik túl sok felhasználóval, vagy nem áll rendelkezésére hitelesítési kiszolgáló, használja ezt a hitelesítési módszert.
- Felhasználónév/jelszó érvényesítés a hálózaton: Ez a beállítás a hálózati hitelesítést engedélyezi. A felhasználóknak az azonosításukhoz a vezérlőpulton vagy az Embedded Web Server alkalmazásban meg kell adniuk felhasználónevüket és jelszavukat. A nyomtató összehasonlítja a felhasználó hitelesítési adatait a hitelesítési kiszolgálón tárolt adatokkal.
- Kényelmi hitelesítés: Ha ezt a beállítást engedélyezi, a felhasználók mágnescsíkkal ellátott kártyát vagy RFID-kártyát használnak. A kényelmi hitelesítéshez használt kártya eltér a Smart-kártyáktól, amely chipet tartalmaz, és általában bejelentkezést és jelszót igényel. Ha a készülék rendelkezik az opcionális integrált RFID-olvasóval, a hitelesítéshez a felhasználók egy előre beprogramozott kártyát helyez a vezérlőpanel RFID-olvasója fölé.
- Xerox Workplace Cloud: Ez a beállítás a felhőalapú hitelesítést engedélyezi. A nyomtató közvetlenül csatlakozik a Xerox® Workplace Cloud megoldáshoz. Ez a módszer számos lehetőséget kínál a hitelesítéshez. Személyazonosságuk bizonyításához a felhasználók használhatnak mobil hitelesítési módszereket, például NFC- vagy QR-kódokat, azonosítókártyát, vagy beírhatják felhasználónevüket és jelszavukat.
- Xerox Secure Access Unified ID System: Ez a beállítás a Xerox Secure Access Unified ID System használatával történő hitelesítést engedélyezi. A felhasználók az előre beprogramozott azonosítókártyájukat a vezérlőpulton lévő kártyaleolvasóval húzzák le. A nyomtató összehasonlítja a felhasználó hitelesítési adatait a ® Secure Access-kiszolgálón tárolt adatokkal.
- Identitásszolgáltató (IdP) Érvényesítés a felhőben: Ez a beállítás engedélyezi az identitásszolgáltató (IdP) használatával végzett felhőalapú hitelesítést. A készülék biztonságos kapcsolatot létesít az IdP-vel, majd a felhasználó hitelesítési adatait átadja az IdP-nek hitelesítés céljából.
- Smart-kártyák: Ez a beállítás lehetővé teszi a Smart-kártyaolvasóval történő hitelesítést. A felhasználók az előre beprogramozott azonosítókártyájukat behelyezik a vezérlőpulton lévő kártyaleolvasóba.
- Egyéni hitelesítés: Ennek a hitelesítési módszernek a használatához funkciókulcs szükséges. A funkciótelepítési kulcs megadása után a Xerox által biztosított egyéni hitelesítési módszer konfigurálhatóvá válik.

Megjegyzés: A rendszergazda engedélyezheti azt is, hogy amikor a kényelmi vagy a Smart-kártyás hitelesítés az elsődleges hitelesítési módszer, a felhasználók felhasználónevük és jelszavuk beírásával azonosítsák magukat. Ha a rendszergazda megad egy alternatív hitelesítési módszert, és a felhasználó elveszíti a kártyáját, továbbra is hozzá tud férni a nyomtatóhoz.

A hitelesítési beállítások konfigurálásával kapcsolatban információkat a *Rendszer-adminisztrátori útmutatóban* talál a [www.xerox.com/office/VLB415docs](https://www.office.xerox.com/cgi-bin/printer.pl?APP=udpdfs&Page=Color&Model=VersaLink+VLB415&PgName=Man) címen.

## **ENGEDÉLYEZÉS**

Az engedélyezési funkcióval lehet megadni azokat a funkciókat, amelyeket a felhasználók elérhetnek. Az engedélyezés emellett kiterjed a hozzáférés engedélyezésére és letiltására is. Beállíthatja úgy a nyomtatót, hogy a felhasználók hozzáférhessenek a nyomtatóhoz, de bizonyos funkciók, eszközök és szolgáltatások használatát korlátozhatja. Engedélyezheti például a felhasználóknak a másolás használatát, de letilthatja a szkennelési funkciót. Emellett arra is lehetősége van, hogy bizonyos funkciók használatát a nap adott időpontjaira is korlátozza. Lehetősége van például arra, hogy egy adott felhasználócsoport számára letiltsa a csúcsmunkaidőben való nyomtatást.

Kétféle típusú engedélyezés létezik:

- A Local Authorization (Helyi engedélyezés) lehetőség a hozzáférés jóváhagyásához a nyomtatón ellenőrzi a felhasználói információkat.
- A Network Authorization (Hálózati engedélyezés) lehetőség a hozzáféréshez szükséges felhasználói információkat egy külső, hálózati adatbázisban, például LDAP-címtárban ellenőrzi.

A jogosultsági beállítások konfigurálásával kapcsolatban további információkat a *Rendszer-adminisztrátori útmutatóban* talál a [www.xerox.com/office/VLB415docs](https://www.office.xerox.com/cgi-bin/printer.pl?APP=udpdfs&Page=Color&Model=VersaLink+VLB415&PgName=Man) címen.

#### **SZEMÉLYRE SZABÁS**

A személyre szabás a készülékinformációk és -beállítások testre szabásának folyamata bejelentkezett felhasználóra vonatkozóan. Amikor egy felhasználó bejelentkezik a készülékre, a készülék megkeresi a felhasználói fiókhoz tartozó konfigurációs információkat az LDAP-címtárban.

A személyre szabás segítségével a bejelentkezett felhasználó egyéni felhasználói élményt hozhat létre a helyi felhasználói felületen. A személyre szabás alapértelmezés szerint engedélyezett a bejelentkezett felhasználók számára.

A személyre szabással a bejelentkezett felhasználó a következő beállításokat konfigurálhatja:

- Személyre szabott képernyő a készüléken: Amikor egy felhasználó bejelentkezik, az alapértelmezett készülékképernyő helyett a felhasználó előnyben részesített alkalmazását indítja el.
- Személyre szabott kezdőképernyő: A felhasználó kiválaszthatja az előnyben részesített alkalmazásait, és azok megjelenítési sorrendjét a kezdőképernyőn.
- Személyre szabott alapbeállítások a Másolás, E-mail, Fax, Szkennelés ide és az Azonosítókártya másolása alkalmazáshoz.
- Személyre szabott egyérintéses alkalmazások.
- Személyre szabott alkalmazás, amelyet a készülék az eredetik észlelésekor indít el: Amikor a bejelentkezett felhasználó eredeti dokumentumokat helyez az automatikus dokuadagolóba, a készülék a kezdőképernyőn megjeleníti az előnyben részesített alkalmazását.
- Személyre szabott automatikus indítási funkció a Másolás, az E-mail, a Fax, a Szkennelés ide és az Egyérintéses alkalmazással.
- Személyre szabott adaptív tanulási javaslatok: Az adaptív tanulás személyre szabási funkció munkafolyamat-automatizálási javaslatokkal segít a bejelentkezett felhasználóknak a munkafolyamatok egyszerűsítésében. A személyre szabott alkalmazás-munkafolyamatokra vonatkozó javaslatok közé tartoznak többek között az alábbiak:
	- Személyre szabott egyérintéses alkalmazások létrehozása az ismétlődő feladatokhoz
	- Személyre szabott egyérintéses alkalmazások létrehozása az összetett feladatokhoz
	- Alkalmazásfunkciók beállításainak átrendezése a használat gyakoriságának megfelelően
	- Nyelvi preferencia beállításai

A bejelentkezett felhasználó esetében az összes személyre szabott beállítás felülbírálja a készülék alapbeállításait.

Megjegyzés: A rendelkezésre álló beállításokat az adminisztrátor határozza meg. Például, ha az adminisztrátor korlátozza valamely alkalmazás használatára vonatkozó jogosultságokat, az adott felhasználó nem tudja felülbírálni ezeket a jogosultságokat.

Az összes személyre szabási opcióval kapcsolatos további információkért lásd: [Személyre](#page-72-0) szabás.

Megjegyzés: Ha szeretné engedélyezni, hogy a bejelentkezett felhasználó személyre szabhassa a helyi felhasználói kezelőfelületet, a rendszer-adminisztrátornak konfigurálnia kell a készülék személyre szabási házirendjét. Azzal kapcsolatban, hogy a készülék házirendjét hogyan konfigurálhatja a felhasználó általi személyre szabás engedélyezésére, a *Rendszer-adminisztrátori útmutatóban* talál információkat a következő címen: [www.xerox.com/office/VLB415docs](https://www.office.xerox.com/cgi-bin/printer.pl?APP=udpdfs&Page=Color&Model=VersaLink+VLB415&PgName=Man).

## **SZÁMLÁZÁS**

A számlázási funkció nyomon követi és nyilvántartja az egyes felhasználók által a készüléken elvégzett másolási, nyomtatási, szkennelési, kiszolgálófax- és faxmunkák számát. A rendszer-adminisztrátornak létre kell hoznia a felhasználói fiókokat és engedélyeznie kell a számlázási funkciót. Miután engedélyezte a számlázást, a korlátozott alkalmazások elérése számlázási azonosító megadását igényli. Ha a hitelesítés engedélyezett, először be kell jelentkeznie. Mielőtt a számítógépről nyomtatna, a nyomtató-illesztőprogramban meg kell adnia a fiókjára vonatkozó adatokat.

A rendszer-adminisztrátor korlátok felállításával határozhatja meg, hogy adott felhasználó egy bizonyos típusú munkából összesen legfeljebb hányat küldhet a nyomtatóra. Az adminisztrátor jelentéseket is készíthet az egyéni felhasználók vagy felhasználói csoportok szerinti használati adatok kilistázására.

Részleteket a *Rendszer-adminisztrátori útmutatóban* talál a [www.xerox.com/office/VLB415docs](https://www.office.xerox.com/cgi-bin/printer.pl?APP=udpdfs&Page=Color&Model=VersaLink+VLB415&PgName=Man) címen.

## **BEJELENTKEZÉS**

A bejelentkezés az a folyamat, amelynek során a felhasználó hitelesítés céljából azonosítja magát a nyomtatón. Ha a hitelesítés engedélyezett, a nyomtatófunkciók eléréséhez a felhasználói hitelesítő adataival kell bejelentkeznie.

#### **Bejelentkezés a vezérlőpulton**

Megjegyzés:

- Mielőtt legelőször bejelentkezne a Xerox készülék vezérlőpanelén, jelentkezzen be az Embedded Web Server alkalmazásba, és módosítsa jelszavát. Részletek: [Bejelentkezés](#page-48-0) az Embedded Web Server [használatával.](#page-48-0)
- Ha nem ismeri felhasználónevét vagy jelszavát, forduljon rendszer-adminisztrátorához.
- 1. A nyomtató vezérlőpultján nyomja meg a Kezdőlap gombot.
- 2. Érintse meg a Bejelentkezés elemet.
- 3. A Felhasználónév beírásához a billentyűzeten írja be nevét, majd érintse meg a Következő gombot.
- 4. Ha a rendszer kéri, írja be a jelszót, majd érintse meg a Kész gombot.

Megjegyzés: Az összes jelszóval védett alkalmazás eléréséhez ismételje meg a 3. és a 4. lépést.

## Alkalmazások, jellemzők és funkciók

#### **AZ ALKALMAZÁSOK BEMUTATÁSA**

A készülék lehetőségeit és funkcióit a Xerox alkalmazásokon keresztül érheti el. A szabványos alkalmazások a készülékre előre telepített alkalmazások, amelyek a kezdőképernyőn találhatók. Bizonyos alkalmazások telepítve vannak a készülékre, de a készülék első alkalommal történő használatakor el vannak rejtve.

Amikor bejelentkezik, a személyes fiókjához beállított alkalmazások fognak megjelenni a vezérlőpanelen.

A Xerox® App Gallery webhelyről további alkalmazásokat is letölthet a készülékre. További információk: [Xerox®](#page-91-0) App [Gallery.](#page-91-0)

## **ÉRINTÉS NÉLKÜLI MUNKAFOLYAMATOK**

Két olyan lehetőség konfigurálható, amelyet a készülék akkor hajt végre, amikor eredetiket észlel az automatikus dokuadagolóban:

- Alapértelmezett képernyő eredetik észlelésekor: Ez a funkció az alapértelmezett alkalmazást állítja be, amelyet a készülék akkor indít el, amikor eredeti dokumentumok behelyezését észleli a dokuadagolóban. A beállítás csak akkor érvényes, amikor a készülék vezérlőpanelén a Kezdőlap képernyő látható.
- Automatikus indítás eredetik észlelésekor: Ez a beállítás engedélyezi az Automatikus indítás funkciót. Az Automatikus indítás funkció lehetővé teszi, hogy a készülék automatikusan elindítson egy munkát az adott alkalmazáson belül. A készülék konfigurálható például úgy, hogy automatikus elindítsa a Másolás alkalmazást, amikor másolóanyagot észlel az automatikus dokuadagolóban. Az Automatikus indítás funkció a Másolás, az E-mail, a Fax, a Szkennelés ide és az Egyérintéses alkalmazások funkciókkal használható. Az Automatikus indítás engedélyezhető egyetlen, vagy az összes támogatott alkalmazáshoz.

Amikor az Automatikus indítás eredetik észlelésekor és az Alapértelmezett képernyő eredetik észlelésekor funkció is engedélyezett egy alkalmazáshoz, érintés nélküli munkafolyamatokat hozhat létre. Az alábbi példa ezt az esetet ismerteti a Másolás alkalmazáson alapuló egyérintéses alkalmazással. Ha az alapértelmezett alkalmazásként az egyérintéses alkalmazás van kiválasztva, amikor a készülék az eredetiket észleli, és az egyérintéses alkalmazás esetében engedélyezett az Automatikus indítás. A vezérlőpanelen megjelenik a Kezdőlap képernyő. Amikor a felhasználó eredetiket helyez az automatikus dokuadagolóba, a készülék automatikusan elindítja az egyérintéses alkalmazást. 7 másodpercen belül elindul a másolás, hacsak a felhasználó nem szakítja meg az automatikus műveletet.

Ha a Személyre szabás engedélyezett, a bejelentkezett felhasználó személyre tudja szabni az alapértelmezett alkalmazását arra az esetre, amikor a készülék eredetiket észlel. Az alapértelmezett alkalmazás eredetik észlelésekor alkalmazott személyre szabott beállítása a bejelentkezett felhasználóra érvényes, amikor a vezérlőpanelen a Kezdőlap képernyő látható. Az előnyben részesített alkalmazás megnyílik, amikor a felhasználó dokumentumokat helyez az automatikus dokuadagolóba.

Az egyérintéses alkalmazások létrehozásával és használatával kapcsolatos további információkért olvassa el a [Személyre](#page-72-0) szabás részt.

A Bejelentkezési képernyő alapbeállításai és az Automatikus indítás funkcióval kapcsolatos részletes információkért lásd a *Rendszer-adminisztrátori útmutatót* a következő helyen: [www.xerox.com/office/](https://www.office.xerox.com/cgi-bin/printer.pl?APP=udpdfs&Page=Color&Model=VersaLink+VLB415&PgName=Man) [VLB415docs](https://www.office.xerox.com/cgi-bin/printer.pl?APP=udpdfs&Page=Color&Model=VersaLink+VLB415&PgName=Man).

## **ADAPTÍV TANULÁS**

Az Adaptív tanulás funkció munkafolyamat-automatizálással és javaslatokkal segít a felhasználóknak a munkafolyamatok egyszerűsítésében. Ha az Adaptív tanulás engedélyezett, a következő funkciók állnak rendelkezésre:

- Készülék alapbeállításainak automatikus beállítása: Ezt a funkciót az adminisztrátor engedélyezi, és lehetővé teszi, a az alapértelemezett beállítások testre szabását a készülék felhasználóinak készülékhasználati szokásai alapján. A beállítások között megtalálható az alapértelemezett készülékképernyő, az az alapképernyő, mi akkor jelenik meg, amikor a készülék eredeti dokumentumokat érzékel, valamint az E-mail és a Szkennelés ide alkalmazás alapértelemezett beállításai. Miután a funkciót engedélyezték, a készülék gyűjti a használati adatokat, majd a feladatok egyszerűsítése érdekében automatikusan módosítja az alapértelemezett beállításokat.
- Személyre szabott alkalmazás-munkafolyamatok felajánlása: Ez a funkció személyre szabott munkafolyamat-javaslatokat kínál a bejelentkezett felhasználónak, amelyek bizonyos alkalmazások felhasználó általi használatán alapulnak. Az adott felhasználó eldöntheti, hogy milyen típusú javaslatokat szeretne kapni. A személyre szabott javaslatok csak a Másolás, az E-mail és a Szkennelés ide alkalmazásra vonatkoznak.

A személyre szabott munkafolyamat-javaslatokkal kapcsolatos további információkat a [Személyre](#page-72-0) szabás részben olvashatja.

Megjegyzés: Az Adaptív tanulás személyre szabási funkció csak a bejelentkezett felhasználók számára érhető el.

Az Adaptív tanulás konfigurálásával kapcsolatos részletes információkat a *Rendszer-adminisztrátori útmutatóban* találja a következő címen: [www.xerox.com/office/VLB415docs](https://www.office.xerox.com/cgi-bin/printer.pl?APP=udpdfs&Page=Color&Model=VersaLink+VLB415&PgName=Man).

# Tájékoztató oldalak

A nyomtató rendelkezik nyomtatható tájékoztató oldalakkal. Ezek az oldalak az ismerkedés oldalak mellett többek között a konfigurációról és a karakterkészletekről nyújtanak információkat.

A következő tájékoztató oldalak állnak rendelkezésre:

| <b>NÉV</b>                                             | LEÍRÁS                                                                                                    |
|--------------------------------------------------------|----------------------------------------------------------------------------------------------------|
| Egyszerű konfigurációs jelentés                        | Az Egyszerű konfigurációs jelentés funkcióval nyomta-<br>tóinformációkhoz juthat hozzá, többek között a gyári<br>számhoz, a telepített opciókhoz, a hálózati beállítá-<br>sokhoz, a portbeállításokhoz, a tálcaadatokhoz és<br>egyéb adatokhoz.              |
| Részletes konfigurációs jelentés                       | A részletes konfigurációs jelentés a nyomtatási beállí-<br>tásokról nyújt információkat, ideértve a kiterjesztett<br>szolgáltatások beállítását, a biztonsági és hitelesítési<br>kiszolgáló konfigurációját, a kapcsolatbeállításokat és<br>még sok egyebet. |
| Számlázási összegzés                                   | A számlázásmérő jelentése a készülékről, valamint a<br>mérőórák részletes állásáról és a lapszámról ad<br>tájékoztatást.                                                                                                    |
| Ismerkedés                                             | Az Ismerkedés útmutató a nyomtató legfontosabb<br>funkcióiról ad áttekintést.                                                                                                    |
| Nyomtatási minőséggel kapcsolatos hibakeresés<br>oldal | A Nyomtatási minőséggel kapcsolatos hibák elhárítá-<br>sa lapon a gyakori nyomtatásminőségi problémák és<br>az azok elhárításához adott tippek listája szerepel.                                                                                             |
| Kellékfelhasználás oldal                               | A Kellékfelhasználás oldal fedettségi információkat és<br>a kellékek újrarendeléséhez szükséges gyári számokat<br>tartalmazza.                                                                                                    |
| Grafikus bemutató oldal                                | Az ábrák minőségének ellenőrzéséhez nyomtassa ki<br>ezt az oldalt.                                                                                                    |
| PCL betűkészletek listája                              | A PCL-betűkészletlista a nyomtatón elérhető összes<br>PCL-betűkészletet felsorolja.                                                                                                    |
| PostScript-betűkészletlista                            | A PostScript-betűkészletlista a nyomtatón elérhető<br>összes PostScript-betűkészletet felsorolja.                                                                                                    |

## **TÁJÉKOZTATÓ OLDALAK NYOMTATÁSA**

- 1. A nyomtató vezérlőpultján nyomja meg a Kezdőlap gombot.
- 2. Érintse meg a Készülék > Tájékoztató oldalak elemet.

3. A megfelelő tájékoztató oldal kinyomtatásához érintsen meg az adott oldalt, majd érintse meg a Nyomtatás gombot.

A nyomtató kinyomtatja a kiválasztott tájékoztató oldalt.

4. A Kezdőlap képernyőhöz való visszatéréshez nyomja meg a Kezdőlap gombot.

#### **KONFIGURÁCIÓS JELENTÉSEK**

Kétféle konfigurációs jelentés áll rendelkezésre: az Egyszerű konfigurációs jelentés és a Részletes konfigurációs jelentés. A konfigurációs jelentések termékinformációkat tartalmaznak, többek között a telepített opciókat, a hálózati beállításokat, a portbeállításokat, a tálcaadatokat és egyebeket.

#### <span id="page-46-0"></span>**Konfigurációs jelentés nyomtatása**

- 1. A nyomtató vezérlőpultján nyomja meg a Kezdőlap gombot.
- 2. Érintse meg a Készülék > Tájékoztató oldalak elemet.
- 3. Érintse meg az Egyszerű konfigurációs jelentés vagy a Részletes konfigurációs jelentés opciót, majd a Nyomtatás gombot.

A nyomtató kinyomtatja a kiválasztott konfigurációs jelentést.

4. A Kezdőlap képernyőhöz való visszatéréshez nyomja meg a Kezdőlap gombot.

# Az Embedded Web Server

Az Embedded Web Server beágyazott webkiszolgáló a nyomtatóra telepített adminisztrációs és konfigurációs szoftver. Lehetővé teszi a rendszer-adminisztrátor számára, hogy webböngésző használatával távolról módosítsa a nyomtató hálózati és rendszerbeállításait.

Megtekintheti a nyomtató állapotát, nyomon követheti a papír- és kellékszinteket, illetve benyújthatja és nyomon követheti a nyomtatási munkákat. Mindezeket a funkciókat kényelmesen, számítógépéről elérheti.

Az Embedded Web Server használatához szükséges:

- A nyomtató és hálózat közötti TCP/IP-kapcsolat (Windows, Macintosh, UNIX vagy Linux környezetben).
- TCP/IP-kapcsolat és a HTTP protokoll engedélyezése a nyomtatón.
- Hálózati kapcsolattal és JavaScript futtatását támogató webböngészővel rendelkező számítógép.

## <span id="page-47-0"></span>**A NYOMTATÓ IP-CÍMÉNEK MEGKERESÉSE**

A következők elvégzéséhez szüksége van a nyomtató IP-címére:

- Hálózatra csatlakozó nyomtató nyomtató-illesztőprogramjának telepítéséhez.
- Ha a nyomtató beállításait az Embedded Web Serverben szeretné módosítani.

A nyomtató IP-címe a vezérlőpulton vagy a konfigurációs jelentésben tekinthető meg.

Megjegyzés: A TCP/IP-cím vezérlőpanelen való megtekintéséhez a nyomtató bekapcsolása után várjon 2 percet. Ha a TCP/IP-cím 0.0.0.0, vagy 169-cel kezdődik, akkor hálózati kapcsolati hiba történt.

## **A nyomtató IP-címének megtekintése a vezérlőpanelen**

A nyomtató IP-címének vezérlőpulton való megtekintéséhez:

- 1. A nyomtató vezérlőpultján nyomja meg a Kezdőlap gombot.
- 2. Érintse meg a Készülék > Névjegy elemet.

A vezetékes IPv4-cím vagy a vezetékes IPv6-cím esetében az IP-cím a Névjegy képernyő Hálózat szakaszában található.

- 3. A kijelzőről jegyezze fel az IP-címet.
- 4. A Kezdőlap képernyőhöz való visszatéréshez nyomja meg a Kezdőlap gombot.

#### **A nyomtató IP-címének megkeresése a konfigurációs jelentésben**

A nyomtató IP-címének megkeresése a konfigurációs jelentésben:

- 1. A nyomtató vezérlőpultján nyomja meg a Kezdőlap gombot.
- 2. Érintse meg a Készülék > Tájékoztató oldalak elemet.

3. Érintse meg az Egyszerű konfigurációs jelentés vagy a Részletes konfigurációs jelentés opciót, majd a Nyomtatás gombot.

A nyomtató kinyomtatja a kiválasztott konfigurációs jelentést. Az IP-cím a konfigurációs jelentés gyakori felhasználói adatokat tartalmazó részében található.

4. A Kezdőlap képernyőhöz való visszatéréshez nyomja meg a Kezdőlap gombot.

## <span id="page-48-1"></span>**AZ EMBEDDED WEB SERVER ELÉRÉSE**

Számítógépén nyissa meg a webböngészőt. A Cím mezőbe írja be a nyomtató IP-címét, majd nyomja le az Enter vagy a Return billentyűt.

Az Embedded Web Server használatához kattintson a megfelelő lapra:

- Home (Kezdőlap): Ezen az oldalon a nyomtató leírása mellett az aktuális értesítéseket, a papírtálcák állapotát, valamint kellék- és számlázási információkat talál. Az oldal alján található gyorshivatkozásokkal közvetlenül elérheti a legfontosabb funkciókat és oldalakat.
- Jobs (Munkák): A Jobs (Munkák) lapon a nyomtató aktív munkáit kezelheti, megtekintheti, kinyomtathatja és törölheti a mentett munkákat, valamint létrehozhatja és kezelheti a mentett munkákat tartalmazó mappákat.
- Nyomtatás: Ezen a lapon a nyomtatóra küldheti a nyomtatásra kész fájlokat nyomtatás céljából. Ezen a lapon kiválaszthatja a nyomtatási munkák beállításait. Csak a nyomtatásra kész fájlok nyújthatók be, így például a PDF, a PS, a PCL és az XPS fájlformátumok.
- Szkennelés: A Szkennelés lapon terjesztési munkafolyamatokat és a szkennelt dokumentumok számára postafiókokat hozhat létre.
- Címjegyzék: Az Address Book (Címjegyzék) lapon létrehozhatja a készülék címjegyzékét, amely azokat a kapcsolatokat tartalmazza, amelyeket felhasználhat az E-mail, a Fax és a Szkennelés alkalmazásokban. Beállíthatja a nyomtatón a hálózati címjegyzék használatát, amely az LDAP-címtárból keresi ki a címeket. A nyomtatón hálózati címjegyzék használatát is beállíthatja, amely az LDAP-címtárból keresi ki a címeket. Ha a címjegyzék és a készülék címjegyzéke egyaránt be van állítva, a felhasználók a kompatibilis alkalmazások használatakor választhatnak közülük.
- Properties (Tulajdonságok): A Properties (Tulajdonságok) lapon hozzáférhet a készülék beállításaihoz, és azokat konfigurálhatja. A legtöbb beállítás módosításához rendszer-adminisztrátori jogosultság szükséges.
- Support (Támogatás): Ezen a lapon általános támogatási információkat és telefonszámokat talál. A Support (Támogatás) lapról érheti el a távoli vezérlőpanelt is, illetve diagnosztikai adatokat küldhet a Xeroxnak.

Az Embedded Web Server súgó funkciójával hozzáférhet az összes készülékfunkcióval kapcsolatos információhoz. A súgó eléréséhez kattintson a Help (Súgó) hivatkozásra, amely minden lap alján látható. Navigáljon a megfelelő témakörre, vagy a kívánt információ megkereséséhez használja a Search (Keresés) funkciót.

A nyomtatóbeállításoknak az Embedded Web Serverrel való konfigurálásával kapcsolatos részleteket a [www.](https://www.office.xerox.com/cgi-bin/printer.pl?APP=udpdfs&Page=Color&Model=VersaLink+VLB415&PgName=Man) [xerox.com/office/VLB415docs](https://www.office.xerox.com/cgi-bin/printer.pl?APP=udpdfs&Page=Color&Model=VersaLink+VLB415&PgName=Man) weboldalon található *Rendszer-adminisztrátori útmutatóban* találja.

## <span id="page-48-0"></span>**BEJELENTKEZÉS AZ EMBEDDED WEB SERVER HASZNÁLATÁVAL**

Bizonyos funkciók, eszközök és alkalmazások eléréséhez jelentkezzen be a készülékéhez tartozó Embedded Web Server alkalmazásba.

Megjegyzés: Bizonyos korlátozott funkciók csak adminisztrátori jogosultsággal érhetők el. További információkat a *Rendszer-adminisztrátori útmutatóban* talál a [www.xerox.com/office/VLB415docs](https://www.office.xerox.com/cgi-bin/printer.pl?APP=udpdfs&Page=Color&Model=VersaLink+VLB415&PgName=Man) címen.

Bejelentkezés az Embedded Web Server alkalmazásba:

- 1. Számítógépén nyissa meg a webböngészőt. A Cím mezőbe írja be a nyomtató IP-címét, majd nyomja le az Enter vagy a Return billentyűt.
- 2. Az oldal jobb felső részén kattintson a Login (Bejelentkezés) elemre.
- 3. Írja be felhasználói azonosítóját és jelszavát, majd kattintson a Login (Bejelentkezés) gombra.
- 4. Ha első alkalommal jelentkezik be, állítsa be jelszavát.
	- a. Írja be a régi jelszót.
	- b. Írjon be egy új jelszót. A jelszó megerősítéséhez írja be újból a jelszót.

Megjegyzés: Az új jelszónak eleget kell tennie a jelszavakra vonatkozó összes minimumkövetelménynek. Részletekért forduljon rendszer-adminisztrátorához, vagy tekintse meg a *Rendszer-adminisztrátori útmutatót* a [www.xerox.com/office/VLB415docs](https://www.office.xerox.com/cgi-bin/printer.pl?APP=udpdfs&Page=Color&Model=VersaLink+VLB415&PgName=Man) címen.

c. Kattintson a Mentés gombra. Az alkalmazás menti az új jelszót.

#### **AZ EMBEDDED WEB SERVER TANÚSÍTVÁNYAI**

A készülék tartalmaz egy HTTPS-tanúsítványt. A készülék a készüléktelepítés során automatikus létrehozza a tanúsítványt. A HTTPS-tanúsítvány a számítógép és a Xerox készülék közötti kommunikáció titkosítására szolgál.

Megjegyzés:

- Xerox készülékének Embedded Web Server-oldalán üzenet jelezheti, hogy a biztonsági tanúsítvány nem megbízható. Ez a konfiguráció nem gyengíti a számítógép és a Xerox készülék közötti kommunikációs biztonságát.
- Ha szeretné, hogy a kapcsolatra vonatkozó figyelmeztetés ne jelenjen meg a webböngészőben, a tanúsítványt cserélje le a tanúsítványhatóság által aláírt tanúsítványra. A tanúsítványnak a tanúsítványhatóságtól történő beszerzésével kapcsolatban érdeklődjön internetszolgáltatójánál.
- Ha szeretné, hogy a kapcsolatra vonatkozó figyelmeztetés ne jelenjen meg a webböngészőben, töltse le a Xerox legfelső szintű hitelesítésszolgáltatói tanúsítványát a készülék Embedded Web Server-oldaláról, majd a tanúsítványt telepítse a kliensre.

A tanúsítványok beszerzésével, telepítésével és engedélyezésével kapcsolatos részleteket a *Rendszeradminisztrátori útmutatóban* találja a [www.xerox.com/office/VLB415docs](https://www.office.xerox.com/cgi-bin/printer.pl?APP=udpdfs&Page=Color&Model=VersaLink+VLB415&PgName=Man) címen.

#### **KONFIGURÁCIÓS JELENTÉS LETÖLTÉSE AZ EMBEDDED WEB SERVER ALKALMAZÁSBÓL**

Az Embedded Web Server alkalmazásból letöltheti a konfigurációs jelentést, és azt számítógépének merevlemezére mentheti. Több készülék konfigurációs jelentéseinek segítségével összehasonlíthatja azok szoftververzióit, konfigurációit és megfelelőségi információit.

A konfigurációs jelentés letöltése az Embedded Web Server alkalmazásból:

1. Számítógépén nyissa meg a webböngészőt. A Cím mezőbe írja be a nyomtató IP-címét, majd nyomja le az Enter vagy a Return billentyűt.

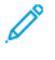

Megjegyzés: A nyomtató IP-címének beszerzésével kapcsolatos tudnivalókért lásd: A [nyomtató](#page-47-0) IPcímének [megkeresése](#page-47-0).

2. A konfigurációs jelentés letöltéséhez görgessen az oldal aljára. A Quick Links (Gyorshivatkozások) részben kattintson a Download Configuration Page (Konfigurációs lap letöltése) lehetőségre.

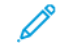

Megjegyzés: Ha a Download Configuration Page (Konfigurációs oldal letöltése) opció nem jelenik meg, jelentkezzen be rendszergazdaként.

A dokumentum XML-fájlként automatikusan letöltődik a számítógép merevlemezén lévő alapértelmezett letöltési mappába. A konfigurációs jelentés megnyitásához használjon XML-olvasót.

## **A TÁVVEZÉRLŐPANEL HASZNÁLATA**

Az Embedded Web Server Remote Control Panel (Távvezérlőpanel) funkciója segítségével a nyomtató vezérlőpanelét távolról, egy webböngésző használatával is elérheti.

Megjegyzés: A távvezérlőpanel használatához először engedélyezze a funkciót. Részletekért forduljon rendszer-adminisztrátorához, vagy tekintse meg a *Rendszer-adminisztrátori útmutatót* a [www.xerox.](https://www.office.xerox.com/cgi-bin/printer.pl?APP=udpdfs&Page=Color&Model=VersaLink+VLB415&PgName=Man) [com/office/VLB415docs](https://www.office.xerox.com/cgi-bin/printer.pl?APP=udpdfs&Page=Color&Model=VersaLink+VLB415&PgName=Man) címen.

A távvezérlőpanel funkció elérése:

1. Számítógépén nyissa meg a webböngészőt. A Cím mezőbe írja be a nyomtató IP-címét, majd nyomja le az Enter vagy a Return billentyűt.

Megjegyzés: A nyomtató IP-címének beszerzésével kapcsolatos tudnivalókért lásd: A [nyomtató](#page-47-0) IPcímének [megkeresése](#page-47-0).

2. A Quick Links (Gyorshivatkozások) részen kattintson a Remote Control Panel (Távvezérlőpanel) lehetőségre.

Megjegyzés: Ha a Távoli vezérlőpanel lehetőség nem jelenik meg vagy nem töltődik be, forduljon a rendszer-adminisztrátorhoz.

3. Ha szeretné letiltani a többi felhasználó hozzáférését a készülék vezérlőpaneléhez, miközben Ön távolról kapcsolódik a készülékhez, kattintson a Block device control panel (local user can only observe) (Készülék vezérlőpanelének blokkolása (a helyi felhasználó csak megfigyelhet)) lehetőségre.

Megjegyzés: Ha egy helyi felhasználó olyankor próbálja használnia a vezérlőpanelt, amikor az zárolva van, a vezérlőpanel nem fog reagálni. A vezérlőpanelen megjelenik egy üzenet, amely tájékoztatja arról, hogy a vezérlőpanel zárolva van, és a készüléket távolról vezérlik.

- 4. A készülék vezérlőpanelének távelérést a Start Remote Session (Távoli munkamenet indítása) lehetőségre kattintva engedélyezheti. A távoli vezérlőpanel kérést küld a helyi vezérlőpanelnek.
	- Ha a helyi vezérlőpanel inaktív, a távvezérlőpanel munkamenete automatikusan aktiválódik.
	- Ha a készüléket egy helyi felhasználó használja, a Remote Session Request (Távoli munkamenet kérése) üzenet jelenik meg a helyi vezérlőpanelen. A helyi felhasználó eldönti, hogy elfogadja vagy elutasítja a kérést. Ha elfogadja, a távoli vezérlőpanel munkamenete aktiválódik. Ha elutasítja, a Request Denied (Kérés megtagadva) üzenet jelenik meg az Embedded Web Server ablakában.

Megjegyzés: Ha a rendszer-adminisztrátor távoli munkamenetet kezdeményez, és a kérését megtagadják, megjeleik egy lehetőség, amellyel felülbírálhatja a helyi munkamenetet.

# <span id="page-51-0"></span>**NYOMTATÓ- ÉS SZKENNELÉSI ILLESZTŐPROGRAMOK LETÖLTÉSE AZ EMBEDDED WEB SERVER ALKALMAZÁSBÓL**

A készülékéhez tartozó nyomtató- és szkennelési illesztőprogramokat letöltheti az Embedded Web Server alkalmazásból.

- 1. A számítógép webböngészőjében a nyomtató IP-címének megadásával nyissa meg az Embedded Web Servert.
- 2. Kattintson a Support (Támogatás) > General (Általános) pontra.
- 3. A nyomtató- és szkennelési illesztőprogramok letöltéséhez az Assistance Links (Támogatási hivatkozások) lehetőségnél kattintson az Install Print/Scan Drivers (Nyomtató- és szkennelési illesztőprogramok telepítése) opcióra.

A Smart Start telepítőfájl letöltődik a számítógépére.

## **A KÉSZÜLÉK KEZELÉSE A XEROX ® WORKPLACE CLOUD HASZNÁLATÁVAL**

A Xerox® Workplace Cloud egy felhőalapú nyomtatási megoldás, amellyel a készülék számos jellemzőjét távolról kezelheti. A Xerox® Workplace Cloud hitelesítési, nyomtatáskezelési, költségkezelési és mobilitási munkafolyamatokat biztosít.

A Lehívásos nyomtatással és más hasonló funkciókkal a munkáit bármely számítógépről vagy mobileszközről beküldheti egy biztonságos közös nyomtatósorba. Miután elvégezte a megfelelő hálózati eszköz hitelesítését, igény szerint megtekintheti, módosíthatja, kinyomtathatja vagy törölheti a munkát.

A rugalmas hitelesítési opciók révén biztonságosan kioldhatja a lehívásos nyomtatási munkáit, és hozzáférhet a nyomtatóalkalmazásaihoz. Az egyszeri bejelentkezéses (SSO) hitelesítés jóvoltából hozzáférhet az összes SSO-t támogató alkalmazásához anélkül, hogy ehhez külön bejelentkezési lépésekre lenne szükség.

A Xerox® Workplace Cloud egyszerűen beállítható és használható, és mivel a felhőben található, az összes frissítésről és javításról a Xerox gondoskodik.

A Xerox® Workplace Cloudnak a készülékén való engedélyezésével kapcsolatos további információkért forduljon a rendszergazdájához, vagy tekintse meg a *Rendszer-adminisztrátori útmutatót* a [www.xerox.com/office/](https://www.office.xerox.com/cgi-bin/printer.pl?APP=udpdfs&Page=Color&Model=VersaLink+VLB415&PgName=Man) [VLB415docs](https://www.office.xerox.com/cgi-bin/printer.pl?APP=udpdfs&Page=Color&Model=VersaLink+VLB415&PgName=Man) címen.

# A készülék üzembe helyezése és beállítása

Referencia:

- A nyomtatóhoz mellékelt *Telepítési útmutató*.
- Online támogatási segéd: [www.xerox.com/office/VLB415docs](https://www.office.xerox.com/cgi-bin/printer.pl?APP=udpdfs&Page=Color&Model=VersaLink+VLB415&PgName=Man)

## **A TELEPÍTÉS ÉS BEÁLLÍTÁS ÁTTEKINTÉSE**

A nyomtatás megkezdése előtt a nyomtatót be kell dugni egy elektromos aljzatba, be kell kapcsolni, és hálózathoz kell csatlakoztatni. Adja meg a nyomtató kezdeti beállításait, majd telepítse a számítógépre a nyomtató-illesztőprogramot és a segédprogramokat.

A nyomtatót csatlakoztathatja a számítógéphez közvetlenül, USB-kábellel, de használhatja a hálózaton keresztül Ethernet-kábel vagy vezeték nélküli kapcsolat segítségével is. A hardverkövetelmények és a kábelezési igények a különböző csatlakozási módszereknek megfelelően változnak. Az útválasztók (routerek), hálózati csomópontok (hubok), hálózati kapcsolók (switchek), modemek, Ethernet- és USB-kábelek nem részei a nyomtatócsomagnak, azokat külön kell beszerezni. A Xerox az Ethernet-kapcsolat használatát javasolja, mert az általában gyorsabb az USB-kapcsolatnál, és azon keresztül elérhető az Embedded Web Server alkalmazás.

További információkat a *Rendszer-adminisztrátori útmutatóban* talál a [www.xerox.com/office/VLB415docs](https://www.office.xerox.com/cgi-bin/printer.pl?APP=udpdfs&Page=Color&Model=VersaLink+VLB415&PgName=Man) címen.

## **A NYOMTATÓ HELYÉNEK KIVÁLASZTÁSA**

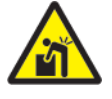

Figyelem: A személyek és a nyomtató sérülésének elkerülése érdekében a nyomtatót szakembernek kell üzembe helyeznie.

- 1. Válasszon pormentes, 10–32 °C (50–90 °F) hőmérsékletű és 15–85% relatív páratartalmú helyet.
	- Megjegyzés: A hirtelen hőmérséklet-ingadozások befolyásolhatják a nyomtatás minőségét. Hideg helységben a gyors felmelegedés páralecsapódást okozhat a gép belsejében, amely közvetlenül rontja a képátvitel minőségét.
- 2. A nyomtatót vízszintes, szilárd, rázkódástól mentes felületen kell elhelyezni, amely elbírja a nyomtató súlyát. A nyomtatót vízszintesen kell elhelyezni úgy, hogy mind a négy lába szilárdan álljon a talajon. A nyomtatókonfigurációnak megfelelő súlyinformációkat a következő helyen találja: Fizikai [adatok](#page-296-0).
- 3. Olyan helyet válasszon, ahol megfelelően hozzáférhet a kellékekhez, és ahol a gép jól szellőzik. A nyomtató helyigényével kapcsolatban lásd a [Helyigény](#page-299-0) című részt.
- 4. A nyomtató elhelyezése után elvégezheti a berendezés tápellátáshoz, számítógéphez, illetve hálózathoz csatlakoztatását.

## **A NYOMTATÓ RENDSZERSZOFTVERÉNEK FRISSÍTÉSE**

A nyomtató-illesztőprogram telepítése előtt ellenőrizze, hogy a nyomtató rendszerszoftvere a legújabb verzióra van-e frissítve. Amikor a Xerox kibocsájtja a nyomtató rendszerszoftverének vagy firmware-ének újabb változatát, frissítheti a készülékét. A sikeres szoftverfrissítés érdekében kövesse a szoftverfájlokban megadott lépéseket. A nyomtató rendszerszoftverét a következő helyről töltheti le: [www.xerox.com/office/VLB415support.](https://www.office.xerox.com/cgi-bin/printer.pl?APP=udpdfs&Page=Color&Model=VersaLink+VLB415&PgName=Tech)

Mielőtt az új szoftvert letöltené és telepítené, ellenőrizze a készülék aktuális szoftververzióját. Nyomtassa ki a konfigurációs jelentést, és hasonlítsa össze a rendszerszoftver azon szereplő verzióját a letölthető szoftver verziójával. A konfigurációs jelentés kinyomtatásával kapcsolatban lásd: [Konfigurációs](#page-46-0) jelentés nyomtatása.

A szoftverhez mellékelt utasítások szerint töltse le a fájlokat, és végezze el a készülék szoftverének frissítését. Beállíthatja, hogy a készülék rutinszerűen csatlakozzon egy FTP-könyvtárhoz a hálózaton a készülékszoftver automatikus frissítése érdekében. A készülékszoftver manuálisan is frissíthető. A rendszer operációs szoftverének frissítéséről további információkat a *Rendszer-adminisztrátori útmutatóban* talál a [www.xerox.com/office/](https://www.office.xerox.com/cgi-bin/printer.pl?APP=udpdfs&Page=Color&Model=VersaLink+VLB415&PgName=Man) [VLB415docs](https://www.office.xerox.com/cgi-bin/printer.pl?APP=udpdfs&Page=Color&Model=VersaLink+VLB415&PgName=Man) címen.

## **A BELSŐ CSOMAGOLÓANYAGOK ELTÁVOLÍTÁSA**

A nyomtatóban belső csomagolóanyagok találhatók. Távolítsa el a csomagolóanyagokat, és helyezze be helyesen a képalkotó egységet és a festékkazettát.

- 1. A nyomtató elején nyissa ki az "A" ajtót.
- 2. A festékkazetta eltávolításához húzza felfelé a fogót.

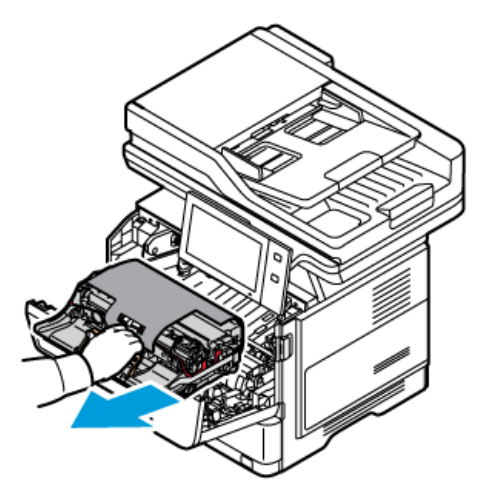

3. Vegye ki a képalkotó egységet.

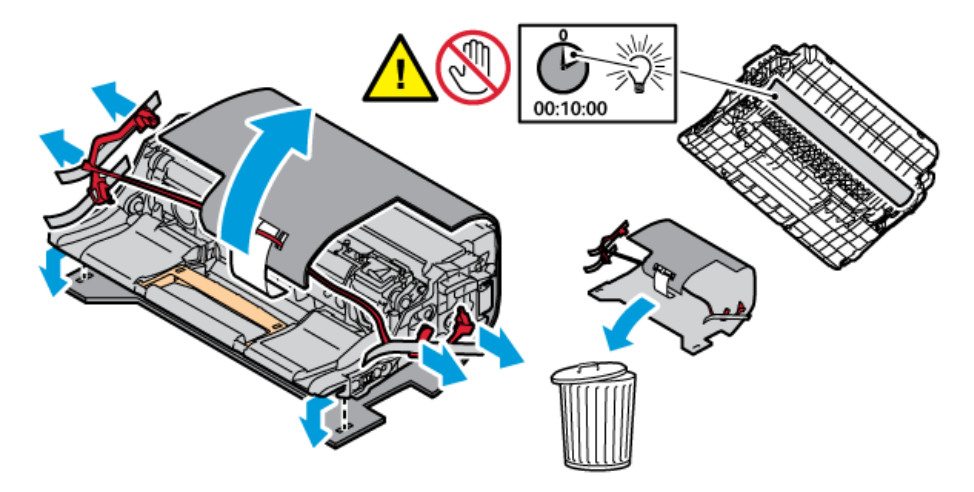

4. Távolítsa el a csomagolóanyagokat, például kapcsokat, szalagot és habot.

5. Helyezze vissza a képalkotó egységet, majd a festékkazettát a nyomtatóba.

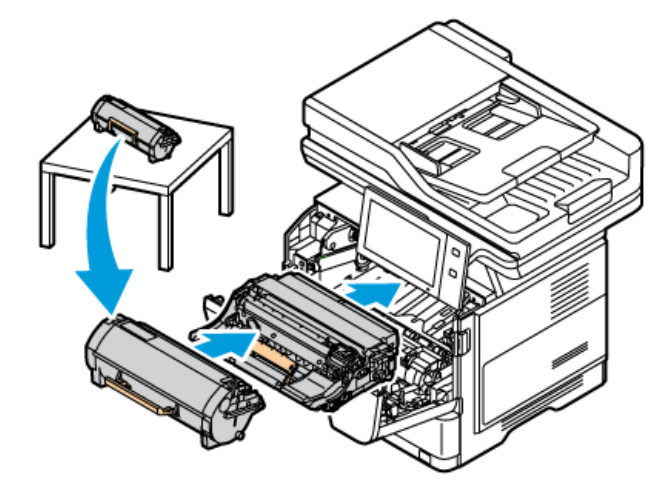

6. Csukja be az "A" ajtót.

A csomagolóanyagok eltávolítása után indítsa újra a nyomtatót. További információkat a nyomtató *Üzembe helyezési útmutatójában* talál.

# A nyomtató csatlakoztatása

## **CSATLAKOZTATÁSI MÓDSZER KIVÁLASZTÁSA**

A nyomtatót USB-kábellel, Ethernet-kábellel és vezeték nélküli kapcsolat használatával csatlakoztathatja a számítógéphez. A használandó módszer attól függ, hogy a számítógép hogyan kapcsolódik a hálózathoz. Az USB-kapcsolat közvetlen kapcsolatot biztosít, és ezt a legkönnyebb beállítani. Az Ethernet-kapcsolattal hálózathoz csatlakoztathatja a készüléket. Ha hálózati kapcsolatot használ, fontos, hogy tisztában legyen azzal, hogy a számítógép hogyan kapcsolódik a hálózathoz.

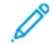

Megjegyzés: A hardverkövetelmények és a kábelezési igények a különböző csatlakozási módszereknek megfelelően változnak. Az útválasztók (routerek), hálózati csomópontok (hubok), hálózati kapcsolók (switchek), modemek, Ethernet- és USB-kábelek nem részei a nyomtatócsomagnak, azokat külön kell beszerezni.

#### USB

Ha a nyomtatót egyetlen számítógéphez csatlakoztatja, és nem rendelkezik hálózattal, használjon, USBkapcsolatot. A USB-kapcsolat nagy sebességet biztosít, de általában lassabb a hálózati kapcsolatnál.

#### Hálózati

Ha a számítógép irodai vagy otthoni hálózathoz kapcsolódik, a nyomtatót Ethernet-kábellel csatlakoztassa a hálózathoz. A nyomtató nem csatlakoztatható közvetlenül a számítógéphez. A kapcsolatot útválasztón vagy hálózati kapcsolaton keresztül kell felállítani. Az Ethernet-hálózat egy vagy több számítógép esetén használható, és egyszerre több nyomtató, illetve rendszer használatát támogatja. Az Ethernet-kapcsolat általában gyorsabb az USB-kapcsolatnál, és az Embedded Web Server használatával közvetlen hozzáférést biztosít a nyomtató beállításaihoz.

Megjegyzés: Az Embedded Web Server eléréséhez hálózati kapcsolat szükséges.

## Vezeték nélküli hálózat

Ha a használt környezet vezeték nélküli útválasztót vagy vezeték nélküli hozzáférési pontot tartalmaz, a nyomtatót vezeték nélküli kapcsolattal csatlakoztathatja a hálózathoz. A vezeték nélküli kapcsolat ugyanazt a hozzáférést és szolgáltatásokat biztosítja mint a vezetékes kapcsolat. A vezeték nélküli hálózat általában gyorsabb az USB-kapcsolatnál, és az Embedded Web Server használatával közvetlen hozzáférést biztosít a nyomtató beállításaihoz.

Megjegyzés: A nyomtató vezeték nélküli hálózathoz csatlakoztatásához vezeték nélküli hálózati adapter szükséges.

## **SZÁMÍTÓGÉPHEZ CSATLAKOZTATÁS USB-KÁBEL SEGÍTSÉGÉVEL**

A nyomtató és a számítógép USB-kábellel való csatlakoztatásához az alábbi operációs rendszerek egyike szükséges:

- Windows 10, Windows 11, Windows Server 2012, Windows Server 2016, Windows Server 2019 és Windows Server 2022.
- Macintosh OS 11-es vagy újabb verzió.

• UNIX és Linux: A nyomtató hálózati interfészén keresztül támogatja a különböző UNIX-platformokhoz való csatlakozást.

A számítógép és a nyomtató USB-kábellel való összekapcsolása:

- 1. A szabványos A/B USB 2.0- vagy USB 3.0-kábel B végét dugja a nyomtató hátoldalán található USBportba.
- 2. Az USB-kábel A végét dugja a számítógép USB-portjába.
- 3. Amikor megjelenik a Windows Új hardver varázslója, kattintson a Mégse gombra.
- 4. Telepítse a nyomtató illesztőprogramját.

További információk: A nyomtató [illesztőprogramjának](#page-65-0) telepítése.

## **CSATLAKOZTATÁS VEZETÉKES HÁLÓZATHOZ**

A nyomtató hálózathoz csatlakoztatásához használjon legalább 5-ös kategóriájú Ethernet-kábelt. Az Ethernethálózat egy vagy több számítógép esetén is használható, és egyszerre több nyomtató, illetve rendszer használatát támogatja. Az Embedded Web Server program használatával Ethernet-kapcsolaton keresztül közvetlenül hozzáférhet a nyomtatóbeállításokhoz.

A nyomtató csatlakoztatása:

- 1. Csatlakoztassa a tápkábel egyik végét a nyomtatóhoz, a másikat pedig dugja be egy elektromos aljzatba.
- 2. Csatlakoztassa a legalább 5-ös kategóriájú Ethernet-kábel egyik végét a nyomtató hátoldalán található Ethernet-csatlakozóba. A kábel másik végét csatlakoztassa egy megfelelően konfigurált hálózati porthoz.
- 3. Kapcsolja be a nyomtatót.

A kapcsolat beállításainak konfigurálásával kapcsolatos további részleteket a [www.xerox.com/office/](https://www.office.xerox.com/cgi-bin/printer.pl?APP=udpdfs&Page=Color&Model=VersaLink+VLB415&PgName=Man) [VLB415docs](https://www.office.xerox.com/cgi-bin/printer.pl?APP=udpdfs&Page=Color&Model=VersaLink+VLB415&PgName=Man) weboldalon található *Rendszer-adminisztrátori útmutatóban* találja.

#### **VEZETÉK NÉLKÜLI HÁLÓZATI ADAPTER**

A Xerox® vezeték nélküli hálózati adapter lehetővé teszi, hogy a Vezeték nélküli varázsló segítségével csatlakozzon a vezeték nélküli hálózathoz. A vezeték nélküli hálózati adapter kompatibilitása a készülék modelljétől és szoftververziójától függ.

A Xerox® vezeték nélküli hálózati adaptere következőket támogatja:

- Wi-Fi-sávok: Kétsávos, 2,4 GHz és 5 GHz
- Hálózati szabványok:
	- 802.11ac
	- 802.11n
	- 802.11b/a/g
- Wi-Fi Direct

A vezeték nélküli hálózati adapterrel kapcsolatos további információkat a *Rendszer-adminisztrátori útmutatóban* találja a [www.xerox.com/office/VLB415docs](https://www.office.xerox.com/cgi-bin/printer.pl?APP=udpdfs&Page=Color&Model=VersaLink+VLB415&PgName=Man) címen.

## **Csatlakozás vezeték nélküli hálózathoz**

Ha megvásárolta a Xerox® vezeték nélküli hálózati adaptert, a vezeték nélküli varázsló segítségével a készüléket a vezeték nélküli hálózathoz csatlakoztathatja. Ha a készülék vezetékes hálózathoz csatlakozik, a vezeték nélküli beállításokat az Embedded Web Server alkalmazásban vagy a vezérlőpanel érintőképernyőjén a vezeték nélküli varázslóval konfigurálhatja.

## Megjegyzés:

- Nem minden Xerox® vezeték nélküli hálózati adapter kompatibilis a Xerox® nyomtatókkal. Ügyeljen arra, hogy a készülékének megfelelő Xerox® vezeték nélküli hálózati adaptert vásárolja meg. A további részleteket a Xerox munkatársától tudhatja meg.
- A vezeték nélküli hálózati adapter telepítésével kapcsolatos további információkért tekintse meg a Xerox® vezeték nélküli hálózati adapterkészlethez mellékelt *hardvertelepítési és -beállítási* utasításokat.
- A készülék vezeték nélküli vagy vezetékes hálózati kapcsolatot használ. Az egyik hálózati kapcsolat aktiválása letiltja a másikat.
- Amikor egy vezetékes kapcsolatról átvált vezeték nélküli kapcsolatra, a nyomtató IP-címe módosul. Az IP-címmel vagy a gazdagépnévvel kapcsolatos további információkat a *Rendszer-adminisztrátori útmutatóban* találja.

A vezeték nélküli hálózati beállítások konfigurálásával kapcsolatos részleteket a *Rendszer-adminisztrátori útmutatóban* találja a [www.xerox.com/office/VLB415docs](https://www.office.xerox.com/cgi-bin/printer.pl?APP=udpdfs&Page=Color&Model=VersaLink+VLB415&PgName=Man) címen.

## **KAPCSOLÓDÁS A WI-FI DIRECT HASZNÁLATÁVAL**

A nyomtatóhoz Wi-Fi-kapcsolattal rendelkező bármilyen mobileszközről, így többek között táblagépről, számítógépről és okostelefonról is csatlakozhat a Wi-Fi Direct vagy a Soft AP használatával. A Wi-Fi Direct funkció alapértelmezés szerint le van tiltva a Xerox készülékeken.

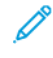

Megjegyzés: A Wi-Fi Direct funkció csak azokon a nyomtatókon érhető el, amelyek rendelkeznek a külön beszerezhető vezeték nélküli hálózati adapterrel. Miután telepítette a vezeték nélküli hálózati adaptert, a Wi-Fi- Direct automatikusan engedélyezetté válik.

## **A Wi-Fi Direct áttekintése**

A Wi-Fi Direct funkció lehetővé teszi, hogy az alábbi módszerek valamelyikével mobileszközéről a nyomtatóra nyomtathasson.

- WPS nyomógomb, a Wi-Fi Directet támogató Android-eszközökön, amelyekre telepítették a Mopria nyomtatási beépülő modult.
- Szoftveres hozzáférési pont (SoftAP) azon Apple iPhone készülékekhez és egyéb mobileszközökhöz, amelyek nem támogatják a Wi-Fi Direct funkciót.

A Wi-Fi Direct funkciónak az Ön mobileszközén való használatáról, valamint a nyomtatóhoz a Soft AP funkcióval való csatlakozásról a mobileszköz gyártójától származó dokumentációban olvashat. részletesen.

A Wi-Fi Direct funkciónak a nyomtatóján való konfigurálásával kapcsolatos részleteket a *Rendszeradminisztrátori útmutatóban* találja a [www.xerox.com/office/VLB415docs](https://www.office.xerox.com/cgi-bin/printer.pl?APP=udpdfs&Page=Color&Model=VersaLink+VLB415&PgName=Man) címen.

#### **A Wi-Fi Direct használata mobileszközön**

A Wi-Fi Direct WPS-nyomógomb funkciójának használatához telepíteni kell mobileszközére a Mopria Print Service App alkalmazást. A nyomtatónak nincs szüksége vezeték nélküli kapcsolatra.

#### **A Mopria nyomtatási szolgáltatások telepítése**

- 1. A mobileszközén nyissa meg a Google Play Store webhelyet, majd keresse meg a Mopria Print Service alkalmazást.
- 2. Telepítse a Mopria Print Service alkalmazást.
- 3. Lépjen a Settings (Beállítások) elemre, majd érintse meg a Printing (Nyomtatás) lehetőséget.
- 4. Lépjen az értesítési területre, és érintse meg a Mopria Print Service alkalmazást.
- 5. A Mopria Print Service engedélyezéséhez érintse meg az On (Be) elemet.
- 6. Lépjen ki a Settings (Beállítások) menüből.

A mobileszköz megkezdi a Wi-Fi Direct használatát támogató nyomtatók keresését, amelyek a mobileszköz hatósugarában vannak.

#### **A Wi-Fi Direct használata a nyomtatón**

A Wi-Fi Direct egy közvetlen, vezeték nélküli kapcsolat a mobileszköz és a nyomtató között. Ha a készülék rendelkezik Wi-Fi-hardverrel, a Wi-Fi Direct funkció alapértelmezés szerint engedélyezett.

A Wi-Fi Direct használatához a nyomtatónak nincs szüksége vezeték nélküli kapcsolatra. Kérje meg a rendszeradminisztrátort, hogy nyomtatóját csatlakoztassa egy vezetékes vagy vezeték nélküli hálózathoz.

#### **Nyomtatás a Wi-Fi Direct használatával**

Dokumentum nyomtatása Wi-Fi használatát támogató mobileszközről:

- 1. A mobileszközön nyissa meg a nyomtatandó dokumentumot.
- 2. Az eszközön lévő alkalmazásban válassza a Print (Nyomtatás) gombot.
- 3. Ha több Wi-Fi-Directet támogató nyomtató is található, válassza ki a megfelelőt a listáról.
- 4. Adja meg a munkához szükséges nyomtatási beállításokat.
- 5. Küldje el a munkát nyomtatásra.

A mobileszközön megjelenik egy üzenet.

6. Válassza a Connect (Kapcsolódás) elemet.

Amikor létrejött a kapcsolat, a nyomtatón megjelenik egy üzenet.

7. A nyomtató vezérlőpanelén érintse meg az OK gombot.

A munka kinyomtatódik.

# **KAPCSOLÓDÁS A KIS HATÓTÁVOLSÁGÚ KOMMUNIKÁCIÓS TECHNOLÓGIA (NFC) HASZNÁLATÁVAL**

## **Az NFC áttekintése**

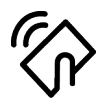

Az NFC (Near Field Communication) rövid hatótávú kommunikációs technológia lehetővé teszi az egymáshoz közeli eszközök közötti kommunikációt. Az NFC technológiával egyszerűen adhat nyomtatót az Android rendszerű mobileszközéhez. Miután a nyomtatót hozzáadta, a nyomtatón nincs szükség az NFC használatára. Az NFC funkció használatához a Xerox Print Service alkalmazást telepítenie kell a mobilkészülékre.

A nyomtatók az NFC használatával tudnak kommunikálni, amikor a mobileszköze hatósugarában vannak:

Megjegyzés: A tartomány a készülék gyártójától függően eltérő lehet. Az egyes mobileszközök kötelező beállításairól a mobileszköz gyártója által biztosított dokumentációban tájékozódhat.

Az NFC nyomtatón való konfigurálásával kapcsolatos részleteket a *Rendszer-adminisztrátori útmutatóban* találja a [www.xerox.com/office/VLB415docs](https://www.office.xerox.com/cgi-bin/printer.pl?APP=udpdfs&Page=Color&Model=VersaLink+VLB415&PgName=Man) címen.

#### **Az NFC használata a mobileszközön**

Az NFC funkció használatához a Xerox Print Service alkalmazást telepítenie kell a mobilkészülékre.

A mobilkészüléknek ugyanazt a Wi-Fi hálózati környezetet kell használnia, mint a nyomtatónak. A nyomtatónak nem kötelező vezeték nélküli kapcsolatot használnia.

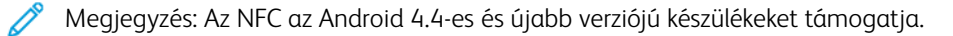

#### **A Xerox Print Service beépülő modul telepítése**

- 1. A mobileszközén nyissa meg a Google Play Store webhelyet, majd keresse meg a Xerox Print Service Plugin lehetőséget.
- 2. Telepítse a Xerox Print Service Plugin beépülő modult.
- 3. Lépjen a Settings (Beállítások) elemre, majd érintse meg a Printing (Nyomtatás) lehetőséget.
- 4. Lépjen az értesítések legördülő sávjára, és érintse meg a Xerox Print Service elemet.
- 5. A Xerox Print Service engedélyezéséhez érintse meg az On (Be) elemet.
- 6. Lépjen ki a Settings (Beállítások) menüből.

#### **Az NFC engedélyezése a mobileszközön**

A legtöbb mobileszközön az NFC alapértelmezés szerint le van tiltva.

Az NFC engedélyezése:

- 1. Lépjen a Beállítások lehetőséghez.
- 2. Keresse meg az NFC-beállításokat, és érintse meg a Be értéket.

3. Lépjen ki a Beállítások menüből.

#### **Az NFC használata a nyomtatón**

Az NFC-chip a vezérlőpanel jobb alsó részén található. Amikor az NFC engedélyezett, az NFC funkció használható.

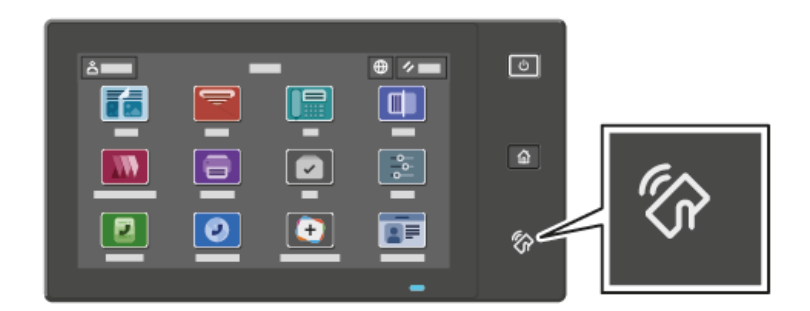

A mobilkészülék NFC-chipjének helyéről a készülék dokumentációjában tájékozódhat.

Megjegyzés: Használata előtt engedélyeznie kell az NFC funkciót. Az NFC engedélyezésével kapcsolatos részleteket a *Rendszer-adminisztrátori útmutatóban* találja a [www.xerox.com/office/VLB415docs](https://www.office.xerox.com/cgi-bin/printer.pl?APP=udpdfs&Page=Color&Model=VersaLink+VLB415&PgName=Man) címen.

#### **A nyomtató társítása a mobileszközhöz**

- 1. Nyissa meg a Xerox Print Service beépülő modult.
- 2. A képernyő jobb felső részén érintse meg a választógombot, majd válassza a Nyomtató hozzáadása opciót.
- 3. Érintse meg az NFC opciót.
- 4. Tartsa a mobileszközt a vezérlőpanel NFC ikonja fölé.

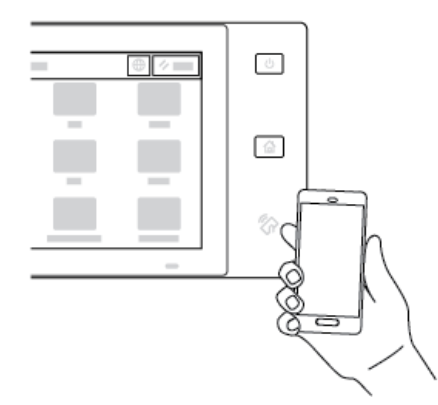

A mobileszköz és a nyomtató kommunikál egymással. A mobileszköz megkeresi a nyomtatót a hálózaton. Amikor megtalálja, hozzáadja a felfedezett nyomtatók listájához.

A mobileszközről nyomtatási munkákat küldhet a nyomtatóra.

#### **Nyomtatás a Xerox® Print Services használatával**

- 1. Nyissa meg a nyomtatni kívánt dokumentumot. Például PDF- vagy Word-dokumentumot.
- 2. A képernyő felső részén válassza a Nyomtatás gombot.
- 3. Ha az NFC-vel való használathoz több nyomtatót is társított, válassza ki a használni kívánt nyomtatót.
- 4. Válassza ki a munkához szükséges nyomtatási beállításokat.
- 5. Küldje el a munkát nyomtatásra.

#### **AZ AIRPRINT BEÁLLÍTÁSA**

Az AirPrint egy olyan szoftveres megoldás, amely nyomtató-illesztőprogram használata nélkül lehetővé teszi a nyomtatást az Apple iOS-alapú mobileszközökről és Mac OS-alapú eszközökről. Az AirPrint használatát támogató vezetékes vagy vezeték nélküli nyomtatókon egyetlen érintéssel közvetlenül nyomtathat és faxolhat bármely Mac-számítógépről, illetve iPhone, iPad vagy iPod készülékről. Mindezek mellett az AirPrint segítségével a támogatott Apple-eszközökre szkennelhet a vezetékes vagy vezeték nélküli nyomtatóról.

Az AirPrint konfigurációs beállításaival kapcsolatban további információkat a *System Administrator Guide* (Rendszer-adminisztrátori útmutató) dokumentumban talál a [www.xerox.com/office/VLB415docs](https://www.office.xerox.com/cgi-bin/printer.pl?APP=udpdfs&Page=Color&Model=VersaLink+VLB415&PgName=Man) címen. Az információk a készülék Embedded Web Server-oldaláról is elérhetők: kattintson az egyes oldalak alján megjelenő súgóhivatkozásra. Részletek: Az [Embedded](#page-48-1) Web Server elérése.

#### **A KÉSZÜLÉK KONFIGURÁLÁSA AZ UNIVERZÁLIS NYOMTATÁS HASZNÁLATÁHOZ**

Az Univerzális nyomtatás egy felhőalapú nyomtatási protokoll, amely egyszerű és biztonságos nyomtatási megoldást biztosít a Microsoft® 365-felhasználóknak. Az Univerzális nyomtatás segítségével az adminisztrátorok a helyszínen lévő nyomtatókiszolgálók nélkül kezelhetik a nyomtatókat. Az Univerzális nyomtatás lehetővé teszi a felhasználóknak, hogy nyomtató-illesztőprogramok nélkül hozzáférjenek a felhőnyomtatókhoz.

- Amikor az Univerzális nyomtatás engedélyezett, megjelennek a konfigurációs beállítások. Az Univerzális nyomtatás területen megjelenik a készülék regisztrációs állapota.
- Amikor az Univerzális nyomtatás le van tiltva, a konfigurációs beállítások el vannak rejtve. Az Univerzális nyomtatás területen a Ki beállítás jelenik meg. Ez az alapértelemezett állapot.

A nyomtatónak az Univerzális nyomtatás használatára való konfigurálásával kapcsolatos információkat a *Rendszer-adminisztrátori útmutatóban* találja a [www.xerox.com/office/VLB415docs](https://www.office.xerox.com/cgi-bin/printer.pl?APP=udpdfs&Page=Color&Model=VersaLink+VLB415&PgName=Man) címen.

#### **KAPCSOLÓDÁS TELEFONVONALHOZ**

A nyomtatóhoz szabványos egyvonalas fax tartozik.

Figyelem: A tűzveszély megelőzése érdekében csak 26-os amerikai huzalmértékű (AWG) kábelt, vagy annál nagyobb átmérőjű telefonzsinórt használjon.

- 1. Győződjön meg róla, hogy a nyomtató ki van kapcsolva.
- 2. Csatlakoztasson egy szabványos RJ11-es No. 26-os AWG (American Wire Gauge) vagy nagyobb kábelt a nyomtató hátoldalán található Line porthoz.
- 3. Az RJ11-es kábel másik végét csatlakoztassa egy működő telefonvonalhoz.
- 4. Kapcsolja be a nyomtatót.
- 5. Engedélyezze és állítsa be a faxfunkciókat.

# A nyomtató első alkalommal történő beállítása

A nyomtató szoftvereinek telepítése előtt ellenőrizze, hogy a nyomtató helyesen van-e beállítva. Ide tartozik többek között az opcionális funkciók engedélyezése, valamint IP-cím kiosztása a hálózati Ethernet-kapcsolat számára. A nyomtatóbeállításokat megadhatja a készülék vezérlőpultján vagy az Embedded Web Server segítségével. Ha a beállításokat a nyomtató vezérlőpultján szeretné megadni, a nyomtató első alkalommal történő bekapcsolásakor elindul a Telepítővarázsló. A varázsló kérdések sorozatával segíti a nyomtató alapvető beállításainak megadását.

Az alábbi beállításokat csak a rendszergazdák konfigurálhatják:

- Nyelv
- Biztonsági mentési és helyreállítási beállítások
- Hálózati kapcsolat
- Proxykiszolgáló beállítása
- Dátum és idő
- Mértékegységek
- LDAP-beállítások
- Alkalmazásbeállítások
- Biztonsági beállítások

A nyomtatóbeállításoknak a készülék vezérlőpultján vagy az Embedded Web Server segítségével való konfigurálásával kapcsolatos további részleteket a [www.xerox.com/office/VLB415docs](https://www.office.xerox.com/cgi-bin/printer.pl?APP=udpdfs&Page=Color&Model=VersaLink+VLB415&PgName=Man) címen található *System Administrator Guide* (Rendszer-adminisztrátori útmutató) dokumentumban találja.

## **KONFIGURÁCIÓFIGYELŐ**

A Konfigurációfigyelő egy biztonsági funkció, amely a funkcióbeállítások figyelésével gondoskodik arról, hogy a készülék a mindennapos használat során mindig a megfelelő konfigurációval rendelkezzen. A funkció külső készülékfigyelő használata nélkül biztosítja, hogy az értékek mindig megfelelőek maradjanak. Amikor valamelyik megfigyelt beállítás módosul, a Konfigurációfigyelő a következő manuális vagy beütemezett ellenőrzés során észleli a változást. A Konfigurációfigyelő a változás észlelése után visszaállítja a funkciót a megfelelő beállításokra.

Miután ez megtörtént, az adminisztrátorok megtekinthetik a kijavított tételeket a Konfigurációfigyelő oldalán.

A Konfigurációfigyelő funkcióval kapcsolatos további információkért forduljon a rendszergazdájához, vagy tekintse meg a *Rendszer-adminisztrátori útmutatót* a [www.xerox.com/office/VLB415docs](https://www.office.xerox.com/cgi-bin/printer.pl?APP=udpdfs&Page=Color&Model=VersaLink+VLB415&PgName=Man) címen.

#### **GÉPPARK-FELÜGYELET**

A Géppark-felügyelet funkcióval több készüléket konfigurálhat hasonló módon, automatikusan. Miután egy készüléket konfigurált, igény szerint más készülékekre is átviheti a konfigurációs beállításokat. Ütemezéseket is beállíthat, ha a konfigurációs beállításokat rendszeresen és automatikusan szeretné megosztani.

A Géppark-felügyelet funkcióval a következő típusú konfigurációs fájlokat oszthatja meg:

- Klónfájlok
- Szoftverfrissítési fájlok
- Egyérintéses bővítményfájlok

A Géppark-felügyelet funkcióval kapcsolatos további információkért forduljon a rendszergazdájához, vagy tekintse meg a *Rendszer-adminisztrátori útmutatót* a [www.xerox.com/office/VLB415docs](https://www.office.xerox.com/cgi-bin/printer.pl?APP=udpdfs&Page=Color&Model=VersaLink+VLB415&PgName=Man) címen.

#### **A XEROX ® EASY ASSIST ALKALMAZÁS**

A Xerox Easy Assist alkalmazás segítségével elvégezheti az új nyomtató kezdeti beállítását. A nyomtatót a Xerox Easy Assist (XEA) alkalmazás segítségével tudja elérni és konfigurálni az okostelefonjáról. A nyomtató okostelefonról való eléréséhez töltse le és telepítse a Xerox Easy Assist alkalmazást a mobilkészülékére. A Xerox Easy Assist alkalmazás okostelefonra telepítése után az új nyomtatót egyszerűen beállíthatja, kezelheti a konfigurációját, megtekintheti a kellékekre vonatkozó üzeneteket, megrendelheti őket, és élő hibaelhárítási támogatást kaphat hozzá.

A Xerox Easy Assist alkalmazás utasításokat és videóhivatkozásokat tartalmaz, amelyek segítenek a nyomtató kicsomagolásában. A Xerox Easy Assist alkalmazás okostelefonra telepítéséhez be kell olvasnia egy QR-kódot. Ezt a QR-kódot a nyomtatót tartalmazó dobozon, vagy a nyomtatóhoz mellékelt *Telepítési útmutatóban* találja. A Xerox Easy Assist alkalmazás első alkalommal való telepítéséhez az okostelefonja kamerájával olvassa be a QRkódot.

További információk: A Xerox® Easy Assist (XEA) [alkalmazás.](#page-99-0)

# <span id="page-65-0"></span>A nyomtató illesztőprogramjának telepítése

A nyomtató-illesztőprogramok telepítése előtt győződjön meg arról, hogy a nyomtató csatlakoztatva van egy elektromos aljzathoz, be van kapcsolva, megfelelően csatlakozik, és rendelkezik érvényes IP-címmel. Az IP-cím általában a vezérlőpanel alapértelmezett kezdőképernyőjén látható. Ha nem találja a nyomtató IP-címét, lásd: A nyomtató IP-címének [megkeresése.](#page-47-0)

Megjegyzés: Ha a *szoftvereket és dokumentációt tartalmazó lemez* nem áll rendelkezésre, a következő helyről töltse le a legfrissebb illesztőprogramokat: [www.xerox.com/office/VLB415drivers](https://www.office.xerox.com/cgi-bin/printer.pl?APP=udpdfs&Page=Color&Model=VersaLink+VLB415&PgName=driver).

A nyomtató illesztőprogramjának telepítése után beállíthatja az illesztőprogram nyomtatási beállításait és alapértelemezett beállításait. További információk: [Nyomtatás.](#page-168-0)

A készülék nyomtatási beállításai, például az oldalleíró nyelv beállításai, az Embedded Web Server használatával vannak konfigurálva. A nyomtatási beállítások konfigurálásához forduljon a rendszergazdájához, vagy tekintse meg a *Rendszer-adminisztrátori útmutatót* a [www.xerox.com/office/VLB415docs](https://www.office.xerox.com/cgi-bin/printer.pl?APP=udpdfs&Page=Color&Model=VersaLink+VLB415&PgName=Man) címen.

## **OPERÁCIÓS RENDSZERREL KAPCSOLATOS KÖVETELMÉNYEK**

- Windows 10, Windows 11, Windows Server 2012, Windows Server 2016, Windows Server 2019 és Windows Server 2022.
- Macintosh OS 11-es vagy újabb verzió.
- UNIX és Linux: A nyomtató hálózati interfészén keresztül támogatja a különböző UNIX-platformokhoz való csatlakozást.

#### **NYOMTATÓ-ILLESZTŐPROGRAMOK TELEPÍTÉSE WINDOWS HÁLÓZATI NYOMTATÓHOZ**

1. Helyezze a *szoftvereket és dokumentációt tartalmazó CD-t* a számítógép megfelelő meghajtójába. Ha a telepítő nem indul el automatikusan, tallózással keresse meg a meghajtót, majd kattintson duplán a Setup. exe telepítőfájlra.

Megjegyzés: Ha nem rendelkezik a *Software and Documentation disc* (Szoftvereket és dokumentációt tartalmazó CD) lemezzel, töltse le a Smart Start telepítőfájlt a [www.xerox.com](https://www.xerox.com) webhelyről vagy nyomtatója Embedded Web Server lapjáról. További információk: [Nyomtató-](#page-51-0) és szkennelési [illesztőprogramok](#page-51-0) letöltése az Embedded Web Server alkalmazásból.

- 2. Kattintson a Xerox Smart Start Driver Installer (Recommended) (Xerox Smart Start Illesztőprogram-telepítő (ajánlott)) lehetőségre.
- 3. A licencszerződésnél kattintson az Agree (Elfogadom) gombra.
- 4. Válassza ki nyomtatóját a felismert nyomtatók listájából.

Megjegyzés: Amikor hálózati nyomtató nyomtató-illesztőprogramját telepíti, és a nyomtató nem jelenik meg a listán, kattintson a Don't See Your Printer? (Nem látja a nyomtatóját?) lehetőségre, majd írja be a nyomtató IP-címét. A javasolt nyomtató-illesztőprogram telepítéséhez kattintson a **Continue** (Folytatás), majd az Install (Telepítés) gombra.

5. Kattintson a Quick Install (Gyors telepítés) gombra.

Megjelenik egy üzenet, amely a telepítés sikerességéről tájékoztatja.

6. A telepítés befejezéséhez és a telepítő ablakának bezárásához kattintson a Done (Kész) gombra.

#### <span id="page-66-0"></span>**A WINDOWS NYOMTATÓ-ILLESZTŐPROGRAM .ZIP-FÁJLJÁNAK TELEPÍTÉSE**

Töltse le a nyomtató-illesztőprogramokat .zip kiterjesztésű fájlját a Xerox.com webhelyről, majd a Windows Nyomtató hozzáadása varázslójával telepítse számítógépére az illesztőprogramokat.

A nyomtató-illesztőprogram telepítése a .zip-fájlból:

- 1. Töltse le, majd bontsa ki a megfelelő .zip-fájlt a számítógép egyik helyi mappájába.
- 2. Számítógépén nyissa meg a vezérlőpanelt, majd válassza az Eszközök és nyomtatók > Nyomtató hozzáadása lehetőségeket.
- 3. Kattintson Az általam keresett nyomtató nem található a listában elemre, majd a Helyi vagy hálózati nyomtató hozzáadása kézi beállításokkal lehetőségre.
- 4. Egy korábban használt port használatához válassza a Meglévő port használata lehetőséget, majd válasszon ki egy szabványos TCP/IP-portot a listáról.
- 5. Szabványos TCP/IP-port létrehozása:
	- a. Válassza a Port létrehozása lehetőséget.
	- b. A Port típusa lehetőségnél válassza a Szabványos TCP/IP-port értéket, majd kattintson a Tovább gombra.
	- c. Az Állomásnév vagy IP-cím mezőbe írja be a nyomtató IP-címét vagy gazdagépnevét.
	- d. A funkció letiltásához jelölje be a Nyomtató lekérdezése és az illesztőprogram automatikus kijelölése jelölőnégyzetet, majd kattintson a Tovább gombra.
- 6. Kattintson a Saját lemez lehetőségre.
- 7. Kattintson a Tallózás gombra. Keresse meg a kibontott fájlokat a helyi könyvtárban, majd válassza ki a nyomtatójának megfelelő driver.inf fájlt. Kattintson a Megnyitás gombra.
- 8. Válassza ki a nyomtatómodellt, és kattintson a Tovább gombra.
- 9. Ha a nyomtató-illesztőprogram korábban már telepítve volt, megjelenik egy üzenet. Kattintson a Jelenleg telepített illesztőprogram megtartása (ajánlott) lehetőségre.
- 10. A Nyomtatónév mezőbe írja be a nyomtató nevét.
- 11. A nyomtató-illesztőprogram telepítéséhez kattintson a Tovább gombra.
- 12. A nyomtatót kiválaszthatja alapértelmezettként is.

Megjegyzés: Mielőtt kiválasztaná aNyomtató megosztása beállítást, kérdezze meg a rendszeradminisztrátort.

- 13. Ha tesztoldalt szeretne a nyomtatóra küldeni, kattintson a Tesztoldal nyomtatása lehetőségre.
- 14. Kattintson a Befejezés gombra.

## **NYOMTATÓ-ILLESZTŐPROGRAMOK TELEPÍTÉSE WINDOWS USB-NYOMTATÓHOZ**

1. A szabványos A/B USB 2.0 vagy USB 3.0 kábel B végét dugja a nyomtató hátoldalán található USB-portba.

- 2. Az USB-kábel A végét dugja a számítógép USB-portjába.
- 3. Amikor megjelenik a Windows Új hardver varázslója, kattintson a Mégse gombra.
- 4. Helyezze a *szoftvereket és dokumentációt tartalmazó CD-t* a számítógép megfelelő meghajtójába. Ha a telepítő nem indul el automatikusan, tallózással keresse meg a meghajtót, majd kattintson duplán a Setup. exe telepítőfájlra.

Megjegyzés: Ha nem rendelkezik a *Software and Documentation disc* (Szoftvereket és dokumentációt tartalmazó CD) lemezzel, töltse le a Smart Start telepítőfájlt a [www.xerox.com](https://www.xerox.com) webhelyről vagy nyomtatója Embedded Web Server lapjáról. További információk: [Nyomtató-](#page-51-0) és szkennelési [illesztőprogramok](#page-51-0) letöltése az Embedded Web Server alkalmazásból.

- 5. Kattintson a Xerox Smart Start Driver Installer (Recommended) (Xerox Smart Start Illesztőprogram-telepítő (ajánlott)) lehetőségre.
- 6. A licencszerződésnél kattintson az Agree (Elfogadom) gombra.
- 7. Válassza ki nyomtatóját a felismert nyomtatók listájából, majd kattintson a Quick Install (Gyorstelepítés) gombra.

Megjelenik egy üzenet, amely a telepítés sikerességéről tájékoztatja.

8. A telepítés befejezéséhez és a telepítő ablakának bezárásához kattintson a Done (Kész) gombra.

## **A NYOMTATÓ TELEPÍTÉSE WEBSZOLGÁLTATÁSI ESZKÖZKÉNT (WSD)**

A Web Services on Devices (webszolgáltatások eszközökön, WSD) technológia révén a kliensek hálózaton keresztül felderíthetik és igénybe vehetik a távoli eszközök szolgáltatásait. A WSD támogatja az eszközök felderítését, vezérlését és használatát.

#### **WSD-nyomtató telepítése az Eszköz hozzáadása varázslóval**

- 1. A számítógépen kattintson a Start gombra, majd a Nyomtatók és szkennerek menüpontra.
- 2. A megfelelő nyomtató hozzáadásához kattintson a Nyomtató vagy szkenner hozzáadása lehetőségre.
- 3. Az elérhető eszközök listájáról válassza ki azt, amelyiket használni szeretné, majd kattintson a Tovább gombra.

Megjegyzés: Ha a használni kívánt nyomtató nem szerepel a listán, kattintson a Cancel (Mégse) gombra. A nyomtató manuális hozzáadásához használja a nyomtató IP-címét. Részletek: A [Windows](#page-66-0) [nyomtató-illesztőprogram](#page-66-0) .zip-fájljának telepítése.

4. Kattintson a Bezárás gombra.

# **ILLESZTŐPROGRAMOK ÉS SEGÉDPROGRAMOK TELEPÍTÉSE MACINTOSH OS (MACOS) RENDSZEREN**

- 1. Töltse le a legfrissebb nyomtató-illesztőprogramot a következő helyről: [www.xerox.com/office/](https://www.office.xerox.com/cgi-bin/printer.pl?APP=udpdfs&Page=Color&Model=VersaLink+VLB415&PgName=Tech) [VLB415support.](https://www.office.xerox.com/cgi-bin/printer.pl?APP=udpdfs&Page=Color&Model=VersaLink+VLB415&PgName=Tech)
- 2. Nyissa meg a Xerox® nyomtatójának megfelelő nyomtató-illesztőprogram 5.xx.x.dmg/.pkg fájlját.
- 3. A Xerox® nyomtató-illesztőprogramok 5.xx.x.dmg/.pkg fájljának futtatásához kattintson duplán a megfelelő fájlnévre.
- 4. Amikor a program erre felszólítja, kattintson a Continue(Folytatás) gombra.
- 5. A licencszerződés elfogadásához kattintson az I Agree (Elfogadom) gombra.
- 6. Az aktuális telepítési hely elfogadásához kattintson az Install (Telepítés) gombra, vagy válasszon másik telepítési helyet a telepítőfájlok számára, és azután kattintson az Install (Telepítés) gombra.
- 7. Ha a rendszer kéri, írja be jelszavát, majd kattintson az OK gombra.
- 8. Válassza ki nyomtatóját a felismert nyomtatók listájából, majd kattintson a Next (Következő) gombra.
- 9. Ha a nyomtatója nem jelenik meg a felismert nyomtatók között:
	- a. Kattintson a hálózati nyomtató ikonjára.
	- b. Írja be nyomtatójának IP-címét, majd kattintson a Continue (Folytatás) gombra.
	- c. Válassza ki nyomtatóját a felismert nyomtatók listájából, majd kattintson a Continue (Folytatás) gombra.
- 10. Ha a rendszer nem ismerte fel a nyomtatót, ellenőrizze, hogy a nyomtató be van-e kapcsolva, és hogy az Ethernet- vagy az USB-kábel megfelelően van-e csatlakoztatva.
- 11. A nyomtatási sor üzenetének elfogadásához kattintson az OK gombra.
- 12. Jelölje be a Set Printer as Default (Nyomtató beállítása alapértelmezettként) és a Print a Test Page (Tesztoldal nyomtatása) jelölőnégyzetet, vagy szüntesse meg azok bejelölését.
- 13. Kattintson a Continue (Folytatás) majd a Close (Bezárás) gombra.

## **Nyomtató hozzáadása MacOS rendszereken**

Hálózati használat céljából állítsa be nyomtatóját a Bonjour® (mDNS) használatával. LPD- vagy LPR-kapcsolat esetén használja a nyomtató IP-címét. Nem hálózati nyomtatók esetében hozzon létre asztali USB-kapcsolatot.

További információkért tekintse meg az Online Support Assistant online támogatási segédet a következő címen: [www.xerox.com/office/VLB415support.](https://www.office.xerox.com/cgi-bin/printer.pl?APP=udpdfs&Page=Color&Model=VersaLink+VLB415&PgName=Tech)

#### **Nyomtató hozzáadása a Bonjour használatával**

Nyomtató Bonjour® használatával történő hozzáadása:

- 1. A számítógép Alkalmazások mappájában vagy dokkjában nyissa meg a Rendszertulajdonságok mappát.
- 2. Kattintson a Printers & Scanners (Nyomtatók és szkennerek) lehetőségre.

Az ablak bal oldalán megjelenik a nyomtatók listája.

- 3. A nyomtatólistánál kattintson a plusz (+) ikonra.
- 4. A képernyő felső részén kattintson a Default (Alapérték) ikonra.
- 5. Válassza ki nyomtatóját a listáról, majd kattintson az Add (Hozzáadás) gombra.

Megjegyzés: Ha a rendszer nem ismerte fel a nyomtatót, ellenőrizze, hogy a nyomtató be van-e kapcsolva, és hogy az Ethernet-kábel megfelelően van-e csatlakoztatva.

#### **Nyomtató hozzáadása az IP-cím segítségével**

Nyomtató hozzáadása az IP-cím használatával:

- 1. A számítógép Alkalmazások mappájában vagy a dokkjában nyissa meg a Rendszertulajdonságok mappát.
- 2. Kattintson a Nyomtatók és szkennerek lehetőségre.

Az ablak bal oldalán megjelenik a nyomtatók listája.

- 3. A nyomtatólistánál kattintson a plusz (+) ikonra.
- 4. Kattintson az IP elemre.
- 5. A Protokoll listán válassza ki a protokollt.
- 6. A Cím mezőbe írja be a nyomtató IP-címét.
- 7. A Név mezőbe írja be a nyomtató nevét.
- 8. A Használat listán válassza a Használandó illesztőprogram kiválasztása lehetőséget.
- 9. A nyomtatószoftverek listáján válassza ki a nyomtatómodelljének megfelelő illesztőprogramot.
- 10. Kattintson a Hozzáadás gombra.

# **NYOMTATÓ-ILLESZTŐPROGRAMOK ÉS SEGÉDPROGRAMOK TELEPÍTÉSE UNIX ÉS LINUX RENDSZEREKEN VALÓ NYOMTATÁSHOZ**

A UNIX alapú nyomtatás az 515-ös LPD/LPR-portot vagy a 9100-as lp célportot használja a nyomtató háttérnyomtatási és hálózati nyomtatókiszolgálói funkciójának biztosításához. A UNIX-alapú nyomtatással kapcsolatos információkért lásd: [Nyomtatás](#page-174-0) UNIX, Linux és AS/400 rendszeren.

A nyomtató-illesztőprogramok és a segédprogramok UNIX és Linux rendszerekre való telepítésével kapcsolatos további információkat a következő helyen olvashatja: [www.xerox.com/office/VLB415drivers](https://www.office.xerox.com/cgi-bin/printer.pl?APP=udpdfs&Page=Color&Model=VersaLink+VLB415&PgName=driver).

# További információk

A nyomtatóról további információt ezekből a forrásokból szerezhet:

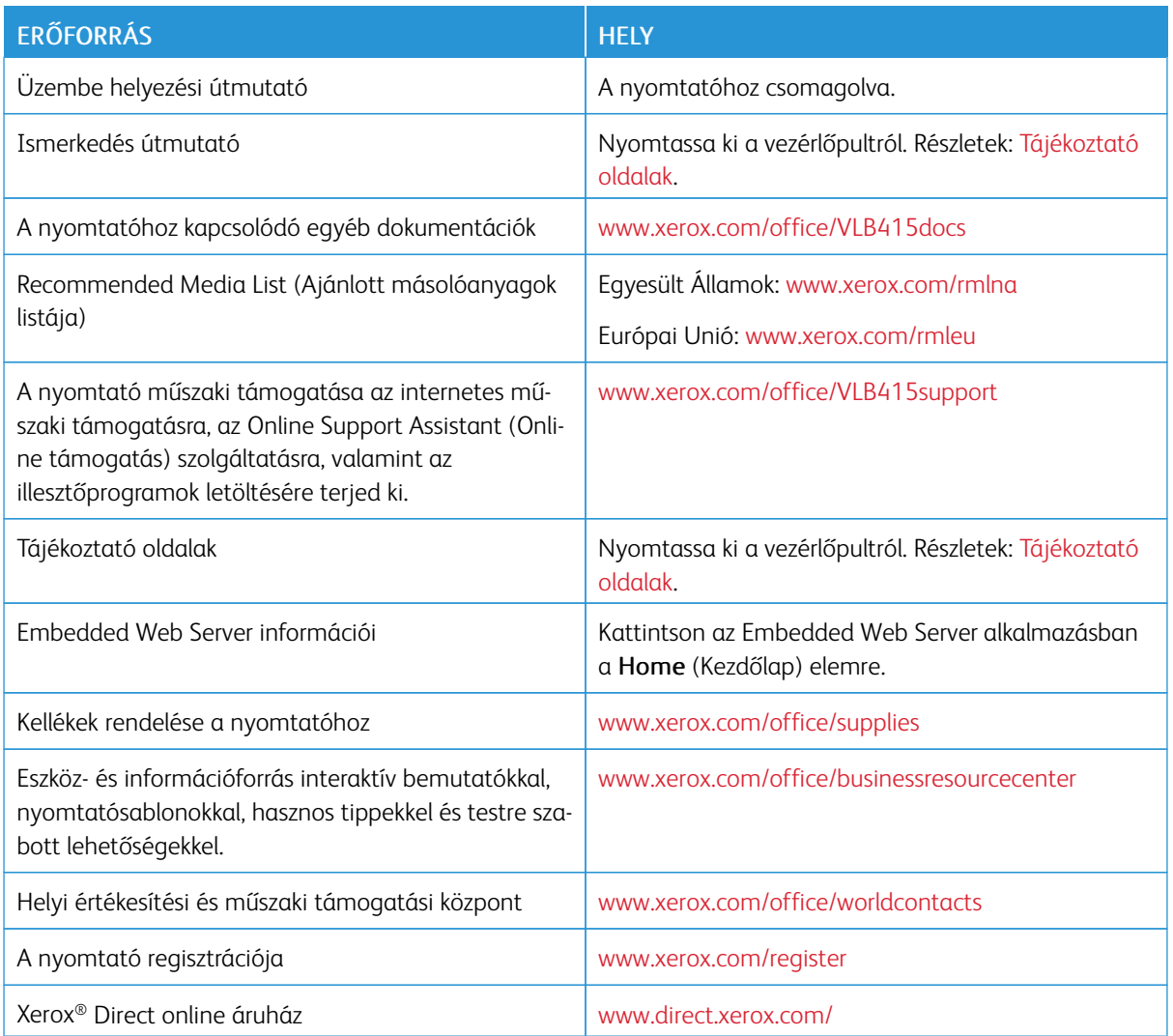

## **A GYÁRI SZÁM MEGKERESÉSE**

Kellékek rendelésekor, valamint akkor, amikor segítséget szeretne kérni a Xeroxtól, keresse meg a készülék gyári számát. A gyári számot többféleképpen is megkeresheti. A gyári szám megkereséséhez nyomtassa ki a konfigurációs jelentést. A gyári számot a vezérlőpanelen vagy az Embedded Web Server kezdőlapján is megtekintheti. A gyári szám a nyomtatón lévő címkén is megtalálható. A címke megtekintéséhez nyissa ki az "A" ajtót.

A konfigurációs jelentés kinyomtatásával kapcsolatban lásd: [Tájékoztató](#page-96-0) oldalak.

A gyári szám megtekintése a vezérlőpanelen:

1. A nyomtató vezérlőpultján nyomja meg a Kezdőlap gombot.

2. Érintse meg a Készülék > Névjegy elemet.

Megjelenik a készülék modellje, gyári száma és szoftververziója.

3. A Kezdőlap képernyőhöz való visszatéréshez nyomja meg a Kezdőlap gombot.
# <span id="page-72-0"></span>Személyre szabás

Ez a fejezet a következőket tartalmazza:

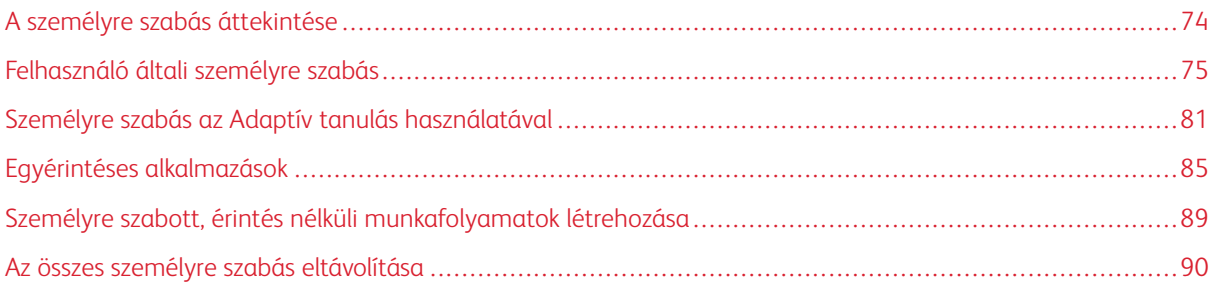

# <span id="page-73-0"></span>A személyre szabás áttekintése

A jelen fejezetből megtudhatja, hogyan a készülék felhasználói felületét miként szabhatja személyre a használt munkafolyamatok követelményeinek megfelelően.

A személyre szabás révén az egyes bejelentkezett felhasználók hatékonyabban végezhetik munkájukat, és az egyes felhasználók a saját igényeiknek megfelelő funkciókat és lehetőségeket láthatják. A személyre szabással konfigurálhatja az alkalmazásokat, valamint azokat a saját igényei szerint elrejtheti, megjelenítheti vagy átrendezheti a kezdőlapon.

A készülék az Adaptív tanulás funkcióval elemzi az alkalmazások és funkciók használatát, amikor a felhasználó be van jelentkezve a készülékre. A készülék a felhasználó tevékenysége alapján személyre szabott munkafolyamat-javaslatokat kínál. Egyéni felhasználóként eldöntheti, hogy milyen típusú javaslatokat szeretne kapni az Adaptív tanulás funkciótól. A javasolt lehetőségeket engedélyezheti vagy letilthatja a készülék vezérlőpanelén.

Létrehozhat privát egyérintéses alkalmazásokat a hosszadalmas vagy gyakran ismétlődő munkafolyamatok mentéséhez és egyszerűsítéséhez. A létrehozott egyérintéses alkalmazások megjelennek a bejelentkezett felhasználók Kezdőlap képernyőjén. Minden alkalmazás esetében elrejtheti vagy megjelenítheti az egyes funkciókat, és az alapbeállításokat a saját igényeinek megfelelően személyre szabhatja, a munkabeállításokat pedig újbóli felhasználás céljából mentheti.

A rendszer-adminisztrátorok a Testreszabás funkcióval konfigurálhatják az összes felhasználóra vonatkozó beállításokat. A testreszabás használatával a rendszer-adminisztrátorok a következő feladatokat tudják elvégezni:

- Az alkalmazások megjelenítése, elrejtése és átrendezése a kezdőképernyőn
- Egyérintéses alkalmazások létrehozása és szerkesztése
- Az alkalmazás funkcióinak elrejtése vagy megjelenítése
- Az alapbeállítások konfigurálása és mentése

Részletekért forduljon rendszer-adminisztrátorához, vagy tekintse meg a *Rendszer-adminisztrátori útmutatót* a [www.xerox.com/office/VLB415docs](https://www.office.xerox.com/cgi-bin/printer.pl?APP=udpdfs&Page=Color&Model=VersaLink+VLB415&PgName=Man) címen.

Megjegyzés: Az egyes felhasználók által konfigurált személyre szabási beállítások felülbírálják a rendszeradminisztrátor által konfigurált azonos személyre szabási beállításokat.

# <span id="page-74-0"></span>Felhasználó általi személyre szabás

# **A KEZDŐKÉPERNYŐ SZEMÉLYRE SZABÁSA**

A személyre szabási opciók használatával megjelenítheti vagy elrejtheti a kezdőképernyő alkalmazásait, vagy átrendezheti sorrendjüket.

#### **Alkalmazások elrejtése és megjelenítése a kezdőképernyőn**

Alkalmazások megjelenítése vagy elrejtése a bejelentkezett felhasználó kezdőképernyőjén:

- 1. A nyomtató vezérlőpultján nyomja meg a Kezdőlap gombot.
- 2. Érintse meg a Bejelentkezés elemet. A billentyűzet segítségével írja be a felhasználónevet, majd érintse meg a Következő gombot. A billentyűzet segítségével írja be a jelszót, majd érintse meg a Kész gombot.
- 3. Görgessen az oldal aljára, és érintse meg a Személyre szabás gombot.
- 4. Érintse meg a Kezdőlap személyre szabása lehetőséget.
- 5. Telepített, de rejtett alkalmazás megjelenítése:
	- a. Érintse meg a plusz Plusz) (+) ikont.
	- b. Érintse meg azt az alkalmazást, amelyet szeretne láthatóvá tenni a vezérlőpulton.
- 6. Telepített alkalmazás elrejtése:
	- a. A megfelelő alkalmazás mellett érintse meg az X gombot.
	- b. Érintse meg az Elrejtés elemet.
- 7. Érintse meg a Kész gombot.
- 8. Ellenőrizze, hogy csak a szükséges alkalmazások láthatók-e a kezdőképernyőn.

#### **Az alkalmazások átrendezése a kezdőképernyőn**

A bejelentkezett felhasználó kezdőképernyőjén található alkalmazások átrendezése:

- 1. A nyomtató vezérlőpultján nyomja meg a Kezdőlap gombot.
- 2. Érintse meg a Bejelentkezés elemet. A billentyűzet segítségével írja be a felhasználónevet, majd érintse meg a Következő gombot. A billentyűzet segítségével írja be a jelszót, majd érintse meg a Kész gombot.
- 3. Görgessen az oldal aljára, és érintse meg a Személyre szabás gombot.
- 4. Érintse meg a Kezdőlap személyre szabása lehetőséget.
- 5. Tartsa ujját a megfelelő alkalmazáson, és azt húzza át egy másik helyre. Engedje el az alkalmazást.
- 6. Érintse meg a Kész gombot.
- 7. Ellenőrizze, hogy az alkalmazás a kezdőképernyő megfelelő részén jelenik-e meg.

## **Alkalmazás törlése a kezdőképernyőről**

Alkalmazás törlése a bejelentkezett felhasználó kezdőképernyőjéről:

- 1. A nyomtató vezérlőpultján nyomja meg a Kezdőlap gombot.
- 2. Érintse meg a Bejelentkezés elemet. A billentyűzet segítségével írja be a felhasználónevet, majd érintse meg a Következő gombot. A billentyűzet segítségével írja be a jelszót, majd érintse meg a Kész gombot.
- 3. Görgessen az oldal aljára, és érintse meg a Személyre szabás gombot.
- 4. Érintse meg a Kezdőlap személyre szabása lehetőséget.
- 5. Telepített alkalmazás törlése:
	- a. A megfelelő alkalmazás mellett érintse meg az X gombot.
	- b. A megerősítést kérő párbeszédpanelen érintse meg a Törlés gombot.
- 6. Érintse meg a Kész gombot.
- 7. Ellenőrizze, hogy csak a szükséges alkalmazások láthatók-e a kezdőképernyőn.

#### **Személyre szabások eltávolítás a kezdőképernyőről**

A bejelentkezett felhasználó kezdőképernyőjén lévő személyre szabások eltávolítása:

- 1. A nyomtató vezérlőpultján nyomja meg a Kezdőlap gombot.
- 2. Érintse meg a Bejelentkezés elemet. A billentyűzet segítségével írja be a felhasználónevet, majd érintse meg a Következő gombot. A billentyűzet segítségével írja be a jelszót, majd érintse meg a Kész gombot.
- 3. Görgessen az oldal aljára, és érintse meg a Személyre szabás gombot.
- 4. Válasszon lehetőséget:
	- Kezdőképernyő személyre szabásának eltávolítása: Ez a beállítás az összes személyre szabást eltávolítja a kezdőképernyőről.

Vigyázat: A Kezdőképernyő személyre szabásának eltávolítása beállítás eltávolítja a kezdőképernyő személyre szabásait, és más egyéni készülékbeállításokat.

• Összes személyre szabás eltávolítása: Ez a beállítás a bejelentkezett felhasználó összes személyre szabását törli, ideértve a személyre szabott 1 érintéses alkalmazásokat is.

Megjegyzés: A rendszer-adminisztrátor által konfigurált testre szabott beállításokat, így többek között az 1 érintéses, az EIP, az Egyérintéses és a webletalkalmazásokat, ez nem érinti.

5. A megerősítést kérő párbeszédpanelen érintse meg az Eltávolítás gombot.

Az alkalmazások a kezdőképernyő alapértelmezett részén jelennek meg.

6. Érintse meg a Kész gombot.

# <span id="page-76-0"></span>**BEJELENTKEZÉSI KÉPERNYŐ ALAPBEÁLLÍTÁSAINAK SZEMÉLYRE SZABÁSA**

A Bejelentkezési képernyő alapbeállításai lehetőséggel beállíthatja a képernyő alapértékeit vagy műveleteit arra az esetre, amikor a felhasználó először jelentkezik be a készülékre. A következő lehetőségek szabhatók személyre:

- Készülék alapértelmezett alkalmazása: A Készülék alapértelmezett alkalmazása lehetőséggel azt az alkalmazást adhatja meg, amely először fog megjelenni a bejelentkezett felhasználónak, vagy akkor, amikor a készüléket visszaállítják az alapbeállításokra.
- Eredetik észlelve: Ez a funkció az alapértelmezett alkalmazást állítja be, amelyet a készülék akkor indít el, amikor eredeti dokumentumok behelyezését észleli a dokuadagolóban. A beállítás csak akkor érvényes, amikor a készülék vezérlőpanelén a Kezdőlap képernyő látható. A készülék nem alkalmazza a beállítást, ha a vezérvezérlőpanelen egy másik alkalmazás van megnyitva.

Ha a kiválasztott alkalmazás már nem érhető el, megjelenik egy értesítés, és a bejelentkezési képernyő alapbeállításai visszaállnak a gyári alapértékekre.

Amikor az Automatikus indítás eredetik észlelésekor és az Eredetik észlelve funkció is engedélyezett egy alkalmazáshoz, érintés nélküli munkafolyamatokat hozhat létre. További információk: [Személyre](#page-88-0) szabott, érintés nélküli [munkafolyamatok](#page-88-0) létrehozása.

# **A készülék alapértelmezett alkalmazásának beállítása**

A bejelentkezett felhasználó számára az alábbiak szerint állíthatja be az alapértelmezett alkalmazást:

- 1. A nyomtató vezérlőpultján nyomja meg a Kezdőlap gombot.
- 2. Érintse meg a Bejelentkezés elemet. A billentyűzet segítségével írja be a felhasználónevet, majd érintse meg a Következő gombot. A billentyűzet segítségével írja be a jelszót, majd érintse meg a Kész gombot.
- 3. Érintse meg a Személyre szabás lehetőséget.
- 4. Érintse meg a Bejelentkezési képernyő alapbeállításai lehetőséget.
- 5. Érintse meg a Készülék alapértelmezett alkalmazása opciót.
- 6. Érintse meg a kívánt alkalmazást vagy egyérintéses alkalmazást.
- 7. Érintse meg az OK gombot.

## **Az Eredetik észlelése opció beállítása**

Az alapértelmezett képernyő megjelenítése, amikor a készülék eredeti dokumentumokat észlel:

- 1. A nyomtató vezérlőpultján nyomja meg a Kezdőlap gombot.
- 2. Érintse meg a Bejelentkezés elemet. A billentyűzet segítségével írja be a felhasználónevet, majd érintse meg a Következő gombot. A billentyűzet segítségével írja be a jelszót, majd érintse meg a Kész gombot.
- 3. Érintse meg a Személyre szabás lehetőséget.
- 4. Érintse meg a Bejelentkezési képernyő alapbeállításai lehetőséget.
- 5. Érintse meg az Eredetik észlelve opciót.
- 6. Érintse meg a kívánt alkalmazást vagy egyérintéses alkalmazást.

7. Érintse meg az  $OK$  gombot.

# <span id="page-77-0"></span>**AZ ALKALMAZÁSOK SZEMÉLYRE SZABÁSA**

Az alkalmazások személyre szabása révén módosíthatja a rendelkezésre álló funkciókat, mentheti az alkalmazások alapértékeit, és eltávolíthatja az adott alkalmazás személyre szabott beállításait.

Lehetősége van a készülék Másolás, Azonosítókártya-másolás, E-mail, Fax és Szkennelés ide alkalmazásainak személyre szabására.

## **A funkciólista személyre szabása**

A Funkciók lista személyre szabása az E-mail, a Szkennelés ide, a Beágyazott fax és a Másolás alkalmazáshoz érhető el.

A bejelentkezett felhasználóhoz tartozó adott alkalmazás funkciólistájának személyre szabása:

- 1. A nyomtató vezérlőpultján nyomja meg a Kezdőlap gombot.
- 2. Érintse meg a Bejelentkezés elemet. A billentyűzet segítségével írja be a felhasználónevet, majd érintse meg a Következő gombot. A billentyűzet segítségével írja be a jelszót, majd érintse meg a Kész gombot.
- 3. Érintse meg a megfelelő alkalmazást.
- 4. Görgessen az oldal aljára, és érintse meg a Személyre szabás gombot.
- 5. Érintse meg a Funkciólista személyre szabása lehetőséget.
- 6. Érintse meg a megfelelő beállítást.
	- Adott funkció elrejtéséhez érintse meg a kívánt funkció melletti szem ikont. Ha egy funkció rejtve van, a hozzá tartozó szem ikon át van húzva.
	- Adott funkció megjelenítéséhez érintse meg a kívánt funkció melletti szem ikont. Annak jelzésére, hogy egy adott funkció látható, a hozzá tartozó szem ikon nincs áthúzva.
- 7. A menüfunkciók átrendezéséhez áthúzással rendezze a funkciókat a megfelelő sorrendbe. Ha a Személyre szabás funkciónál engedélyezett az Adaptív tanulás, a funkciólista sorrendjének a funkciók használati gyakoriságának megfelelő rendezéséhez érintse meg az Adaptív tanulás ikont.
- 8. Az aktuális konfiguráció mentéséhez érintse meg a Kész elemet.

## **Az összes funkció megjelenítése a funkciólistán**

Adott alkalmazás összes rejtett funkciójának megjelenítése:

- 1. A nyomtató vezérlőpultján nyomja meg a Kezdőlap gombot.
- 2. Érintse meg a kívánt alkalmazást.
- 3. Válassza ki a munka beállításait.
- 4. Görgessen az oldal aljára, és érintse meg a További lehetőségek megjelenítése opciót.

Megjelenik a rejtett funkciók listája.

#### **Az alkalmazás alapértelmezett beállításainak mentése**

Ezzel a funkcióval alkalmazásbeállítások adott kombinációit mentheti alapbeállításokként. Ez a funkció az E-mail, a Szkennelés ide, a Beágyazott fax, a Másolás és az Azonosítókártya másolása alkalmazáshoz érhető el.

Az aktuális alkalmazásbeállítások mentése alapértelmezett beállításokként a bejelentkezett felhasználó számára:

- 1. A nyomtató vezérlőpultján nyomja meg a Kezdőlap gombot.
- 2. Érintse meg a Bejelentkezés elemet. A billentyűzet segítségével írja be a felhasználónevet, majd érintse meg a Következő gombot. A billentyűzet segítségével írja be a jelszót, majd érintse meg a Kész gombot.
- 3. Érintse meg a megfelelő alkalmazást.
- 4. Válassza ki az alapbeállításokként menteni kívánt munkabeállításokat.
- 5. Görgessen a funkciólista aljára, és érintse meg a Személyre szabás lehetőséget.
- 6. Érintse meg a Beállítások mentése alapértelmezettként gombot.
- 7. A megerősítést kérő párbeszédpanelen érintse meg a Mentés gombot.

Az új beállítások felülírják a korábbi alapértékeket.

## **Az Automatikus indítás funkció engedélyezése az alkalmazás alapbeállításaként**

Az Automatikus indítás eredetik észlelésekor funkció lehetővé teszi, hogy a készülék automatikusan elindítson egy munkát az adott alkalmazáson belül. A funkció akkor lép életbe, amikor egy alkalmazás meg van nyitva, és az Automatikus indítás funkció engedélyezett az alkalmazás számára. Amikor a készülék eredeti dokumentumokat észlel az automatikus dokuadagolóban, a munka automatikusan elindul.

Az Automatikus indítás funkció a Másolás, az E-mail, a Fax, a Szkennelés ide és az Egyérintéses alkalmazások funkciókkal használható.

Amikor az Automatikus indítás eredetik észlelésekor és az Eredetik észlelve funkció is engedélyezett egy alkalmazáshoz, érintés nélküli munkafolyamatokat hozhat létre. További információk: [Személyre](#page-88-0) szabott, érintés nélküli [munkafolyamatok](#page-88-0) létrehozása.

Az Automatikus indítás funkció engedélyezése a kiválasztott alkalmazásokhoz:

 $\lambda$ 

- 1. A nyomtató vezérlőpultián nyomia meg a Kezdőlap gombot.
- 2. Érintse meg a Bejelentkezés elemet. A billentyűzet segítségével írja be a felhasználónevet, majd érintse meg a Következő gombot. A billentyűzet segítségével írja be a jelszót, majd érintse meg a Kész gombot.
- 3. Érintse meg a megfelelő alkalmazást.
- 4. Válassza ki az alapbeállításokként menteni kívánt munkabeállításokat.
- 5. Az Automatikus indítás engedélyezéséhez érintse meg az Automatikus indítás eredetik észlelésekor váltógombot.
- 6. Görgessen a funkciólista aljára, és érintse meg a Személyre szabás lehetőséget.
- 7. Érintse meg a Beállítások mentése alapértelmezettként gombot.

8. A megerősítést kérő párbeszédpanelen érintse meg a Mentés gombot.

Amikor a bejelentkezett felhasználó kiválaszt egy alkalmazást, és az eredeti dokumentumokat behelyezi a dokuadagolóba, a munka automatikusan elindul.

## **Alkalmazások személyre szabásának eltávolítása a vezérlőpanel használatával**

Az aktuális alkalmazás személyre szabott beállításainak törlése:

- 1. A nyomtató vezérlőpultján nyomja meg a Kezdőlap gombot.
- 2. Érintse meg a Bejelentkezés elemet. A billentyűzet segítségével írja be a felhasználónevet, majd érintse meg a Következő gombot. A billentyűzet segítségével írja be a jelszót, majd érintse meg a Kész gombot.
- 3. Érintse meg a megfelelő alkalmazást.
- 4. Görgessen a funkciólista aljára, és érintse meg a Személyre szabás lehetőséget.
- 5. Érintse meg az Alkalmazás személyre szabásának eltávolítása elemet.
- 6. A megerősítést kérő párbeszédpanelen érintse meg az Eltávolítás gombot.

# **A NYELV SZEMÉLYRE SZABÁSA**

A bejelentkezett felhasználó személyre szabhatja az alapértelmezett nyelvbeállításokat és az alapértelmezett billentyűzetelrendezést.

Minden alkalommal, amikor a felhasználó bejelentkezik a készülékre, a kiválasztott nyelv- és billentyűzetbeállítások aktiválódnak.

Az alapértelmezett nyelv és billentyűzetelrendezés személyre szabása:

- 1. A nyomtató vezérlőpultján nyomja meg a Kezdőlap gombot.
- 2. Érintse meg a Bejelentkezés elemet. A billentyűzet segítségével írja be a felhasználónevet, majd érintse meg a Következő gombot. A billentyűzet segítségével írja be a jelszót, majd érintse meg a Kész gombot.
- 3. Érintse meg a Bejelentkezés gombot, majd érintse meg a Nyelv személyre szabása lehetőséget.
- 4. A nyelv módosításához érintse meg a megfelelő nyelvet.
- 5. A billentyűzetelrendezés módosításához érintse meg a Billentyűzetelrendezés opciót, majd érintse meg a megfelelő beállítást.
- 6. Érintse meg a Kész gombot.

# <span id="page-80-0"></span>Személyre szabás az Adaptív tanulás használatával

Az Adaptív tanulás a készülék mindennapos használatára alapozva leegyszerűsíti a felhasználók és az adminisztrátorok feladatait. Az Adaptív tanulás személyre szabott munkafolyamat-javaslatokat kínál a bejelentkezett felhasználónak, amelyek bizonyos alkalmazások felhasználó általi használatán alapulnak. Az adott felhasználó eldöntheti, hogy milyen típusú javaslatokat szeretne kapni. Az egyes felhasználók engedélyezhetik vagy letilthatják a saját személyre szabott javaslataikat a készülék vezérlőpanelén.

Az adaptív tanulás személyre szabási funkció munkafolyamat-automatizálási javaslatokkal segít a bejelentkezett felhasználóknak a munkafolyamatok egyszerűsítésében. A személyre szabott alkalmazás-munkafolyamatokra vonatkozó javaslatok közé tartoznak többek között az alábbiak:

- Egyérintéses alkalmazások létrehozása az ismétlődő feladatokhoz
- Egyérintéses alkalmazások létrehozása az összetett feladatokhoz
- Alkalmazásfunkciók beállításainak átrendezése a használat gyakoriságának megfelelően
- Nyelvi preferencia beállításai

Az Adaptív tanulás személyre szabása alapértelmezés szerint engedélyezett. Amikor az Adaptív tanulás személyre szabása engedélyezett, a bejelentkezett felhasználó összes személyre szabási javaslatai alapértelemezetten engedélyezettek. Amikor az Adaptív tanulás személyre szabása engedélyezett, a bejelentkezett felhasználók a vezérlőpanelen kezelhetik saját személyre szabási javaslataikat.

# **EGYÉRINTÉSES ALKALMAZÁSOK FELAJÁNLÁSA**

Amikor az Adaptív tanulás és a Személyre szabás engedélyezett, a készülék felajánlja egy egyérintéses alkalmazás létrehozását az ismétlődő vagy összetett feladatokhoz.

Ha a bejelentkezett felhasználó egymás után többször ugyanazt a munkaprogramozást választja, 7 nap elteltével a készülék azonosítja az ismétlődő feladatot, és felajánlja, hogy létrehoz egy egyérintéses alkalmazást.

Ha a bejelentkezett felhasználó hat vagy több funkciót választ ki egy munkához, a készülék összetett munkaként azonosítja, és felajánlja, hogy az ismétlődő feladathoz létrehoz egy egyérintéses alkalmazást.

A készülék közvetlenül a munka beküldése után felajánlja az egyérintéses alkalmazás létrehozását. Ha ezt elfogadja, létrejön egy egyérintéses alkalmazás. Ha elutasítja, a készülék 14 napig nem fogja felajánlani ugyanannak az egyérintéses alkalmazásnak a létrehozását.

Ismétlődő vagy összetett egyérintéses alkalmazás létrehozása a javaslatképernyőről:

- 1. Ha a munka beküldése után a készülék ismétlődő vagy összetett munkát azonosít, megjelenik a javaslatképernyő. A javaslatképernyőn érintse meg az Egyérintéses alkalmazás létrehozása lehetőséget.
- 2. A név megadásához érintse meg az Adja meg az egyérintéses alkalmazás nevét beviteli mezőt, majd a billentyűzet segítségével adjon meg egy nevet. Érintse meg a Következő gombot.
- 3. Tegye a következők egyikét:
	- Ha az egyérintéses alkalmazást az alapbeállításokkal szeretné létrehozni, érintse meg az Egyérintéses alkalmazás létrehozása gombot.
	- Az egyérintéses alkalmazás beállításainak a módosításához érintse meg a Személyre szabás lehetőséget, majd tegye a következőt:
		- 1. Érintsen meg egy színsémát az egyérintéses alkalmazáshoz, majd érintse meg a **Következő** elemet.
		- 2. Érintse meg az ikont, amelyik a legjobban illik az Ön által létrehozott egyérintéses alkalmazáshoz, majd érintse meg a Következő elemet.
		- 3. Az alkalmazásképernyő felső részén megjelenítendő utasítások megadásához érintse meg a beviteli mezőt, majd az alfanumerikus billentyűzettel írja be az utasításokat a felhasználók számára. Érintse meg a Kész gombot.

A rendszer menti az egyérintéses alkalmazást, és az megjelenik a bejelentkezett felhasználó kezdőképernyőjén.

# **A FUNKCIÓLISTA SORRENDJÉRE VONATKOZÓ JAVASLATOK**

Amikor az Adaptív tanulás és a Személyre szabás funkció engedélyezett, a készülék felajánlja, hogy átrendezi a funkciólistát az alkalmazásban a bejelentkezett felhasználó használati előzményeinek megfelelően.

A készülék 30 napig gyűjti a funkcióhasználati adatokat. Amikor a felhasználó 30 napon belül 10 munkabeküldést követően bejelentkezik a készülékre, és kiválasztja az alkalmazást, ha a használati sorrend eltér a jelenlegi sorrendtől, a készülék felajánlja, hogy átrendezi a funkciólistát.

Ha a javaslatot elfogadja, a leggyakrabban használt funkciók a lista elejére lesznek áthelyezve. A készülék a soha nem használt funkciókat elrejti, és a További funkciók megjelenítése területre helyezi át.

Függetlenül attól, hogy a javaslatot elfogadja vagy elutasítja, a készülék 14 napig nem fogja újból felajánlani a lista átrendezését.

A funkciólista átrendezése a javaslatképernyőről:

- 1. A nyomtató vezérlőpultján nyomja meg a Kezdőlap gombot.
- 2. Érintse meg a **Bejelentkezés** elemet. A billentyűzet segítségével írja be a felhasználónevet, majd érintse meg a Következő gombot. A billentyűzet segítségével írja be a jelszót, majd érintse meg a Kész gombot.
- 3. Érintse meg a megfelelő alkalmazást. Ha a készülék legalább 30 napig gyűjtötte a használati adatokat, megjelenik egy javaslatképernyő.
- 4. A funkciók átrendezésére vonatkozó javaslat elfogadásához érintse meg a Funkciók átrendezése lehetőséget. A készülék a funkciók sorrendjét átrendezi a bejelentkezett felhasználó használati előzményei alapján.
- 5. A funkciólista manuális módosításához érintse meg a megfelelő beállítást, majd tegye a következőket:
	- Adott funkció elrejtéséhez érintse meg a kívánt funkció melletti szem ikont. Ha egy funkció rejtve van, a hozzá tartozó szem ikon át van húzva.
	- Adott funkció megjelenítéséhez érintse meg a kívánt funkció melletti szem ikont. Annak jelzésére, hogy egy adott funkció látható, a hozzá tartozó szem ikon nincs áthúzva.
	- A menüfunkciók átrendezéséhez áthúzással rendezze a funkciókat a megfelelő sorrendbe.
- 6. Érintse meg a Kész gombot.

## **SZEMÉLYRE SZABOTT NYELVI JAVASLATOK**

Amikor az Adaptív tanulás és a Személyre szabás engedélyezett, és a bejelentkezett felhasználó egy másik nyelvet választ, a készülék közvetlenül a jelenlegi nyelv módosítása után felajánlja a nyelv megváltoztatását.

A nyelv személyre szabása a javaslatképernyőről:

- 1. A nyomtató vezérlőpultján nyomja meg a Kezdőlap gombot.
- 2. Érintse meg a Bejelentkezés elemet. A billentyűzet segítségével írja be a felhasználónevet, majd érintse meg a Következő gombot. A billentyűzet segítségével írja be a jelszót, majd érintse meg a Kész gombot.
- 3. Ha a bejelentkezett felhasználó egy előző munkamenetben módosította a nyelvet, megjelenik egy javaslóképernyő. Ha elfogadja az alapértelemezett nyelv módosítására vonatkozó javaslatot, érintse meg a Mentés alapértelmezettként opciót.

A bejelentkezett felhasználó alapértelemezett nyelve módosult.

# **SZEMÉLYRE SZABOTT JAVASLATOK KEZELÉSE**

Ha az Adaptív tanulás és a Személyre szabás engedélyezett, a készülék a jobb felhasználói élmény érdekében javaslatokat kínál a felhasználónak a készüléken.

A személyre szabott javaslatok kezelése:

- 1. A nyomtató vezérlőpultján nyomja meg a Kezdőlap gombot.
- 2. Érintse meg a Bejelentkezés elemet. A billentyűzet segítségével írja be a felhasználónevet, majd érintse meg a Következő gombot. A billentyűzet segítségével írja be a jelszót, majd érintse meg a Kész gombot.
- 3. Érintse meg a Bejelentkezés gombot, majd érintse meg a Javaslatok kezelése lehetőséget. A Javaslatok kezelése lehetőséget az egyes javaslatképernyőkről is elérheti.
- 4. Érintse meg a megfelelő beállítást:
	- Ismétlődő egyérintéses alkalmazás: Válassza ezt a beállítást, ha szeretne javaslatot kapni az egyérintéses alkalmazás létrehozására, amikor ugyanazt a munkát többször is beállítja.
	- Összetett egyérintéses alkalmazás: Válassza ezt a beállítást, ha szeretne javaslatot kapni az egyérintéses alkalmazás létrehozására, amikor olyan munkát állít be, amely legalább hat funkcióval rendelkezik.
	- Funkciók sorrendje: Ezzel a beállítással javaslatot kaphat funkciólista sorrendjének frissítésére, ha a gyakrabban használt funkciókat szeretné a lista tetejére áthelyezni.
	- Nyelv: Ezzel a beállítással javaslatot kaphat a nyelv módosítására, amikor egy másik nyelv van kiválasztva.
- 5. Érintse meg az OK gombot.

# <span id="page-84-0"></span>Egyérintéses alkalmazások

Az egyérintéses alkalmazások olyan egyedi alkalmazások, amelyeket a gyakori munkák vagy feladatok elvégzésére hoztak létre. Egyérintéses alkalmazásokat a Másolás, az E-mail, a Faxolás és a Szkennelés ide alkalmazásokban hozhat létre.

Az alábbi típusú egyérintéses alkalmazások állnak rendelkezésre:

- Nyilvános egyérintéses alkalmazások: Az egyérintéses alkalmazásokat a készülék adminisztrátorai és a testre szabási jogosultságokkal rendelkező felhasználók hozhatják létre. Amikor nyilvános egyérintéses alkalmazást hoz létre, az alkalmazást beállíthatja úgy, hogy a felhasználók ideiglenesen módosíthassák az alkalmazás funkcióbeállításait. Amikor az alkalmazást visszaállítja, az összes ideiglenes módosítás elvész. Az alkalmazás úgy is konfigurálható, hogy a felhasználók ne tudják megtekinteni, illetve módosítani az alkalmazás funkcióbeállításait. A nyilvános egyérintéses alkalmazás megjelenik a Kezdőlap képernyőjén. A készülék adminisztrátorai és a testre szabási jogosultságokkal rendelkező felhasználók egy meglévő nyilvános egyérintéses alkalmazást új nyilvános egyérintéses alkalmazásként menthetnek, majd igény szerint módosíthatják az új alkalmazás megjelenését és alapértelemezett beállításait. Ha a Személyre szabás engedélyezett, minden bejelentkezett felhasználónak lehetősége van arra, hogy egy meglévő nyilvános egyérintéses alkalmazást új privát egyérintéses alkalmazásként mentsen, majd igény szerint módosíthatja az új alkalmazás megjelenését és alapértelemezett beállításait.
- Privát egyérintéses alkalmazások: Ha a Személyre szabás engedélyezett, a bejelentkezett felhasználók privát egyérintéses alkalmazásokat hozhatnak létre. A privát egyérintéses alkalmazásokat csak azok a felhasználók érhetik el, akik az alkalmazást létrehozták, és azok kizárólag a bejelentkezett felhasználó Kezdőlap képernyőjén jelennek meg. Miután létrehozott egy privát egyérintéses alkalmazást, azt új privát egyérintéses alkalmazásként mentheti, majd igény szerint módosíthatja az új alkalmazás megjelenését és alapértelemezett beállításait.

Megjegyzés: Az összes egyérintéses alkalmazás lehetővé teszi az ideiglenes módosításokat. Amikor az alkalmazást visszaállítja, az összes ideiglenes módosítás elvész.

Az összes privát egyérintéses alkalmazás ideiglenese módosítható. Amikor az alkalmazást visszaállítja, az öszszes ideiglenes módosítás elvész.

A nyilvános egyérintéses alkalmazások beállításainak konfigurálásával kapcsolatban információkat a *Rendszeradminisztrátori útmutatóban* talál a [www.xerox.com/office/VLB415docs](https://www.office.xerox.com/cgi-bin/printer.pl?APP=udpdfs&Page=Color&Model=VersaLink+VLB415&PgName=Man) címen.

# **PRIVÁT EGYÉRINTÉSES ALKALMAZÁS LÉTREHOZÁSA**

A bejelentkezett felhasználó az alábbiak szerint hozhat létre privát egyérintéses alkalmazást:

- 1. A nyomtató vezérlőpultján nyomja meg a Kezdőlap gombot.
- 2. Érintse meg a Bejelentkezés elemet. A billentyűzet segítségével írja be a felhasználónevet, majd érintse meg a Következő gombot. A billentyűzet segítségével írja be a jelszót, majd érintse meg a Kész gombot.
- 3. Érintse meg a megfelelő alkalmazást.
- 4. Igény szerint válassza ki az egyérintéses alkalmazás munkabeállításait.
- 5. Görgessen a funkciólista aljára, és érintse meg az Egyérintéses alkalmazás létrehozása gombot.
- 6. A név megadásához érintse meg az Adja meg az egyérintéses alkalmazás nevét beviteli mezőt, majd a billentyűzet segítségével adjon meg egy nevet. Érintse meg a Következő gombot.
- 7. Tegye a következők egyikét:
	- Ha az egyérintéses alkalmazást az alapbeállításokkal szeretné létrehozni, érintse meg az Egyérintéses alkalmazás létrehozása gombot.
	- Az egyérintéses alkalmazás beállításainak a módosításához érintse meg a Személyre szabás lehetőséget, majd tegye a következőt:
		- 1. Érintsen meg egy színsémát az egyérintéses alkalmazáshoz, majd érintse meg a Következő gombot.
		- 2. Érintse meg az ikont, amelyik a legjobban illik az Ön által éppen létrehozott egyérintéses alkalmazáshoz, majd érintse meg a Következő gombot.
		- 3. Az alkalmazásképernyő felső részén megjelenítendő utasítások megadásához érintse meg a beviteli mezőt, majd az alfanumerikus billentyűzettel írja be az utasításokat a felhasználók számára. Érintse meg a Kész gombot.

A rendszer menti az egyérintéses alkalmazást, és az megjelenik a bejelentkezett felhasználó kezdőképernyőjén. A többi felhasználó nem látja az egyérintéses alkalmazást.

# **PRIVÁT EGYÉRINTÉSES ALKALMAZÁS LÉTREHOZÁSA NYILVÁNOS EGYÉRINTÉSES ALKALMAZÁSBÓL**

Privát egyérintéses alkalmazást a következőképpen hozhat létre egy meglévő nyilvános egyérintéses alkalmazásból:

- 1. A nyomtató vezérlőpultján nyomja meg a Kezdőlap gombot.
- 2. Érintse meg a Bejelentkezés elemet. A billentyűzet segítségével írja be a felhasználónevet, majd érintse meg a Következő gombot. A billentyűzet segítségével írja be a jelszót, majd érintse meg a Kész gombot.
- 3. Érintse meg a használni kívánt egyérintéses alkalmazást.
- 4. Görgessen a funkciólista aljára, majd érintse meg a Mentés új egyérintéses alkalmazásként gombot.
- 5. A név megadásához érintse meg az Adja meg az egyérintéses alkalmazás nevét beviteli mezőt, majd a billentyűzet segítségével adjon meg egy nevet. Érintse meg a Következő gombot.
- 6. Tegye a következők egyikét:
	- Ha az egyérintéses alkalmazást az alapbeállításokkal szeretné létrehozni, érintse meg az Egyérintéses alkalmazás létrehozása gombot.
	- Az egyérintéses alkalmazás beállításainak a módosításához érintse meg a Személyre szabás lehetőséget, majd tegye a következőt:
		- 1. Érintsen meg egy színsémát az egyérintéses alkalmazáshoz, majd érintse meg a Következő gombot.
		- 2. Érintse meg az ikont, amelyik a legjobban illik az Ön által éppen létrehozott egyérintéses alkalmazáshoz, majd érintse meg a Következő gombot.
		- 3. Az alkalmazásképernyő felső részén megjelenítendő utasítások megadásához érintse meg a beviteli mezőt, majd az alfanumerikus billentyűzettel írja be az utasításokat a felhasználók számára. Érintse meg a Kész gombot.

A rendszer menti az egyérintéses alkalmazást, és az megjelenik a bejelentkezett felhasználó kezdőképernyőjén. A többi felhasználó nem látja az egyérintéses alkalmazást.

# **EGYÉRINTÉSES ALKALMAZÁSOK SZERKESZTÉSE**

Egyérintéses alkalmazás törlése vagy elrejtése a kezdőképernyőről:

- 1. A nyomtató vezérlőpultján nyomja meg a Kezdőlap gombot.
- 2. Érintse meg a Bejelentkezés elemet. A billentvűzet segítségével írja be a felhasználónevet, majd érintse meg a Következő gombot. A billentyűzet segítségével írja be a jelszót, majd érintse meg a Kész gombot.
- 3. Érintse meg a Személyre szabás lehetőséget.
- 4. Érintse meg a Kezdőlap személyre szabása lehetőséget.
- 5. A kívánt 1 érintéses alkalmazásnál érintse meg az X jelet, majd érintsen meg egy lehetőséget.
	- Törlés: Ezt a lehetőséget használva az 1 érintéses alkalmazás végleg törlődik a nyomtatóról.
	- Elrejtés: Ezt a lehetőséget használva az 1 érintéses alkalmazás eltűnik a kezdőképernyőről. Az 1 érintéses alkalmazás továbbra is elérhető, és az bármikor felvehető a kezdőképernyőre.
- 6. Érintse meg a Kész gombot.

# **EGYÉRINTÉSES ALKALMAZÁSOK TÖRLÉSE VAGY ELREJTÉSE**

1 érintéses alkalmazás törlése vagy elrejtése a kezdőképernyőről:

- 1. A nyomtató vezérlőpultián nyomia meg a Kezdőlap gombot.
- 2. Érintse meg a Bejelentkezés elemet. A billentyűzet segítségével írja be a felhasználónevet, majd érintse meg a Következő gombot. A billentyűzet segítségével írja be a jelszót, majd érintse meg a Kész gombot.
- 3. Érintse meg a Személyre szabás lehetőséget.
- 4. Érintse meg a Kezdőlap személyre szabása lehetőséget.
- 5. A kívánt 1 érintéses alkalmazásnál érintse meg az X jelet, majd érintsen meg egy lehetőséget.
	- Törlés: Ezt a lehetőséget használva az 1 érintéses alkalmazás végleg törlődik a nyomtatóról.
	- Elrejtés: Ezt a lehetőséget használva az 1 érintéses alkalmazás eltűnik a kezdőképernyőről. Az 1 érintéses alkalmazás továbbra is elérhető, és az bármikor felvehető a kezdőképernyőre.
- 6. Érintse meg a Kész gombot.

# **EGYÉRINTÉSES ALKALMAZÁSOK HASZNÁLATA ÉS SZERKESZTÉSE**

Egyérintéses alkalmazás használata:

- 1. A nyomtató vezérlőpultján nyomja meg a Kezdőlap gombot.
- 2. Ha szükséges, érintse meg a Bejelentkezés gombot. A billentyűzet segítségével írja be a felhasználónevet, majd érintse meg a Következő gombot. A billentyűzet segítségével írja be a jelszót, majd érintse meg a Kész gombot.
- 3. Helyezze az eredeti dokumentumot az automatikus dokuadagolóba vagy a dokuüvegre.
- 4. Érintse meg a megfelelő egyérintéses alkalmazást.
- 5. Ha a szerkesztés engedélyezett, igény szerint módosítsa a funkció beállításait. Ha a szerkesztés korlátozott, új egyérintéses alkalmazás létrehozásához érintse meg a Mentés új egyérintésesként lehetőséget, majd szerkessze az új egyérintéses alkalmazást.
- 6. Érintse meg az Indítás gombot.
- 7. A Kezdőlap képernyőhöz való visszatéréshez nyomja meg a Kezdőlap gombot.

# <span id="page-88-0"></span>Személyre szabott, érintés nélküli munkafolyamatok létrehozása

Ha a személyre szabás engedélyezett, a bejelentkezett felhasználó a Bejelentkezési képernyő alapbeállításai lehetőség beállításaival és az Automatikus indítás eredetik észlelésekor funkcióval érintés nélküli munkafolyamatokat hozhat létre.

Az érintés nélküli munkafolyamatok a készüléket automatikus műveletek végrehajtására konfigurálják, amikor az automatikus dokuadagolóba eredeti dokumentumokat helyeznek, és ezzel javítják a termelékenységet. Az érintés nélküli munkafolyamatokkal időt takaríthat meg a készüléken végzett ismétlődő és gyakori tevékenységek során.

Esetünkben a felhasználó minden nap több példányos, kiváló minőségű, nyomtatott dokumentumokat kap, amelyet a beolvasás után ellenőriznie kell. A felhasználó bejelentkezik a készülékre, és létrehoz egy privát egyérintéses alkalmazást a Szkennelés ide alkalmazás alapján. A privát egyérintéses alkalmazásban konfigurálva vannak a képminőség és a célhely beállításai, és az Automatikus indítás eredetik észlelésekor funkció engedélyezett. A Bejelentkezési képernyő alapbeállításai lehetőség személyre szabásához a felhasználó a Készülék alapértelmezett alkalmazása és az Eredetik észlelve funkciónál a privát egyérintéses alkalmazást választja. A munka futtatásához a felhasználó minden nap bejelentkezik a készülékre, és az eredeti dokumentumok első szettjét behelyezi az automatikus dokuadagolóba. A privát egyérintéses alkalmazás automatikusan megnyílik, és a munka 7 másodpercen belül elindul. Az első munka befejeződik, és a felhasználó folytatja a többi dokumentumszett behelyezésével az automatikus dokuadagolóba. Az egyes munkák végeztével a készülék a beolvasott képeket az előre beállított célhelyre küldi anélkül, hogy a felhasználó ehhez az érintőképernyőt használná.

Az egyérintéses alkalmazások létrehozásával és használatával kapcsolatos információkért olvassa el az Egyérintéses [alkalmazások](#page-84-0) részt.

Az alkalmazás alapértelemezett beállításainak személyre szabásával kapcsolatos tudnivalókért lásd [Az](#page-77-0) [alkalmazások](#page-77-0) személyre szabása részt.

A Bejelentkezési képernyő alapbeállításai lehetőséggel kapcsolatos információkért lásd: [Bejelentkezési](#page-76-0) képernyő [alapbeállításainak](#page-76-0) személyre szabása.

# <span id="page-89-0"></span>Az összes személyre szabás eltávolítása

Az összes személyre szabás eltávolítása a készülékről:

- 1. A nyomtató vezérlőpultján nyomja meg a Kezdőlap gombot.
- 2. Érintse meg a Bejelentkezés elemet. A billentyűzet segítségével írja be a felhasználónevet, majd érintse meg a Következő gombot. A billentyűzet segítségével írja be a jelszót, majd érintse meg a Kész gombot.
- 3. Görgessen az oldal aljára, és érintse meg a Személyre szabás gombot.
- 4. Érintse meg az Összes személyre szabás eltávolítása lehetőséget.

Vigyázat: A Kezdőképernyő személyre szabásának eltávolítása beállítás eltávolítja a kezdőképernyő személyre szabásait, és más egyéni készülékbeállításokat.

5. A megerősítést kérő párbeszédpanelen érintse meg az Összes eltávolítása gombot.

# <span id="page-90-0"></span>Xerox® alkalmazások

Ez a fejezet a következőket tartalmazza:

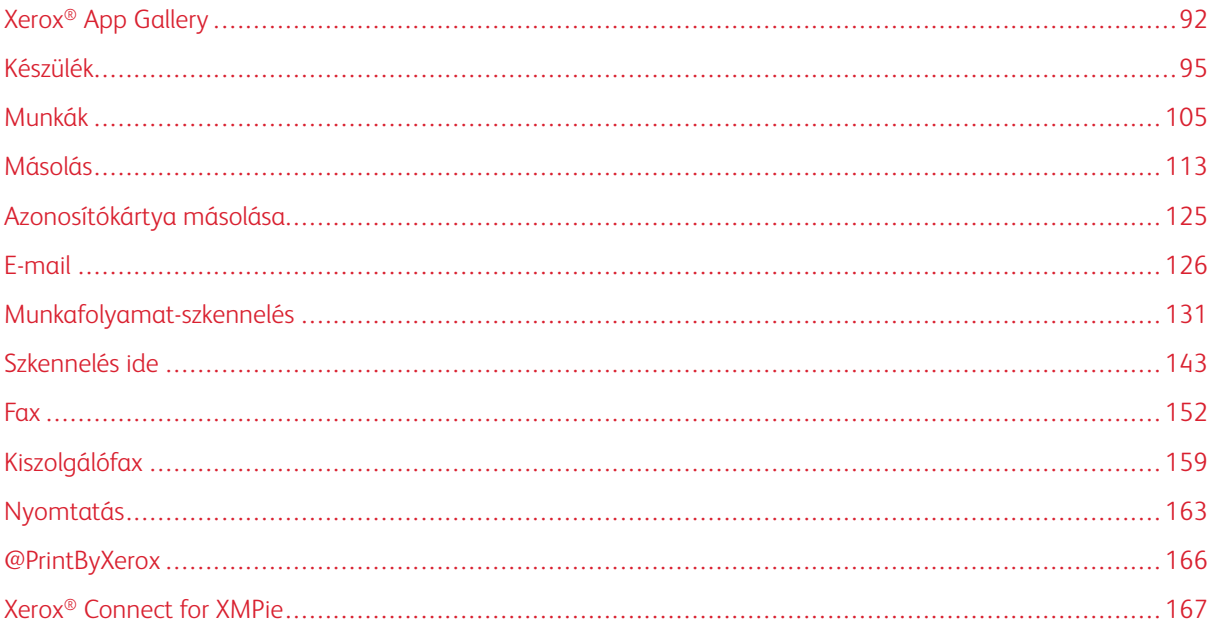

A készülék lehetőségeit és funkcióit a Xerox® alkalmazásokon keresztül érheti el. A készülékre telepített szabványos alkalmazások a kezdőképernyőn jelennek meg. Bizonyos alkalmazások telepítve vannak a készülékre, de a készülék első alkalommal történő használatakor el vannak rejtve. Az Embedded Web Server beállításai segítségével megjelenítheti, elrejtheti vagy átrendezheti a kezdőképernyő alkalmazásait.

Az alkalmazások megjelenítésével, konfigurálásával és testreszabásával kapcsolatos részleteket a *Rendszer-adminisztrátori útmutatóban* találja a [www.xerox.com/office/VLB415docs](https://www.office.xerox.com/cgi-bin/printer.pl?APP=udpdfs&Page=Color&Model=VersaLink+VLB415&PgName=Man) címen.

Számos alkalmazás letölthető és telepíthető a Xerox® App Gallery alkalmazásgalériából. Ezek között megtalálhatók a Xerox® Extensible Interface Platform (EIP) alkalmazásai is. Az EIP-alkalmazásokkal biztonságos, aláírással rendelkező alkalmazásokat telepíthet a kompatibilis nyomtatókra.

A Xerox® App Gallery használatával és az alkalmazások letöltésével kapcsolatos további információkat a [Xerox®](#page-91-0) App [Gallery](#page-91-0) részben olvashatja.

# <span id="page-91-0"></span>Xerox® App Gallery

# **A XEROX ® APP GALLERY ÁTTEKINTÉSE**

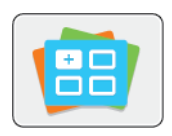

A Xerox® App Gallery alkalmazásgalériában új funkciókat és lehetőségeket biztosító alkalmazások között kereshet. A Xerox® App Gallery alkalmazásgalériából közvetlenül hozzáférhet azokhoz az alkalmazásokhoz, amelyekkel javíthatja termelékenységét, egyszerűsítheti a munkafolyamatokat, és javíthatja a felhasználói élményt.

A Xerox® App Gallery segítségével egyszerűen böngészhet az alkalmazások között, illetve azokat könnyedén frissítheti. Az App Gallery alkalmazástárban bejelentkezés nélkül is böngészhet. A mozgó szalagon az alkalmazások listája látható, de az alkalmazáslistát görgetéssel is megtekintheti. Az alkalmazás további információinak megtekintéséhez érintse meg az alkalmazás nevét a listában.

A ® alkalmazásgaléria alkalmazás használatához a készüléknek vezetékes vagy vezeték nélküli hálózati kapcsolattal kell rendelkeznie.

Megjegyzés: Ha a készülék úgy van beállítva, hogy proxyn keresztül kapcsolódjon az internethez, annak érdekében, hogy a Xerox® App Gallery alkalmazás hozzáférjen az internethez, gondoskodjon róla, hogy a proxy helyesen legyen konfigurálva.

A Xerox® App Gallery használatával kapcsolatos további információkat a *Xerox® App Gallery felhasználói útmutatójában* talál a [www.xerox.com/XeroxAppGallery](http://www.xerox.com/XeroxAppGallery) webhelyen.

Ha a készüléken engedélyezték a hitelesítés vagy a számlázás használatát, a funkciók eléréséhez adja meg bejelentkezési adatait. A bejelentkezett felhasználók személyre szabási lehetőségeivel kapcsolatban lásd a [Személyre](#page-72-0) szabás részt.

# **XEROX ® APP GALLERY-FIÓK LÉTREHOZÁSA**

Az alkalmazásgaléria-fiók birtokában közvetlenül hozzáférhet a készülék összes alkalmazásához. Az alkalmazásgaléria-fiók segítségével alkalmazásokat tekinthet meg és igényelhet, azokat készülékére telepítheti, és az alkalmazásokat és a licenceket kezelheti.

Az App Gallery-fiókot beállíthatja a vezérlőpulton vagy a Xerox® App Gallery webportál használatával. A Xerox® App Gallery webportálról részletesebben a [www.xerox.com/XeroxAppGallery](http://www.xerox.com/XeroxAppGallery) webhelyen olvashat.

Megjegyzés: Ha rendelkezik Xerox App Gallery-fiókkal, lásd: Bejelentkezés a Xerox® App [Gallery-fiókba](#page-92-0).

Alkalmazásgaléria-fiók létrehozása a vezérlőpanelen:

- 1. A nyomtató vezérlőpultján nyomja meg a Kezdőlap gombot.
- 2. Érintse meg a Xerox App Gallery elemet.
- 3. Érintse meg a Log In (Bejelentkezés) elemet.
- 4. Érintse meg a Create Account (Fiók létrehozása) lehetőséget.
- 5. Írja be a szükséges információkat a mezőkbe:
	- Email Address (E-mail-cím)
	- Confirm Email Address (E-mail-cím megerősítése)
	- Password (Jelszó)
	- Confirm Password (Jelszó megerősítése)
	- First and Last Name (Vezetéknév és utónév)
	- Company Name (Vállalat neve)
	- Country (Ország)
	- Payment Currency (Fizetési pénznem)
- 6. Olvassa el és fogadja el a szolgáltatási feltételeket és az adatkezelési feltételeket, majd kattintson az OK gombra.
- 7. Miután a fiók létrejött, megjelenik egy üzenet, amely arról tájékoztatja, hogy a feladat befejezéséhez szükséges utasításokat az 5. lépésben megadott e-mail-címre fogja megkapni.
- 8. A fiók-létrehozási folyamat befejezéséhez érvényesítse a fiókját.
	- a. Nyissa meg az 5. lépésben megadott e-mai-címhez tartozó fiókját, majd nyissa meg a *Welcome to Xerox® App Gallery* (Üdvözli a Xerox App Gallery) e-mailt.
	- b. Kattintson a Verify Account (Fiók érvényesítése) hivatkozásra.

Megnyílik egy weboldal.

c. Az érvényesítés elvégzéséhez írja be az 5. lépésben megadott e-mail-címet és jelszót, majd kattintson a Log In (Bejelentkezés) gombra.

Megjelenik egy üdvözlőüzenet, amely tájékoztatja arról, hogy a fiók-érvényesítési feladatot sikeresen elvégezte.

## <span id="page-92-0"></span>**BEJELENTKEZÉS A XEROX ® APP GALLERY-FIÓKBA**

Miután bejelentkezett az alkalmazásgalériába, megtekintheti a rendelkezésre álló alkalmazásokat, és azokat frissítheti vagy telepítheti.

Bejelentkezés az alkalmazásgaléria-fiókba:

- 1. A nyomtató vezérlőpultján nyomja meg a Kezdőlap gombot.
- 2. Érintse meg a Xerox App Gallery lehetőséget, majd válassza a Bejelentkezés gombot.
- 3. Az e-mail-cím megadásához használja az érintőképernyő billentyűzetét.
- 4. Jelszavának megadásához használja az érintőképernyő billentyűzetét.
- 5. A bejelentkezéshez érintse meg az OK vagy a Bevitel gombot.

# **ALKALMAZÁS TELEPÍTÉSE ÉS FRISSÍTÉSE A XEROX ® APP GALLERY GALÉRIÁBÓL**

A Xerox® alkalmazásokkal új funkciókat adhat készülékéhez, illetve azokat kiterjesztheti és testreszabhatja. A ® alkalmazásgaléria alkalmazással a készülék vezérlőpanelén böngészhet az alkalmazások között, és azokat telepítheti.

Alkalmazás telepítése az alkalmazásgalériából:

- 1. A nyomtató vezérlőpultián nyomia meg a **Kezdőlap** gombot.
- 2. Érintse meg a Xerox App Gallery lehetőséget, majd válassza a Bejelentkezés gombot.
- 3. Az e-mail-cím megadásához használja az érintőképernyő billentyűzetét.
- 4. Jelszavának megadásához használja az érintőképernyő billentyűzetét.
- 5. Érintse meg az OK vagy a Bevitel gombot.
- 6. Érintse meg a megfelelő alkalmazást, majd a Telepítés gombot. Megjelenik a licencszerződést tartalmazó képernyő.

 $\mathscr{O}$ Megjegyzés: Ha az alkalmazás már telepítve van, és egy újabb verzió vált elérhetővé, a Telepítés gomb helyett a Frissítés gomb fog megjelenni.

7. Érintse meg az Elfogadom elemet. Megkezdődik a telepítési folyamat.

Ha az alkalmazást nem sikerül telepíteni, a telepítési eljárás újbóli elindításához érintse meg a Telepítés gombot.

8. A Xerox<sup>®</sup> App Gallery alkalmazásból való kilépéshez érintse meg a **Kezdőlap** gombot.

# **Alkalmazás frissítése az alkalmazásgalériából**

- 1. A nyomtató vezérlőpultján nyomja meg a Kezdőlap gombot.
- 2. Érintse meg a Xerox App Gallery lehetőséget, majd válassza a Bejelentkezés gombot.
- 3. Az e-mail-cím megadásához használja az érintőképernyő billentyűzetét.
- 4. Jelszavának megadásához használja az érintőképernyő billentyűzetét.
- 5. Érintse meg az OK vagy a Bevitel gombot.
- 6. Érintse meg a megfelelő alkalmazást, majd a Frissítés gombot. Megjelenik a licencszerződést tartalmazó képernyő.
- 7. Érintse meg az Elfogadom elemet.
- 8. A frissítés befejeztével a Frissítés lehetőség helyett a Telepítve állapot fog megjelenni.
- 9. A Xerox® App Gallery alkalmazásból való kilépéshez érintse meg a Kezdőlap gombot.

# <span id="page-94-0"></span>Készülék

# **A KÉSZÜLÉK ALKALMAZÁS ÁTTEKINTÉSE**

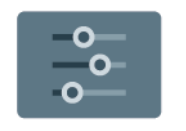

A Készülék alkalmazásban áttekintheti a nyomtatóra vonatkozó információkat, többek között a nyomtató gyári számát és típusát. Megtekintheti a papírtálcák állapotát, a számlázási és kellékinformációkat, és kinyomtathatja a tájékoztató oldalakat.

Számos készülékbeállítást saját egyéni igényei szerint konfigurálhat. Az összes készülékbeállítás konfigurálásával kapcsolatos részleteket a *Rendszer-adminisztrátori útmutatóban* találja a [www.xerox.com/office/VLB415docs](https://www.office.xerox.com/cgi-bin/printer.pl?APP=udpdfs&Page=Color&Model=VersaLink+VLB415&PgName=Man) címen.

## **Készülékopciók**

A következő készülékbeállítások közül választhat:

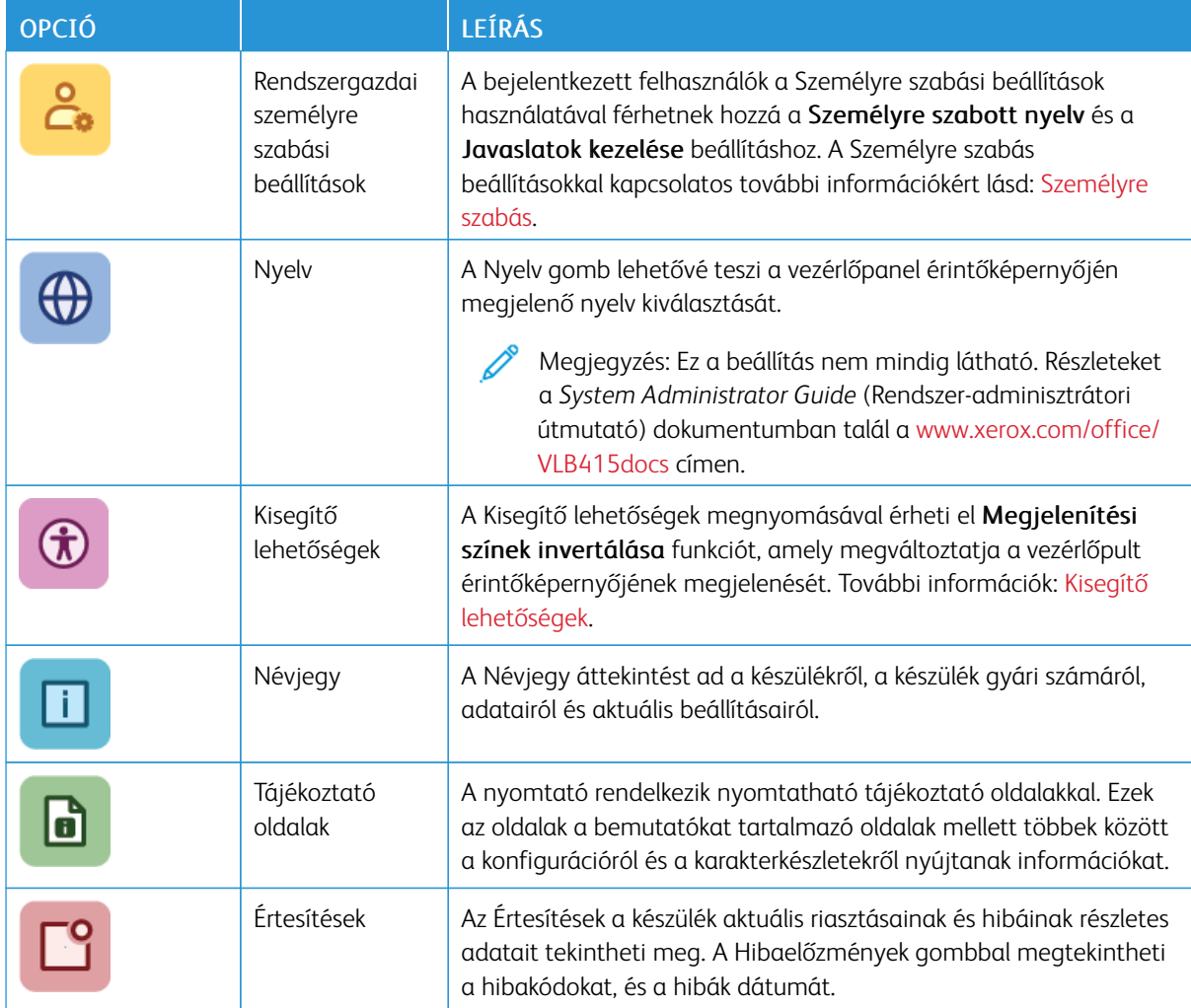

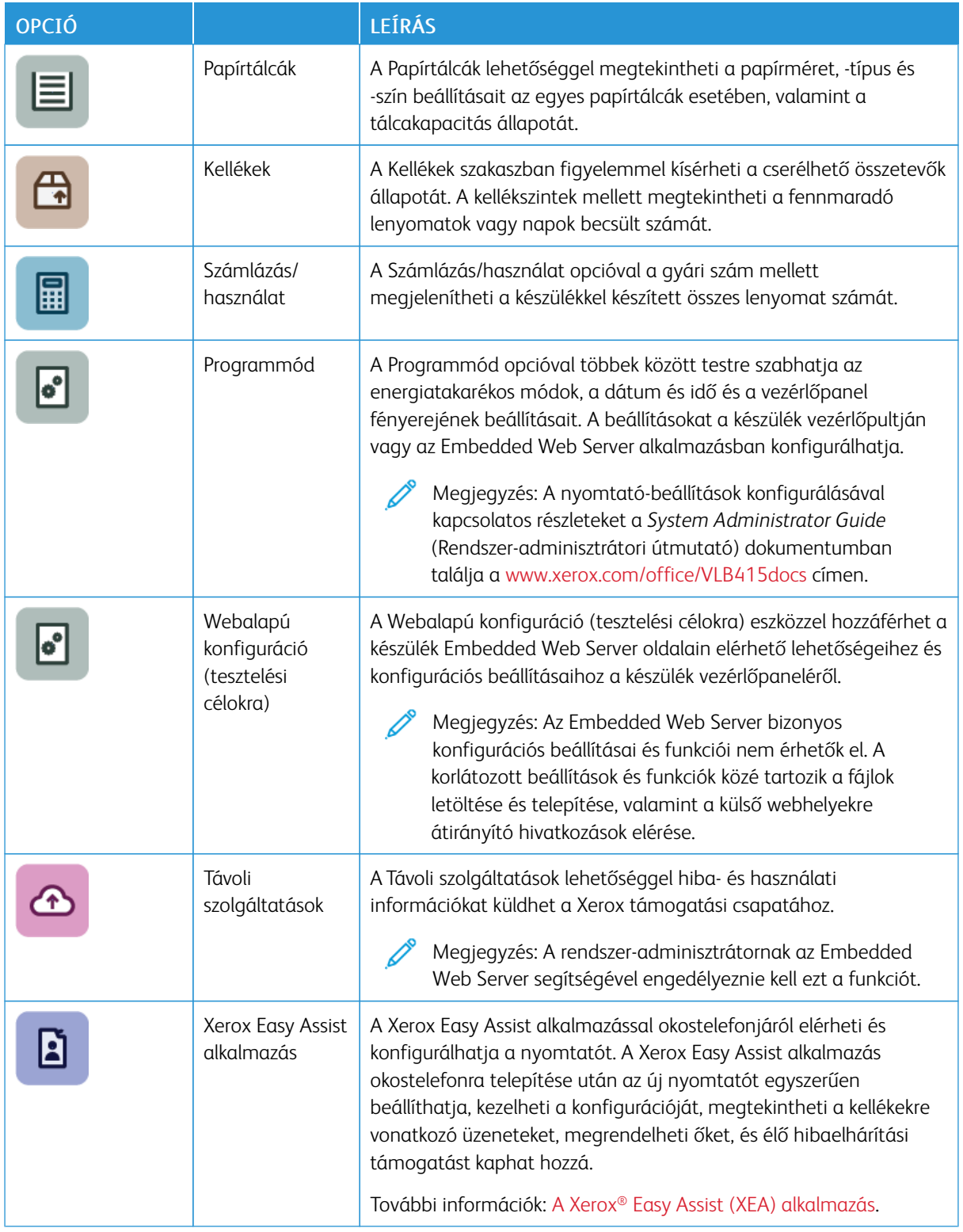

A nyomtató konfigurálásával kapcsolatos részleteket a *System Administrator Guide* (Rendszer-adminisztrátori útmutató) dokumentumban találja a [www.xerox.com/office/VLB415docs](https://www.office.xerox.com/cgi-bin/printer.pl?APP=udpdfs&Page=Color&Model=VersaLink+VLB415&PgName=Man) címen.

# <span id="page-96-0"></span>**KISEGÍTŐ LEHETŐSÉGEK**

#### **Megjelenítési színek invertálása**

A Megjelenítési színek invertálása funkcióval megfordíthatja a vezérlőpult kijelzőjének színeit.

- 1. A nyomtató vezérlőpultján nyomja meg a Kezdőlap gombot.
- 2. Érintse meg a Készülék > Kisegítő lehetőségek elemet.

Megnyílik a Kisegítő lehetőségek ablak.

- 3. A vezérlőpult-képernyő színeinek invertálásához érintse meg a Megielenítési színek invertálása váltógombot.
- 4. Érintse meg az OK gombot.

A kijelzőszínek megfordítása csak az adott felhasználókra vonatkozik a saját munkamenetük során. A Megjelenítési színek invertálása funkció a következő esetekben törlődik:

- A felhasználó azt visszaállítja
- Az aktuális munkamenet véget ér
- A felhasználó az Összes visszaállítása funkciót használja

Az alapértelmezett beállítások módosításával kapcsolatban lásd a *System Administrator Guide* (Rendszeradminisztrátori útmutató) dokumentumot a [www.xerox.com/office/VLB415docs](https://www.office.xerox.com/cgi-bin/printer.pl?APP=udpdfs&Page=Color&Model=VersaLink+VLB415&PgName=Man) címen.

#### **NÉVJEGY**

A Névjegy opció áttekintést ad a készülékről, és annak aktuális beállításairól, valamint állapotáról. Megtekintheti a gyári számot, a modellszámot és a szoftververziót.

# **TÁJÉKOZTATÓ OLDALAK**

A nyomtató rendelkezik nyomtatható tájékoztató oldalakkal. Ezek az oldalak az ismerkedés oldalak mellett többek között a konfigurációról és a karakterkészletekről nyújtanak információkat.

A következő tájékoztató oldalak állnak rendelkezésre:

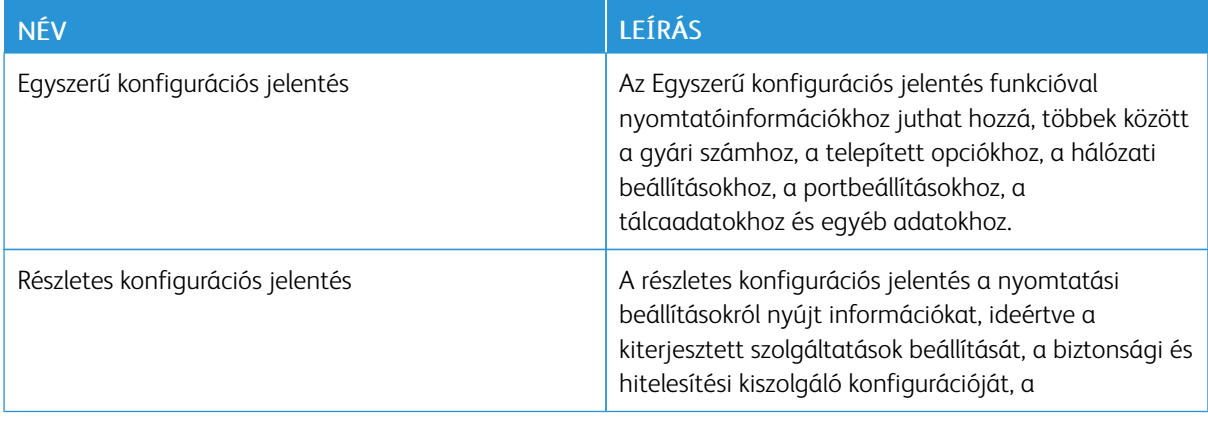

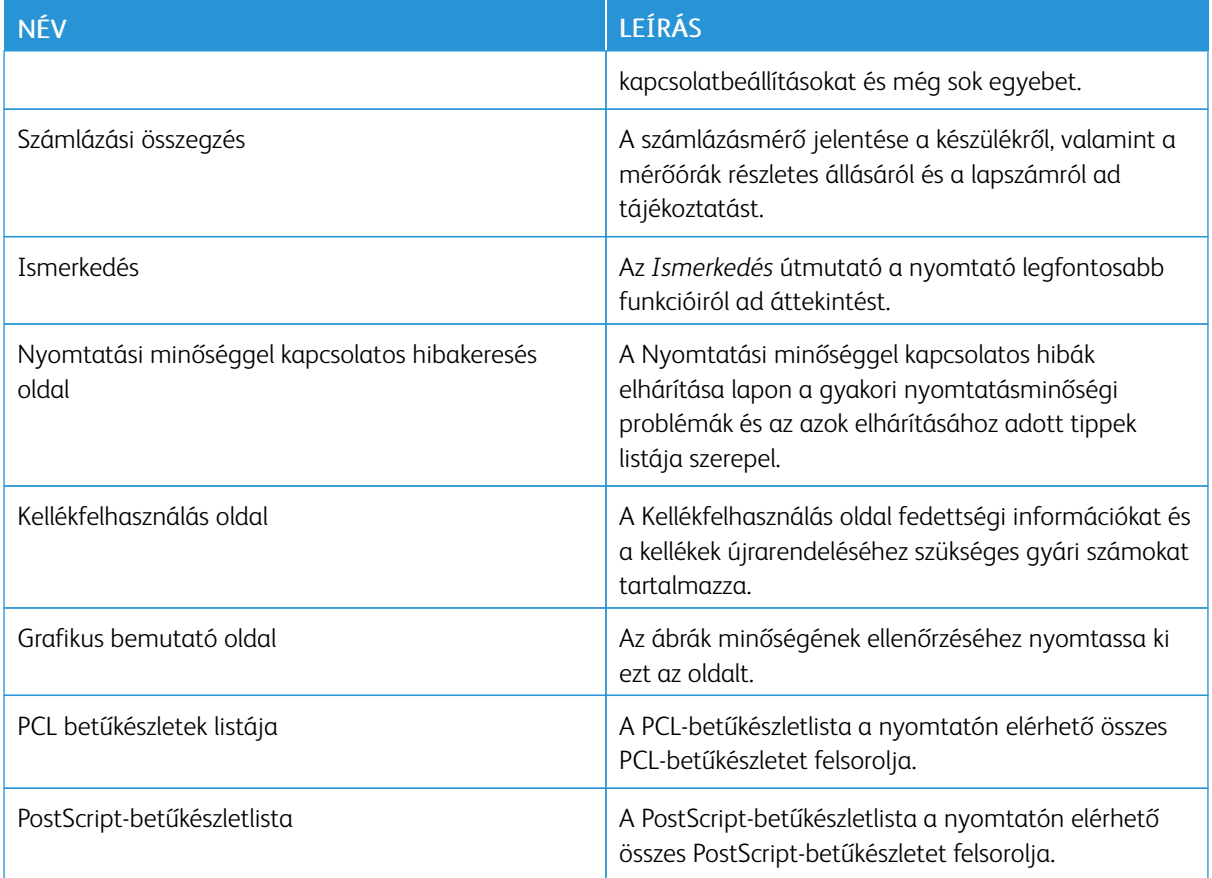

## **Tájékoztató oldalak nyomtatása**

- 1. A nyomtató vezérlőpultján nyomja meg a Kezdőlap gombot.
- 2. Érintse meg a Készülék > Tájékoztató oldalak elemet.
- 3. A megfelelő tájékoztató oldal kinyomtatásához érintsen meg az adott oldalt, majd érintse meg a Nyomtatás gombot.

A nyomtató kinyomtatja a kiválasztott tájékoztató oldalt.

4. A Kezdőlap képernyőhöz való visszatéréshez nyomja meg a Kezdőlap gombot.

## **KELLÉKEK ÁLLAPOTA**

A vezérlőpanelen vagy az Embedded Web Server beágyazott webkiszolgálóval bármikor ellenőrizheti, hogy a nyomtatókellékek hány százaléka áll még rendelkezésre. A vezérlőpanelen figyelmeztetés jelenik meg, amikor a kellék cseréje esedékessé válik. A vezérlőpanelen megjelenő riasztásokat testre szabhatja, és e-mailes riasztásokat is beállíthat.

A kellékek állapotának megtekintése a vezérlőpulton:

1. A nyomtatókellékek állapotának megtekintéséhez érintse meg a Készülék > Kellékek elemet.

- 2. Egy adott tétel részleteinek megtekintéséhez, ideértve az utánrendelési számát is, érintse meg a megfelelő tételt.
- 3. A Kellékek képernyőre való visszatéréshez érintse meg az X elemet.
- 4. A Készülék képernyőre való visszatéréshez érintse meg az X elemet.

A kellékállapot ellenőrzéséhez és a riasztások beállításához használja az Embedded Web Server beágyazott webkiszolgálót. Az összes készülékbeállítás konfigurálásával kapcsolatos részleteket a *Rendszer-adminisztrátori útmutatóban* találja a [www.xerox.com/office/VLB415docs](https://www.office.xerox.com/cgi-bin/printer.pl?APP=udpdfs&Page=Color&Model=VersaLink+VLB415&PgName=Man) címen.

# **SZÁMLÁZÁSI ÉS HASZNÁLATI SZÁMLÁLÓK**

A Számlázás/Használat menüben a nyomtató teljes élettartama alatt kinyomtatott vagy készített összes oldal száma látható. A számlázók nem nullázhatók le. Egy oldalnak a papírlap egyik oldala minősül. Egy kétoldalasan nyomtatott lap két lenyomatnak számít.

Számlázási és használati számlálók megtekintése:

- 1. A nyomtató vezérlőpultján nyomja meg a Kezdőlap gombot.
- 2. Érintse meg a Készülék > Számlázás/használat elemet.
- 3. További részletek megtekintéséhez érintse meg a Használati számlálók lehetőséget, és válasszon ki egy beállítást.
	- Lenyomatszámlálók: Ez az opció a nyomtatóval elkészített lenyomatok számát mutatja. A nyomtató beállításától függően előfordulhat, hogy a lenyomatok száma eltér a lapok számától. A lenyomatok száma eltérhet, attól függően, hogy a nyomtató a nagy lapokat nagy lenyomatokként vagy több kisebb lenyomatként számolja.
	- Ívszámlálók: Ez az opció a nyomtatóval elkészített lenyomatok számát mutatja. A kétoldalas lapok lenyomatai külön soron jelennek meg az egyoldalas lapokétól.
	- Küldött képek számlálója: Ez a beállítás a faxolási, e-mail és szkennelési funkciókkal küldött képek számát mutatja.
	- Faxlenyomat-számlálók: Ez a beállítás a faxolási funkciókkal küldött képek számát mutatja. Az egyes faxfunkciók külön sorokon jelennek meg.
	- Összes használati számláló: Ez a beállítás a nyomtató összes használati adatát felsorolja.
- 4. A használati számlálók megtekintése után a Kezdőlap képernyőhöz való visszatéréshez nyomja meg a Kezdőlap gombot.

# **TÁVOLI SZOLGÁLTATÁSOK**

A Remote Services távszolgáltatási lehetőséggel hiba- és használati információkat küldhet a Xerox támogatási csapatához, amelyek alapján a problémák gyorsan elháríthatók.

A távszolgáltatások engedélyezésével és az információk Xeroxhoz való feltöltésével kapcsolatos részleteket a [www.xerox.com/office/VLB415docs](https://www.office.xerox.com/cgi-bin/printer.pl?APP=udpdfs&Page=Color&Model=VersaLink+VLB415&PgName=Man) weboldalon található *Rendszer-adminisztrátori útmutatóban* találja.

# <span id="page-99-0"></span>**A XEROX ® EASY ASSIST (XEA) ALKALMAZÁS**

A Xerox Easy Assist alkalmazással okostelefonjáról elérheti és konfigurálhatja a nyomtatót. A nyomtató okostelefonról való eléréséhez töltse le és telepítse a Xerox Easy Assist alkalmazást a mobilkészülékére. A Xerox Easy Assist alkalmazás okostelefonra telepítése után az új nyomtatót egyszerűen beállíthatja, kezelheti a konfigurációját, megtekintheti a kellékekre vonatkozó üzeneteket, megrendelheti őket, és élő hibaelhárítási támogatást kaphat hozzá.

A Xerox Easy Assist alkalmazás okostelefonra telepítéséhez be kell olvasnia egy QR-kódot, vagy meg kell keresnie az alkalmazást az Apple App Store-ban vagy a Google Play Áruházban. Két fajta XEA QR-kód létezik:

- A XEA alkalmazás beszerzéséhez szükséges QR-kód: Ez a QR-kód az alkalmazás első alkalommal történő telepítéséhez szükséges. A Xerox Easy Assist alkalmazás első alkalommal való telepítéséhez az okostelefonja kamerájával olvassa be a QR-kódot. Ezt a QR-kódot a nyomtatót tartalmazó dobozon, vagy a nyomtatóhoz mellékelt *Telepítési útmutatóban* találja. Az alábbi helyeken keresse meg a XEA QR-kódot:
	- A nyomtató doboza
	- Üzembe helyezési útmutató
	- Eszköztelepítő varázsló
	- Súgóanyagok

További információk: A nyomtató telepítése előtt: Első beállítás a Xerox® Easy Assist (XEA) [alkalmazás](#page-100-0) [használatával](#page-100-0).

• A mobileszköz és a nyomtató csatlakoztatásához szükséges QR-kód: Ez a QR-kód az okostelefon és a nyomtató közötti vezeték nélküli hálózati kapcsolat felállításához szükséges. Például a Wi-Fi Directhez csatlakozáshoz. Ezt a QR-kódot a készülék vezérlőpanelén vagy telepítővarázslójában találja. A QR-kód tartalmazza az összes fontos információt, amely az okostelefonja és a nyomtató közötti kapcsolat felállításához szükséges anélkül, hogy a műszaki adatokat manuálisan kellene megadnia. A nyomtató csatlakoztatásához olvassa be ezt a QR-kódot a Xerox Easy Assist alkalmazásban. További információk: [A](#page-102-0) kezdeti telepítés után: Csatlakozás a Xerox® Easy Assist alkalmazáshoz a [vezérlőpanelről.](#page-102-0)

A Xerox Easy Assist alkalmazás elsődleges funkciói a következők:

## Új nyomtató beállítása

Ha rendelkezik QR-kóddal vagy IP-címmel a Xerox Easy Assist alkalmazás segítségével beállíthat egy új Xerox nyomtatót.. Az alkalmazás Saját nyomtatók képernyőjén érintse meg a + ikont, majd az Új nyomtató beállítása lehetőséget. Kövesse az alkalmazásban megjelenő utasításokat.

További információk: Több nyomtató hozzáadása a Xerox Easy Assist [alkalmazáshoz.](#page-103-0)

## Nyomtató állapota

Az állapot a nyomtató készenléti állapotát, a festékszintet, az egyes tálcák papírtálca-állapotát és más nyomtatóinformációkat jelenít meg. A Xerox Easy Assist alkalmazással alkatrészeket és kellékeket rendelhet. Ha a festékszint alacsonynak tűnik, új festék rendeléséhez válassza a Festék ikont, majd érintse meg az Újrarendelés gombot.

## Riasztások

A Xerox Easy Assist alkalmazás értesíti Önt a nyomtató hibáiról és problémáiról. A hibajelentés megtekintéséhez érintse meg a harang ikont.

## Nyomtatás

A Xerox Easy Assist alkalmazásból nyomtatási munkát indíthat. Válassza ki a nyomtatóját az alkalmazásban, majd érintse meg a Nyomtatás lehetőséget. A mobilkészülékén válassza ki a nyomtatandó dokumentumot, ellenőrizze a nyomtatási beállításokat, majd érintse meg a Nyomtatás gombot.

#### Készülékbeállítások

A Készülékbeállítások lapon megtekintheti és szerkesztheti a nyomtató beállításait. Ha a kezdeti beállítás során nem állított be jelszót, a meglévő nyomtatóbeállítások megtekintéséhez vagy szerkesztéséhez be kell állítania egy jelszót.

#### Támogatás

A Xerox Easy Assist alkalmazásban lehetősége nyílik támogatás kérésére, és megoldásokat találhat a nyomtatóval kapcsolatos problémákra. Válassza ki a nyomtatóját az alkalmazásban, majd érintse meg a Támogatás lehetőséget. Az alkalmazás a Xerox támogatási ügynök élő chatrobotjához csatlakoztatja.

#### Számítógép beállítása

A Xerox Easy Assist alkalmazással nyomtató- és szkennelési illesztőprogramokat tölthet le a nyomtatójához. Válassza ki a nyomtatóját az alkalmazásban, majd érintse meg a Számítógép beállítása lehetőséget. Az Email mezőbe írja be a regisztrált e-mail-címét, majd az e-mail-cím hozzáadásához érintse meg a + ikont. A nyomtató- és szkennelési illesztőprogramok letöltéséhez és telepítéséhez szükséges gyorshivatkozást az alkalmazás elküldi az e-mail-címére.

#### Tesztoldal nyomtatása

A beállítások helyességének ellenőrzéséhez kinyomtathat egy tesztoldalt. Válassza ki a nyomtatóját az alkalmazásban, majd érintse meg a Tesztoldal nyomtatása lehetőséget.

#### Nyomtató eltávolítása

A Xerox Easy Assist alkalmazásból eltávolíthatja a nyomtatókat. Az alkalmazásában válassza a Saját nyomtatók oldalt, majd pöccintsen balra, és érintse meg az Eltávolítás gombot.

#### <span id="page-100-0"></span>**A nyomtató telepítése előtt: Első beállítás a Xerox® Easy Assist (XEA) alkalmazás használatával**

A beállítás első alkalommal való elvégzéséhez, és a Xerox Easy Assist alkalmazás első telepítéséhez tegye a következőket:

- 1. A nyomtató első alkalommal való bekapcsolásakor elvégzendő kezdeti beállításhoz megjelenik a kezdeti beállítási varázsló. A nyomtató vezérlőpanelén tegye a következőket:
	- a. Válassza ki a saját nyelvét, majd érintse meg a Tovább gombot.

Megjelenik a Xerox Easy Assist mobilalkalmazás képernyője.

b. Ha a nyomtató beállításához és kezeléséhez a mobilkészülékét szeretné használni, érintse meg az Igen gombot.

Megnyílik az Alkalmazás beszerzése képernyő, ahol ki kell választania a mobilkészüléke típusát. Az alábbi opciók közül választhat:

- iOS: A Xerox Easy Assist alkalmazás iPhone készülékre telepítéséhez válassza ezt az opciót.
- Android: A Xerox Easy Assist alkalmazás Android-mobilkészülékre telepítéséhez válassza ezt az opciót.
- Rendelkezem az alkalmazással: Ha a Xerox Easy Assist alkalmazást már telepítette a mobilkészülékére, válassza ezt az értéket.
- 2. Ha az iOS vagy az Android opciót választotta, megnyílik egy képernyő, amellyel letöltheti az alkalmazást. A vezérlőpanelen érintse meg a QR-kód megjelenítése lehetőséget.

Megjelenik egy képernyő a QR-kóddal. Az alkalmazás telepítéséhez olvassa be a QR-kódot az okostelefonja kamerájával.

- 3. Töltse le és telepítse a Xerox Easy Assist alkalmazást az okostelefonjára:
	- Android-telefonokon: Nyissa meg a Google Play Áruházat, majd keresse meg a Xerox Easy Assist alkalmazást.
	- iOS- vagy iPhone készülékeken: Nyissa meg az Apple App Store-t, majd keresse meg a Xerox Easy Assist alkalmazást.
- 4. Amikor az alkalmazást először telepíti az okostelefonjára, a Végfelhasználói licencszerződésnél (EULA) érintse meg az Elfogadom gombot.

Megjegyzés: A Xerox Easy Assist alkalmazás utasításai segítenek a nyomtató kicsomagolásában. A nyomtató kicsomagolását ismertető hasznos videó megtekintéséhez az okostelefonja kamerájával olvassa be a QR-kódot a dobozról, vagy a nyomtatóhoz mellékelt *Telepítési útmutatóból*. Fogadja a Végfelhasználói licencszerződést (EULA), majd kövesse az alkalmazásban megjelenő utasításokat.

- 5. Kövesse az alkalmazásban megjelenő utasításokat. Az okostelefon nyomtatóhoz csatlakoztatásához érintse meg a Csatlakozás nyomtatóra elemet.
- 6. Az alkalmazáshoz való csatlakozáshoz a nyomtató vezérlőpanelén érintse meg a QR-kód megjelenítése lehetőséget. Megjelenik a második vagy a csatlakozási QR-kód.
- 7. A Xerox Easy Assist alkalmazásban olvassa be a QR-kódot. Kövesse az alkalmazásban megjelenő utasításokat.

Miután konfigurálta a kapcsolatot, az okostelefonja és a nyomtató ideiglenesen ugyanazt a vezeték nélküli hálózatot fogja használni.

8. A Xerox Easy Assist alkalmazás segítségével végezze el az általános beállításokat, és regisztrálja a nyomtatót a hálózaton.

Az általános beállítások közé tartoznak a következők: Rendszergazda jelszava, Hálózati kapcsolat, Mértékegységek, Hang, Energiatakarékossági beállítások és még sok más.

Megjegyzés: Ügyeljen arra, hogy az okostelefonja és a nyomtató ugyanahhoz a vezeték nélküli vagy vezetékes hálózathoz csatlakozzon, és a beállítás után képesek legyenek egymással kommunikálni.

9. A kezdeti beállítások alkalmazásban való elvégzéséhez írja be a szükséges információkat a nyomtatójához, majd érintse meg a Beállítás elvégzése gombot.

Megjelenik az Üdvözöljük! képernyő.

Az első alkalommal történő beállítás elvégeztével a következőkre nyílik lehetősége a Xerox Easy Assist alkalmazás segítségével:

- Új nyomtató beállítása
- A nyomtatóállapot ellenőrzése, és kellékek rendelése
- Nyomtató- és szkennelési illesztőprogramok letöltése
- Nyomtatás
- Hibaelhárítási támogatás kérése
- Nyomtató eltávolítása az XEA alkalmazás Saját nyomtatók listájáról

A Xerox Easy Assist alkalmazás funkcióiért lásd: A Xerox® Easy Assist (XEA) [alkalmazás.](#page-99-0)

#### <span id="page-102-0"></span>**A kezdeti telepítés után: Csatlakozás a Xerox® Easy Assist alkalmazáshoz a vezérlőpanelről**

Ha a XEA alkalmazás funkcióit olyan nyomtatón szeretné használni, amelyet már telepítettek, és nem igényel kezdeti telepítési beállításokat, csatlakoztassa a nyomtatót a Xerox Easy Assist alkalmazáshoz. Amikor a Xerox Easy Assist alkalmazást az okostelefonján használja, további nyomtatókat állíthat be, kezelheti a nyomtató konfigurációját, megtekintheti a kellékekre vonatkozó üzeneteket, és megrendelheti őket, és élő hibaelhárítási támogatást kaphat hozzá. A QR-kód megkereséséhez és az XEA alkalmazáshoz kapcsolódáshoz a vezérlőpanelen végezze el a következőket:

- 1. A vezérlőpanel Kezdőlap képernyőjén érintse meg a Készülék gombot.
- 2. A Készülék opciói között érintse meg a Xerox Easy Assist alkalmazás ikonját.

Megjelenik a Xerox Easy Assist alkalmazás képernyője a következő fő funkciókkal: Beállítás, Kezelés és Nyomtatás.

- 3. Válasszon a következő beállítások közül:
	- Kezdés: Válassza ezt az opciót a nyomtató csatlakoztatásához, és a XEA alkalmazáshoz való hozzáadáshoz.
	- Bezárás: Ezzel a gombbal visszatérhet a Készülék képernyőre.
- 4. A nyomtató alkalmazáshoz adásához érintse meg a Kezdés gombot.
	- A nyomtató vezérlőpanelén megjelenik az Alkalmazás beszerzése képernyő.
- 5. Érintse meg az egyik alábbi opciót:
	- Vissza: Az XEA alkalmazás kezdőképernyőjére való visszatéréshez válassza ezt az opciót.
	- Rendelkezem az alkalmazással: Ha az XEA alkalmazás már telepítve van az okostelefonjára, válassza ezt az opciót.
	- Android: Válassza ezt, ha az XEA alkalmazást a Google Play Áruházból szeretné telepíteni.
	- iOS: Válassza ezt, ha az XEA alkalmazást az Apple App Store áruházból szeretné telepíteni.

6. Ha az XEA alkalmazás már telepítve van az okostelefonjára, érintse meg a Rendelkezem az alkalmazással opciót.

Megjelenik a Csatlakozás a Xerox Easy Assist mobilalkalmazáshoz képernyő a QR-kóddal.

- 7. A nyomtató alkalmazáshoz való csatlakoztatásához olvassa be a QR-kódot az XEA alkalmazással, majd kövesse az okostelefonján és a vezérlőpanelen megjelenő utasításokat.
- 8. A vezeték nélküli hálózat információinak megtekintéséhez érintse meg a Kézi bevitel elemet. A vezérlőpanel érintőképernyőjén megjelennek a Wi-Fi Direct információi. A nyomtató alkalmazáshoz csatlakoztatásához írja be a Wi-Fi Direct információit manuálisan az XEA alkalmazásba.
	- Megjegyzés: Ha a nyomtató és a mobilkészülék nem tud kommunikálni egymással, győződjön meg róla, hogy ugyanazon a hálózaton vannak.
- 9. A Csatlakozás a Xerox Easy Assist mobilalkalmazáshoz képernyőre való visszatéréshez érintse meg a Bezárás gombot.
- 10. A Xerox Easy Assist alkalmazás főképernyőjére való visszatéréshez érintse meg a Vissza gombot.

# <span id="page-103-0"></span>**Több nyomtató hozzáadása a Xerox Easy Assist alkalmazáshoz**

Ha a nyomtatója már be van állítva a hálózaton, és elvégezte a Kezdeti beállítási varázslót, az XEA alkalmazásban több nyomtatót is hozzáadhat a Saját nyomtatók listához. A hálózaton található nyomtatók hozzáadásához nyissa meg az XEA alkalmazás kezdőlapját. A Saját nyomtatók képernyőn érintse meg a + ikont, majd tekintse meg a következő opciókat:

- Új nyomtató beállítása: Új nyomtatónak az okostelefonja XEA alkalmazásával való beállításához a Nyomtató hozzáadása képernyőn válassza az Új nyomtató beállítása opciót. Kövesse a nyomtató vezérlőpanelén és a mobilkészülékén megjelenő utasításokat.
- Meglévő nyomtató hozzáadása: Ha a hálózat egyik már meglévő nyomtatóját szeretné hozzáadni, válasszon egyet az alábbi opciók közül:
	- QR-kód: A nyomtató QR-kódjának az XEA alkalmazás szkennerével való beolvasásához érintse meg a QR-kód opciót. A nyomtató QR-kódjának megkereséséhez lásd: A kezdeti telepítés után: [Csatlakozás](#page-102-0) a Xerox® Easy Assist alkalmazáshoz a [vezérlőpanelről.](#page-102-0)
	- IP-cím: Ha a nyomtatót az IP-cím manuális megadásával szeretné csatlakoztatni, érintse meg az IPcím opciót. Írja be nyomtató IP-címét, majd érintse meg az OK gombot. A nyomtató IP-címének megkereséséhez lásd: A nyomtató IP-címének [megkeresése](#page-47-0).
- Közeli hálózati nyomtató megkeresése: Ha az okostelefonja ugyanahhoz a vezeték nélküli vagy vezetékes hálózathoz csatlakozik, mint a nyomtató, a közeli nyomtatók megkereséséhez válassza a Közeli nyomtatók lehetőséget. Az alkalmazás megkeresi a hálózaton a közeli nyomtatókat:
	- Ha az alkalmazás megtalálja a nyomtatót, azt közvetlenül kiválaszthatja és hozzáadhatja.
	- Ha az alkalmazás nem találja a keresett nyomtatót, akkor a nyomtatót az IP-címe beírásával adhatja hozzá.

Megjegyzés: Ha a nyomtató és a mobilkészülék nem tud kommunikálni egymással, győződjön meg róla, hogy ugyanazon a hálózaton vannak.

# <span id="page-104-0"></span>Munkák

# **MUNKÁK ÁTTEKINTÉSE**

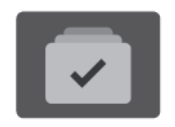

A Munkák segítségével megtekintheti az aktuális munkákat, kinyomtathat mentett és titkos munkákat, és megnézheti a befejezett munkák részleteit. A kiválasztott munkát szüneteltetheti, törölheti, kinyomtathatja, illetve megtekintheti az előrehaladását vagy a munka részleteit.

# **MUNKABEÁLLÍTÁSOK**

A következő munkabeállítások közül választhat:

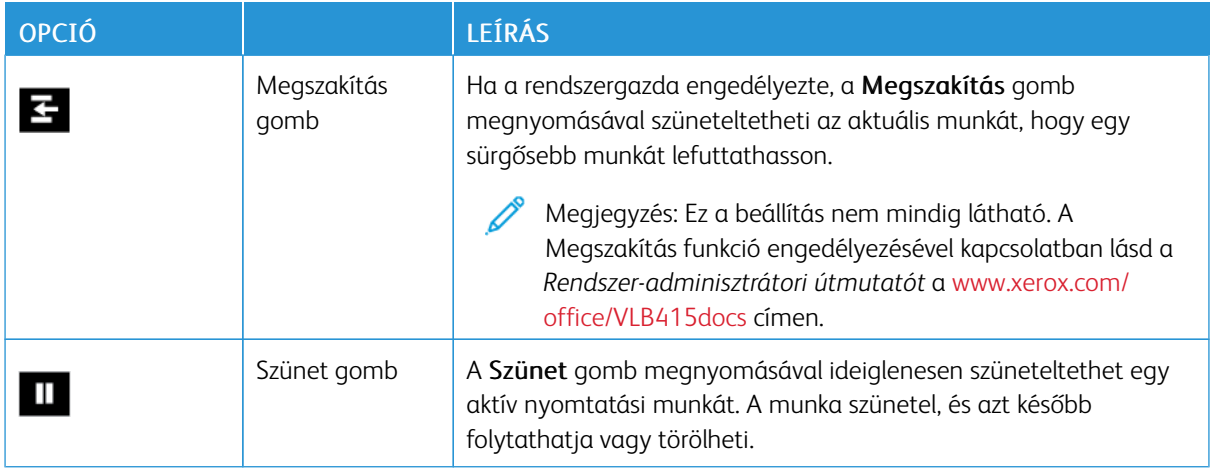

# **MUNKÁK KEZELÉSE**

A vezérlőpult Munkák menüjében megtekintheti az aktív, a titkos és az elkészült munkák listáját. Az éppen nyomtatás alatt álló munkákat megszakíthatja, szüneteltetheti vagy törölheti. A kiválasztott munka előrehaladását és részleteit is megtekintheti.

Ha a nyomtató nem tudja végrehajtani a munkát, akkor tartja az adott munkát. Erre például akkor kerülhet sor, amikor felhasználói beavatkozásra, papírra vagy kellékekre van szükség. Amikor a probléma megoldódik, a nyomtató automatikusan folytatja a nyomtatást. Amikor titkos nyomtatási munkát küld a gépre, a nyomtató mindaddig tartja a munkát, amíg a vezérlőpulton meg nem adja a jelszót. További információk: [Különleges](#page-106-0) [munkatípusok](#page-106-0) kezelése.

Az Embedded Web Server Jobs (Munkák) ablakában megtekintheti az aktív és a mentett nyomtatási munkákat. További információk: Munkák kezelése az Embedded Web Server beágyazott [webkiszolgálóban](#page-109-0).

## **Nyomtatás megszakítása**

A rendszergazdák engedélyezheti a felhasználóknak, hogy megszakítsák az aktív munkákat. A Nyomtatásmegszakítás engedélyezése funkció részleteit a *Rendszer-adminisztrátori útmutatóban* találja a [www.xerox.com/office/VLB415docs](https://www.office.xerox.com/cgi-bin/printer.pl?APP=udpdfs&Page=Color&Model=VersaLink+VLB415&PgName=Man) címen.

- 1. A nyomtató vezérlőpultián nyomia meg a Kezdőlap gombot.
- 2. Érintse meg a Munkák elemet.

Megjelenik a nyomtató várósorában lévő aktív munkák listája.

- 3. Érintse meg a nyomtató vezérlőpultián található Megszakítás gombot. A nyomtató folytatia a nyomtatást, amíg meghatározza a legmegfelelőbb helyet az ütemezett nyomtatási munka szüneteltetéséhez.
- 4. A nyomtatás leáll, hogy a nyomtató elkészíthessen egy másik munkát.
- 5. A nyomtatás folytatásához érintse meg ismét a Megszakítás gombot.

# **Nyomtatási munka szüneteltetés vagy törlése**

- 1. A nyomtató vezérlőpultján nyomja meg a Kezdőlap gombot.
- 2. Érintse meg a Munkák elemet.

Megjelenik a nyomtató várósorában lévő aktív munkák listája.

- 3. Az éppen nyomtatás alatt álló munka szüneteltetéséhez érintse meg a vezérlőpanel Szünet gombját.
- 4. Válasszon ki egy feladatot.
	- A nyomtatási munka folytatásához érintse meg a Folytatás gombot.
	- A nyomtatási munka törléséhez érintse meg a Törlés gombot. A megerősítést kérő párbeszédpanelen érintse meg a Törlés gombot.
- 5. A Kezdőlap képernyőhöz való visszatéréshez nyomja meg a Kezdőlap gombot.

## **Erőforrásokra várakozó munka nyomtatása**

Amikor az erőforrásokra várakozik, és ezért tartja a munkát, alapértelmezés szerint megjelenik egy állapotüzenet és egy előugró riasztás a vezérlőpanelen. Az Embedded Web Serverben a rendszergazda beállíthatja, hogy csak egy állapotüzenet, vagy hogy egy állapotüzenet és egy előugró riasztás is megjelenjen-e a vezérlőpanelen.

- 1. Ha a rendszergazda letiltja az előugró riasztást, a tartott munkák megtekintéséhez tegye a következőket:
	- a. A nyomtató vezérlőpultján nyomja meg a Kezdőlap gombot.
	- b. Érintse meg a **Munkák** elemet.

Megjelenik a nyomtató várósorában lévő aktív munkák listája.

2. Amikor az előugró riasztás engedélyezett, és a nyomtató erőforrásokra várakozva tartja a munkát, a vezérlőpanelen megjelenik egy előugró riasztás. Az előugró riasztáson érintse meg az Aktív munkák megtekintése opciót.

Megjelenik a nyomtató várósorában lévő aktív munkák listája.

- 3. A munkalistában érintse meg a tartott munka nevét. Megjelennek az alábbi opciók:
	- Nyomtatás másik papírra: Annak érdekében, hogy a készülék kinyomtathassa a munkát, a Nyomtatás másik papírra opció megérintésével válasszon ki egy alternatív papírforrást. Válasszon ki egy papírtálcát, majd érintse meg az OK gombot.
	- Törlés: A nyomtatási munka törléséhez érintse meg a Törlés gombot. A megerősítést kérő párbeszédpanelen érintse meg a Törlés gombot.
	- Munka előrehaladása: A munka állapotának megtekintéséhez érintse meg a Munka előrehaladása opciót.
	- Munkarészletek: A részletek megtekintéséhez érintse meg a Munkarészletek opciót. A párbeszédpanelen megtekintheti a Munkabeállításokat és a Szükséges erőforrások opció.
- 4. A munka kinyomtatásához helyezze be a hiányzó erőforrásokat. Amikor a szükséges vagy az alternatív erőforrás elérhetővé válik, a munka automatikusan folytatódik.
	- Megjegyzés: A Nyomtatás másik papírra opciót az Embedded Web Server alkalmazásban kell engedélyezni. A Nyomtatás másik papírra opcióval kapcsolatos részleteket lásd a *System Administrator Guide* (Rendszergazdai útmutató) című dokumentumot a [www.xerox.com/office/VLB415docs](https://www.office.xerox.com/cgi-bin/printer.pl?APP=udpdfs&Page=Color&Model=VersaLink+VLB415&PgName=Man) címen.
- 5. A Kezdőlap képernyőhöz való visszatéréshez nyomja meg a **Kezdőlap** gombot.

# <span id="page-106-0"></span>**KÜLÖNLEGES MUNKATÍPUSOK KEZELÉSE**

A különleges munkatípusok segítségével nyomtatási munkát küldhet a számítógépről, amelyet azután a nyomtató vezérlőpaneljéről kinyomtathat. A különleges munkatípusok a nyomtató-illesztőprogramban a Nyomtatás beállításai lap Munka típusa területén választhatók ki.

#### **Mentett munka**

A mentett munkák a nyomtatóra küldött és jövőbeni felhasználás céljából tárolt dokumentumok. A mentett munkákat bármelyik felhasználó kinyomtathatja vagy törölheti.

A vezérlőpanel Nyomtatás innen menüjében megtekintheti és kinyomtathatja a mentett munkákat. Az Embedded Web Server Jobs (Munkák) ablakában megtekintheti, kinyomtathatja és törölheti a mentett munkákat, illetve kezelheti, hogy azokat hol szeretné tárolni.

#### **Nyomtatás a Mentett munka funkcióval**

- 1. A használt alkalmazásban nyissa meg a nyomtatási beállításokat. Ezt a legtöbb alkalmazásban Windows rendszereken a CTRL+P, illetve Macintosh rendszereken a CMD+P billentyűkombinációval teheti meg.
- 2. Válassza ki a nyomtatót, majd nyissa meg a nyomtató-illesztőprogramot.
	- Windowsban a Nyomtató tulajdonságai elemre kattintson. A gomb neve az alkalmazástól függően változhat.
	- Macintosh rendszeren a Nyomtatás ablak nyomtatási beállítások listájában kattintson a Xeroxszolgáltatások elemre.
- 3. A Munka típusaként válassza a Mentett munka lehetőséget.
	- a. Írjon be egy munkanevet, vagy válasszon ki egy nevet a listából.
- b. Írjon be egy mappanevet, vagy válasszon ki egy nevet a listából.
- c. Jelszó hozzáadásához kattintson a Magán elemre, írja be a jelszót, majd írja be ismét megerősítésként.
- d. Kattintson az OK gombra.
- 4. Válassza ki a többi nyomtatási beállítást is.
	- Windows rendszereken kattintson az OK, majd a Nyomtatás gombra.
	- Macintosh rendszereken kattintson a Nyomtatás gombra.

#### **Mentett munka nyomtatása, törlése, áthelyezése vagy másolása az Embedded Web Server alkalmazásban**

- 1. Számítógépén nyissa meg a webböngészőt. A Cím mezőbe írja be a nyomtató IP-címét, majd nyomja le az Enter vagy a Return billentyűt.
- 2. Kattintson az Embedded Web Serverben a Home (Kezdőlap) elemre.
- 3. Kattintson a Jobs (Munkák) tételre.
- 4. Kattintson a Saved Jobs (Mentett munkák) fülre.
- 5. Jelölje be a feldolgozandó munka mellett található jelölőnégyzetet.
- 6. A menüben válassza ki a megfelelő beállítást.
	- Print Job (Nyomtatási munka): Ez a beállítás azonnal kinyomtatja a munkát.
	- Delete Job (Munka törlése): Ez az opció törli a mentett munkát.
	- Move Job (Munka áthelyezése): Ezzel a beállítással a munkát egy másik mappába helyezheti.
	- Copy Job (Másolási munka): Ezt a beállítást válassza, ha szeretne másolatot készíteni a munkáról.
- 7. Kattintson a Mehet elemre.

## **Titkos nyomtatás**

A Titkos nyomtatás segítségével érzékeny természetű vagy bizalmas adatokat nyomtathat. Elküldése után a nyomtató egészen addig nem nyomtatja ki a munkát, amíg Ön a nyomtató vezérlőpultjánál meg nem adja a jelszavát.

A titkos nyomtatási munkákat a rendszer a nyomtatást követően automatikusan törli.

## **Nyomtatás a Titkos nyomtatás funkcióval**

- 1. A használt alkalmazásban nyissa meg a nyomtatási beállításokat. Ezt a legtöbb alkalmazásban Windows rendszereken a CTRL+P, illetve Macintosh rendszereken a CMD+P billentyűkombinációval teheti meg.
- 2. Válassza ki a nyomtatót, majd nyissa meg a nyomtató-illesztőprogramot.
	- Windowsban a Nyomtató tulajdonságai elemre kattintson. A gomb neve az alkalmazástól függően változhat.
	- Macintosh rendszereken a Nyomtatás ablakban kattintson az Előnézet elemre, majd válassza a -funkciók lehetőséget.
- 3. A Munka típusaként válassza a Titkos nyomtatás lehetőséget.
- 4. Írja be a jelszót, erősítse meg, majd kattintson az OK gombra.
- 5. Válassza ki a többi nyomtatási beállítást is.
	- Windows rendszereken kattintson az OK, majd a Nyomtatás gombra.
	- Macintosh rendszereken kattintson a Nyomtatás gombra.

#### **Titkos nyomtatási munka kioldása**

- 1. A nyomtató vezérlőpultján nyomja meg a Kezdőlap gombot.
- 2. Érintse meg a Munkák elemet.
- 3. A titkos nyomtatási munkák megtekintéséhez érintse meg a Titkos munkák fület.
- 4. Tegye a következők egyikét:
	- Ha egyetlen titkos nyomtatási munkát küldött be, érintse meg a mappát, majd az adott munkát. Adja meg a jelszót, majd érintse meg az OK gombot. A munka automatikusan kinyomtatódik.
	- Ha több titkos nyomtatási munkát küldött be, érintse meg a mappát, írja be a jelszót, majd érintse meg az OK gombot. Válasszon lehetőséget:
		- Egyetlen titkos nyomtatási munka kinyomtatásához érintse meg a megfelelő munkát.
		- A mappa összes munkájának kinyomtatásához érintse meg az Összes nyomtatása gombot.
		- Egyetlen titkos nyomtatási munka törléséhez érintse meg a lomtár ikont. A megerősítést kérő párbeszédpanelen érintse meg a Törlés gombot.
		- A mappa összes munkájának törléséhez érintse meg az Összes törlése gombot.

Megjegyzés: A titkos nyomtatási munkákat a rendszer a nyomtatást követően automatikusan törli.

5. A Kezdőlap képernyőhöz való visszatéréshez nyomja meg a Kezdőlap gombot.

#### **Mintaszett**

A Mintaszett munkatípus egy többpéldányos nyomtatási munkából nyomtat ki egy példányt a többi példány kinyomtatása előtt. A mintaszett megtekintése után Ön vagy kinyomtatja a hátralévő példányokat, vagy törli őket a nyomtató vezérlőpultján.

A Mintaszett a mentett munkák egyik típusa, és az alábbi funkciókat kínálja:

- A mintaszettként elküldött munka a munkához társított felhasználói azonosítóval jelölt mappában található.
- A Mintaszett funkció nem használ jelszót.
- A mintaszettet bármelyik felhasználó kinyomtathatja vagy törölheti.
- A Mintaszett a munka egy példányát kinyomtatva lehetővé teszi, hogy Ön a fennmaradó példányok kinyomtatása előtt átnézze a munkát.

Miután a gép kinyomtatta a mintaszettet, a munka automatikusan törlődik.

Mintaszett nyomtatásához lásd: [Nyomtatás](#page-109-0) a Mintaszett funkcióval.

### <span id="page-109-0"></span>**Nyomtatás a Mintaszett funkcióval**

- 1. A használt alkalmazásban nyissa meg a nyomtatási beállításokat. Ezt a legtöbb alkalmazásban Windows rendszereken a CTRL+P, illetve Macintosh rendszereken a CMD+P billentyűkombinációval teheti meg.
- 2. Válassza ki a nyomtatót, majd nyissa meg a nyomtató-illesztőprogramot.
	- Windowsban a Nyomtató tulajdonságai elemre kattintson. A gomb neve az alkalmazástól függően változhat.
	- Macintosh rendszereken a Nyomtatás ablakban kattintson az Előnézet elemre, majd válassza a -funkciók lehetőséget.
- 3. A munka típusaként válassza a Sample Set (Mintaszett) lehetőséget.
- 4. Válassza ki a többi nyomtatási beállítást is.
	- Windows rendszereken kattintson az OK, majd a Nyomtatás gombra.
	- Macintosh rendszereken kattintson a Nyomtatás gombra.

#### **Mintaszett kioldása**

- 1. A nyomtató vezérlőpultján nyomja meg a Kezdőlap gombot.
- 2. A rendelkezésre álló munkák megtekintéséhez érintse meg a Munkák elemet.
- 3. Érintse meg a mintaszett-nyomtatási munkát.

Megjegyzés: A mintaszett fájlleírásában a munka Tartva későbbi nyomtatáshoz jelöléssel szerepel, és megtekinthető a munka fennmaradó példányainak száma is.

- 4. Válassza ki a kívánt beállítást.
	- A munka fennmaradó példányainak kinyomtatásához érintse meg a Kioldás gombot.
	- A munka fennmaradó példányainak törléséhez érintse meg a Törlés gombot.
- 5. A Kezdőlap képernyőhöz való visszatéréshez nyomja meg a Kezdőlap gombot.

### **MUNKÁK KEZELÉSE AZ EMBEDDED WEB SERVER BEÁGYAZOTT WEBKISZOLGÁLÓBAN**

Az aktív munkák listájának megtekintéséhez és nyomtatási munkák törléséhez az Embedded Web Server alkalmazás Active Jobs (Aktív munkák) listáját használhatja. Az Embedded Web Server segítségével elküldheti a munkákat a készüléken való nyomtatásra. A .pdf, .ps, .pcl és .xps kiterjesztésű fájlokat közvetlenül a Job Submission (Munkabenyújtás) funkcióval kinyomtathatja anélkül, hogy telepítenie kellene egy nyomtatóillesztőprogramot. A nyomtatandó munkákat kiválaszthatja a helyi számítógép merevlemezéről, háttértárolóról vagy hálózati meghajtóról.

A mentett munkák a nyomtatóra küldött és jövőbeni felhasználás céljából tárolt dokumentumok. A mentett munkák a Saved Jobs (Mentett munkák) lapon jelennek meg. A Saved Jobs oldalon megtekintheti, kinyomtathatja és törölheti a mentett munkákat, illetve létrehozhatja és kezelheti a tárolásukhoz használt mappákat.

Munkák kezelése az Embedded Web Server beágyazott webkiszolgálóban

1. Számítógépén nyissa meg a webböngészőt. A Cím mezőbe írja be a nyomtató IP-címét, majd nyomja le az Enter vagy a Return billentyűt.

- 2. Az Embedded Web Server ablakában kattintson a **Jobs** (Munkák) elemre.
- 3. Kattintson a munka nevére.
- 4. A menüben válassza ki a megfelelő beállítást.
	- A nyomtatási munka szüneteltetéséhez kattintson a Pause (Szünet), majd a Go (Mehet) gombra.
	- A nyomtatási munka törléséhez kattintson a Delete (Törlés), majd a Go (Mehet) gombra. Amikor a rendszer kéri, kattintson az OK gombra.
- 5. A kezdőképernyőre való visszatéréshez kattintson a Home (Kezdőlap) gombra.

### **Munkák elküldése nyomtatásra az Embedded Web Server alkalmazással**

- 1. Számítógépén nyissa meg a webböngészőt. A Cím mezőbe írja be a nyomtató IP-címét, majd nyomja le az Enter vagy a Return billentyűt.
- 2. Kattintson az Embedded Web Serverben a Home (Kezdőlap) elemre.
- 3. Kattintson a Print (Nyomtatás) elemre.
- 4. A File Name (Fájlnév) mezőben kattintson a Browse (Tallózás) vagy a Choose File (Válasszon fájlt) elemre, és végezze el az alábbi lépések egyikét.
	- Lépjen a fájlra, majd válassza ki a fájlt.
	- Írja be a kiválasztandó fájl elérési útját.
- 5. A Printing (Nyomtatás) területen a Copies (Másolatok) részen válassza az **Auto** értéket, vagy írja be a nyomtatandó példányszámot.
- 6. A Job Type (Munkatípus) mezőben válasszon ki egy értéket:
	- Normal Print (Normál nyomtatás): Ez a beállítás azonnal kinyomtatja a munkát.
	- Secure Print (Titkos nyomtatás): A nyomtató addig nem nyomtatja ki a munkát, amíg a nyomtató vezérlőpultján meg nem adja a jelszavát.
	- Sample Set (Mintaszett) vagy Proof Print (Próbanyomat): Ezek a beállítások egy példányt készítenek a többpéldányos nyomtatási munkából. A nyomtató mindaddig a memóriájában tartja a fennmaradó példányokat, amíg a vezérlőpulton ki nem oldja őket nyomtatásra.
	- Munka mentése újranyomtatáshoz Ezzel a beállítással a nyomtatási munkát a nyomtatókiszolgáló egyik mappájába mentheti későbbi nyomtatás céljából. Megadhatja a munka és a mappa nevét.
	- Delay Print (Késleltetett nyomtatás): Ezzel a beállítással a munka nyomtatását akár 24 órával is késleltetheti az eredeti munkabenyújtási időponttól számítva.
- 7. A Paper Selection lehetőségnél igény szerint állítsa be a papírméretet, -színt, típust és tálcát.
- 8. Igény szerint válassza ki a munka beállításait.
	- Egyoldalas nyomtatás
	- Szortírozás
	- Tájolás
	- Kimenet célhelye

 $\mathscr{O}$ Megjegyzés: A rendelkezésre álló opciók készülékenként eltérőek.

- 9. Ha a számlázási funkció engedélyezett, írja be a felhasználói és fiókazonosítóját.
- 10. Kattintson az Feladat elküldése lehetőségre.

# **Mentett munkák újranyomtatása az Embedded Web Server alkalmazás használatával**

- 1. Számítógépén nyissa meg a webböngészőt. A Cím mezőbe írja be a nyomtató IP-címét, majd nyomja le az Enter vagy a Return billentyűt.
- 2. Kattintson az Embedded Web Serverben a Home (Kezdőlap) elemre.
- 3. Kattintson a Jobs (Munkák) tételre.
- 4. Kattintson a Saved Jobs (Mentett munkák) fülre.
- 5. Jelölje be a feldolgozandó munka mellett található jelölőnégyzetet.
- 6. A menüben válassza ki a megfelelő beállítást.
	- Print Job (Nyomtatási munka): Ez a beállítás azonnal kinyomtatja a munkát.
	- Delete Job (Munka törlése): Ez az opció törli a mentett munkát.
	- Move Job (Munka áthelyezése): Ezzel a beállítással a munkát egy másik mappába helyezheti.
	- Copy Job (Másolási munka): Ezt a beállítást válassza, ha szeretne másolatot készíteni a munkáról.
- 7. Kattintson a Mehet elemre.

# Másolás

# **MÁSOLÁS ÁTTEKINTÉSE**

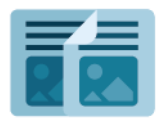

Másolatok készítéséhez a készülék beszkenneli az eredeti dokumentumokat, és ideiglenesen tárolja azok képeit. Ezután a kiválasztott beállításoknak megfelelően kinyomtatja a képeket. Az eredeti dokumentumoknak megfelelően módosíthatja az egyes munkák beállításait. A gyakori munkákhoz használt beállításokat mentheti, és később előhívhatja.

A Másolás alkalmazás összes funkciójával és lehetséges beállításaival kapcsolatos információkat az [Alkalmazásfunkciók](#page-330-0) részben olvashatja.

Az alkalmazások konfigurálásával és testreszabásával kapcsolatos részleteket lásd a *Rendszer-adminisztrátori útmutatóban* a [www.xerox.com/office/VLB415docs](https://www.office.xerox.com/cgi-bin/printer.pl?APP=udpdfs&Page=Color&Model=VersaLink+VLB415&PgName=Man) címen.

Ha a készüléken engedélyezték a hitelesítés vagy a számlázás használatát, a funkciók eléréséhez adja meg bejelentkezési adatait. A bejelentkezett felhasználók személyre szabási lehetőségeivel kapcsolatban lásd a [Személyre](#page-72-0) szabás részt.

# **MÁSOLAT KÉSZÍTÉSE**

Másolatok készítése:

- 1. Helyezze be az eredeti dokumentumokat.
	- Egyetlen lap vagy a kétoldalas automatikus dokuadagolóval nem adagolható papírok esetében használja a dokuüveget. Nyissa fel az automatikus dokuadagolót, és helyezze az eredetit nyomtatott oldalával lefelé a dokuüveg bal felső sarkába.

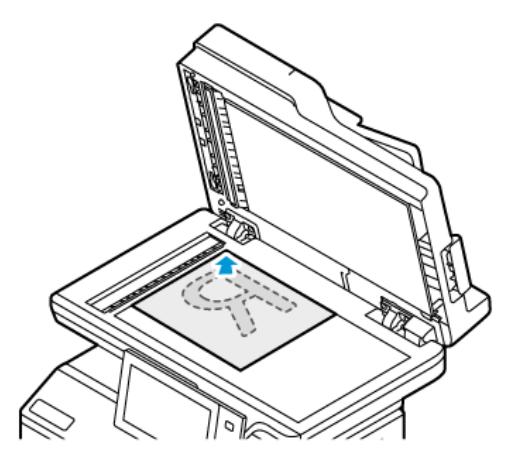

• Többoldalas, egyoldalas vagy kétoldalas dokumentumokhoz használja a kétoldalas automatikus dokuadagolót. Távolítsa el a tűző- és gemkapcsokat a lapokról. Helyezze be az eredeti dokumentumokat nyomtatott oldallal felfelé a kétoldalas automatikus dokuadagolóba úgy, hogy először a lap felső része kerüljön az adagolóba. A papírvezetőket állítsa az eredeti dokumentumok mellé.

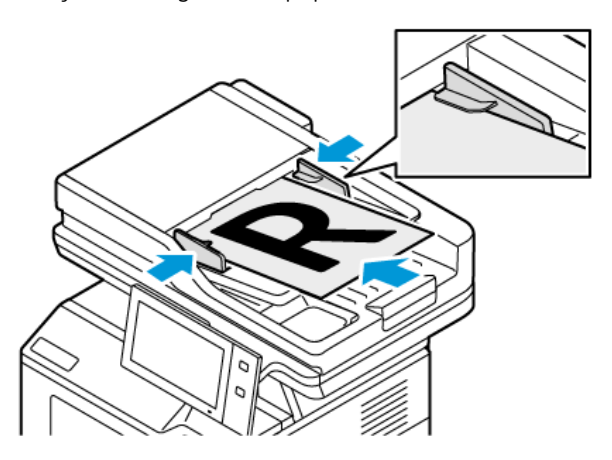

# Megjegyzés:

- Amikor a készülék érzékeli az eredeti dokumentumokat, az automatikus dokuadagoló megerősítést jelző LED-fénye világít.
- Ha az Alapértelmezett képernyő eredetik észlelésekor funkciót konfigurálták, az eredeti dokumentumok észlelésekor az alapértelemezett alkalmazás automatikusan elindul.
- Ha az Automatikus indítás eredetik észlelésekor funkció engedélyezett, az eredeti dokumentumok észlelésekor a munka automatikusan elindul, és megjelenik a visszaszámláló képernyő. A visszaszámlálás leállításához, és a munka manuális beállításához érintse meg a Mégse gombot.
- 2. A nyomtató vezérlőpultján nyomja meg a Kezdőlap gombot.
- 3. Érintse meg a Másolás lehetőséget.
- 4. A korábbi alkalmazásbeállítások törléséhez érintse meg a Visszaállítás gombot.
- 5. A számbillentyűzettel adja meg, hány példányt szeretne készíteni.
- 6. Igény szerint módosítsa a másolási beállításokat. Ha kétoldalas eredeti dokumentumokat szkennel, érintse meg a Kétoldalas másolás lehetőséget, és válasszon ki egy beállítást.

Az elérhető funkciókról részletesebben a következő helyen olvashat: [Alkalmazásfunkciók.](#page-330-0)

- 7. Érintse meg az Indítás lehetőséget. Ha a dokumentumokat az adagolóba helyezte, a szkennelés mindaddig folytatódik, amíg az adagoló ki nem ürül.
- 8. Ha az Adaptív tanulás funkció engedélyezett a Személyre szabás lehetőségnél, a bejelentkezett felhasználók ismétlődő vagy összetett munkái során megjelenik az egyérintéses alkalmazás létrehozására vonatkozó javaslat. Személyre szabott egyérintéses alkalmazások létrehozásához érintse meg az Egyérintéses alkalmazás létrehozása opciót, majd igény szerint állítsa be az alkalmazást. A javaslat elvetéséhez érintse meg a Mégse gombot.

A Személyre szabás funkcióval és az egyérintéses alkalmazás létrehozásával kapcsolatos további információkért lásd: [Személyre](#page-72-0) szabás.

9. A Kezdőlap képernyőhöz való visszatéréshez nyomja meg a Kezdőlap gombot.

# **MÁSOLÁSI MUNKAFOLYAMATOK**

Ha a Másolás alkalmazás telepítve van, bizonyos funkciók el vannak rejtve. Az alkalmazások konfigurálásával és testreszabásával kapcsolatos részleteket lásd a *Rendszer-adminisztrátori útmutatóban* a [www.xerox.com/office/](https://www.office.xerox.com/cgi-bin/printer.pl?APP=udpdfs&Page=Color&Model=VersaLink+VLB415&PgName=Man) [VLB415docs](https://www.office.xerox.com/cgi-bin/printer.pl?APP=udpdfs&Page=Color&Model=VersaLink+VLB415&PgName=Man) címen.

#### **Másolatok széleinek törlése**

A Széltörlés funkcióval törölheti a másolatok szélein megjelenő tartalmat. Megadhatja, hogy mennyit szeretne törölni a kép jobb, bal, felső és alsó széléről.

Másolatok széleinek törlése:

- 1. A nyomtató vezérlőpultján nyomja meg a Kezdőlap gombot.
- 2. Érintse meg a Másolás lehetőséget.
- 3. Érintse meg a Széltörlés lehetőséget.
- 4. Válasszon egyet a következő beállítások közül:
	- Összes szél: Ez a beállítás minden szélen ugyanakkora részt töröl. A törlés mértékét a csúszkával állíthatja be.
	- Egyedi szegélyek: Ezzel a beállítással különböző mértékű törlést állíthat be az egyes szélekhez. Igény szerint érintse meg a Felső. Alsó, Bal vagy Jobb mezőt. A törlendő terület megadásához használja a számbillentyűzetet vagy érintse meg a nyilakat.
- 5. Az 1. oldalra alkalmazott törlés 2. oldalra való tükrözéséhez érintse meg az 1. oldal tükrözése jelölőnégyzetet.
- 6. Előre beállított törlési érték választásához érintse meg az Előbeállítások opciót.
- 7. Érintse meg az OK gombot.

### **Az eredeti méretének megadása**

Az Eredeti mérete funkcióval beállíthatja a szkenneléshez használandó szabványos vagy egyéni méretet, vagy azt, hogy a nyomtató automatikusan felismerje az eredeti dokumentum méretét. Ezzel a funkcióval lehetővé teheti a vegyes méretű eredetik szkennelését.

Eredeti méretének megadása:

- 1. A nyomtató vezérlőpultján nyomja meg a Kezdőlap gombot.
- 2. Érintse meg a **Másolás** lehetőséget.
- 3. Érintse meg az Eredeti mérete elemet.
- 4. Válassza ki a kívánt beállítást.
	- Automatikus érzékelés: Lehetővé teszi, hogy a nyomtató határozza meg az eredeti dokumentum méretét.
	- Előre beállított szkennelési terület: Ha a másolandó terület megegyezik valamelyik szabványos papírmérettel, megadja a szkennelendő területet. A görgethető listában érintse meg a kívánt papírméretet.
	- Egyedi szkennelési terület: Megadhatja a szkennelési terület magasságát és szélességét. Az eredeti szélességének vagy hosszának megadásához érintse meg a megfelelő mezőt. A méret megadásához használja a számbillentyűzetet vagy a nyilakat.
	- Vegyes méretű eredetik: Szkennelhet különböző méretű, szabványos méretű eredetiket. A képernyőn megjelenő ábra segítségével határozhatja meg, hogy mely eredeti méretek használhatók ugyanabban a munkában.
- 5. Érintse meg az OK gombot.

# **A kép eltolása**

Módosíthatja a kép elhelyezkedését a másolaton. Ez akkor lehet hasznos, ha a kép kisebb, mint az oldal mérete. A képeltolás megfelelő működéséhez a következőképpen helyezze el az eredeti dokumentumokat.

- Dokuadagoló: az eredeti dokumentumokat másolandó oldallal felfelé, hosszú széllel adagolva kell behelyezni.
- Dokuüveg: az eredeti dokumentumokat másolandó oldalukkal lefelé kell a dokuüveg bal felső sarkába helyezni úgy, hogy a rövid élük balra essen.

A kép helyzetének megváltoztatása:

- 1. A nyomtató vezérlőpultján nyomja meg a Kezdőlap gombot.
- 2. Érintse meg a Másolás lehetőséget.
- 3. Érintse meg a Képeltolás lehetőséget.
- 4. Válasszon egyet a következő beállítások közül:
	- Ki: Ez az alapértelmezett beállítás.
	- Automatikus középre: A képet az oldal közepére helyezi.
- 5. A képeltolás mértékének megadásához érintse meg az Egyéb, majd a Margóeltolás lehetőséget. Igény szerint érintse meg a Fel/le vagy a Balra/jobbra mezőket. Az eltolás kívánt mértékének megadásához használja a számbillentyűzetet vagy érintse meg a nyilakat.
- 6. Az 1. oldalra alkalmazott képeltolás 2. oldalra való tükrözéséhez érintse meg az 1. oldal tükrözése jelölőnégyzetet.
- 7. Előre beállított eltolási érték választásához érintse meg az Előbeállítások opciót.
- 8. Érintse meg az OK gombot.

### **Füzetkészítés**

A füzetkészítési funkció a papír minden egyes oldalára két oldalt nyomtat. A készülék úgy módosítja az oldalak sorrendjét és tájolását, hogy összehajtás után megfelelő sorrendű és tájolású füzet jöjjön létre. Ha további utómunkálati opciók is engedélyezettek, a lapokból tűzéssel és hajtogatással füzetet készíthet.

Füzet készítése:

- $\mathscr{O}$ Megjegyzés: Ebben a módban a nyomtató addig nem nyomtatja ki a másolatokat, amíg minden eredeti dokumentumot be nem olvasott.
- 1. A nyomtató vezérlőpultján nyomja meg a Kezdőlap gombot.
- 2. Érintse meg a Másolás lehetőséget.
- 3. Érintse meg a Füzetkészítés lehetőséget.
- 4. Válasszon egyet a következő beállítások közül:
	- Ki: Ez az alapértelmezett beállítás.
	- Be: Engedélyezi a füzetkészítés használatát.

Megjegyzés: Ha a Papírkészlet értéke Automatikus papírválasztás, megjelenik a Papírütközés képernyő. Válassza ki a megfelelő papírtálcát, maid érintse meg az **OK** gombot.

- 5. Az Eredeti bemenet, a Papírkészlet vagy az utómunkálati opciók módosításához érintse meg az Egyéb lehetőséget, majd válasszon ki egy beállítást.
	- Az 1 vagy 2 oldalas szkennelés beállításához érintse meg az Eredeti bemenet lehetőséget, és válasszon ki egy beállítást.
	- A füzet papírkészletének módosításához érintse meg a Papírkészlet lehetőséget, majd válasszon ki egy beállítást.
- 6. Érintse meg az OK gombot.

### **Fedőlapok hozzáadása**

A másolási munka első és utolsó oldalát más papírra is kinyomtathatja, mint például színes vagy karton papírra. A nyomtató egy másik tálcából választja ki a papírt. A borítók lehetnek üresek vagy nyomtatottak.

Borító hozzáadása a másolási munkához:

1. A nyomtató vezérlőpultján nyomja meg a Kezdőlap gombot.

- 2. Érintse meg a Másolás lehetőséget.
- 3. Érintse meg a Speciális lapok > Borítók elemet.
	- Megjegyzés: Ha a Papírkészlet értéke Automatikus papírválasztás, megjelenik a Papírütközés képernyő. Válassza ki a megfelelő papírtálcát, majd érintse meg az OK gombot.
- 4. A Fedőlap-beállításoknál adjon meg egy értékét.
	- Első és hátsó megegyezik: Az első és hátsó borítókat a gép ugyanabból a tálcából nyomtatja.
	- Első és hátsó különbözik: Az első és a hátsó borítók eltérő tálcákból származnak.
	- Csak első: Csak első borítót ad a munkához.
	- Csak hátsó: Csak hátsó borítót ad a munkához.
- 5. A Nyomtatási opciók lehetőségnél válasszon ki egy beállítást:
	- Üres borító: Üres borítót illeszt a munkába.
	- Csak a 1. oldalra nyomtat: Ha ezt a beállítást választja, a gép csak a borító első oldalára nyomtat. Ha a lap hátoldalán szeretné 180 fokkal elforgatni a képet, érintse meg a 2. oldal elforgatva lehetőséget.
	- Csak a 2. oldalra nyomtat Ha ezt a beállítást választja, a gép csak a borító hátoldalára nyomtat. Ha a lap hátoldalán szeretné 180 fokkal elforgatni a képet, érintse meg a 2. oldal elforgatva lehetőséget.
	- Nyomtatás mindkét oldalra: Ez a beállítás a borító mindkét oldalára nyomtat.
	- 2. oldal elforgatva: Ha a borítók kétoldalasak, érintse meg ezt a beállítást, ha a lap hátoldalán lévő képet szeretné 180 fokkal elforgatni.
- 6. A Papírkészlet beállításához érintse meg a megfelelő tálcát.
- 7. Érintse meg az OK gombot. A kiválasztott beállítás megjelenik a Speciális lapok képernyőn.
- 8. Speciális lapok szerkesztéséhez vagy törléséhez érintse meg az adott bejegyzést a listában. Érintse meg a menü megfelelő műveletét.
- 9. Érintse meg az OK gombot.

### **Elválasztók hozzáadása**

A másolási munkába tetszőleges helyre üres oldalakat vagy előre nyomtatott lapokat illeszthet. Ehhez meg kell adnia a betétlapokat tartalmazó tálcát.

Elválasztó hozzáadása a másolási munkához:

- 1. A nyomtató vezérlőpultján nyomja meg a Kezdőlap gombot.
- 2. Érintse meg a Másolás lehetőséget.
- 3. Érintse meg a Speciális lapokBetétlapok elemet.

Megjegyzés: Ha a Papírkészlet értéke Automatikus papírválasztás, megjelenik a Papírütközés képernyő. Válassza ki a megfelelő papírtálcát, majd érintse meg az OK gombot.

4. Érintse meg a Betétlapok száma mezőt a betétlapok számának megadásához. A lapok számának megadásához használja a számbillentyűzetet vagy a nyilakat. Érintse meg a **Bevitel** elemet.

- 5. A betétlap helyének megadásához érintse meg a Beillesztés a következő oldal után: beviteli mezőt. A számbillentvűzeten írja be az oldalszámot. Érintse meg a Bevitel elemet.
- 6. Az elválasztókhoz használt papírtálca meghatározása:
	- a. Érintse meg a Papírkészlet elemet.
	- b. Érintse meg a megfelelő papírtálcát.
	- c. Érintse meg az OK gombot.
- 7. Érintse meg a Hozzáadás gombot. Az elválasztó megjelenik a képernyőn látható Elválasztók listán. További betétlapok hozzáadásához ismételgesse a fenti lépéseket.
- 8. Érintse meg az X gombot. A kiválasztott beállítás megjelenik a Speciális lapok képernyőn.
- 9. Speciális lapok szerkesztéséhez vagy törléséhez érintse meg az adott bejegyzést a listában. Érintse meg a menü megfelelő műveletét.
- 10. Érintse meg az OK gombot.

#### **Fejezet kezdetének megadása**

Kétoldalas másolás választásakor megadhatja, hogy az egyes fejezetek a lap első vagy második oldalán kezdődjenek. Szükség esetén a nyomtató a lap egyik oldalát üresen hagyja, így a fejezet a papír megfelelő oldalán fog kezdődni.

Fejezet kezdő oldalszámának megadása:

- 1. A nyomtató vezérlőpultián nyomia meg a Kezdőlap gombot.
- 2. Érintse meg a Másolás lehetőséget.
- 3. Érintse meg a Speciális oldalak > Fejezet kezdete lehetőséget.
- 4. A fejezet kezdőoldalának megadásához érintse meg az Oldalszám elemet. A számbillentyűzeten írja be az oldalszámot. Érintse meg a Bevitel elemet.
- 5. A Fejezetkezdő lehetőség alatt válasszon ki egy beállítást.
	- Jobb oldalon: Ez a beállítás a papír első oldalát adja meg.
	- Bal oldalon: Ez a beállítás a papír hátsó oldalát adja meg.
- 6. Érintse meg a Hozzáadás gombot. Az oldal felkerül a képernyő jobb oldalán levő listába.
- 7. Más oldalak beállításához ismételje meg az előző lépéseket.
- 8. Érintse meg az X gombot. A kiválasztott beállítás megjelenik a Speciális lapok képernyőn.
- 9. Speciális lapok szerkesztéséhez vagy törléséhez érintse meg az adott bejegyzést a listában. Érintse meg a menü megfelelő műveletét.
- 10. Érintse meg az **OK** gombot.

### **Kivétellapok meghatározása**

Kivételoldalakat is beállíthat, ha bizonyos oldalakat a dokumentum többi részétől eltérő papírra szeretné nyomtatni. A kivétellapokhoz használt papír méretének meg kell egyeznie a dokumentum többi lapjának méretével.

A kivétellapok meghatározása:

- 1. A nyomtató vezérlőpultján nyomja meg a Kezdőlap gombot.
- 2. Érintse meg a **Másolás** lehetőséget.
- 3. Érintse meg a Speciális lapok > Kivételek elemet.
	- Megjegyzés: Ha a Papírkészlet értéke Automatikus papírválasztás, megjelenik a Papírütközés képernyő. Válassza ki a megfelelő papírtálcát, majd érintse meg az OK gombot.
- 4. Az eltérő papírra nyomtatandó oldaltartomány megadása:
	- A kezdő oldalszám megadásához érintse meg az első **Oldalszám** mezőt. A számbillentyűzeten írja be a kezdő oldalszámot. Érintse meg a Bevitel elemet.
	- A befejező oldalszám megadásához érintse meg a második Oldalszám mezőt. A számbillentyűzeten írja be az utolsó oldalszámot. Érintse meg a Bevitel elemet.

 $\mathscr{O}$ Megjegyzés: Ha csak egy lapot szeretne kivételként megadni, írja be annak számát a tartomány kezdete és vége mezőkbe.

- 5. A kivétellapokhoz használt papír meghatározása:
	- a. Érintse meg a Papírkészlet elemet.
	- b. Érintse meg a kivétellapok papírját tartalmazó tálcát.
	- c. Érintse meg az  $OK$  gombot.
- 6. Érintse meg a Hozzáadás gombot. Az oldaltartomány felkerül a képernyő jobb oldalán levő listába.
- 7. Más oldalak beállításához ismételje meg az előző lépéseket.
- 8. Érintse meg az X gombot. A kiválasztott beállítás megjelenik a Speciális lapok képernyőn.
- 9. Speciális lapok szerkesztéséhez vagy törléséhez érintse meg az adott bejegyzést a listában. Érintse meg a menü megfelelő műveletét.
- 10. Érintse meg az  $OK$  gombot.

### **Jegyzet készítése**

A másolatokat automatikusan oldalszámokkal, dátummal és más jegyzettel láthatja el.

Megjegyzés:

- Jegyzetek nem vehetők fel borítókra, betétlapokra és üres fejezetkezdő lapokra.
- Ha a Füzetkészítés funkciót választja, nem adhatók hozzá jegyzetek.

Jegyzet hozzáadása:

- 1. A nyomtató vezérlőpultján nyomja meg a Kezdőlap gombot.
- 2. Érintse meg a Másolás lehetőséget.
- 3. Érintse meg a **Jegyzetek** elemet.
- 4. Oldalszámok hozzáadása:
	- a. Érintse meg az Oldalszám opciót.
	- b. Érintse meg az Be elemet.
	- c. Érintse meg a Kezdő oldalszám mezőt. A számbillentyűzeten adja meg az oldalszámot, majd érintse meg a Bevitel gombot.
	- d. Érintse meg az Érintett oldalak lehetőséget, és válasszon ki egy beállítást.
	- e. A nyilak segítségével módosítsa az oldalszám helyzetét. Az oldalt ábrázoló képen megtekintheti az oldalszám elhelyezkedését.
	- f. Érintse meg az OK gombot.
- 5. Megjegyzés beszúrása:
	- a. Érintse meg a Megjegyzés lehetőséget.
	- b. Érintse meg az Be elemet.
	- c. A Tárolt megjegyzések lehetőségnél érintse meg a lista egyik elemét.
		- Érintse meg az egyik meglévő megjegyzést.
		- Megjegyzés hozzáadásához érintse meg valamelyik Rendelkezésre áll opciót. Az érintőképernyő billentyűzetén írja be a megjegyzés szövegét, majd érintse meg az OK gombot.
		- Megjegyzés szerkesztéséhez vagy törléséhez használja a Tárolt megjegyzések alatt lévő gombokat.
	- d. Érintse meg az Érintett oldalak lehetőséget, és válasszon ki egy beállítást.
	- e. A nyilak segítségével módosítsa a megjegyzés helyzetét. Az oldalt ábrázoló képen megtekintheti a megjegyzés elhelyezkedését.
	- f. Érintse meg az OK gombot.
- 6. Az aktuális dátum beszúrása:
	- a. Érintse meg az aktuális dátum megfelelő pozícióját.
	- b. Érintse meg a Dátum elemet.
	- c. A használni kívánt dátumformátum megadásához érintse meg a Be elemet.
	- d. Érintse meg az Érintett oldalak lehetőséget, és válasszon ki egy beállítást.
	- e. A nyilak megérintésével helyezze el a dátumot a fejlécben vagy a láblécben. Az oldalt ábrázoló képen megtekintheti a dátum elhelyezkedését.
	- f. Érintse meg az OK gombot.
- 7. Számozott pecsét beszúrása:
	- a. Érintse meg a Számozott pecsét lehetőséget.
- b. Érintse meg az Be elemet.
- c. A Tárolt előtagok lehetőségnél érintse meg a lista egyik elemét.
	- Érintse meg az egyik meglévő előtagot.
	- Előtag hozzáadásához érintse meg valamelyik Rendelkezésre áll opciót. Az érintőképernyő billentyűzetén írja be a szöveget, majd érintse meg az **OK** gombot.
	- Előtag szerkesztéséhez vagy törléséhez használja a Tárolt előtagok alatt lévő gombokat.
- d. Érintse meg a Kezdő oldalszám opciót. A kezdő oldalszám beírásához használja az alfanumerikus billentyűzetet. A kötelező számjegyszám jelzése érdekében töltse fel a szám előtti helyet nullákkal. Érintse meg a Bevitel elemet.
- e. Érintse meg az Érintett oldalak lehetőséget, és válasszon ki egy beállítást.
- f. A számozott pecsét fejlécbe vagy láblécbe helyezéséhez használja a megfelelő nyilat. Az oldalt ábrázoló képen megtekintheti a számozott pecsét elhelyezkedését.
- g. Érintse meg az OK gombot.
- 8. A szöveg formázásának megváltoztatásához érintse meg a Formátum és stílus elemet, válassza ki a megfelelő beállításokat, majd érintse meg az Ok gombot.
- 9. Ha az összes jegyzetet szeretné eltávolítani, érintse meg az Összes törlése gombot.
- 10. Érintse meg az  $OK$  gombot.

### **Az oldalelrendezés módosítása**

Az Oldalelrendezés funkcióval meghatározott számú oldalt másolhat a papír egyik vagy mindkét oldalára.

Az oldalelrendezés módosítása:

- 1. A nyomtató vezérlőpultján nyomja meg a Kezdőlap gombot.
- 2. Érintse meg a Másolás lehetőséget.
- 3. Érintse meg az Oldalelrendezés lehetőséget.
- 4. Válasszon egyet a következő beállítások közül:
	- Sokoldalas minta: A funkció meghatározott számú lap képét helyezi el a papír egyik vagy mindkét oldalára. Válassza ki az oldalankénti lapok számát.
	- Képismétlés: A funkció ugyanazt a képet meghatározott számban helyezi el a papír egyik vagy mindkét oldalára. Válassza ki a képek számát. Auto Repeat (Auto ismétlés): engedélyezi, hogy a nyomtató határozza meg azt a maximális számot, ahányszor a kép rányomtatható az aktuálisan kiválasztott papírméretre.
- 5. A sorok és oszlopok kívánt számának beírásához érintse meg a **Sorok és oszlopok megadása** elemet. Érintse meg a Sorok vagy az Oszlopok mezőt. A sorok és az oszlopok számának megadásához használja a számbillentyűzetet vagy érintse meg a nyilakat. A papír elforgatásához jelölje be a Háttér elforgatása jelölőnégyzetet.
- 6. Az eredeti tájolás módosításához érintse meg az Eredeti tájolása elemet. Válassza az Álló vagy a Fekvő értéket.

7. Érintse meg az  $OK$  gombot.

#### **Próbanyomat készítése**

A Mintapéldány funkcióval tesztmásolatot nyomtathat a munkából, és a többi példány kinyomtatása előtt ellenőrizheti, hogy az megfelelő-e. A funkció összetett és nagy példányszámú munkák esetében hasznos. Miután kinyomtatta és megvizsgálat a tesztpéldányt, eldöntheti, hogy kinyomtatja vagy törli a fennmaradó példányokat.

A munka mintapéldányának kinyomtatása:

- 1. A nyomtató vezérlőpultján nyomja meg a Kezdőlap gombot.
- 2. Érintse meg a Másolás lehetőséget.
- 3. Igény szerint módosítsa a másolási beállításokat.
- 4. Írja be a példányszámot.
- 5. Érintse meg a Mintakészítés váltógombot.
- 6. Érintse meg az Indítás gombot. A gép kinyomtatja a munkát.
- 7. Vizsgálja meg a mintát, majd válasszon egyet az alábbi beállítások közül:
	- Ha a másolat nem megfelelő, érintse meg a Törlés gombot. A megerősítéshez érintse meg a Törlés gombot. A készülék törli a munkát, és nem nyomtat további példányokat.
	- Ha a másolat megfelelő, érintse meg a Nyomtatás gombot. A gép kinyomtatja a fennmaradó példányokat.
- 8. A Kezdőlap képernyőhöz való visszatéréshez nyomja meg a Kezdőlap gombot.

### <span id="page-122-0"></span>**Aktuális másolási beállítások mentése**

Adott másolási beállítás-csoportok jövőbeli másolási munkákhoz való használatához a beállításokat névvel tárolhatja, majd a későbbiekben előhívhatja.

Az aktuális másolási beállítások mentése:

- 1. A nyomtató vezérlőpultján nyomja meg a Kezdőlap gombot.
- 2. Érintse meg a Másolás lehetőséget.
- 3. Igény szerint módosítsa a beállításokat.
- 4. Érintse meg az Aktuális beállítások mentése elemet.
- 5. Új mentett beállítás létrehozásához érintse meg valamelyik «Rendelkezésre áll» jelölésű opciót.
- 6. Az érintőképernyő billentyűzetén írja be a mentett beállítás nevét, majd érintse meg az OK gombot.

### **Mentett másolási beállítások visszahívása**

Az aktuális munkákhoz beolvashatja és felhasználhatja a korábban tárolt másolási beállításokat.

Megjegyzés: A másolási beállítások névvel történő mentéséhez lásd: Aktuális másolási [beállítások](#page-122-0) [mentése](#page-122-0).

Tárolt beállítások beolvasása:

- 1. A nyomtató vezérlőpultján nyomja meg a Kezdőlap gombot.
- 2. Érintse meg a Másolás lehetőséget.
- 3. Érintse meg a Tárolt beállítások beolvasása elemet.
- 4. Érintse meg a kívánt mentett beállítást.

Megjegyzés: Mentett beállítás törléséhez érintse meg a beállítást, majd érintse meg a **Beállítások** törlése lehetőséget. A megerősítéshez érintse meg a Törlés gombot.

5. Érintse meg az OK gombot. A tárolt beállításokat a nyomtató betölti az aktuális munkához.

# Azonosítókártya másolása

### **AZONOSÍTÓKÁRTYA-MÁSOLÁS ÁTTEKINTÉSE**

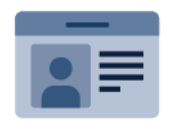

Az Azonosítókártya-másolási alkalmazással egy azonosítókártya vagy a kis méretű dokumentum mindkét oldalát a papír egy oldalára másolhatja. A kártya megfelelő másolásához a kártya mindkét oldalát helyezze a dokuüveg bal felső sarkába. A nyomtató tárolja a dokumentum mindkét oldalát, és azokat egymás mellett a papírra nyomtatja.

A készülék legelső beállításakor az Azonosítókártya-másolás alkalmazás el van rejtve. Az alkalmazások konfigurálásával és testreszabásával kapcsolatos részleteket lásd a *Rendszer-adminisztrátori útmutatóban* a [www.xerox.com/office/VLB415docs](https://www.office.xerox.com/cgi-bin/printer.pl?APP=udpdfs&Page=Color&Model=VersaLink+VLB415&PgName=Man) címen.

Az Azonosítókártya-másolási alkalmazás összes funkciójával és lehetséges beállításaival kapcsolatos információkat az [Alkalmazásfunkciók](#page-330-0) részben olvashatja.

Ha a készüléken engedélyezték a hitelesítés vagy a számlázás használatát, a funkciók eléréséhez adja meg bejelentkezési adatait. A bejelentkezett felhasználók személyre szabási lehetőségeivel kapcsolatban lásd a [Személyre](#page-72-0) szabás részt.

### **AZONOSÍTÓKÁRTYA MÁSOLÁSA**

Azonosítókártya másolása:

- 1. Nyissa fel az automatikus dokuadagolót, és helyezze az eredeti dokumentumot a dokuüveg bal felső sarkába.
- 2. A nyomtató vezérlőpultján nyomja meg a Kezdőlap gombot.
- 3. Érintse meg az Igazolvány másolása lehetőséget.
- 4. A korábbi alkalmazásbeállítások törléséhez érintse meg a Visszaállítás gombot.
- 5. Igény szerint módosítsa a beállításokat.
- 6. Érintse meg az Első oldal szkennelése gombot.
- 7. Amikor a szkennelés befejeződött, hajtsa fel a dokuadagolót. Helyezze az eredeti dokumentum második oldalát a dokuüveg bal felső sarkába.
- 8. Az eredeti dokumentum második oldalának beszkenneléséhez, és a nyomatok elkészítéséhez érintse meg a Szkennelés gombot.
- 9. A Kezdőlap képernyőhöz való visszatéréshez nyomja meg a Kezdőlap gombot.

# <span id="page-125-0"></span>E-mail

# **AZ E-MAIL ÁTTEKINTÉSE**

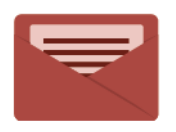

Az E-mail alkalmazással a képeket beszkennelheti, majd azokat mellékletként emailekhez csatolhatja. Megadhatja a melléklet nevét és formátumát, valamint tárgysorát és szövegét.

 $\mathscr{O}$ Megjegyzés: A funkció csak akkor használható, ha azt előzőleg a rendszergazda beállította. Részleteket a *Rendszer-adminisztrátori útmutatóban* talál a [www.xerox.com/office/VLB415docs](https://www.office.xerox.com/cgi-bin/printer.pl?APP=udpdfs&Page=Color&Model=VersaLink+VLB415&PgName=Man) címen.

Az E-mail alkalmazás összes funkciójával és lehetséges beállításaival kapcsolatos információkat az [Alkalmazásfunkciók](#page-330-0) részben olvashatja.

Az alkalmazások konfigurálásával és testreszabásával kapcsolatos részleteket lásd a *Rendszer-adminisztrátori útmutatóban* a [www.xerox.com/office/VLB415docs](https://www.office.xerox.com/cgi-bin/printer.pl?APP=udpdfs&Page=Color&Model=VersaLink+VLB415&PgName=Man) címen.

Ha a készüléken engedélyezték a hitelesítés vagy a számlázás használatát, a funkciók eléréséhez adja meg bejelentkezési adatait. A bejelentkezett felhasználók személyre szabási lehetőségeivel kapcsolatban lásd a [Személyre](#page-72-0) szabás részt.

# **SZKENNELT KÉP KÜLDÉSE E-MAILBEN**

Szkennelt kép továbbítása e-mailben:

- 1. Helyezze be az eredeti dokumentumokat.
	- Egyetlen lap vagy a kétoldalas automatikus dokuadagolóval nem adagolható papírok esetében használja a dokuüveget. Nyissa fel az automatikus dokuadagolót, és helyezze az eredetit nyomtatott oldalával lefelé a dokuüveg bal felső sarkába.

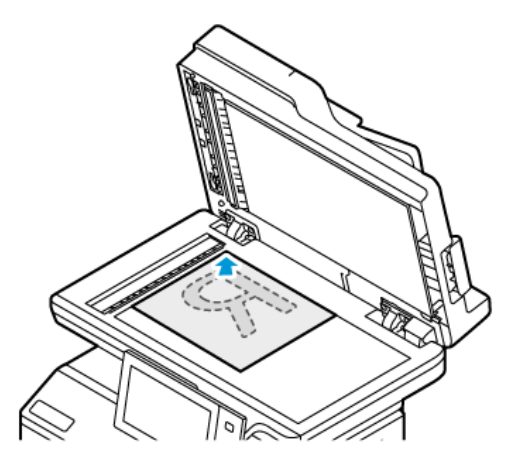

• Többoldalas, egyoldalas vagy kétoldalas dokumentumokhoz használja a kétoldalas automatikus dokuadagolót. Távolítsa el az összes tűző- és gemkapcsot a lapokról. Helyezze be az eredeti dokumentumokat nyomtatott oldallal felfelé a kétoldalas automatikus dokuadagolóba úgy, hogy először a lap felső része kerüljön az adagolóba. A papírvezetőket állítsa az eredeti dokumentumok mellé.

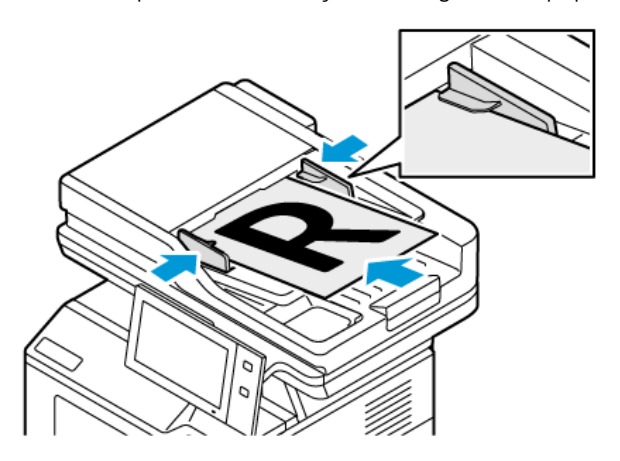

# Megjegyzés:

- Amikor a készülék érzékeli az eredeti dokumentumokat, az automatikus dokuadagoló megerősítést jelző LED-fénye világít.
- Ha az Alapértelmezett képernyő eredetik észlelésekor funkciót konfigurálták, az eredeti dokumentumok észlelésekor az alapértelemezett alkalmazás automatikusan elindul.
- Ha az Automatikus indítás eredetik észlelésekor funkció engedélyezett, az eredeti dokumentumok észlelésekor a munka automatikusan elindul, és megjelenik a visszaszámláló képernyő. A visszaszámlálás leállításához, és a munka manuális beállításához érintse meg a Mégse gombot.
- 2. A nyomtató vezérlőpultján nyomja meg a Kezdőlap gombot.
- 3. Érintse meg az E-mail elemet.
- 4. A korábbi alkalmazásbeállítások törléséhez érintse meg a Visszaállítás gombot.
- 5. Adjon meg címzetteket.
	- Amikor megjelenik az adatbeviteli képernyő, a címzett beírásához érintsen meg egy beállítást, vagy érintse meg az X ikont.
	- Ha a címjegyzékből szeretne névjegyet vagy csoportot választani, érintse meg a Készülék címjegyzéke opciót. Érintse meg a Kedvencek vagy a Névjegyek lehetőséget, és válasszon címzettet. Érintse meg az OK gombot.
	- Ha a hálózati címjegyzékből szeretne névjegyet választani, érintse meg a Hálózati címjegyzéke opciót. Írjon be egy nevet, érintse meg a Keresés gombot, majd válassza ki a címzettet. Érintse meg az OK gombot.
	- Az e-mail-cím manuális megadásához érintse meg a Kézi bejegyzés lehetőséget. Az Adja meg az email-címet mezőbe írja be az e-mail-címet, majd érintse meg a Hozzáadás gombot.
	- Ha a saját e-mail-címét is szeretne felvenni a címzettlistára, érintse meg az Önmagam hozzáadása lehetőséget. Ha szükséges, adja meg bejelentkezési adatait.
	- További címzettek hozzáadásához érintse meg a Címzett hozzáadása gombot, majd ismételje meg az eljárást.

Megjegyzés: A címzettek hozzáadásához rendelkezésre álló lehetőségek a rendszerkonfigurációtól függnek.

- 6. A címzettek neveinek rendszerezéséhez érintse meg a listán a megfelelő címzettet. A menüben válassza a Címzett:, a Másolat: vagy a Titkos másolat: lehetőséget.
- 7. Igény szerint módosítsa az e-mail beállításokat:
	- Ha szeretné módosítani a tárgyat, érintse meg a **Tárgy** lehetőséget, írja be az új tárgyat, majd érintse meg az OK gombot.
	- Ha a szkennelt dokumentumot másik néven szeretné menteni, érintse meg a melléklet fájlnevét, adjon meg egy új nevet, és érintse meg az OK gombot.
	- Ha egy bizonyos fájlformátumban szeretné menteni a szkennelt dokumentumot, érintse meg a melléklet fájlformátumát, majd válassza ki a kívánt formátumot. Kereshető fájl létrehozásához vagy jelszavas védelem hozzáadásához a fájlformátumok közül válassza az Egyéb lehetőséget.
	- Ha szeretné módosítani az e-mail-üzenet szövegtörzsét, érintse meg az Üzenet lehetőséget, írja be az új üzenetet, majd érintse meg az OK gombot.
	- Ha a dokuüvegről több dokumentumot szeretne szkennelni, vagy a munka másik részének beállításait szeretné módosítani, érintse meg az Összetett munka lehetőséget.
	- Ha kétoldalas eredeti dokumentumokat szkennel, érintse meg a **Kétoldalas szkennelés** lehetőséget, és válasszon ki egy beállítást.

Az elérhető funkciókról részletesebben a következő helyen olvashat: [Alkalmazásfunkciók.](#page-330-0)

8. A szkennelés elindításához érintse meg a Küldés lehetőséget.

- 9. Ha az Összetett munka engedélyezett, érintse meg a Szkennelés lehetőséget, majd amikor a készülék erre felszólítja, hajtsa végre az alábbi lépéseket.
	- A beállítások módosításához érintse meg a Következő munkarészlet programozása lehetőséget.
	- Másik lap szkenneléséhez érintse meg a Következő munkarészlet szkennelése lehetőséget.
	- Amikor végzett, érintse meg az Elküldés gombot.
- 10. Ha az Adaptív tanulás funkció engedélyezett a Személyre szabás lehetőségnél, a bejelentkezett felhasználók ismétlődő vagy összetett munkái során megjelenik az egyérintéses alkalmazás létrehozására vonatkozó javaslat. Személyre szabott egyérintéses alkalmazások létrehozásához érintse meg az Egyérintéses alkalmazás létrehozása opciót, majd igény szerint állítsa be az alkalmazást. A javaslat elvetéséhez érintse meg a Mégse gombot.

A Személyre szabás funkcióval és az egyérintéses alkalmazás létrehozásával kapcsolatos további információkért lásd: [Személyre](#page-72-0) szabás.

11. A Kezdőlap képernyőhöz való visszatéréshez nyomja meg a Kezdőlap gombot.

# **A KÉSZÜLÉK CÍMJEGYZÉKÉBEN SZEREPLŐ KAPCSOLATOK HOZZÁADÁSA ÉS SZERKESZTÉSE A VEZÉRLŐPULTRÓL**

A készülék címjegyzékének beállításához használja az Embedded Web Server beágyazott webkiszolgálót. A címjegyzékben maximum 5000 kapcsolatot tárolhat, amelyeket címzettek megadásakor, illetve célhelyek alkalmazásokból való kiválasztásakor használhat.

Névjegyek hozzáadása és szerkesztése a készülék címjegyzékében a vezérlőpultról:

Megjegyzés: A funkció használatához a rendszergazdának engedélyeznie kell a Kapcsolat létrehozása/ szerkesztése lehetőséget az Összes felhasználó érintőképernyőjéhez.

- 1. Helyezze be az eredeti dokumentumokat.
- 2. A nyomtató vezérlőpultján nyomja meg a Kezdőlap gombot.
- 3. Érintse meg az E-mail elemet.
- 4. A korábbi alkalmazásbeállítások törléséhez érintse meg a Visszaállítás gombot.
- 5. Érintse meg a Kézi bejegyzés elemet. Az e-mail cím megadásához használja az érintőképernyő billentyűzetét.
- 6. Ha címzettet szeretne felvenni a készülék címjegyzékébe, érintse meg a Címjegyzék ikont.
- 7. Tegye a következők egyikét:
	- Bejegyzés létrehozásához érintse meg az Új kapcsolat létrehozása lehetőséget. A kapcsolat adatainak megadásához érintse meg a megfelelő mezőt, majd használja az érintőképernyő billentyűzetét. Érintse meg az OK gombot.
	- Ha adatokat szeretne hozzáadni meglévő bejegyzéshez, érintse meg a **Hozzáadás meglévő** kapcsolathoz lehetőséget. A listában érintsen meg egy kapcsolatot. Adott kapcsolat megkereséséhez érintse meg a Keresés gombot.
- 8. A kapcsolat kedvencként való megjelöléséhez érintse meg a csillag ikont.
- 9. Igény szerint módosítsa az e-mail beállításokat:
- 10. A szkennelés elindításához érintse meg a Küldés lehetőséget.
- 11. A Kezdőlap képernyőhöz való visszatéréshez nyomja meg a Kezdőlap gombot.

# <span id="page-130-0"></span>Munkafolyamat-szkennelés

### **A MUNKAFOLYAMAT-SZKENNELÉS ÁTTEKINTÉSE**

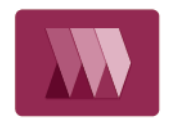

A Munkafolyamat-szkennelés alkalmazás segítségével beszkennelheti az eredeti dokumentumot, majd a beszkennelt képfájlt terjesztheti és archiválhatja. A munkafolyamat-szkennelési funkció leegyszerűsíti a többoldalas dokumentumok szkennelésének, illetve a beszkennelt képfájlok egy vagy több helyre mentésének feladatát.

Megjegyzés: A funkció csak akkor használható, ha azt előzőleg a rendszergazda beállította. Részleteket a *Rendszer-adminisztrátori útmutatóban* talál a [www.xerox.com/office/VLB415docs](https://www.office.xerox.com/cgi-bin/printer.pl?APP=udpdfs&Page=Color&Model=VersaLink+VLB415&PgName=Man) címen.

A Munkafolyamat-szkennelési alkalmazással előre megadott beállításokkal gyorsan és egyszerűen szkennelhet dokumentumokat különböző fájlozási célhelyekre. Számos munkafolyamat-opció közül választhat:

- A terjesztési munkafolyamatokkal egy vagy több fájlcélhelyre szkennelhet. A szkennelési célhelyek lehetnek FTP-helyek, weboldalak és hálózati kiszolgálók. Faxcélokat is megadhat a munkafolyamatokhoz.
- A postafiókba szkennelési funkcióval a nyomtatón létrehozott nyilvános és magán postafiókokba szkennelhetik a dokumentumokat.
- A kezdőkönyvtárba szkennelési funkcióval a dokumentumokat a hálózaton lévő személyes kezdőkönyvtárba szkennelheti.
- Az USB-re szkennelési funkcióval a dokumentumokat a csatlakoztatott USB flash meghajtóra szkennelheti.

Megjegyzés:

- Ha a címjegyzék valamely kapcsolatához társított fájlcélhelyre szeretne szkennelni eredeti dokumentumokat, lásd: [Szkennelés](#page-142-0) ide.
- Ha az eredeti dokumentumot egy e-mail-címre szeretné szkennelni, lásd: [E-mail.](#page-125-0)

A Munkafolyamat-szkennelés alkalmazás összes funkcióját és lehetséges beállításait az [Alkalmazásfunkciók](#page-330-0) részben olvashatja.

Az alkalmazások konfigurálásával és testreszabásával kapcsolatos részleteket lásd a *System Administrator Guide* (Rendszer-adminisztrátori útmutató) dokumentumban a [www.xerox.com/office/VLB415docs](https://www.office.xerox.com/cgi-bin/printer.pl?APP=udpdfs&Page=Color&Model=VersaLink+VLB415&PgName=Man) címen.

Ha a készüléken engedélyezték a hitelesítés vagy a számlázás használatát, a funkciók eléréséhez adja meg bejelentkezési adatait. A bejelentkezett felhasználók személyre szabási lehetőségeivel kapcsolatban lásd a [Személyre](#page-72-0) szabás részt.

# **A MUNKAFOLYAMAT-SZKENNELÉS HASZNÁLATA**

Eredeti dokumentum szkennelése:

- 1. Helyezze be az eredeti dokumentumokat.
	- Egyetlen lap vagy a kétoldalas automatikus dokuadagolóval nem adagolható papírok esetében használja a dokuüveget. Nyissa fel az automatikus dokuadagolót, és helyezze az eredetit nyomtatott oldalával lefelé a dokuüveg bal felső sarkába.

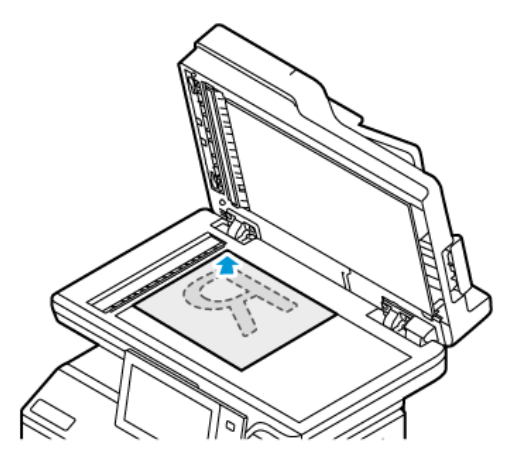

• Többoldalas, egyoldalas vagy kétoldalas dokumentumokhoz használja a kétoldalas automatikus dokuadagolót. Távolítsa el a tűző- és gemkapcsokat a lapokról. Helyezze be az eredeti dokumentumokat nyomtatott oldallal felfelé a kétoldalas automatikus dokuadagolóba úgy, hogy először a lap felső része kerüljön az adagolóba. A papírvezetőket állítsa az eredeti dokumentumok mellé.

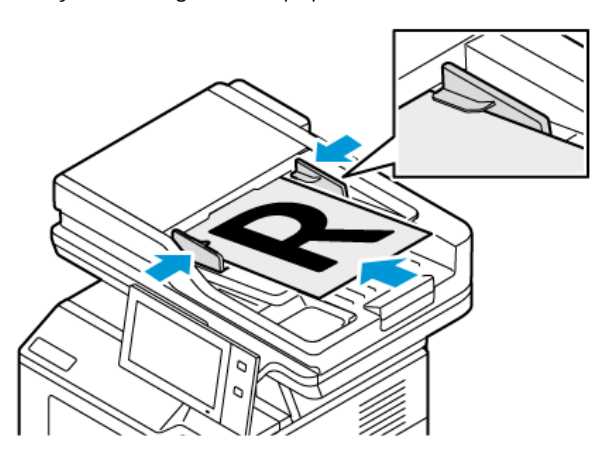

Megjegyzés: Amikor a készülék érzékeli az eredeti dokumentumokat, az automatikus dokuadagoló megerősítést jelző LED-fénye világít.

- 2. A nyomtató vezérlőpultján nyomja meg a Kezdőlap gombot.
- 3. Érintse meg a Munkafolyamat-szkennelés lehetőséget.
- 4. A korábbi alkalmazásbeállítások törléséhez érintse meg a Visszaállítás gombot.
- 5. A munkafolyamat kiválasztásához érintse meg a Válasszon munkafolyamatot képernyő egyik opcióját. Ha szükséges, a munkafolyamat-lista frissítéséhez érintse meg a Frissítés gombot.

Megjegyzés: Ha a Válasszon munkafolyamatot képernyő nem jelenik meg automatikusan, a képernyő megjelenítéséhez érintse meg a Munkafolyamat módosítása elemet.

- 6. Igény szerint adja meg a címzetteket, a munkafolyamat célhelyének részleteit, vagy tallózzon a beszkennelt eredeti dokumentumokhoz használandó helyre.
- 7. Fájlcél hozzáadásához érintse meg a Fájlcélok hozzáadása lehetőséget. A listáról válasszon ki egy fájlcélhelyet.

Megjegyzés: A fájltárhelyek előre beállított listájáról fájlcélhelyet adhat hozzá egy munkafolyamathoz.

- Az Embedded Web Server alkalmazásban új munkafolyamat létrehozásához fájlcélokat adhat hozzá az előre definiált listáról.
- A Munkafolyamat-szkennelési alkalmazásban a kiválasztott munkafolyamathoz további fájlcélokat is hozzáadhat az előre definiált listáról.

Részleteket a *Rendszer-adminisztrátori útmutatóban* talál a [www.xerox.com/office/VLB415docs](https://www.office.xerox.com/cgi-bin/printer.pl?APP=udpdfs&Page=Color&Model=VersaLink+VLB415&PgName=Man) címen.

- 8. Igény szerint módosítsa a munkafolyamat-szkennelési beállításokat.
	- Ha a szkennelt dokumentumot egy adott fájlnévvel szeretné menteni, érintse meg a melléklet fájlnevét, adjon meg egy új nevet, és érintse meg az OK gombot.
	- Ha egy bizonyos fájlformátumban szeretné menteni a szkennelt dokumentumot, érintse meg a melléklet fájlformátumát, majd válassza ki a kívánt formátumot.
	- A Ha a fájl már létezik lehetőséggel megadhatja, hogy mit tegyen a készülék olyankor, amikor a fájlnév már használatban van. Válasszon ki egy beállítást, majd érintse meg az OK gombot.

Megjegyzés: Ha a Hozzáadás pdf-mappához beállítás nem érhető el, lépjen be az Embedded Web Server alkalmazásba, és engedélyezze a Filing Option (Fájlozási beállítások) opciót. Részleteket a *Rendszer-adminisztrátori útmutatóban* talál a [www.xerox.com/office/VLB415docs](https://www.office.xerox.com/cgi-bin/printer.pl?APP=udpdfs&Page=Color&Model=VersaLink+VLB415&PgName=Man) címen.

- Ha a dokuüveget használja, és az oldalakat egyetlen szkenfájlba szeretné menteni, engedélyezze az Összetett munka funkciót. A funkció engedélyezéséhez érintse meg az Összetett munka váltógombot.
- Ha kétoldalas eredeti dokumentumokat szkennel, érintse meg a Kétoldalas szkennelés lehetőséget, és válasszon ki egy beállítást.

Az elérhető funkciókról részletesebben a következő helyen olvashat: [Alkalmazásfunkciók.](#page-330-0)

- 9. A szkennelés elindításához érintse meg a Szkennelés lehetőséget.
- 10. Ha az Összetett munka engedélyezett, amikor a készülék erre felszólítja, hajtsa végre az alábbi lépéseket:
	- A beállítások módosításához érintse meg a Következő munkarészlet programozása lehetőséget.
	- Másik lap szkenneléséhez érintse meg a Következő munkarészlet szkennelése lehetőséget.
	- Amikor végzett, érintse meg az Elküldés gombot.
- 11. A Kezdőlap képernyőhöz való visszatéréshez nyomia meg a **Kezdőlap** gombot.

Megjegyzés:

- A távoli szkenneléshez hálózati kapcsolat szükséges.
- A távoli szkenneléssel kapcsolatos részleteket az Embedded Web Server súgójában találja
- A készülék a nyomtatási, másolási és faxolási munkák kinyomtatása alatt képes az eredeti dokumentumokat beszkennelni és fájlokat a nyomtatóra letölteni.

### **Terjesztési munkafolyamatok**

A terjesztési munkafolyamatok a Munkafolyamat-szkennelési alkalmazásban használt testreszabott munkafolyamatok. A munkafolyamat előre megadott beállításokat tartalmaz a szkennelési munkákhoz, amelyek meghatározzák, hogyan és hová kell a beszkennelt dokumentumokat továbbítani. Adott munkafolyamat tartalmazhat egy vagy több célhelyet, illetve faxolási célt. A szkennelési beállításokat igényeinek megfelelően minden munkafolyamat esetében módosíthatja.

Az Embedded Web Server használatával létrehozhat egy vagy több szkennelési célhelyet tartalmazó munkafolyamatot. A következő opciók közül választhat:

- Előre megadott szkennelési célhelyek a tárhelylistáról.
- Új szkennelési célok, mint például egy FTP-hely vagy egy SMB-kiszolgáló.
- Faxszámként megadott célhelyek.

Mikor létrehoz egy munkafolyamatot, az megjelenik Munkafolyamat-szkennelési alkalmazás Válasszon munkafolyamatot képernyőjén lévő listán.

A nyomtató vezérlőpanelén kiválaszthat egy munkafolyamatot, módosíthatja a szkennelési beállításokat, és az előre megadott listáról további szkennelési célokat adhat hozzá.

### **Előre megadott hálózati fájltárolók**

A fájltároló egy előre meghatározott fájlcélhelyet jelent, amelyet a munkafolyamatokban használhat. A fájltárolókat a nyomtató vezérlőpaneléről adhatja hozzá a munkafolyamatokhoz.

A rendelkezésre álló fájltárolókat a rendszer-adminisztrátor konfigurálja előre meghatározott szkennelési célhelyekként. A munkafolyamat-szkennelési funkció számára legalább egy tárhelyet be kell állítani. Részleteket a *Rendszer-adminisztrátori útmutatóban* talál a [www.xerox.com/office/VLB415docs](https://www.office.xerox.com/cgi-bin/printer.pl?APP=udpdfs&Page=Color&Model=VersaLink+VLB415&PgName=Man) címen.

Megjegyzés: A Válasszon munkafolyamatot képernyőn az ALAPÉRTELMEZETT munkafolyamat az alapértelmezett fájltárolóhoz van rendelve.

### **Új munkafolyamat létrehozása**

1. Számítógépén nyissa meg a webböngészőt, a címsorba írja be a nyomtató IP-címét, majd nyomja meg az Enter vagy a Return billentyűt.

Megjegyzés: A nyomtató IP-címének beszerzésével kapcsolatos tudnivalókért lásd: A [nyomtató](#page-47-0) IPcímének [megkeresése](#page-47-0).

- 2. Kattintson a Scan (Szkennelés) fülre.
- 3. A Display (Megjelenítés) területen válassza a Workflows (Munkafolyamatok) lehetőséget, majd a Create New Workflow (Új munkafolyamat létrehozása) elemet.
- 4. Az Add Destination to Workflow (Munkafolyamat céljának megadása) lehetőségnél válasszon ki egy beállítást.
	- Ha a munkafolyamathoz meglévő fájlcélhelyet szeretne hozzáadni, válassza a Select from a Predefined List (Választás előre megadott listából) elemet.
	- Ha a munkafolyamathoz fájlcélhelyet szeretne hozzáadni, válassza az Enter Scan Destination (Szkennelési célhely megadása) elemet.
	- Ha a munkafolyamathoz faxcélhelyet szeretne hozzáadni, válassza az Enter a Server Fax Number (Kiszolgálófaxszám megadása) elemet.
- 5. A Select from a Predefined List (Választás előre megadott listából) lehetőségnél válasszon ki egy célhelyet a File Destination (Fájlcélhelyek) listáról, majd kattintson az Add (Hozzáadás) gombra.
- 6. Az Enter a Scan Destination (Szkennelési célhely megadása) lehetőségnél adja meg az alábbi adatokat:
	- a. Kattintson a Friendly Name (Valódi név) mezőre, majd adjon nevet a szkennelési célhelynek.
	- b. A Protocol (Protokoll) mezőben válasszon ki egy beállítást, majd írja be a célhely címét.
		- Az IP Address (IP-cím) mezőbe írja be az IP-címet: Portszám.
		- A Host Name (Gazdagépnév) mezőbe írja be a gazdagép nevét: Portszám.
	- c. Szükség szerint adja meg a célmappa nevét. Az SMB rendszerben a célmappa a megosztott mappa.
	- d. A Document Path (Dokumentum elérési útja) mezőben adja meg a célmappán belüli almappa nevét. Válasszon fájlkezelési házirendet a Filing Policy lehetőségnél.
	- e. Adjon meg egy érvényes bejelentkezési nevet és jelszót.

Megjegyzés: Használja annak a számítógépnek a bejelentkezési nevét, amely a célmappát tartalmazza. A bejelentkezési név tartománynevet is tartalmazhat, például tartománynév/bejelentkezési név.

- 7. Kattintson a **Hozzáadás** gombra.
- 8. Ha a munkafolyamathoz további célhelyeket szeretne felvenni:
	- Fájlcél hozzáadásához kattintson a File Destinations (Fájlcélhelyek) lehetőség mellett lévő Add (Hozzáadás) gombra.
	- Faxcélhely hozzáadásához kattintson a Fax Destinations (Faxcélhelyek) lehetőség mellett lévő Add (Hozzáadás) gombra.
- 9. Igény szerint állítsa be a munkafolyamat szkennelési beállításait.

Miután a munkafolyamatot létrehozta az Embedded Web Server alkalmazásban, a munkafolyamat megjelenik a Munkafolyamat-szkennelési alkalmazás listájában.

#### **Szkennelés megosztott hálózati mappába**

SMB használatával a hálózat tetszőleges megosztott mappájába szkennelhet. A mappa lehet a kiszolgálón vagy SMB-szolgáltatást futtató számítógépen.

Ha a hálózat valamely megosztott mappájába szeretne szkennelni, hozzon léte egy írási-olvasási jogosultságokkal rendelkező megosztott mappát.

#### **Mappa megosztása Windows-számítógépen**

- 1. Nyissa meg a Windows Intézőt.
- 2. A jobb egérgombbal kattintson a megosztani kívánt mappára, majd válassza a helyi menü Tulajdonságok pontját.
- 3. Kattintson a Megosztás fülre, majd a Speciális megosztás gombra.
- 4. Jelölje be a Mappa megosztása jelölőnégyzetet.
- 5. Kattintson a Permissions (Engedélyek) elemre.
- 6. Válassza a Mindenki csoportot, és ellenőrizze, hogy minden engedély biztosított-e.
- 7. Kattintson az OK gombra.

Megjegyzés: Hogy később kéznél legyen, jegyezze fel a megosztás nevét.

- 8. Kattintson újra az OK gombra.
- 9. Kattintson a Bezárás gombra.

### **Mappa megosztása Macintosh OS X 10.7 és újabb verzióval**

- 1. Az Apple menüben válassza a System Preferences (Rendszertulajdonságok) menüpontot.
- 2. A System Preferences (Rendszertulajdonságok) ablakban válassza a Sharing (Megosztás), majd a File Sharing (Fájlmegosztás) elemet.
- 3. A Megosztott mappa alatt kattintson a plusz (+) ikonra. Válassza ki a hálózaton megosztani kívánt mappát, majd kattintson a Hozzáadás lehetőségre.
- 4. A mappa hozzáférési jogainak a módosításához válassza ki a mappát. A csoportok aktiválódnak.
- 5. A Users (Felhasználók) listán kattintson az Evervone (Mindenki) elemre, majd a nyilak használatával válassza a Read & Write (Olvasás és írás) lehetőséget.
- 6. Kattintson az Options (Beállítások) elemre, és válasszon ki egy mappamegosztási beállítást.
	- A mappa megosztásához válassza a Share files and folders using SMB (Fájlok és mappák megosztása SMB-vel) elemet.
	- A mappa meghatározott felhasználókkal történő megosztásához a felhasználónév mellett válassza az On (Be) lehetőséget.
- 7. Kattintson a Done (Kész) gombra.
- 8. Zárja be a System Preferences (Rendszertulajdonságok) ablakot.

Megjegyzés: Amikor megosztott mappát nyit meg, a mappánál és az almappáinál megjelenik a Keresőben a Megosztott mappa banner.

### **Szkennelés postafiókmappába**

A mappába szkennelés a legegyszerűbb szkennelési módszer. Ezzel a funkcióval a felhasználók postafiókokba, azaz a nyomtatón létrehozott mappákba szkennelhetik a fájlokat. Amikor egy képet a nyomtatónál szkennel, a szkennelt fájl a nyomtatón egy mappában tárolódik. Az Embedded Web Server alkalmazással olvashatja be és mentheti számítógépére a tárolt szkenfájlt.

Alapértelmezés szerint egy egyoldalas, színes, hordozható formátumú .pdf kiterjesztésű fájl jön létre. Az alapértelmezett beállításokat a nyomtató vezérlőpultján, vagy számítógépéről az Embedded Web Server használatával módosíthatja. A vezérlőpulton kiválasztott beállítások felülírják az Embedded Web Server alkalmazásban megadott értékeket.

#### **Szkennelés nyilvános postafiókmappába**

A nyomtató egy nyilvános postafiókmappát biztosít a szkennelt képek tárolására. A nyilvános postafiókmappába jelszó nélkül szkennelhet képeket, és azokat jelszó nélkül előhívhatja onnan. A nyilvános postafiókmappában lévő szkennelt dokumentumokat bármelyik felhasználó megtekintheti. Létrehozhat jelszóval védett magán postafiókmappát is. Részletek: Magán [postafiókmappa](#page-138-0) létrehozása.

Kép nyilvános postafiókmappába szkennelése:

- 1. Helyezze be az eredeti dokumentumokat.
- 2. A nyomtató vezérlőpultján nyomja meg a Kezdőlap gombot.
- 3. Érintse meg a Munkafolyamat-szkennelés lehetőséget.
- 4. Adott munkafolyamat kiválasztásához a Válasszon munkafolyamatot képernyőn érintse meg az Alapértelmezett nyilvános postafiók beállítást.
	- Megjegyzés: Ha a Válasszon munkafolyamatot képernyő nem jelenik meg automatikusan, a képernyő megjelenítéséhez érintse meg a Munkafolyamat módosítása elemet.
- 5. Fájlcél hozzáadásához érintse meg a Fájlcélok hozzáadása elemet, majd válasszon célhelyet a listáról.
- 6. Igény szerint módosítsa a munkafolyamat-szkennelési beállításokat.
	- Ha a szkennelt dokumentumot másik néven szeretné menteni, érintse meg a melléklet fájlnevét, adjon meg egy új nevet, és érintse meg az OK gombot.
	- Ha egy bizonyos fájlformátumban szeretné menteni a szkennelt dokumentumot, érintse meg a melléklet fájlformátumát, majd válassza ki a kívánt formátumot.
	- Ha a dokuüveget használja, több oldal egyetlen szkenfájlban történő egyesítéséhez engedélyezze az Összetett munka funkciót.
	- Ha kétoldalas eredeti dokumentumokat szkennel, érintse meg a **Kétoldalas szkennelés** lehetőséget, és válasszon ki egy beállítást.

Az elérhető funkciókról részletesebbe a következő helyen olvashat: [Alkalmazásfunkciók.](#page-330-0)

- 7. A szkennelés elindításához érintse meg a Szkennelés lehetőséget. Megjelenik a Munkafolyamat képernyő, és a nyomtató beszkenneli az eredeti dokumentumot. A nyomtató a beszkennelt képet a nyomtatón tárolja.
- 8. Ha engedélyezte az Összetett munka funkciót, amikor a gép erre felkéri, hajtsa végre az alábbi lépéseket.
	- A beállítások módosításához érintse meg a Következő munkarészlet programozása lehetőséget.
	- Másik lap szkenneléséhez érintse meg a Következő munkarészlet szkennelése lehetőséget.
	- Amikor végzett, érintse meg az Elküldés gombot.
- 9. A fájlt az Embedded Web Server segítségével helyezheti át a számítógépre. Részletek: [Szkenfájlok](#page-138-1) beolvasása [postafiókmappából.](#page-138-1)

### **Szkennelés magán postafiókmappába**

Ezzel a funkcióval magán postafiókmappába szkennelhet dokumentumokat. A magán postafiókmappák eléréséhez szükség lehet jelszóra.

Az Embedded Web Server segítségével létrehozhatja saját magán postafiókmappáit. Részletek: [Magán](#page-138-0) [postafiókmappa](#page-138-0) létrehozása.

Magán postafiókmappába szkennelés:

- 1. Helyezze be az eredeti dokumentumokat.
- 2. A nyomtató vezérlőpultján nyomja meg a Kezdőlap gombot.
- 3. Érintse meg a Munkafolyamat-szkennelés lehetőséget.
- 4. Adott munkafolyamat kiválasztásához a Válasszon munkafolyamatot képernyőn válasszon ki egy magán postafiókmappát.

 $\mathscr{O}$ Megjegyzés: Ha a Válasszon munkafolyamatot képernyő nem jelenik meg automatikusan, a képernyő megjelenítéséhez érintse meg a **Munkafolvamat módosítása** elemet.

- 5. A Postafiók jelszava képernyőn írja be a jelszót, majd érintse meg az OK gombot.
- 6. Fájlcél hozzáadásához érintse meg a Fájlcélok hozzáadása elemet, majd válasszon célhelyet a listáról.
- 7. Igény szerint módosítsa a munkafolyamat-szkennelési beállításokat.
	- Ha a szkennelt dokumentumot másik néven szeretné menteni, érintse meg a melléklet fájlnevét, adjon meg egy új nevet, és érintse meg az OK gombot.
	- Ha egy bizonyos fájlformátumban szeretné menteni a szkennelt dokumentumot, érintse meg a melléklet fájlformátumát, majd válassza ki a kívánt formátumot.
	- Ha a dokuüveget használja, több oldal egyetlen szkenfájlban történő egyesítéséhez engedélyezze az Összetett munka funkciót.
	- Ha kétoldalas eredeti dokumentumokat szkennel, érintse meg a **Kétoldalas szkennelés** lehetőséget, és válasszon ki egy beállítást.

Az elérhető funkciókról részletesebben a következő helyen olvashat: [Alkalmazásfunkciók.](#page-330-0)

- 8. A szkennelés elindításához érintse meg a Szkennelés lehetőséget.
- 9. Ha engedélyezte az Összetett munka funkciót, amikor a gép erre felkéri, hajtsa végre az alábbi lépéseket:
	- A beállítások módosításához érintse meg a Következő munkarészlet programozása lehetőséget.
	- Másik lap szkenneléséhez érintse meg a Következő munkarészlet szkennelése lehetőséget.
	- Amikor végzett, érintse meg az Elküldés gombot.
- 10. A fájlt az Embedded Web Server segítségével helyezheti át a számítógépre. Részletek: [Szkenfájlok](#page-138-1) beolvasása [postafiókmappából.](#page-138-1)

#### <span id="page-138-0"></span>**Magán postafiókmappa létrehozása**

Magán postafiókmappa készítéséhez engedélyezni kell a további mappák létrehozását lehetővé tevő szkennelési házirendet. A rendszer-adminisztrátor bármikor létrehozhat magán postafiókmappákat. Részleteket a *System Administrator Guide* (Rendszer-adminisztrátori útmutató) dokumentumban talál a [www.xerox.com/](https://www.office.xerox.com/cgi-bin/printer.pl?APP=udpdfs&Page=Color&Model=VersaLink+VLB415&PgName=Man) [office/VLB415docs](https://www.office.xerox.com/cgi-bin/printer.pl?APP=udpdfs&Page=Color&Model=VersaLink+VLB415&PgName=Man) címen.

Jelszavas magán postafiókmappa létrehozása:

1. Számítógépén nyissa meg a webböngészőt, a címsorba írja be a nyomtató IP-címét, majd nyomja meg az Enter vagy a Return billentyűt.

Megjegyzés: A nyomtató IP-címének beszerzésével kapcsolatos tudnivalókért lásd: A [nyomtató](#page-47-0) IPcímének [megkeresése](#page-47-0).

- 2. Kattintson a Scan (Szkennelés) fülre.
- 3. A Display (Megjelenítés) részben válassza a Mailboxes (Postafiókok) elemet.

Megjegyzés: Ha a Megjelenítés rész nem jelenik meg, a Szkennelés postafiókba funkció nincs engedélyezve. Részleteket a *Rendszer-adminisztrátori útmutatóban* talál a [www.xerox.com/office/](https://www.office.xerox.com/cgi-bin/printer.pl?APP=udpdfs&Page=Color&Model=VersaLink+VLB415&PgName=Man) [VLB415docs](https://www.office.xerox.com/cgi-bin/printer.pl?APP=udpdfs&Page=Color&Model=VersaLink+VLB415&PgName=Man) címen.

- 4. A Scan to Mailbox (Szkennelés postafiókba) részen kattintson a Create Folder (Mappa létrehozása) gombra.
- 5. Kattintson a Folder Name: (Mappa neve:) mezőre, és írja be a mappa nevét.
- 6. A Folder Password (Mappa jelszava) mezőbe adjon meg egy jelszószabályoknak eleget tevő jelszót.
- 7. A Confirm Folder Password (Mappa jelszavának megerősítése) mezőbe írja be újra a jelszót.
- 8. Kattintson az **Alkalmaz** gombra.

A magán postafiókmappa megjelenik az Embedded Web Server postafiókmappák listájában, valamint a nyomtató érintőképernyőjén a Válasszon munkafolyamatot részen. A mappa tartalmát a gép a nyomtatón tárolia.

#### <span id="page-138-1"></span>**Szkenfájlok beolvasása postafiókmappából**

Az Embedded Web Serversegítségével beolvashatja a postafiókmappákban tárolt szkenfájlokat, és azokat a számítógépre másolhatja.

Szkenfájlok beolvasása:

- 1. Számítógépén nyissa meg a webböngészőt, a címsorba írja be a nyomtató IP-címét, majd nyomja meg az Enter vagy a Return billentyűt.
	- Megjegyzés: A nyomtató IP-címének beszerzésével kapcsolatos tudnivalókért lásd: A [nyomtató](#page-47-0) IPcímének [megkeresése](#page-47-0).
- 2. Kattintson a Scan (Szkennelés) fülre.
- 3. A Display (Megjelenítés) részben válassza a Mailboxes (Postafiókok) elemet.

4. A Scan to Mailbox (Szkennelés postafiókba) részben kattintson arra a mappára, ahová a képet szkennelte.

Megjegyzés:

- Jelszóval védett magánmappa esetében a Folder Password (Mappa jelszava) mezőbe írja be a jelszót, és kattintson az OK gombra.
- · Ha a képfájl nem jelenik meg, kattintson az Update View (Nézet frissítése) gombra.

A szkennelt fájl megjelenik a Folder Contents (Mappa tartalma) ablakban.

- 5. Az Action (Művelet) lehetőség alatt válasszon ki egy beállítást, majd kattintson a Go (Mehet) gombra.
	- A Download (Letöltés) lehetőséggel a fájlból másolatot készíthet a számítógépre. Amikor a program erre felszólítja, kattintson a Save (Mentés) gombra, majd navigáljon a számítógépen arra helyre, ahová a fájlt menteni szeretné. Nyissa meg a fájlt, vagy zárja be a párbeszédpanelt.
	- Reprint (Újranyomtatás): kinyomtatja a fájlt anélkül, hogy másolatot készítene róla a számítógépére.
	- Delete (Törlés): törli a fájlt a postafiókból. Amikor a program erre felszólítja, a fájl törléséhez kattintson az OK gombra, vagy a Cancel (Mégse) gombra a művelet megszakításához.
	- Megjegyzés: Postafiókfájl nyomtatásához a Nyomtatás innen alkalmazást is használhatja. Részletek: [Nyomtatás.](#page-162-0)

### **Szkennelés felhasználó kezdőmappájába**

A Hazaszkennelés funkcióval a beszkennelt dokumentumokat a külső kiszolgálón lévő kezdőkönyvtárba mentheti. Minden hitelesített felhasználó külön kezdőkönyvtárral rendelkezik. Az elérési útvonalat az LDAP-on keresztül kell megadni.

A Hazaszkennelés funkció Kezdőlap munkafolyamat néven érhető el a Munkafolyamat-szkennelési alkalmazásban.

A Kezdőlap munkafolyamat engedélyezése:

- Engedélyezze az LDAP hálózati hitelesítés használatát.
- Ellenőrizze, hogy minden felhasználóhoz meg van-e adva egy kezdőmappa az LDAP-címtárban.

Megjegyzés: Amikor a felhasználó hálózati hitelesítési adatokkal jelentkezik be a nyomtatóra, a Kezdőlap munkafolyamat megjelenik a Válasszon munkafolyamatot képernyőn.

A Kezdőlap munkafolyamat használata:

- 1. Helyezze be az eredeti dokumentumokat.
- 2. Ha be kíván jelentkezni a nyomtatóba, érintse meg a Bejelentkezés lehetőséget, majd adja meg hálózati hitelesítési adatait.
- 3. A nyomtató vezérlőpultján nyomja meg a Kezdőlap gombot.
- 4. Érintse meg a Munkafolyamat-szkennelés lehetőséget.

5. A Válasszon munkafolyamatot képernyőn érintse meg a Kezdőlap munkafolyamatot.

# Megjegyzés:

- Ha a Válasszon munkafolyamatot képernyő nem jelenik meg automatikusan, a képernyő megjelenítéséhez érintse meg a Munkafolyamat módosítása elemet.
- Ha a Kezdőlap munkafolyamat nem jelenik meg, ellenőrizze, hogy a megfelelő bejelentkezési adatokkal jelentkezett-e be.
- 6. Fájlcél hozzáadásához érintse meg a Fájlcélok hozzáadása elemet, majd válasszon célhelyet a listáról.
- 7. Igény szerint módosítsa a munkafolyamat-szkennelési beállításokat.
	- Ha a szkennelt dokumentumot másik néven szeretné menteni, érintse meg a melléklet fájlnevét, adjon meg egy új nevet, és érintse meg az OK gombot.
	- Ha egy bizonyos fájlformátumban szeretné menteni a szkennelt dokumentumot, érintse meg a melléklet fájlformátumát, majd válassza ki a kívánt formátumot.
	- Ha a dokuüveget használja, több oldal egyetlen szkenfájlban történő egyesítéséhez engedélyezze az Összetett munka funkciót.
	- Ha kétoldalas eredeti dokumentumokat szkennel, érintse meg a Kétoldalas szkennelés lehetőséget, és válasszon ki egy beállítást.

Az elérhető funkciókról részletesebben a következő helyen olvashat: [Alkalmazásfunkciók.](#page-330-0)

- 8. A szkennelés elindításához érintse meg a Szkennelés lehetőséget.
- 9. Ha engedélyezte az Összetett munka funkciót, amikor a gép erre felkéri, hajtsa végre az alábbi lépéseket.
	- A beállítások módosításához érintse meg a Következő munkarészlet programozása lehetőséget.
	- Másik lap szkenneléséhez érintse meg a Következő munkarészlet szkennelése lehetőséget.
	- Amikor végzett, érintse meg az Elküldés gombot.
- 10. A Kezdőlap képernyőhöz való visszatéréshez nyomja meg a Kezdőlap gombot.

### **Szkennelés USB-flashmeghajtóra**

A dokumentumok szkennelésekor keletkező fájlok USB-s flash meghajtón is tárolhatók. Az USB-re szkennelés funkció .jpg, .pdf, .pdf (a), .xps és .tif fájlformátumú szkennelt képeket állít elő.

Az USB-re szkennelés funkció USB-munkafolyamat néven érhető el a Munkafolyamat-szkennelési alkalmazásban.

Megjegyzés: Kizárólag a szokásos FAT32 fájlrendszerhez formázott USB-flashmeghajtók használata támogatott.

Szkennelés USB flash meghajtóra:

- 1. Helyezze be az eredeti dokumentumokat.
- 2. A nyomtató vezérlőpultján nyomja meg a Kezdőlap gombot.
- 3. Helyezzen be USB-flashmeghajtót az USB-memóriaportba.

4. Az USB-meghajtó érzékelve képernyőn érintse meg a Szkennelés USB-re lehetőséget.

Megjegyzés: Ha az USB-flashmeghajtó már be van dugva a nyomtatóba, érintse meg a Munkafolyamat-szkennelés lehetőséget. Érintse meg a Munkafolyamat módosítása, majd az USB lehetőséget.

- 5. Fájlcél hozzáadásához érintse meg a **Fájlcélok hozzáadása** elemet, majd válasszon célhelyet a listáról.
- 6. Igény szerint módosítsa a munkafolyamat-szkennelési beállításokat.
	- Ha a szkennelt dokumentumot másik néven szeretné menteni, érintse meg a melléklet fájlnevét, adjon meg egy új nevet, és érintse meg az OK gombot.
	- Ha egy bizonyos fájlformátumban szeretné menteni a szkennelt dokumentumot, érintse meg a melléklet fájlformátumát, majd válassza ki a kívánt formátumot.
	- Ha a dokuüveget használja, több oldal egyetlen szkenfájlban történő egyesítéséhez engedélyezze az Összetett munka funkciót.
	- Ha kétoldalas eredeti dokumentumokat szkennel, érintse meg a **Kétoldalas szkennelés** lehetőséget, és válasszon ki egy beállítást.

Az elérhető funkciókról részletesebben a következő helyen olvashat: [Alkalmazásfunkciók.](#page-330-0)

- 7. A szkennelés elindításához érintse meg a Szkennelés lehetőséget.
- 8. Ha engedélyezte az Összetett munka funkciót, amikor a gép erre felkéri, hajtsa végre az alábbi lépéseket.
	- A beállítások módosításához érintse meg a Következő munkarészlet programozása lehetőséget.
	- Másik lap szkenneléséhez érintse meg a Következő munkarészlet szkennelése lehetőséget.
	- Amikor végzett, érintse meg az Elküldés gombot.

**A Figyelem:** A szkennelési munka feldolgozása közben ne vegye ki az USB-flashmeghajtót a készülékből. Ha az adatátvitel befejeződése előtt kiveszi a meghajtót, akkor a fájl használhatatlanná válhat, és a meghajtón lévő többi fájl megsérülhet.

9. A Kezdőlap képernyőhöz való visszatéréshez nyomja meg a Kezdőlap gombot.

### **Egyérintéses alkalmazások**

Az egyérintéses alkalmazások lehetővé teszik, hogy a Munkafolyamat-szkennelési alkalmazás használata nélkül használjon munkafolyamatokat. Az egyérintéses alkalmazások a kezdőképernyőn láthatók, és egyetlen érintéssel elindíthatók.

Az Embedded Web Server segítségével megtervezheti az alkalmazást, azt hozzárendelheti egy munkafolyamathoz, és felhasználói jogosultságokat társíthat hozzá. Az egyérintéses alkalmazások munkafolyamat-szkennelési célhelyekhez történő létrehozásával kapcsolatos részleteket a *Rendszeradminisztrátori útmutatóban* találja a [www.xerox.com/office/VLB415docs](https://www.office.xerox.com/cgi-bin/printer.pl?APP=udpdfs&Page=Color&Model=VersaLink+VLB415&PgName=Man) címen.

# <span id="page-142-0"></span>Szkennelés ide

### **SZKENNELÉS IDE ÁTTEKINTÉSE**

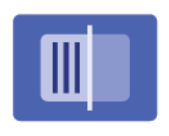

A Szkennelés ide alkalmazással egyetlen szkennelési feladatban több célhelyre és több címzettnek szkennelhet dokumentumokat. A Szkennelés ide funkció célhelye lehet e-mail-cím, USB flash meghajtó, SMB-hálózati hely, vagy más távoli célhely. A Szkennelés ide funkció címzettje lehet a készülék vagy a hálózat címjegyzékében szereplő kapcsolat, e-mail-cím vagy a bejelentkezett felhasználó.

A Szkennelés ide alkalmazás a következő szkennelési funkciókat támogatja:

- Az eredeti dokumentumot egy e-mail címre szkenneli. Részletek: Szkennelés [e-mail-címre](#page-142-1).
- Eredeti dokumentumok szkennelése USB flash meghajtóra. Részletek: Szkennelés [USB-flashmeghajtóra.](#page-144-0)
- Eredeti dokumentumok szkennelése a bejelentkezett felhasználóhoz társított e-mail-címre. Részletek: Szkennelés a bejelentkezett [felhasználóhoz.](#page-145-0)
- Eredeti dokumentumok távoli célhelyre szkennelése. Részletek: Szkennelés távoli [célhelyekre.](#page-146-0)

Ha egy vagy több fájlozási célhelyre szeretne szkennelni a testre szabott munkafolyamatok használatával, lásd: [Munkafolyamat-szkennelés.](#page-130-0)

A Szkennelés ide alkalmazás összes funkcióját és lehetséges beállításait az [Alkalmazásfunkciók](#page-330-0) részben olvashatja.

Az alkalmazások konfigurálásával és testreszabásával kapcsolatos részleteket lásd a *Rendszer-adminisztrátori útmutatóban* a [www.xerox.com/office/VLB415docs](https://www.office.xerox.com/cgi-bin/printer.pl?APP=udpdfs&Page=Color&Model=VersaLink+VLB415&PgName=Man) címen.

Ha a készüléken engedélyezték a hitelesítés vagy a számlázás használatát, a funkciók eléréséhez adja meg bejelentkezési adatait. A bejelentkezett felhasználók személyre szabási lehetőségeivel kapcsolatban lásd a [Személyre](#page-72-0) szabás részt.

# <span id="page-142-1"></span>**SZKENNELÉS E-MAIL-CÍMRE**

Egy dokumentumot beszkennelhet, és a szkenfájlt elküldheti egy e-mail-címre. A Szkennelés ide alkalmazás .jpg, .pdf, .pdf (a), .xps és .tif fájlformátumú szkennelt képeket állít elő.

Mielőtt e-mail-címre szkennelne, a nyomtatóján konfigurálja az e-mail-kiszolgáló információit. Részleteket a *System Administrator Guide* (Rendszergazdai útmutató) című dokumentumban talál a [www.xerox.com/office/](https://www.office.xerox.com/cgi-bin/printer.pl?APP=udpdfs&Page=Color&Model=VersaLink+VLB415&PgName=Man) [VLB415docs](https://www.office.xerox.com/cgi-bin/printer.pl?APP=udpdfs&Page=Color&Model=VersaLink+VLB415&PgName=Man) címen.

Kép beszkennelése és e-mail-címre küldése:

1. Helyezze az eredeti dokumentumot a dokuüvegre vagy az automatikus dokumentumadagolóba.

Megjegyzés:

- Amikor a készülék érzékeli az eredeti dokumentumokat, az automatikus dokuadagoló megerősítést jelző LED-fénye világít.
- Ha az Alapértelmezett képernyő eredetik észlelésekor funkciót konfigurálták, az eredeti dokumentumok észlelésekor az alapértelemezett alkalmazás automatikusan elindul.
- Ha az Automatikus indítás eredetik észlelésekor funkció engedélyezett, az eredeti dokumentumok észlelésekor a munka automatikusan elindul, és megjelenik a visszaszámláló képernyő. A visszaszámlálás leállításához, és a munka manuális beállításához érintse meg a Mégse gombot.
- 2. A vezérlőpanelen érintse meg a **Kezdőlap** gombot.
- 3. Érintse meg a Szkennelés ide opciót.
- 4. Ha a Szkennelés ide ablak nem jelenik meg a célokkal, érintse meg a Cél hozzáadása lehetőséget.
- 5. Adja hozzá a címzetteket.
	- Az e-mail-cím manuális megadásához érintse meg az E-mail lehetőséget. Írjon be egy e-mail-címet, majd érintse meg a Hozzáadás gombot.
	- Ha a készülék címjegyzékéből szeretne névjegyet vagy csoportot választani, érintse meg a Készülék címjegyzéke opciót. Érintse meg a Kedvencek vagy a Névjegyek lehetőséget, és válasszon címzettet.
	- Ha a hálózati címjegyzékből szeretne névjegyet vagy csoportot választani, érintse meg a Hálózati címjegyzék opciót. A keresőmezőbe írja be a hozzáadni kívánt kapcsolat vagy csoport nevét, majd érintse meg a Keresés gombot. A találatok listájából válasszon ki egy címzettet.

Megjegyzés: A címjegyzék használatával, valamint a kedvencek kezelésével és létrehozásával kapcsolatos tudnivalókat a [www.xerox.com/office/VLB415docs](https://www.office.xerox.com/cgi-bin/printer.pl?APP=udpdfs&Page=Color&Model=VersaLink+VLB415&PgName=Man) címen elérhető *Rendszer-adminisztrátori útmutató* tárgyalja részletesen.

- 6. Másik Szkennelés ide cél hozzáadásához érintse meg a Cél hozzáadása gombot, és válassza ki a megfelelő célt.
- 7. Ha egy bizonyos fájlnéven szeretné menteni a szkennelt dokumentumot, érintse meg a melléklet fájlnevét, majd adjon meg új nevet az érintőképernyő billentyűzetével. Érintse meg a Bevitel elemet.
- 8. Ha egy bizonyos fájlformátumban szeretné menteni a szkennelt dokumentumot, érintse meg a melléklet fájlformátumát, majd válassza ki a kívánt formátumot.

Megjegyzés: Ha szeretné a beszkennelt dokumentumokat kereshetővé tenni, a rendszer-adminisztrátora engedélyezheti a Kereshető funkciót.

- 9. Igény szerint módosítsa a szkennelési beállításokat.
	- Az e-mail tárgysorának módosításához érintse meg a Tárgy opciót. Az érintőképernyő billentyűzetén írjon be egy új tárgysort, majd érintse meg a Bevitel elemet.
	- Az e-mail-törzsben szereplő üzenet módosításához érintse meg az Üzenet opciót. Írjon be egy új üzenetet, majd érintse meg az OK gombot.
	- Ha a dokuüvegről több lapot szeretne szkennelni, vagy a munka másik részének beállításait szeretné módosítani, érintse meg az Összetett munka lehetőséget.
- 10. A szkennelés elindításához érintse meg a Szkennelés lehetőséget.
- 11. Ha az Összetett munka engedélyezett, amikor a készülék erre felszólítja, hajtsa végre az alábbi lépéseket:
	- A dokumentum következő részéhez tartozó beállítások módosításához érintse meg a Munkarészlet beállítása opciót.
	- Másik oldal szkenneléséhez helyezze az új dokumentumot az üveglapra, majd érintse meg a Munkarészlet szkennelése opciót.
	- Amikor végzett, érintse meg az Elküldés gombot.
- 12. Ha az Adaptív tanulás funkció engedélyezett a Személyre szabás lehetőségnél, a bejelentkezett felhasználók ismétlődő vagy összetett munkái során megjelenik az egyérintéses alkalmazás létrehozására vonatkozó javaslat. Személyre szabott egyérintéses alkalmazások létrehozásához érintse meg az Egyérintéses alkalmazás létrehozása opciót, majd igény szerint állítsa be az alkalmazást. A javaslat elvetéséhez érintse meg a Mégse gombot.

A Személyre szabás funkcióval és az egyérintéses alkalmazás létrehozásával kapcsolatos további információkért lásd: [Személyre](#page-72-0) szabás.

13. A Kezdőlap képernyőhöz való visszatéréshez nyomja meg a Kezdőlap gombot.

# **SZKENNELÉS USB-FLASHMEGHAJTÓRA**

A dokumentumok szkennelésekor keletkező fájlok USB-s flash meghajtón is tárolhatók. A Szkennelés ide alkalmazás .jpg, .pdf, .pdf (a), .xps és .tif fájlformátumú szkennelt képeket állít elő.

Megjegyzés: Kizárólag a szokásos FAT32 fájlrendszerhez formázott USB-flashmeghajtók használata támogatott.

Szkennelés USB flash meghajtóra:

- 1. Helyezze az eredeti dokumentumot a dokuüvegre vagy a kétoldalas automatikus dokuadagolóba.
- 2. A nyomtató vezérlőpultján nyomja meg a Kezdőlap gombot.
- 3. Érintse meg a Szkennelés célhelye elemet.
- 4. Ha a Szkennelés ide ablak nem jelenik meg a célhelyekkel, érintse meg a Célhely hozzáadása lehetőséget.
- 5. Helyezze az USB-flashmeghajtót a nyomtató elülső részén lévő USB-portba, majd érintse meg az USB opciót.

Megjegyzés: Ha a Szkennelés ide célhelyeként az USB értéket választja mielőtt behelyezte volna az USBflashmeghajtót, a készülék felszólítja, hogy helyezze be.

- 6. Másik Szkennelés ide célhely hozzáadásához érintse meg a Célhely hozzáadása lehetőséget, majd válassza ki a megfelelő célhelyet.
- 7. Ha egy bizonyos fájlnéven szeretné menteni a szkennelt dokumentumot, érintse meg a melléklet fájlnevét, majd adjon meg új nevet az érintőképernyő billentyűzetével. Érintse meg a Bevitel elemet.
- 8. Ha egy bizonyos fájlformátumban szeretné menteni a szkennelt dokumentumot, érintse meg a melléklet fájlformátumát, majd válassza ki a kívánt formátumot.
- 9. Adja meg a szkennelés beállításait igény szerint.
- 10. Ha a dokuüvegről több oldalt szeretne szkennelni, vagy a munka egy adott részének beállításait szeretné módosítani, érintse meg az Összetett munka lehetőséget.
- 11. A szkennelés elindításához nyomja meg a Szkennelés gombot.
- 12. Ha az Összetett munka engedélyezett, amikor a készülék erre felszólítja, hajtsa végre az alábbi lépéseket.
	- A dokumentum következő részletéhez tartozó beállítások módosításához érintse meg a Munkarészlet beállítása elemet .
	- Másik oldal szkenneléséhez tegye az új dokumentumot a dokuüvegre, majd érintse meg a Munkarészlet szkennelése elemet.
	- Amikor végzett, érintse meg az Elküldés gombot.

A nyomtató az USB-flashmeghajtó gyökérmappájába szkenneli a képet.

13. Dokuüvegről való szkennelés esetén, amikor a rendszer felkéri, a befejezéshez érintse meg a Kész, újabb oldal szkenneléséhez pedig az Oldal hozzáadása gombot.

Megjegyzés: Amikor az automatikus dokumentumadagolóból szkennel, az üzenet nem jelenik meg.

Vigyázat: Ne vegye ki az USB-flashmeghajtót a készülékből, amikor a készülék a munka szkennelését és feldolgozását végzi. Ha az adatátvitel befejeződése előtt kiveszi a meghajtót, akkor a fájl használhatatlanná válhat, és a meghajtón lévő többi fájl megsérülhet.

14. A Kezdőlap képernyőhöz való visszatéréshez nyomja meg a **Kezdőlap** gombot.

## **SZKENNELÉS A BEJELENTKEZETT FELHASZNÁLÓHOZ**

Az Önmagam hozzáadása funkcióval beszkennelhet egy dokumentumot, és a szkenfájlt a bejelentkezett felhasználóhoz társított e-mail-címre küldheti.

Megjegyzés: Csak az LDAP-kiszolgálón keresztül hitelesített felhasználók rendelkezhetnek e-mail-címmel.

Mielőtt a bejelentkezett felhasználó címére szkennelne, ellenőrizze, hogy be van-e állítva az LDAPfelhasználóhitelesítés. Részleteket a *System Administrator Guide* (Rendszergazdai útmutató) című dokumentumban talál a [www.xerox.com/office/VLB415docs](https://www.office.xerox.com/cgi-bin/printer.pl?APP=udpdfs&Page=Color&Model=VersaLink+VLB415&PgName=Man) címen.

A Szkennelés ide alkalmazás .jpg, .pdf, .pdf (a), .xps és .tif fájlformátumú szkennelt képeket állít elő.

Kép beszkennelése és a bejelentkezett felhasználó e-mail-címére küldése:

- 1. Helyezze az eredeti dokumentumot a dokuüvegre vagy az automatikus dokumentumadagolóba.
- 2. A vezérlőpanelen érintse meg a Kezdőlap gombot.
- 3. Érintse meg a Szkennelés ide opciót.
- 4. Ha a Szkennelés ide ablak nem jelenik meg a célokkal, érintse meg a Cél hozzáadása lehetőséget.
- 5. Érintse meg az Önmagam hozzáadása opciót.
- 6. Ha nincs bejelentkezve, megjelenik a bejelentkezési képernyő. Írja be a LDAP-hálózathoz tartozó felhasználónevét és jelszavát, majd érintse meg a Kész gombot.
- 7. Másik Szkennelés ide cél hozzáadásához érintse meg a Cél hozzáadása gombot, és válassza ki a megfelelő célt.
- 8. Ha egy bizonyos fájlnévvel szeretné menteni a szkennelt dokumentumot, érintse meg a melléklet fájlnevét, majd adjon meg új nevet az érintőképernyő billentyűzetével. Érintse meg a Bevitel elemet.
- 9. Ha egy bizonyos fájlformátumban szeretné menteni a szkennelt dokumentumot, érintse meg a melléklet fájlformátumát, majd válassza ki a kívánt formátumot.

Megjegyzés: Ha szeretné a beszkennelt dokumentumokat kereshetővé tenni, a rendszer-adminisztrátora engedélyezheti a Kereshető funkciót.

- 10. Igény szerint módosítsa a szkennelési beállításokat.
- 11. Ha a dokuüvegről több lapot szeretne szkennelni, vagy a munka másik részének beállításait szeretné módosítani, érintse meg az Összetett munka lehetőséget.
- 12. A szkennelés elindításához érintse meg a Szkennelés lehetőséget.
- 13. Ha az Összetett munka engedélyezett, amikor a készülék erre felszólítja, hajtsa végre az alábbi lépéseket:
	- A dokumentum következő részéhez tartozó beállítások módosításához érintse meg a Munkarészlet programozása opciót.
	- Másik oldal szkenneléséhez helyezze az új dokumentumot az üveglapra, majd érintse meg a Munkarészlet szkennelése opciót.
	- Amikor végzett, érintse meg az Elküldés gombot.
- 14. A Kezdőlap képernyőhöz való visszatéréshez nyomja meg a Kezdőlap gombot.

#### **SZKENNELÉS TÁVOLI CÉLHELYEKRE**

A következő távoli célhelyekre szkennelhet:

- Felhőszolgáltatások: Dropbox, Google Drive és Microsoft OneDrive
- FTP és SFTP
- SMB

A Felhőbe szkennelési szolgáltatás licencelt funkció. A szolgáltatás elérése funkciótelepítési kulcsot igényel. Az opció engedélyezéséhez a Funkciótelepítés oldalon adja meg a Felhőbe szkennelés licencelés funkciótelepítési kulcsát. A készülékéhez tartozó Felhőbe szkennelés licencelés funkciótelepítési kulcsának megvásárlásához forduljon a Xerox képviselőjéhez.

A Szkennelés távoli célhelyre funkcióval kapcsolatos további információkat a *Rendszer-adminisztrátori útmutatóban* találja.

#### **Szkennelés a felhőszolgáltatásokba**

Mielőtt felhőbeli célhelyre szkennelne, meg kell adnia a nyomtatón a felhőszolgáltatás információit. Részleteket a *Rendszer-adminisztrátori útmutatóban* talál. A dokumentum beolvasásának, és felhőszolgáltatásba küldésének a lépései:

1. Helyezze az eredeti dokumentumot a dokuüvegre vagy az automatikus kétoldalas dokuadagolóba.

- 2. A vezérlőpulton nyomja meg a Kezdőlap gombot.
- 3. Érintse meg a Szkennelés célhelye elemet.
- 4. Érintse meg a Dropbox, a Google Drive vagy a Microsoft Onedrive lehetőséget.
- 5. Ha a készülék felkéri, írjon be egy érvényes felhasználónevet és jelszót a felhőszolgáltató bejelentkezési ablakában, majd érintse meg a Bevitel gombot.
- 6. Válassza ki a beolvasott dokumentum mappáját, majd érintse meg az OK gombot.
- 7. Ha egy bizonyos fájlnéven szeretné menteni a szkennelt dokumentumot, érintse meg a fájl nevét. Az érintőképernyő billentyűzetén írja be az új nevet, majd érintse meg a Bevitel gombot.
- 8. Ha egy bizonyos fájlformátumban szeretné menteni a szkennelt dokumentumot, érintse meg a fájlformátumot, majd válassza ki a kívánt formátumot. Igény szerint módosítsa a szkennelési beállításokat.
- 9. A szkennelés elindításához érintse meg a Szkennelés gombot.

A nyomtató a dokumentumokat beolvassa a megadott mappába.

#### **Szkennelés FTP-vagy SFTP-kiszolgálóra**

Mielőtt FTP- vagy SFTP-kiszolgálóra szkennelne, meg kell adnia a nyomtatón a kiszolgáló adatait. Részleteket a *Rendszer-adminisztrátori útmutatóban* talál. A dokumentum beolvasásának, és FTP- vagy SFTP-kiszolgálóra küldésének a lépései:

- 1. Helyezze az eredeti dokumentumot a dokuüvegre vagy az automatikus kétoldalas dokuadagolóba.
- 2. A vezérlőpulton nyomia meg a **Kezdőlap** gombot.
- 3. Érintse meg a Szkennelés célhelye elemet.
- 4. Érintse meg az FTP vagy az SFTP elemet, majd írja be a kiszolgáló címét.
- 5. Ha megjelenik egy üzenet, írjon be egy érvényes felhasználónevet és jelszót, majd érintse meg a Bevitel gombot.
- 6. Válassza ki a beolvasott dokumentum mappáját, majd érintse meg az OK gombot.
- 7. Ha egy bizonyos fájlnéven szeretné menteni a szkennelt dokumentumot, érintse meg a fájl nevét. Az érintőképernyő billentyűzetén írja be az új nevet, majd érintse meg a Bevitel gombot.
- 8. Ha egy bizonyos fájlformátumban szeretné menteni a szkennelt dokumentumot, érintse meg a fájlformátumot, majd válassza ki a kívánt formátumot. Igény szerint módosítsa a szkennelési beállításokat.
- 9. A szkennelés elindításához érintse meg a Szkennelés gombot.

A nyomtató a dokumentumokat beolvassa a megadott mappába.

10. Dokuüvegről való szkennelés esetén, amikor a rendszer felkéri, a befejezéshez érintse meg a Kész, újabb oldal szkenneléséhez pedig az Oldal hozzáadása gombot.

Megjegyzés: Amikor az automatikus dokumentumadagolóból szkennel, az üzenet nem jelenik meg.

11. A Kezdőlap képernyőhöz való visszatéréshez nyomja meg a Kezdőlap gombot.

#### **Szkennelés megosztott mappába hálózati számítógépen**

A dokumentumot beszkennelheti, majd a beszkennelt fájlt a hálózati számítógép egyik mappájába mentheti. A Szkennelés ide alkalmazás .jpg, .pdf, .pdf (a), .xps és .tif fájlformátumú szkennelt képeket állít elő.

Megjegyzés: A felhasználó kezdőmappájába szkenneléshez használja a Munkafolyamat-szkennelési alkalmazást. Részletek: Szkennelés ide célhely hozzáadása [címjegyzékbejegyzésként.](#page-149-0)

#### **A munka megkezdése előtt**

Mielőtt hálózati számítógép megosztott mappájába szkennelne, végezze el az alábbi lépéseket:

- Hozzon létre egy megosztott mappát a számítógépén:
	- Windows rendszer esetén lásd: Mappa megosztása [Windows-számítógépen](#page-135-0).
	- Macintosh használata esetén lásd: Mappa [megosztása](#page-135-1) Macintosh OS X 10.7 és újabb verzióval.
- Konfiguráljon egy SMB-mappát. Részleteket a *Rendszer-adminisztrátori útmutatóban* talál a [www.xerox.](https://www.office.xerox.com/cgi-bin/printer.pl?APP=udpdfs&Page=Color&Model=VersaLink+VLB415&PgName=Man) [com/office/VLB415docs](https://www.office.xerox.com/cgi-bin/printer.pl?APP=udpdfs&Page=Color&Model=VersaLink+VLB415&PgName=Man) címen.
- Az Embedded Web Server segítségével társítson egy szkennelési célhelyet a készülék címjegyzékében lévő kapcsolathoz. Részletek: Szkennelés ide célhely hozzáadása [címjegyzékbejegyzésként.](#page-149-0)

Megjegyzés: A címjegyzéknek legalább egy olyan kapcsolatot kell tartalmaznia, akihez szkennelés ide célhely van társítva.

#### **Szkennelés megosztott mappába hálózati számítógépen**

- 1. Helyezze az eredeti dokumentumot a dokuüvegre vagy az automatikus dokuadagolóba.
- 2. A nyomtató vezérlőpultján nyomja meg a Kezdőlap gombot.
- 3. Érintse meg a Szkennelés célhelye elemet.
- 4. A beszkennelt dokumentum célhelyének megadásához válasszon az alábbi beállítások közül.
	- Hálózati számítógép SMB-mappájába szkenneléshez érintse meg a Hálózat lehetőséget. Tallózzon a megfelelő mappához, vagy írja be a hálózati elérési utat, majd érintse meg az OK gombot.

Megjegyzés: Az SMB konfigurálásával kapcsolatban további információkat a *Rendszer-adminisztrátori útmutatóban* talál a [www.xerox.com/office/VLB415docs](https://www.office.xerox.com/cgi-bin/printer.pl?APP=udpdfs&Page=Color&Model=VersaLink+VLB415&PgName=Man) címen.

• A címjegyzék valamelyik kapcsolatához tartozó e-mail címre történő szkenneléshez érintse meg a Készülék címjegyzéke elemet. Válassza ki a megfelelő kapcsolatot, és érintse meg a Szkennelés ide célhelyet.

Megjegyzés: A hálózati mappa címjegyzék-kapcsolathoz társításáról részletesen a következő részben olvashat: Szkennelés ide célhely hozzáadása [címjegyzékbejegyzésként](#page-149-0).

- 5. Másik szkennelés ide célhely hozzáadásához érintse meg a Célhely hozzáadása gombot, majd válassza ki a megfelelő célt.
- 6. Ha egy bizonyos fájlnéven szeretné menteni a szkennelt dokumentumot, érintse meg a fájl nevét. Az érintőképernyő billentyűzetén írja be az új nevet, majd érintse meg a Bevitel gombot.
- 7. Ha egy bizonyos fájlformátumban szeretné menteni a szkennelt dokumentumot, érintse meg a fájlformátumot, majd válassza ki a kívánt formátumot.
- 8. Igény szerint módosítsa a szkennelési beállításokat.
- 9. Ha a dokuüvegről több oldalt szeretne szkennelni, vagy a munka egy adott részének beállításait szeretné módosítani, érintse meg az Összetett munka lehetőséget.
- 10. A szkennelés elindításához nyomja meg a Szkennelés gombot.
- 11. Ha az Összetett munka engedélyezett, amikor a készülék erre felszólítja, hajtsa végre az alábbi lépéseket.
	- A dokumentum következő részletéhez tartozó beállítások módosításához érintse meg a Munkarészlet beállítása elemet .
	- Másik oldal szkenneléséhez tegye az új dokumentumot a dokuüvegre, majd érintse meg a Munkarészlet szkennelése elemet.
	- Amikor végzett, érintse meg az Elküldés gombot.
- 12. A Kezdőlap képernyőhöz való visszatéréshez nyomja meg a Kezdőlap gombot.

# <span id="page-149-0"></span>**SZKENNELÉS IDE CÉLHELY HOZZÁADÁSA CÍMJEGYZÉKBEJEGYZÉSKÉNT**

Címjegyzékbeli kapcsolatokat az Embedded Web Server segítségével hozhat létre. A kapcsolat olyan felhasználó, akihez e-mail cím, faxszám vagy faxcélhely tartozik. Ha a kapcsolat szkennelési célhelyet is tartalmaz, kiválasztható a Szkennelés ide alkalmazásban. A kapcsolatok megjelölhetők kedvencként.

Címjegyzékben szereplő kapcsolat létrehozása és szkennelés ide célhely hozzáadása:

1. Számítógépén nyissa meg a webböngészőt. A Cím mezőbe írja be a nyomtató IP-címét, majd nyomja le az Enter vagy a Return billentyűt.

Megjegyzés: A nyomtató IP-címének beszerzésével kapcsolatos tudnivalókért lásd: A [nyomtató](#page-47-0) IPcímének [megkeresése](#page-47-0).

- 2. Kattintson a Címjegyzék elemre.
- 3. Címjegyzékben szereplő kapcsolatok hozzáadása vagy szerkesztése:
	- Kapcsolat hozzáadásához kattintson az Add (Hozzáadás) gombra, majd adja meg a kapcsolatot.
	- Kapcsolat szerkesztéséhez jelölje ki a kapcsolatot, majd kattintson az Edit (Szerkesztés) gombra.

Megjegyzés: Ha a Hozzáadás gomb nem érhető el, a címjegyzék mérete elérte a határértéket. A készülék címjegyzéke maximum 5000 névjegyet tartalmazhat.

- 4. Ha a kapcsolathoz szkennelési célhelyet kíván társítani, a Scan To Destination (Szkennelési célhely) részben kattintson azAdd Destination (+) (Célhely hozzáadása) elemre. Írja be azt a becenevet, amelyet a címjegyzékben kíván megjeleníteni.
- 5. A Protocol (Protokoll) részben válasszon ki egy beállítást, majd írja be a célhely címét.
	- FTP, SFTP vagy SMB esetén:
		- Az IP Address (IP-cím) mezőbe írja be az IP-címet: Portszám.
		- A Host Name (Gazdagépnév) mezőbe írja be a gazdagép nevét: Portszám.
	- Netware használata esetén adja meg a Server Name (Kiszolgálónév), Server Volume (Kiszolgálókötet), NDS Tree (NDS-fa) és NDS Context (NDS-környezet) értékeket.
- 6. SMB esetén a Share (Megosztás) mezőben adja meg a célmappa nevét. Például a szkennelt fájlok egy szkennelések nevű megosztott mappába való mentéséhez írja be, hogy "szkennelések".
- 7. A Document Path (Dokumentum elérési útja) mezőben adja meg a célmappán belüli almappa nevét. Ha például azt szeretné, hogy a szkennelt fájlok a színes szkennelések mappába kerüljenek mentésre a szkennelések mappán belül, akkor gépelje be a "színes szkennelések" szöveget.
- 8. Adjon meg egy érvényes bejelentkezési nevet és jelszót.

Megjegyzés: Használja annak a számítógépnek a bejelentkezési nevét, amely a célmappát tartalmazza. SMB esetén a bejelentkezési név számítógépének felhasználóneve.

- 9. A célhelyadatok érvényességének ellenőrzéséhez kattintson a Destination Test (Célhelyteszt) lehetőségre.
- 10. Kattintson a Save (Mentés) gombra, vagy válassza az Add Another Contact After Saving (Másik kapcsolat felvétele mentés után) lehetőséget, majd kattintson a Save (Mentés) gombra.

Megjegyzés: Ha egy kapcsolatot kedvencként kíván megjelölni az e-mail, a fax vagy a szkennelés célhelyre funkcióhoz, a megfelelő mező mellett kattintson a csillag ikonra. Ha a Display Name (Megjelenített név) melletti csillagra kattint, a kapcsolat az általános kedvencek közé kerül.

# Fax

# **A FAXOLÁS ÁTTEKINTÉSE**

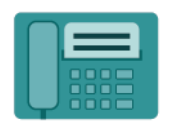

Amikor a nyomtató vezérlőpaneléről faxot küld, a gép beszkenneli a dokumentumot, és az erre a célra kijelölt telefonvonalon keresztül egy faxgépre továbbítja. A Fax alkalmazással a dokumentumokat egyetlen faxszámra, egyéni címzett részére vagy címzettcsoportok számára továbbíthatja.

A Fax alkalmazás a következő feladatokra is alkalmas:

- A faxmunkák küldését legfeljebb 24 óráig késleltetheti.
- Fax küldése számítógépről.
- Faxdokumentumok továbbítása e-mail-címre.
- Fax nyomtatása biztonságos mappából.

A faxfunkció analóg telefonvonallal működik a legjobban. A VOIP-protokollok (például a FIOS és a DSL) nem támogatottak. Mielőtt a Fax alkalmazást használni kezdené, meg kell adnia a helyi telefonvonalnak és jogszabályoknak megfelelő faxbeállításokat. A Faxbeállítások között olyan opcionális funkciókat talál, amelyek segítségével beállíthatja a nyomtatót faxoláshoz.

Megjegyzés: Nem minden nyomtató támogatja az összes felsorolt lehetőséget. Egyes lehetőségek csak adott nyomtatómodellekre, -konfigurációkra, operációs rendszerekre, illetve nyomtatóillesztőprogramokra vonatkoznak.

A Faxalkalmazás összes funkcióját és lehetséges beállításait az [Alkalmazásfunkciók](#page-330-0) részben olvashatja.

Az alkalmazások konfigurálásával és testreszabásával kapcsolatos részleteket lásd a *Rendszer-adminisztrátori útmutatóban* a [www.xerox.com/office/VLB415docs](https://www.office.xerox.com/cgi-bin/printer.pl?APP=udpdfs&Page=Color&Model=VersaLink+VLB415&PgName=Man) címen.

Ha a készüléken engedélyezték a hitelesítés vagy a számlázás használatát, a funkciók eléréséhez adja meg bejelentkezési adatait. A bejelentkezett felhasználók személyre szabási lehetőségeivel kapcsolatban lásd a [Személyre](#page-72-0) szabás részt.

#### <span id="page-151-0"></span>**FAX KÜLDÉSE**

Fax küldése:

- 1. Helyezze be az eredeti dokumentumokat.
	- Egyetlen lap vagy a kétoldalas automatikus dokuadagolóval nem adagolható papírok esetében használja a dokuüveget. Nyissa fel az automatikus dokuadagolót, és helyezze az eredetit nyomtatott oldalával lefelé a dokuüveg bal felső sarkába.

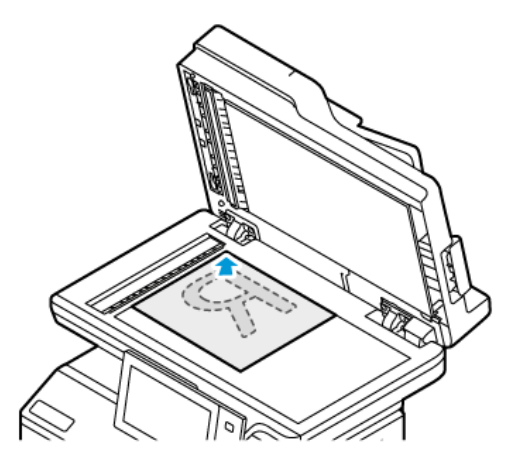

• Többoldalas, egyoldalas vagy kétoldalas dokumentumokhoz használja a kétoldalas automatikus dokuadagolót. Távolítsa el a tűző- és gemkapcsokat a lapokról. Helyezze be az eredeti dokumentumokat nyomtatott oldallal felfelé a kétoldalas automatikus dokuadagolóba úgy, hogy először a lap felső része kerüljön az adagolóba. A papírvezetőket állítsa az eredeti dokumentumok mellé.

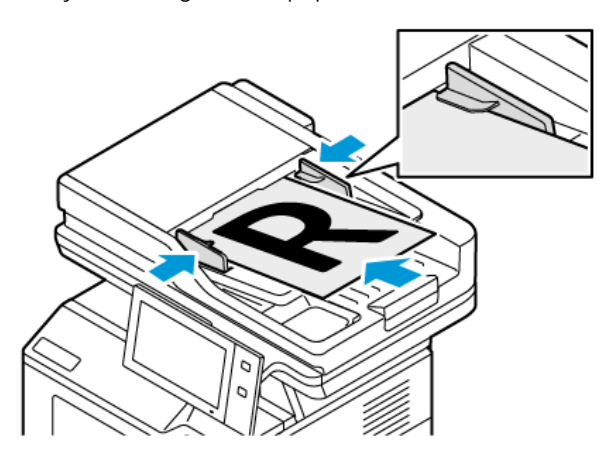

#### Megjegyzés:

- Amikor a készülék érzékeli az eredeti dokumentumokat, az automatikus dokuadagoló megerősítést jelző LED-fénye világít.
- Ha az Alapértelmezett képernyő eredetik észlelésekor funkciót konfigurálták, az eredeti dokumentumok észlelésekor az alapértelemezett alkalmazás automatikusan elindul.
- Ha az Automatikus indítás eredetik észlelésekor funkció engedélyezett, az eredeti dokumentumok észlelésekor a munka automatikusan elindul, és megjelenik a visszaszámláló képernyő. A visszaszámlálás leállításához, és a munka manuális beállításához érintse meg a Mégse gombot.
- 2. A nyomtató vezérlőpultján nyomja meg a Kezdőlap gombot.
- 3. Érintse meg a Fax gombot.
- 4. A korábbi alkalmazásbeállítások törléséhez érintse meg a Visszaállítás gombot.
- 5. Címzettek megadása:
	- Amikor megjelenik az adatbeviteli képernyő, a címzett beírásához érintsen meg egy beállítást, vagy érintse meg az X ikont.
	- Ha a készülék címjegyzékéből szeretne névjegyet vagy csoportot választani, érintse meg a Készülék címjegyzéke opciót. Érintse meg a Kedvencek vagy a Névjegyek lehetőséget, és válasszon címzettet.
	- A faxszám manuális megadásához érintse meg a Kézi bejegyzés lehetőséget. Az Adja meg a faxszámot mezőbe írja be a faxszámot, majd érintse meg a Hozzáadás gombot.
	- További címzettek hozzáadásához érintse meg a Címzett hozzáadása gombot, majd ismételje meg az eljárást.

Megjegyzés: Szünet beiktatásához igény szerint érintse meg a Tárcsázási szünet gombot. Hosszabb szünet megadásához érintse meg többször a Tárcsázási szünet lehetőséget.

- 6. Igény szerint módosítsa a faxbeállításokat.
	- Ha a dokuüvegről több dokumentumot szeretne szkennelni, vagy a munka másik részének beállításait szeretné módosítani, érintse meg az Összetett munka lehetőséget.
	- Ha kétoldalas eredeti dokumentumokat szkennel, érintse meg a **Kétoldalas szkennelés** lehetőséget, és válasszon ki egy beállítást.

Az elérhető funkciókról részletesebben a következő helyen olvashat: [Alkalmazásfunkciók.](#page-330-0)

- 7. Érintse meg a Küldés lehetőséget.
- 8. Ha az Összetett munka engedélyezett, érintse meg a Szkennelés lehetőséget, majd amikor a készülék erre felszólítja, hajtsa végre az alábbi lépéseket:
	- A beállítások módosításához érintse meg a Következő munkarészlet programozása lehetőséget.
	- Másik lap szkenneléséhez érintse meg a Következő munkarészlet szkennelése lehetőséget.
	- Amikor végzett, érintse meg az Elküldés gombot.
- 9. A Kezdőlap képernyőhöz való visszatéréshez nyomja meg a Kezdőlap gombot.

# **FAXOLÁSI MUNKAFOLYAMAT**

#### **Fax késleltetett küldése**

Beállíthat egy olyan későbbi időpontot a nyomtató számára, amikor a faxot továbbítani szeretné. A faxmunkák küldését legfeljebb 24 óráig késleltetheti.

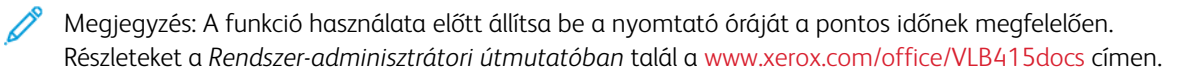

A faxküldés idejének megadása:

- 1. Helyezze be az eredeti dokumentumokat.
- 2. A nyomtató vezérlőpultján nyomja meg a Kezdőlap gombot, majd érintse meg a Fax lehetőséget.
- 3. Adja meg a fax címzettjeit, és igény szerint válassza ki a fax beállításait. Részletek: Fax [küldése](#page-151-0).
- 4. Érintse meg a Késleltetett küldés lehetőséget.
- 5. Érintse meg a Késleltetett küldés elemet, majd állítsa be a fax küldésének időpontját.
	- Az órák megadásához érintse meg az Óra mezőt, majd használja a billentyűzetet vagy a nyilakat.
	- A percek megadásához érintse meg a Perc mezőt, majd a számbillentyűzet vagy a nyilak segítségével adja meg az értéket.
	- Ha a nyomtató a 12 órás formátumú megjelenítésre van beállítva, érintse meg a DE vagy a DU elemet.
- 6. Érintse meg az OK gombot.
- 7. Érintse meg a Küldés lehetőséget. A berendezés végrehajtja a fax szkennelését és mentését, majd a megadott időpontban elküldi.

#### **Borítólap hozzáadása**

A Borítólap beállítással bevezető lapot illeszthet a fax elejére. A borítólapon feltüntethetők a címzett és a feladó adatai, illetve rövid megjegyzés is csatolható.

Borítólap beszúrása:

- 1. Helyezze be az eredeti dokumentumokat.
- 2. A nyomtató vezérlőpultján nyomja meg a Kezdőlap gombot, majd érintse meg a Fax lehetőséget.
- 3. Adja meg a fax címzettjeit, és igény szerint válassza ki a fax beállításait. Részletek: Fax [küldése](#page-151-0).
- 4. Érintse meg a Fedőlap > Be lehetőséget.
- 5. A címzett nevének megadásához érintse meg a Címzett mezőt, az érintőképernyő billentyűzetén írja be a címzett nevét. Érintse meg az OK gombot.
- 6. A küldő nevének megadásához érintse meg a Feladó mezőt, az érintőképernyő billentyűzetén írja be a nevet. Érintse meg az OK gombot.
- 7. Megjegyzés hozzáadásának menete:
	- Érintse meg az egyik meglévő megjegyzést.
	- Érintse meg a lista egyik <Rendelkezésre áll> megjegyzését, majd a Szerkesztés ikont. Szöveg beírásához használja az érintőképernyő billentyűzetét. Érintse meg az OK gombot.

Megjegyzés:

- Meglévő megjegyzés törléséhez érintse meg a megfelelő megjegyzést, majd érintse meg az X elemet. A művelet jóváhagyásához érintse meg a Törlés gombot.
- Meglévő megjegyzés szerkesztéséhez érintse meg a megfelelő megjegyzést, majd érintse meg a Szerkesztés ikont. Az érintőképernyő billentyűzete segítségével módosítsa a megjegyzést. Érintse meg az OK gombot.
- 8. Érintse meg az OK gombot.

#### **Titkos fax nyomtatása**

Ha a titkos faxfogadás engedélyezett, a készülék az összes beérkező faxot a munkalistában tartja mindaddig, amíg meg nem adja a jelszót. Miután megadta a jelszót, a készülék kioldja a faxokat nyomtatásra.

Megjegyzés: Titkos faxok fogadásának megkezdése előtt engedélyezze a Titkos faxfogadás funkciót. Részleteket a *Rendszer-adminisztrátori útmutatóban* talál a [www.xerox.com/office/VLB415docs](https://www.office.xerox.com/cgi-bin/printer.pl?APP=udpdfs&Page=Color&Model=VersaLink+VLB415&PgName=Man) címen.

Titkos fax nyomtatása:

- 1. A nyomtató vezérlőpultján nyomja meg a Kezdőlap gombot.
- 2. Érintse meg a Munkák lehetőséget, majd érintse meg a listán a megfelelő titkos faxmunkát.
- 3. Érintse meg a Nyomtatás gombot, és adja meg a jelszót.
- 4. Érintse meg az Összes faxmunka kioldása lehetőséget.

A készülék az összes titkos faxot kinyomtatja.

5. A Kezdőlap képernyőhöz való visszatéréshez nyomja meg a Kezdőlap gombot.

#### **Titkos fax törlése**

A titkos fax törlésének lépései:

- 1. A nyomtató vezérlőpultján nyomja meg a Kezdőlap gombot.
- 2. Érintse meg a Munkák lehetőséget, majd érintse meg a listán a megfelelő titkos faxmunkát.
- 3. Érintse meg a Törlés gombot, és adja meg a jelszót.
- 4. Érintse meg az OK gombot.
- 5. A Kezdőlap képernyőhöz való visszatéréshez nyomja meg a Kezdőlap gombot.

#### **A készülék címjegyzékében szereplő kapcsolatok hozzáadása és szerkesztése a vezérlőpultról**

A készülék címjegyzékének beállításához használja az Embedded Web Server beágyazott webkiszolgálót. A címjegyzékben maximum 5000 kapcsolatot tárolhat, amelyeket címzettek megadásakor, illetve célhelyek alkalmazásokból való kiválasztásakor használhat.

Névjegyek hozzáadása és szerkesztése a készülék címjegyzékében a vezérlőpultról:

Megjegyzés: A funkció használatához a rendszergazdának engedélyeznie kell a Kapcsolat létrehozása/ szerkesztése lehetőséget az Összes felhasználó érintőképernyőjéhez.

- 1. Helyezze be az eredeti dokumentumokat.
- 2. A nyomtató vezérlőpultján nyomja meg a Kezdőlap gombot.
- 3. Érintse meg a  $Fax$  gombot.
- 4. A korábbi alkalmazásbeállítások törléséhez érintse meg a Visszaállítás gombot.
- 5. Érintse meg a Kézi bejegyzés elemet. Faxszám megadásához használja az érintőképernyő billentyűzetét.
- 6. Ha címzettet szeretne felvenni a készülék címjegyzékébe, érintse meg a Címjegyzék ikont.
- 7. Tegye a következők egyikét:
	- Bejegyzés létrehozásához érintse meg az Új kapcsolat létrehozása lehetőséget. Érintse meg az egyes mezőket, majd adja meg a kapcsolat adatait az érintőképernyő billentyűzetén. Érintse meg az OK gombot.
	- Ha adatokat szeretne hozzáadni meglévő bejegyzéshez, érintse meg a Hozzáadás meglévő kapcsolathoz lehetőséget. Érintse meg a lista egyik kapcsolatát, vagy a kapcsolat megkereséséhez használja a Keresés funkciót.
- 8. A kapcsolat kedvencként való megjelöléséhez érintse meg a csillag ikont.
- 9. Igény szerint módosítsa a faxbeállításokat.
- 10. A szkennelés elindításához érintse meg a **Küldés** lehetőséget.
- 11. A Kezdőlap képernyőhöz való visszatéréshez nyomja meg a Kezdőlap gombot.

#### **Fax küldése számítógépből**

Számítógépe alkalmazásából faxot küldhet a nyomtatóra.

#### **Faxküldés Windows-alkalmazásokból**

Küldhet faxot a Windows-alkalmazásokból a nyomtató-illesztőprogram segítségével.

A Fax ablakban megadhatja a címzettek nevét, fedőlapot készíthet megjegyzésekkel, és megadhatja a beállításokat. Küldhet visszaigazoló lapot, és megadhatja a küldési sebesség, a felbontás, a küldési idő és a tárcsázás beállításait.

Fax küldése Windows-alkalmazásokból:

- 1. Az alkalmazásban nyissa meg a kívánt dokumentumot vagy képet, majd nyissa meg a Nyomtatás párbeszédpanelt. A legtöbb alkalmazás esetében kattintson a Fájl > Nyomtatás gombra, vagy használja a CTRL+P billentyűkombinációt.
- 2. Válassza ki a megfelelő nyomtatót. A nyomtató-illesztőprogram párbeszédpanelének megnyitásához kattintson a Nyomtatótulajdonságok lehetőségre.
- 3. A Nyomtatási beállítások lapon a Munka típusa listáról válassza a Fax lehetőséget.
- 4. A Fax ablakban kattintson a Címzettek fülre.
- 5. Címzettek manuális hozzáadása:
	- a. Kattintson a Címzett hozzáadása ikonra.
	- b. Írja be a címzett nevét és faxszámát, valamint a többi szükséges információt.
	- c. Kattintson az OK gombra.
	- d. További címzettek hozzáadásához ismételje meg az eljárást.
- 6. Meglévő kapcsolatok hozzáadása a telefonkönyvből:
	- a. Kattintson a Hozzáadás telefonkönyvből ikonra.
	- b. Válassza ki a megfelelő telefonkönyvet a listáról.
- c. Válasszon neveket a listáról, vagy a keresősáv segítségével keressen a kapcsolatok között.
- d. A kiválasztott kapcsolatoknak a faxcímzettek listájára való felvételéhez kattintson a lefelé mutató nyílra.
- e. Kattintson az OK gombra.
- f. További címzettek hozzáadásához ismételje meg az eljárást.
- 7. Kísérőlap beszúrásához kattintson a Kísérőlap fülre. A kísérőlapok beállításait tartalmazó listáról válassza ki a Kísérőlap nyomtatása elemet. Adja meg a kért részleteket, majd kattintson az OK gombra.
- 8. A Beállítások lapon válassza ki a megfelelő beállításokat, majd kattintson az OK gombra.
- 9. A beállítások mentéséhez, és a fő nyomtatási párbeszédpanelhez való visszatéréshez kattintson az OK gombra.
- 10. Kattintson a Print (Nyomtatás) elemre. A Faxmegerősítés ablakban kattintson az OK gombra.

#### **Fax küldése Macintosh®-alkalmazásokból**

Számos Macintosh®-alkalmazásból küldhet faxot a nyomtató-illesztőprogram segítségével. A nyomtatóillesztőprogram telepítésével kapcsolatosan lásd: A nyomtató [illesztőprogramjának](#page-65-0) telepítése.

Fax küldése Macintosh®-alkalmazásokból:

- 1. Az alkalmazásban nyissa meg a kívánt dokumentumot vagy képet, majd nyissa meg a Nyomtatás párbeszédpanelt. A legtöbb alkalmazás esetében kattintson a Fájl > Nyomtatás gombra, vagy használja a CMD+P billentyűkombinációt.
- 2. Válassza ki a megfelelő nyomtatót.
- 3. A Nyomtatás ablakban a nyomtatási beállítások között kattintson Xerox-funkciók lehetőségre.
- 4. A Papír/kimenet ablakban kattintson a Munkatípus, majd a Fax lehetőségre.
- 5. Címzett hozzáadásához a Fax ablakban kattintson a Címzettek fülre, majd a Címzett hozzáadása ikonra. Írja be a címzett nevét és faxszámát, valamint a többi szükséges információkat, majd kattintson az OK gombra. További címzettek hozzáadásához ismételje meg az eljárást.
- 6. Kísérőlap beszúrásához kattintson a Kísérőlap fülre. A Kísérőlap listáról válassza a Kísérőlap nyomtatása elemet, majd igény szerint adja meg az adatokat.
- 7. A faxküldés késleltetéséhez kattintson a Beállítások fülre, majd kattintson a Küldési idő menüre, és azon belül Küldés időpontja menüpontra. A küldési időpont megadásához kattintson az időbeviteli mezőre, majd adja meg a megfelelő időpontot.
- 8. További faxbeállítások kiválasztásához a Beállítások ablakban válassza ki a megfelelő beállításokat.
- 9. A beállítások mentéséhez, és a fő nyomtatási párbeszédpanelhez való visszatéréshez kattintson az OK gombra.
- 10. A fax elküldéséhez kattintson a **Nyomtatás** gombra.

# Kiszolgálófax

# **A KISZOLGÁLÓFAX ÁTTEKINTÉSE**

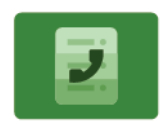

A Kiszolgálófax segítségével hálózaton küldhető fax a faxkiszolgálóra. Ezután a faxkiszolgáló telefonvonalon keresztül küldi a faxot a faxkészülékre. Kiszolgálófax küldése előtt be kell állítania egy faxtárolót, illetve kezelési helyet. A faxkiszolgáló lehívja a dokumentumokat a kezelési helyről, majd továbbítja őket a telefonhálózaton.

A Kiszolgálófax alkalmazás összes funkciójával és lehetséges beállításaival kapcsolatos információkat az [Alkalmazásfunkciók](#page-330-0) részben olvashatja.

Az alkalmazások konfigurálásával és testreszabásával kapcsolatos részleteket lásd a *Rendszer-adminisztrátori útmutatóban* a [www.xerox.com/office/VLB415docs](https://www.office.xerox.com/cgi-bin/printer.pl?APP=udpdfs&Page=Color&Model=VersaLink+VLB415&PgName=Man) címen.

Ha a készüléken engedélyezték a hitelesítés vagy a számlázás használatát, a funkciók eléréséhez adja meg bejelentkezési adatait. A bejelentkezett felhasználók személyre szabási lehetőségeivel kapcsolatban lásd a [Személyre](#page-72-0) szabás részt.

# <span id="page-158-0"></span>**KISZOLGÁLÓFAX KÜLDÉSE**

Ha a hálózathoz faxkiszolgáló is csatlakozik, akkor a nyomtató egy külön erre a célra kijelölt telefonvonal nélkül el tudja küldeni a dokumentumot a faxkészülékre.

Kiszolgálófax küldésekor a nyomtató beszkenneli a dokumentumot, és azt a hálózat egyik faxtárolójába továbbítja. A faxkiszolgáló telefonvonalon keresztül küldi a faxot a faxkészülékre.

A kiszolgálófax használata előtt a rendszer-adminisztrátornak engedélyeznie kell a Kiszolgálófax alkalmazást, és konfigurálnia kell egy faxtárolót vagy tárhelyet.

Kiszolgálófax küldése:

- 1. Helyezze be az eredeti dokumentumokat.
	- Egyetlen lap vagy a kétoldalas automatikus dokuadagolóval nem adagolható papírok esetében használja a dokuüveget. Nyissa fel az automatikus dokuadagolót, és helyezze az eredetit nyomtatott oldalával lefelé a dokuüveg bal felső sarkába.

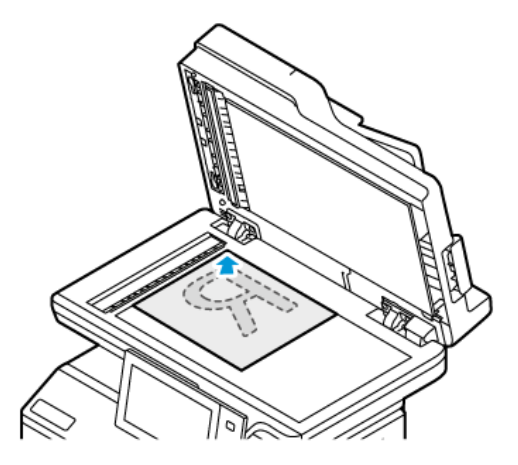

• Többoldalas, egyoldalas vagy kétoldalas dokumentumokhoz használja a kétoldalas automatikus dokuadagolót. Távolítsa el a tűző- és gemkapcsokat a lapokról. Helyezze be az eredeti dokumentumokat nyomtatott oldallal felfelé a kétoldalas automatikus dokuadagolóba úgy, hogy először a lap felső része kerüljön az adagolóba. A papírvezetőket állítsa az eredeti dokumentumok mellé.

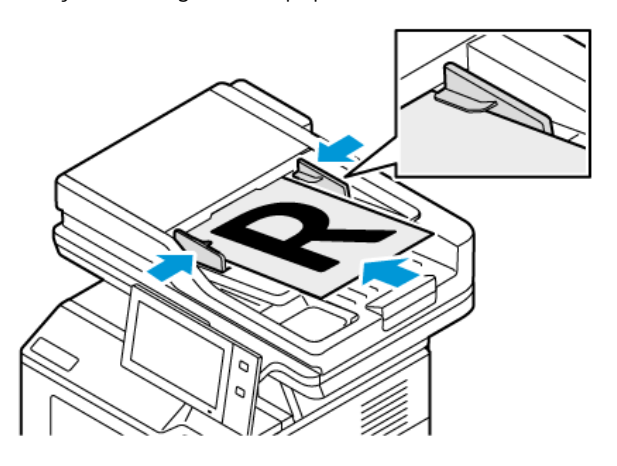

Megjegyzés: Amikor a készülék érzékeli az eredeti dokumentumokat, az automatikus dokuadagoló megerősítést jelző LED-fénye világít.

- 2. A készülék vezérlőpultján nyomja meg a Kezdőlap gombot.
- 3. Érintse meg a Kiszolgálófax lehetőséget.
- 4. A korábbi alkalmazásbeállítások törléséhez érintse meg a Visszaállítás gombot.
- 5. Adjon meg címzetteket.
	- Amikor megjelenik az adatbeviteli képernyő, érintsen meg egy beállítást, vagy érintse meg az X ikont.
	- Ha a készülék címjegyzékéből szeretne névjegyet vagy csoportot választani, érintse meg a Készülék címjegyzéke opciót, majd válasszon ki egy címzettet.
	- A faxszám manuális megadásához érintse meg a Kézi bejegyzés lehetőséget. Az Adja meg a faxszámot mezőbe írja be a faxszámot, majd érintse meg a Hozzáadás gombot.
	- További címzettek hozzáadásához érintse meg a Címzett hozzáadása gombot, majd ismételje meg az eljárást.

Megjegyzés: Szünet beiktatásához igény szerint érintse meg a Tárcsázási szünet gombot. Hosszabb szünet megadásához érintse meg többször a **Tárcsázási szünet** lehetőséget.

- 6. Igény szerint módosítsa a kiszolgálófax beállításait.
	- Ha a dokuüvegről több dokumentumot szeretne szkennelni, vagy a munka másik részének beállításait szeretné módosítani, érintse meg az Összetett munka lehetőséget.
	- Ha kétoldalas eredeti dokumentumokat szkennel, érintse meg a **Kétoldalas szkennelés** lehetőséget, és válasszon ki egy beállítást.

Az elérhető funkciókról részletesebben a következő helyen olvashat: [Alkalmazásfunkciók.](#page-330-0)

- 7. Érintse meg a Küldés lehetőséget.
- 8. Ha az Összetett munka engedélyezett, érintse meg a Szkennelés lehetőséget, majd amikor a készülék erre felszólítja, hajtsa végre az alábbi lépéseket:
	- A beállítások módosításához érintse meg a Következő munkarészlet programozása lehetőséget.
	- Másik lap szkenneléséhez érintse meg a Következő munkarészlet szkennelése lehetőséget.
	- Amikor végzett, érintse meg az Elküldés gombot.
- 9. A Kezdőlap képernyőhöz való visszatéréshez nyomja meg a Kezdőlap gombot.

# **KÉSLELTETETT KISZOLGÁLÓFAX KÜLDÉSE**

Beállíthat egy olyan későbbi időpontot a nyomtató számára, amikor a faxot továbbítani szeretné. A késleltetés 15 perctől 24 óráig változhat.

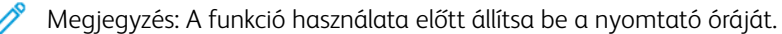

A kiszolgálófax küldési idejének megadása:

- 1. Helyezze be az eredeti dokumentumokat.
- 2. A nyomtató vezérlőpultján nyomja meg a Kezdőlap gombot.
- 3. Érintse meg a Kiszolgálófax lehetőséget.
- 4. Adja meg a kiszolgálófax címzettjeit, és igény szerint módosítsa a kiszolgálófax beállításait. Részletek: [Kiszolgálófax](#page-158-0) küldése.
- 5. Érintse meg a Késleltetett küldés lehetőséget.
- 6. Érintse meg a Késleltetett küldés elemet, majd állítsa be a kiszolgálófax küldésének időpontját:
	- Az órák megadásához érintse meg az Óra mezőt, majd használja a billentyűzetet vagy a nyilakat.
	- A percek megadásához érintse meg a Perc mezőt, majd használja a számbillentyűzetet vagy a nyilakat.
	- Ha a nyomtató a 12 órás formátumú megjelenítésre van beállítva, érintse meg a DE vagy a DU elemet.
- 7. Érintse meg az OK gombot.
- 8. Érintse meg a Küldés lehetőséget. A berendezés beszkenneli, menti, majd a megadott időpontban elküldi a faxot.
- 9. A Kezdőlap képernyőhöz való visszatéréshez nyomja meg a Kezdőlap gombot.

# Nyomtatás

#### **A NYOMTATÁS INNEN FUNKCIÓ ÁTTEKINTÉS**

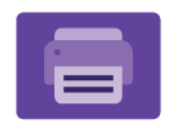

A Nyomtatás innen alkalmazással különféle forrásokból nyomtathat munkákat. Nyomtathat például olyan nyomtatásra kész formátumú fájlokat, amelyeket egy USB-memórián tárolt. Mentett, illetve a postafiókban tárolt munkákat nyomtathat.

Ha nyomtatásra kész fájlt szeretne készíteni, a dokumentumok Microsoft Wordből és más hasonló alkalmazásból való nyomtatásakor válassza a Nyomtatás fájlba lehetőséget. A speciális kiadói programokban is ellenőrizheti, hogy kínálnak-e módszereket a nyomtatásra kész fájlok létrehozásához.

Az alkalmazások konfigurálásával és testreszabásával kapcsolatos részleteket lásd a *Rendszer-adminisztrátori útmutatóban* a [www.xerox.com/office/VLB415docs](https://www.office.xerox.com/cgi-bin/printer.pl?APP=udpdfs&Page=Color&Model=VersaLink+VLB415&PgName=Man) címen.

Ha a készüléken engedélyezték a hitelesítés vagy a számlázás használatát, a funkciók eléréséhez adja meg bejelentkezési adatait.

#### **NYOMTATÁS USB-FLASHMEGHAJTÓRÓL**

Lehetősége van a USB-flashmeghajtón tárolt egy vagy több fájl kinyomtatására. Az USB-port a nyomtató elején található.

Megjegyzés: Kizárólag a szokásos FAT32 fájlrendszerhez formázott USB-flashmeghajtók használata támogatott.

Nyomtatás USB-flashmeghajtóról:

1. Helyezze az USB-flashmeghajtót a nyomtató USB-portjába.

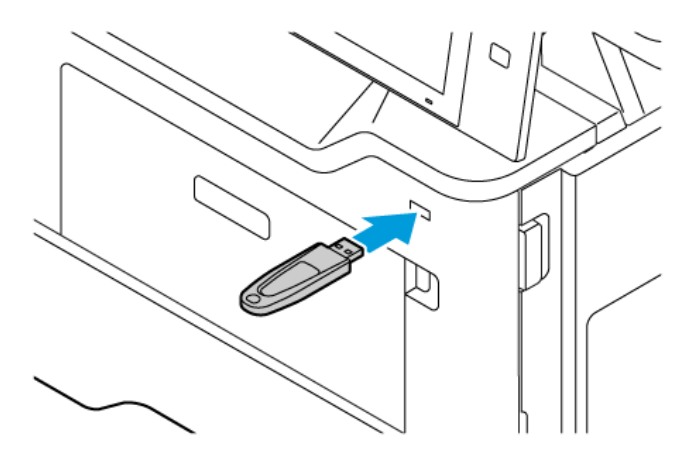

2. Az USB-meghajtó érzékelve képernyőn érintse meg a Nyomtatás USB-portról opciót.

Vigyázat: Az adatvesztés és a nyomtatóhibák elkerülése érdekében memóriaeszközről való nyomtatás, olvasás vagy írás közben ne érjen hozzá a flashmeghajtóhoz vagy a nyomtatóhoz az ábrán jelzett részen.

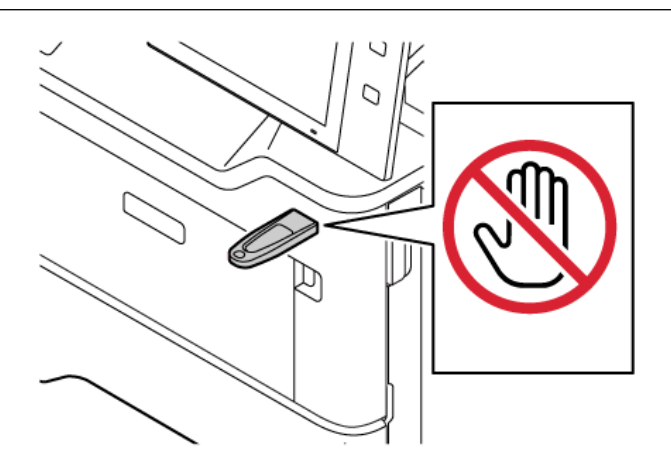

- Megjegyzés: Ha a Nyomtatás USB-portról funkció nem jelenik meg, engedélyezze a funkciót vagy lépjen kapcsolatba a rendszergazdával. Részleteket a *System Administrator Guide* (Rendszergazdai útmutató) című dokumentumban talál a [www.xerox.com/office/VLB415docs](https://www.office.xerox.com/cgi-bin/printer.pl?APP=udpdfs&Page=Color&Model=VersaLink+VLB415&PgName=Man) címen.
- 3. Tallózzon a nyomtatandó fájlhoz, majd érintse meg a jelölőnégyzetét. Ha több fájlt szeretne nyomtatni, tallózzon mindegyik fájlhoz, majd érintse meg mindegyik jelölőnégyzetét.
- 4. Érintse meg az OK gombot.

Megjelennek a nyomtatásra kijelölt fájlok.

- 5. Fájlok eltávolítása a nyomtatási listáról:
	- Egyetlen fájl eltávolításához érintse meg a fájlt, majd válassza az Eltávolítás gombot. Az eltávolítás megerősítéséhez érintse meg az Eltávolítás gombot.
	- Az összes fájl eltávolításához érintsen meg egy fájlt, majd válassza az Összes eltávolítása gombot. Az eltávolítás megerősítéséhez érintse meg az Összes eltávolítása gombot.
- 6. Igény szerint módosítsa a funkció beállításait.
- 7. Érintse meg a Nyomtatás gombot.
- 8. Amikor végzett, vegye ki az USB-flashmeghajtót.
- 9. A Kezdőlap képernyőhöz való visszatéréshez nyomja meg a Kezdőlap gombot.

# **MENTETT MUNKÁK NYOMTATÁSA**

Mentett munka nyomtatása:

- 1. Érintse meg a vezérlőpulton a Szolgáltatások gombot, majd a Nyomtatás innen lehetőséget.
- 2. Érintse meg a Mentett munkák lehetőséget, majd érintse meg a mentett munkát tartalmazó mappa nevét.
- 3. Érintse meg a nyomtatandó mentett munka nevét.
- 4. Válassza ki a papírforrás, a példányszám, a kétoldalas nyomtatás és az utómunkálatok beállításait.
- 5. Érintse meg a Nyomtatás elemet.
	- Megjegyzés: Magán mentett munka nyomtatásához, a Jelszó szükséges képernyőn adja meg a jelszót, majd érintse meg az OK gombot.
- 6. Egy másik mentett munka kinyomtatásához érintse meg az aktuális munka nevét, majd az Eltávolítás gombot. Érintse meg a Dokumentum hozzáadása, majd a Mentett munkák lehetőséget, és keresse meg a megfelelő munkát.
- 7. A Kezdőlap képernyőhöz való visszatéréshez nyomja meg a Kezdőlap gombot.

#### **NYOMTATÁS POSTAFIÓKBÓL**

A postafiókból nyomtatási funkcióval kinyomtathatja a nyomtatón lévő mappában tárolt fájlokat.

Nyomtatás postafiókból:

- 1. Érintse meg a vezérlőpulton a Szolgáltatások gombot, majd a Nyomtatás innen lehetőséget.
- 2. Válassza a Postafiók lehetőséget, majd érintse meg a dokumentumot tartalmazó mappa nevét.

Megjegyzés: Ha a Postafiókok lehetőség nem látható, engedélyezze a funkciót, vagy kérje a rendszeradminisztrátor segítségét. Részleteket a *Rendszer-adminisztrátori útmutatóban* talál a [www.xerox.com/](https://www.office.xerox.com/cgi-bin/printer.pl?APP=udpdfs&Page=Color&Model=VersaLink+VLB415&PgName=Man) [office/VLB415docs](https://www.office.xerox.com/cgi-bin/printer.pl?APP=udpdfs&Page=Color&Model=VersaLink+VLB415&PgName=Man) címen.

- 3. Érintse meg a nyomtatandó dokumentum nevét.
- 4. Válassza ki a papírforrás, a példányszám, a kétoldalas nyomtatás és az utómunkálatok beállításait.
- 5. Érintse meg a Nyomtatás elemet.
- 6. A postafiókban tárolt másik munka kiválasztásához érintse meg az aktuális munka nevét, majd az Eltávolítás gombot. Érintse meg a Dokumentum hozzáadása, majd a Postafiókok lehetőséget, és keresse meg a megfelelő munkát.
- 7. A Kezdőlap képernyőhöz való visszatéréshez nyomja meg a Kezdőlap gombot.

# @PrintByXerox

## **A @PRINTBYXEROX ÁTTEKINTÉSE**

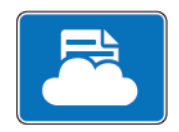

A Xerox® @PrintByXerox alkalmazással kinyomtathatja a mobileszközökről a nyomtatóra továbbított e-mail-mellékleteket és dokumentumokat.

Amikor a Xerox készülék az internethez kapcsolódik, a @PrintByXerox alkalmazás a Xerox® Workplace Cloud megoldással együttműködve egyszerű, e-mail-alapú nyomtatást tesz lehetővé.

Megjegyzés: Az @PrintByXerox alkalmazás ingyenese használható. Bonyolultabb munkafolyamatokhoz használja a Xerox® Workplace Cloud megoldást. A Xerox® Workplace Cloud szoftver használata külön licenchez kötött. Részletekért tekintse meg a *Xerox® @PrintByXerox alkalmazás gyorsismertetőjét* a következő címen: [www.xerox.com/XeroxAppGallery.](http://www.xerox.com/XeroxAppGallery)

Az alkalmazások konfigurálásával és testreszabásával kapcsolatos részleteket lásd a *Rendszer-adminisztrátori útmutatóban* a [www.xerox.com/office/VLB415docs](https://www.office.xerox.com/cgi-bin/printer.pl?APP=udpdfs&Page=Color&Model=VersaLink+VLB415&PgName=Man) címen.

Ha a készüléken engedélyezték a hitelesítés vagy a számlázás használatát, a funkciók eléréséhez adja meg bejelentkezési adatait.

#### **NYOMTATÁS AZ @PRINTBYXEROX ALKALMAZÁSSAL**

1. Küldjön egy támogatott fájltípussal rendelkező e-mail-mellékletet a [Print@printbyxerox.com](mailto:Print@printbyxerox.com) címre.

Azok a felhasználók, akik a funkciót először használják, egy e-mailt kapnak, amely tartalmazza a felhasználói azonosítót és a jelszót.

- 2. A Xerox készülék vezérlőpanelén nyomja meg a Kezdőlap gombot.
- 3. Érintse meg a @PrintByXerox elemet.
- 4. Írja be az e-mail-címét, majd érintse meg az OK gombot.
- 5. A jelszó megadását kérő képernyőn írja be a jelszót az érintőképernyő billentyűzetével, majd érintse meg az OK gombot.
- 6. Válassza ki a nyomtatni kívánt dokumentumokat.
- 7. A nyomtatási beállítások módosításához érintse meg a Nyomtatási beállítások, majd az OK gombot.
- 8. A nyomtatási munkák kioldásához érintse meg a **Nyomtatás** gombot.
	- Megjelenik a munkák nyomtatásra való benyújtását jelző üzenet, valamint az átalakítási folyamat állapota.
	- Amikor megkezdődik a dokumentum nyomtatása ,megjelenik egy zöld pipa.

# Xerox® Connect for XMPie

#### **A XEROX ® CONNECT FOR XMPIE ALKALMAZÁS ÁTTEKINTÉSE**

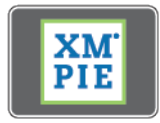

A Xerox® Connect for XMPie alkalmazás 50-nél is több sablonhoz biztosít azonnali hozzáférést. Egyetlen érintéssel személyre szabott tartalmat hozhat létre a nyomtatón.

A Xerox® Connect for XMPie használatával ingyenese férhet hozzá a sablonokhoz, majd azokat egyéniesítve azonnal kinyomtathatja.

A Connect for XMPie alkalmazásnak a nyomtatóján való konfigurálásával kapcsolatban forduljon rendszergazdájához, vagy tekintse meg a *Rendszer-adminisztrátori útmutatót* a [www.xerox.com/office/](https://www.office.xerox.com/cgi-bin/printer.pl?APP=udpdfs&Page=Color&Model=VersaLink+VLB415&PgName=Man) [VLB415docs](https://www.office.xerox.com/cgi-bin/printer.pl?APP=udpdfs&Page=Color&Model=VersaLink+VLB415&PgName=Man) címen.

A Connect for XMPie alkalmazást a Kezdőlap képernyőről indíthatja el. Ehhez érintse meg a Connect for XMPie lehetőséget. A főképernyőn megjelenik a Kiemelt termékek és a Termékkategóriák opció. Böngészhet a létrehozandó termékek kategóriáiban. Az egyéni mezőket tartalmazó feladat létrehozásához kövesse a képernyőn megjelenő utasításokat. Igény szerint megtekintheti a munka előnézetét, és a munkát kinyomtathatja. Az XMPie alkalmazással kapcsolatos további információkért látogasson el a [www.support.xerox.](https://www.support.xerox.com/) [com](https://www.support.xerox.com/) webhelyre, és a Search (Keresés) mezőbe írja be a XMPie kifejezést.

Ha a készüléken engedélyezték a hitelesítés vagy a számlázás használatát, a funkciók eléréséhez adja meg bejelentkezési adatait. A bejelentkezett felhasználók személyre szabási lehetőségeivel kapcsolatban lásd a [Személyre](#page-72-0) szabás részt.

Xerox® [alkalmazások](#page-90-0)

# <span id="page-168-0"></span>Nyomtatás

Ez a fejezet a következőket tartalmazza:

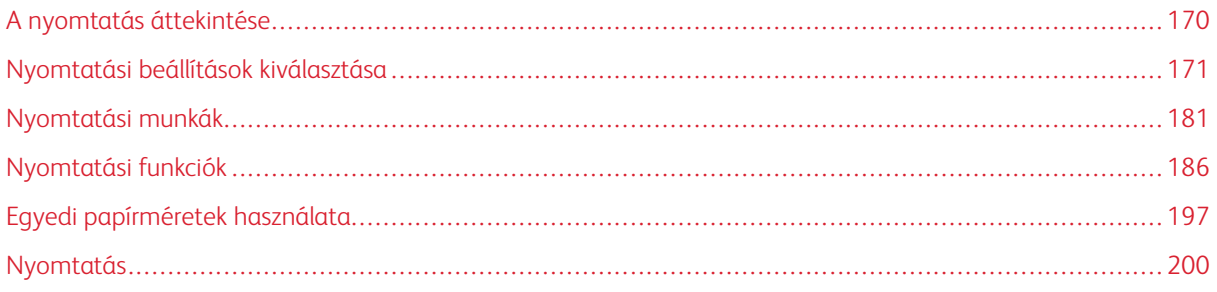

# <span id="page-169-0"></span>A nyomtatás áttekintése

A nyomtatás megkezdése előtt ellenőrizze, hogy a nyomtató csatlakozik-e az elektromos aljzatba, be van-e kapcsolva, és kapcsolódik-e működő hálózathoz. Győződjön meg róla, hogy számítógépére a megfelelő nyomtató-illesztőprogramot telepítette. Részletek: A nyomtató [illesztőprogramjának](#page-65-0) telepítése.

- 1. Válassza ki a megfelelő papírt.
- 2. A papírt helyezze a megfelelő tálcába. A nyomtató vezérlőpanelén adja meg a papír méretét, színét és típusát.
- 3. A használt alkalmazásban nyissa meg a nyomtatási beállítások párbeszédpanelét. Ezt a legtöbb alkalmazásban Windows rendszereken a CTRL+P, illetve Macintosh rendszereken a CMD+P billentyűkombinációval teheti meg.
- 4. Válassza ki a nyomtatóját.
- 5. Windows rendszeren a nyomtató-illesztőprogram beállításainak megnyitásához válassza ki a Nyomtatótulajdonságok , a Nyomtatási beállítások vagy a Beállítások lehetőséget. Macintosh használata esetén válassza a Xerox-funkciók lehetőséget. A lehetőség neve az alkalmazástól függően változhat.
- 6. Szükség esetén módosítsa az illesztőprogram beállításait, majd kattintson az OK gombra.
- 7. A munka nyomtatóra küldéséhez kattintson a Nyomtatás gombra.
- 8. Ha speciális munkatípust választott, mint például titkos nyomtatási vagy mintanyomtatási munkát, a készülék tartja a munkát, és a nyomtatás további műveleteket igényel. A nyomtató mellett a Munkák alkalmazással kezelheti a munkákat.

A nyomtatási munkák kezelésével kapcsolatos további információkat a következő helyen találja: [Munkák](#page-104-0) [kezelése](#page-104-0).

# <span id="page-170-0"></span>Nyomtatási beállítások kiválasztása

A nyomtatási beállításokat, vagyis a nyomtató-illesztőprogram beállításait Windows rendszereken a Nyomtatási beállítások, Macintosh gépeken pedig a Xerox® Features (Xerox-funkciók) menüben lehet megadni. A nyomtatási beállítások a kétoldalas nyomtatás, az oldalelrendezés és a nyomtatási minőség beállításait tartalmazzák. Az Eszközök és nyomtatók ablak Nyomtatási beállítások menüjében kiválasztott nyomtatási beállítások lesznek az alapértelmezett beállítások. Az alkalmazásokban megadott nyomtatási beállítások csak ideiglenesen érvényesek. Az alkalmazás bezárása után az alkalmazás és a számítógép nem tárolja a beállításokat.

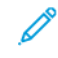

Megjegyzés: Windows 10 és újabb rendszereken a nyomtatási beállításokat a Nyomtatók és szkennerek lehetőség nyomtatási beállítások opciójával állíthatja be.

# **AZ ILLESZTŐPROGRAM SÚGÓJA**

A Xerox® nyomtató-illesztőprogram súgóinformációi általában a Nyomtatási beállítások ablakból érhetők el. A súgó megjelenítéséhez kattintson a Súgó (?) gombra a Nyomtatás beállítások ablak bal alsó sarkában.

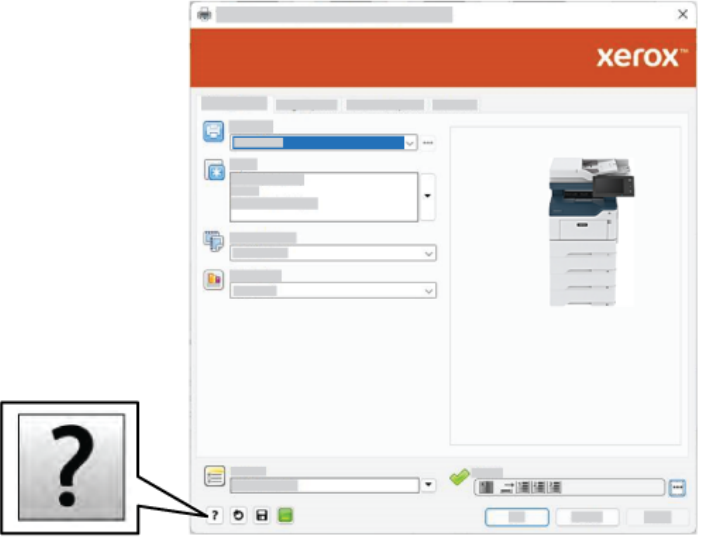

A Súgó ablakban megjelennek a nyomtatási beállításokkal kapcsolatos információk. Ebben az ablakban választhat a témák közül, vagy használhatja a keresőmezőt. A keresőmezőbe írja be a megfelelő témát vagy funkciót.

# **WINDOWS NYOMTATÁSI BEÁLLÍTÁSOK**

#### **Alapértelmezett nyomtatási beállítások megadása Windows rendszeren**

Amikor tetszőleges szoftveralkalmazásból nyomtat, a nyomtató a Nyomtatási beállítások ablakban megadott nyomtatási beállításokkal nyomtat. Megadhatja a leggyakrabban használt nyomtatási beállításokat, és azokat későbbi használat céljából mentheti, így a beállításokat nem kell minden egyes nyomtatás alkalmával módosítania.

Ha például a legtöbb munkát kétoldalasan szeretné nyomtatni, a Nyomtatási beállítások között adja meg a Kétoldalas nyomtatást.

- 1. Navigáljon a számítógép nyomtatólistájához:
	- Windows Server 2012 és újabb verzió használata esetén kattintson a Start > Beállítások > Nyomtatók menüpontra.
	- Windows 10 használata esetén kattintson a Start > Beállítások > Készülékek > Nyomtatók és szkennerek pontra.
	- Windows 11 használata esetén kattintson a Start > Beállítások > Bluetooth és eszközök > Nyomtatók és szkennerek pontra.

 $\mathscr{O}$ Megjegyzés: Ha egyéni Start menü alkalmazást használ, lehet, hogy a nyomtatók listájának eléréséhez másik útvonalat kell megadnia.

- 2. A nyomtatójához válassza ki a **Nyomtatási beállítások** opciót:
	- A Windows Server 2012 és újabb verziókon a jobb egérgombbal kattintson a nyomtató ikonjára, majd kattintson a Nyomtatási beállítások menüpontra.
	- Windows 10 esetében kattintson a nyomtató ikonjára, majd kattintson a Kezelés > Nyomtatási beállítások pontra.
	- Windows 11 vagy újabb verziók esetében kattintson a nyomtató ikonjára, majd kattintson a Nyomtatási beállítások pontra.
- 3. A Nyomtatási beállítások ablakban kattintson az egyes fülekre, majd adja meg a beállításokat. A beállítások mentéséhez kattintson az OK gombra.

Megjegyzés: A nyomtató-illesztőprogram Windows rendszereken használható beállításaival kapcsolatos további tudnivalókért a Nyomtatási beállítások ablakban kattintson a Súgó (?) gombra.

#### **Egy adott munka nyomtatási beállításainak kiválasztása Windows rendszeren**

Ha egy bizonyos munkához speciális nyomtatási beállításokat szeretne használni, a munka nyomtatóra küldése előtt módosítsa a nyomtatási beállításokat.

1. Nyissa meg a dokumentumot az alkalmazásban, és nyissa meg a nyomtatási beállításokat. A legtöbb alkalmazás esetében kattintson a Fájl > Nyomtatás gombra, vagy Windows rendszereken használja a CTRL+P billentyűkombinációt.

- 2. A Nyomtatási beállítások ablak megnyitásához válassza ki a nyomtatót, majd kattintson a Nyomtatótulajdonságok, a Nyomtatási beállítások vagy a Beállítások gombra. A gomb neve az alkalmazástól függően változhat.
- 3. Kattintson a megfelelő fülre a Nyomtatási beállítások ablakban, majd végezze el a szükséges beállításokat.
- 4. A beállítások mentéséhez és a Nyomtatási beállítások ablak bezárásához kattintson az OK gombra.
- 5. A munka nyomtatóra küldéséhez kattintson a Nyomtatás gombra.

#### **Megosztott hálózati nyomtató alapértelmezett nyomtatási beállításainak megadása Windows**

#### **rendszeren**

- 1. Navigáljon a számítógép nyomtatólistájához:
	- Windows Server 2012 és újabb verzió használata esetén kattintson a Start > Beállítások > Nyomtatók menüpontra.
	- Windows 10 használata esetén kattintson a Start > Beállítások > Készülékek > Nyomtatók és szkennerek pontra.
	- Windows 11 használata esetén kattintson a Start > Beállítások > Bluetooth és eszközök > Nyomtatók és szkennerek pontra.

Megjegyzés: Ha a vezérlőpult ikonja nem jelenik meg az asztalon, a jobb oldali egérgombbal kattintson az asztalra, majd válassza a Testreszabás lehetőséget. Válassza a Vezérlőpult – kezdőlap > Eszközök és nyomtatók elemet.

- 2. A nyomtatójához válassza ki a Nyomtató tulajdonságai opciót:
	- A Windows Server 2012 és újabb verziókon a jobb egérgombbal kattintson a nyomtató ikonjára, majd kattintson a Nyomtatási tulajdonságok menüpontra.
	- Windows 10 rendszeren kattintson a nyomtató ikonjára, majd a Kezelés > Nyomtató tulajdonságai lehetőségre.
	- Windows 11 vagy újabb verziók esetében kattintson a nyomtató ikonjára, majd kattintson a Nyomtatási beállítások pontra.
- 3. A Tulajdonságok párbeszédpanelen kattintson a Speciális fülre.
- 4. A Speciális lapon kattintson a Nyomtatási alapértékek opcióra.
- 5. A nyomtató-illesztőprogram lapjain igény szerint válassza ki az opciókat, majd kattintson az Alkalmaz gombra.
- 6. A beállítások mentéséhez kattintson az OK gombra.

#### **Gyakran használt nyomtatási beállítások csoportjának mentése Windows rendszeren**

Egyszerre több beállításegyüttest is megadhat és menthet, és azokat a későbbiekben előhívhatja a nyomtatási munkákhoz. Miután mentett egy beállításcsoportot, azokat kiválaszthatja a Mentett beállítások vagy az Előbeállítások részen, illetve ha rendelkezésre áll, az 1 érintéses területen.

Nyomtatásibeállítás-együttes mentése:

- 1. Ha a dokumentum nyitva van az alkalmazásban, és kattintson a Fájl > Nyomtatás elemre.
- 2. A Nyomtatási beállítások ablak megnyitásához válassza ki a nyomtatót, majd kattintson a Tulajdonságok vagy a Beállítások gombra.
- 3. A Nyomtatási tulajdonságok ablakban kattintson az egyes fülekre, majd adja meg a beállításokat.
- 4. A Nyomtatási beállítások ablakban kattintson a Mentett beállítások vagy az Előbeállítások lehetőségre, majd kattintson a Mentés másként gombra.
- 5. Írja be a mentett beállítás vagy előbeállítás nevét, és ha elérhetőek, válasszon előbeállítási opciókat:
	- Válassza ki az előbeállítás ikonját.
	- Az előbeállítás 1 érintéses alkalmazásként történő létrehozásához válassza az 1 érintéses előbeállítás lehetőséget.
	- Az előbeállítást az összes nyomtató-illesztőprogramban elérhetővé teheti. Ehhez válassza a Show this Preset in All Drivers (Előbeállítás megjelenítése az összes illesztőprogramban) lehetőséget.
- 6. Kattintson az OK gombra.
- 7. Ha a nyomtatást ezekkel a beállításokkal szeretné elvégezni:
	- A Mentett beállítások vagy az Előbeállítások listáról válassza ki az előbeállítás nevét.
	- 1 érintéses alkalmazás esetén kattintson az 1 érintéses lehetőségre, majd a megfelelő 1 érintéses előbeállításra.

# **MACINTOSH NYOMTATÁSI BEÁLLÍTÁSOK**

#### **Nyomtatási beállítások kiválasztása Macintosh rendszeren**

Ha speciális nyomtatási beállításokat szeretne használni, a munka nyomtatóra küldése előtt módosítsa a beállításokat.

- 1. Ha a dokumentum nyitva van az alkalmazásban, és kattintson a Fájl > Nyomtatás elemre.
- 2. Válassza ki a nyomtatóját.
- 3. A Nyomtatás ablakban a nyomtatási beállítások között kattintson Xerox-funkciók lehetőségre.
	- Megjegyzés: Az összes nyomtatási beállítás megtekintéséhez kattintson a Részletek megtekintése lehetőségre.
- 4. Válassza ki a többi nyomtatási beállítást is a listáról.
- 5. A munka nyomtatóra küldéséhez kattintson a Nyomtatás gombra.

#### **Gyakran használt nyomtatási beállítások csoportjának mentése Macintosh rendszeren**

Egyszerre több beállításegyüttest is megadhat és menthet, és azokat a későbbiekben előhívhatja a nyomtatási munkákhoz.

Nyomtatásibeállítás-együttes mentése:

1. Ha a dokumentum nyitva van az alkalmazásban, és kattintson a Fájl > Nyomtatás elemre.

- 2. Válassza ki a nyomtatót a Nyomtatók listából.
- 3. Válassza ki a kívánt nyomtatási beállításokat a Nyomtatás párbeszédpanelen.
	- Megjegyzés: Az összes nyomtatási beállítás megtekintéséhez kattintson a Részletek megtekintése lehetőségre.
- 4. Kattintson az Előbeállítások > Jelenlegi mentése előbeállításként elemre.
- 5. Adja meg a nyomtatási beállítások nevét. A beállításcsoport előbeállításként való mentéséhez kattintson az OK gombra.
- 6. Ha a nyomtatáshoz ezeket a beállításokat szeretné használni, válassza ki a megfelelő nevet az Előbeállítások listából.

# **NYOMTATÁS UNIX, LINUX ÉS AS/400 RENDSZEREN**

A UNIX alapú nyomtatás az 515-ös LPD/LPR-portot vagy a 9100-as lp célportot használja a nyomtató háttérnyomtatási és hálózati nyomtatókiszolgálói funkciójának biztosításához. A Xerox nyomtatók mindkét protokoll segítségével tudnak kommunikálni.

#### **Xerox® Printer Manager**

A ® Printer Manager alkalmazás több nyomtató kezelését és az azokon történő nyomtatást teszi lehetővé UNIX és Linux környezetekben.

A Xerox® Printer Manager lehetővé teszi az alábbiakat:

- Beállíthatja a hálózatra csatlakoztatott nyomtatókat, valamint ellenőrizheti azok állapotát.
- Beállíthatja a nyomtatót a hálózaton, valamint telepítését követően figyelemmel is kísérheti a nyomtató működését.
- A karbantartási ellenőrzések végrehajtása és a kellékanyagok állapotának megtekintése bármikor elvégezhető.
- Egységes megjelenést és funkciókat kínál a UNIX és Linux operációs rendszerek számos különböző szállítója esetében.

#### **A Xerox® Printer Manager telepítése**

Mielőtt hozzákezdene a feladathoz, győződjön meg róla, hogy a Xerox® Printer Manager telepítéséhez rendelkezik gyökérfelhasználói vagy szuperfelhasználói jogosultságokkal.

A Xerox® Printer Manager telepítése:

- 1. Töltse le az operációs rendszerének megfelelő csomagot. A nyomtatójához tartozó nyomtatóillesztőprogramokat a [www.xerox.com/office/VLB415drivers](https://www.office.xerox.com/cgi-bin/printer.pl?APP=udpdfs&Page=Color&Model=VersaLink+VLB415&PgName=driver) címen találja. A következő fájlok választhatók:
	- XeroxOSDPkg-AIXpowerpc-x.xx.xxx.xxx.rpm az IBM PowerPC-családhoz.
	- XeroxOSDPkg-HPUXia64-x.xx.xxx.xxxx.depot.gz az HP Itanium-munkaállomásokhoz.
	- XeroxOfficev5Pkg-Linuxi686-x.xx.xxx.xxxx.rpm az RPM-alapú 32 bites Linux-környezetekhez.
	- XeroxOfficev5Pkg-Linuxi686-x.xx.xxx.xxx.deb a Debian-alapú 32 bites Linux-környezetekhez.
	- XeroxOfficev5Pkg-Linuxx86\_64-x.xx.xxx.xxxx.rpm az RPM-alapú 64 bites Linux-környezetekhez.
	- XeroxOfficev5Pkg-Linuxx86\_64-x.xx.xxx.xxxx.deb a Debian-alapú 64 bites Linux-környezetekhez.
	- XeroxOSDPkg-SunOSi386-x.xx.xxx.xxx.pkg.gz a Sun Solaris x86 rendszerekhez.
	- XeroxOSDPkg-SunOSsparc-x.xx.xxx.xxxx.pkg.gz a Sun Solaris SPARC rendszerekhez.
- 2. Egyéni nyomtató-illesztőprogram telepítéséhez jelentkezzen gyökérfelhasználóként, majd írja be a használt rendszernek megfelelő parancsot:
	- AIX: rpm U XeroxOSDPkg-AIXpowerpc-x.xx.xxx.xxx.rpm
	- HPUX: swinstall -s XeroxOSDPkg-HPUXia64-x.xx.xxx.xxxx.depot.gz \\*
	- Solaris, x86-alapú: pkgadd -d XeroxOSDPkg-SunOSi386-x.xx.xxx.xxx.xxx.pkg
	- Solaris, SPARC-alapú: pkgadd -d XeroxOSDPkg-SunOSsparc-x.xx.xxx.xxx.xxx.pkg

A telepítő a következő helyen létrehoz egy Xerox-könyvtárat: /opt/Xerox/prtsys.

- 3. A Xerox® Office Standard Driver illesztőprogram Linux platformon való telepítéséhez jelentkezzen gyökérfelhasználóként, majd írja be a használt rendszernek megfelelő parancsot:
	- Linux, RPM-alapú: rpm -U XeroxOfficev5Pkg-Linuxi686-x.xx.xxx.xxxx.rpm
	- Linux, Debian-alapú: dpkg -i XeroxOfficev5Pkg-Linuxi686-x.xx.xxx.xxx.deb
	- A telepítő a következő helyen létrehoz egy XeroxOffice-könyvtárat: /opt/XeroxOffice/prtsys.

#### **A Xerox® Printer Manager megnyitása**

A Xerox® Printer Manager megnyitása:

- 1. Számítógépén nyisson meg egy parancsablakot. A parancssorban jelentkezzen be gyökérfelhasználóként, majd írja be a következőt: xeroxofficeprtmgr.
- 2. Nyomja le az Enter vagy a Return billentyűt.

# **Nyomtatás Linux-munkaállomásról**

A Linux munkaállomásokról való nyomtatás érdekében végezze el egy ® Linux nyomtató-illesztőprogram vagy CUPS (Common UNIX Printing System) nyomtató-illesztőprogram telepítését. Nincs szükség mindkét illesztőprogramra.

A Xerox ajánlása szerint csupán a teljes körű funkciókészlettel rendelkező egyedi Linux nyomtatóillesztőprogramok egyikét kell telepítenie. A nyomtatójához tartozó illesztőprogramokat a [www.xerox.com/](https://www.office.xerox.com/cgi-bin/printer.pl?APP=udpdfs&Page=Color&PgName=driver) [support/drivers](https://www.office.xerox.com/cgi-bin/printer.pl?APP=udpdfs&Page=Color&PgName=driver) címen találja.

Ha CUPS-illesztőprogramot használ, győződjön meg róla, hogy az telepítve van és fut a munkaállomáson. A CUPS telepítésével és összeállításával kapcsolatos tudnivalókat az Easy Software Products által készített és a cég tulajdonában lévő *CUPS Software Administrators Manual* (CUPS szoftver-adminisztrátori útmutató) tartalmazza. A CUPS nyomtatási lehetőségekkel kapcsolatos teljes körű információka következő helyen elérhető *CUPS Software Users Manual* (CUPS szoftverfelhasználói útmutató) tartalmazza: [www.cups.org/documentation.](http://www.cups.org/documentation.php) [php.](http://www.cups.org/documentation.php)

#### **A PPD-fájl telepítése a munkaállomáson**

- 1. A Xerox Support támogatási webhely Drivers and Downloads (Illesztőprogramok és letöltések) oldaláról töltse le a Xerox® PPD for CUPS (Common UNIX Printing System) fájlt.
- 2. Másolja a PPD-fájlt a munkaállomás CUPS ppd/Xerox mappájába. Ha a mappát nem találja, a Keresés paranccsal keresse meg a PPD-fájlokat.
- 3. Kövesse a PPD-fájlhoz tartozó utasításokat.

#### **A nyomtató hozzáadása**

- 1. Ellenőrizze, hogy a CUPS-démon (Common UNIX Printing System) fut-e.
- 2. Nyisson meg egy webböngészőt, írja be a http://localhost:631/admin címet, majd nyomja meg az Enter vagy a Return billentyűt.
- 3. A User ID (Felhasználóazonosító) mezőbe írja be a root karakterláncot. A Password (Jelszó) mezőbe írja be a gyökérhez tartozó jelszót.
- 4. Kattintson az Add Printer (Nyomtató hozzáadása) gombra, majd kövesse a képernyőn megjelenő utasításokat a nyomtató CUPS-nyomtatólistára való felvételéhez.

#### **Nyomtatás CUPS (Common UNIX Printing System) használatával**

A CUPS a System V (lp) és a Berkeley (lpr) nyomtatási parancsot egyaránt támogatja.

- 1. System V rendszer tetszőleges nyomtatójára való nyomtatáshoz írja be a lp -dprinter fájlnév parancsot, majd nyomja le az Enter billentyűt.
- 2. A Berkeley rendszer tetszőleges nyomtatójára való nyomtatáshoz írja be a lpr -Pprinter fájlnév parancsot, majd nyomja le az Enter billentyűt.

#### **AS/400**

A Xerox Work Station Customization Object (WSCO) fájlokat biztosít az IBM i V6R1 vagy újabb verziók támogatásához. A Work Station Customization Object egy olyan keresési táblázat, amelyet a legtöbb Host Print Transform (HPT) funkció használ az AS/400-parancsoknak az adott nyomtatónak megfelelő PCL-kódra való átalakításához. A WSCO-fájl számos nyomtatási funkciót tud módosítani, ideértve a papírbemeneti tálcákat, a kétoldalas nyomtatást, a hüvelykenkénti karakterek és sorok számát, a tájolást, a betűkészleteket és a margókat.

Az XTOOLS-könyvtárban minden támogatott Xerox® nyomtatóhoz vagy készülékhez megtalálható egy forrás WSCO-fájl. A könyvtár- és telepítési utasításokat a [www.support.xerox.com](https://www.support.xerox.com/) webhelyen találja.

Az XTOOLS-könyvtár telepítéséhez válassza ki az IBM AS/400-as operációs rendszerhez szükséges letölthető fájlokat, csomagolja ki a letöltött XTOOLSxxxx. zip fájlt, majd a könyvtár telepítéséhez kövesse az utasításokat. A könyvtárat csak egyszerre töltse le és telepítse.

Megjegyzés:

- A Host Print Transform funkció csak AFPDS- és SCS-fájlokkal működik. Ha a WSCO-t nyomtatáshoz szeretné használni, az IPDS formátumú nyomtatófájlokat konvertálja AFPDS-fájlokká.
- A készülékleírás vagy egy távoli várósor létrehozásához IOSYSCFG-jogosultságokkal rendelkező adminisztrátori hitelesítő adatok szükségesek.
- Az AS/400-zal kapcsolatos részletekért tekintse meg az *IBM AS/400 Printing V, (piros füzet)* kiadványt, amely az IBM webhelyén található.

#### **A WSCO-könyvtár telepítése és a nyomtatási sorok beállítása**

A WSCO-könyvtár telepítésével és a nyomtatási sorok beállításával kapcsolatos részletes információkért tekintse meg a könyvtárhoz tartozó telepítési utasításokat.

#### **MOBILNYOMTATÁS BEÁLLÍTÁSAI**

A nyomtatóval iOS és Android rendszerű mobilkészülékekről is nyomtathat.

#### **Nyomtatás a Wi-Fi Direct használatával**

Dokumentum nyomtatása Wi-Fi használatát támogató mobileszközről:

- 1. A mobileszközön nyissa meg a nyomtatandó dokumentumot.
- 2. Az eszközön lévő alkalmazásban válassza a Print (Nyomtatás) gombot.
- 3. Ha több Wi-Fi-Directet támogató nyomtató is található, válassza ki a megfelelőt a listáról.
- 4. Adja meg a munkához szükséges nyomtatási beállításokat.
- 5. Küldje el a munkát nyomtatásra.

A mobileszközön megjelenik egy üzenet.

6. Válassza a Connect (Kapcsolódás) elemet.

Amikor létrejött a kapcsolat, a nyomtatón megjelenik egy üzenet.

7. A nyomtató vezérlőpanelén érintse meg az OK gombot.

A munka kinyomtatódik.

#### **Nyomtatás az AirPrint használatával**

iPhone, iPad, iPod touch és Mac eszközeiről közvetlenül nyomtathat az AirPrint® használatával. Az AirPrint® használatának a nyomtatón való engedélyezéséhez lásd: Az AirPrint [beállítása](#page-61-0)

Nyomtatás az AirPrint® használatával:

- 1. Nyissa meg a nyomtatni kívánt e-mailt, fényképet, weblapot vagy dokumentumot.
- 2. Koppintson a Művelet ikonra.
- 3. Koppintson a **Nyomtatás** gombra.
- 4. Válassza ki nyomtatóját, majd válassza ki a nyomtató beállításait.
- 5. Koppintson a Nyomtatás gombra.

Az AirPrint® konfigurálásával kapcsolatos további információkat a *System Administrator Guide* (Rendszeradminisztrátori útmutató) dokumentumban találja a [www.xerox.com/office/VLB415docs](https://www.office.xerox.com/cgi-bin/printer.pl?APP=udpdfs&Page=Color&Model=VersaLink+VLB415&PgName=Man) címen.

#### **Nyomtatás az univerzális nyomtatás használatával**

Annak érdekében, hogy a felhasználók hozzáférhessenek a készülékhez, az Azure®-adminisztrátoroknak meg kell osztaniuk a nyomtatót az Azure®-portálon. A nyomtató megosztása után a Nyomtató hozzáadása funkció engedélyezi az arra feljogosított felhasználónak, hogy a készüléket felfedezze a Windows 10 vagy újabb operációs rendszerben. A készülék felhőnyomtatóként fog megjelenni a felfedezett nyomtatók listáján. Ha a nyomtatóhoz szeretné engedélyezni az univerzális nyomtatást, lásd: A készülék [konfigurálása](#page-61-1) az univerzális nyomtatás [használatához](#page-61-1).

- 1. Nyomtató Windows® operációs rendszeren való hozzáadásához tegye a következőket:
	- Windows 10 esetén kattintson a Beállítások > Nyomtatók és szkennerek > Nyomtató vagy szkenner hozzáadása opcióra.
	- Windows 11 és újabb rendszereken kattintson a Beállítások > Bluetooth és eszközök > Nyomtatók és szkennerek > Nyomtató vagy szkenner hozzáadása pontra.
- 2. Válassza ki felhőnyomtatót a felismert nyomtatók listájából, majd kattintson a Készülék hozzáadása gombra.

Megjegyzés: Amikor egy nyomtatási munkát beküld az Univerzális nyomtatás funkcióba, az mindaddig a felhőben várakozik, amíg a nyomtató le nem kéri. A lekérési intervallum leteltével, vagy akkor, amikor Ön engedélyezi a Munkák ellenőrzése most funkciót, a nyomtató ellenőrzi a munkát.

#### **Nyomtatás Mopria használatát támogató mobileszközről**

A Mopria szoftver segítségével nyomtató-illesztőprogram használata nélkül nyomtathat mobileszközökről a nyomtatóra. A Mopria segítségével mobileszközökről küldhet nyomtatási feladatokat a Mopria használatát támogató nyomtatókra.

# Megjegyzés:

- Alapértelmezés szerint a Mopria szolgáltatás és összes szükséges protokollja engedélyezve van.
- Telepítse a Mopria Print Service szoftver legfrissebb verzióját mobileszközére. A Google Play Store áruházból letöltheti a szoftver ingyenes verzióját.
- Ha a nyomtatót wifihálózathoz vagy a Wi-Fi Directhez szeretné csatlakoztatni, vásárolja meg és telepítse a Xerox vezeték nélküli hálózati adaptert. További információkért tekintse meg a Xerox® kétsávos vezeték nélküli hálózati készlethez mellékelt *hardvertelepítési és -beállítási* utasításokat.
- A Wi-Fi Direct használatához az Embedded Web Server alkalmazásban engedélyezze a Wi-Fi Direct funkciót. A Wi-Fi Direct konfigurálásával kapcsolatos további részleteket a [www.xerox.com/office/](https://www.office.xerox.com/cgi-bin/printer.pl?APP=udpdfs&Page=Color&Model=VersaLink+VLB415&PgName=Man) [VLB415docs](https://www.office.xerox.com/cgi-bin/printer.pl?APP=udpdfs&Page=Color&Model=VersaLink+VLB415&PgName=Man) weboldalon található *Rendszer-adminisztrátori útmutatóban* találja.
- A vezeték nélküli beállítások konfigurálásához a készüléket ugyanahhoz a hálózathoz csatlakoztassa, mint amelyikhez a nyomtató csatlakozik.

[Nyomtatás](#page-168-0)

• A nyomtató neve és helye a csatlakoztatott eszközök Mopria-nyomtatóinak listájában található.

A Mopria használatával való nyomtatáshoz kövesse a mobileszközhöz tartozó útmutatást.
## Nyomtatási munkák

## **MUNKÁK KEZELÉSE**

A vezérlőpult Munkák menüjében megtekintheti az aktív, a titkos és az elkészült munkák listáját. A kiválasztott munkát szüneteltetheti, törölheti, kinyomtathatja, illetve megtekintheti az előrehaladását vagy a munka részleteit. Amikor titkos nyomtatási munkát küld a gépre, a nyomtató mindaddig tartja a munkát, amíg a vezérlőpulton meg nem adja a megfelelő jelszót. Részletek: Különleges [munkatípusok](#page-181-0) nyomtatása

Az Embedded Web Server Jobs (Munkák) ablakában megtekintheti az aktív és a mentett nyomtatási munkákat.

#### **Nyomtatásra váró munka szüneteltetése, előrehozása vagy törlése**

- 1. A nyomtató vezérlőpultján nyomja meg a Kezdőlap gombot.
- 2. Érintse meg a Munkák elemet, majd a megfelelő nyomtatási munka nevét.
- 3. Válasszon ki egy feladatot.

Megjegyzés: Ha nem választ semmit, a munka a megadott időtartam elteltét követően automatikusan folytatódik.

- A nyomtatási munka szüneteltetéséhez érintse meg a Tartás gombot. A nyomtatási munka folytatásához érintse meg a Kioldás gombot.
- A nyomtatási munka törléséhez érintse meg a Törlés gombot. A megerősítést kérő párbeszédpanelen érintse meg a Törlés gombot.
- A munka lista tetejére való mozgatásához érintse meg az Előrehoz gombot.
- A munka állapotának megtekintéséhez érintse meg a Munka előrehaladása lehetőséget.
- A munka információinak megtekintéséhez érintse meg a Munkarészletek, majd a Munkabeállítások vagy a Szükséges erőforrások lehetőséget.
- 4. A Kezdőlap képernyőhöz való visszatéréshez nyomja meg a Kezdőlap gombot.

## Megjegyzés:

- A rendszergazda korlátozhatja a felhasználók számára a munkák törlését. Ha egy rendszeradminisztrátor korlátozta a munkák törlését, a munkák megtekinthetők, de nem törölhetők.
- A titkos nyomtatási munkát csak a munkát küldő felhasználó vagy a rendszergazda törölheti.

#### **Erőforrásokra várakozó munka nyomtatása**

Amikor az erőforrásokra várakozik, és ezért tartja a munkát, alapértelmezés szerint megjelenik egy állapotüzenet és egy előugró riasztás a vezérlőpanelen. Az Embedded Web Serverben a rendszergazda beállíthatja, hogy csak egy állapotüzenet, vagy hogy egy állapotüzenet és egy előugró riasztás is megjelenjen-e a vezérlőpanelen.

- 1. Ha a rendszergazda letiltja az előugró riasztást, a tartott munkák megtekintéséhez tegye a következőket:
	- a. A nyomtató vezérlőpultián nyomia meg a **Kezdőlap** gombot.

b. Érintse meg a Munkák elemet.

Megjelenik a nyomtató várósorában lévő aktív munkák listája.

2. Amikor az előugró riasztás engedélyezett, és a nyomtató erőforrásokra várakozva tartja a munkát, a vezérlőpanelen megjelenik egy előugró riasztás. Az előugró riasztáson érintse meg az Aktív munkák megtekintése opciót.

Megjelenik a nyomtató várósorában lévő aktív munkák listája.

- 3. A munkalistában érintse meg a tartott munka nevét. Megjelennek az alábbi opciók:
	- Nyomtatás másik papírra: Annak érdekében, hogy a készülék kinyomtathassa a munkát, a Nyomtatás másik papírra opció megérintésével válasszon ki egy alternatív papírforrást. Válasszon ki egy papírtálcát, majd érintse meg az OK gombot.
	- Törlés: A nyomtatási munka törléséhez érintse meg a Törlés gombot. A megerősítést kérő párbeszédpanelen érintse meg a Törlés gombot.
	- Munka előrehaladása: A munka állapotának megtekintéséhez érintse meg a Munka előrehaladása opciót.
	- Munkarészletek: A részletek megtekintéséhez érintse meg a Munkarészletek opciót. A párbeszédpanelen megtekintheti a Munkabeállításokat és a Szükséges erőforrások opció.
- 4. A munka kinyomtatásához helyezze be a hiányzó erőforrásokat. Amikor a szükséges vagy az alternatív erőforrás elérhetővé válik, a munka automatikusan folytatódik.

Megjegyzés: A Nyomtatás másik papírra opciót az Embedded Web Server alkalmazásban kell engedélyezni. A Nyomtatás másik papírra opcióval kapcsolatos részleteket lásd a *System Administrator Guide* (Rendszergazdai útmutató) című dokumentumot a [www.xerox.com/office/VLB415docs](https://www.office.xerox.com/cgi-bin/printer.pl?APP=udpdfs&Page=Color&Model=VersaLink+VLB415&PgName=Man) címen.

5. A Kezdőlap képernyőhöz való visszatéréshez nyomja meg a Kezdőlap gombot.

## <span id="page-181-0"></span>**KÜLÖNLEGES MUNKATÍPUSOK NYOMTATÁSA**

A különleges munkatípusok segítségével nyomtatási munkát küldhet a számítógépről, amelyet azután a nyomtató vezérlőpaneljéről kinyomtathat. A különleges munkatípusok a nyomtató-illesztőprogramban a Nyomtatás beállításai lap Munka típusa területén választhatók ki.

#### **Mentett munka**

A mentett munkák a nyomtatóra küldött és jövőbeni felhasználás céljából tárolt dokumentumok. A mentett munkákat bármelyik felhasználó kinyomtathatja vagy törölheti.

A vezérlőpanel Nyomtatás innen menüjében megtekintheti és kinyomtathatja a mentett munkákat. Az Embedded Web Server Jobs (Munkák) ablakában megtekintheti, kinyomtathatja és törölheti a mentett munkákat, illetve kezelheti, hogy azokat hol szeretné tárolni.

#### **Nyomtatás a Mentett munka funkcióval**

1. A használt alkalmazásban nyissa meg a nyomtatási beállításokat. Ezt a legtöbb alkalmazásban Windows rendszereken a CTRL+P, illetve Macintosh rendszereken a CMD+P billentyűkombinációval teheti meg.

- 2. Válassza ki a nyomtatót, majd nyissa meg a nyomtató-illesztőprogramot.
	- Windowsban a Nyomtató tulajdonságai elemre kattintson. A gomb neve az alkalmazástól függően változhat.
	- Macintosh rendszeren a Nyomtatás ablak nyomtatási beállítások listájában kattintson a Xeroxszolgáltatások elemre.
- 3. A Munka típusaként válassza a Mentett munka lehetőséget.
	- a. Írjon be egy munkanevet, vagy válasszon ki egy nevet a listából.
	- b. Írjon be egy mappanevet, vagy válasszon ki egy nevet a listából.
	- c. Jelszó hozzáadásához kattintson a Magán elemre, írja be a jelszót, majd írja be ismét megerősítésként.
	- d. Kattintson az OK gombra.
- 4. Válassza ki a többi nyomtatási beállítást is.
	- Windows rendszereken kattintson az OK, majd a Nyomtatás gombra.
	- Macintosh rendszereken kattintson a Nyomtatás gombra.

#### **Mentett munka nyomtatása, törlése, áthelyezése vagy másolása az Embedded Web Server alkalmazásban**

- 1. Számítógépén nyissa meg a webböngészőt. A Cím mezőbe írja be a nyomtató IP-címét, majd nyomja le az Enter vagy a Return billentyűt.
- 2. Kattintson az Embedded Web Serverben a Home (Kezdőlap) elemre.
- 3. Kattintson a Jobs (Munkák) tételre.
- 4. Kattintson a Saved Jobs (Mentett munkák) fülre.
- 5. Jelölje be a feldolgozandó munka mellett található jelölőnégyzetet.
- 6. A menüben válassza ki a megfelelő beállítást.
	- Print Job (Nyomtatási munka): Ez a beállítás azonnal kinyomtatja a munkát.
	- Delete Job (Munka törlése): Ez az opció törli a mentett munkát.
	- Move Job (Munka áthelyezése): Ezzel a beállítással a munkát egy másik mappába helyezheti.
	- Copy Job (Másolási munka): Ezt a beállítást válassza, ha szeretne másolatot készíteni a munkáról.
- 7. Kattintson a Mehet elemre.

#### **Titkos nyomtatás**

A Titkos nyomtatás segítségével érzékeny természetű vagy bizalmas adatokat nyomtathat. Elküldése után a nyomtató egészen addig nem nyomtatja ki a munkát, amíg Ön a nyomtató vezérlőpultjánál meg nem adja a jelszavát.

A titkos nyomtatási munkákat a rendszer a nyomtatást követően automatikusan törli.

#### **Nyomtatás a Titkos nyomtatás funkcióval**

- 1. A használt alkalmazásban nyissa meg a nyomtatási beállításokat. Ezt a legtöbb alkalmazásban Windows rendszereken a CTRL+P, illetve Macintosh rendszereken a CMD+P billentyűkombinációval teheti meg.
- 2. Válassza ki a nyomtatót, majd nyissa meg a nyomtató-illesztőprogramot.
	- Windowsban a Nyomtató tulajdonságai elemre kattintson. A gomb neve az alkalmazástól függően változhat.
	- Macintosh rendszereken a Nyomtatás ablakban kattintson az Előnézet elemre, majd válassza a -funkciók lehetőséget.
- 3. A Munka típusaként válassza a Titkos nyomtatás lehetőséget.
- 4. Írja be a jelszót, erősítse meg, majd kattintson az OK gombra.
- 5. Válassza ki a többi nyomtatási beállítást is.
	- Windows rendszereken kattintson az OK, majd a Nyomtatás gombra.
	- Macintosh rendszereken kattintson a Nyomtatás gombra.

#### **Titkos nyomtatási munka kioldása**

- 1. A nyomtató vezérlőpultján nyomja meg a Kezdőlap gombot.
- 2. Érintse meg a Munkák elemet.
- 3. A titkos nyomtatási munkák megtekintéséhez érintse meg a Titkos munkák fület.
- 4. Tegye a következők egyikét:
	- Ha egyetlen titkos nyomtatási munkát küldött be, érintse meg a mappát, majd az adott munkát. Adja meg a jelszót, majd érintse meg az OK gombot. A munka automatikusan kinyomtatódik.
	- Ha több titkos nyomtatási munkát küldött be, érintse meg a mappát, írja be a jelszót, majd érintse meg az OK gombot. Válasszon lehetőséget:
		- Egyetlen titkos nyomtatási munka kinyomtatásához érintse meg a megfelelő munkát.
		- A mappa összes munkájának kinyomtatásához érintse meg az Összes nyomtatása gombot.
		- Eqyetlen titkos nyomtatási munka törléséhez érintse meg a lomtár ikont. A megerősítést kérő párbeszédpanelen érintse meg a Törlés gombot.
		- A mappa összes munkájának törléséhez érintse meg az Összes törlése gombot.

Megjegyzés: A titkos nyomtatási munkákat a rendszer a nyomtatást követően automatikusan törli.

5. A Kezdőlap képernyőhöz való visszatéréshez nyomja meg a Kezdőlap gombot.

#### **Mintaszett**

A Mintaszett munkatípus egy többpéldányos nyomtatási munkából nyomtat ki egy példányt a többi példány kinyomtatása előtt. A mintaszett megtekintése után Ön vagy kinyomtatja a hátralévő példányokat, vagy törli őket a nyomtató vezérlőpultján.

A Mintaszett a mentett munkák egyik típusa, és az alábbi funkciókat kínálja:

- A mintaszettként elküldött munka a munkához társított felhasználói azonosítóval jelölt mappában található.
- A Mintaszett funkció nem használ jelszót.
- A mintaszettet bármelyik felhasználó kinyomtathatja vagy törölheti.
- A Mintaszett a munka egy példányát kinyomtatva lehetővé teszi, hogy Ön a fennmaradó példányok kinyomtatása előtt átnézze a munkát.

Miután a gép kinyomtatta a mintaszettet, a munka automatikusan törlődik.

Mintaszett nyomtatásához lásd: [Nyomtatás](#page-184-0) a Mintaszett funkcióval.

## <span id="page-184-0"></span>**Nyomtatás a Mintaszett funkcióval**

- 1. A használt alkalmazásban nyissa meg a nyomtatási beállításokat. Ezt a legtöbb alkalmazásban Windows rendszereken a CTRL+P, illetve Macintosh rendszereken a CMD+P billentyűkombinációval teheti meg.
- 2. Válassza ki a nyomtatót, majd nyissa meg a nyomtató-illesztőprogramot.
	- Windowsban a Nyomtató tulajdonságai elemre kattintson. A gomb neve az alkalmazástól függően változhat.
	- Macintosh rendszereken a Nyomtatás ablakban kattintson az Előnézet elemre, majd válassza a -funkciók lehetőséget.
- 3. A munka típusaként válassza a Sample Set (Mintaszett) lehetőséget.
- 4. Válassza ki a többi nyomtatási beállítást is.
	- Windows rendszereken kattintson az OK, majd a Nyomtatás gombra.
	- Macintosh rendszereken kattintson a Nyomtatás gombra.

#### **Mintaszett kioldása**

- 1. A nyomtató vezérlőpultján nyomja meg a Kezdőlap gombot.
- 2. A rendelkezésre álló munkák megtekintéséhez érintse meg a Munkák elemet.
- 3. Érintse meg a mintaszett-nyomtatási munkát.
	- Megjegyzés: A mintaszett fájlleírásában a munka Tartva későbbi nyomtatáshoz jelöléssel szerepel, és megtekinthető a munka fennmaradó példányainak száma is.
- 4. Válassza ki a kívánt beállítást.
	- A munka fennmaradó példányainak kinyomtatásához érintse meg a Kioldás gombot.
	- A munka fennmaradó példányainak törléséhez érintse meg a Törlés gombot.
- 5. A Kezdőlap képernyőhöz való visszatéréshez nyomja meg a Kezdőlap gombot.

# Nyomtatási funkciók

## **PAPÍRBEÁLLÍTÁSOK KIVÁLASZTÁSA NYOMTATÁSHOZ**

A nyomtatási munkához szükséges papírt kétféleképpen választhatja ki. Választhatja azt, hogy a dokumentum megadott mérete, papírtípusa és papírszíne alapján a nyomtató válassza ki a papírt. Lehetősége van arra is, hogy kiválassza a megfelelő papírt tartalmazó tálcát.

- A Windows papírbeállításainak megjelenítéséhez a nyomtató-illesztőprogramban kattintson a Nyomtatási beállítások fülre.
- Macintosh rendszeren a papírbeállításokat a Nyomtatás ablak nyomtatási beállításai között találja a Xeroxfunkciók között. A Xerox-funkciókon belül kattintson a beállításlista Színbeállítások lehetőségére.

#### **Választás tálca szerint**

A Választás tálca szerint funkció lehetővé teszi, hogy anélkül nyomtasson egy adott tálcából, hogy a nyomtatóillesztőprogramban vagy a nyomtató vezérlőpanelén meg kellene adnia a papírbeállításokat. Ez a lehetőség a kiválasztott tálcából nyomtat még akkor is, ha több tálca is tartalmazza a munkához megfelelő papírt.

A következő opciók közül választhat:

- Automatikus választás: Ez a beállítás bármely olyan tálcából nyomtat, amely a nyomtatási munkához szükséges méretű és típusú papírt tartalmazza.
- X. tálca: Ez a beállítás a kiválasztott tálcából nyomtat.
- Kézitálca: Ez a beállítás a kézi adagolású tálcából nyomtat. A nyomtató üzenetben kéri a felhasználót, hogy ürítse ki a tálcát, és helyezze be a munkához szükséges papírt.

Megjegyzés: A papírelakadások elkerülése érdekében a nyomtatási munkának megfelelő helyes méretű és típusú papírt helyezze a tálcákba.

#### **Méretezés**

A méretezés lehetővé teszi az eredeti dokumentum méretének csökkentését vagy növelését, igazodva a kiválasztott kimeneti papírmérethez.

- Windows rendszereken a méretezési beállítások Nyomtatási beállítások lap Papír mezőjében találhatók.
- Macintosh rendszereken a méretezési beállítások a Nyomtatás ablakban találhatók. További nyomtatási beállítás megtekintéséhez kattintson a Részletek megtekintése lehetőségre.
	- Megjegyzés: Nem minden nyomtató támogatja az összes felsorolt lehetőséget. Egyes lehetőségek csak adott nyomtatómodellekre, -konfigurációkra, operációs rendszerekre, illetve nyomtatóillesztőprogramokra vonatkoznak.

A következő méretezési opciók közül választhat:

- Igazítás az új papírmérethez: Ez a beállítás az új papírméretnek megfelelően méretezi a dokumentumot.
- Dokumentumméret módosítása: Használja ezt a beállítást, ha az alkalmazásban kiválasztott papírméretet szeretné alkalmazni. Ez a beállítás nem módosítja a kimeneti papírra nyomtatott oldalkép méretét.
- Automatikus méretezés: Ez a beállítás a kijelölt kimenő papírmérethez igazítja a dokumentum méretét. A léptékeztetés mértéke a mintakép alatti dobozban látható, százalékos formában.
- Nincs méretezés: Nem módosítja a kimenő papírra nyomtatott oldal méretét, a százalékot tartalmazó mezőben 100% jelenik meg. Ha az eredeti dokumentum mérete nagyobb, mint a kimenő méret, akkor az oldalképet a rendszer levágja. Ha az eredeti dokumentum mérete kisebb, mint a kimenő méret, akkor üres hely veszi körül az oldal képét.
- Manuális méretezés: A dokumentum méretét az előnézeti kép alatti százalékos mezőben megadott mértéknek megfelelően állítja be.

## **NYOMTATÁS A PAPÍR MINDKÉT OLDALÁRA**

## **Kétoldalas dokumentum nyomtatása**

Ha a nyomtató támogatja az automatikus kétoldalas nyomtatást, akkor a beállítások a nyomtató illesztőprogramjában vannak megadva. A nyomtató-illesztőprogram a dokumentum nyomtatásához használt alkalmazásban megadott álló vagy fekvő tájolást használja.

Megjegyzés: Győződjön meg arról, hogy a készülék támogatja a papírméretet és -súlyt. További információk: [Támogatott](#page-206-0) papírok.

## **Kétoldalas nyomtatás oldalelrendezési beállításai**

Megadhatja a kétoldalas nyomtatás oldalelrendezését, amely meghatározza, hogy a nyomtatott lapok miként lapozhatók. Ezek a beállítások felülbírálják az alkalmazásban megadott tájolási beállításokat.

- Egyoldalas nyomtatás: Csak a hordozó egyik oldalára nyomtat. Ha borítékra, címkére vagy más olyan másolóanyagra nyomtat, amelynek nem lehet mindkét oldalára nyomtatni, használja ezt a beállítást.
- Kétoldalas nyomtatás: A papír mindkét oldalára úgy nyomtatja ki a munkát, hogy a papír köthető legyen a hosszú éle mentén. A következő illusztrációk az álló, illetve fekvő tájolás eredményét mutatják:

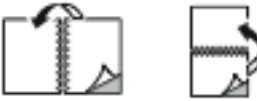

• Kétoldalas nyomtatás, rövid él mentén átfordítva: Ez a beállítás a papír mindkét oldalára nyomtat. A képeket úgy nyomtatja ki, hogy a papírt a rövid éle mellett lehessen összetűzni. A következő illusztrációk az álló, illetve fekvő tájolás eredményét mutatják:

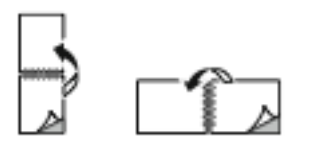

Megjegyzés: A 2 oldalas nyomtatás a Környezetkímélő beállítások része.

Az alapértelmezett illesztőprogram-beállítások módosítása: Nyomtatási beállítások [kiválasztása.](#page-170-0)

## **NYOMTATÁSI MINŐSÉG**

A legkiválóbb nyomtatásminőségi módokat a Windows PostScript (PS), a PCL és a Macintosh illesztőprogramok biztosítiák:

- Nagy felbontás: A nyomtatásminőségi mód féltónusok nyomtatására használható 1200 x 1200 dpi, 1 bites mélységgel.
- Kiemelt: A nyomtatásminőségi mód féltónusok nyomtatására használható 600 x 600 dpi, 8 bites mélységgel.

#### **KÉPBEÁLLÍTÁSOK**

A Képbeállítások segítségével megadhatja, hogy a nyomtató miként használja a fényerőt és a kontrasztot a dokumentum elkészítéséhez. A Windows PostScript és a Macintosh nyomtató-illesztőprogramok Képbeállítások lapján a vezérlők legszélesebb választékát találja.

- Windows rendszeren a Színbeállítások megjelenítéséhez a nyomtató-illesztőprogramban kattintson a Nyomtatási beállítások fülre.
- Macintosh rendszeren a színbeállításokat a Nyomtatás ablak nyomtatási beállításai között találja a Xeroxfunkciók között. A Xerox-funkciókon belül kattintson a beállításlista Képbeállítások lehetőségére.

#### **Világosság**

A Világosság funkcióval átfogóan szabályozható a nyomtatási munkát alkotó szöveg és képek világossága vagy sötétsége.

#### **Kontraszt**

A Kontraszt beállítással a nyomtatási munka világos és sötét részei közötti különbség határozható meg.

## **TÖBB OLDAL NYOMTATÁSA EGY LAPRA**

Többoldalas dokumentumok nyomtatásakor több oldalt is nyomtathat egyetlen papírlapra.

Ha egyetlen oldalra 1, 2, 4, 6, 9 vagy 16 oldalt szeretne nyomtatni, az Oldalelrendezés lapon válassza az Oldal/ lap funkciót.

- Windows rendszeren az Oldal/lap funkciót a Dokumentum beállításai lap Oldalbeállítás menüjében találja.
- Macintosh rendszeren az Oldal/lap funkciót a Nyomtatás ablak nyomtatási beállításai között, az Elrendezés opciónál találja.

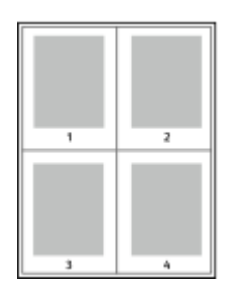

Ha minden oldal köré keretet szeretne nyomtatni, válassza az Oldalkeretek lehetőséget.

## **NYOMTATÁS FÜZETFORMÁTUMBAN**

A kétoldalas nyomtatás használatával a dokumentumot kisméretű füzet formájában is kinyomtathatja. Bármely papírméretet felhasználhat füzetkészítéshez, amely támogatja a kétoldalas nyomtatást.

A nyomtató-illesztőprogram automatikusan lekicsinyíti az oldalak képeit, és papírlaponként négy oldalképet nyomtat, oldalanként kettőt-kettőt. Az oldalak a helyes sorrendben nyomtatódnak, így hajtogatás és tűzés után a lapokból füzet készíthető.

- Windows rendszeren a füzetkészítési funkció eléréséhez a Dokumentumlehetőségek lapon kattintson az Oldalelrendezés lehetőségre.
- Macintosh rendszeren a füzetkészítési funkció eléréséhez a Nyomtatás ablak nyomtatási beállítások listájában kattintson a Xerox-funkciók lehetőségre. A Xerox-funkciók beállításlistájában kattintson a Füzetelrendezés elemre.

Ha a Windows PostScript vagy a Macintosh illesztőprogram használatával nyomtat füzeteket, megadhatja a kötésmargó és az elcsúszás mértékét is.

- Kötés: meghatározza az oldalak képei közötti vízszintes távolságot (pontokban). Egy pont 0,35 mm (1/72 hüvelyk).
- Elcsúszás: az oldalképek kifelé tolásának mértékét jelenti egytized pontokban megadva. Az eltolás a hajtogatott papír vastagságának ellensúlyozására szolgál, mivel hajtogatáskor az oldalképek kis mértékben kifelé csúsznának. 0 és 1 pont közötti értéket választhat.

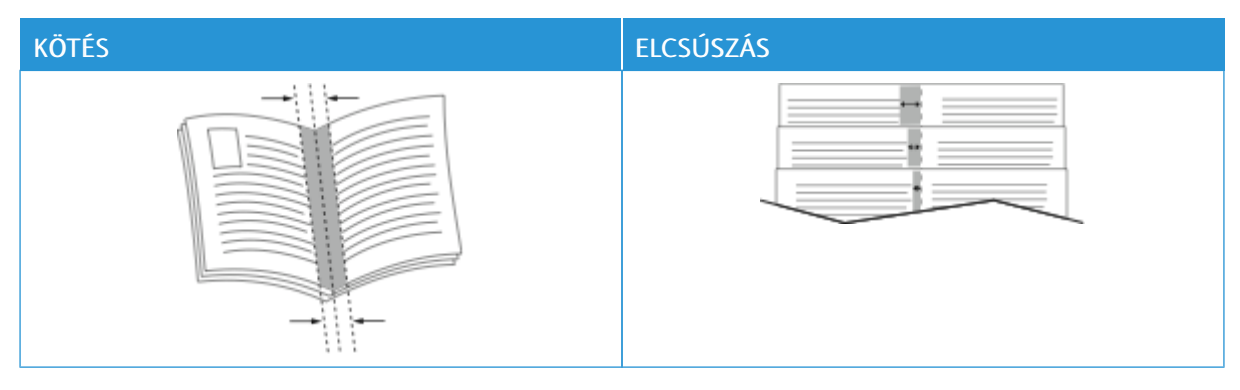

Megjegyzés: Ha minden oldal köré keretet szeretne nyomtatni, válassza az Oldalkeretek lehetőséget.

## **SPECIÁLIS LAPOK HASZNÁLATA**

A Speciális lapok beállítással adható meg, hogyan adja hozzá a készülék a borítókat, az elválasztókat és a kivétellapokat a kinyomtatott dokumentumhoz.

- Windows rendszeren a Speciális oldalak funkciót a Dokumentum beállításai lap Speciális oldalak menüjében találja.
- Macintosh rendszeren a Speciális oldalak funkciót a Nyomtatás ablak nyomtatási beállításai között találja a Xerox-funkciók között. A Xerox-funkciókon belül kattintson a beállításlista Speciális oldalak lehetőségére.

#### **Borítólapok nyomtatása**

A borítólap a dokumentum első vagy utolsó lapja. A borítókhoz a dokumentumtörzs nyomtatásához használt papírforrástól eltérő forrást is választhat. Használhatja például a céges papírt a dokumentum első oldalának nyomtatásához. A jelentés első és utolsó lapját kartonra is nyomtathatja. A borítólapok nyomtatásához bármelyik megfelelő tálcát használhatja forrásként.

A Borítók ablakban a következő beállítások állnak rendelkezésre:

- Borító nélkül vagy Letiltva: A készülék nem nyomtat borítólapokat. A dokumentumhoz nem készülnek borítólapok.
- Csak első: Ezzel a beállítással üres vagy nyomtatott első borítót adhat a munkához.
- Csak hátsó: Ezzel a beállítással üres vagy nyomtatott hátsó borítót adhat a munkához.
- Első és hátsó: azonos: Ez a beállítás első és hátsó borítót ad a munkához, és mindkettőre ugyanazokat a nyomtatási és papír-beállításokat alkalmazza.
- Első és hátsó: különbözik: Ez a beállítás első és hátsó borítót ad a munkához, és lehetővé teszi, hogy azokhoz eltérő nyomtatási és papír-beállításokat adjon meg.

Miután kiválasztotta a borítókészítés beállításait, a méret, a szín és a típus alapján kiválaszthatja az első és a hátsó borítók papírját. Használhat üres és nyomtatott lapokat, és nyomtathat a borító első, második vagy mindkét oldalára.

## **Betétlapok nyomtatása**

Minden dokumentum első oldala elé, illetve a dokumentum meghatározott oldala után beszúrhat üres vagy nyomtatott lapokat. A dokumentum adott oldalai után beszúrt betétlapokkal elkülönítheti az egyes fejezeteket, de alkalmasak megjelölésre vagy helyfenntartó célra is. A funkció használatához meg kell adnia a betétlapként használandó papírt.

Az Elválasztók ablakban megadhatja az elválasztólapok helyét, jellemzőit és papírbeállításait:

- Elválasztók: Ezzel a beállítással kiválaszthatja az elválasztó helyét.
- Példányszám: Ezzel a beállítással az egyes helyekre beszúrandó elválasztók száma adható meg.
- Oldalak: Ezzel a beállítással adhatja meg, hogy a munkán belül hová kerüljenek az elválasztók. Az egyes oldalakat vagy oldaltartományokat vesszővel válassza el egymástól. Ha egy tartományon belül szeretne az oldalak után elválasztókat beszúrni, használjon kötőjelet. Például, ha az 1., 6., 9., 10. és 11. oldalakat szeretné megadni, írja be a következőket: 1, 6, 9-11.

• Papírbeállítások: Kiválaszthatja az elválasztókhoz használandó papír méretét, színét és típusát. Ha a munka törzsével azonos méretű, színű vagy típusú papírt szeretné használni, válassza a Munkabeállítások használata lehetőséget.

#### **Kivétellapok nyomtatása**

A kivétellapoknak más beállításaik vannak, mint a munka többi oldalának. Eltérő beállításokat adhat meg például az oldalmérethez, az oldaltípushoz és az oldal színéhez. Igényeinek megfelelően az egy-, illetve kétoldalas nyomtatás beállításait is módosíthatja. Minden nyomtatási munka több kivételt is tartalmazhat.

Tegyük fel, hogy a nyomtatási munka 30 lapot tartalmaz. Ön azt szeretné, hogy öt oldal egy speciális papírtípus egy-egy oldalára nyomtatódjon ki, az oldalak maradéka pedig kétoldalasan készüljön el normál papírra. A munka kinyomtatása kivétellapok segítségével lehetséges.

A Kivételek ablakban megadhatja a kivétellapok helyét, jellemzőit és papírbeállításait:

- Oldalak: megadja azt az oldalt vagy oldaltartományt, amelyet kivétellapokként szeretne használni. Az egyes oldalakat vagy oldaltartományokat vesszővel válassza el egymástól. Ha egy tartományon belül szeretne az oldalak után elválasztókat beszúrni, használjon kötőjelet. Például, ha az 1., 6., 9., 10. és 11. oldalakat szeretné megadni, írja be a következőket: 1, 6, 9–11.
- Papírbeállítások: Kiválaszthatja a kivétellapokhoz használandó papír méretét, színét és típusát. Ha a kivétellapokat a munka törzsével azonos méretű, színű vagy típusú papírra szeretné nyomtatni, válassza a Munkabeállítások használata lehetőséget.
- Kétoldalas nyomtatás: A kivétellapokhoz kétoldalas nyomtatási beállításokat választhat. Az alábbi beállítások állnak rendelkezésre:
	- Egyoldalas nyomtatás: A kivétellapoknak csak az egyik oldalát nyomtatja.
	- Kétoldalas nyomtatás: A kivétellapokat a papír mindkét oldalára nyomtatja, a lapokat a hosszú él mentén fordítja át. A munkát a lapok hosszú éle mentén fűzheti.
	- Kétoldalas nyomtatás, rövid él mentén átfordítva: A kivétellapokat a papír mindkét oldalára nyomtatja, a lapokat a rövid él mentén fordítja át. A munkát a lapok rövid éle mentén fűzheti.
	- Munkabeállítás használata: A munkát a munka törzséhez kiválasztott kétoldalas nyomtatási beállításnak megfelelően nyomtatja.

Megjegyzés: A kétoldalas nyomtatás alkalmazása bizonyos papírtípusokkal és -méretekkel váratlan eredményeket hozhat.

## **JEGYZETEK NYOMTATÁSA (WINDOWS)**

A jegyzetek olyan különleges célt szolgáló szövegek vagy képek, amelyeket egy vagy több oldalra keresztben nyomtathat. A jegyzetek előnézetét a Jegyzetek előnézete ablaktáblán tekintheti meg

A nyomtatási munka

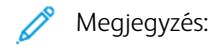

- Ez a funkció csak hálózati nyomtatóra nyomtató és Windows rendszert futtató számítógépeken használható.
- Nem minden nyomtató támogatja az összes felsorolt lehetőséget. Egyes lehetőségek csak adott nyomtatómodellekre, -konfigurációkra, operációs rendszerekre, illetve nyomtató-illesztőprogramokra vonatkoznak.

jegyzetbeállításai a jegyzetek összegzőlistáján láthatók. Erről a listáról kiválaszthatja a szerkesztendő vagy törlendő jegyzetet.

Jegyzet nyomtatása:

- 1. A nyomtató-illesztőprogramban kattintson a Dokumentumlehetőségek fülre.
- 2. Kattintson a Jegyzetek fülre.
- 3. Szöveges jegyzet hozzáadásához kattintson a Megjegyzés hozzáadása lehetőségre. Írja be a szöveget a mezőbe, válassza ki a szükséges beállításokat, majd kattintson az OK gombra.
- 4. Dátum vagy időbélyeg hozzáadásához kattintson az Időbélyeg hozzáadása lehetőségre. Adja meg a dátumot és az időt, válassza ki a szükséges beállításokat, majd kattintson az OK gombra.
- 5. Képes jegyzet hozzáadásához kattintson a **Kép hozzáadása** lehetőségre. A kép megkereséséhez kattintson a Tallózás ikonra. Válassza ki a kívánt beállításokat, majd kattintson az OK gombra.
- 6. Minden jegyzet esetében az alábbi beállítások állnak rendelkezésre:
	- A betűtípus megadásához kattintson a Betűtípus gombra.
	- Képes jegyzet esetében válassza ki a léptékezési beállítást, amely a képnek az eredeti képhez viszonyított méretét határozza meg. A nyilakkal 1%-os lépésekben módosíthatja a kép méretét.
	- A jegyzet dőlésszögének megadásához adja meg a pozícióbeállításokat. A nyilak segítségével a jegyzetet lépésenként balra vagy jobbra tudja elforgatni.
	- A jegyzet helyének megadásához adja meg a pozícióbeállításokat. A nyilak segítségével a jegyzetet minden irányban lépésenként elmozgathatja.
	- A jegyzet átlátszóságának beállításához használja a csúszkát. Az átlátszóság növeléséhez mozgassa a csúszkát jobbra, csökkentéséhez pedig balra.
	- A Rétegezés részen válasszon egyet az alábbi beállítások közül:
		- Nyomtatás háttérben: A készülék a dokumentumban található szöveg és grafikák mögé nyomtatja a jegyzetet.
		- Nyomtatás előtérben: A készülék a dokumentumban található szöveg és grafikák fölé nyomtatja a jegyzetet.
- Az Oldalak lehetőségnél válassza ki, hogy mely oldalakra szeretné nyomtatni a jegyzetet:
	- Nyomtatás minden oldalra: A jegyzet a dokumentum összes oldalára rákerül.
	- Nyomtatás csak az 1. oldalra: A dokumentumnak csak az első oldalára kerül jegyzet.
- 7. A jegyzet mentéséhez kattintson a **Jegyzet mentése** ikonra.
- 8. Előzőleg mentett jegyzet betöltéséhez kattintson a Jegyzet betöltése ikonra.
- 9. Kattintson az OK gombra.

#### **VÍZJELEK NYOMTATÁSA (WINDOWS)**

A különleges célokra szolgáló szöveget tartalmazó vízjelet egy vagy több oldalra lehet rányomtatni. A dokumentumokra a terjesztés előtt rányomtathatja például a Másolat, Vázlat vagy Titkos szavakat, hogy azokat utólag ne kelljen a nyomatokra bélyegezni.

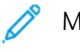

Megjegyzés:

- Ez a funkció csak hálózati nyomtatóra nyomtató és Windows rendszert futtató számítógépeken használható.
- Nem minden nyomtató támogatja az összes felsorolt lehetőséget. Egyes lehetőségek csak adott nyomtatómodellekre, -konfigurációkra, operációs rendszerekre, illetve nyomtató-illesztőprogramokra vonatkoznak.
- Egyes nyomtató-illesztőprogramok füzet készítésekor, illetve több oldal ugyanarra a lapra történő nyomtatásakor nem támogatják a vízjeleket.

Vízjel nyomtatása:

- 1. A nyomtató-illesztőprogramban kattintson a Dokumentumlehetőségek fülre.
- 2. Kattintson a Vízjel fülre.
- 3. A Vízjel menüben válassza ki a vízjelet. Választhat az előre megadott vízjelek közül, valamint egyéni vízjelet is létrehozhat. A vízjelek kezelése is ebből a menüből végezhető el.
- 4. A Szöveg részen válasszon egyet az alábbi beállítások közül:
	- Szöveg: Adja meg a kívánt szöveget a mezőben, majd válassza ki a betűkészletet.
	- Időbélyeg: Adja meg a dátumot és az időt, majd adja meg a betűtípust.
	- Kép: A kép megkereséséhez kattintson a Tallózás ikonra.
- 5. Adja meg a vízjel szögét és helyzetét.
	- Válassza ki a léptékezési beállítást, amely a képnek az eredeti képhez viszonyított méretét határozza meg. A nyilakkal 1%-os lépésekben módosíthatja a kép méretét.
	- A kép oldalon történő elhelyezéséhez adja meg a pozíció beállítását, vagy a nyilakkal mozgassa el lépésenként a képet balra vagy jobbra.
	- A kép oldalon történő elhelyezéséhez adja meg a pozíció beállítását, vagy a nyilakkal mozgassa el lépésenként a képet a kívánt irányba.
- 6. A Rétegek területen válassza ki, hogyan szeretné kinyomtatni a vízjelet.
	- Nyomtatás a háttérben: a vízjelet a dokumentumban található szöveg és grafikák mögé nyomtatja.
	- Egyesítés: A készülék egyesíti a dokumentumban található szöveget és grafikákat a vízjellel. Az egyesített vízjelek áttetszőek, így mind a vízjel, mint a dokumentum tartalma látható.
	- Nyomtatás az előtérben: a vízjelet a dokumentumban található szöveg és grafikák elé nyomtatja.
- 7. Kattintson az Oldalak elemre, majd adja meg, hogy mely oldalakra kerüljön vízjel:
	- Nyomtatás minden oldalra: a vízjelet a dokumentum minden oldalára rányomtatja.
	- Nyomtatás csak az 1. oldalra: a vízjelet csak a dokumentum első oldalára nyomtatja rá.
- 8. Ha képet választott ki vízjelként, adja meg a kép világosságára vonatkozó beállításokat.
- 9. Kattintson az OK gombra.

## **TÁJOLÁS**

A tájolás az oldal nyomtatási irányának kiválasztását teszi lehetővé.

• Windows rendszeren a tájolási beállítások eléréséhez a Dokumentumlehetőségek lapon kattintson a Tájolás lehetőségre.

Megjegyzés: Előfordulhat, hogy az alkalmazás nyomtatási párbeszédpanelén megadott tájolási beállítás felülbírálja a nyomtató-illesztőprogram tájolási beállítását.

• Macintosh rendszeren a tájolási beállítások eléréséhez a Nyomtatás ablakban kattintson a Részletek megjelenítése elemre.

A következő opciók közül választhat:

• Álló: A papírt úgy tájolja, hogy a szöveget és a képeket a papírlap rövidebb kiterjedése mentén nyomtatja.

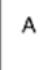

• Fekvő: A papírt úgy tájolja, hogy a szöveget és a képeket a papírlap nagyobb kiterjedése mentén nyomtatja.

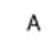

• Elforgatott fekvő: A papírt a tartalmát 180 fokkal elfordítva, a hosszú alsó felével felfelé tájolja.

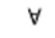

Megjegyzés: Macintosh rendszeren az álló szövegek és képek fekvő tájolású nyomtatásához törölje a jelölést az Automatikus elforgatás jelölőnégyzetből.

## **SPECIÁLIS NYOMTATÁSI BEÁLLÍTÁSOK**

A Speciális lapon speciális nyomtatási beállítások adhatók meg. A speciális nyomtatási beállítások az illesztőprogrammal végzett összes munkára vonatkoznak.

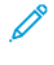

Megjegyzés: Nem minden nyomtató támogatja az összes felsorolt lehetőséget. Egyes lehetőségek csak adott nyomtatómodellekre, -konfigurációkra, operációs rendszerekre, illetve nyomtatóillesztőprogramokra vonatkoznak.

#### **Munka azonosítása**

A Munkaazonosító funkcióval módosíthatja a nyomtató munkaazonosítási beállításait. A munkaazonosítót külön kísérőlapra vagy a dokumentum oldalaira is nyomtathatja.

A következő opciók közül választhat:

- Munkaazonosító letiltása: Ezzel a beállítással a nyomtató nem nyomtat kísérőlapokat.
- Nyomtatási azonosító kísérőlapon: A munka azonosítóját a kísérőlapra nyomtatja.
- Azonosító nyomtatása margókon csak első oldalon: A munka azonosítóját a dokumentum első oldalára, a bal felső margóra nyomtatja.
- Nyomtatási azonosító margókon minden oldalon: A munka azonosítóját a dokumentum minden oldalán a bal felső margóra nyomtatja.

#### **Tükörképek nyomtatása**

Ha a PostScript nyomtató-illesztőprogramot telepítette, az oldalakat tükörképként is nyomtathatja. A képek nyomtatáskor balról jobbra tükröződnek.

#### **Munkaértesítések Windows-rendszeren**

Megadhatja, hogy a rendszer értesítést küldjön nyomtatási munkájának elkészültéről. Üzenet jelenik meg a számítógép képernyőjén a munka nevével, és annak a nyomtatónak a nevével, amelyen a munka készült.

Megjegyzés: Ez a funkció kizárólag a hálózati nyomtatókra nyomtató, Windows rendszert futtató számítógépeken használható.

A következő opciók közül választhat:

- Notify for Completed Jobs (Értesítés sikeresen befejezett munkákról): Ez a beállítás értesítést küld, amikor a munka elkészült.
- Notify for Completed, but Altered Jobs (Értesítés sikeresen befejezett, de módosított munkákról): Ez a beállítás az összes olyan elkészült munkáról tájékoztat, amely korlátozásokkal készült el.
- Notify for Failed or Canceled Jobs (Értesítés sikertelen vagy törölt munkákról): Ez a beállítás az összes sikertelen vagy törölt nyomtatási munkáról küld értesítést.
- Play Alert Tone (Riasztási hangjelzés): Ez a beállítás riasztóhangot generál, amikor megjelenik egy értesítés.

#### **Dokumentumtitkosítás a windowsos nyomtatási munkákhoz**

A nyomtatási munkákhoz titkosítást is választhat. A nyomtatási fájl a nyomtatóra küldés előtt titkosítva lesz. A nyomtatási fájl titkosítása a kinyomtatás előtt fel lesz oldva.

A funkció csak akkor érhető el, amikor a Dokumentumtitkosítás lehetőség értéke Dokumentumok manuális titkosítása a nyomtató nyomtatótulajdonságainál. Részletek: Titkosítási [alapértékek](#page-195-0) beállítása Windows [rendszeren.](#page-195-0)

 $\mathscr{O}$ Megjegyzés: Ez a funkció hálózati nyomtatóra nyomtató és Windows rendszert futtató számítógépeken használható. A PostScript és PCL nyomtató-illesztőprogramokra vonatkozik.

#### <span id="page-195-0"></span>**Titkosítási alapértékek beállítása Windows rendszeren**

- 1. Navigáljon a számítógép nyomtatólistájához:
	- Windows Server 2012 és újabb verzió használata esetén kattintson a Start > Beállítások > Nyomtatók menüpontra.
	- Windows 10 használata esetén kattintson a Windows Start > Beállítások > Készülékek > Nyomtatók és szkennerek pontra.
	- Windows 11 használata esetén kattintson a Start > Beállítások > Bluetooth és eszközök > Nyomtatók és szkennerek pontra.

Megjegyzés: Ha a vezérlőpult ikonja nem jelenik meg az asztalon, a jobb oldali egérgombbal kattintson az asztalra, majd válassza a Testreszabás lehetőséget. Válassza a Vezérlőpult – kezdőlap > Eszközök és nyomtatók elemet.

- 2. A nyomtatójánál válassza a Nyomtatási tulajdonságok lehetőséget:
	- A Windows Server 2012 és újabb verziókon a jobb egérgombbal kattintson a nyomtató ikonjára, majd kattintson a Nyomtató tulajdonságai menüpontra.
	- Windows 10 rendszeren kattintson a nyomtató ikonjára, majd a Kezelés > Nyomtató tulajdonságai lehetőségre.
	- Windows 11 vagy újabb verziók esetében kattintson a nyomtató ikonjára, majd kattintson a Nyomtatási beállítások pontra.
- 3. A Nyomtató tulajdonságai párbeszédpanelen kattintson az Adminisztráció fülre.
- 4. A Konfigurációk lehetőségnél kattintson a Dokumentumtitkosítás opcióra, és válasszon ki egy beállítást:
	- Kikapcsolva: Ez a beállítás letiltja a nyomtatóra küldött összes dokumentum titkosítását.
	- Összes dokumentum titkosítása: Ez a beállítás titkosítja a nyomtatóra küldött összes dokumentumot.
	- Dokumentumok manuális titkosítása: Ez a beállítás lehetővé teszi a nyomtatóra küldött bizonyos dokumentumok titkosítását.

Megjegyzés: A nyomtató alapértelmezett beállítása a Dokumentumok manuális titkosítása.

- 5. Kattintson az Alkalmaz gombra.
- 6. A beállítások mentéséhez kattintson az OK gombra.

## Egyedi papírméretek használata

Olyan egyéni papírméretekre is nyomtathat, amelyek a nyomtató által támogatott minimális és maximális méretek közti tartományba esnek. Részletek: [Támogatott](#page-206-0) papírok.

## <span id="page-196-0"></span>**EGYEDI PAPÍRMÉRETEK MEGHATÁROZÁSA**

Ha egyedi méretű papírra kíván nyomtatni, adja meg a nyomtató-illesztőprogramban és a nyomtató vezérlőpaneljén a papír egyedi szélességét és hosszúságát. A papírméret beállításánál győződjön meg róla, hogy a tálcába töltöttel egyező méretű papírméretet ad meg. Ha rossz méretet ad meg, az nyomtatási hibát okozhat. Amikor a nyomtatást a számítógép illesztőprogramjából kezdeményezi, a nyomtató-illesztőprogram beállításai felülbírálják a nyomtató vezérlőpultján megadott beállításokat.

#### **Egyéni papírméretek létrehozása és mentése a nyomtató-illesztőprogramban**

Egyéni papírméretek a nyomtató-illesztőprogramban tárolhatók, és azokat bármely alkalmazásból kiválaszthatia.

Az egyes tálcák támogatott papírméreteivel kapcsolatban lásd: [Támogatott](#page-206-0) papírok.

Az egyéni papírméretek nyomtató-illesztőprogramban való létrehozásával és mentésével kapcsolatos további tudnivalókért kattintson a Nyomtatóbeállítások ablak bal alsó sarkában lévő Súgó (?) gombra.

#### <span id="page-196-1"></span>**Egyéni méretek létrehozása és mentése a Windows V3-as nyomtató-illesztőprogramhoz**

- 1. A nyomtató-illesztőprogramban kattintson a Nyomtatási beállítások fülre.
- 2. A Papír lehetőségnél válassza a Más méret > Speciális papírméret > Kimenő papírméret > Új lehetőséget.
- 3. Az Új saját papírméret ablakban adja meg az új méret hosszát és szélességét.
- 4. A mértékegységek megadásához az ablak alján kattintson a Mértékegységek gombra, majd válassza ki a Hüvelyk vagy a Milliméter lehetőséget.
- 5. A mentéshez a Név mezőbe írja be az új méret nevét, majd kattintson az OK gombra.

#### <span id="page-196-2"></span>**Egyéni méretek létrehozása és mentése a Windows V4-es nyomtató-illesztőprogramhoz**

- 1. A Windows Vezérlőpultján válassza az Eszközök és nyomtatók elemet.
- 2. Válassza ki a nyomtatót, és kattintson a Nyomtatókiszolgáló tulajdonságai gombra.
- 3. Az Űrlapok lapon jelölje be az Új űrlap létrehozása jelölőnégyzetet.
- 4. Az Űrlap neve mezőbe írja be az új papírméret nevét.
- 5. Az Űrlap leírása (méretek) részen adja meg a beállításokat:
	- A Mértékegységek lehetőségnél válassza a Metrikus vagy az Angol értéket.
	- A Papírméret lehetőségnél adja meg a Szélesség és a Hosszúság értékét.
	- A Nyomtatandó terület margói lehetőségnél adja meg a Bal, Jobb, Felső és Alsó mezők értékeit.
	- Megjegyzés: Ügyeljen arra, hogy a megadott méretek a készülék által támogatott tartományban legyenek.
- 6. Kattintson az OK gombra.

Az új papírméret felkerült a papírméretek listájára.

#### **Egyedi méretek létrehozása és mentése Macintosh rendszeren**

- 1. Az alkalmazásban kattintson a Fájl > Nyomtatás lehetőségre.
- 2. Kattintson a Papírméret lehetőségre, majd válassza az Egyedi méretek kezelése lehetőséget.
- 3. Új méret hozzáadásához a Manage Paper Sizes (Papírméretek kezelése) ablakban kattintson a plusz jelre  $(+)$ .
- 4. Kattintson duplán a Névtelen elemre, majd írja be az új egyedi méret nevét.
- 5. Adja meg az új egyedi méret hosszát és szélességét.
- 6. A Nem nyomtatható terület mező mellett kattintson a nyílra, és a listából válassza ki a nyomtatót. Vagy adja meg a felső, alsó, jobb és bal oldali margókat a Felhasználó által megadott margók mezőben.
- 7. A beállítások mentéséhez kattintson az OK gombra.

## **Egyéni papírméretek megadása a vezérlőpanelen**

Egyéni papírméretekre a teljesen beállítható tálcákból és a kézitálcából lehet nyomtatni. Ha az 550 lapos szabványos tálcák Teljesen beállítható módra vannak beállítva, az 1–4. tálcából nyomtathat egyéni papírméretekre. A kézitálca mindig Beállítható módra van állítva. Egyéni papírméretek a nyomtatóillesztőprogramban tárolhatók, és azokat bármely alkalmazásból elérheti.

- Megjegyzés: A Teljesen beállítható vagy a Kijelölt tálcabeállítás kiválasztásával kapcsolatban lásd a Papírtálca [beállításainak](#page-213-0) konfigurálása részt.
- 1. Nyissa ki a papírtálcát, és helyezze be az egyéni méretű papírt.
- 2. Csukja be a tálcát.
- 3. A vezérlőpanelen az új papírméret megadásához érintse meg a Méret, majd az Egyedi lehetőséget.
- 4. A Egyedi papírméret ablakban adja meg az új papírméret hosszát és szélességét, majd érintse meg az OK gombot.
- 5. A beállítások megerősítéséhez érintse meg a Jóváhagyás gombot.

## **NYOMTATÁS EGYÉNI PAPÍRMÉRETRE**

Megjegyzés: Ha egyedi méretű papírra kíván nyomtatni, adja meg a nyomtató-illesztőprogramban és a nyomtató vezérlőpaneljén a papír egyedi szélességét és hosszúságát. További információk: [Egyedi](#page-196-0) papírméretek [meghatározása.](#page-196-0)

#### **Nyomtatás egyéni papírméretre a Windows V3-as nyomtató-illesztőprogramból**

- Megjegyzés: Mielőtt egyéni méretű papírra nyomtatna, adja meg az egyéni méretet a Nyomtató tulajdonságai között. Részletek: Egyéni méretek [létrehozása](#page-196-1) és mentése a Windows V3-as nyomtató[illesztőprogramhoz.](#page-196-1)
- 1. Töltse be az egyedi méretű papírt a tálcába.
- 2. Az alkalmazásban kattintson a Fájl > Nyomtatás lehetőségre, majd válassza ki nyomtatóját.
- 3. A Nyomtatás párbeszédpanelen kattintson a Nyomtató tulajdonságai gombra.
- 4. A Nyomtatási beállítások lapon a Papír listáról válassza ki a megfelelő egyedi papírméretet és -típust.
- 5. Válassza ki a többi kívánt beállítást, majd kattintson az OK gombra.
- 6. A Nyomtatás párbeszédpanelen kattintson a Nyomtatás gombra.

#### **Nyomtatás egyéni papírméretre a Windows V4-es nyomtató-illesztőprogramból**

Megjegyzés: Ha egyéni méretű papírra szeretne nyomtatni, adja meg az egyéni papírméretet, és mentse űrlapként. Részletek: Egyéni méretek [létrehozása](#page-196-2) és mentése a Windows V4-es nyomtató[illesztőprogramhoz.](#page-196-2)

- 1. Töltse be az egyedi méretű papírt a tálcába.
- 2. Az alkalmazásban kattintson a Fájl > Nyomtatás lehetőségre, majd válassza ki nyomtatóját.
- 3. A Nyomtatás párbeszédpanelen kattintson a Nyomtató tulajdonságai gombra.
- 4. A Nyomtatási beállítások lapon a Papír listáról válassza az Egyéb méret lehetőséget.
- 5. Egyéni papírméret kiválasztásához válassza az Igazítás az új papírmérethez lehetőséget, majd válasszon ki egy egyéni papírméretet.
- 6. Válassza ki a többi kívánt beállítást, majd kattintson az OK gombra.
- 7. A Nyomtatás párbeszédpanelen kattintson a Nyomtatás gombra.

#### **Nyomtatás egyéni méretű papírra (Macintosh)**

- 1. Töltse be az egyéni méretű papírt. Részletek: Papír [betöltése](#page-214-0).
- 2. Az alkalmazásban kattintson a Fájl > Nyomtatás lehetőségre.
- 3. A Papírméret listában válassza ki az egyedi papírméretet.
- 4. Kattintson a Print (Nyomtatás) elemre.

# Nyomtatás

## **NYOMTATÁS USB-FLASHMEGHAJTÓRÓL**

Lehetősége van a USB-flashmeghajtón tárolt egy vagy több fájl kinyomtatására. Az USB-port a nyomtató elején található.

Megjegyzés: Kizárólag a szokásos FAT32 fájlrendszerhez formázott USB-flashmeghajtók használata támogatott.

Nyomtatás USB-flashmeghajtóról:

1. Helyezze az USB-flashmeghajtót a nyomtató USB-portjába.

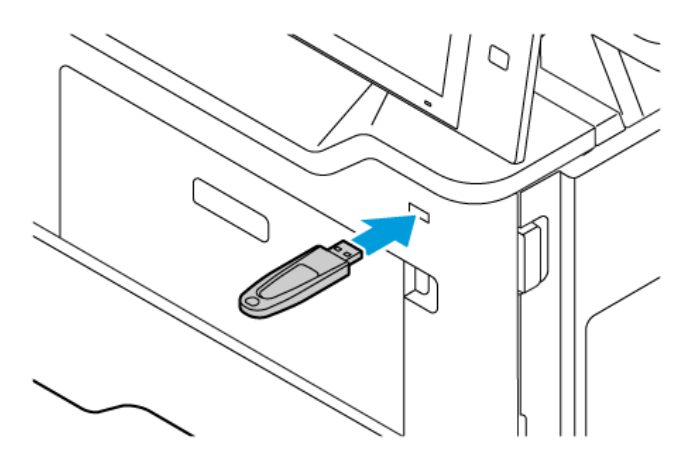

2. Az USB-meghajtó érzékelve képernyőn érintse meg a Nyomtatás USB-portról opciót.

Vigyázat: Az adatvesztés és a nyomtatóhibák elkerülése érdekében memóriaeszközről való nyomtatás, olvasás vagy írás közben ne érjen hozzá a flashmeghajtóhoz vagy a nyomtatóhoz az ábrán jelzett részen.

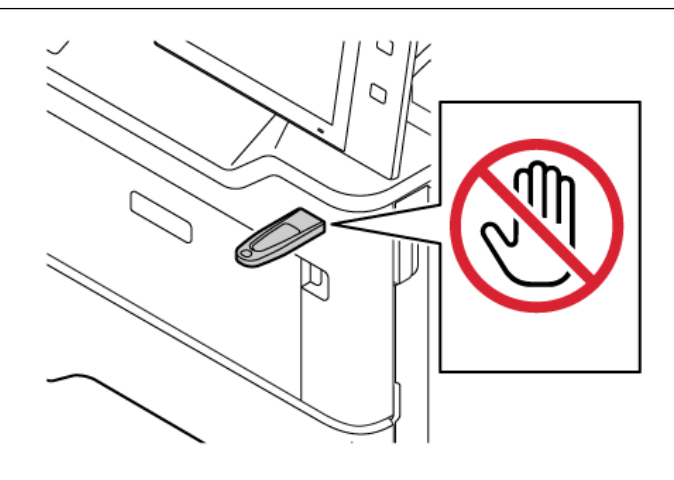

Megjegyzés: Ha a Nyomtatás USB-portról funkció nem jelenik meg, engedélyezze a funkciót vagy lépjen kapcsolatba a rendszergazdával. Részleteket a *System Administrator Guide* (Rendszergazdai útmutató) című dokumentumban talál a [www.xerox.com/office/VLB415docs](https://www.office.xerox.com/cgi-bin/printer.pl?APP=udpdfs&Page=Color&Model=VersaLink+VLB415&PgName=Man) címen.

- 3. Tallózzon a nyomtatandó fájlhoz, majd érintse meg a jelölőnégyzetét. Ha több fájlt szeretne nyomtatni, tallózzon mindegyik fájlhoz, majd érintse meg mindegyik jelölőnégyzetét.
- 4. Érintse meg az OK gombot.

Megjelennek a nyomtatásra kijelölt fájlok.

- 5. Fájlok eltávolítása a nyomtatási listáról:
	- Egyetlen fájl eltávolításához érintse meg a fájlt, majd válassza az Eltávolítás gombot. Az eltávolítás megerősítéséhez érintse meg az Eltávolítás gombot.
	- Az összes fájl eltávolításához érintsen meg egy fájlt, majd válassza az Összes eltávolítása gombot. Az eltávolítás megerősítéséhez érintse meg az Összes eltávolítása gombot.
- 6. Igény szerint módosítsa a funkció beállításait.
- 7. Érintse meg a Nyomtatás gombot.
- 8. Amikor végzett, vegye ki az USB-flashmeghajtót.
- 9. A Kezdőlap képernyőhöz való visszatéréshez nyomja meg a Kezdőlap gombot.

## **MENTETT MUNKÁK NYOMTATÁSA**

Mentett munka nyomtatása:

- 1. Érintse meg a vezérlőpulton a Szolgáltatások gombot, majd a Nyomtatás innen lehetőséget.
- 2. Érintse meg a Mentett munkák lehetőséget, majd érintse meg a mentett munkát tartalmazó mappa nevét.
- 3. Érintse meg a nyomtatandó mentett munka nevét.
- 4. Válassza ki a papírforrás, a példányszám, a kétoldalas nyomtatás és az utómunkálatok beállításait.
- 5. Érintse meg a Nyomtatás elemet.

Megjegyzés: Magán mentett munka nyomtatásához, a Jelszó szükséges képernyőn adja meg a jelszót, majd érintse meg az OK gombot.

- 6. Egy másik mentett munka kinyomtatásához érintse meg az aktuális munka nevét, majd az Eltávolítás gombot. Érintse meg a Dokumentum hozzáadása, majd a Mentett munkák lehetőséget, és keresse meg a megfelelő munkát.
- 7. A Kezdőlap képernyőhöz való visszatéréshez nyomja meg a Kezdőlap gombot.

## **NYOMTATÁS POSTAFIÓKBÓL**

A postafiókból nyomtatási funkcióval kinyomtathatja a nyomtatón lévő mappában tárolt fájlokat.

Nyomtatás postafiókból:

1. Érintse meg a vezérlőpulton a Szolgáltatások gombot, majd a Nyomtatás innen lehetőséget.

- 2. Válassza a Postafiók lehetőséget, majd érintse meg a dokumentumot tartalmazó mappa nevét.
	- Megjegyzés: Ha a Postafiókok lehetőség nem látható, engedélyezze a funkciót, vagy kérje a rendszeradminisztrátor segítségét. Részleteket a *Rendszer-adminisztrátori útmutatóban* talál a [www.xerox.com/](https://www.office.xerox.com/cgi-bin/printer.pl?APP=udpdfs&Page=Color&Model=VersaLink+VLB415&PgName=Man) [office/VLB415docs](https://www.office.xerox.com/cgi-bin/printer.pl?APP=udpdfs&Page=Color&Model=VersaLink+VLB415&PgName=Man) címen.
- 3. Érintse meg a nyomtatandó dokumentum nevét.
- 4. Válassza ki a papírforrás, a példányszám, a kétoldalas nyomtatás és az utómunkálatok beállításait.
- 5. Érintse meg a Nyomtatás elemet.
- 6. A postafiókban tárolt másik munka kiválasztásához érintse meg az aktuális munka nevét, majd az Eltávolítás gombot. Érintse meg a Dokumentum hozzáadása, majd a Postafiókok lehetőséget, és keresse meg a megfelelő munkát.
- 7. A Kezdőlap képernyőhöz való visszatéréshez nyomja meg a Kezdőlap gombot.

## **NYOMTATÁS AZ EMBEDDED WEB SERVER HASZNÁLATÁVAL**

Az Embedded Web Server segítségével másik alkalmazás vagy nyomtató-illesztőprogram használata nélkül közvetlenül nyomtathat .txt, .pdf, .ps, .pcl és más fájltípusokat. A fájlokat tárolhatja helyi számítógép merevlemezén, háttértárolón és hálózati meghajtón.

Nyomtatás az Embedded Web Server beágyazott webkiszolgálóból:

1. Számítógépén nyissa meg a webböngészőt. A Cím mezőbe írja be a nyomtató IP-címét, majd nyomja le az Enter vagy a Return billentyűt.

Megjegyzés: A nyomtató IP-címének beszerzésével kapcsolatos tudnivalókért lásd: A [nyomtató](#page-47-0) IPcímének [megkeresése](#page-47-0).

- 2. Kattintson az Embedded Web Server beágyazott webkiszolgálóban a Print (Nyomtatás) fülre.
- 3. A helyi hálózaton vagy távoli helyen lévő fájl kiválasztásához a File Name (Fájlnév) mellett kattintson a Browse (Tallózás) gombra. Válassza ki a fájlt, és kattintson az Open (Megnyitás) gombra.
- 4. A Printing (Nyomtatás) lehetőségnél válassza ki a munkához a megfelelő beállításokat.
	- A Normal Print (Normál nyomtatás) beállítás azonnal kinyomtatja a munkát.
	- A Secure Print (Titkos nyomtatás) funkció addig nem nyomtatja ki a munkát, amíg a nyomtató vezérlőpultján meg nem adja a jelszavát.
	- A Sample Set (Mintaszett) vagy más néven próbanyomat beállítás a többpéldányos munkából kinyomtat egy példányt, a munka többi példányát pedig tartja.
	- A Save Job for Reprint (Munka mentése újranyomtatáshoz) beállítással a nyomtatási munkát a nyomtatókiszolgáló egyik mappájába mentheti későbbi nyomtatás céljából. Megadhatja a munka és a mappa nevét.
	- A Delay Print (Késleltetett nyomtatás) lehetőséggel a munka nyomtatását akár 24 órával is késleltetheti az eredeti munkabenyújtási időponttól számítva.
- 5. Ha a számlázási funkció engedélyezett, írja be a felhasználói azonosítóját és a számlainformációkat.
- 6. Kattintson az Submit Job (Munka elküldése) lehetőségre.

P

Megjegyzés: Ha szeretne megbizonyosodni arról, hogy a munka bekerült a nyomtatási sorba, a lap bezárása előtt várjon, amíg meg nem jelenik a munkabenyújtást visszaigazoló párbeszédpanel.

[Nyomtatás](#page-168-0)

# <span id="page-204-0"></span>Papír és másolóanyagok

Ez a fejezet a következőket tartalmazza:

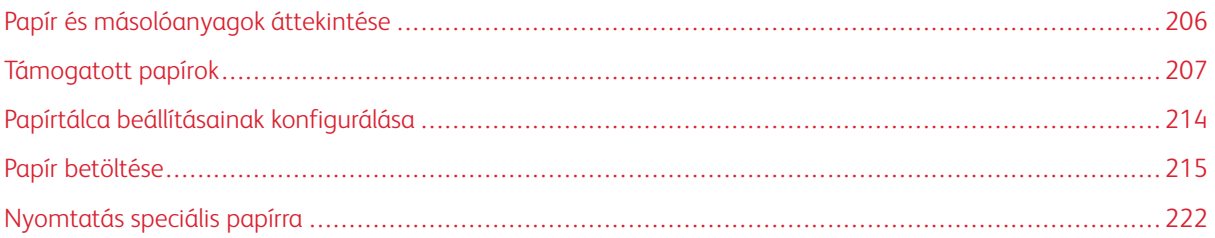

# <span id="page-205-0"></span>Papír és másolóanyagok áttekintése

A Xerox® VersaLink® B415 többfunkciós nyomtató maximum négy papírtálcát tartalmazhat:

- 1. tálca: 550 lapos beállítható szabványos papírtálca. Az 1. tálca beállítható kijelölt vagy beállítható papírtálcaként, amelybe különféle papírméretek helyezhetők.
- 2–4. tálca: Opcionális 550 lapos papírtálcák. A több 550 lapos tálcát tartalmazó konfigurációhoz a 2–4. tálca beállítható kijelölt vagy beállítható papírtálcaként.
- Kézitálca: A 100 lapos kézitálca az 1. tálca felett található. A kézitálca egy állítható papírtálca, és nem állítható be kijelölt módba. A kézitálca az összes támogatott másolóanyag-típussal használható, de csak kis mennyiségekben.

A nyomtató különféle másolóanyag-típusokkal használható, így többek között sima, újrahasznosított, fejléces, előnyomott, karton, címke és boríték kezelésére alkalmas. Ügyeljen arra, hogy a használt papírtálcának megfelelő helyes másolóanyagot használja. A kézitálcába csak kis mennyiségű szabványos vagy egyéni papír helyezhető. A támogatott papírméretekkel és -súlyokkal kapcsolatos részletes információkat lásd: [Támogatott](#page-208-0) [papírtípusok](#page-208-0) és -súlyok.

**A Figyelem:** A kétoldalas nyomtatás nem megengedett borítékok, címkék és kartonkészlet esetében. Ezek rossza adagoláshoz és más nyomtatási problémákhoz vezethetnek.

Megjegyzés: Amikor a gép nyomtat, az elakadás elkerülése érdekében ne nyisson ki más tálcákat.

A tálcákban lévő címkék jelzik adott másolóanyagok helyes behelyezési tájolását. A MAX címke jelzi a tálca maximális töltési vonalát.

## <span id="page-206-0"></span>Támogatott papírok

A nyomtató különböző típusú papírokkal és másolóanyagokkal használható. A legjobb nyomtatási minőség biztosítása, és a papírelakadások elkerülése érdekében kövesse az alábbi irányelveket.

A legjobb eredmény elérése érdekében használja a nyomtatójához ajánlott Xerox papírokat és másolóanyagokat.

#### **AJÁNLOTT MÁSOLÓANYAGOK**

A nyomtatóhoz ajánlott papírok és másolóanyagok listáját a következő helyen találja:

- [www.xerox.com/rmlna:](https://www.office.xerox.com/cgi-bin/printer.pl?APP=udpdfs&Page=color&PgName=rmlna) Recommended Media List (Ajánlott másolóanyagok listája) (Amerikai Egyesült Államok)
- [www.xerox.com/rmleu](https://www.office.xerox.com/cgi-bin/printer.pl?APP=udpdfs&Page=color&PgName=rmleu): Recommended Media List (Ajánlott másolóanyagok listája) (Európa)

## **PAPÍR RENDELÉSE**

Papírt és más másolóanyagot helyi viszonteladójától, vagy a [www.xerox.com/office/supplies](https://www.office.xerox.com/cgi-bin/printer.pl?APP=udpdfs&Page=Color&PgName=Order&Language=English) címről rendelhet.

## **A PAPÍR BETÖLTÉSÉNEK ÁLTALÁNOS IRÁNYELVEI**

- Ne töltsön a megengedettnél több lapot a papírtálcákba. Ne helyezzen be papírt a maximális töltési vonal fölé a tálcába.
- Igazítsa a papírvezetőket a papír méretéhez.
- A tálcába helyezés előtt pörgesse át a lapokat.
- Ha gyakori a papírelakadás, használjon új csomag jóváhagyott papírt vagy egyéb másolóanyagot.
- Ne nyomtasson a címkekészletre, ha egy ívről már hiányzik egy címke.
- Csak papírból készült borítékot használjon. A borítékoknak csak az egyik oldalára nyomtasson.

#### **A NYOMTATÓ KÁROSODÁSÁT OKOZÓ PAPÍROK**

Egyes papírok és másolóanyagok ronthatják a nyomtatás minőségét, ismételt papírelakadásokat okozhatnak, és károsíthatják a nyomtatót. Ne használja a következőket:

- Durva vagy porózus papír
- Tintasugaras nyomtatókhoz készült papír
- Fényes vagy bevonatos papír
- Fénymásolt papír
- Hajtogatott vagy gyűrött papír
- Perforált vagy kivágott papír
- Tűzött papír
- Ablakos, fémkapcsos, lehúzható ragasztócsíkos vagy oldalt nyíló borítékok
- Bélelt borítékok
- Műanyag másolóanyagok

Vigyázat: A Xerox Garancia és Szervizszerződés nem terjed ki a nem támogatott papír vagy másolóanyag használatából eredő károkra. A további részleteket a Xerox helyi munkatársától tudhatja meg.

#### **PAPÍRTÁROLÁSI IRÁNYELVEK**

Az optimális nyomtatási minőség érdekében a papírt és egyéb másolóanyagokat tárolja a megfelelő körülmények között.

- A papírt sötét, hűvös, viszonylag száraz helyen tárolja. A legtöbb papírt károsítja az ultraibolya és a látható fény. A nap és fluoreszkáló izzók által kibocsátott UV-sugárzás különösen káros a papírra.
- A papírt ne tegye ki huzamosabb ideig erős fény hatásának.
- Biztosítson állandó hőmérsékletet és relatív páratartalmat.
- Ne tárolja a papírt padláson, konyhában, garázsban vagy az alagsorban Ezeken a helyeken gyakrabban gyűlik össze a nedvesség.
- A papírt sima helyen: raklapon, dobozban, polcon vagy szekrényben kell tárolni.
- Ne tartson élelmiszert olyan helyeken, ahol a papírt tárolják vagy kezelik.
- Csak akkor nyisson ki zárt papírcsomagot, ha azt be szeretné tölteni a nyomtatóba. Hagyja a tárolt papírt eredeti csomagolásában. A papír csomagolása megvédi a papírt a nedvességtől és a kiszáradástól.
- Egyes speciális másolóanyagok visszazárható műanyag zacskóba vannak csomagolva. A másolóanyagot felhasználásig tartsa a zacskóban. A fel nem használt másolóanyagot tárolja egy lezárt zacskóban.

#### **PAPÍRJELLEMZŐK**

A következő papírjellemzők hatással vannak a nyomtatás minőségére és megbízhatóságára. Nyomtatás előtt vegye figyelembe ezeket a tényezőket.

## **Súly**

A tálcák különböző súlyú papír adagolására képesek. Előfordulhat, hogy a 60 g/m2-nél (16 fontnál) könnyebb papírok nem elég merevek a megfelelő adagoláshoz, így elakadást okozhatnak.

## **Meghajlás**

A meghajlás a papír széleinek felkunkorodását jelenti. A nagy mértékű meghajlás problémákat okozhat a papíradagolásban. Meghajlás akkor is történhet, amikor a papír végighalad a nyomtatón, ahol magas hőmérsékletnek van kitéve. Ha a papírt csomagolás nélkül forró, nedves, hideg vagy száraz környezetben tárolják, akkor ez a papír nyomtatás előtti meghajlásához vezethet, és adagolási problémákat okozhat.

#### **Simaság**

A papír simasága közvetlen hatással van a nyomtatás minőségére. Ha a papír túl durva, akkor a festék nem képes megfelelően beégni. Ha a papír túl sima, akkor az papíradagolási vagy nyomtatásminőségi problémákhoz vezethet. 50 Sheffield pontos papír használatát javasoljuk.

#### **Nedvességtartalom**

A papír nedvességtartalma hatással van a nyomtatás minőségére és a nyomtató adagolási képességére is. A papírt a felhasználásáig tárolja az eredeti csomagolásban. A papír nedvességváltozásnak való kitettsége csökkentheti a teljesítményét.

Nyomtatás előtt 24–48 óráig tárolja a papírt a nyomtatóval azonos környezetben, hogy a papír alkalmazkodjon az adott környezethez. A papír tárolásához használt környezetnek meg kell egyeznie a nyomtató környezetével. Ezt az időszakot hosszabbítsa meg több nappal, ha a tárolási vagy szállítási környezet jelentősen eltér a nyomtató környezetétől. A vastag papírnak szintén hosszabb időre van szüksége az alkalmazkodáshoz.

#### **Szálirány**

A szálirány a papírlap rostjainak elrendeződését jelenti. A szálirány lehet hosszanti, amely a papír hosszúságával párhuzamosan fut, vagy keresztirányú, amely a papír szélességével párhuzamosan fut.

#### **Rosttartalom**

A legtöbb jó minőségű másolópapír 100% kémiailag kezelt farostból áll. Ez a tartalom nagyfokú stabilitást biztosít a papírnak, ami kevesebb papíradagolási problémát és jobb nyomtatási minőséget eredményez. A szálakat, például pamutot tartalmazó papír negatívan befolyásolhatja a papírkezelést.

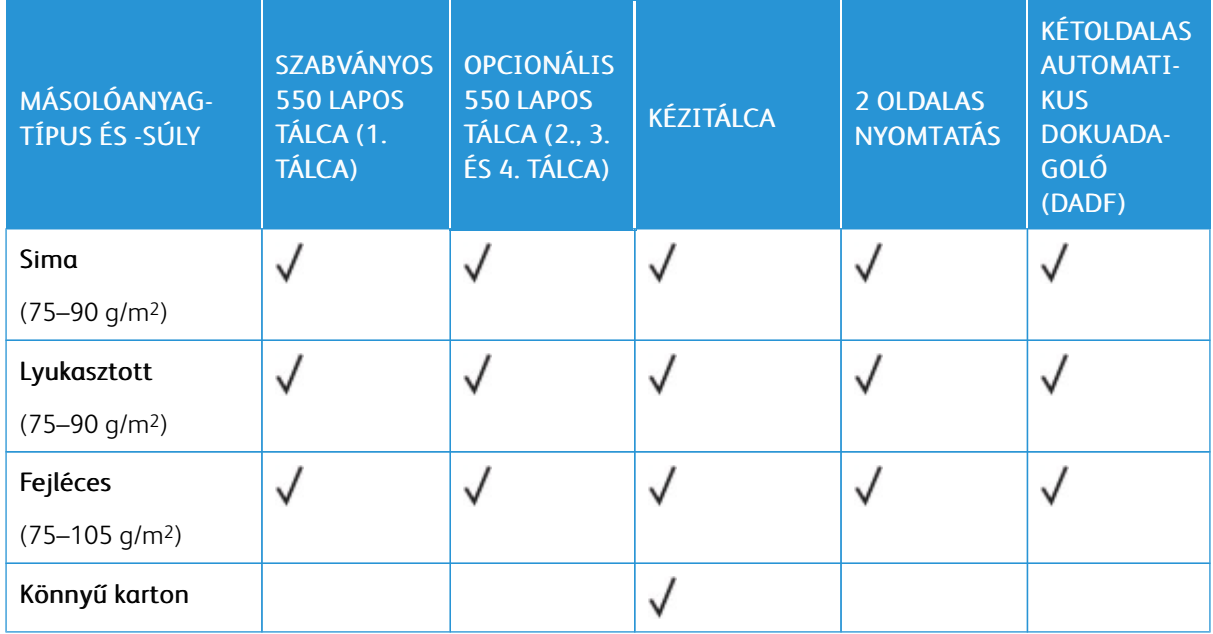

## <span id="page-208-0"></span>**TÁMOGATOTT PAPÍRTÍPUSOK ÉS -SÚLYOK**

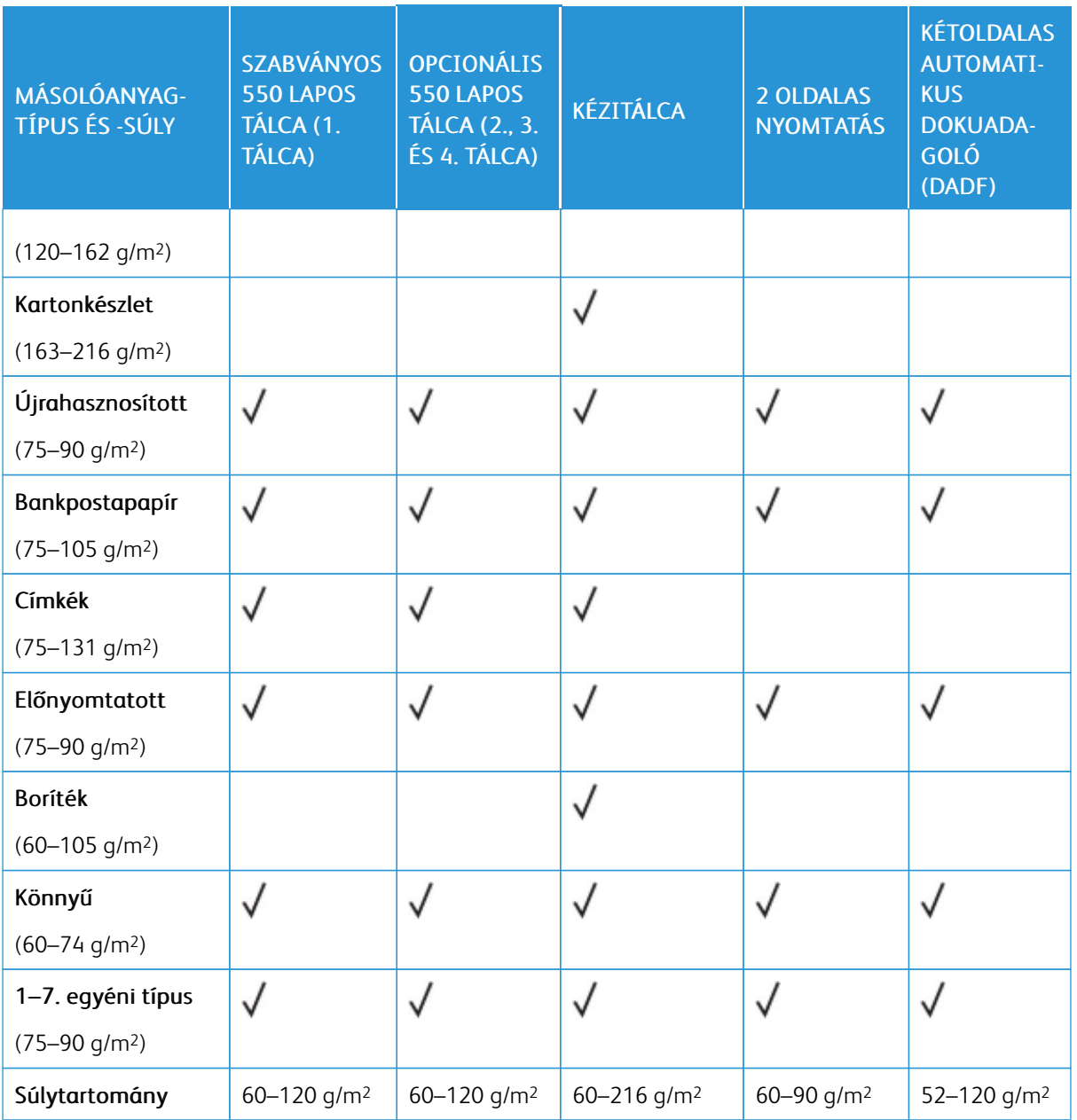

 $\mathscr{O}$ 

Megjegyzés: Kétoldalas nyomtatáshoz ne használjon borítékot, címkét, fényes vagy könnyű másolóanyagot.

Megjegyzés: A kivágott regiszterek nem támogatottak.

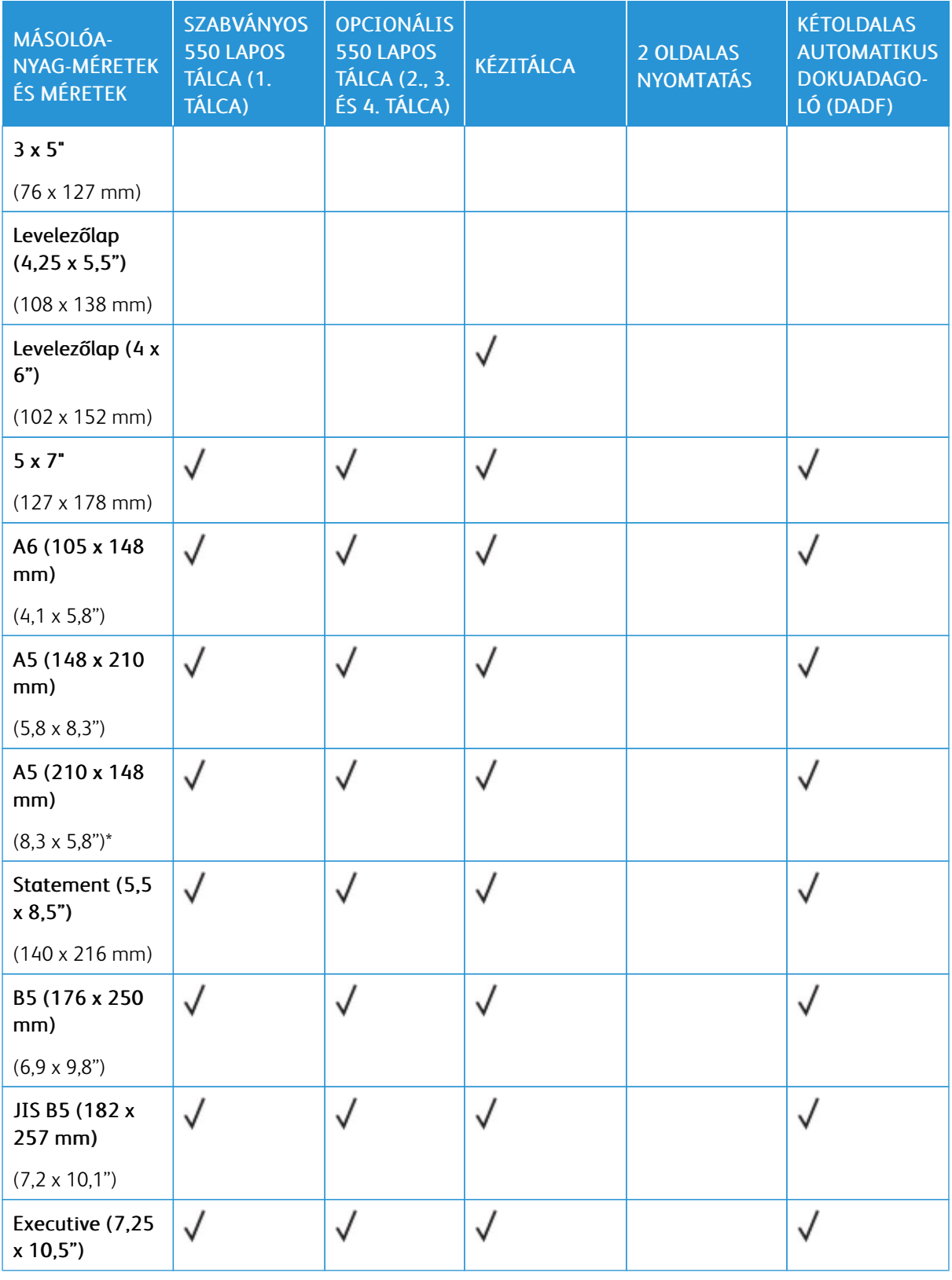

# **TÁMOGATOTT SZABVÁNYOS ÉS EGYÉNI PAPÍRMÉRETEK**

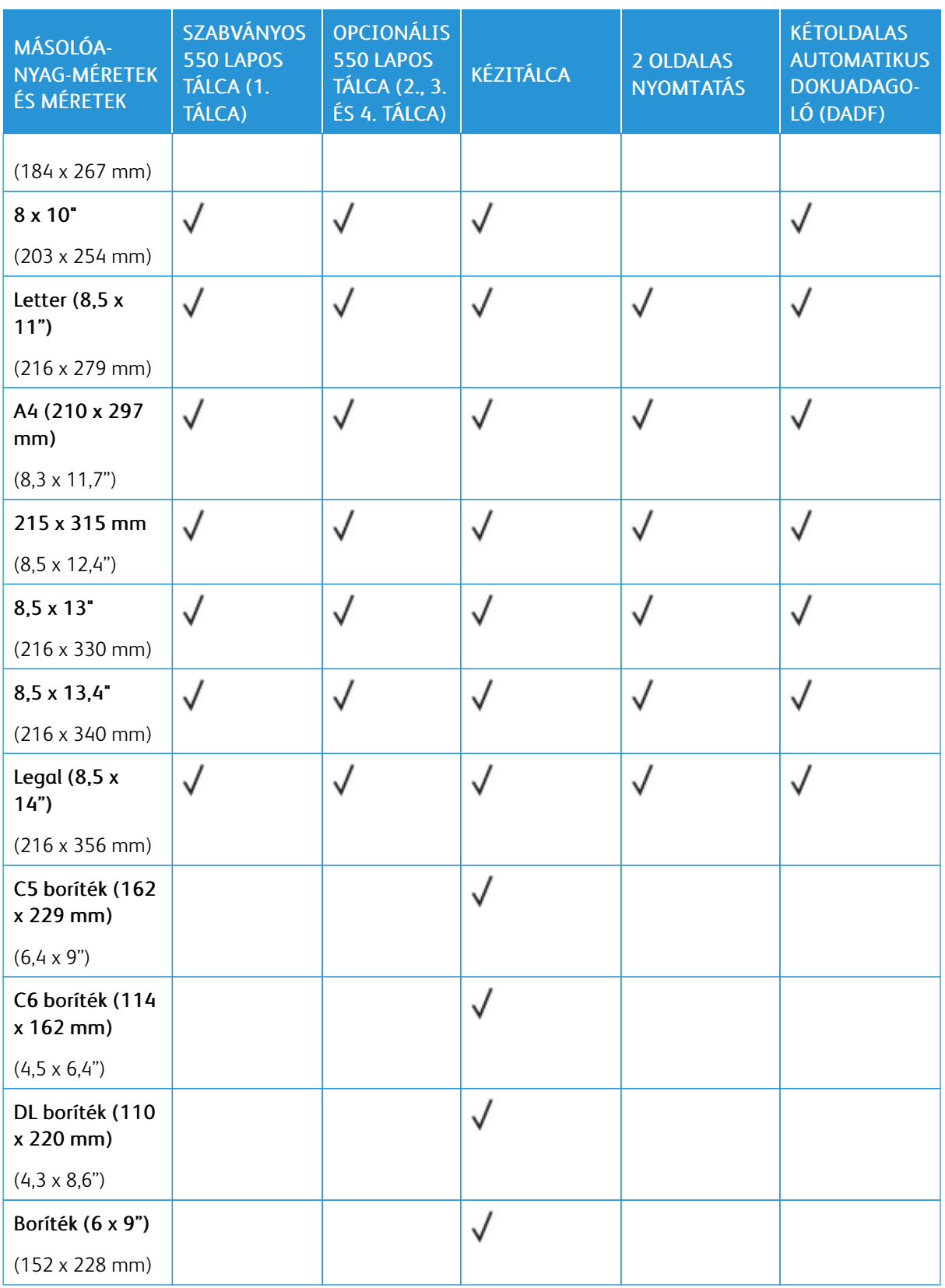

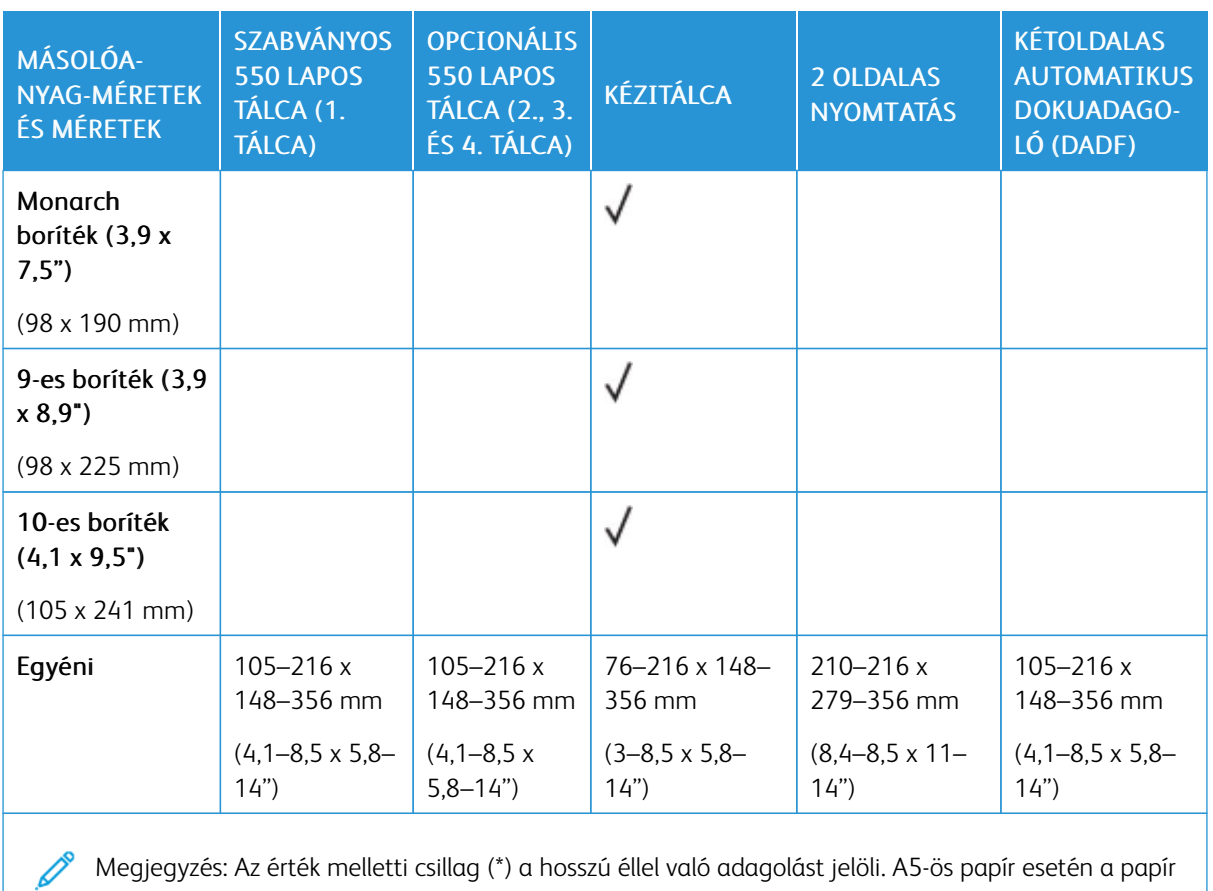

Megjegyzés: Az érték melletti csillag (\*) a hosszú éllel való adagolást jelöli. A5-ös papír esetén a papír javasolt betöltési tájolása a hosszú éllel való adagolás (LEF).

## <span id="page-213-0"></span>Papírtálca beállításainak konfigurálása

## <span id="page-213-1"></span>**A KIJELÖLT PAPÍRTÁLCÁK KONFIGURÁLÁSA**

A rendszer-adminisztrátor a tálcákat teljesen beállítható vagy kijelölt módúra állíthatja be. Ha a papírtálca beállítása Teljesen beállítható, a papírbeállításokat a tálca minden egyes betöltésekor megváltoztathatja. Ha egy papírtálca Kijelölt módban van, a vezérlőpanelen megjelenik a betöltendő papír mérete, színe és típusa.

A konfigurációtól függően a nyomtató maximum három opcionális szabványos 550 lapos papírtálcával rendelkezhet.

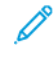

Megjegyzés: A tálcabeállítások konfigurálásával kapcsolatban lásd a *Rendszer-adminisztrátori útmutatót* a [www.xerox.com/office/VLB415docs](https://www.office.xerox.com/cgi-bin/printer.pl?APP=udpdfs&Page=Color&Model=VersaLink+VLB415&PgName=Man) címen.

## **A PAPÍRMÉRET, -TÍPUS ÉS -SZÍN MÓDOSÍTÁSA**

Ha a papírtálca beállítása Teljesen beállítható, a papírbeállításokat a tálca minden egyes betöltésekor megváltoztathatja. Amikor a tálca üres, a vezérlőpanelen megjelenik a betöltött papír méretének, típusának és színének megadására felszólító üzenet.

Ha egy papírtálca Kijelölt módban van, a vezérlőpanelen megjelenik a betöltendő papír mérete, színe és típusa. Ha a vezetőket egy ettől különböző papírmérethez állítja, a vezérlőpanelen hibaüzenet jelenik meg.

A Teljesen beállítható vagy a Kijelölt tálcabeállítás kiválasztásával kapcsolatban lásd a Papírtálca [beállításainak](#page-213-0) [konfigurálása](#page-213-0) részt.

Ha a tálca teljesen beállítható, a papírméret, -típus és -szín beállításához:

- 1. Nyissa ki a papírtálcát, és helyezze be a megfelelő papírt.
- 2. Csukja be a tálcát.
- 3. Adja meg a papír helyes méretét, színét és típusát a nyomtató vezérlőpanelén.
	- Új papírméret kiválasztásához érintse meg a Méret lehetőséget.
	- Új papírtípus kiválasztásához érintse meg a Típus lehetőséget.
	- Új papírszín kiválasztásához érintse meg a Szín lehetőséget.
- 4. A beállítások megerősítéséhez érintse meg a Jóváhagyás gombot.

A papírméret, -típus vagy -szín beállítása kijelölt tálcához: A kijelölt papírtálcák [konfigurálása](#page-213-1).

## <span id="page-214-0"></span>Papír betöltése

## **PAPÍR BETÖLTÉSE AZ 1–4. TÁLCÁBA**

A rendszer-adminisztrátor az 550 lapos szabványos tálcákat, az 1–4. tálcákat Teljesen beállítható vagy Kijelölt módúra állíthatja be. Amikor a tálcákat kinyitja, majd becsukja, a vezérlőpanelen minden alkalommal megjelennek a papírbeállítások.

- Amikor a tálcák Teljesen beállíthatóra vannak konfigurálva, a másolóanyag-beállításokat jóváhagyhatja vagy módosíthatja.
- Ha a tálcák Kijelölt módúra vannak beállítva, a vezérlőpanelen megjelennek a tálca másolóanyag-beállításai.

 $\mathscr{O}$ Megjegyzés: A kijelölt tálcák másolóanyag-beállításait csak a rendszergazda módosíthatja. A tálcabeállítások konfigurálásával kapcsolatban lásd: Papírtálca [beállításainak](#page-213-0) konfigurálása.

Amikor egy tálca üres, a vezérlőpanel alsó részén megjelenik egy értesítés.

Papír betöltése az 1–4. tálcába, ahol:

- 1. tálca: Szabványos 550 lapos tálca
- 2–4. tálca: Opcionális 550 lapos tálcák
- 1. Húzza ki a tálcát ütközésig.

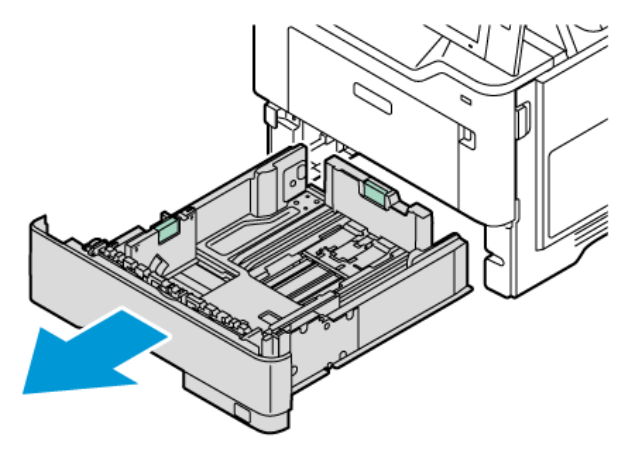

2. Távolítsa el az összes eltérő méretű vagy típusú papírt.

3. A hosszanti és a szélességi papírvezetők beállításához, csippentse össze a vezető zárófüleit, majd csúsztassa kifelé a vezetőket.

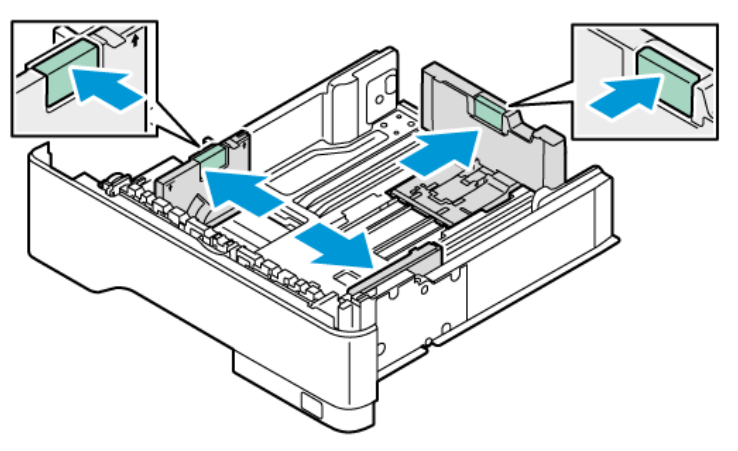

4. Hajlítsa meg a lapokat, majd pörgesse át őket, és egy sima felületen igazítsa egymáshoz a lapok sarkait. Ezzel a művelettel szétválaszthatja az összetapadt lapokat, így csökkentheti a papírelakadás kockázatát.

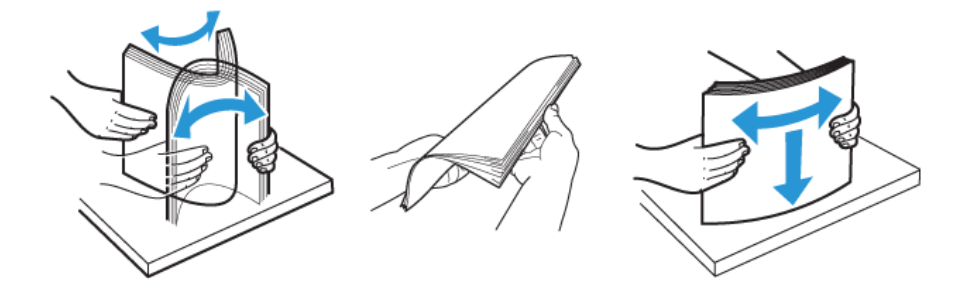

Vigyázat: A papírelakadások és a helytelen adagolás elkerülése érdekében ne csomagolja ki a papírt, amíg nem használja.

5. Helyezzen papírt a tálcába. Az A5 (148 x 210 mm, 5,8 x 8,3") papírméretet javasolt hosszú oldallal adagolni.

Vigyázat: Ne helyezzen be papírt a maximális töltési vonal fölé. A tálca túltöltése papírelakadást okozhat.

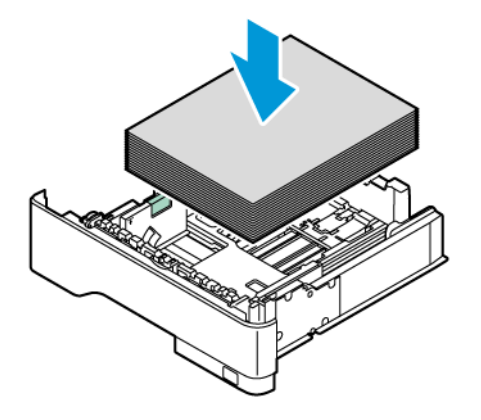
6. Állítsa be a hosszúság- és szélességvezetőket a papírhoz. Csípje össze a vezetők zárófüleit, és csúsztassa befelé a papírvezetőket, amíg nem érintik a papírt.

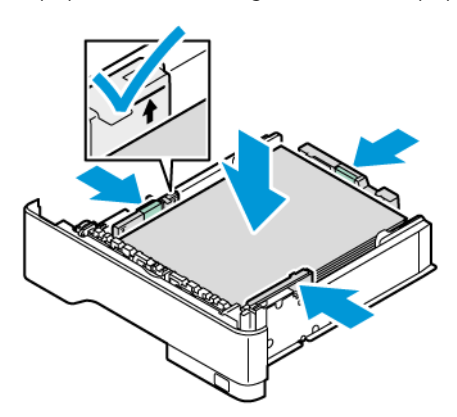

7. Csúsztassa vissza a tálcát a nyomtatóba.

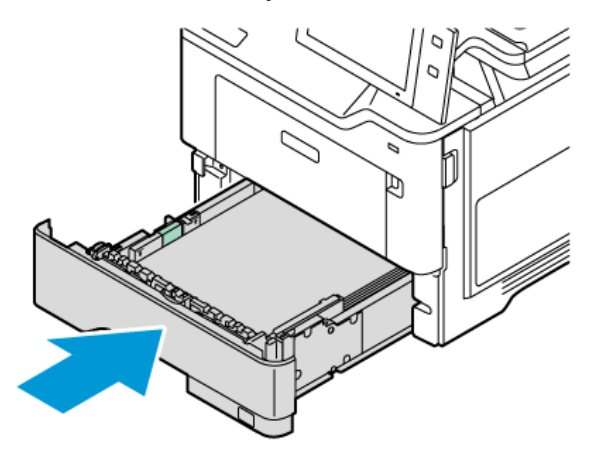

- 8. Adja meg a papír helyes méretét, színét és típusát a nyomtató vezérlőpanelén.
- 9. A beállítások megerősítéséhez érintse meg a Jóváhagyás gombot.

Megjegyzés: Ha a tálca Kijelölt módban van, a papírbeállítások módosításához lásd: A kijelölt [papírtálcák](#page-213-0) [konfigurálása](#page-213-0).

# **AZ 550 LAPOS BEÁLLÍTHATÓ TÁLCÁK PAPÍRVEZETŐINEK BEÁLLÍTÁSA**

Az 1–4. papírtálca vezetői szabványos és egyedi papírméretek befogadására is beállíthatók. A szabványos pozícióban a vezetők a támogatott szabványos papírbeállításoknak megfelelően állnak. A Papírméret beállítása funkcióval beállíthatja, hogy az előnyben részesített papírméretet mértékegysége hüvelyk vagy metrikus legyen. A kiválasztott mértékegységet használó papírméret-opciók a Nyomtatás lap és a felhasználói kezelőfelület papírválasztási listájában felül fognak megjelenni.

- Hüvelyk: Ez az opció a papírméret-beállításokat úgy adja meg, hogy először az angolszász mértékegységű méretek jelenjenek meg.
- Metrikus: Ez az opció a papírméret-beállításokat úgy adja meg, hogy először a metrikus mértékegységű méretek jelenjenek meg.

Mértékegységként Hüvelyk és Metrikus választható. Ha a vezérlőpanelen egyéni méretet szeretne megadni, a a következő opciók közül választhat az egyes mértékegységek esetében:

- 0,1", ha a mértékegység a Hüvelyk, vagy
- 1 mm, ha a mértékegység a Metrikus

A papírvezetők a szabványosról az egyedi papírmérethez történő átállításához:

1. Húzza ki a tálcát ütközésig.

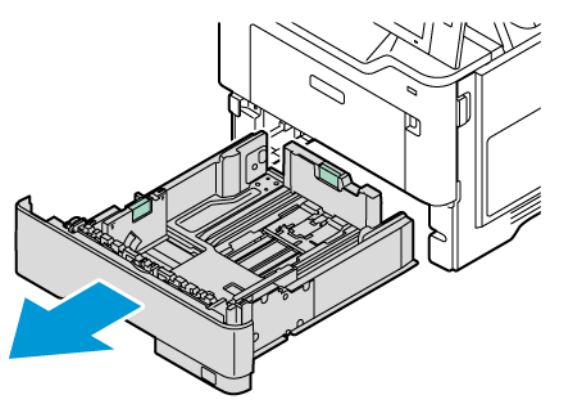

2. Vegye ki az összes papírt a tálcából. Csípje össze a vezetőkön lévő füleket, majd ütközésig csúsztassa kifelé a hosszúság- és szélességvezetőket.

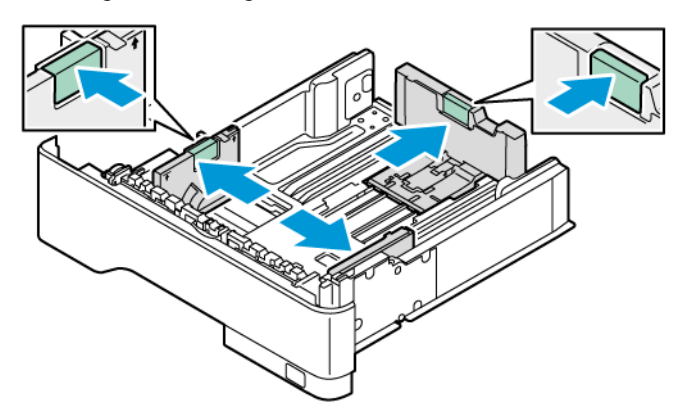

3. Töltse be az egyedi méretű papírt a tálcába.

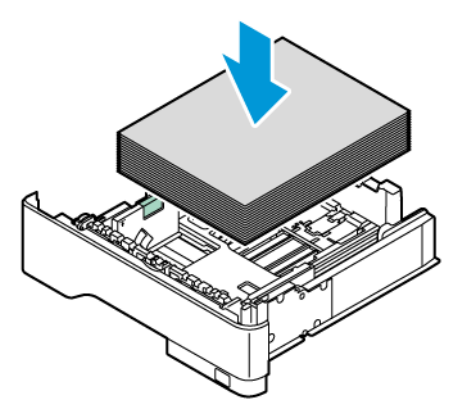

4. A finombeállítási zár rögzítéséhez nyomja össze a karokat, és csúsztassa a vezetőket befelé.

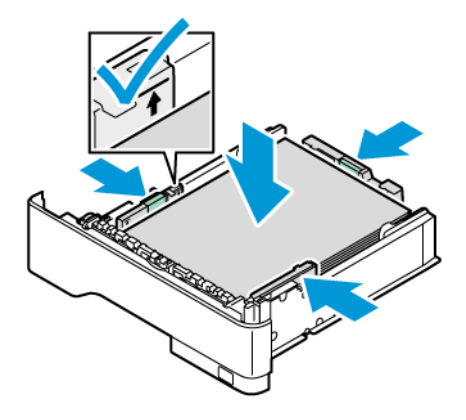

# **PAPÍR BETÖLTÉSE A KÉZITÁLCÁBA**

A kézitálca a másolóanyagok legszélesebb választékát támogatja. Ez a tálca elsősorban a különleges másolóanyagot használó kisebb példányszámú munkákhoz használatos.

A kézitálca az 1. tálca felett található. Papír betöltése a kézitálcába:

1. Nyissa ki a kézitálcát. Ha a tálcában már van papír, akkor távolítsa el az összes olyan papírt, amely más méretű vagy típusú.

Megjegyzés: Nagyobb papírméretekhez húzza ki a tálcahosszabbítót.

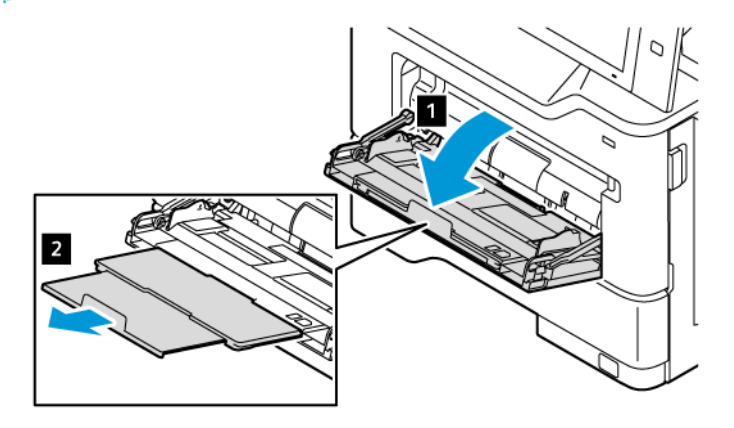

2. A szélességvezetőket igazítsa a tálca jobb széleihez.

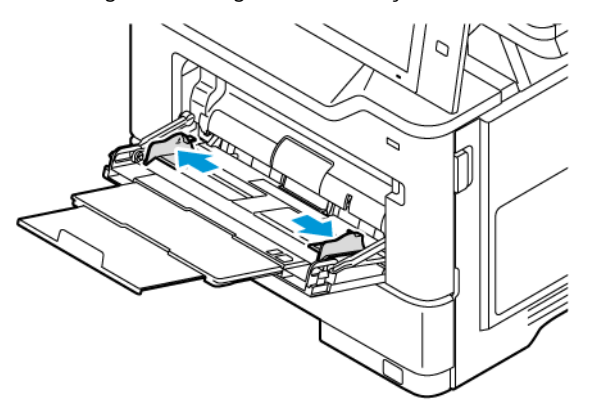

3. Hajlítsa meg a lapokat, majd pörgesse át őket, és egy sima felületen igazítsa egymáshoz a lapok sarkait. Ezzel a művelettel szétválaszthatja az összetapadt lapokat, így csökkentheti a papírelakadás kockázatát.

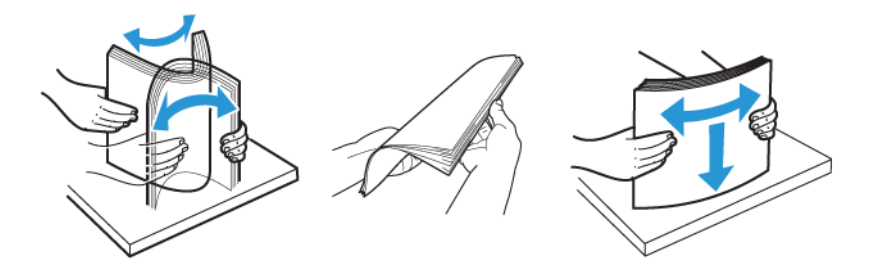

Vigyázat: A papírelakadások és a helytelen adagolás elkerülése érdekében ne csomagolja ki a papírt, amíg nem használja.

4. Helyezzen papírt a kézitálcába. Az A5 (148 x 210 mm, 5,8 x 8,3") papírméretet javasolt hosszú oldallal adagolni.

Vigyázat: Ne helyezzen be papírt a maximális töltési vonal fölé, mert papírelakadást okozhat.

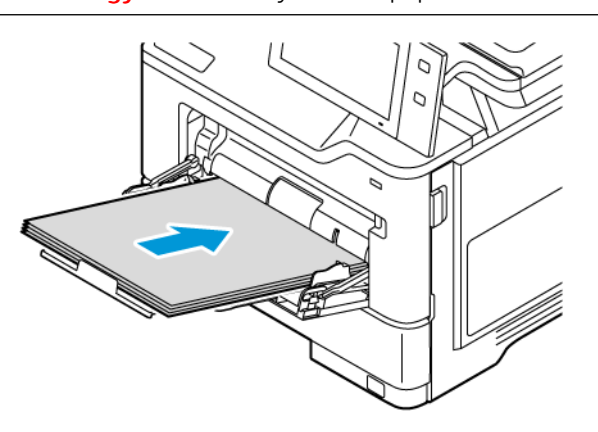

5. Igazítsa a szélességvezetőket a papír széléhez.

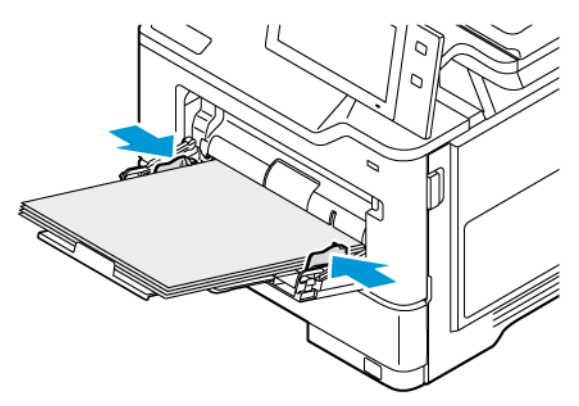

- 6. Adja meg a papír helyes méretét, színét és típusát a nyomtató vezérlőpanelén.
- 7. A beállítások megerősítéséhez érintse meg a Jóváhagyás gombot.

# Nyomtatás speciális papírra

Papírt vagy más másolóanyagot helyi viszonteladójától, vagy a [www.xerox.com/office/supplies](https://www.office.xerox.com/cgi-bin/printer.pl?APP=udpdfs&Page=Color&PgName=Order&Language=English) címről rendelhet. Referencia:

[www.xerox.com/rmlna:](https://www.office.xerox.com/cgi-bin/printer.pl?APP=udpdfs&Page=color&PgName=rmlna) Recommended Media List (Ajánlott másolóanyagok listája) (Amerikai Egyesült Államok) [www.xerox.com/rmleu](https://www.office.xerox.com/cgi-bin/printer.pl?APP=udpdfs&Page=color&PgName=rmleu): Recommended Media List (Ajánlott másolóanyagok listája) (Európa)

# **FEJLÉCES, ELŐNYOMTATOTT ÉS LYUKASZTOTT MÁSOLÓANYAG**

Fejléces, előnyomtatott és lyukasztott papírra a következő tálcákból nyomtathat:

- 1–4. tálca
- Kézitálca

# **Fejléces vagy előnyomtatott másolóanyag behelyezése az 1–4. tálcába és a kézitálcába**

A fejléces vagy előnyomtatott papír 1–4. tálcába és kézitálcába helyezésének menete:

Vigyázat: Ne helyezzen be papírt a maximális töltési vonal fölé. A tálca túltöltése papírelakadást okozhat.

• Rövid éllel adagolt nyomtatáshoz nyomtatott oldallal felfelé helyezze be a fejléces, illetve előnyomtatott papírt az 1–4. tálcába úgy, hogy a felső széle legyen elöl.

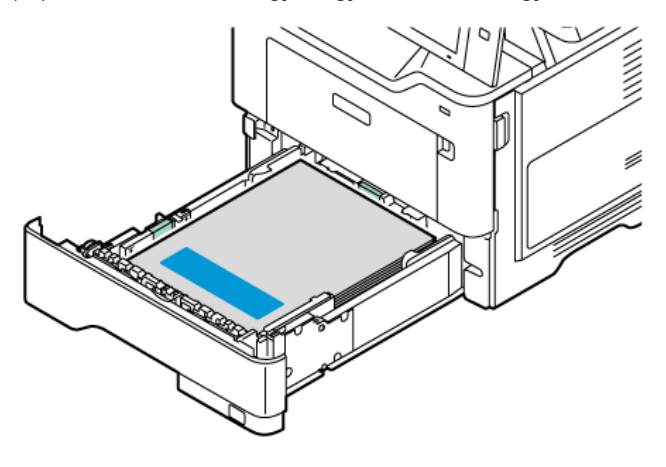

• Rövid széllel adagolt nyomtatáshoz nyomtatott oldallal lefelé helyezze be a fejléces, illetve előnyomtatott papírt a kézitálcába úgy, hogy a papír felső széle essen az adagolás irányába.

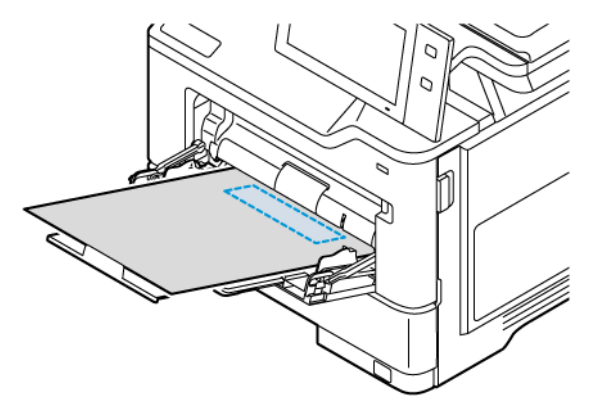

#### **Lyukasztott másolóanyag behelyezése az 1–4. tálcába és a kézitálcába**

A lyukasztott másolóanyag 1–4. tálcába és kézitálcába való betöltésének menete:

Vigyázat: Ne helyezzen be papírt a maximális töltési vonal fölé. A tálca túltöltése papírelakadást okozhat.

• A rövid széllel való adagoláshoz úgy tegye a papírt az 1–4. tálcába, hogy a lyukak a papír jobb oldalán legyenek.

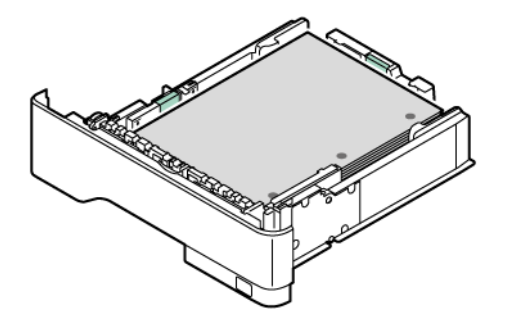

• A rövid széllel való adagoláshoz úgy tegye a papírt a kézitálcába, hogy a lyukak a papír jobb oldalán legyenek.

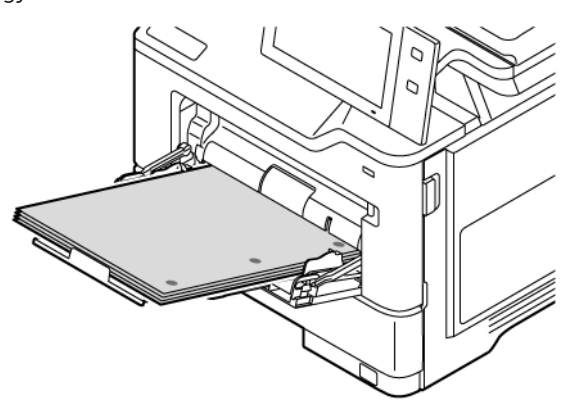

## **BORÍTÉKOK**

Borítékokra a kézitálcából nyomtathat.

#### **A borítékok nyomtatásának irányelvei**

- Csak papírból készült borítékot használjon.
- Ne használjon ablakos vagy fémkapcsos borítékot.
- A nyomtatási minőség függ a borítékok kialakításától és minőségétől. Ha a várt eredmény elmarad, próbáljon ki más gyártmányú borítékot.
- Biztosítson állandó hőmérsékletet és relatív páratartalmat.
- A felhasználatlan borítékokat tartsa csomagolásukban a nedvesedés, illetve a kiszáradás elkerülése érdekében. A nedvesség és a kiszáradás befolyásolhatja a nyomtatás minőségét, és gyűrődést okozhat. A túlzott nedvességtől a borítékok a nyomtatás előtt vagy alatt lezáródhatnak.
- Betöltés előtt távolítsa el a légbuborékokat a borítékokból úgy, hogy egy nehéz könyvet helyez rájuk.
- A nyomtató illesztőprogramjában papírtípusként válassza a Borítékok beállítást.
- Ne használjon bélelt borítékokat. Használjon lapos borítékokat.
- Ne használjon hőre aktiválódó ragasztóval készült borítékokat.
- Ne használjon nyomással lezárható borítékokat.

#### **Borítékok betöltése a kézitálcába**

A támogatott borítékméreteket lásd: [Támogatott](#page-206-0) papírok.

Borítékok betöltése a kézitálcába:

1. Nyissa ki a kézitálcát.

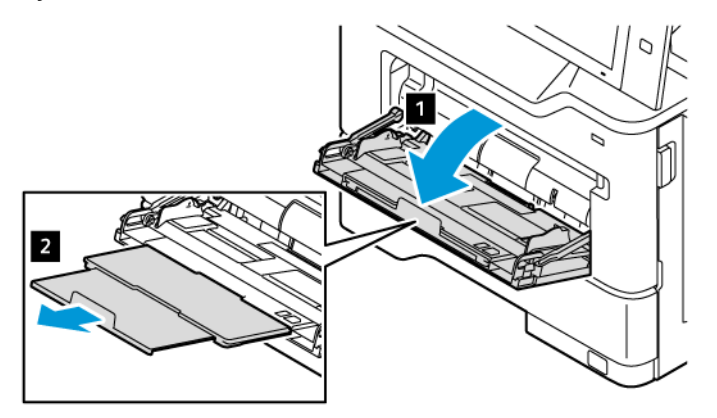

2. A szélességvezetőket igazítsa a tálca jobb széleihez.

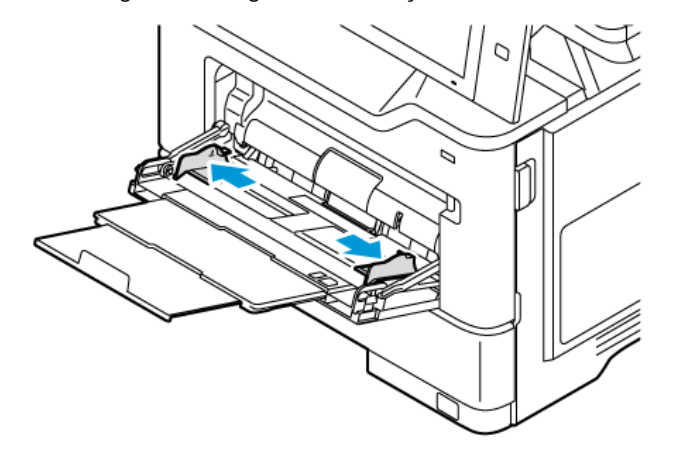

Megjegyzés: Ha a borítékokat a csomagolásból való eltávolításuk után nem helyezi be azonnal a kézitálcába, a borítékék felpúposodhatnak. Az elakadások elkerülése érdekében simítsa ki a borítékokat.

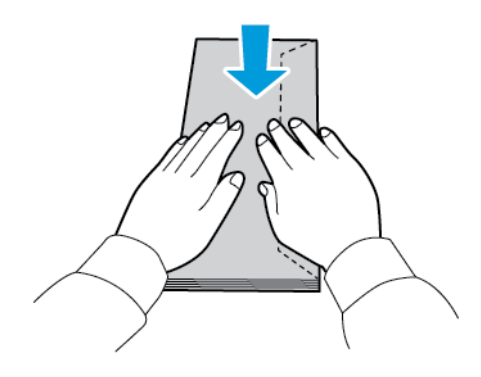

3. Helyezzen borítékokat a tálcába. A hosszú hajtókájú borítékokat lezárt hajtókával kell behelyezni úgy, hogy a hajtóka lefelé nézzen. A hajtókának balra kell esnie.

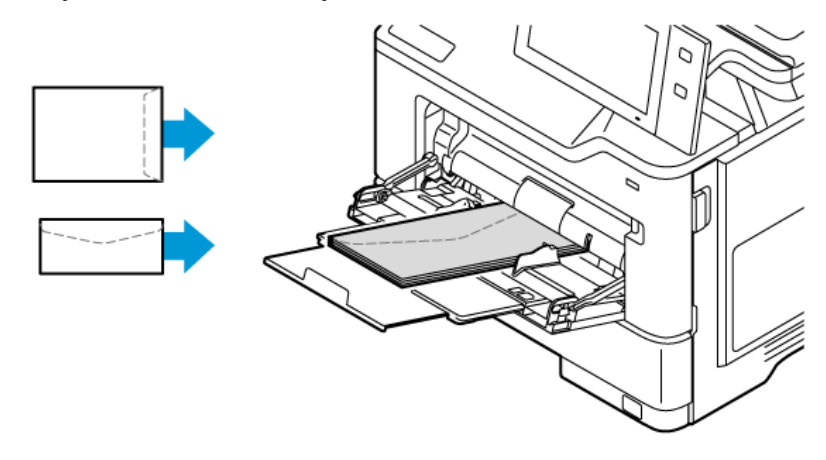

Megjegyzés: A 6 x 9" (152 x 228 mm) és hasonló méretű borítékok esetében a behelyezett borítékok hajtókájának az adagolás irányába kell néznie.

- 4. Adja meg a papír helyes méretét, színét és típusát a nyomtató vezérlőpanelén. A Boríték papírtípust kell kiválasztani.
- 5. A beállítások megerősítéséhez érintse meg a Jóváhagyás gombot.
- 6. A Kezdőlap képernyőhöz való visszatéréshez nyomja meg a Kezdőlap gombot.

#### **CÍMKÉK**

Címkéket az alábbi tálcákból nyomtathat:

- 1–4. tálca
- Kézitálca

#### **A címkék nyomtatásának irányelvei**

- Használjon lézernyomtatáshoz alkalmas címkéket.
- Ne használjon vinilcímkéket.
- A címkeívet csak egyszer töltse be a nyomtatóba.
- Ne használjon szárazragasztós címkéket.
- A címkeívnek csak az egyik oldalára nyomtasson. Kizárólag teljes címkeíveket használjon.
- A felhasználatlan címkéket tartsa eredeti csomagolásukban, sima felületen. Felhasználásig hagyja a címkeíveket csomagolásukban. Tegyen vissza minden fel nem használt címkeívet az eredeti csomagolásába, és zárja vissza a csomagot.
- Ne tárolja a címkéket túl száraz vagy túl nedves, illetve túl meleg vagy túl hideg helyen. A szélsőséges körülmények közötti tárolás nyomtatásminőségi problémákat, vagy elakadást okozhat a nyomtatóban.
- Gyakran fordítsa meg a készletet. Hosszabb ideig tartó, szélsőséges körülmények közötti tárolás a címkék felkunkorodását, és elakadását okozhatja a nyomtatóban.
- A nyomtató illesztőprogramjában papírtípusként válassza a Címke beállítást.
- Címkék betöltése előtt vegyen ki minden más papírt a tálcából.

Vigyázat: Ne használjon olyan íveket, amelyekről címke hiányzik, illetve amelyeken a címkék felpenderednek vagy elválnak a hátlaptól. Az ilyen címkeívek használata a nyomtató károsodását okozhatja.

#### **Címkék behelyezése**

Címkék behelyezése az 1–4. tálcába és a kézitálcába:

1. Húzza ki a tálcát ütközésig.

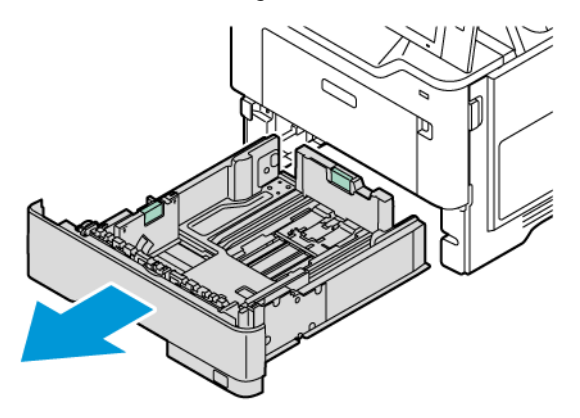

- 2. Győződjön meg róla, hogy a papírvezetők a betölteni kívánt címkék méretének megfelelő helyzetben vannak.
- 3. Távolítsa el az összes eltérő méretű vagy típusú papírt.
- 4. A hosszanti és a szélességi papírvezetők beállításához oldja ki a vezető zárófüleit, majd csúsztassa kifelé a hosszúság- vagy szélességvezetőt.

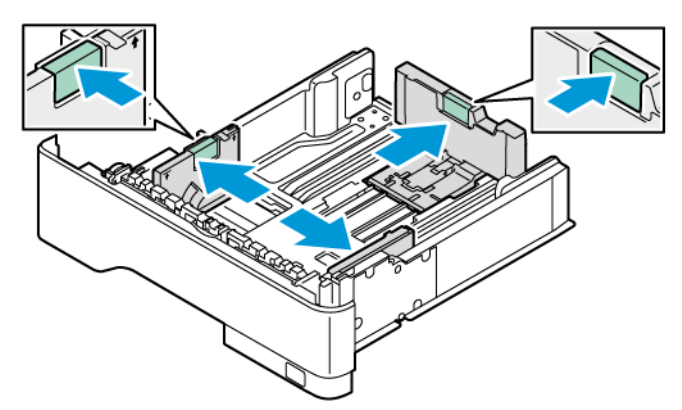

5. Helyezze be a címkéket valamelyik tálcába:

a. Helyezze be a címkéket a szabványos 1–4. tálcába, majd állítsa be a hosszúság- és szélességvezetőket a címkék méretéhez. Rövid éllel való adagolás esetén a címkék lefelé nézzenek úgy, hogy azok alsó széle a tálca elejénél legyen.

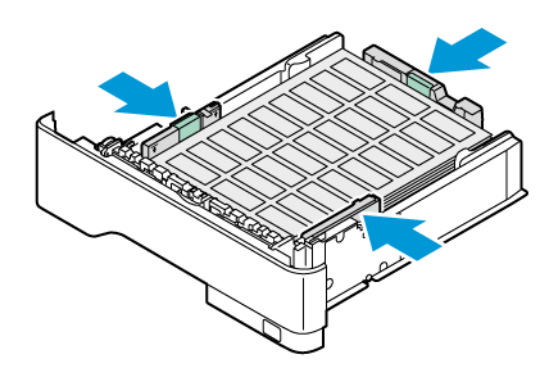

Vigyázat: Ne helyezzen be papírt a maximális töltési vonal fölé, mert papírelakadást okozhat.

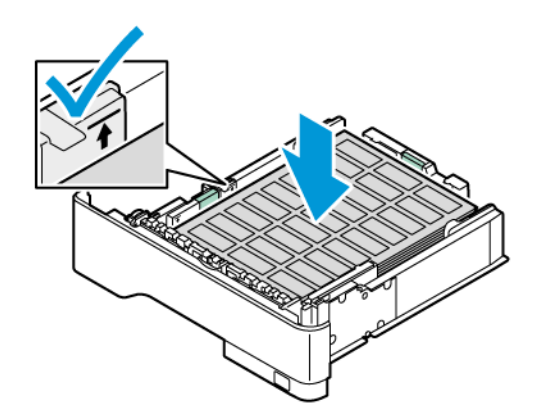

b. A címkéket nyomtatandó oldalukkal felfelé tegye a kézitálcába úgy, hogy az alsó szélük a tálca adagolási irányába essen. Állítsa be a hosszúság- és szélességvezetőket a címke méretének megfelelően.

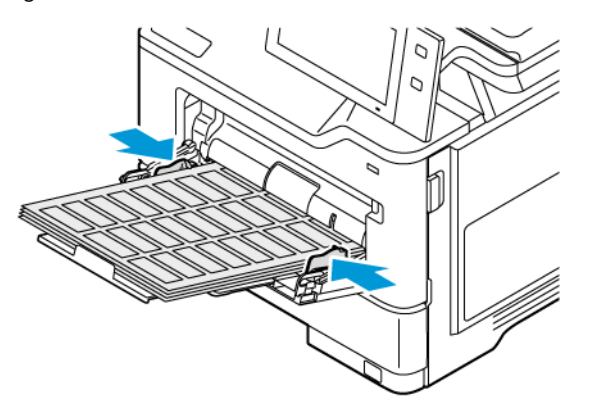

6. Csúsztassa vissza a tálcát a nyomtatóba.

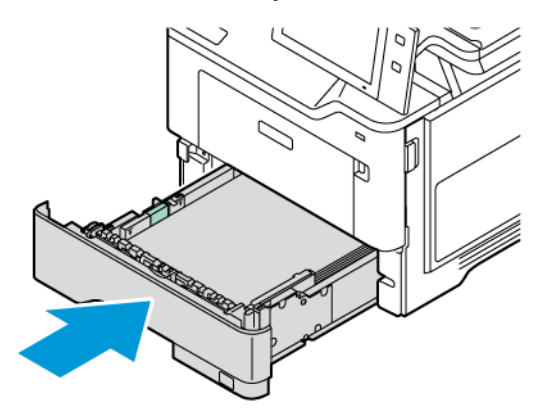

7. Adja meg a papír helyes méretét, színét és típusát a nyomtató vezérlőpanelén. Győződjön meg arról, hogy a papírtípus Címkék értékre van beállítva.

Megjegyzés: Ha a tálca Kijelölt módban van, a papírbeállítások módosításához lásd: A kijelölt [papírtálcák](#page-213-0) [konfigurálása](#page-213-0).

- 8. A beállítások megerősítéséhez érintse meg a Jóváhagyás gombot.
- 9. A Kezdőlap képernyőhöz való visszatéréshez nyomja meg a Kezdőlap gombot.

# <span id="page-230-0"></span>Karbantartás

Ez a fejezet a következőket tartalmazza:

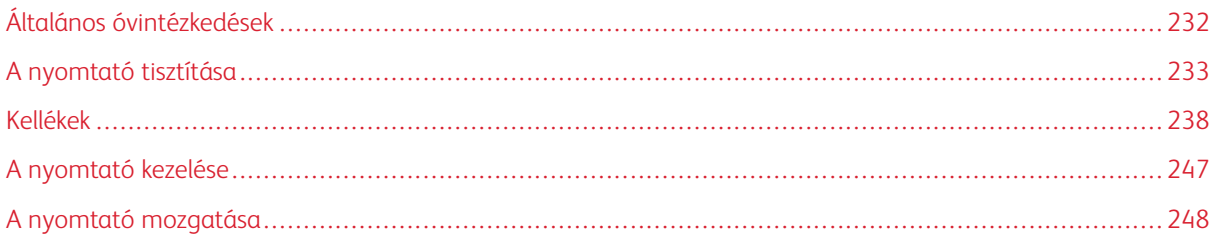

# <span id="page-231-0"></span>Általános óvintézkedések

# $\sqrt{N}$  Figyelem:

- A nyomtató belső részei forrók lehetnek. Amikor az ajtók és a fedelek nyitva vannak, fokozott óvatossággal járjon el.
- Minden tisztítószert tartson gyermekek elől elzárva.
- Ne használjon túlnyomással működő tisztítószereket a nyomtató belsejében, és annak külső részein. Bizonyos sűrített levegővel működő tartályokban robbanásveszélyes gázkeverékek lehetnek, amelyek nem alkalmasak elektromos berendezések tisztítására. A túlnyomással működő spray tisztítószerek használata fokozottan tűz- és robbanásveszélyes.
- Soha ne távolítson el csavarokkal rögzített fedelet vagy védőborítást. Az ilyen fedelek és védőlapok mögött található alkatrészeket a felhasználó nem tudja karbantartani vagy javítani. Ne hajtson végre olyan karbantartási eljárást, amelyet a nyomtatóval szállított dokumentáció nem ismertet.

# Vigyázat:

- A nyomtató tisztításához ne használjon szerves vagy erős kémiai oldószert, illetve aeroszolos tisztítószert. Ne öntsön folyadékot közvetlenül egyetlen területre sem. A kellékeket és tisztítószereket csak a jelen dokumentumban leírt módon használja.
- Ne helyezzen semmit a nyomtató tetejére.
- Soha ne hagyja nyitva a fedeleket és az ajtókat. Erre különösen ügyeljen jól megvilágított helyeken.
- Ne nyissa ki a fedeleket és az ajtókat nyomtatás közben.
- Használat közben ne billentse meg a nyomtatót.
- Ne érintse meg az elektromos érintkezőket és tartozékokat. Ha így tesz, a készülék megsérülhet, és romolhat a nyomtatás minősége.
- Mielőtt a nyomtatót az elektromos hálózathoz csatlakoztatja, győződjön meg arról, hogy a tisztítás során eltávolított minden részt visszahelyezett.

# <span id="page-232-0"></span>A nyomtató tisztítása

# **A NYOMTATÓ KÜLSEJÉNEK TISZTÍTÁSA**

A rendszeres tisztítással eltávolíthatja a port és piszkot az érintőképernyőről, a vezérlőpanelről és a nyomtató külső felületeiről.

1. Annak érdekében, hogy a nyomtató tisztítása során elkerülje a gombok és a menük aktiválását, nyomja meg a Főkapcsoló/ébresztés gombot, majd válassza az Alvó beállítást.

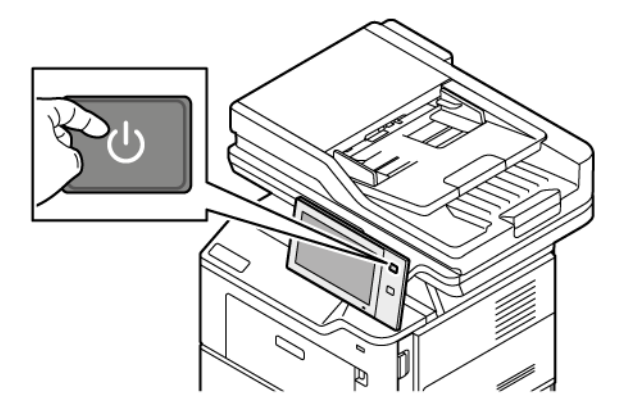

2. Az ujjlenyomatokat és a foltokat az érintőképernyőről és a vezérlőpanelről puha, szöszmentes ruhával távolítsa el.

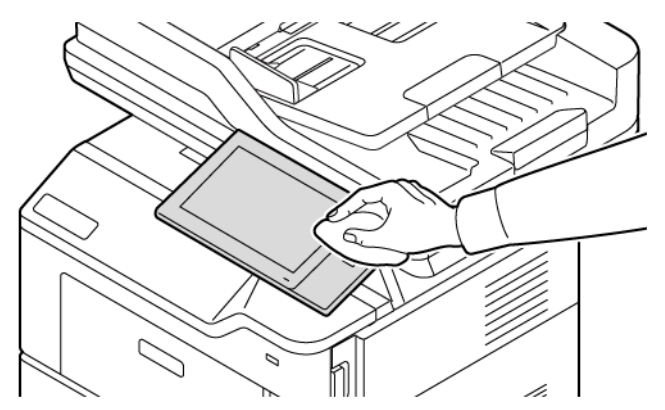

3. Ha a nyomtatót szeretné visszaállítani Kész módba, nyomja meg a Főkapcsoló/ébresztés gombot.

4. Puha, szöszmentes ruhával tisztítsa meg a gyűjtőtálca és a papírtálcák külső felületét, valamint a nyomtató többi külső részét.

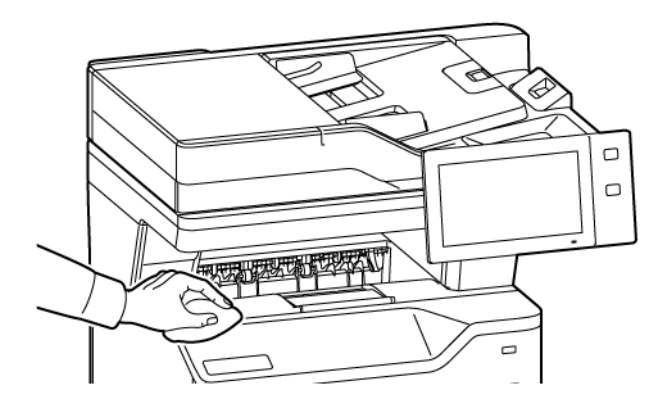

#### **A szkenner tisztítása**

A nyomtatási minőség optimális szinten tartásához tisztítsa rendszeresen a dokuüveget. A tisztítással elkerülhető, hogy a dokumentum beszkennelésekor az üvegről foltok, elkenődések és más nyomok kerüljenek a nyomatra.

- $\mathscr{O}$ Megjegyzés: A legjobb eredmény érdekében a foltok és szennyeződések eltávolításához használjon Xerox® üvegtisztítót.
- 1. Enyhén nedvesítsen meg egy puha, szöszmentes ruhadarabot.
- 2. Vegyen ki minden papírt vagy más hordozót a gyűjtőtálcából.
- 3. Nyissa fel a dokufedelet.

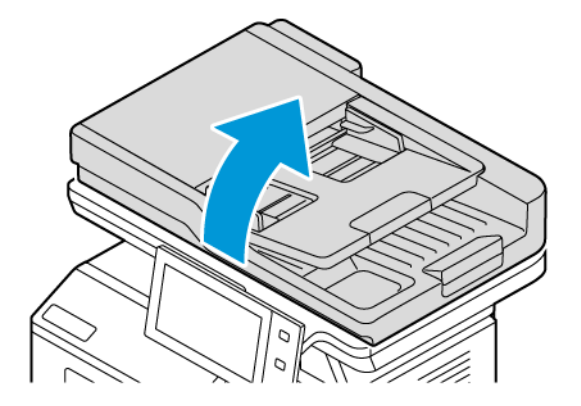

4. Törölje tisztára és szárazra az ADF-üveg teljes felületét.

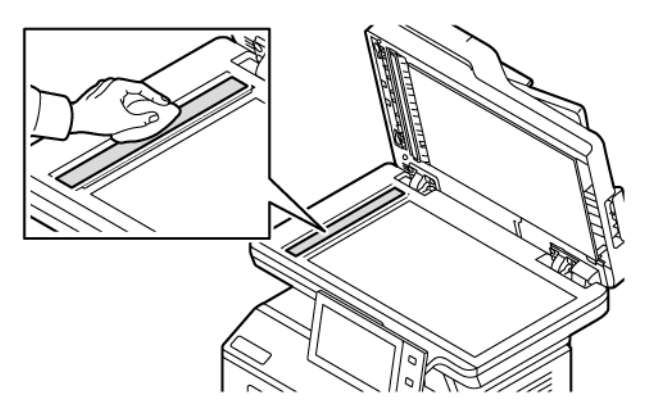

5. Törölje tisztára és szárazra az ADF-üveg beolvasólapjának teljes felületét.

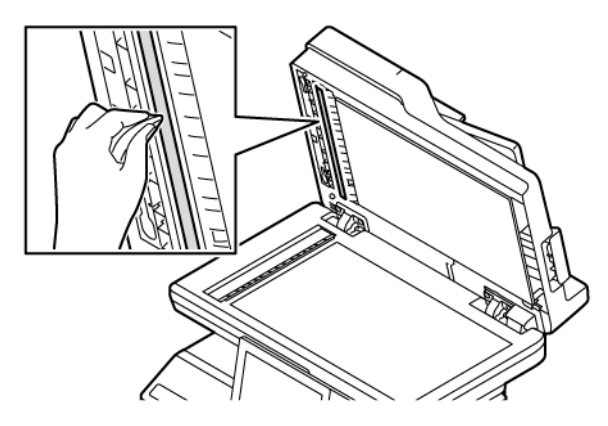

6. Törölje tisztára és szárazra a dokuüveg és a CVT-üveg felületét.

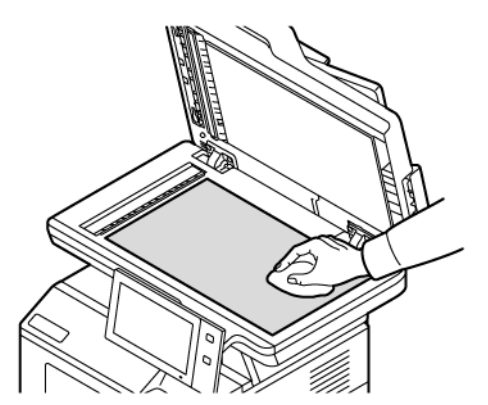

7. Törölje tisztára és szárazra a dokumentumfedél fehér alsó részét.

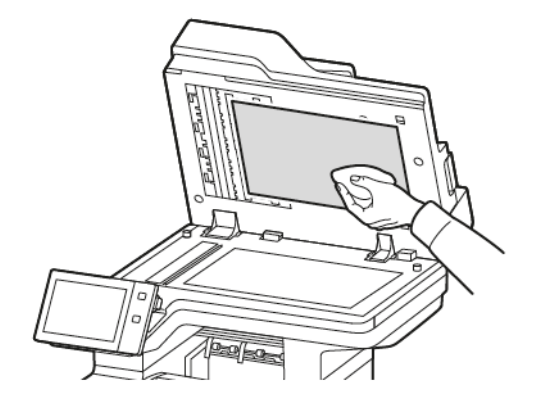

8. Csukja vissza a dokumentumfedelet.

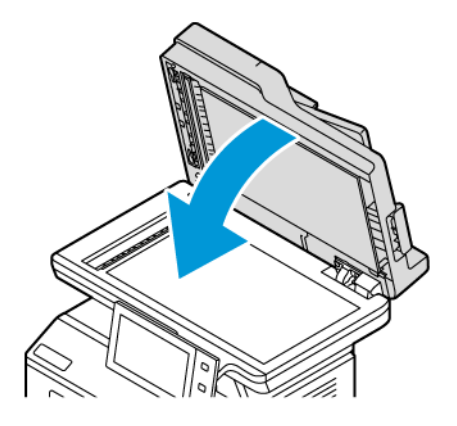

#### **A dokumentumadagoló adagológörgőinek tisztítása**

A dokuadagoló szennyezett görgői papírelakadásokat okozhatnak, és ronthatják a nyomtatás minőségét. A legjobb eredmény érdekében havonta tisztítsa meg a dokuadagoló görgőit.

1. Nyissa fel a dokuadagoló felső fedelét.

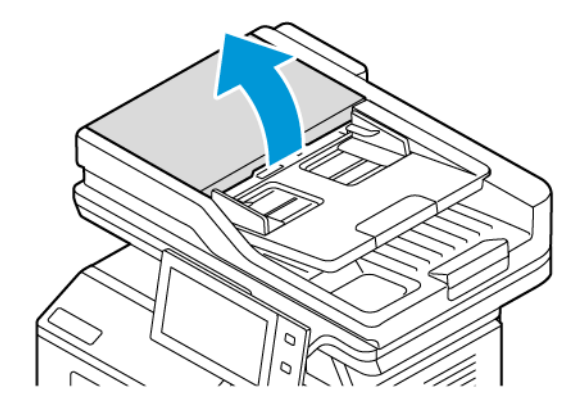

2. Forgassa a görgőket, és közben törölgesse őket tiszta, megnedvesített szöszmentes ruhával.

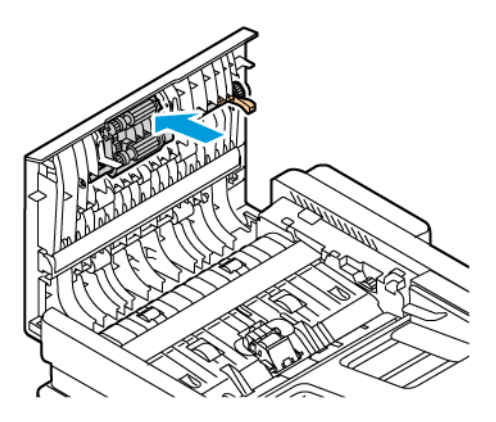

3. Hajtsa le a dokuadagoló fedelét.

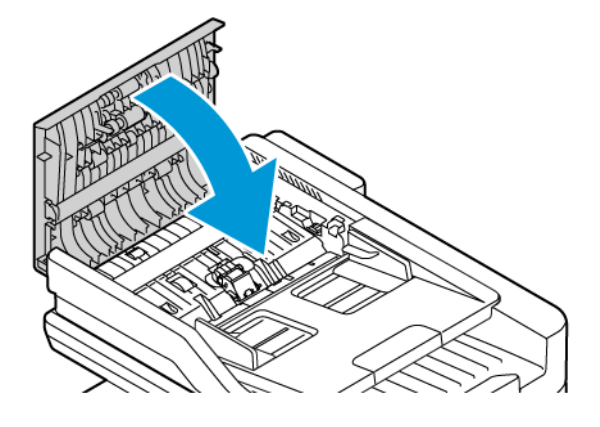

# <span id="page-237-0"></span>Kellékek

## **FOGYÓESZKÖZÖK**

A fogyóeszközök olyan nyomtatási kellékek, amelyek teljesen elhasználódnak a nyomtató használata során. A nyomtató fogyóeszköze a következő: eredeti Xerox® fekete festékkazetta.

# Megjegyzés:

- Minden fogyóeszközhöz beszerelési útmutató tartozik. A fogyóeszközök cseréjéhez tekintse meg az azokhoz mellékelt utasításokat.
- Csak új festékkazettákat szabad a nyomtatóba helyezni. Ha használt festékkazettát helyez a nyomtatóba, a fennmaradó festék gép által kijelzett mennyisége eltérhet a valóságos értéktől.
- A nyomtatási minőség biztosítása érdekében a festékkazettát úgy alakították ki, hogy azokat egy előre meghatározott festékszint elérése után ne lehessen használni.
- A Xerox Easy Assist (XEA) alkalmazással ellenőrizheti a kellékek állapotát, és megrendelheti őket. További információk: A Xerox® Easy Assist (XEA) [alkalmazás.](#page-99-0)

Vigyázat: Ha nem eredeti Xerox® festéket használ, az befolyásolhatja a nyomtatás minőségét és a nyomtató megbízhatóságát. A Xerox® festék az egyetlen olyan festék, amely a Xerox cég szigorú ellenőrzése mellett kifejezetten ezen termékben történő felhasználásra készült.

## **RUTIN KARBANTARTÁSI ELEMEK**

A rendszeres karbantartási tételek a nyomtató korlátozott élettartamú részei, melyeket időközönként cserélni kell. Ezek lehetnek részek vagy készletek. A rendszeres karbantartási tételeket általában a felhasználó cserélheti.

Megjegyzés: Minden rendszeres karbantartási tétel tartalmaz felhasználási útmutatót.

A nyomtató rendszeres karbantartási tételei a következők:

- Képalkotó egység
- Kétoldalas automatikus dokuadagoló (DADF) görgőegysége

## **KELLÉKRENDELÉS**

#### **Mikor kell kelléket rendelni**

A vezérlőpanelen figyelmeztetés jelenik meg, amikor a kellékek cseréje esedékessé válik. Ellenőrizze, hogy van-e kéznél cseretétel. Annak érdekében, hogy a nyomtatásban ne legyenek fennakadások, ezeket a tételeket az üzenet első megjelenésekor rendelje meg. A vezérlőpulton egy üzenet jelzi, amikor ki kell cserélni a kellékeket.

A kellékeket megrendelheti helyi viszonteladójánál vagy a következő címen: [www.xerox.com/office/supplies](https://www.office.xerox.com/cgi-bin/printer.pl?APP=udpdfs&Page=Color&PgName=Order&Language=English).

Vigyázat: A nem a Xeroxtól származó kellékek használata nem ajánlott. A Xerox jótállása és szervizszerződése nem vonatkozik az olyan kárra, meghibásodásra és teljesítményromlásra, amely a nem Xerox eredetű, vagy a nem a jelen nyomtató számára előírt kellékek használatából keletkezett.

#### **Kellékek állapota**

A vezérlőpanelen vagy az Embedded Web Server beágyazott webkiszolgálóval bármikor ellenőrizheti, hogy a nyomtatókellékek hány százaléka áll még rendelkezésre. A vezérlőpanelen figyelmeztetés jelenik meg, amikor a kellék cseréje esedékessé válik.

A vezérlőpanelen megjelenő riasztásokat testre szabhatja, és e-mailes riasztásokat is beállíthat az Embedded Web Server használatával.

A kellékállapot ellenőrzésével és a riasztásoknak az Embedded Web Server beágyazott webkiszolgálóval való beállításával kapcsolatban tekintse meg a *Rendszer-adminisztrátori útmutatót* a [www.xerox.com/office/](https://www.office.xerox.com/cgi-bin/printer.pl?APP=udpdfs&Page=Color&Model=VersaLink+VLB415&PgName=Man) [VLB415docs](https://www.office.xerox.com/cgi-bin/printer.pl?APP=udpdfs&Page=Color&Model=VersaLink+VLB415&PgName=Man) weboldalon.

A kellékek állapotának megtekintése a vezérlőpulton:

- 1. A nyomtató vezérlőpultján nyomja meg a Kezdőlap gombot.
- 2. A nyomtatókellékek állapotának megtekintéséhez érintse meg a Készülék > Kellékek elemet.
- 3. Adott kellék részleteinek megtekintéséhez érintse meg a megfelelő tételt.
- 4. A Kellékek képernyőre való visszatéréshez érintse meg az X elemet.
- 5. További részletek megtekintéséhez érintse meg az Egyéb kellékanyagok lehetőséget. Görgetéssel tekintse meg a listát, és válasszon egy beállítást.
- 6. A Kellékek képernyőre való visszatéréshez érintse meg az X elemet.
- 7. A Kellékjelentés kinyomtatásához érintse meg a Kellékanyag-jelentés nyomtatása lehetőséget.
- 8. A Készülék képernyőre való visszatéréshez érintse meg az X elemet.

# **FESTÉKKAZETTÁK**

#### $\sqrt{N}$  Figyelem:

- A festékkazetták cseréjekor legyen óvatos, hogy ne öntse ki a festéket. Ha kiömlik a festék ne érintkezzen ruhával, bőrrel, szemmel vagy szájjal. Ne lélegezze be a festékport.
- A festékkazettákat tartsa távol a gyermekektől. Ha egy gyerek véletlenül lenyeli a festéket, köptesse ki azt a gyermekkel, és öblítse ki a száját vízzel. Azonnal forduljon orvoshoz.

Figyelem: Használjon nedves ruhát a kifolyt festék letörléséhez. Soha ne használjon porszívót a  $\sqrt{N}$ kiömlött festék eltávolításához. A porszívóban keletkező elektromos szikrák tüzet vagy robbanást idézhetnek elő. Ha nagy mennyiségű festék ömlött ki, forduljon a Xerox helyi képviselőjéhez.

Figyelem: Soha ne dobja a festékkazettát nyílt lángba. A kazettában levő maradék festék meggyulladhat, ami égési sérüléseket vagy robbanást okozhat.

# **A festékkazetta cseréje**

Amikor a festékkazettát cserélni kell, a nyomtató egy üzenetet jelenít meg a vezérlőpanelen.

Megjegyzés: Minden festékkazettához tartozik egy behelyezési útmutató.

A festékkazetta cseréje:

Vigyázat: Másolás vagy nyomtatás közben ne hajtsa végre ezt az eljárást.

1. Nyissa ki a nyomtató elülső "A" ajtaját.

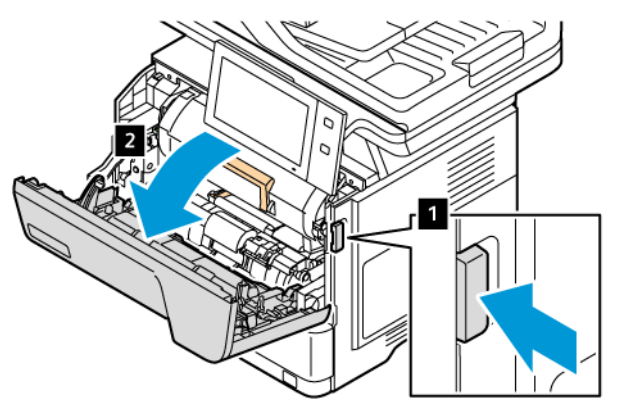

2. Fogja meg szorosan a kazetta fogóját, majd vegye ki a használt festékkazettát a nyomtatóból.

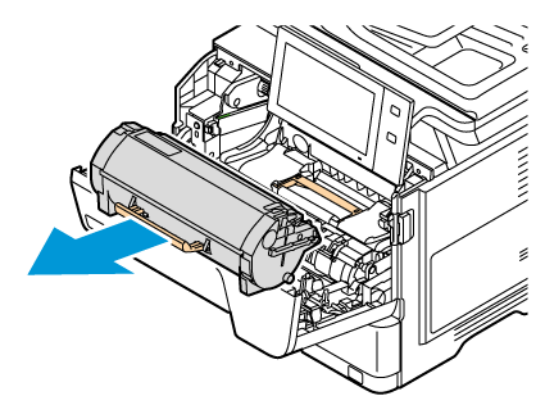

3. Csomagolja ki az új festékkazettát, majd rázza fel a festék eloszlatásához.

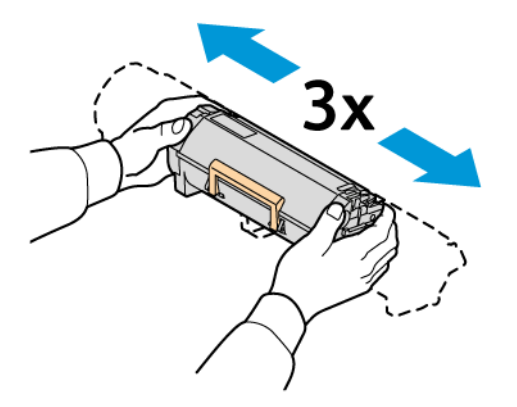

4. Helyezze be az új festékkazettát.

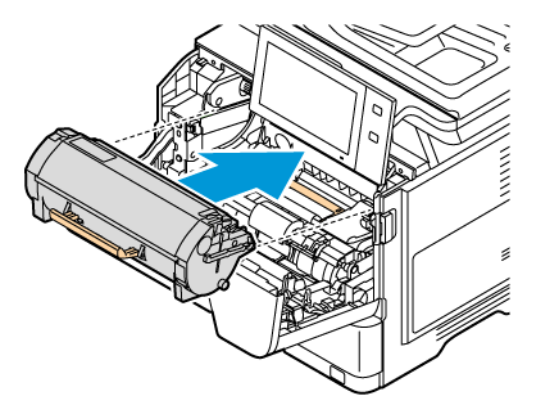

5. Csukja be az elülső "A" ajtót.

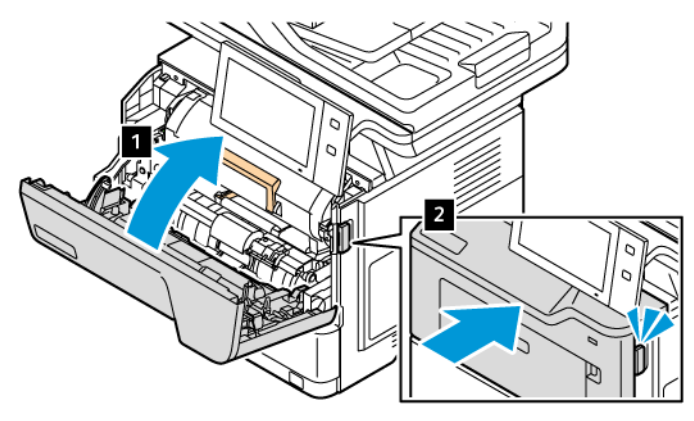

# **KÉPALKOTÓ EGYSÉG**

## **A képalkotó egység cseréje**

Amikor a képalkotó egységet cserélni kell, a nyomtató egy üzenet jelenít meg a vezérlőpanelen.

Vigyázat: Másolás vagy nyomtatás közben ne hajtsa végre ezt az eljárást.

A képalkotó egység cseréje:

1. Nyissa ki a nyomtató elülső ajtaját.

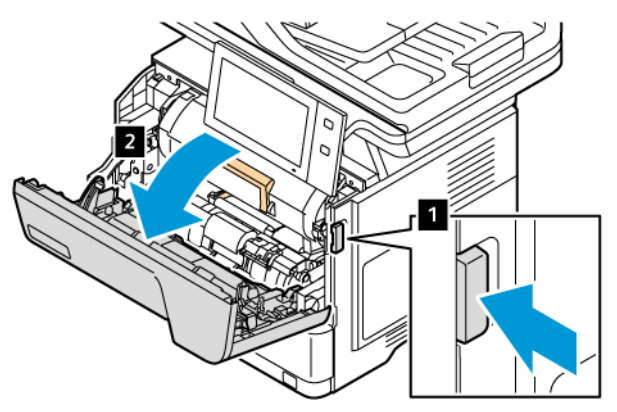

2. Vegye ki a festékkazettát a nyomtatóból.

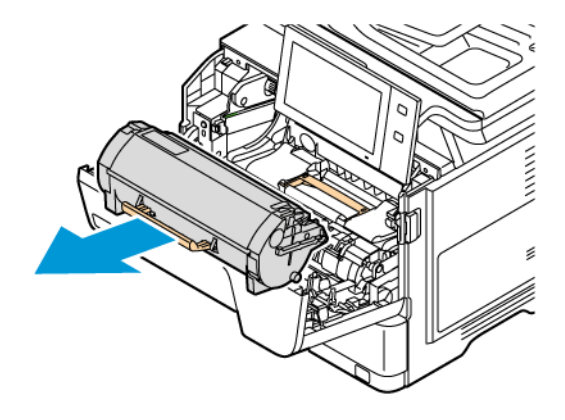

3. Vegye ki a használt képalkotó egységet a nyomtatóból.

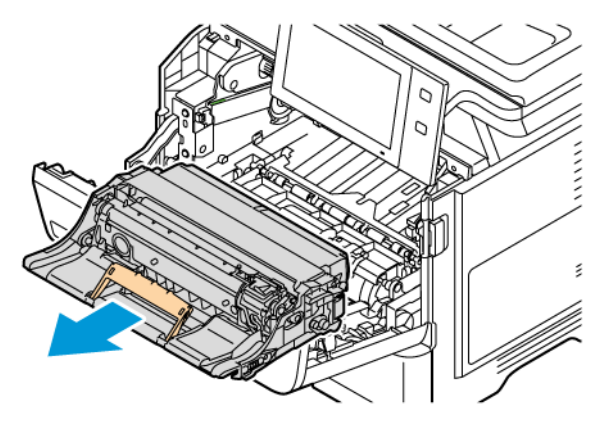

4. Csomagolja ki az új fekete képalkotó egységet, majd a festék eloszlatásához rázogassa háromszor.

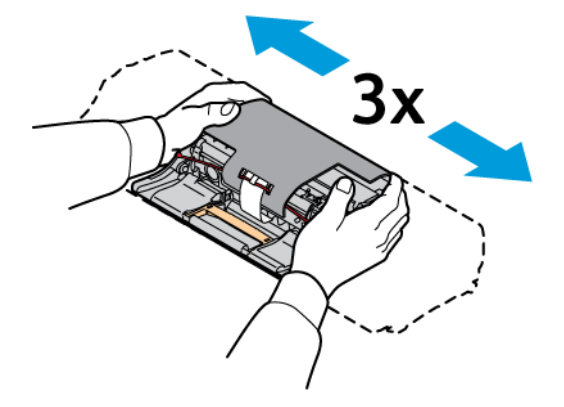

 $\triangle$ Figyelem: A fényvezető egységet ne tegye ki közvetlen napfény hatásának 10 percnél tovább. Ha hosszabb ideig éri fény, nyomtatásminőségi problémák jelentkezhetnek.

Vigyázat: Ne érjen a képalkotó egység alatt található fényes fényvezető dobhoz. Ha hozzáér, romolhat a jövőbeli nyomtatási munkák minősége.

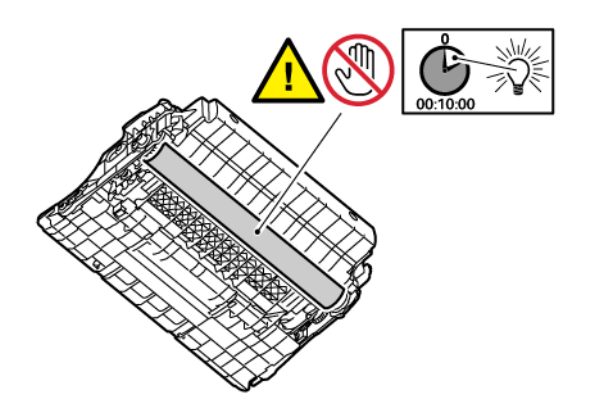

5. Helyezze be az új képalkotó egységet egyenesen a nyomtatóba.

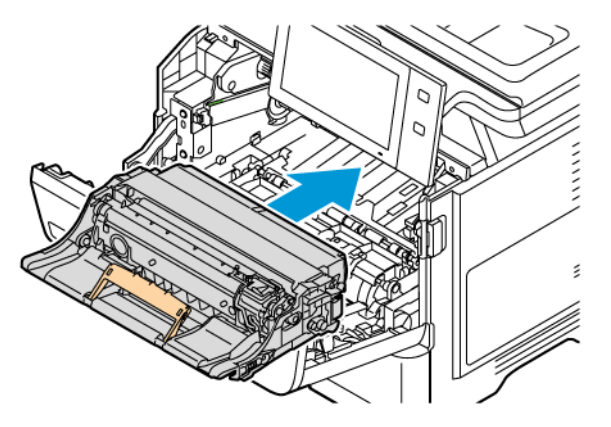

6. Tegye vissza a festékkazettát a nyomtatóba.

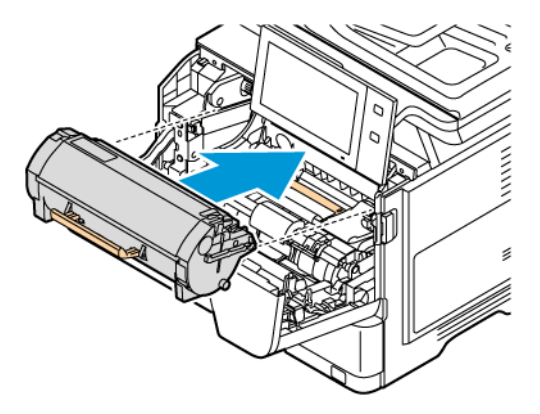

7. Csukja be az elülső "A" ajtót.

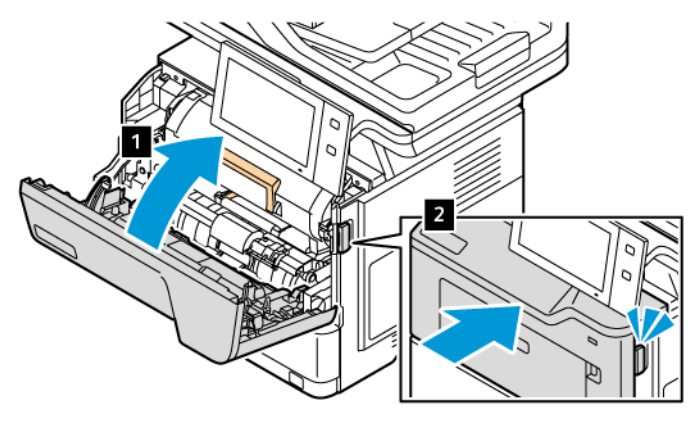

#### **KÉTOLDALAS AUTOMATIKUS DOKUADAGOLÓ (DADF) HENGEREGYSÉGE**

# **A kétoldalas automatikus dokuadagoló (DADF) adagológörgőinek cseréje**

A dokuadagoló adagológörgőinek cseréje:

1. Kapcsolja ki a nyomtatót.

2. Nyissa fel a dokuadagoló felső fedelét.

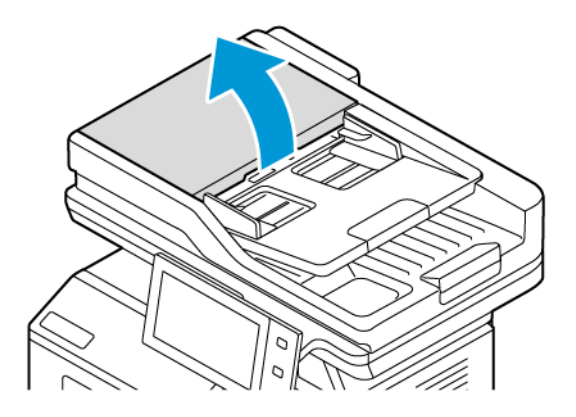

3. A dokuadagoló papíradagoló görgőinek eltávolításához nyomja össze az oldalait, amíg a görgő ki nem oldódik, majd vegye ki a görgőt a nyomtatóból.

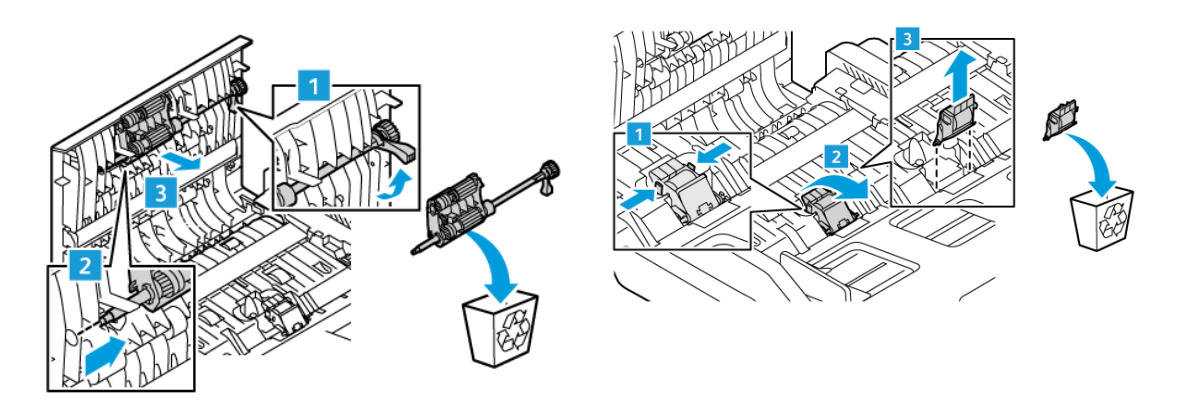

4. Csomagolja ki, és helyezze be az új papíradagoló görgőket a dokuadagolóba.

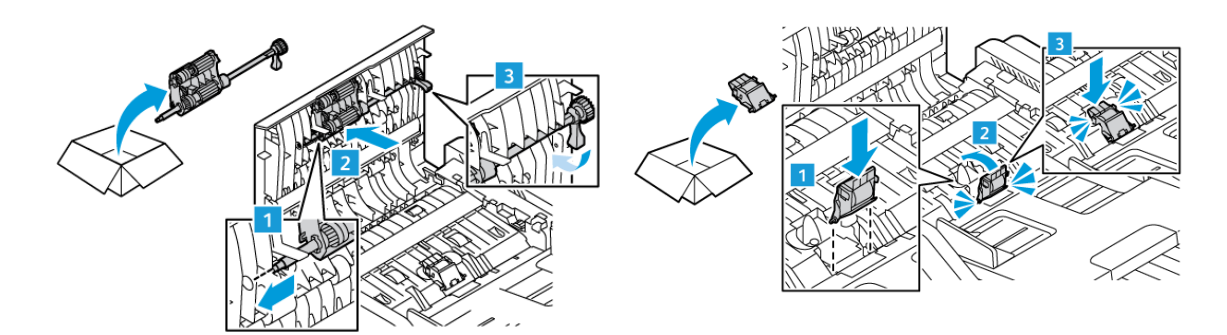

5. Csukja be a dokuadagoló felső fedelét.

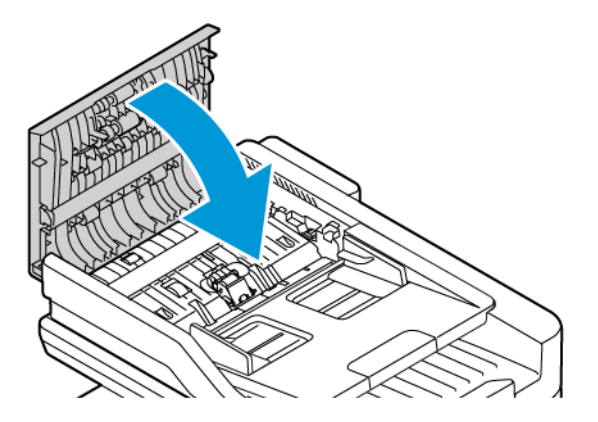

6. Kapcsolja be a nyomtatót.

## **KELLÉKEK ÚJRAHASZNOSÍTÁSA**

A Xerox® kellékek újrahasznosításával foglalkozó programokról további részleteket az alábbi címen talál: [www.](https://www.office.xerox.com/cgi-bin/printer.pl?APP=udpdfs&Page=color&PgName=recyclingsupplies) [xerox.com/gwa.](https://www.office.xerox.com/cgi-bin/printer.pl?APP=udpdfs&Page=color&PgName=recyclingsupplies)

A kellékekhez egy díjmentesített visszaküldési címke is tartozik. A címkét ragassza a tartozékok eredeti dobozára, és juttassa azokat vissza újrahasznosítás céljából.

## **A KELLÉKEK ÉLETTARTAM-SZÁMLÁLÓJÁNAK LENULLÁZÁSA**

Bizonyos kellékek cseréjekor le kell nullázni az élettartam-számlálót.

- 1. A nyomtató vezérlőpultján nyomja meg a Kezdőlap gombot.
- 2. Érintse meg a Bejelentkezés gombot, írja be a rendszer-adminisztrátori bejelentkezési adatokat, és érintse meg a Kész gombot. Részleteket a *Rendszer-adminisztrátori útmutatóban* talál a [www.xerox.com/office/](https://www.office.xerox.com/cgi-bin/printer.pl?APP=udpdfs&Page=Color&Model=VersaLink+VLB415&PgName=Man) [VLB415docs](https://www.office.xerox.com/cgi-bin/printer.pl?APP=udpdfs&Page=Color&Model=VersaLink+VLB415&PgName=Man) címen.
- 3. Érintse meg a Készülék > Programmód > Készülékbeállítások > Kellékek elemet.
- 4. Érintse meg a Kellékanyag-számláló visszaállítása elemet.
- 5. A lenullázandó tétel kiválasztásához érintse meg a kelléklista megfelelő elemét, majd a Számláló visszaállítás gombot.
- 6. A megerősítést kérő képernyőn, érintse meg a Visszaállítás gombot.
- 7. A Programmód képernyőre való visszatéréshez érintse meg az X elemet, majd érintse meg az X elemet ismét.
- 8. A Kezdőlap képernyőhöz való visszatéréshez nyomja meg a Kezdőlap gombot.
- 9. Érintse meg a Bejelentkezés gombot, majd a Kijelentkezés gombot.

# <span id="page-246-0"></span>A nyomtató kezelése

#### **A SZÁMLÁZÁSMÉRŐK MEGTEKINTÉSE**

A Számlázás/Használat menüben a nyomtató teljes élettartama alatt kinyomtatott vagy készített összes oldal száma látható. A számlázók nem nullázhatók le. Egy oldalnak a papírlap egyik oldala minősül. Egy kétoldalasan nyomtatott lap két lenyomatnak számít.

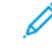

Megjegyzés: Ha rendszeresen meg kell adnia a készülék mérőállásait, a Feltöltés távoli szolgáltatásokhoz funkcióval leegyszerűsítheti az eljárást. Engedélyezheti, hogy a Feltöltés távoli szolgáltatásokhoz funkció automatikusan továbbítsa a mérőórák állását a hoz, így azokat nem kell Önnek manuálisan begyűjteni. További információk: Rendszer-adminisztrátori útmutató.

A nyomtató számlázási adatainak megtekintése:

- 1. A nyomtató vezérlőpultján nyomja meg a Kezdőlap gombot.
- 2. Érintse meg a Készülék > Számlázás/használat elemet.
- 3. További részletek megtekintéséhez érintse meg a Használati számlálók lehetőséget, és válasszon ki egy beállítást.
- 4. A használati számlálók megtekintése után a Készülék képernyőhöz való visszatéréshez érintse meg az X ikont, majd ismét az X ikont.
- 5. A Kezdőlap képernyőhöz való visszatéréshez nyomja meg a Kezdőlap gombot.

# **A SZÁMLÁZÁSMÉRŐ JELENTÉSÉNEK NYOMTATÁSA**

A számlázásmérő jelentése a készülékről, valamint a mérőórák részletes állásáról és a lapszámról ad tájékoztatást.

A számlázásmérők jelentésének nyomtatása:

- 1. A nyomtató vezérlőpultján nyomja meg a Kezdőlap gombot.
- 2. Érintse meg a Készülék > Tájékoztató oldalak elemet.
- 3. Érintse meg a Számlázási összegzés, majd a Nyomtatás elemet.
- 4. A Kezdőlap képernyőhöz való visszatéréshez nyomja meg a Kezdőlap gombot.

# <span id="page-247-0"></span>A nyomtató mozgatása

- Minden esetben kapcsolja ki a nyomtatót, és várja meg, amíg a nyomtató leáll. A nyomtató kikapcsolása előtt győződjön meg róla, hogy nincsenek várakozó munkák, majd nyomja meg a másodlagos tápkapcsolót. Az érintőképernyő elsötétedése után várjon 10 másodpercet, majd kapcsolja ki a főkapcsolót. Részletek: [Bekapcsolási](#page-37-0) lehetőségek.
- Húzza ki a tápkábelt a nyomtató hátuljából.
- A festék kiömlésének elkerülése érdekében tartsa vízszintesen a nyomtatót.
	- Megjegyzés: Ha a nyomtatót nagyobb távolságba kell áthelyeznie, vegye ki a festékkazettákat, hogy megelőzze a festék kiömlését. A nyomtatót csomagolja dobozba.

Vigyázat: Ha a szállításhoz a nyomtatót nem megfelelően csomagolja be, a nyomtató megsérülhet, és erre a Xerox® Garancia és a Szervizszerződés nem érvényes. A Xerox® Garancia és a Szervizszerződés nem vonatkozik a nyomtató nem megfelelő mozgatásból eredő sérüléseire.

# <span id="page-248-0"></span>Hibakeresés

Ez a fejezet a következőket tartalmazza:

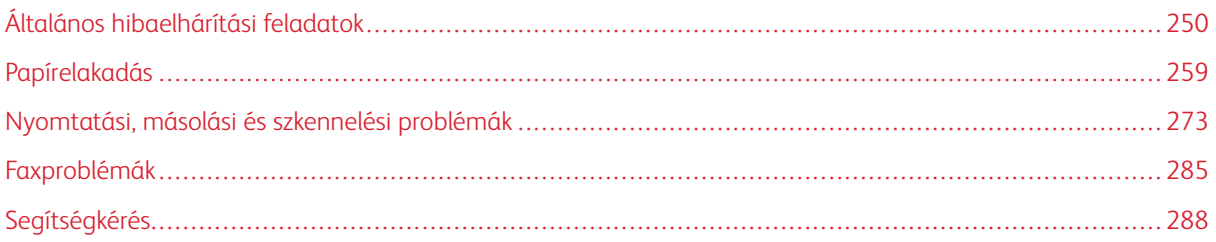

# <span id="page-249-0"></span>Általános hibaelhárítási feladatok

Ebben a részben útmutatást talál a problémák azonosítására és megoldására. Egyes problémák a nyomtató újraindításával is elháríthatók.

#### **A NYOMTATÓ ÚJRAINDÍTÁSA**

A nyomtatón egy főkapcsoló található. A főkapcsoló a vezérlőpanelen található Főkapcsoló/ébresztés gomb. A Főkapcsoló/ébresztés gomb a nyomtató elektronikus összetevőinek tápellátását vezérli. Ennek kikapcsolásakor a készülék egy szoftveresen vezérelt leállítási folyamatot hajt végre. Javasoljuk, hogy a nyomtató be- és kikapcsolásához a Főkapcsoló/ébresztés gombot használja.

A nyomtató használatához kapcsolja be a kapcsolókat:

- 1. Kapcsolja be a fő elektromos kapcsolót a nyomtató és az elektromos aljzat között.
- 2. A nyomtató vezérlőpultján nyomja meg a Főkapcsoló/ébresztés gombot.

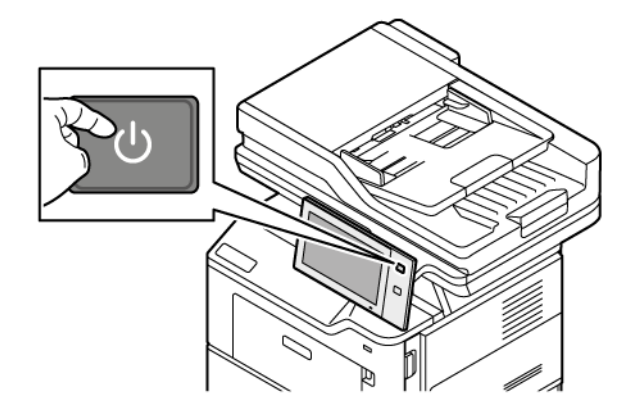

- 3. A nyomtató újraindítása:
	- a. A nyomtató vezérlőpultján nyomja meg a Főkapcsoló/ébresztés gombot, majd érintse meg az Újraindítás gombot. Egy üzenet jelenik meg a vezérlőpanelen, amely figyelmezteti arra, hogy a nyomtató újraindul.
	- b. Ha a nyomtató néhány perc elteltével nem indul újra, kapcsolja ki a főkapcsolót. A nyomtató újraindításához kapcsolja be a főkapcsolót, majd nyomja meg a vezérlőpanel Főkapcsoló/ébresztés gombját.

Ha a probléma nem oldódott meg a nyomtató újraindításával, keresse meg a fejezetben a problémának leginkább megfelelő táblázatot.

# **A NYOMTATÓ NEM KAPCSOL BE**

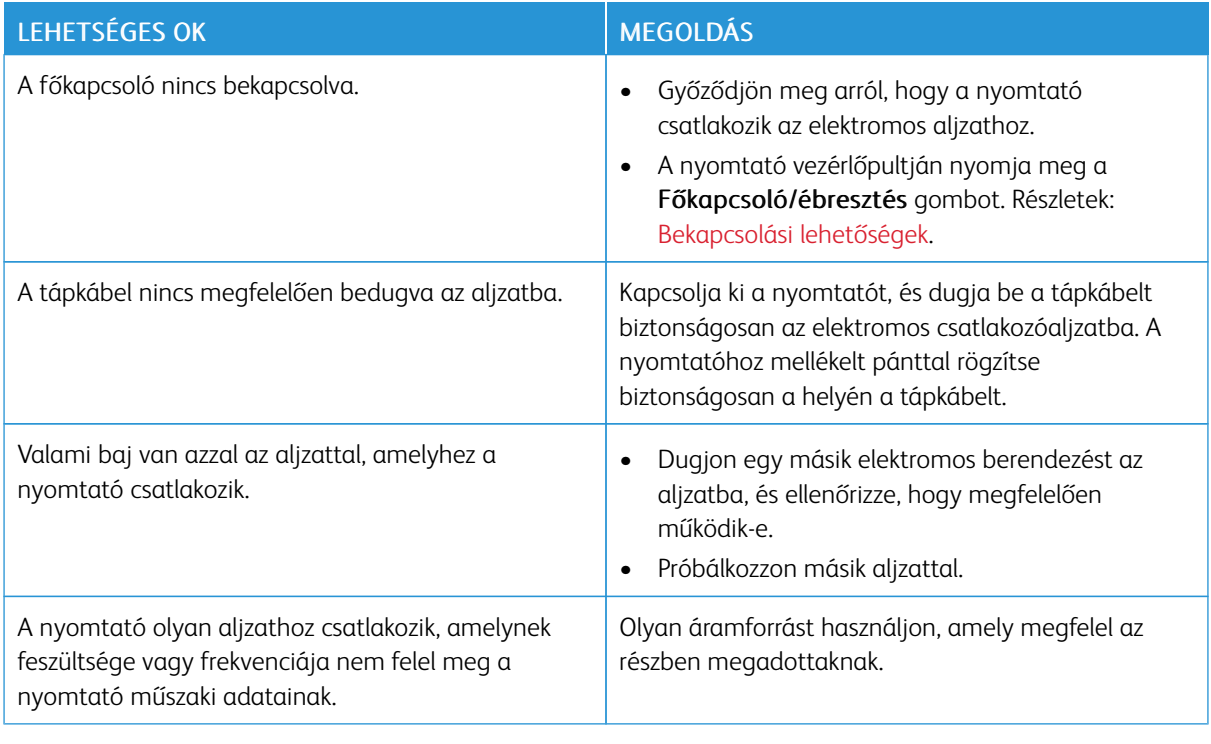

Vigyázat: A háromeres vezetéket (földelt dugóval) közvetlenül a földelt váltakozó áramú aljzatba csatlakoztassa. Ne használjon hosszabbító kábelt. Ha szükséges, kérjen meg egy minősített villanyszerelőt, hogy szereljen fel egy megfelelően földelt csatlakozóaljzatot.

# **A NYOMTATÓ GYAKRAN ALAPHELYZETBE ÁLL VAGY KIKAPCSOL**

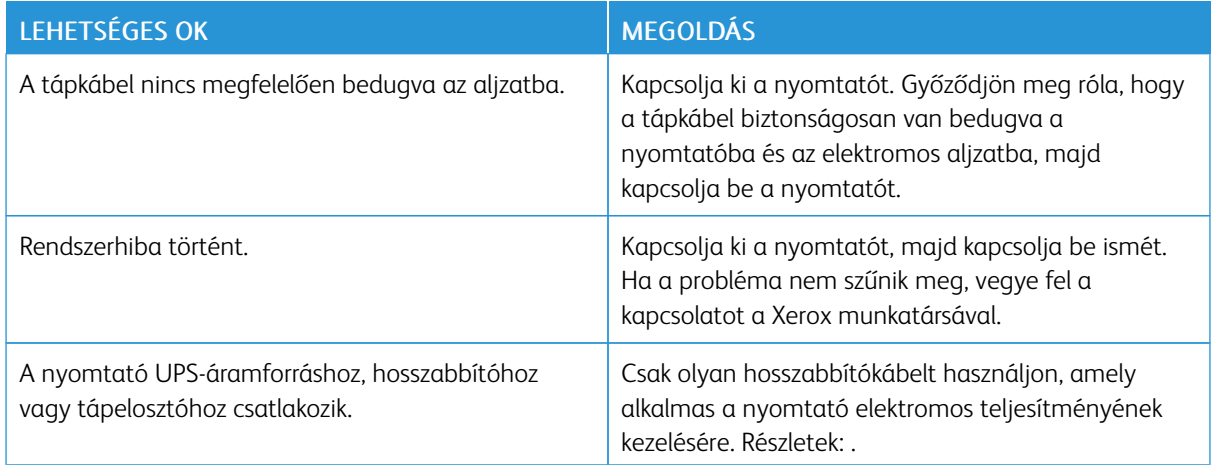

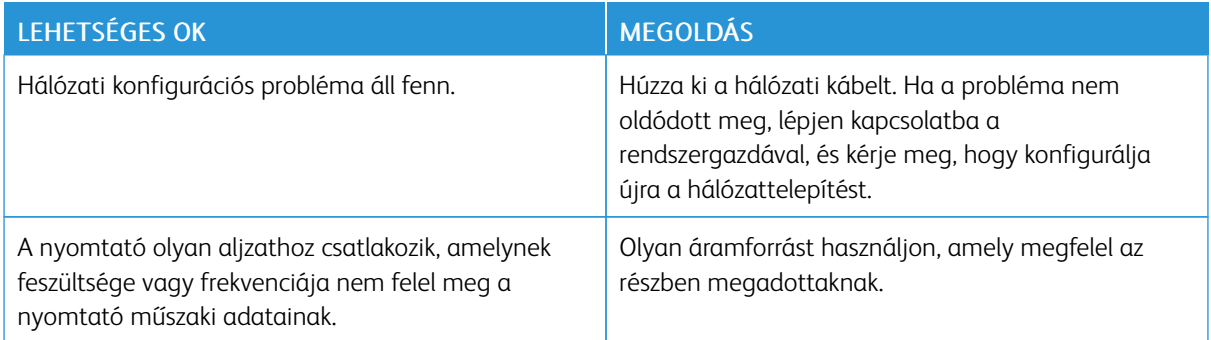

# **A NYOMTATÓ NEM NYOMTAT**

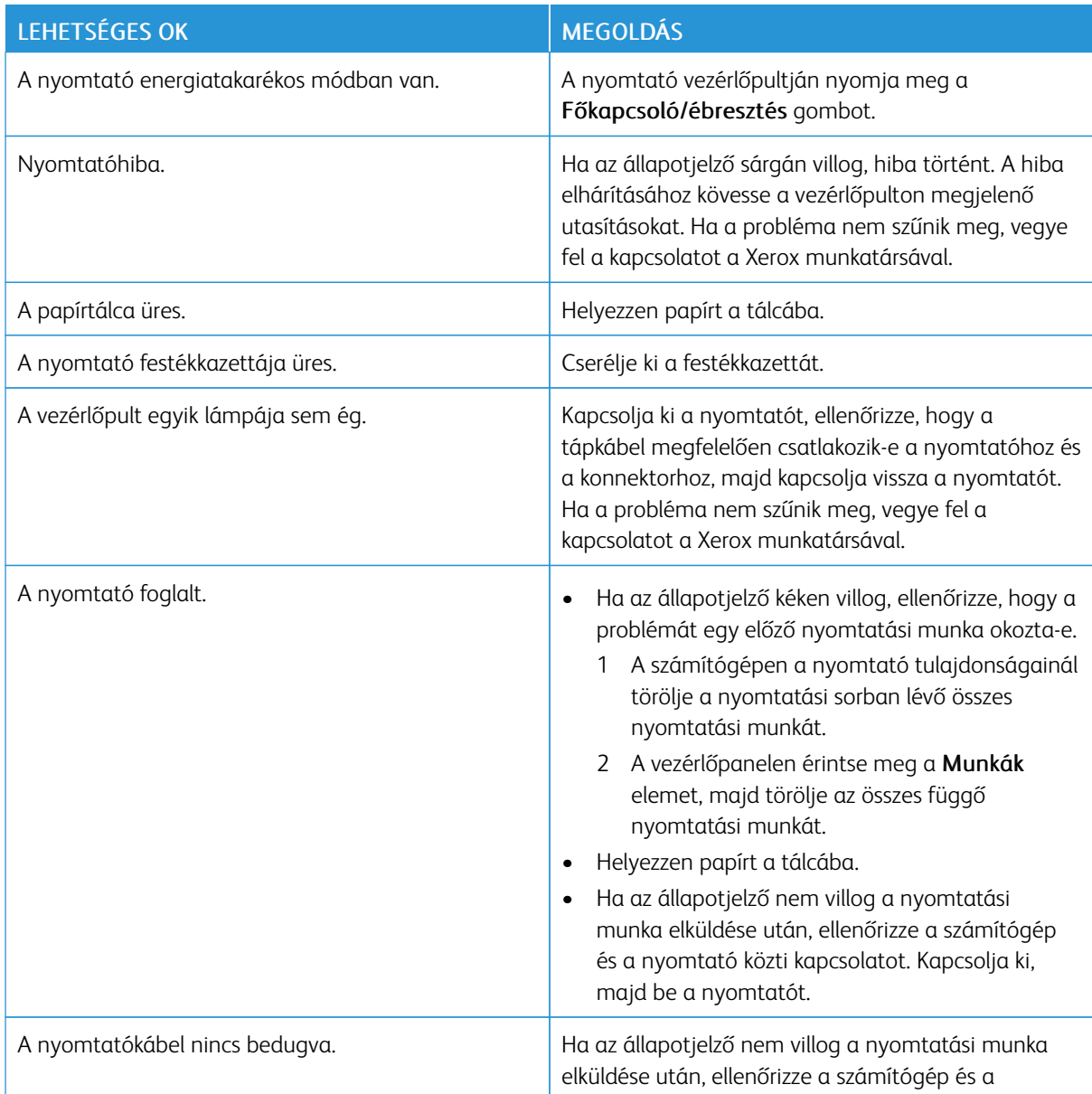
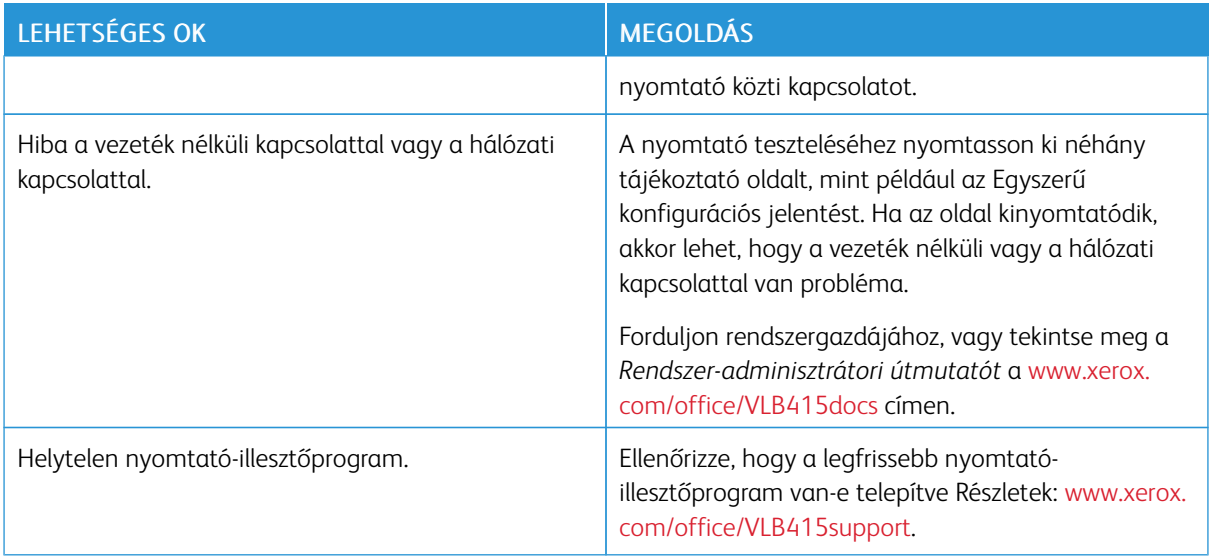

# **A NYOMTATÁS TÚL HOSSZÚ IDEIG TART**

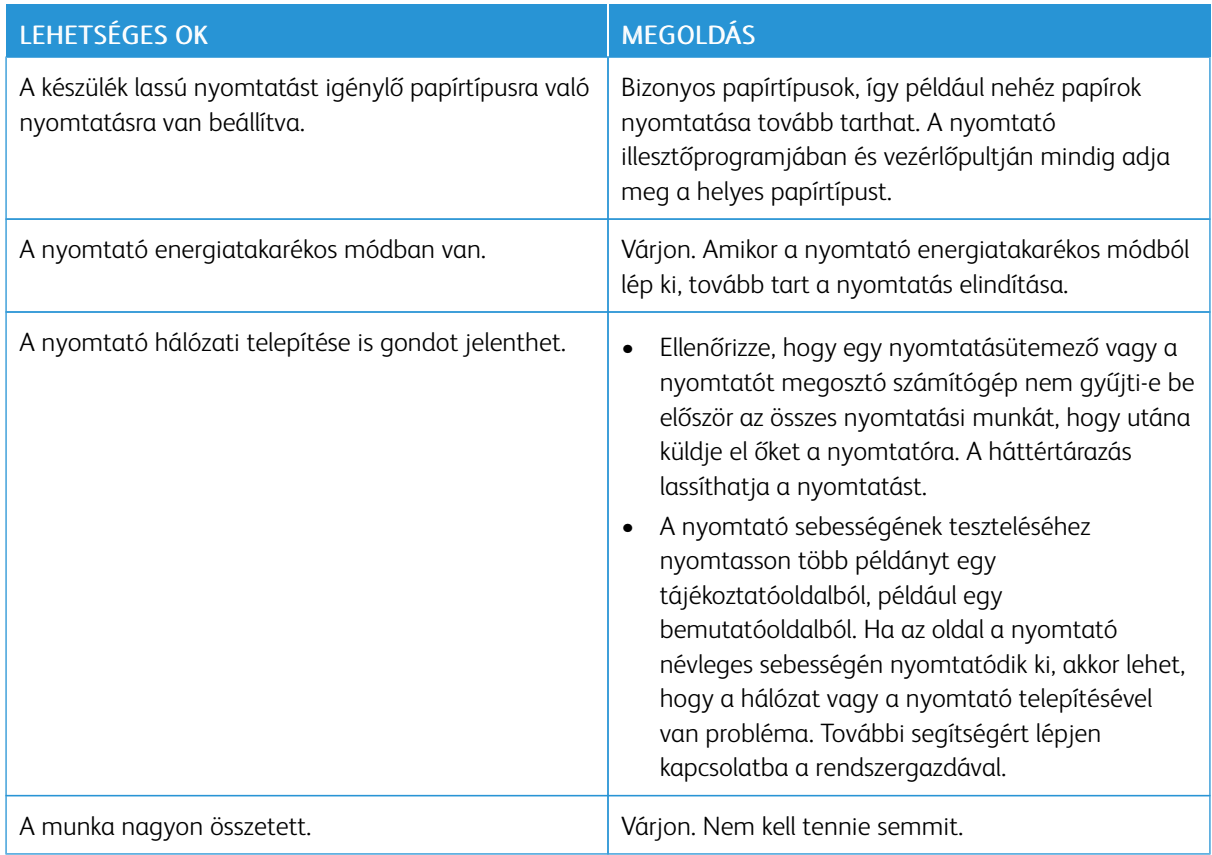

# **A DOKUMENTUM NEM NYOMTATÓDIK KI**

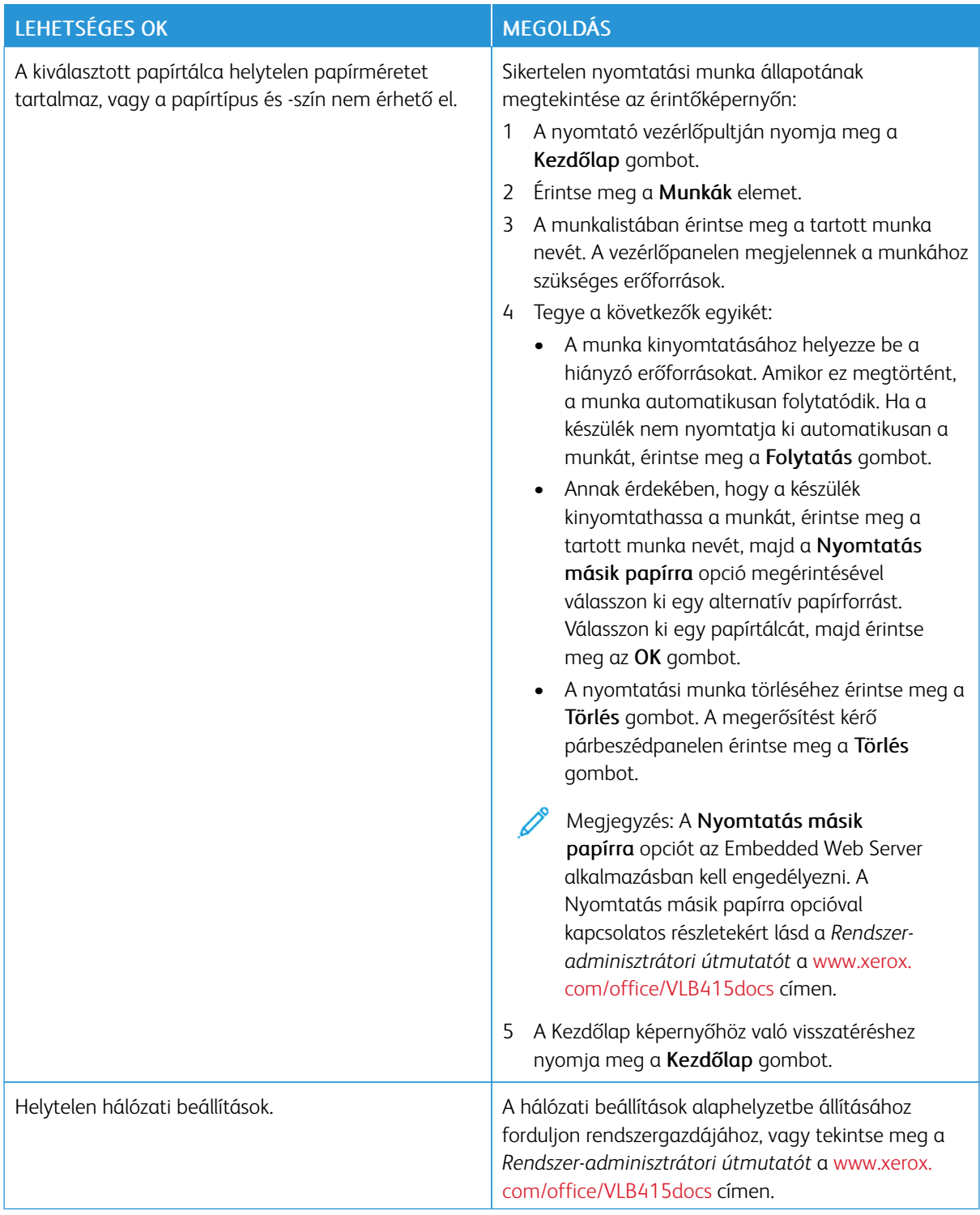

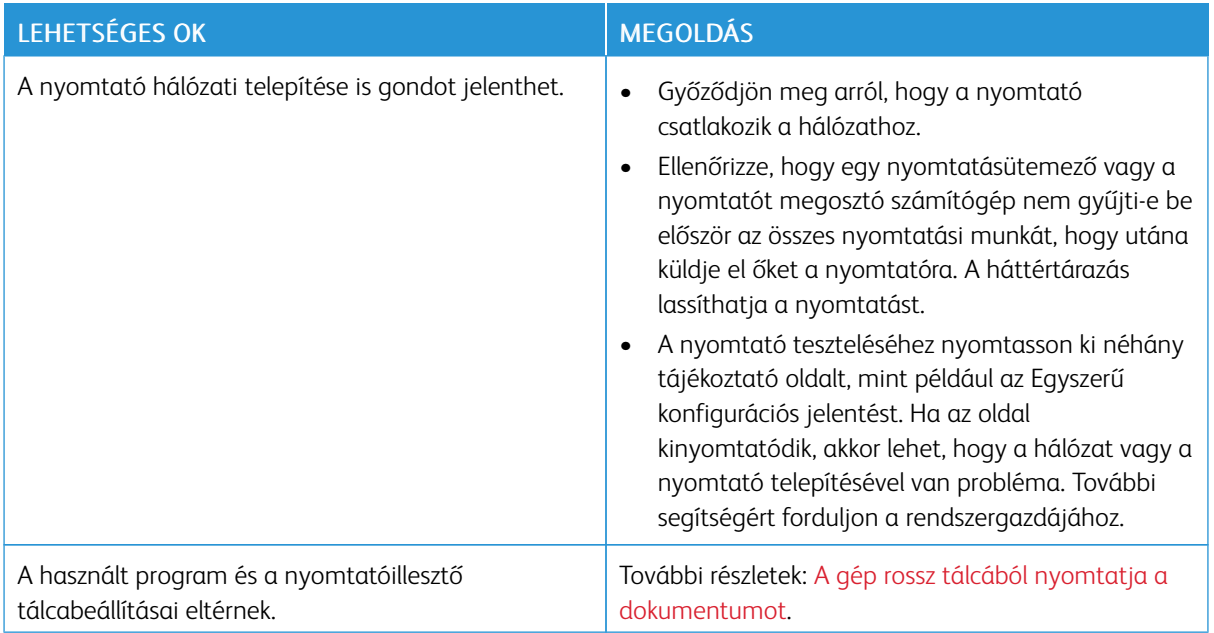

# <span id="page-254-0"></span>**A GÉP ROSSZ TÁLCÁBÓL NYOMTATJA A DOKUMENTUMOT**

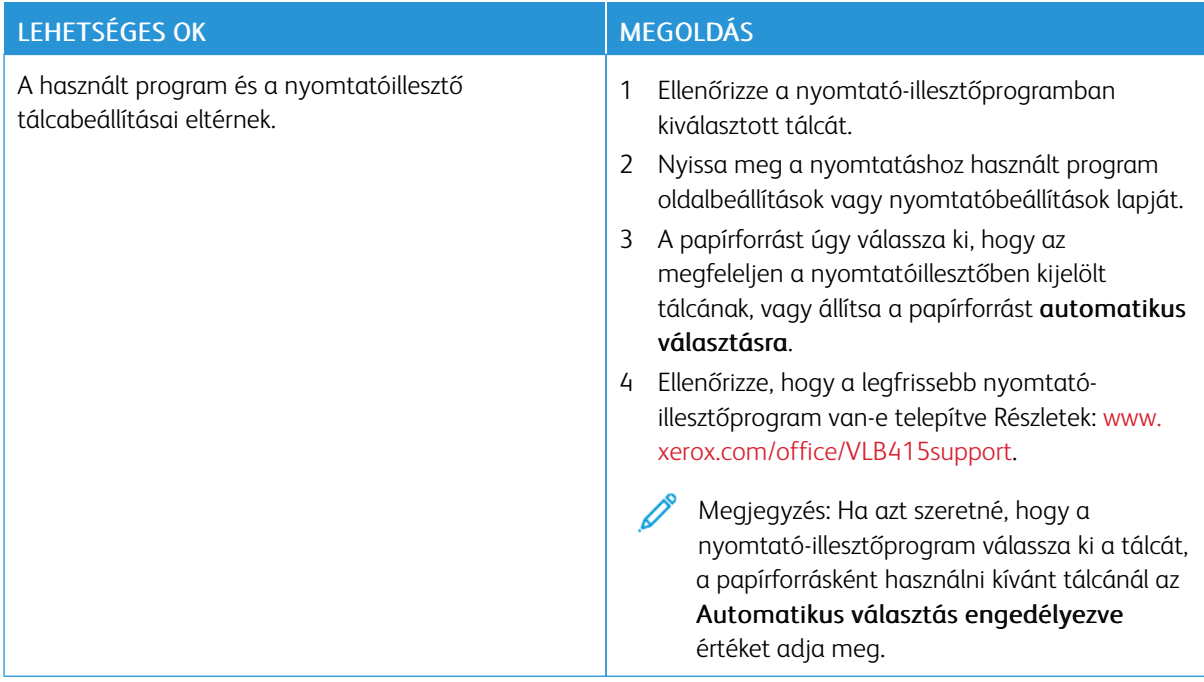

# **ÜRES VAGY RÉSZBEN NYOMTATOTT DOKUMENTUMOK**

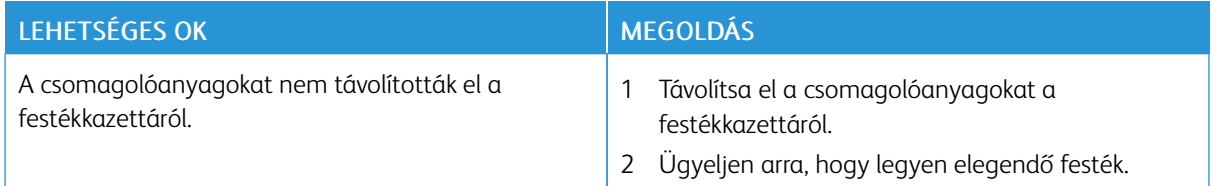

## **A NYOMTATÓ SZOKATLAN ZAJOKAT AD KI**

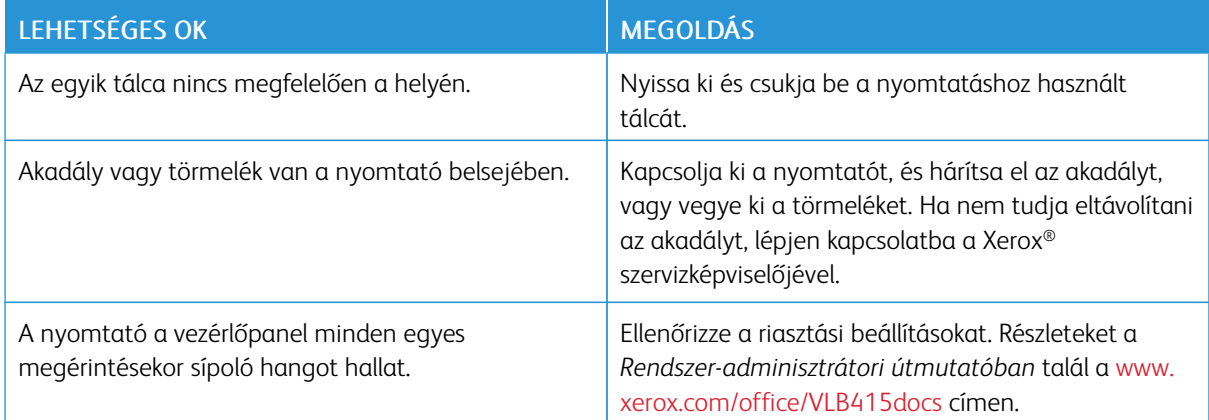

# **PROBLÉMÁK AZ AUTOMATIKUS KÉTOLDALAS NYOMTATÁSSAL**

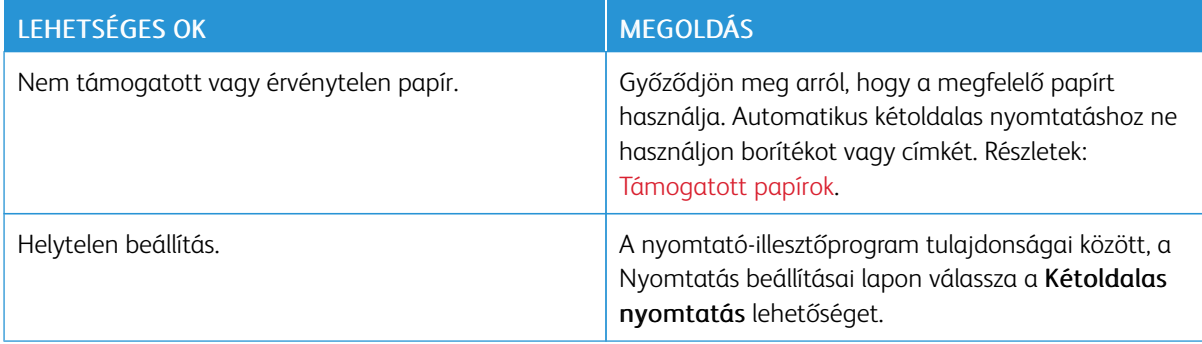

# **A DÁTUM ÉS AZ IDŐ NEM MEGFELELŐ**

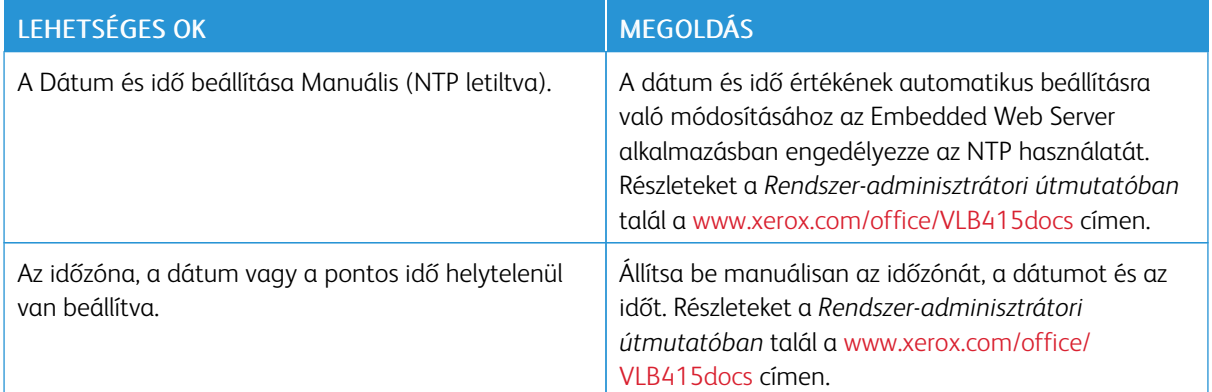

## **SZKENNERHIBÁK**

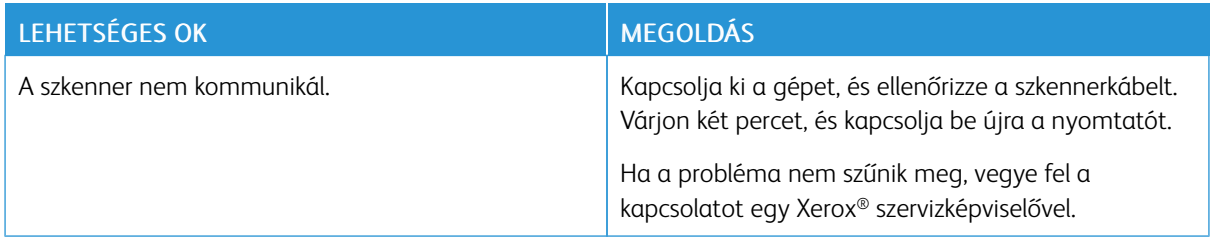

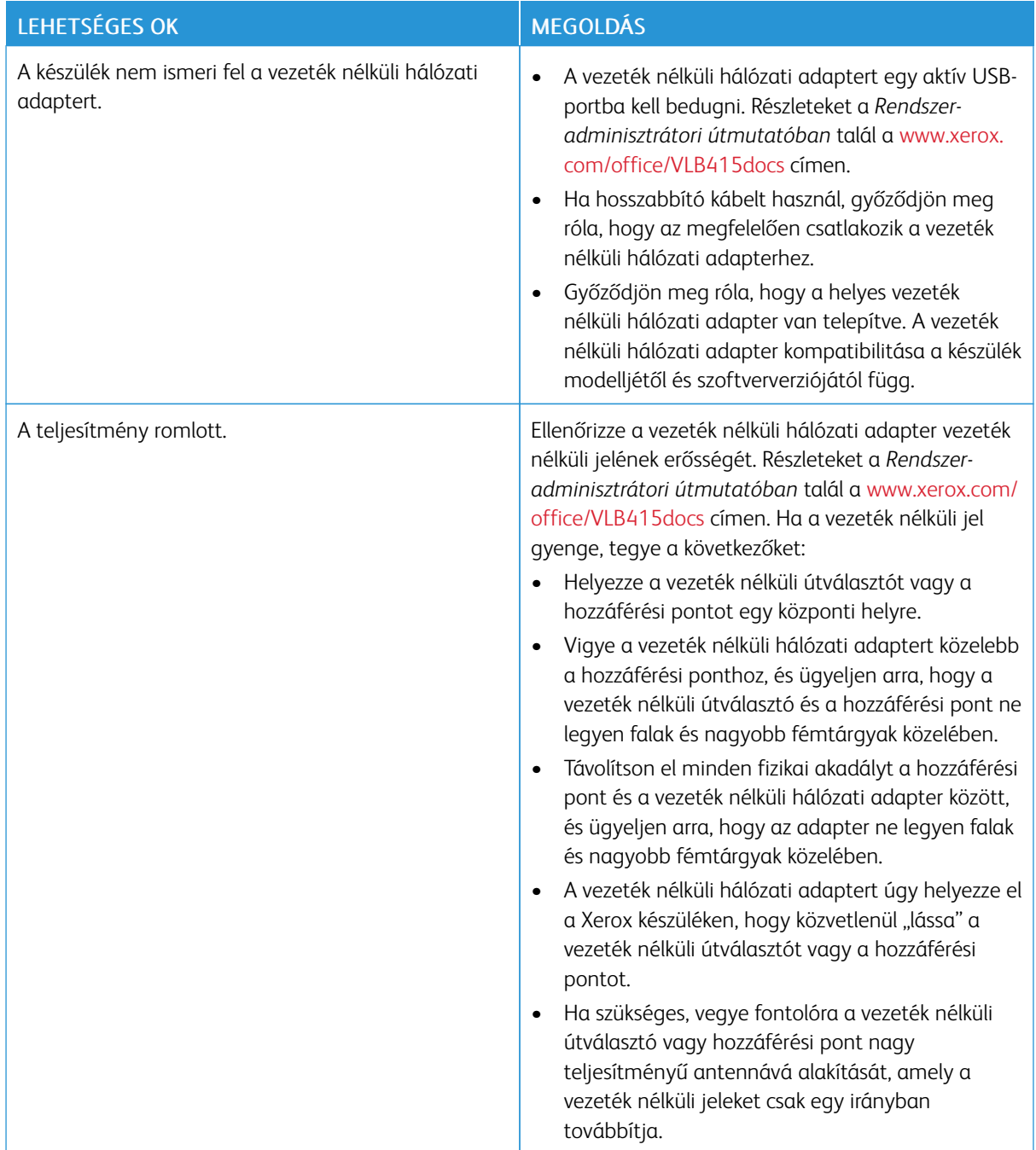

# **A VEZETÉK NÉLKÜLI HÁLÓZATI ADAPTERREL KAPCSOLATOS PROBLÉMÁK**

# Papírelakadás

## **A PAPÍRELAKADÁS HELYÉNEK MEGHATÁROZÁSA**

Figyelem: A beégető közelében lévő alkatrészek forróak. A személyi sérülés megelőzése érdekében ne érjen hozzá a Vigyázat címkével megjelölt területekhez. Azonnal kapcsolja ki a nyomtatót, és várjon 40 percet, hogy a beégető lehűljön. Miután a nyomtató lehűlt, próbálja meg eltávolítani az elakadt papírt. Ha a hibaüzenet nem tűnik el a vezérlőpanelről, forduljon a Xerox munkatársához.

Vigyázat: A papírelakadás elhárításához ne próbáljon szerszámot vagy más eszközt használni. Ezzel maradandó károsodást okozhat a nyomtatóban.

A következő ábra azt mutatja, hogy a hol történhetnek papírelakadások a papírúton:

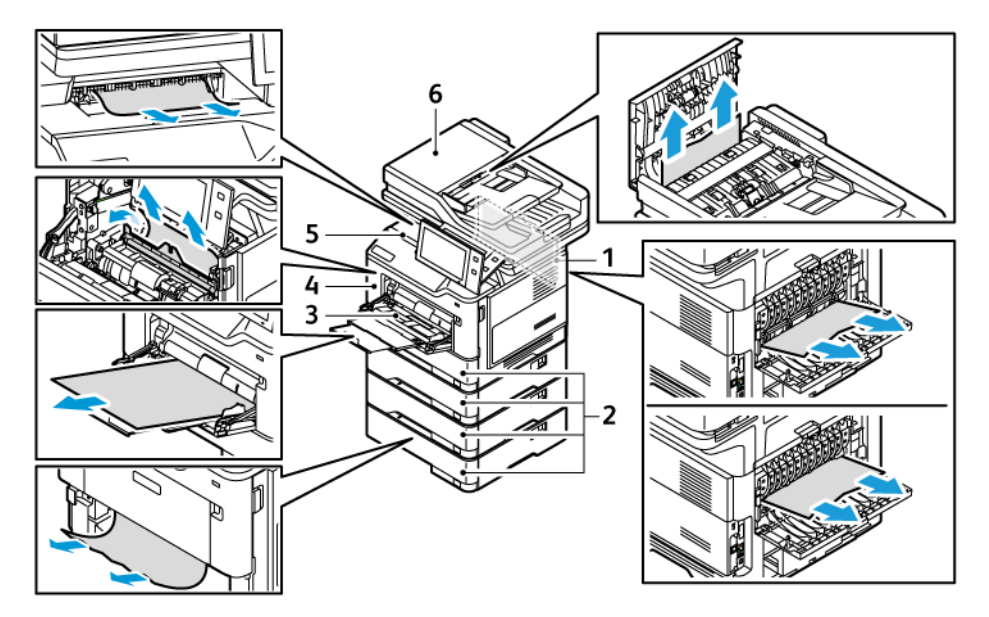

- 1. "B" ajtó, hátsó ajtó
- 2. 1–4. papírtálca
- 3. Kézitálca
- 4. "A" ajtó, első ajtó
- 5. Középső gyűjtőtálca
- 6. Kétoldalas automatikus dokuadagoló (DADF)

## **PAPÍRELAKADÁSOK ESÉLYÉNEK MINIMALIZÁLÁSA**

A nyomtatót úgy alakították ki, hogy a Xerox által támogatott papírtípusokkal a minimális mértékű legyen a papírelakadások kockázata. Más típusú papírok használata elakadást okozhat. Ha a támogatott papír gyakran elakad egy adott helyen, tisztítsa meg a papírútnak azt a területét. A lapok sérülésének elkerülése érdekében az elakadt papírt mindig óvatosan vegye ki anélkül, hogy eltépné. A papírt abban az irányban próbálja eltávolítani, amerre normál esetben a nyomtatóban haladna. A nyomtatóban maradt legapróbb papírdarab is elakadást okozhat. Az elakadt papírt ne helyezze be újra.

Papírelakadást a következő okok idézhetnek elő:

- Sérült papír használata.
- Nem támogatott papír használata.
- Papír hibás betöltése.
- Túl sok papír betöltése a tálcába.
- A papírvezetők nem megfelelő beállítása.

A legtöbb papírelakadás megelőzhető, ha követ néhány egyszerű szabályt:

- Csak támogatott papírt használjon. Részletek: [Támogatott](#page-206-0) papírok.
- Alkalmazza a helyes papírkezelési és -betöltési módszereket.
- Mindig tiszta, sérülésmentes papírt használjon.
- Kerülje a hajlott, szakadt, nedves, ráncos vagy összehajtott papírt.
- Mielőtt betöltené a tálcába a papírt, válassza el egymástól a lapokat átpörgetéssel.
- Legyen tekintettel a maximális papírbetöltési vonalra; soha ne töltse túl a tálcát.
- A papír betöltése után minden tálcában állítsa be a papírvezetőket. A nem megfelelően beállított vezetők rossz nyomtatási minőséghez, elakadáshoz, a nyomatok elcsúszásához és a nyomtató sérüléséhez vezethetnek.
- A tálcák feltöltése után a vezérlőpanelen adja meg a megfelelő papírtípust és papírméretet.
- A papírt száraz helyen tárolja.
- Kizárólag a nyomtatóhoz tervezett Xerox papírt használjon.

### Kerülje a következőket:

- Poliészterrel bevont, kifejezetten tintasugaras nyomtatókhoz tervezett papír.
- Nagyfényű vagy bevonatos papír, amikor azok nem támogatottak.
- Hajtogatott, gyűrött papírok vagy nagyon hullámos papír.
- Nem kizárólag egyféle típusú, méretű és súlyú papír betöltése ugyanabba a tálcába.
- Lyukasztott papír, behajtott sarkú vagy tűzött papír betöltése a dokuadagolóba.
- Túl sok papír behelyezése a papírtálcákba.
- A gyűjtőtálca túltöltődik.

## **PAPÍRELAKADÁSOK MEGSZÜNTETÉSE**

Az elakadások elhárításához nézze meg a videót, és kövesse a vezérlőpanelen látható utasításokat. A vezérlőpulton kijelzett hiba elhárításához távolítsa el az összes papírt a jelzett területekről. Ha a hiba nem szűnik meg, az elakadási területeken ellenőrizze újból, hogy eltávolította-e az összes papírt. Az összes kart, fedelet és ajtót csukja be a megfelelő módon.

A lapok sérülésének elkerülése érdekében az elakadt papírt mindig óvatosan vegye ki anélkül, hogy eltépné. A papírt abban az irányban próbálja eltávolítani, amerre normál esetben a nyomtatóban haladna. A

nyomtatóban maradt legapróbb papírdarab is elakadást okozhat. Az elakadt papírt ne helyezze be újra.

Megjegyzés: A papír kihúzása közben ne érintse meg a lap nyomtatott oldalát. Az elakadt papír nyomtatott oldalán lévő festék foltokat hagyhat a kezén. Ügyeljen, hogy a nyomtató belsejébe ne ömöljön festék.

Figyelem: Ha a festék véletlenül a ruhájára kerül, finoman porolja le, amennyire csak tudja. Ha a festék nem jön le a ruhájáról, akkor a lemosáshoz hideg vizet használjon, ne meleget. A bőréről enyhén szappanos hideg vízzel moshatja le a festéket. Ha festék kerül a szemébe, azonnal öblítse ki hideg vízzel, és forduljon orvoshoz.

#### **Elakadások a kétoldalas automatikus dokuadagolóban**

Amikor a kétoldalas automatikusan dokuadagoló területein elakadás történik, üzenet jelenik meg, amely jelzi, hogy mely területeken kell elhárítani az elakadást. Az elakadás elhárításához távolítsa el a jelzett területek elakadásait, majd helyezze vissza az elakadt eredetiket és a maradék eredeti dokumentumokat a dokuadagoló bemeneti tálcájába. A már beszkennelt eredetiket ne tegye be a dokuadagoló bemeneti tálcájába.

Ha az eredeti dokumentumok továbbra is elakadnak, akkor a dokuadagoló elakadásaival és a lehetséges megoldásokkal kapcsolatos további információkért lásd: Elakadások a [dokuadagolóban](#page-268-0).

#### **Papírelakadás megszüntetése a dokuadagolóban**

Papírelakadás megszüntetése a dokuadagolóban:

Vigyázat: Szakadt, gyűrött és összehajtott eredeti dokumentumok elakadást okozhatnak, és károsíthatják a nyomtatót. A szakadt, a gyűrött és az összehajtott eredeti dokumentumokat a dokuüvegre helyezve másolja.

1. Nyissa fel a dokuadagoló felső fedelét.

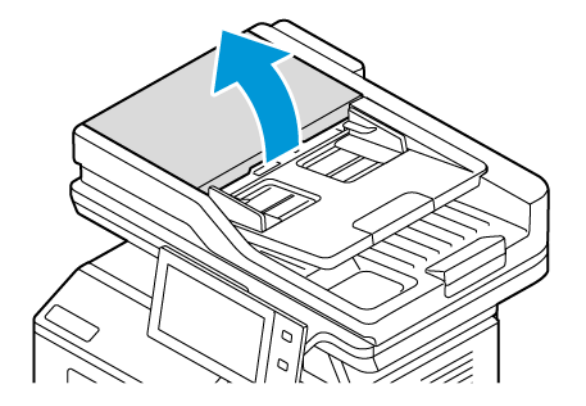

2. Távolítsa el az elakadt lapot.

Megjegyzés: Távolítsa el az összes papírdarabot.

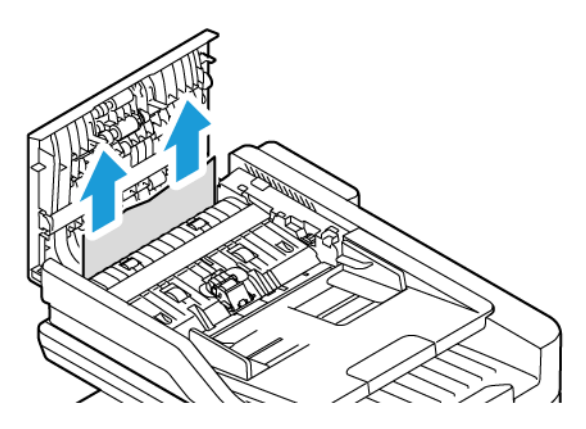

3. Hajtsa le a dokuadagoló fedelét.

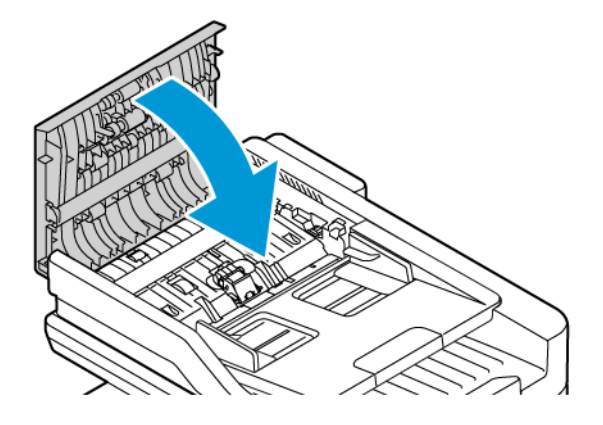

#### **Elakadások a papírtálcában**

Amikor a papírtálcák területein elakadás történik, üzenet jelenik meg, amely jelzi, hogy a papírtálcák mely területein kell elhárítani az elakadást. Az elakadás elhárításához az érintőképernyőn megjelenő utasításokat követve keress meg az elakadt papírt, majd távolítsa el az elakadást. Amikor elakadt papírt távolít el a készülékből, a papírt az adagolás irányában távolítsa el, és ügyeljen arra, hogy ne maradjon papírfoszlány a készülékben.

A papírelakadás elhárítása után a készülék attól a munkától folytatja a nyomtatást, ahol abbahagyta.

Ha további papírelakadásokat észlel, próbáljon friss papírt helyezni a papírtálcákba. Előfordulhat, hogy a papír túlságosan meg van gyűrve, túl nedves vagy sérült.

A papírelakadások okaival és a lehetséges megoldásokkal kapcsolatos további információkért lásd: Papírbehúzási hibák és [papírméret-elakadások](#page-269-0).

#### **Papírelakadások megszüntetése az 1–4. szabványos tálcánál**

Papírelakadás megszüntetése az 1–4. szabványos tálcánál:

- 1. Mielőtt bármelyik tálcát kivenné a nyomtatóból, tekintse meg a vezérlőpanel papírelakadást jelző üzenetét. Szüntesse meg a vezérlőpanelen jelzett elakadást, majd a többi papírelakadást.
- 2. Húzza ki a tálcát ütközésig.

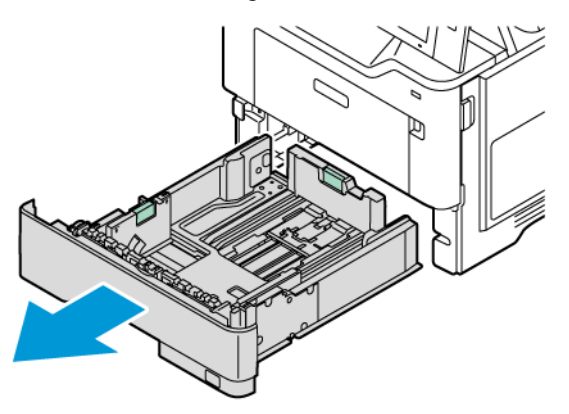

3. Vegye ki az elakadt papírt a tálcából.

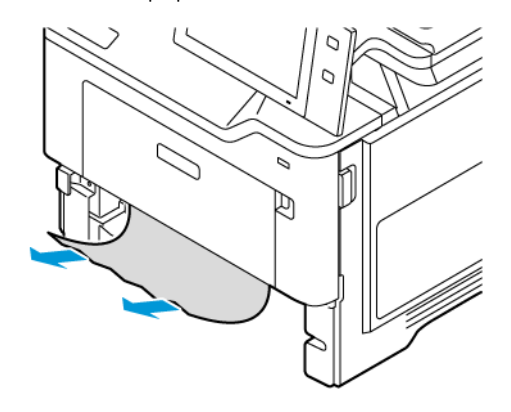

- 4. Ha a papír elszakadt, vegye ki a tálcát, és ellenőrizze, hogy nem maradtak-e papírdarabok a nyomtatóban.
- 5. Töltse fel a tálcát új papírral, és tolja azt vissza ütközésig.
- 6. Amikor a nyomtató erre felszólítja, a vezérlőpanelen válassza ki a papír helyes méretét, színét és típusát.
	- Új papírméret kiválasztásához érintse meg a Méret lehetőséget.
	- Új papírtípus kiválasztásához érintse meg a Típus lehetőséget.
	- Új papírszín kiválasztásához érintse meg a Szín lehetőséget.
	- A beállítások megerősítéséhez érintse meg a Jóváhagyás gombot.
	- Megjegyzés: Ha az üzenet megjelenésekor szeretné módosítani a beállításokat, az Embedded Web Serverben frissítse a Required Paper Policies (Szükséges papírirányelvek) beállításait. Részleteket a *Rendszer-adminisztrátori útmutatóban* talál a [www.xerox.com/office/VLB415docs](https://www.office.xerox.com/cgi-bin/printer.pl?APP=udpdfs&Page=Color&Model=VersaLink+VLB415&PgName=Man) címen.
- 7. A Kezdőlap képernyőhöz való visszatéréshez nyomja meg a Kezdőlap gombot.

#### **Papírelakadás megszüntetése a kézitálcánál**

Papírelakadások megszüntetése a kézitálcánál:

1. Vegye ki az elakadt papírt a tálcából. Ügyeljen arra, hogy ne maradjon elakadt papír az adagoló bemeneti területén, ott, ahol a tálca a nyomtatóhoz csatlakozik.

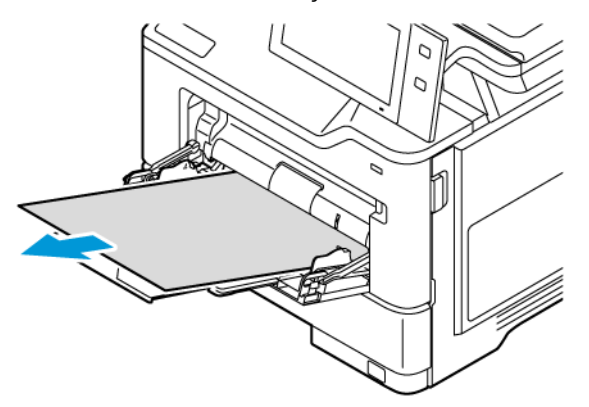

- 2. Ha a papír elszakadt, ellenőrizze, hogy nem maradtak-e papírdarabok a nyomtatóban.
- 3. Pörgesse át az kivett papírköteget, és igazítsa úgy a lapokat, hogy mind a négy sarkuk illeszkedjen egymáshoz.
- 4. Helyezze a papírt a kézitálcába. A papír elülső élének érintenie kell a papíradagoló nyílását.

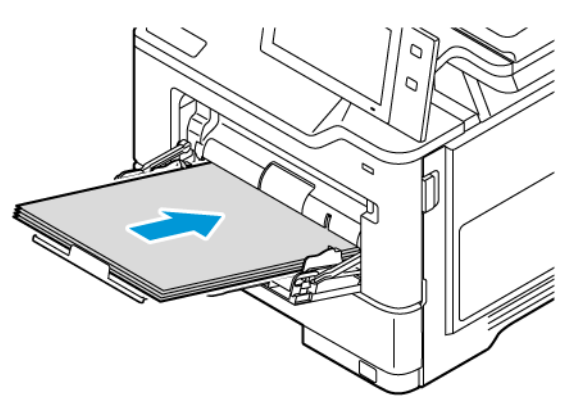

- 5. Adja meg a papír helyes méretét, színét és típusát a nyomtató vezérlőpanelén.
	- Új papírméret kiválasztásához érintse meg a Méret lehetőséget.
	- Új papírtípus kiválasztásához érintse meg a Típus lehetőséget.
	- Új papírszín kiválasztásához érintse meg a Szín lehetőséget.
- 6. A beállítások megerősítéséhez érintse meg a Jóváhagyás gombot.

### **Elakadás elhárítása az "A" ajtónál**

A papírelakadások megszüntetése a nyomtató első ajtajánál:

1. Nyissa ki az elülső "A" ajtót.

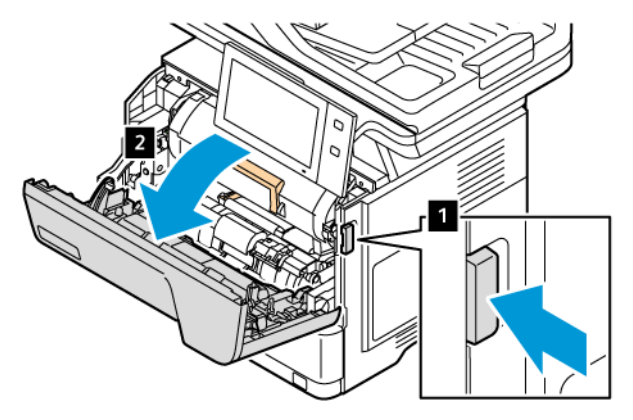

2. Távolítsa el a festékkazettákat.

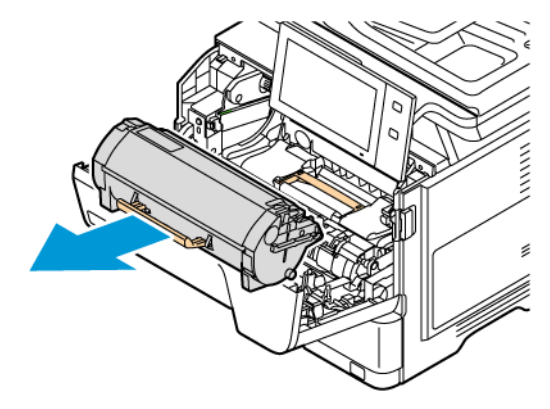

- 3. Vegye ki a képalkotó egységet, majd vegye ki az elakadt papírt.
	- Megjegyzés: Távolítsa el az összes papírdarabot.

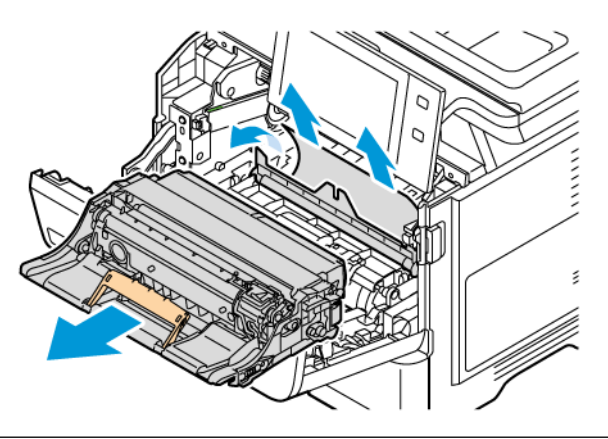

Vigyázat: A képalkotó egységet ne tegye ki közvetlen napfény hatásának 10 percnél tovább. Ha hosszabb ideig éri fény, nyomtatásminőségi problémák jelentkezhetnek.

Vigyázat: Ne érjen a képalkotó egység alatt található fényes fényvezető dobhoz. Ha hozzáér, romolhat a jövőbeli nyomtatási munkák minősége.

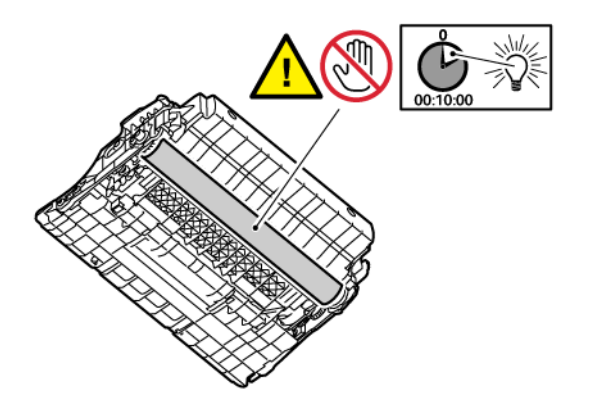

4. Tegye vissza a képalkotó egységet a nyomtatóba.

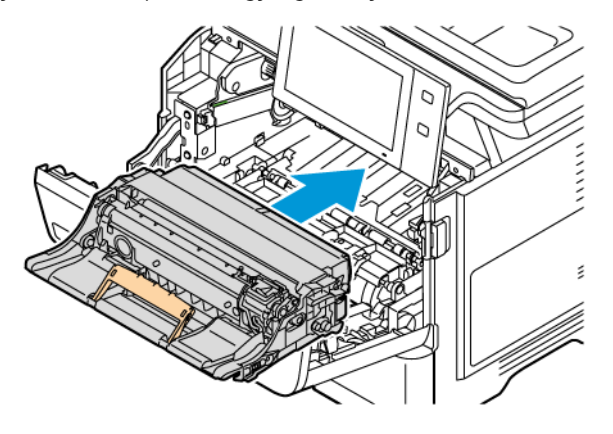

5. Tegye vissza a festékkazettát a nyomtatóba.

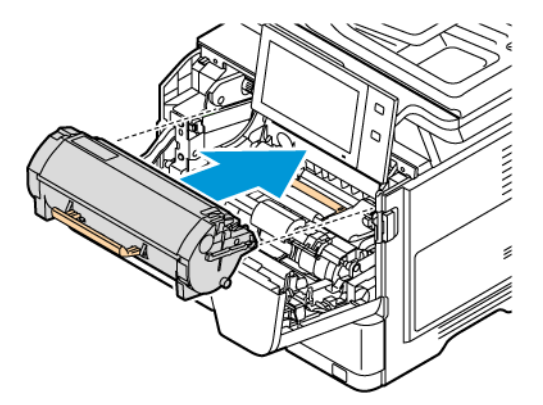

6. Csukja be az "A" ajtót.

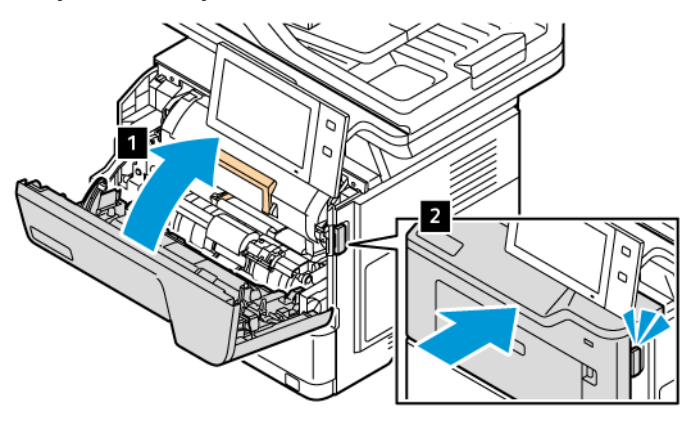

### **Elakadás elhárítása a "B" ajtónál**

A papírelakadások elhárításának menete a nyomtató hátsó ajtajánál ("B" ajtónál):

1. Nyissa ki a hátsó "B" ajtót.

Figyelem: A nyomtató belső része felforrósodhat. A forró részek okozta sérülés kockázatának  $\sqrt{N}$ csökkentése érdekében hagyja, hogy a nyomtató felületei lehűljenek, mielőtt hozzájuk érne.

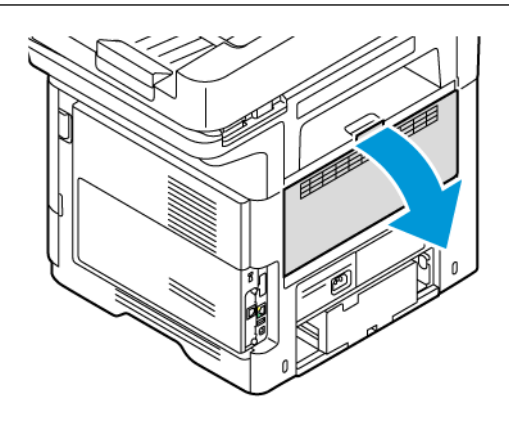

2. Távolítsa el a beégetőegység felett lévő elakadt papírt.

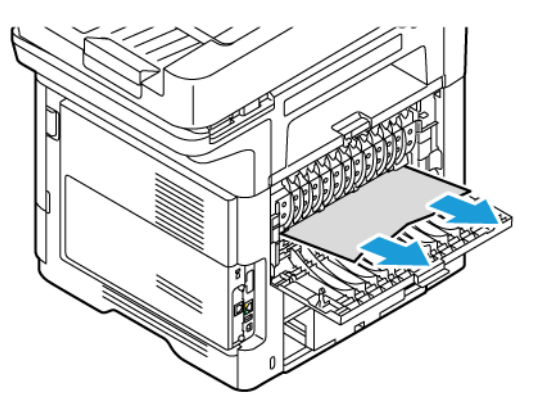

3. Távolítsa el a beégetőegység alatt lévő elakadt papírt.

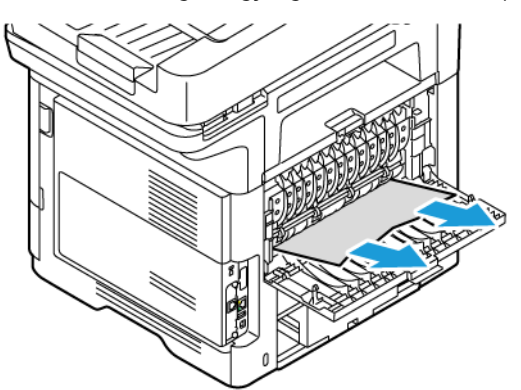

4. Csukja be a "B" ajtót.

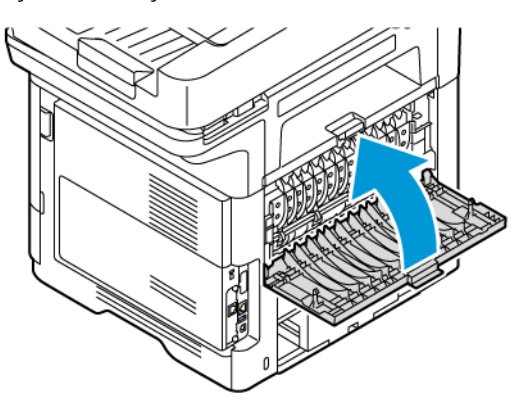

### **Papírelakadások megszüntetése a gyűjtőtálcánál**

A gyűjtőtálcánál távolítsa el az elakadt papírt.

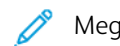

Megjegyzés: Távolítsa el az összes papírdarabot.

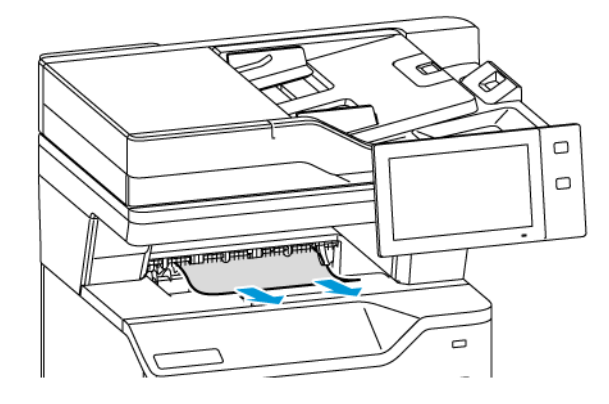

## **PAPÍRELAKADÁSOK - HIBAELHÁRÍTÁS**

## **A gép több lapot húz be egyszerre**

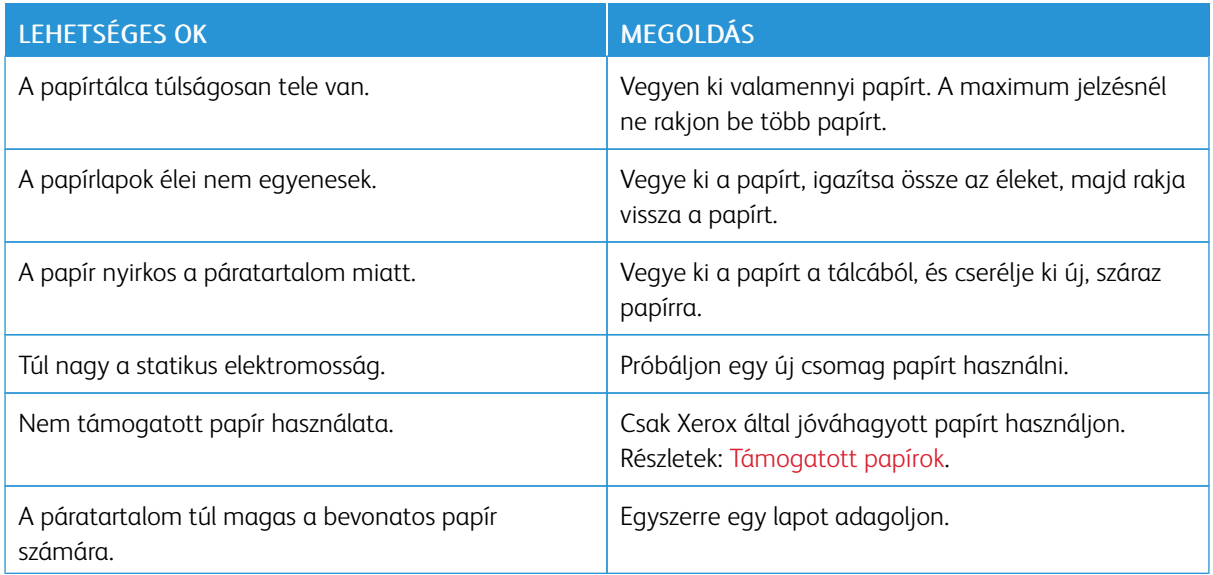

### <span id="page-268-0"></span>**Elakadások a dokuadagolóban**

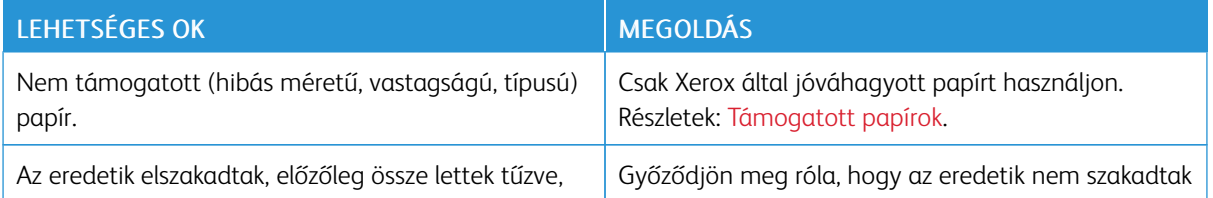

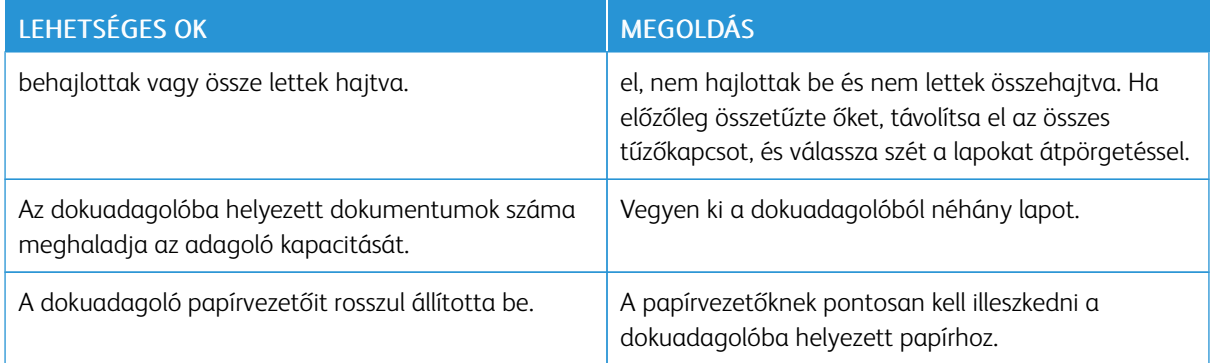

# <span id="page-269-0"></span>**Papírbehúzási hibák és papírméret-elakadások**

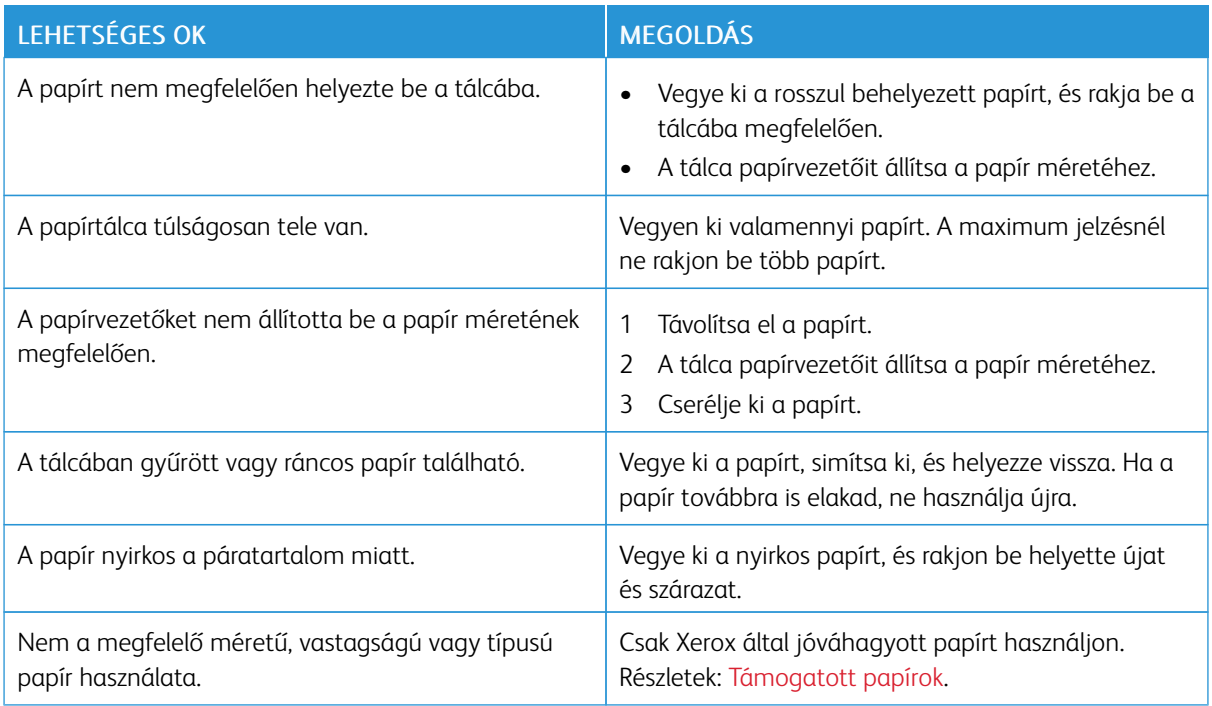

# **Címkék és borítékok hibás adagolása**

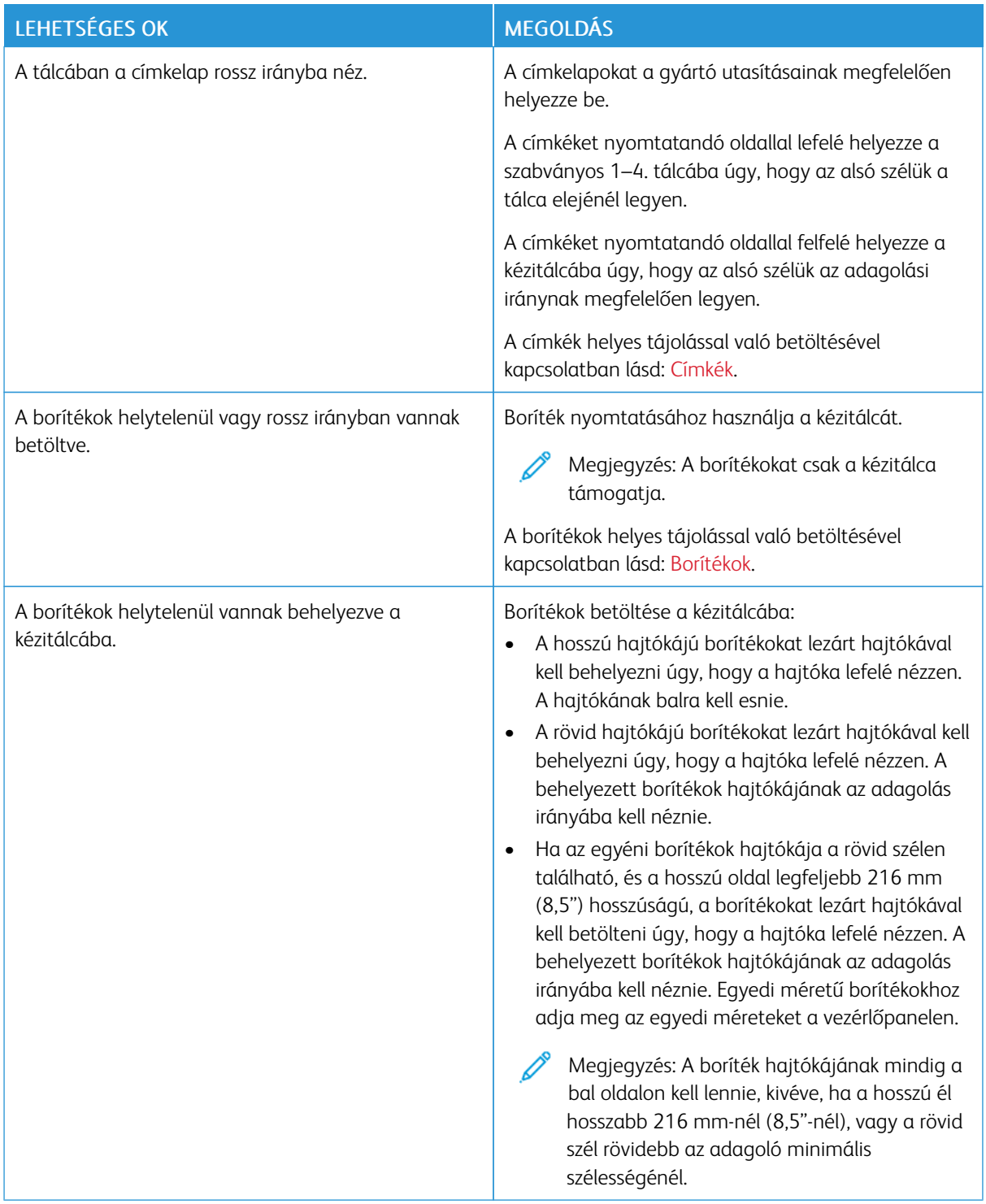

### **A papírelakadási üzenet nem tűnik el**

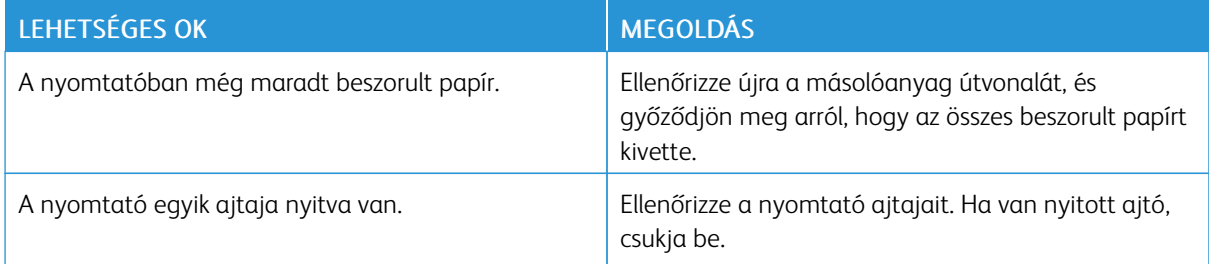

P Megjegyzés: Ellenőrizze, vannak-e szakadt papírdarabok a papírúton, és távolítsa el őket.

## **Elakadások automatikus kétoldalas nyomtatás során**

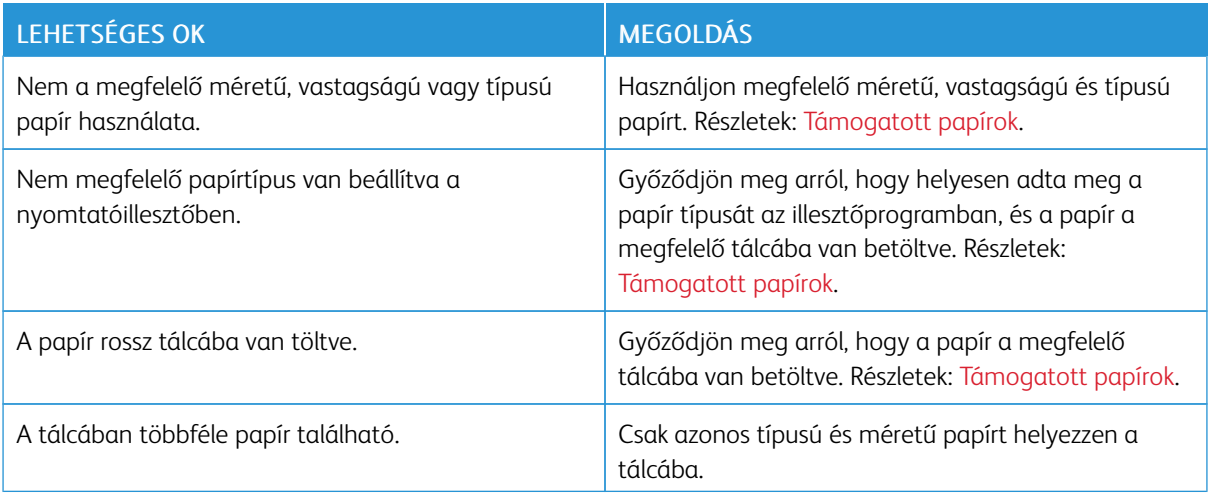

## Nyomtatási, másolási és szkennelési problémák

### **NYOMTATÁSI, MÁSOLÁSI ÉS SZKENNELÉSI PROBLÉMÁK AZONOSÍTÁSA**

A nyomtatóval készített kimenettel kapcsolatosan nyomtatási, másolási vagy szkennelési problémák merülhetnek fel. Egy gyors teszt segítségével azonosíthatja a probléma helyét.

Annak megállapításához, hogy a probléma nyomtatással vagy szkenneléssel kapcsolatos-e, végezze el a következő lépéseket:

- 1. Nyomtassa ki az *Ismerkedés* útmutatót:
	- a. A nyomtató vezérlőpultján nyomja meg a Kezdőlap gombot.
	- b. Érintse meg a Készülék, majd a Tájékoztató oldalak elemet.
	- c. Érintse meg az Ismerkedés, majd a Nyomtatás útmutatót.
	- d. A Kezdőlap képernyőhöz való visszatéréshez nyomja meg a Kezdőlap gombot.
- 2. Ellenőrizze nyomtatott kimenet minőségét.
- 3. Ha a nyomtatási minőség gyenge, a probléma nyomtatással kapcsolatos. A lehetséges megoldásokért lásd: A nyomtatás [minőségével](#page-276-0) kapcsolatos problémák és megoldások.

Megjegyzés: Gondoskodjon róla, hogy a csomagolóanyagokat eltávolítsa a festékkazettáról.

- 4. Ha a nyomtatási minőség megfelel az elvárásainak, a probléma valószínűleg szkenneléssel kapcsolatos.
	- a. Másolja le a kinyomtatott *Ismerkedés* útmutatót.
	- b. Ellenőrizze másolt kimenet minőségét.
	- c. A gyenge szkenminőséggel kapcsolatos jelenségekkel kapcsolatban lásd: Másolási és [szkennelési](#page-282-0) [problémák.](#page-282-0)

### **A NYOMTATÁS MINŐSÉGÉVEL KAPCSOLATOS PROBLÉMÁK**

A nyomtatót úgy tervezték, hogy a nyomtatás jó minősége állandó legyen. Ha nyomtatásminőségi problémát tapasztal, a probléma elhárításához használja az ebben a fejezetben található információkat. További tudnivalókért lásd: [www.xerox.com/office/VLB415support.](https://www.office.xerox.com/cgi-bin/printer.pl?APP=udpdfs&Page=Color&Model=VersaLink+VLB415&PgName=Tech)

Vigyázat: A Xerox Garancia és Szervizszerződés nem terjed ki a nem támogatott papír vagy másolóanyag használatából eredő károkra. A további részleteket a Xerox helyi munkatársától tudhatja meg.

Megjegyzés: A nyomtatási minőség folyamatos biztosítása érdekében sok készülék festékkazettáját úgy tervezték, hogy egy előre meghatározott ponton túl ne működjön.

#### **A nyomtatási minőség szabályozása**

A nyomtató által készített nyomatok minőségét számos tényező befolyásolhatja. Az állandó és optimális nyomtatási minőség biztosítása érdekében csak a nyomtatóhoz ajánlott papírt használjon, és adja meg

helyesen a papírtípust. A nyomtató optimális nyomtatási minőségének érdekében kövesse a jelen részben ismertetett irányelveket.

A hőmérséklet és a páratartalom hatással van az elkészült nyomat minőségére. Részletek: [Környezeti](#page-302-0) adatok.

### **Papír és másolóanyagok**

A nyomtató különböző típusú papírokkal és másolóanyagokkal használható. A legjobb minőségű nyomtatás és az elakadások elkerülése érdekében kövesse a jelen fejezetben leírtakat.

- Csak Xerox által jóváhagyott papírt használjon. Részletek: [Támogatott](#page-206-0) papírok.
- Csak száraz, ép papírt használjon.

Vigyázat: Egyes papírok és másolóanyagok ronthatják a nyomtatás minőségét, ismételt papírelakadásokat okozhatnak, és károsíthatják a nyomtatót. Ne használja a következőket:

- Durva vagy porózus papír
- Tintasugaras nyomtatókhoz készült papír
- Fényes vagy bevonatos papír
- Fénymásolt papír
- Hajtogatott vagy gyűrött papír
- Perforált vagy kivágott papír
- Tűzött papír
- Ablakos, fémkapcsos, lehúzható ragasztócsíkos vagy oldalt nyíló borítékok
- Bélelt borítékok
- Műanyag másolóanyagok
- Felvasalható transzferpapír
- Győződjön meg arról, hogy a nyomtató-illesztőprogramban kijelölt papírtípus megegyezik azzal a papírtípussal, amelyre nyomtat.
- Ha ugyanolyan méretű papírt töltött több tálcába is, hagyja, hogy a nyomtató válassza ki a megfelelő tálcát a másolóanyag- és tálcaprioritás szerint.
- Ne töltsön egynél több típusú, méretű és súlyú papírt egyszerre ugyanabba a tálcába.
- Az optimális nyomtatási minőség érdekében a papírt és egyéb másolóanyagokat tárolja a megfelelő körülmények között. Részletek: [Papírtárolási](#page-207-0) irányelvek.

#### **Nyomtatási minőséggel kapcsolatos problémák megoldása**

A nyomtatót úgy tervezték, hogy a nyomtatás jó minősége állandó legyen. Ha nyomtatásminőségi problémát tapasztal, a probléma elhárításához használja az ebben a fejezetben található információkat. További tudnivalókért lásd: [www.xerox.com/office/VLB415support.](https://www.office.xerox.com/cgi-bin/printer.pl?APP=udpdfs&Page=Color&Model=VersaLink+VLB415&PgName=Tech)

Vigyázat: A Xerox Garancia és Szervizszerződés nem terjed ki a nem támogatott papír vagy másolóanyag használatából eredő károkra. A további részleteket a Xerox helyi munkatársától tudhatja meg.

Megjegyzés: A nyomtatási minőség javítása érdekében sok modell festékkazettáját úgy tervezték, hogy egy előre meghatározott ponton túl ne működjön.

#### <span id="page-274-0"></span>**Nyomtatásminőségi hibaelhárító oldalak nyomtatása**

- 1. A nyomtató vezérlőpultján nyomja meg a Kezdőlap gombot.
- 2. Érintse meg a Készülék lehetőséget.
- 3. Érintse meg a Tájékoztató oldalak elemet.
- 4. Ha a nyomtatási minőséggel kapcsolatos problémák elhárítási eljárásait szeretné kinyomtatni, érintse meg a Nyomtatási minőséggel kapcsolatos hibakeresés, majd a Nyomtatás lehetőséget.
- 5. Nyomtatásminőségi problémáit hasonlítsa össze a lapokon látható példákkal.

#### **A papír vagy másolóanyag okozta problémák megelőzése**

A sérült vagy nem támogatott papír, illetve másolóanyag akkor is nyomtatásminőségi problémákat okozhat, ha a nyomtató, az alkalmazás, illetve a nyomtatóillesztő tökéletesen működik. Kövesse a lenti tanácsokat, és így elkerülheti, hogy a papír nyomtatásminőségi problémák forrásává válhasson:

- Győződjön meg róla, hogy a nyomtató támogatja a papírt, illetve másolóanyagot.
- Ügyeljen, hogy a nyomtatóba csak sérülésmentes és száraz papír legyen betöltve.
- Ha a papír vagy másolóanyag állapota kérdéses, cserélje új papírra, illetve másolóanyagra.
- A megfelelő tálcát állítsa be a nyomtatóillesztőben és a nyomtató vezérlőpultján.
- A megfelelő papírtípust állítsa be a nyomtatóillesztőben és a nyomtató vezérlőpultján.

#### **A nyomtatóval vagy az alkalmazással van a baj?**

Amikor biztos benne, hogy támogatott és jó állapotban lévő papírt használ, a probléma eredetét a következőképpen szűkítheti le:

- 1. A nyomtató vezérlőpultjáról nyomtassa ki a nyomtatási minőség ellenőrzéséhez használt oldalakat. Részletek: [Nyomtatásminőségi](#page-274-0) hibaelhárító oldalak nyomtatása.
	- Ha az oldalakat a gép megfelelően nyomtatta ki, akkor a nyomtató megfelelően működik, és a nyomtatás minőségi problémája egy alkalmazás, a nyomtatóillesztő vagy egy nyomtatószerver problémájára vezethető vissza.
	- Ha az oldalak nyomtatási minőségével továbbra is baj van, akkor a probléma a nyomtatóban található.
- 2. Ha az oldalak megfelelően nyomtatódtak, lásd: Az alkalmazás, a [nyomtatóillesztő,](#page-275-0) illetve a nyomtatószerver nyomtatási minőségi [problémáinak](#page-275-0) elhárítása.
- 3. Ha az oldalak nyomtatási minőségével továbbra is baj van, vagy nem nyomtatódtak ki, lásd: A [nyomtató](#page-276-1) [nyomtatásminőségi](#page-276-1) problémáinak elhárítása.

#### <span id="page-275-0"></span>**Az alkalmazás, a nyomtatóillesztő, illetve a nyomtatószerver nyomtatási minőségi problémáinak elhárítása**

Ha a gép megfelelően nyomtat a vezérlőpanelről, de a nyomtatás minőségi problémái továbbra is fennállnak, akkor egy alkalmazás, a nyomtatóillesztő vagy egy nyomtatószerver lehet a probléma gyökere.

A probléma leszűkítése:

- 1. Nyomtasson ki egy hasonló dokumentumot egy másik programból, és nézze meg, jelentkeznek-e ugyanazok a nyomtatási minőségi problémák.
- 2. Ha a dokumentumon továbbra is látható ugyanaz a nyomtatásminőségi probléma, akkor valószínűleg a nyomtató-illesztőprogrammal vagy a nyomtatókiszolgálóval van baj. Ellenőrizze a nyomtatási munkához használt nyomtatóillesztőt.
	- a. Navigáljon a számítógép nyomtatólistájához:
		- Windows Server 2012 és újabb verzió használata esetén kattintson a Start > Beállítások > Nyomtatók menüpontra.
		- Windows 10 használata esetén kattintson a Start > Beállítások > Készülékek > Nyomtatók és szkennerek pontra.
		- Windows 11 használata esetén kattintson a Start > Beállítások > Bluetooth és eszközök > Nyomtatók és szkennerek pontra.

Megjegyzés: Ha egyéni Start menü alkalmazást használ, lehet, hogy a nyomtatók listájának eléréséhez másik útvonalat kell megadnia.

- b. Kattintson a nyomtató nevére, majd válassza a Nyomtató tulajdonságai opciót.
	- A Windows Server 2012 és újabb verziókon a jobb egérgombbal kattintson a nyomtató ikonjára, majd kattintson a Nyomtatási tulajdonságok menüpontra.
	- Windows 10 rendszeren kattintson a nyomtató ikonjára, majd a Kezelés > Nyomtató tulajdonságai lehetőségre.
	- Windows 11 vagy újabb verziók esetében kattintson a nyomtató ikonjára, majd kattintson a Nyomtatási beállítások pontra.
- c. Ellenőrizze a következőket a nyomtatója esetében:
	- Győződjön meg róla, hogy az illesztőprogram nevének közepén található terméknév megegyezik a nyomtató terméknevével.
	- Ha a nevek nem egyeznek, telepítse a nyomtatóhoz megfelelő nyomtatóillesztőt.
- 3. Ha a probléma továbbra is fennáll, távolítsa el és telepítse újra a nyomtató-illesztőprogramot.
- 4. Ha a dokumentum nyomtatásminőségi probléma nélkül nyomtatódott ki, akkor valószínűleg a programban van a hiba. Indítsa újra a nyomtatót, indítsa újra az alkalmazást, majd nyomtassa ki ismét a dokumentumot. További információk: [Bekapcsolási](#page-37-0) lehetőségek.
- 5. Ha a probléma továbbra is fennáll, győződjön meg róla, hogy nem a nyomtatókiszolgálón keresztül nyomtat. Ha a probléma továbbra is fennáll, online támogatási információkért látogasson el a [www.xerox.](https://www.office.xerox.com/cgi-bin/printer.pl?APP=udpdfs&Page=Color&Model=VersaLink+VLB415&PgName=Tech) [com/office/VLB415support](https://www.office.xerox.com/cgi-bin/printer.pl?APP=udpdfs&Page=Color&Model=VersaLink+VLB415&PgName=Tech) címre.

#### <span id="page-276-1"></span>**A nyomtató nyomtatásminőségi problémáinak elhárítása**

Ha a Grafikus bemutató oldal vagy az Egyszerű konfigurációs jelentés vezérlőpanelről történő nyomtatása során nyomtatásminőségi problémák jelentkeznek, akkor a probléma a nyomtatóban van.

A probléma forrásának megtalálása:

- 1. A vezérlőpanelen nyomtassa ki a Nyomtatási minőséggel kapcsolatos hibakeresés oldalt. Részletek: [Nyomtatásminőségi](#page-274-0) hibaelhárító oldalak nyomtatása.
- 2. Ha a nyomatok túl halványak, és részleteik emiatt nem vehetők ki, ellenőrizze a következőket:
	- A nyomtatóban ép, száraz, a nyomtató által támogatott papírnak kell lennie.
	- A festékkazetta festékszintje nem lehet túl alacsony.
- 3. A dokumentumon megjelenő nyomtatásminőségi problémákat vesse össze a Nyomtatási minőséggel kapcsolatos hibakeresés oldal példáival.

Ha talál megfelelő példát a Nyomtatási minőséggel kapcsolatos hibakeresés oldalon, akkor a Megoldás oszlopban keresse meg, mit kell tennie a probléma elhárítása érdekében.

Ha a probléma továbbra is fennáll, online támogatási információkért látogasson el a [www.xerox.com/office/](https://www.office.xerox.com/cgi-bin/printer.pl?APP=udpdfs&Page=Color&Model=VersaLink+VLB415&PgName=Tech) [VLB415support](https://www.office.xerox.com/cgi-bin/printer.pl?APP=udpdfs&Page=Color&Model=VersaLink+VLB415&PgName=Tech) címre.

### <span id="page-276-0"></span>**A nyomtatás minőségével kapcsolatos problémák és megoldások**

A nyomtatási minőséggel kapcsolatos problémákra a következő táblázat segítségével találhat megoldást. Ha gyenge a nyomtatási minőség, a hiba orvoslásához válassza ki az alábbi táblázatból a problémát legjobban leíró jelenséget, és tekintse meg a hozzá tartozó megoldást.

Megjegyzés: A nyomtató vezérlőpultján nyomja meg a Kezdőlap gombot. Érintse meg a Készülék > Tájékoztató oldalak > Nyomtatási minőséggel kapcsolatos hibaelhárító oldal > Nyomtatás elemeket.

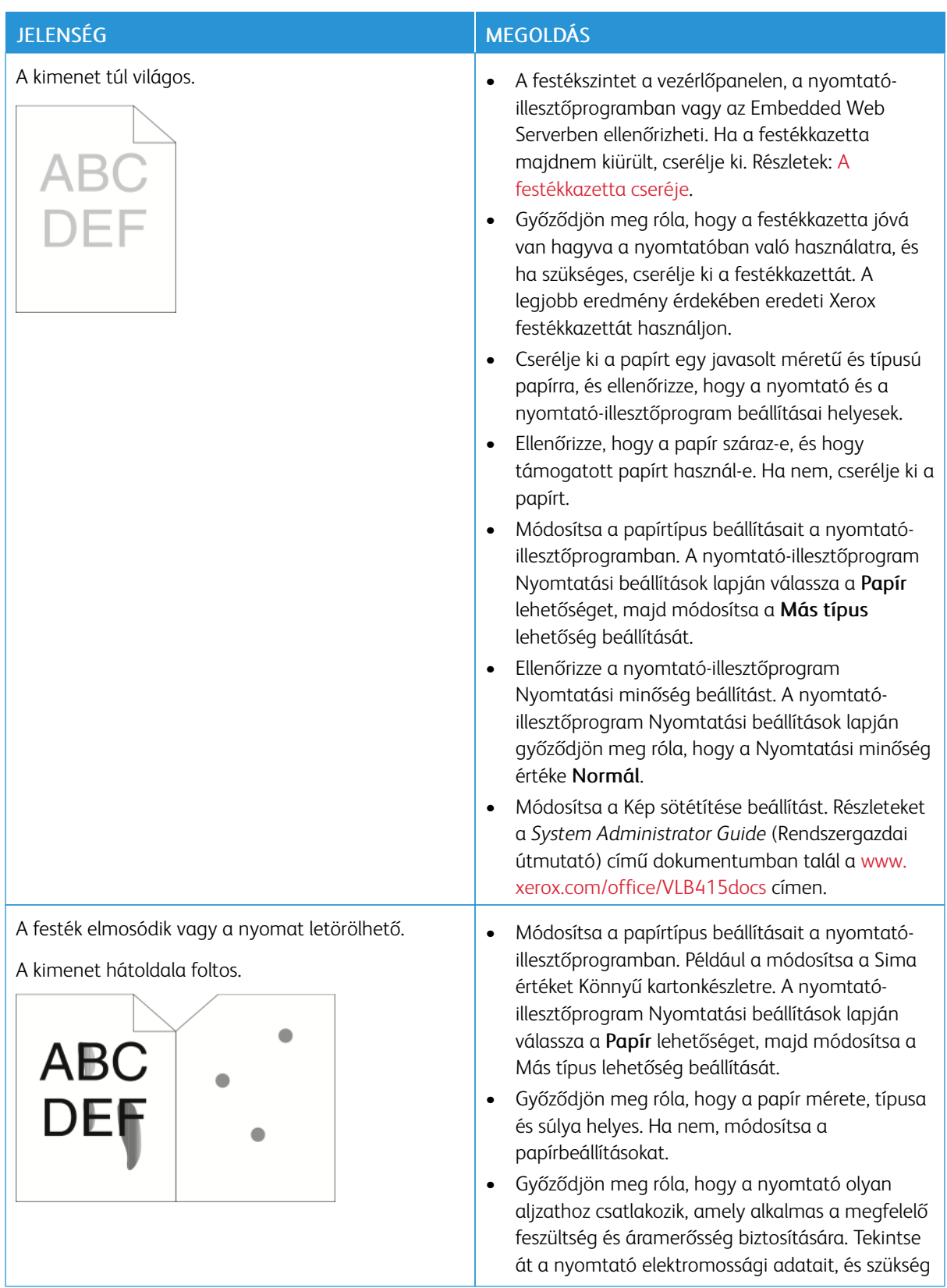

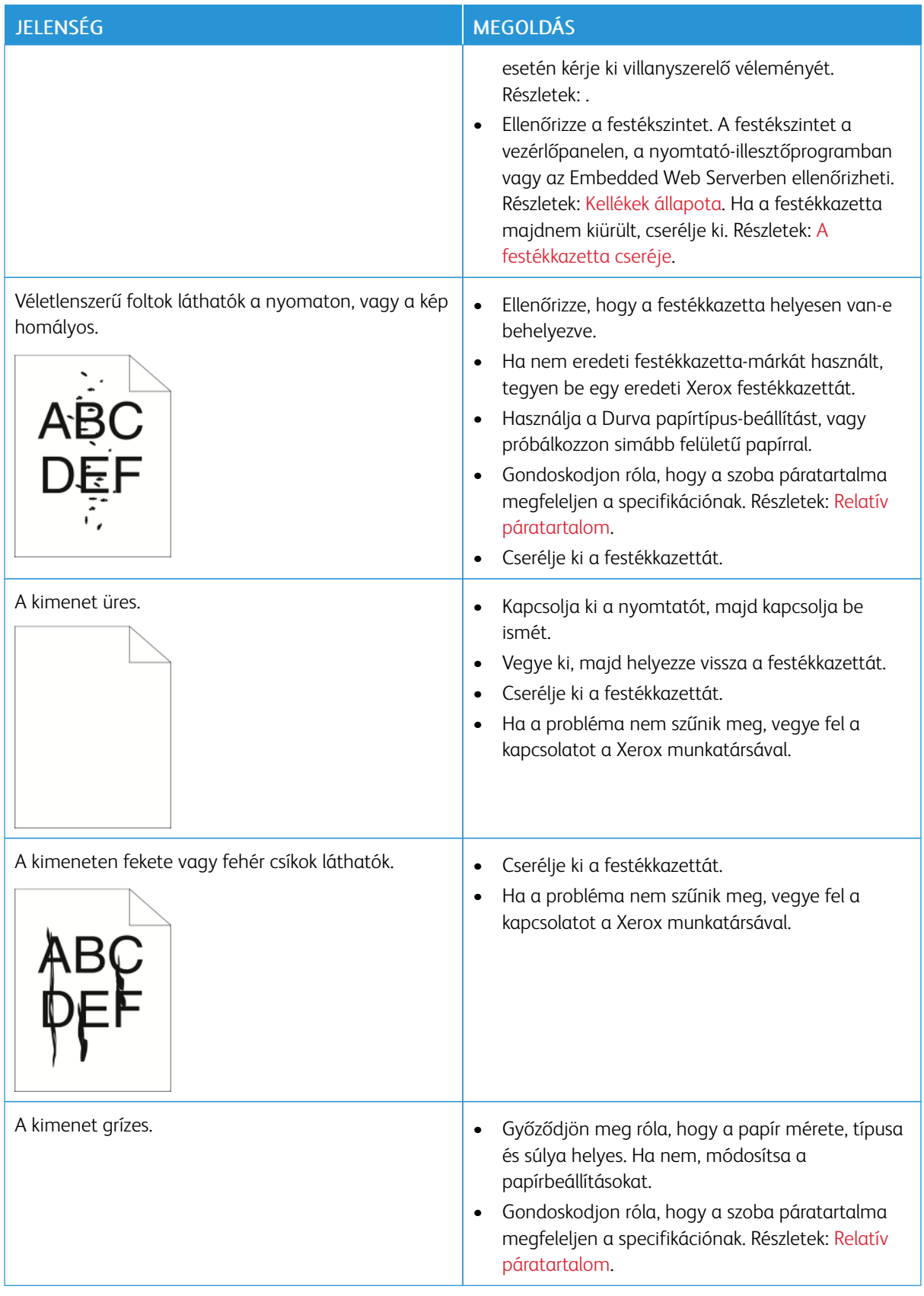

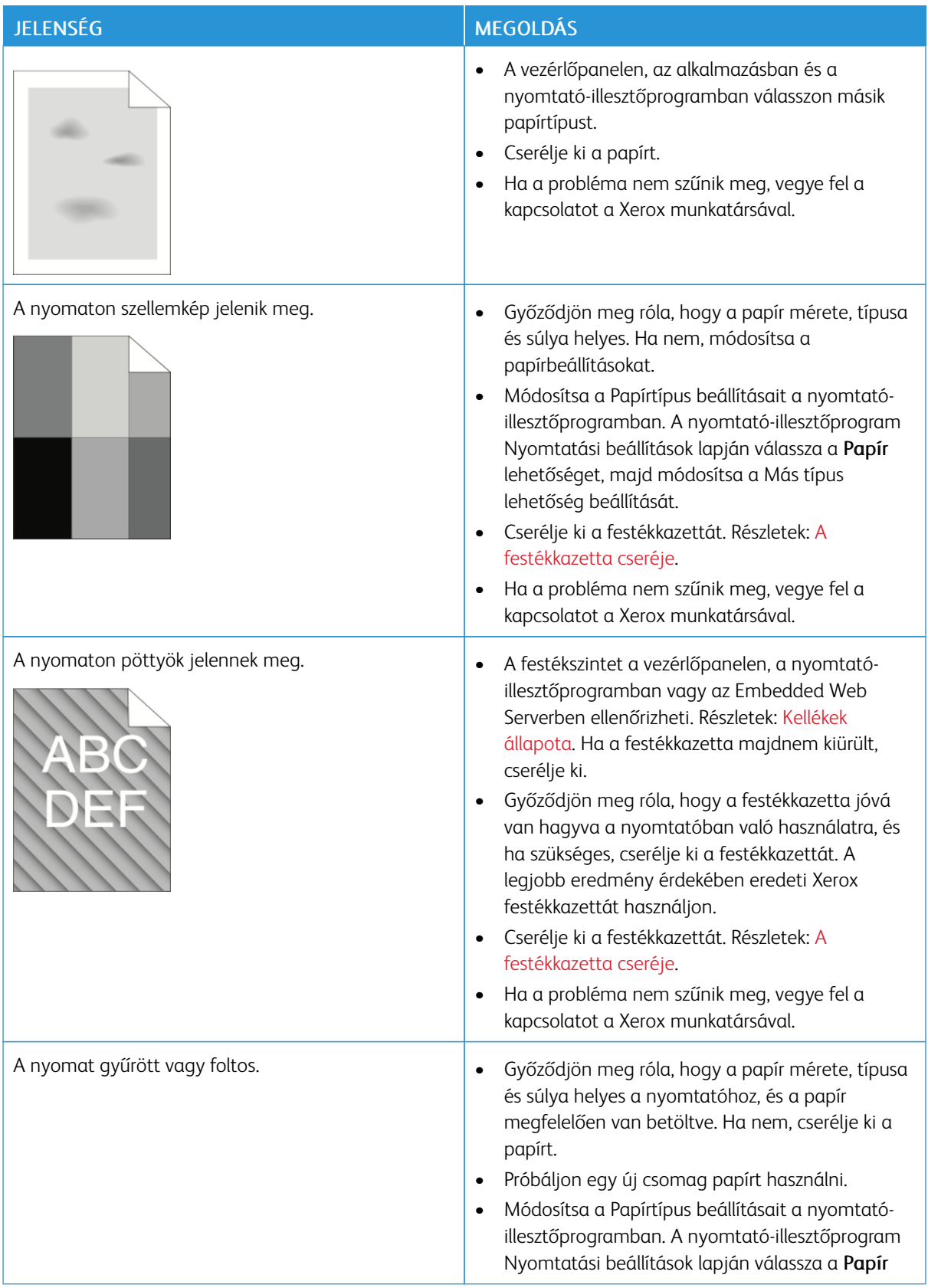

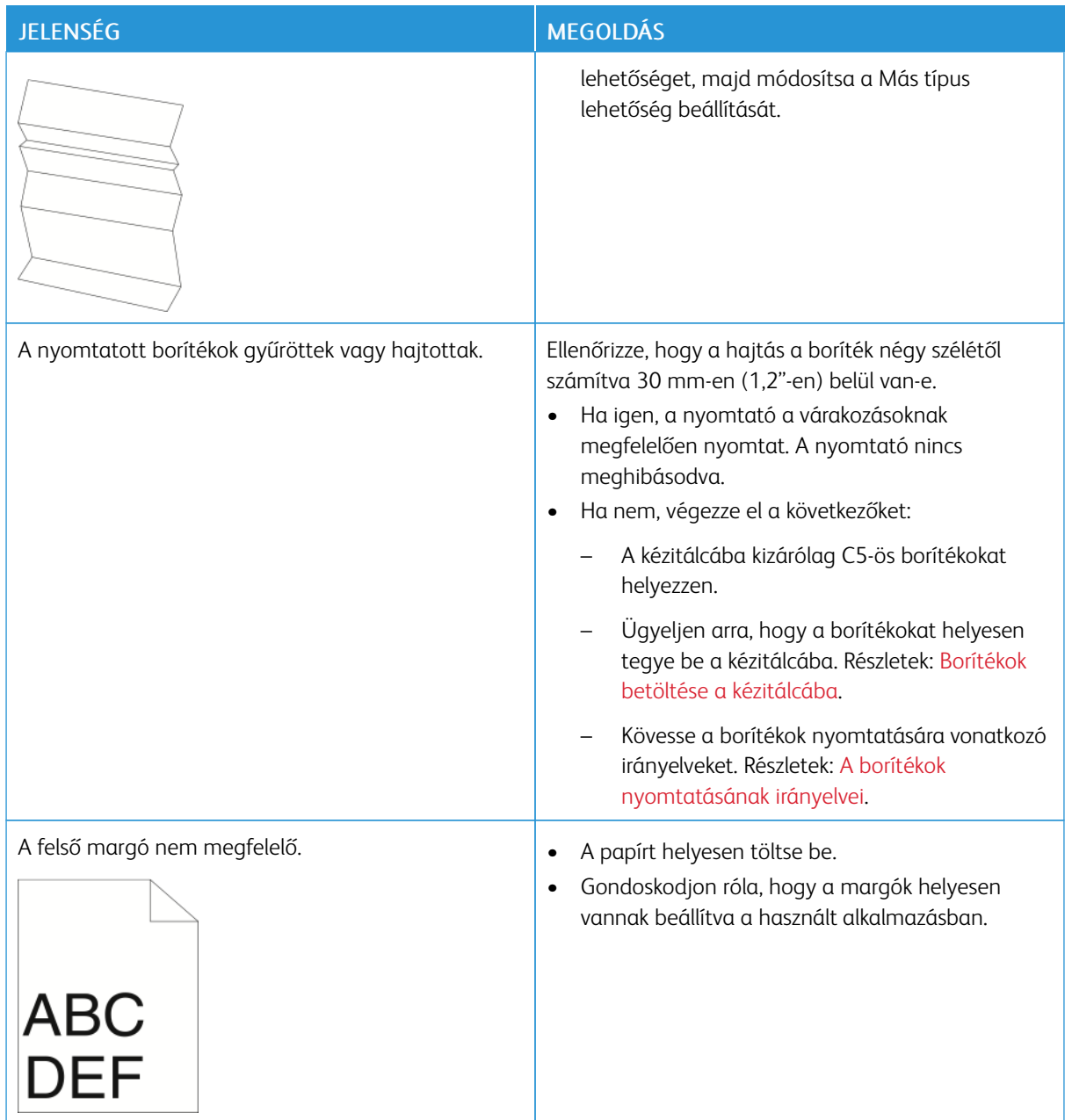

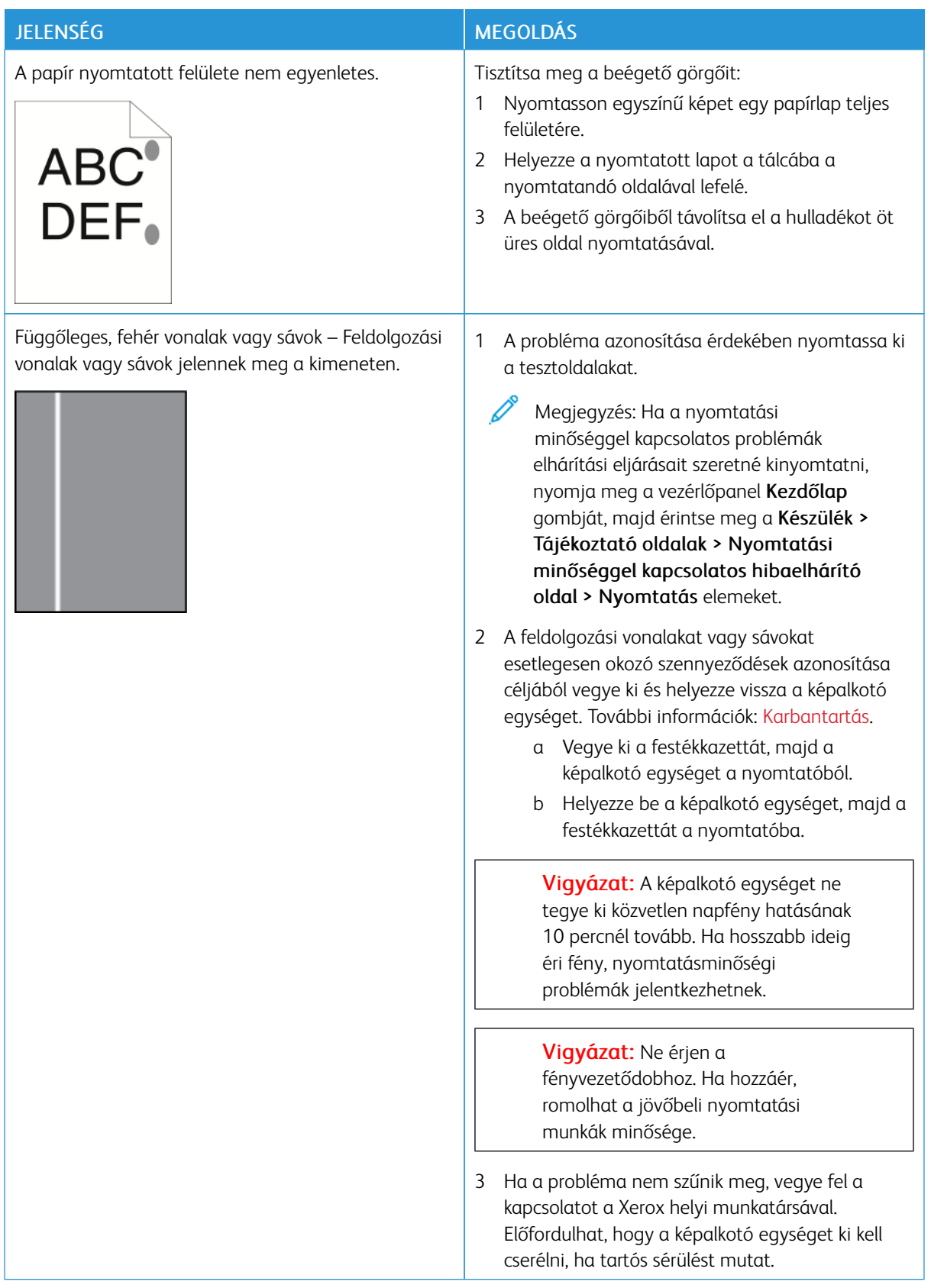

# <span id="page-282-0"></span>**MÁSOLÁSI ÉS SZKENNELÉSI PROBLÉMÁK**

A nyomtatót úgy tervezték, hogy a szkennelési és másolási munkák állandóan jó minőségűek legyenek. Ha minőséggel kapcsolatos problémát tapasztal, a probléma elhárításához használja az ebben a fejezetben található információkat. További tudnivalókért lásd: [www.xerox.com/office/VLB415support.](https://www.office.xerox.com/cgi-bin/printer.pl?APP=udpdfs&Page=Color&Model=VersaLink+VLB415&PgName=Tech)

Vigyázat: A Xerox Garancia és Szervizszerződés nem terjed ki a nem támogatott papír vagy másolóanyag használatából eredő károkra. A további részleteket a Xerox helyi munkatársától tudhatja meg.

#### **Másolási és szkennelési problémák és megoldásaik**

Ha egy másolat vagy szkennelés minősége gyenge, tanulmányozza a következő táblázatot:

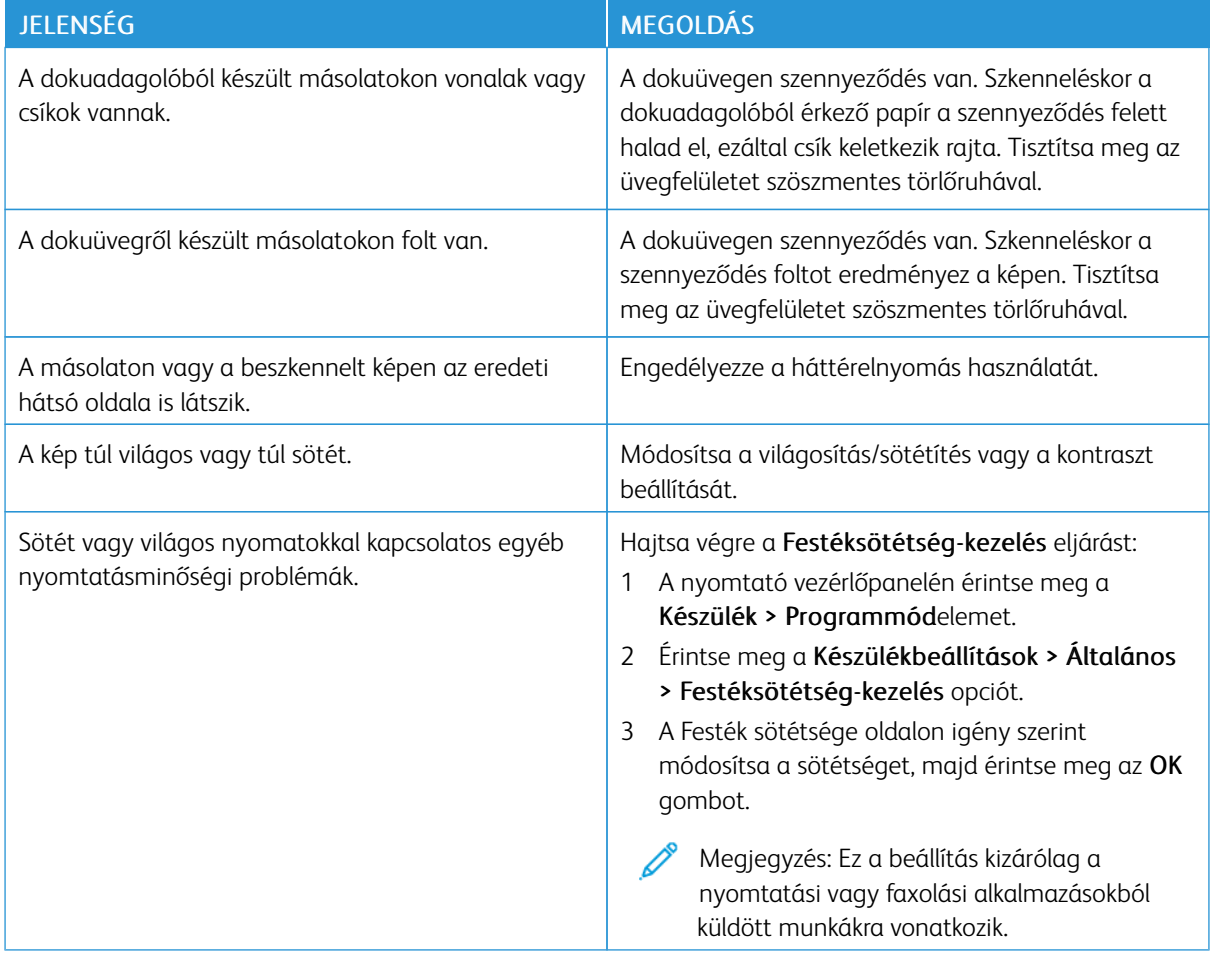

Ha a probléma továbbra is fennáll, online támogatási információkért látogasson el a [www.xerox.com/office/](https://www.office.xerox.com/cgi-bin/printer.pl?APP=udpdfs&Page=Color&Model=VersaLink+VLB415&PgName=Tech) [VLB415support](https://www.office.xerox.com/cgi-bin/printer.pl?APP=udpdfs&Page=Color&Model=VersaLink+VLB415&PgName=Tech) címre.

### **Manuális szkennerregisztráció végrehajtása**

Ha a nyomtatott vagy digitális másolatokon látható szkennelt kimenet nincs középen, hajtsa végre a manuális szkennerregisztrációt.

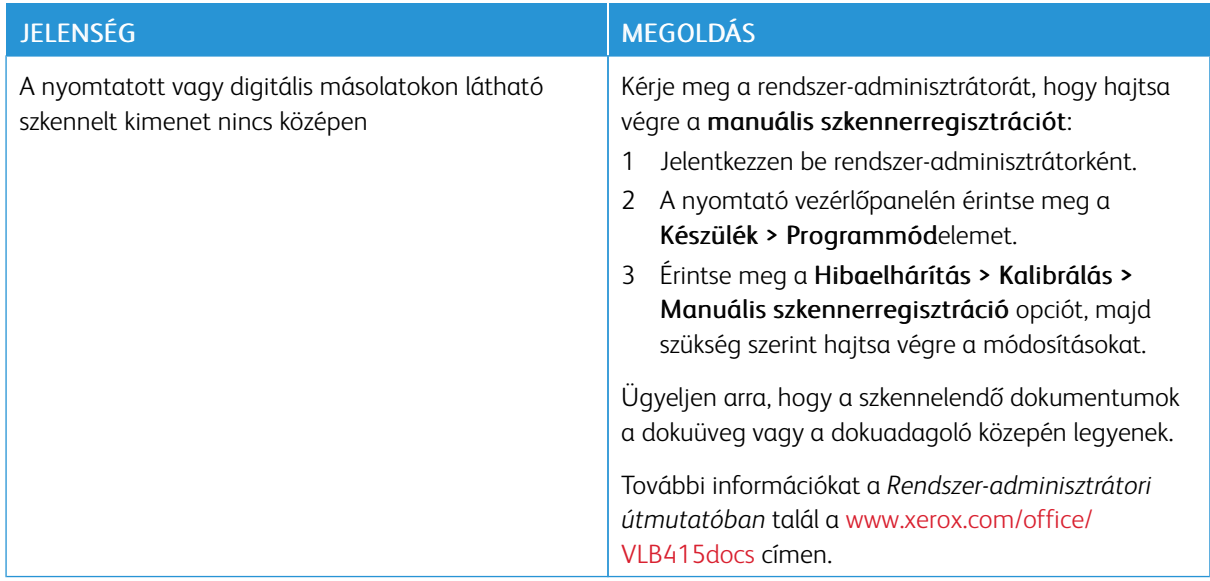

Ha a probléma továbbra is fennáll, online támogatási információkért látogasson el a [www.xerox.com/office/](https://www.office.xerox.com/cgi-bin/printer.pl?APP=udpdfs&Page=Color&Model=VersaLink+VLB415&PgName=Tech) [VLB415support](https://www.office.xerox.com/cgi-bin/printer.pl?APP=udpdfs&Page=Color&Model=VersaLink+VLB415&PgName=Tech) címre.

# Faxproblémák

Ha a nyomtató nem tud faxot küldeni vagy fogadni, győződjön meg róla, hogy a nyomtató jóváhagyott analóg telefonvonalhoz csatlakozik. A faxkészülék nem tud faxot küldeni és fogadni, ha analóg szűrő nélkül közvetlenül digitális telefonvonalhoz csatlakozik.

P Megjegyzés: Ha a faxkapcsolat gyenge, továbbítsa a faxot alacsonyabb sebességen. A Kezdősebesség értékeként válassza a Kényszerített (4800 bit/s) értéket.

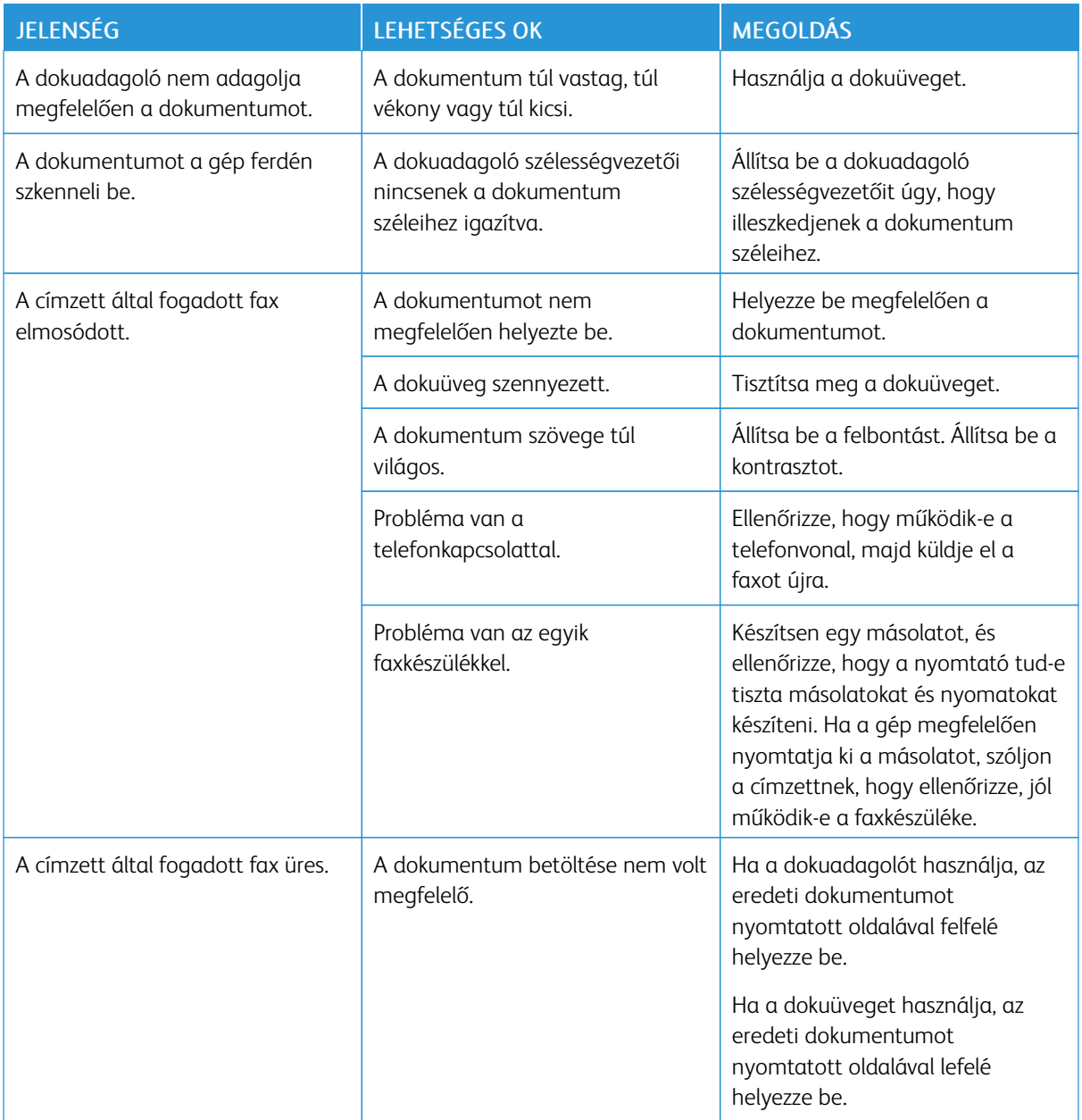

## **FAXKÜLDÉSI PROBLÉMÁK**

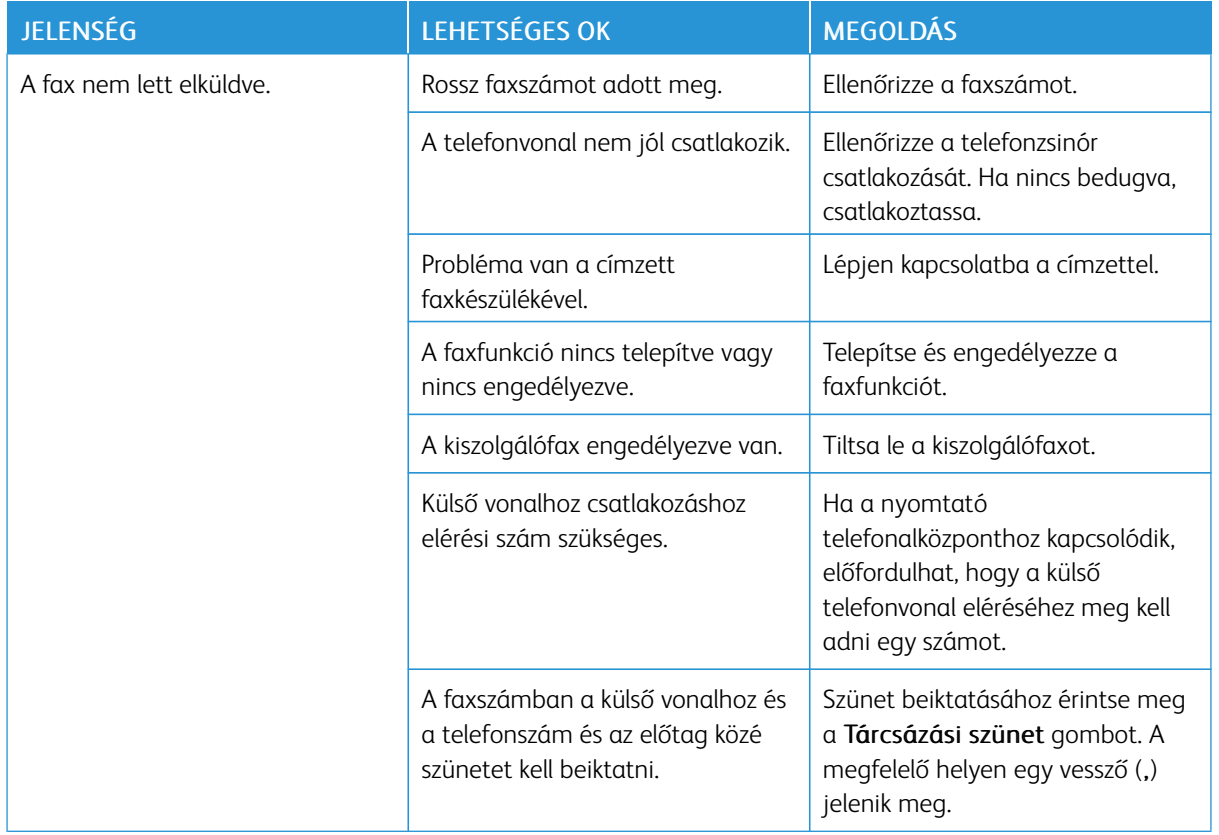

Ha a probléma továbbra is fennáll, online támogatási információkért látogasson el a [www.xerox.com/office/](https://www.office.xerox.com/cgi-bin/printer.pl?APP=udpdfs&Page=Color&Model=VersaLink+VLB415&PgName=Tech) [VLB415support](https://www.office.xerox.com/cgi-bin/printer.pl?APP=udpdfs&Page=Color&Model=VersaLink+VLB415&PgName=Tech) címre.

### **FAXVÉTELI PROBLÉMÁK**

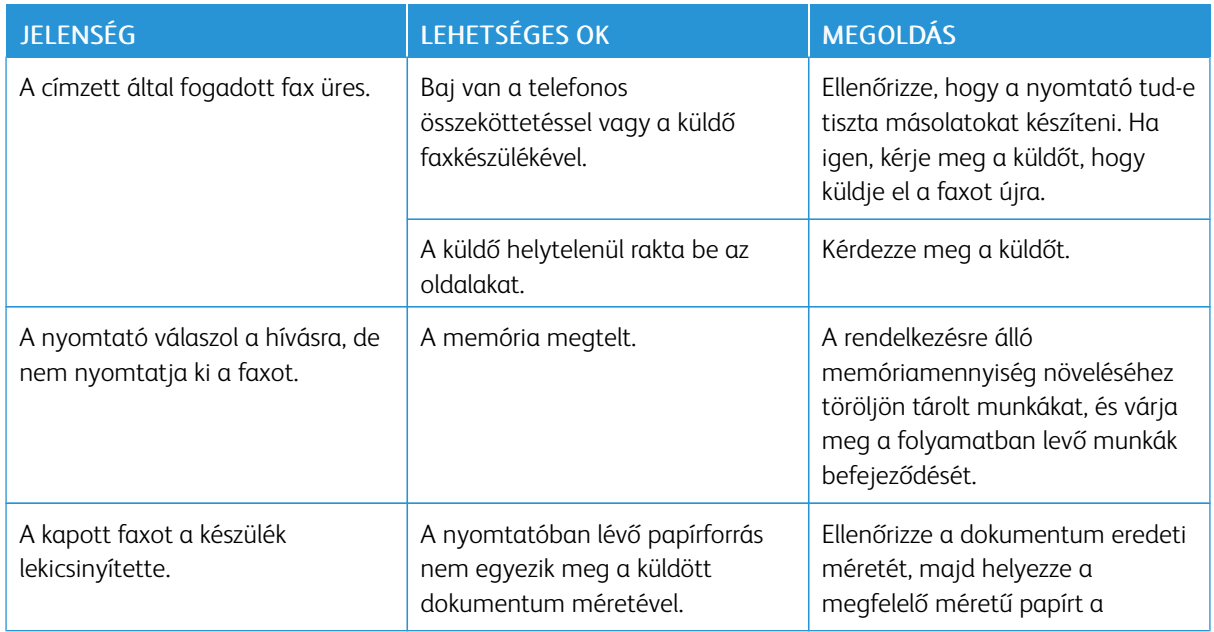

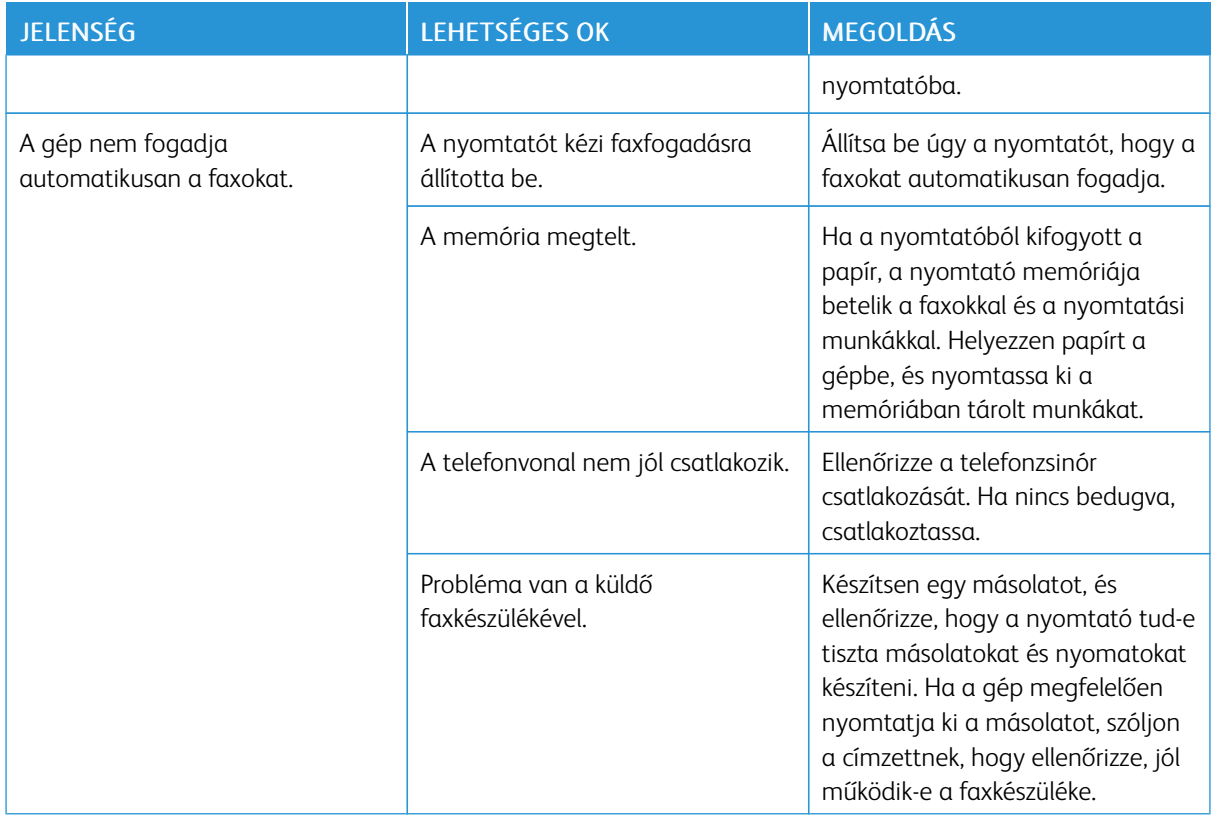

Ha a probléma továbbra is fennáll, online támogatási információkért látogasson el a [www.xerox.com/office/](https://www.office.xerox.com/cgi-bin/printer.pl?APP=udpdfs&Page=Color&Model=VersaLink+VLB415&PgName=Tech) [VLB415support](https://www.office.xerox.com/cgi-bin/printer.pl?APP=udpdfs&Page=Color&Model=VersaLink+VLB415&PgName=Tech) címre.

## **FAXJELENTÉSEK NYOMTATÁSA**

A következő faxjelentéseket lehet kinyomtatni a nyomtató vezérlőpultjáról:

- Tevékenységjelentés
- Protokolljelentés
- Faxcímjegyzék-jelentés
- Beállítások jelentése
- Függő munkák jelentése

A faxjelentések nyomtatásával kapcsolatos információkat a *Rendszer-adminisztrátori útmutatóban* találja a következő címen: [www.xerox.com/office/VLB415docs](https://www.office.xerox.com/cgi-bin/printer.pl?APP=udpdfs&Page=Color&Model=VersaLink+VLB415&PgName=Man).

# Segítségkérés

A Xerox számos automatikus diagnosztikai eszközt biztosít a hatékonyság és a nyomtatási minőség fenntartásához.

### **HIBAÜZENETEK ÉS FIGYELMEZTETÉSEK MEGTEKINTÉSE A VEZÉRLŐPULTON**

Hibára vagy figyelmeztetésre okot adó helyzetben a nyomtató tájékoztatja a felhasználót a problémáról. A vezérlőpulton megjelenik egy üzenet, az állapotjelző pedig sárgán vagy pirosan villog. A riasztások a nyomtató figyelmet igénylő állapotaira hívják fel a figyelmét. Ilyen állapot lehet például, ha kifogyóban vannak a kellékek, vagy ha nyitva maradt egy ajtó. A nyomtatást lehetetlenné tevő vagy a nyomtató teljesítményét rontó körülményekről hibaüzenetek tájékoztatják. Ha egynél több figyelmeztetést igénylő állapot következik be, csak egy jelenik meg a vezérlőpanelen.

Az aktív hiba- és figyelmeztetési üzenetek teljes listájának megtekintéséhez:

- 1. A nyomtató vezérlőpultján nyomja meg a Kezdőlap gombot.
- 2. Érintse meg a Készülék lehetőséget.
- 3. Érintse meg az Értesítések elemet.
- 4. Érintse meg a Hibák és figyelmeztetések, a Figyelmeztetések vagy a Hibák elemet.
- 5. Részletek megtekintéséhez érintse meg a hibaüzenetet vagy a figyelmeztetést.
- 6. Az Értesítések képernyőről való kilépéshez érintse meg az X elemet.
- 7. A Kezdőlap képernyőhöz való visszatéréshez nyomja meg a Kezdőlap gombot.

### **HIBAELŐZMÉNYEK MEGTEKINTÉSE A VEZÉRLŐPANELEN**

Amikor a készüléken hiba történik, a hiba bekerül a dátummal, időponttal és hibakóddal együtt a hibaelőzményeket tároló fájlba. Ön ezen lista használatával azonosíthatja a tendenciákat, és megoldhatja a problémákat.

Hibaelőzmények megtekintése:

- 1. A nyomtató vezérlőpultján nyomja meg a Kezdőlap gombot.
- 2. Érintse meg a Készülék lehetőséget.
- 3. Érintse meg az Értesítések elemet.
- 4. Érintse meg a Hibaelőzmények elemet.
- 5. A menüből történő kilépéshez érintse meg az X elemet.
- 6. Az Értesítések képernyőről való kilépéshez érintse meg az X elemet.
- 7. A Kezdőlap képernyőhöz való visszatéréshez nyomja meg a Kezdőlap gombot.

### **TÁMOGATÁSI NAPLÓK**

A Támogatási naplók funkciót csak akkor használja, ha a Xerox egyik szervizképviselője arra kéri.
A naplófájlok a legutóbbi készüléktevékenységeket tartalmazó szöveges fájlok, amelyek titkosított formában jönnek létre, és a készüléken tárolódnak. A Xerox szervizképviselői a hálózati problémák elhárítása érdekében értelmezni tudják a fájlokat.

Megjegyzés: A támogatási naplók képernyőképeket is tartalmazhatnak, amelyeket a készülék vezérlőpaneléről készítettek.

A vezérlőpanel képernyőképének elkészítéséhez nyomja meg a Főkapcsoló gombot, majd érintse meg a képernyő bal alsó sarkát. A képernyőkép elkészítése után a kép fájlneve megjelenik a képernyőn. A fájlnév tartalmazza a dátumot, az időt és a készülék gyári számát.

Megjegyzés: A készülék a legtöbb képernyőt képes rögzíteni. Előugró ablakok megjelenésekor előfordulhat, hogy a készülék csak az alattuk lévő képernyőről készít felvételt.

A képernyőkép fájlja a naplófájlokkal együtt tárolódik. A készülék maximum három képernyőképet tud tárolni legfeljebb 7 napig. 7 nap után a fájlok törlődnek. Ha háromnál több képernyőkép készül, a legrégebbi törlődik.

A Speciális naplózás funkció engedélyezi a készülék számára, hogy bizonyos funkciókhoz és tevékenységekhez további naplókat is rögzíthessen. A Xerox szervizképviselői ezeket a kiegészítő naplókat a nem ismétlődő vagy időközönként előforduló készülékproblémák kivizsgálásához használják.

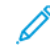

Megjegyzés: A készülék egyszerre legfeljebb három funkció speciális naplózását támogatja, és támogatja a fokozott adatelemzést is.

A támogatási naplók beállításainak konfigurálásával kapcsolatban információkat a *Rendszer-adminisztrátori útmutatóban* találja a [www.xerox.com/office/VLB415docs](https://www.office.xerox.com/cgi-bin/printer.pl?APP=udpdfs&Page=Color&Model=VersaLink+VLB415&PgName=Man) címen.

#### **AZ EMBEDDED WEB SERVER**

Az Embedded Web Server beágyazott webkiszolgáló a nyomtatóra telepített adminisztrációs és konfigurációs szoftver. Lehetővé teszi a rendszer-adminisztrátor számára, hogy webböngésző használatával távolról módosítsa a nyomtató hálózati és rendszerbeállításait.

Megtekintheti a nyomtató állapotát, nyomon követheti a papír- és kellékszinteket, illetve benyújthatja és nyomon követheti a nyomtatási munkákat. Mindezeket a funkciókat kényelmesen, számítógépéről elérheti.

Az Embedded Web Server használatához szükséges:

- A nyomtató és hálózat közötti TCP/IP-kapcsolat (Windows, Macintosh, UNIX vagy Linux környezetben).
- TCP/IP-kapcsolat és a HTTP protokoll engedélyezése a nyomtatón.
- Hálózati kapcsolattal és JavaScript futtatását támogató webböngészővel rendelkező számítógép.

#### **ONLINE SUPPORT ASSISTANT (ONLINE TÁMOGATÁS)**

Az Online Support Assistant (Online támogatás) olyan tudásbázis, amely útmutatást és hibakeresési segítséget nyújt a nyomtató problémáinak megoldásához. Itt megoldást találhat a nyomtatás minőségét, a papír elakadását és a szoftvertelepítést érintő problémákra, és még sok minden másra.

Az Online Support Assistant (Online támogatás) a [www.xerox.com/office/VLB415support](https://www.office.xerox.com/cgi-bin/printer.pl?APP=udpdfs&Page=Color&Model=VersaLink+VLB415&PgName=Tech) címen érhető el.

### <span id="page-289-0"></span>**TÁJÉKOZTATÓ OLDALAK**

A nyomtató rendelkezik nyomtatható tájékoztató oldalakkal. Ezek az oldalak az ismerkedés oldalak mellett többek között a konfigurációról és a karakterkészletekről nyújtanak információkat.

A következő tájékoztató oldalak állnak rendelkezésre:

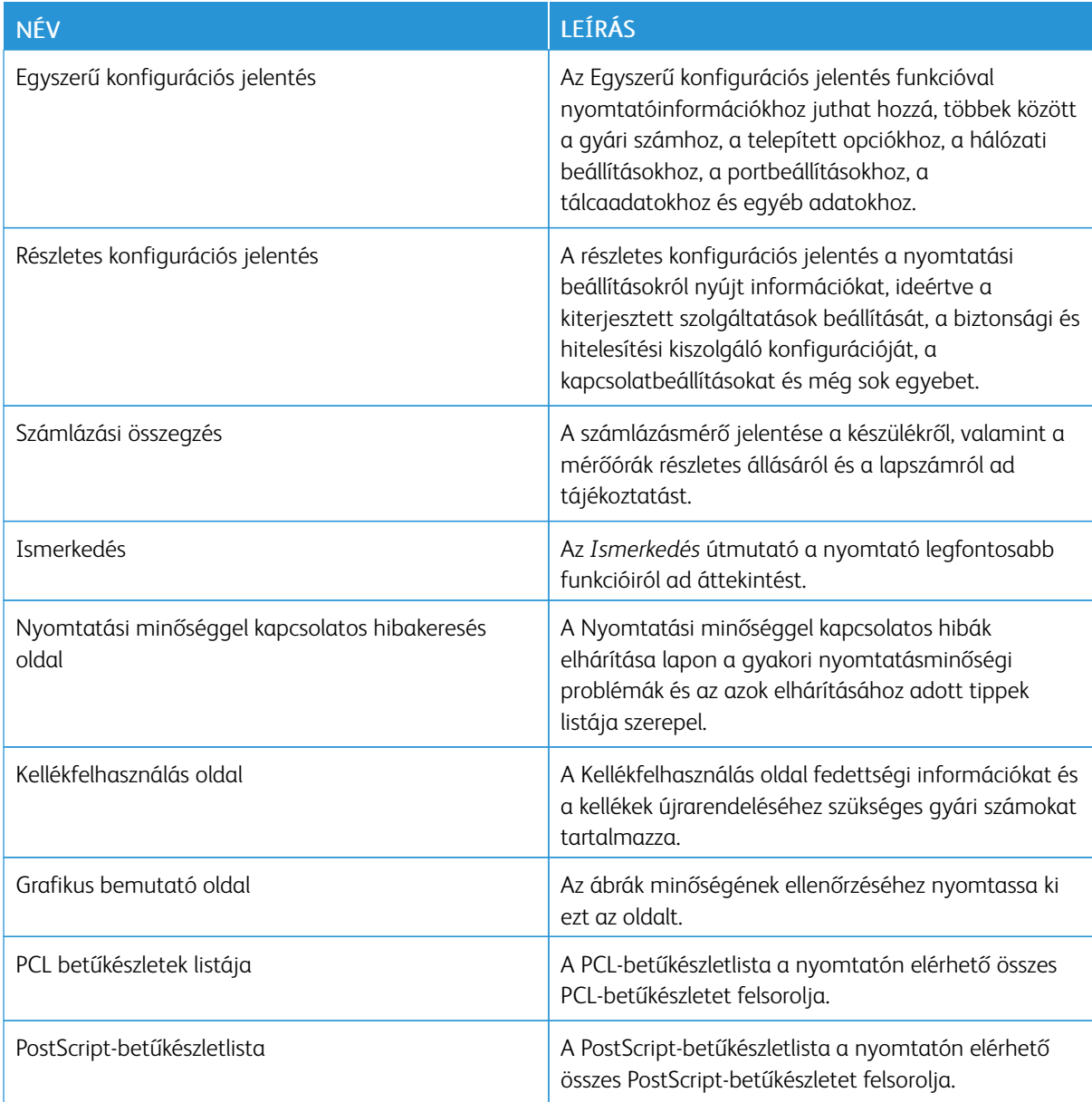

#### **Tájékoztató oldalak nyomtatása**

- 1. A nyomtató vezérlőpultján nyomja meg a Kezdőlap gombot.
- 2. Érintse meg a Készülék > Tájékoztató oldalak elemet.

3. A megfelelő tájékoztató oldal kinyomtatásához érintsen meg az adott oldalt, majd érintse meg a Nyomtatás gombot.

A nyomtató kinyomtatja a kiválasztott tájékoztató oldalt.

4. A Kezdőlap képernyőhöz való visszatéréshez nyomja meg a Kezdőlap gombot.

#### **TOVÁBBI INFORMÁCIÓK**

A nyomtatóról további információt ezekből a forrásokból szerezhet:

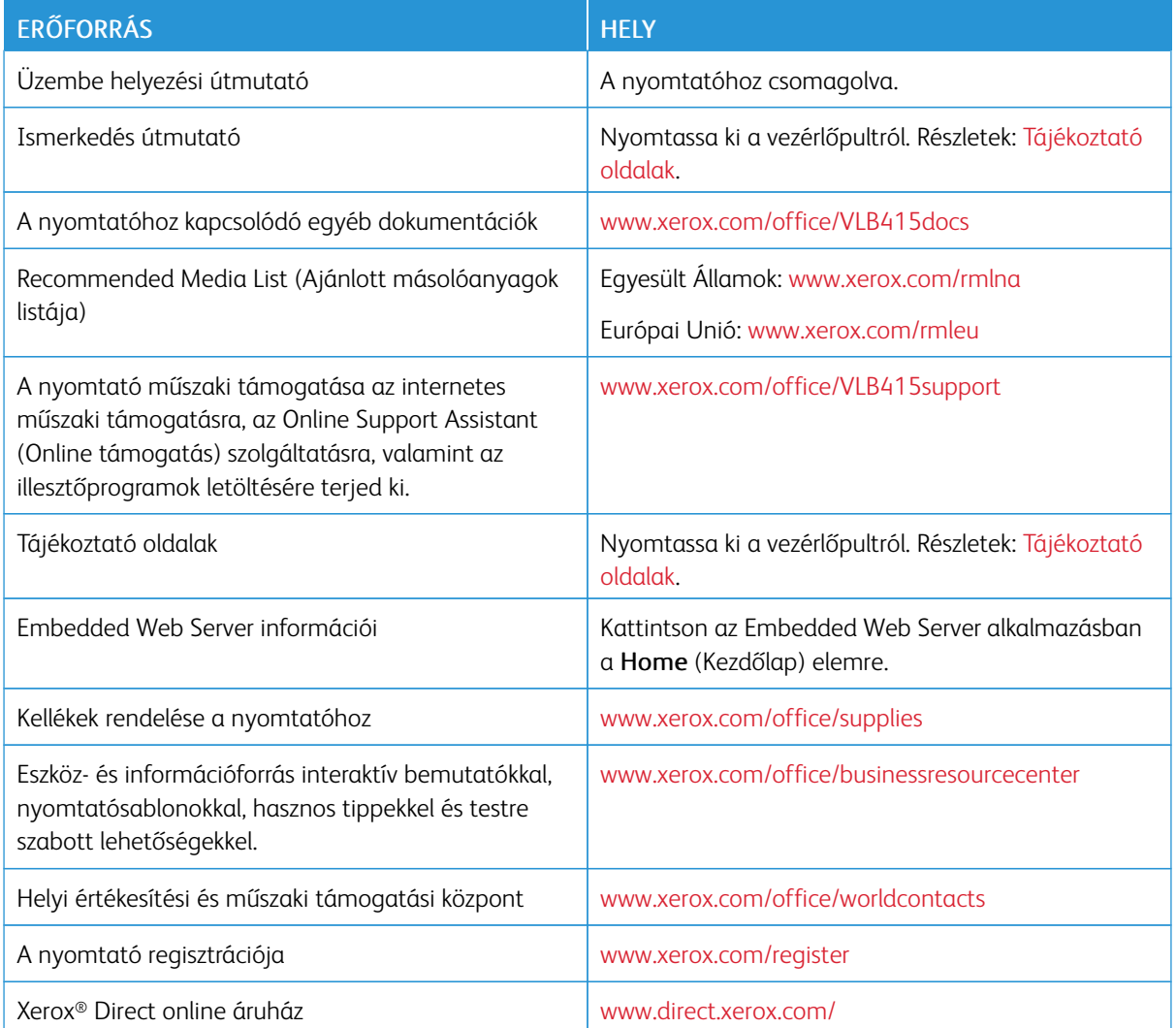

#### **A gyári szám megkeresése**

Kellékek rendelésekor, valamint akkor, amikor segítséget szeretne kérni a Xeroxtól, keresse meg a készülék gyári számát. A gyári számot többféleképpen is megkeresheti. A gyári szám megkereséséhez nyomtassa ki a konfigurációs jelentést. A gyári számot a vezérlőpanelen vagy az Embedded Web Server kezdőlapján is megtekintheti. A gyári szám a nyomtatón lévő címkén is megtalálható. A címke megtekintéséhez nyissa ki az "A" ajtót.

A konfigurációs jelentés kinyomtatásával kapcsolatban lásd: [Tájékoztató](#page-289-0) oldalak.

A gyári szám megtekintése a vezérlőpanelen:

- 1. A nyomtató vezérlőpultján nyomja meg a Kezdőlap gombot.
- 2. Érintse meg a Készülék > Névjegy elemet.

Megjelenik a készülék modellje, gyári száma és szoftververziója.

3. A Kezdőlap képernyőhöz való visszatéréshez nyomja meg a Kezdőlap gombot.

## <span id="page-292-0"></span>Jellemzők

## A jelen függelék a következőket tartalmazza:

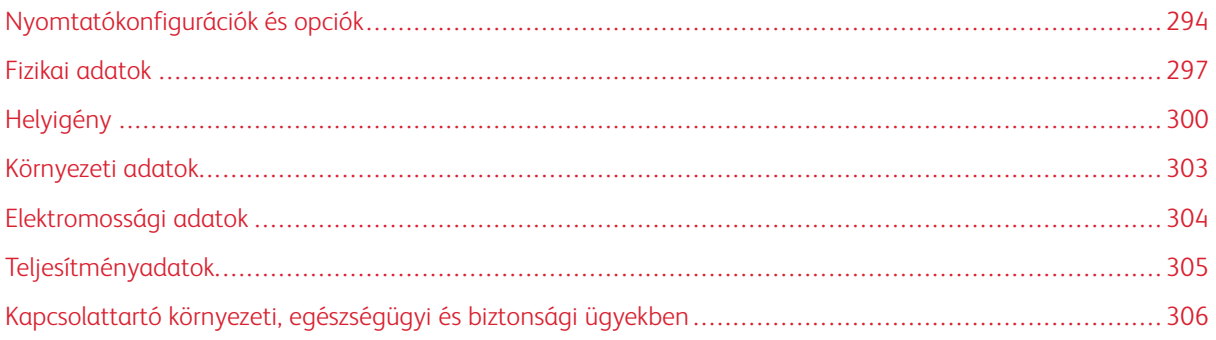

## <span id="page-293-0"></span>Nyomtatókonfigurációk és opciók

#### **ALAPFUNKCIÓK**

A nyomtató a következő funkciókkal rendelkezik:

- Másolás, Nyomtatás, E-mail, Szkennelés és Kiszolgálófax
- Szkennelés USB-re és Nyomtatás USB-ről (háttértárolóról).
- Munkafolyamat-szkennelés funkció postafiókba szkennelési, hálózatra szkennelési és kezdőkönyvtárba szkennelési opcióval
- 1 érintéses alkalmazások másoláshoz, e-mailhez, szkennelés ide funkcióhoz, faxoláshoz, egyérintéses funkcióhoz és szkenneléshez
- Kereshető PDF, egyoldalas vagy többoldalas PDF / XPS / TIFF, titkosított vagy jelszóval védett PDF, linearizált PDF vagy PDF/A fájlformátumok
- Akár 47 oldal/perces nyomtatási sebesség A4 (210 x 297 mm), és 50 oldal/perc Letter (8,5 x 11") mérethez
- 1200 x 1200 dpi képalkotási és másolási minőség
- Dokumentumok másolása és nyomtatása max. Legal (215,9 x 355,6 mm; 8,5 x 14") méretig
- Automatikus kétoldalas nyomtatás
- Automatikus duplex dokuadagoló
- Színes érintőképernyős vezérlőpanel
- 1. tálca, szabványos 550 lapos tálca
- Opcionális 2–4. tálca egyenként 550 lapos kapacitással
- Kézitálca 100 lapos kapacitással
- 2 GB DDR3 rendszermemória
- Belső 32 GB beágyazott eMMC
- Fthernet 10/100/1000Base-TX
- Nagy sebességű USB 2.0 direkt nyomtatás
- Adobe® PostScript®- és PCL®-betűkészletek és támogatás
- Xerox® Global Print Driver és Xerox® Pull Print Driver támogatása
- Kellékek automatikus feltöltése és kezelése a Xerox® MeterAssistant®, a Xerox® SuppliesAssistant® és a Karbantartássegéd segítségével
- Illesztőprogram távoli telepítése
- Távvezérlés, biztonsági mentés és helyreállítás, konfigurációklónozás
- Bonjour készülékfelfedezés
- Szabványos Xerox® számlázás
- Titkosított biztonságos nyomtatási, biztonságos faxolási, biztonságos szkennelési és biztonságos e-mailezési funkció
- Xerox® Extensible Interface Platform
- Xerox® Earth Smart illesztőprogram-beállítások
- Beágyazott webkiszolgáló
- E-mail-riasztások
- Mobilnyomtatás, mobilnyomtatási kapcsolatok és mobilalkalmazások támogatása
- A Xerox® Easy Assist alkalmazás támogatása
- A Xerox® App Gallery támogatása
- Az NFC-nyomtatás támogatása
- Mopria-támogatás
- AirPrint-támogatás

#### **OPCIÓK ÉS BŐVÍTÉSEK**

- Kézi tűző
- Faxtovábbítás e-mail-címre és SMB-re szoftver
- Xerox Secure Access Unified ID System
- CAC és PIV kártyaolvasó-engedélyező készlet
- Xerox® hálózati számlázás engedélyezése
- Termelékenységjavító készlet (500+ GB-os merevlemez)
- RFID-kártyaolvasó készlet
- SIPRNet engedélyezőkészlet
- Unicode nyomtatási szoftver
- Xerox® Scan to PC Desktop® Professional szoftver
- Vezeték nélküli hálózati adapter Bluetooth-szal a vezeték nélküli hálózati kapcsolat, a Wi-Fi Direct-kapcsolat és az iBeacon for AirPrint felfedezés biztosításához.

Megjegyzés: Az AirPrint®-felfedezési funkcióhoz a kapcsolat a Bluetooth Low Energy jeladón keresztül lesz felállítva.

## **BEFEJEZŐ MŰVELETEK**

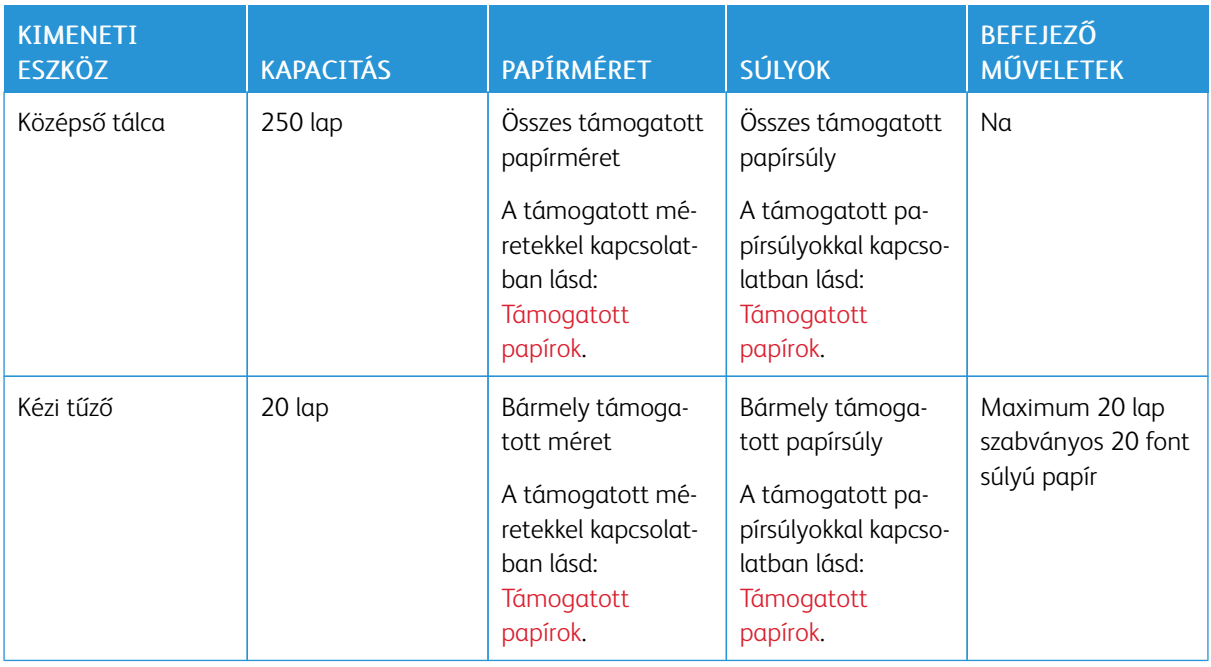

 $\mathscr{O}$ Megjegyzés: A tálcák kapacitásához és az utómunkálat opciókhoz megadott lapmennyiséget 75 g/m² súlyt feltételezve számítottuk ki. A példányszám nehezebb másolóanyagok esetében csökken, és a súlynak a megadott súlytartományon belül kell lennie.

## <span id="page-296-0"></span>Fizikai adatok

#### **ALAPKISZERELÉS:**

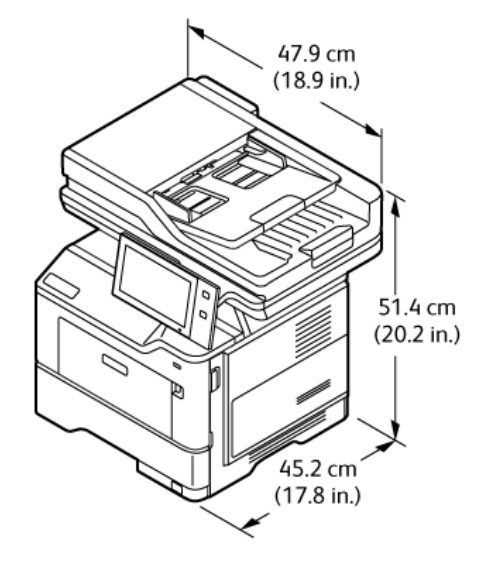

- Szélesség: 47,9 cm (18,9")
- Mélység: 45,2 cm (17,8")
- Magasság: 51,4 cm (20,2")
- Súly:  $\leq 21.7$  kg (47,9 font)

#### **ALAPKISZERELÉS NYOMTATÓÁLLVÁNNYAL**

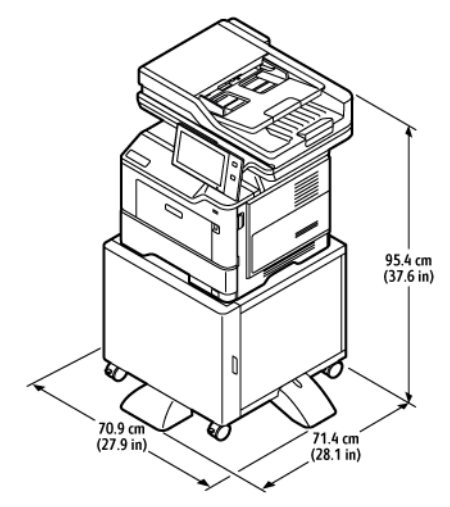

- Szélesség: 70,9 cm (27,9")
- Mélység: 71,4 cm (28,1")
- Magasság: 95,4 cm (37,6")

• Súly:  $\leq$  36,5 kg (80,5 font)

Megjegyzés: A nyomtatóállvány súlya 14,8 kg (32,7 font).

### **KONFIGURÁCIÓ 3 OPCIONÁLIS SZABVÁNYOS TÁLCAMODULLAL**

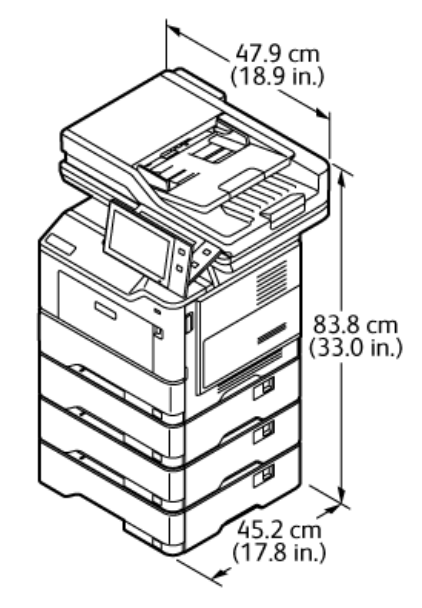

- Szélesség: 47,9 cm (18,9")
- Mélység: 45,2 cm (17,8")
- Magasság: 83,8 cm (33,0")
- Súly:< 35,8 kg (78,9 font)

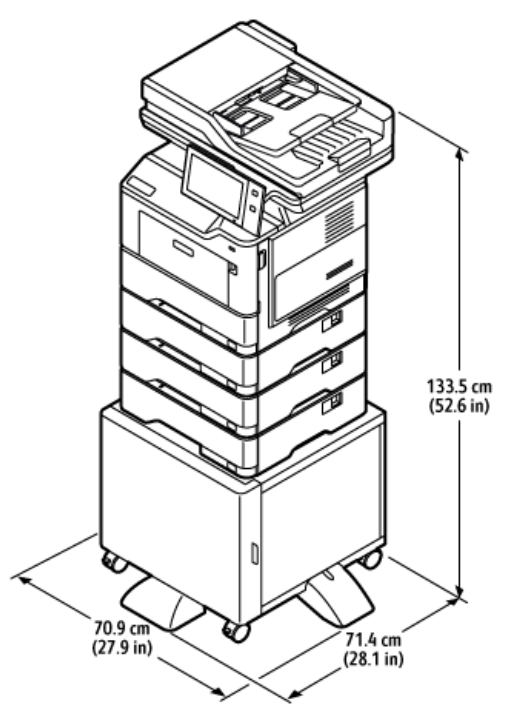

## **KONFIGURÁCIÓ OPCIONÁLIS TÁLCÁKKAL ÉS NYOMTATÓÁLLVÁNNYAL**

- Szélesség: 70,9 cm (27,9")
- Mélység: 71,4 cm (28,1")
- Magasság: 133,5 cm (52,6")
- Súly:  $\leq$  50,6 kg (111,6 font)

Megjegyzés: A nyomtatóállvány súlya 14,8 kg (32,7 font).

## <span id="page-299-0"></span>Helyigény

#### **ALAPKISZERELÉS:**

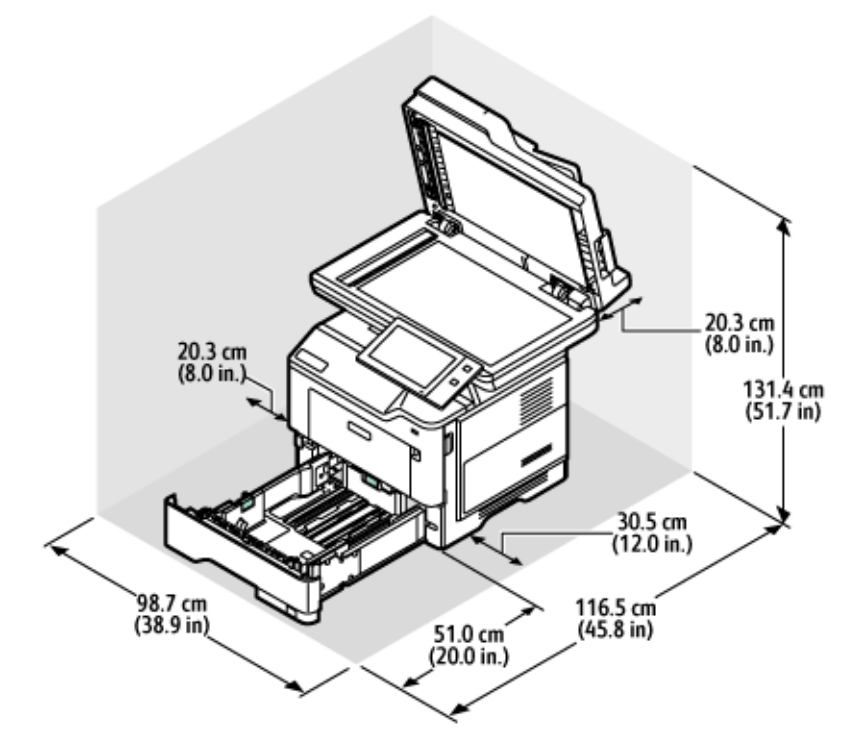

Üzembe helyezéshez szükséges terület mérete

- Szélesség: 98,7 cm (38,9")
- Mélység: 116,5 cm (45,8")
- Magasság: 131,4 cm (51,7")

#### Helyigény

- Elöl: 51,0 cm (20,0")
- Hátul: 20,3 cm (8,0")
- Bal oldalon: 20,3 cm (8,0")
- Jobb oldalon: 30,5 cm (12,0")

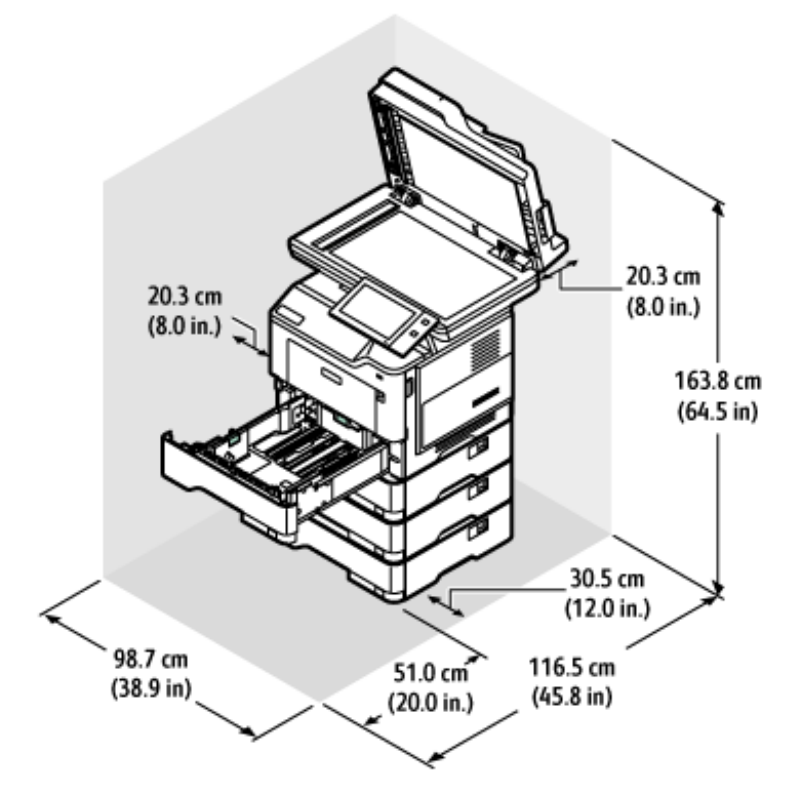

## **KONFIGURÁCIÓ 3 OPCIONÁLIS SZABVÁNYOS TÁLCAMODULLAL**

Üzembe helyezéshez szükséges terület mérete

- Szélesség: 98,7 cm (38,9")
- Mélység: 116,5 cm (45,8")
- Magasság: 163,8 cm (64,5")

#### Helyigény

- Elöl: 51,0 cm (20,0")
- Hátul: 20,3 cm (8,0")
- $\bullet$  Bal oldalon: 20,3 cm  $(8,0")$
- Jobb oldalon: 30,5 cm (12,0")

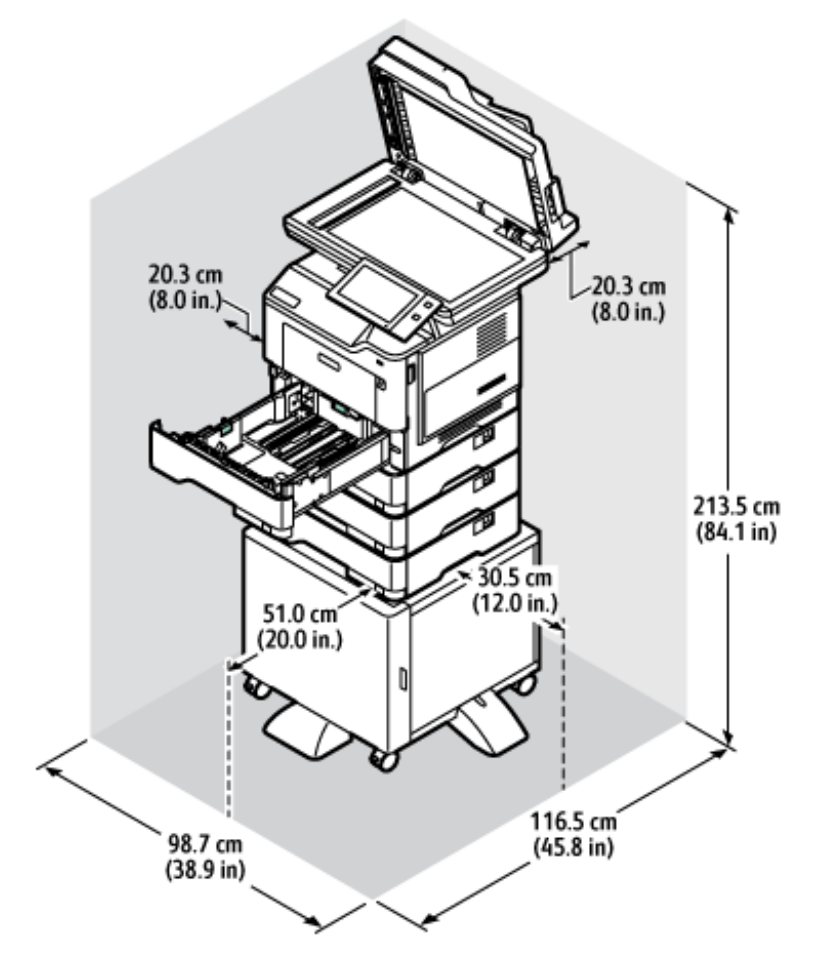

## **KONFIGURÁCIÓ OPCIONÁLIS TÁLCÁKKAL ÉS NYOMTATÓÁLLVÁNNYAL**

Üzembe helyezéshez szükséges terület mérete

- Szélesség: 98,7 cm (38,9")
- Mélység: 116,5 cm (45,8")
- Magasság: 163,8 cm (64,5")

Helyigény

- Elöl: 51,0 cm (20,0")
- Hátul: 20,3 cm (8,0")
- Bal oldalon: 20,3 cm (8,0")
- $\bullet$  Jobb oldalon: 30,5 cm  $(12,0")$

## <span id="page-302-0"></span>Környezeti adatok

#### **HŐMÉRSÉKLET**

Működés közben: 10–32 °C (50–90 °F)

#### **RELATÍV PÁRATARTALOM**

Működés közben: 15% – 80% (lecsapódásmentes)

#### **TENGERSZINT FELETTI MAGASSÁG**

Az optimális teljesítmény érdekében a nyomtatót 2896 méter (9500 láb) tengerszint feletti magasság alatt használja.

## <span id="page-303-0"></span>Elektromossági adatok

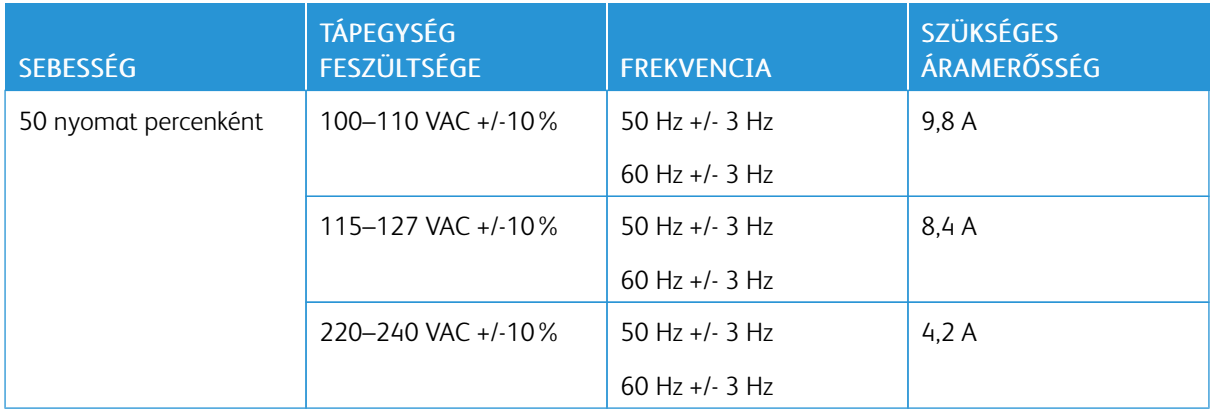

## <span id="page-304-0"></span>Teljesítményadatok

#### **NYOMTATÁSI FELBONTÁS**

Legnagyobb felbontás: 1200 x 1200 dpi

#### **NYOMTATÁSI SEBESSÉG**

A Xerox a folyamatos nyomtatás maximális sebességét rövid oldallal adagolt nyomtatáshoz állapította meg 75 g/m2 súlyú papír használatával:

- 47 oldal/perc: A4 (210 x 297 mm, 8,27 x 11,69")
- 50 oldal/perc: Letter (216 x 279 mm, 8,5 x 11")

A nyomtatási sebességet több tényező is befolyásolja:

- A papír tájolása: A legtöbb papírméretet rövid éllel való adagoláshoz kell betölteni. Gyorsabb nyomtatáshoz, ha A5 (148 x 210 mm, 5,8 x 8,3") méretet használ, a papírt hosszú éllel helyezze be.
- Papírméret: A Letter (8,5 x 11") és az A4 (210 x 297 mm) méretű oldalak nyomtatása a leggyorsabb.
- Papír súlya: A könnyebb másolóanyagokra gyorsabb a nyomtatás, mint a nehezebbekre (például a kartonra és a címkékre).
- Papírtípus. A sima papírra nyomtatás gyorsabb az összes egyéb másolóanyagra való nyomtatásnál.

A névleges nyomtatási sebesség sima, Letter vagy A4 méretű, rövid éllel betöltött papírra nyomtatás esetén érhető el. A 210 mm-nél keskenyebb másolóanyagokra, például borítékokra nyomtatáskor a nyomtatási sebesség alacsonyabb csökkenhet.

## <span id="page-305-0"></span>Kapcsolattartó környezeti, egészségügyi és biztonsági ügyekben

Ezen Xerox termékkel és a kellékekkel kapcsolatos környezetvédelmi, egészségügyi és biztonsági kérdéseivel a következő helyekre fordulhat:

- Csak Egyesült Államok és Kanada: 1-800-ASK-XEROX (1-800-275-9376)
- Webes cím: Environmental Health & Sustainability Xerox [\(Környezetvédelmi](https://www.xerox.com/en-us/about/ehs) egészség és fenntarthatóság [Xerox\)](https://www.xerox.com/en-us/about/ehs)
- E-mailes kérdések (nemzetközi): [EHS-Europe@xerox.com](mailto:EHS-Europe@xerox.com)

Az Egyesült Államokban és Kanadában a termékbiztonsági információkat a következő címen találja: [www.xerox.](https://www.office.xerox.com/cgi-bin/printer.pl?APP=udpdfs&Page=Color&PgName=environmentna) [com/environment](https://www.office.xerox.com/cgi-bin/printer.pl?APP=udpdfs&Page=Color&PgName=environmentna).

# <span id="page-306-0"></span>Megfelelőségi információk

A jelen függelék a következőket tartalmazza:

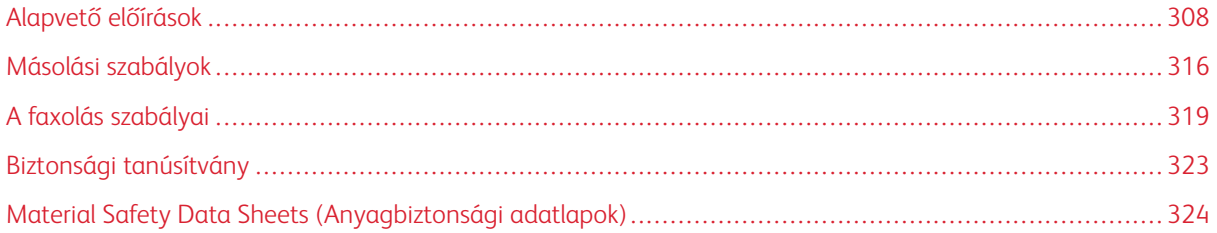

## <span id="page-307-0"></span>Alapvető előírások

A Xerox az elektromágneses sugárzás kibocsátására és az attól való védettségre vonatkozó szabványok szerint tesztelte ezt a terméket. Ezek a szabványok a nyomtató által okozott vagy fogadott interferencia enyhítését célozzák, tipikus irodai környezetben.

A jelen készüléken a Xerox® Corporation külön jóváhagyása nélkül végzett változtatások vagy módosítások a berendezés működtetési jogának visszavonását vonhatják maguk után.

#### **EGYESÜLT ÁLLAMOK FCC-SZABÁLYZATA**

Az FCC-szabályzat 15. része szerint végzett tesztelés eredményének értelmében ez a berendezés megfelel az "A" osztályú digitális eszközökre vonatkozó korlátozásoknak. Ezek a korlátozások a káros interferencia ellen biztosítanak megfelelő védelmet, ha a készüléket kereskedelmi környezetben használják. Ez a berendezés rádióhullámú energiát fejleszt, használ és bocsáthat ki. Ha a készüléket nem az útmutatást tartalmazó kézikönyvnek megfelelően helyezik üzembe és használják, zavarhatja a rádiókommunikációt. Ez a berendezés a lakókörnyezetben történő működtetésekor káros interferenciát okozhat. Az interferenciát a használónak kell kiküszöbölnie a saját költségén.

A berendezésen a Xerox jóváhagyása nélkül végzett változtatások vagy módosítások a berendezés működtetési jogának visszavonását vonhatják maguk után.

Az FCC-szabályzatnak való megfelelés fenntartása érdekében ezzel a berendezéssel árnyékolt kábeleket kell használni. Jóvá nem hagyott berendezéssel vagy nem árnyékolt kábellel való használata nagy valószínűséggel interferenciát fog okozni a rádió- és televízióadások vételében.

Vigyázat: Az FCC szabályzat 15. részének megfelelően használjon árnyékolt interfészkábelt.

#### **Xerox® VersaLink® B415 többfunkciós nyomtatók**

A Xerox® VersaLink® B415 többfunkciós nyomtatók eleget tesznek az FCC-törvény 15. részében foglalt előírásoknak. A készülék működése eleget tesz az alábbi két feltételnek:

- A készülékek nem okoznak káros interferenciát.
- A készülékeknek minden interferenciát el kell viselnie, ideértve az olyan interferenciát is, amely nem kívánt működést okozhat.

Felelős fél: Xerox Corporation

Cím: 800 Phillips Road, Webster, NY 14580

Internetes kapcsolattartási információk: [www.xerox.com/en-us/about/ehs](https://www.xerox.com/en-us/about/ehs).

## **A 2,4 GHZ-ES ÉS AZ 5 GHZ-ES VEZETÉK NÉLKÜLI HÁLÓZATI ADAPTEREKRE VONATKOZÓ MEGFELELŐSÉGI INFORMÁCIÓK**

A berendezés 2,4 GHz-es vagy 5 GHz-es vezeték nélküli LAN rádiós adó-vevő modult tartalmaz, amely megfelel az FCC előírások 15. részében leírtaknak, a Kanadában érvényes Industry Canada RSS-210 előírásnak és az

Európai Tanács 2014/53/EK irányelvének. Ezen eszköz rádiófrekvenciás kimeneti teljesítménye egyik sávban sem fogja meghaladni a 20 dBm értéket.

A berendezés működésre az alábbi két feltétel vonatkozik:

- 1. A jelen készülék nem okozhat káros interferenciát, és
- 2. A készüléknek minden interferenciát el kell viselnie, ideértve az olyan interferenciát is, amely nem kívánt működést okozhat.

A jelen készüléken a Xerox Corporation külön jóváhagyása nélkül végzett változtatások vagy módosítások a berendezés működtetési jogának visszavonását vonhatják maguk után.

#### **LÉZERREL KAPCSOLATOS NYILATKOZAT**

A nyomtatót az Egyesült Államokban a DHHS 21 CFR, I fejezet, J alfejezetének értelmében I. (1.) osztályú lézertermékekre vonatkozó tanúsítással látták el, más országokban pedig az IEC 60825-1 irányelvnek megfelelő 1. osztályú lézerterméknek minősül. 2014.

Az 1. osztályú lézertermékek nem minősülnek veszélyesnek. A lézerrendszert és a nyomtatót úgy terveztük, hogy a szokásos működés, a felhasználó által végzett karbantartás vagy az előírt szervizelések során az emberek soha ne legyenek kitéve 1. osztályú szintnél magasabb lézersugárzásnak. A nyomtató nem szervizelhető nyomtatófejegysége tartalmazza az alábbi specifikációnak megfelelő lézert:

Osztály: IIIb (3b) AlGaInP

Névleges kimeneti teljesítmény (milliwatt): 15

Hullámhossz (nanométer): 650–670

#### **KANADA**

Ez az "A" osztályú digitális készülék megfelel a kanadai ICES-003 és az ICES-001 előírásainak.

Cet appareil numérique de la classe A est conforme à la norme NMB-003 et NMB-001 du Canada.

A berendezés 2,4 GHz-es vagy 5 GHz-es vezeték nélküli LAN rádiós adó-vevő modult tartalmaz, amely megfelel a Kanadában érvényes Industry Canada RSS-210 előírásnak.

Ce produit contient un module émetteur radio LAN sans fil de 2,4 GHz et 5 GHz conforme aux exigences spécifiées dans la réglementation Industrie du Canada RSS-210.

Ez a készülék megfelel az Industry Canada nem licencköteles RSS-ek előírásainak. A készülék működése eleget tesz az alábbi két feltételnek:

- 1. A jelen készülék nem okozhat interferenciát, és
- 2. Ennek a készüléknek el kell viselnie bármilyen interferenciát, ideértve a készülék esetlegesen nem kívánatos működését okozó interferenciát is.

Le présent appareil est conforme aux CNR d'Industrie Canada applicables aux appareils radio exempts de licence. L'exploitation est autorisée aux deux conditions suivantes:

- 1. l'appareil ne doit pas produire de brouillage, et
- 2. l'utilisateur de l'appareil doit accepter tout brouillage radioélectrique subi, même si le brouillage est susceptible d'en compromettre le fonctionnement.

A nem licencköteles helyi hálózati (LE-LAN) készülékekre működési korlátozások vonatkoznak: az 5150–5250 MHz-es sávban működő készülékek csak beltérben használhatók az ugyanazt a csatornát használó mobil műholdas rendszereket érő esetleges káros interferencia csökkentése érdekében.

Il y a des restrictions opérationnelles pour dispositifs de réseaux locaux exempts de licence (RL-EL): les dispositifs fonctionnant dans la bande 5 150-5 250 MHz sont réservés uniquement pour une utilisation à l'intérieur afin de réduire les risques de brouillage préjudiciable aux systèmes de satellites mobiles utilisant les mêmes canaux.

Ezt az adó-vevőt tilos más antennákkal vagy adó-vevőkkel együtt elhelyezni vagy működtetni. Ezt a berendezést úgy kell elhelyezni és működtetni, hogy a radiátor és az Ön teste között legalább 20 cm-es távolság legyen.

Cet émetteur ne doit pas être Co-placé ou ne fonctionnant en même temps qu'aucune autre antenne ou émetteur. Cet équipement devrait être installé et actionné avec une distance minimum de 20 centimètres entre le radiateur et votre corps.

## **AZ EURÓPAI UNIÓRA ÉS AZ EURÓPAI GAZDASÁGI KÖZHÖSSÉGRE VONATKOZÓ MEGFELELŐSÉG**

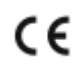

A jelen terméken feltüntetett CE-jelzés a megfelelő Eu-direktíváknak való megfelelőséget jelzi.

Az EU megfelelőségi nyilatkozat teljes szövegét a [www.xerox.com/en-us/about/ehs](https://www.xerox.com/en-us/about/ehs) címen olvashatja.

Ez a termék egy 2,4 GHz-es és egy 5 GHz-es vezeték nélküli LAN rádiós adó-vevő modult tartalmaz.

Ezen eszköz rádiófrekvenciás kimeneti teljesítménye egyik sávban sem fogja meghaladni a 20 dBm értéket.

A Xerox ezennel kijelenti, hogy a Xerox VersaLink® B415 többfunkciós nyomtatók rádióberendezése megfelel a 2014/53/EU irányelv előírásainak.

Ez a nyomtató – amennyiben a felhasználói útmutatónak megfelelően használják – nem veszélyes sem a fogyasztóra, sem a környezetre.

#### Vigyázat:

- A Xerox Corporation jóváhagyása nélkül a berendezésen végzett változtatások vagy módosítások a berendezés működtetési jogának visszavonását vonhatják maguk után.
- Az ipari, tudományos és orvosi berendezésekből eredő külső sugárzás megzavarhatja a jelen készülék működését. Ha az ipari, tudományos és orvosi berendezésekből eredő külső sugárzás interferenciát okoz a készülékkel, kérjen segítséget a képviselőjétől.
- Ez egy "A" osztályú termék. Lakókörnyezetben ez a termék rádiófrekvenciás interferenciát okozhat. Ilyen esetben a felhasználónak meg kell tennie a megfelelő intézkedéseket.
- Az Európai Unió előírásainak megfelelően használjon árnyékolt interfészkábelt.

#### **Az Európai Közösség 4-es csoportba sorolt (Lot 4) képalkotó berendezésekre vonatkozó megállapodása**

A Xerox® felvállalta, hogy a termékei energiahatékonyságára és környezetvédelmi teljesítményére vonatkozó feltételeket az Európai Unió (EU) energiafelhasználó termékekre vonatkozó direktívájának, különös tekintettel a képalkotó berendezésekre vonatkozó Lot 4 tanulmánynak megfelelően alakítja ki.

Az érintett termékek közé tartoznak azok az otthoni és irodai berendezések, amelyek eleget tesznek az alábbi feltételeknek:

- Szabványos monokróm formátumú termékek, amelyek percenként kevesebb, mint 66 A4-es méretű képet készítenek.
- Szabványos színes formátumú termékek, amelyek percenként kevesebb, mint 51 A4-es méretű képet készítenek.

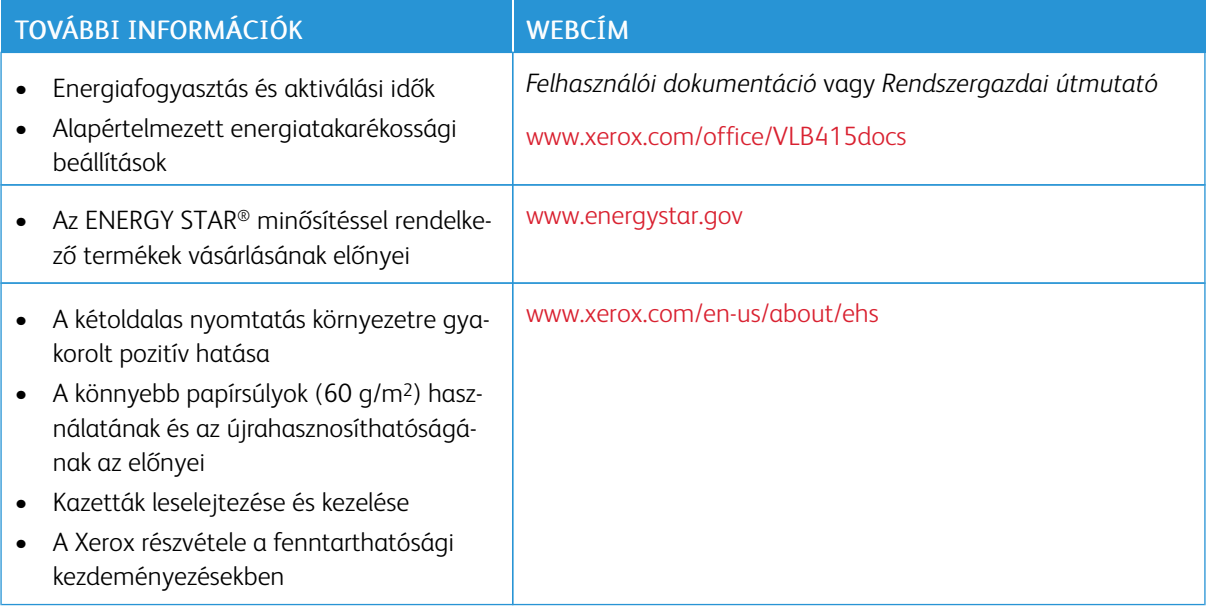

#### **Az Európai Unió környezetbarát tervezésre vonatkozó "LT19" irányelve**

Az Európai Bizottság környezetbarát tervezésre vonatkozó irányelvével összhangan a jelen termékben vagy részegységeiben található fényforrás kizárólag képrögzítésre vagy képkivetítésre használható, és más célokra nem alkalmas.

#### **ENERGY STAR**

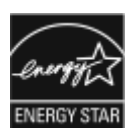

Az ENERGY STAR program egy olyan önkéntes tervezet, amely az energiatakarékos modellek kifejlesztését és vásárlását ösztönözve kívánja csökkenteni a termékek környezetre gyakorolt hatását. Az ENERGY STAR programról, illetve az ENERGY STAR jelöléssel minősített termékekről a következő címen olvashat bővebben: [www.energystar.gov](http://www.energystar.gov/index.cfm?fuseaction=find_a_product.showProductGroup&pgw_code=IEQ).

Az ENERGY STAR és az ENERGY STAR jelzés az Amerikai Egyesült Államokban bejegyzett védjegy.

Az ENERGY STAR képalkotó berendezésekre kiterjedő programja az Amerikai Egyesült Államok, az Európai Unió és Japán kormányainak, valamint az irodai berendezéseket gyártó vállalatoknak a közös kezdeményezése, amely az energiahatékony másolók, nyomtatók, faxok, többfunkciós nyomtatók, személyi számítógépek és monitorok használatát hivatott előmozdítani. A termékek energiafogyasztásának visszaszorításával csökken az elektromos áram előállításakor keletkező káros anyagok kibocsátása, és ezzel csökkenthető a levegőszennyezés, illetve a savas esők és az éghajlat hosszú távú változásának esélye.

Az energiafelhasználással és egyéb kapcsolódó témakörökkel kapcsolatos további információkat a következő helyeken találja: [www.xerox.com/environment](https://www.office.xerox.com/cgi-bin/printer.pl?APP=udpdfs&Page=Color&PgName=environmentna) és [www.xerox.com/environment\\_europe.](https://www.office.xerox.com/cgi-bin/printer.pl?APP=udpdfs&Page=color&PgName=environmenteu)

#### **Energiafogyasztás és aktiválási idő**

A készülék által felhasznált energia mennyisége függ a készülék használati módjától. Jelen készüléket úgy tervezték és konfigurálták, hogy lehetővé tegye az energiafelhasználás csökkentését.

Az energiafelhasználás csökkentése érdekében a készülék energiatakarékos módokkal rendelkezik. A berendezés az utolsó nyomat elkészítése után készenléti módba vált. Ebben a módban a készülék képes azonnal újra nyomtatni. Ha a készüléket egy bizonyos ideig nem használta, a készülék alvó módba lép. Az energiafogyasztás csökkentése érdekében alvó módban csak az alapvető funkciók maradnak aktívak. A nyomtatás megkezdése kissé tovább tarthat az alvó módból való kilépés után, mint a készenléti mód esetén. Ezt a késedelmet az okozza, hogy a nyomtatónak "fel kell ébrednie" az alvó módból – ez a piacon elérhető legtöbb képalkotó berendezésnél így van.

Az energiatakarékos módok konfigurálásával energiát takaríthat meg. A következő opciók közül választhat:

- Munka által aktiválva: A készülék felébred, amikor tevékenységet észlel. Az alvó módba lépés előtt eltelő idő beállításához adja meg az időtartamot percekben.
- Alvás/ébredés megadott időpontokban: A készülék a megadott ütemezés szerint lép alvó módba, illetve lép ki alvó módból.
- Automatikus kikapcsolás: Ha azt szeretné, hogy az alvó módban lévő készülék egy adott idő elteltével kikapcsoljon, válassza az Automatikus kikapcsolás beállítást. Adja meg, hogy az alvó módba lépéstől számítva hány óra elteltével kapcsoljon ki a készülék.

Az energiatakarékos mód beállításainak módosításával kapcsolatos részleteket a *Felhasználói útmutató* című kiadványban találja a [www.xerox.com/office/VLB415docs](https://www.office.xerox.com/cgi-bin/printer.pl?APP=udpdfs&Page=Color&Model=VersaLink+VLB415&PgName=Man) címen. További segítségért forduljon a rendszergazdájához, vagy tekintse meg a *System Administrator Guide* (Rendszergazdai útmutató) című dokumentumot.

Az Automatikus leállítás funkció engedélyezését kérje a rendszergazdától. Részleteket a *System Administrator Guide* (Rendszergazdai útmutató) című dokumentumban talál a [www.xerox.com/office/VLB415docs](https://www.office.xerox.com/cgi-bin/printer.pl?APP=udpdfs&Page=Color&Model=VersaLink+VLB415&PgName=Man) címen.

A Xerox fenntarthatósági kezdeményezésekben való részvételéről az alábbi címen olvashat részletesebben: [www.xerox.com/environment](https://www.office.xerox.com/cgi-bin/printer.pl?APP=udpdfs&Page=Color&PgName=environmentna) vagy [www.xerox.com/environment\\_europe](https://www.office.xerox.com/cgi-bin/printer.pl?APP=udpdfs&Page=color&PgName=environmenteu)

Megjegyzés: Az energiatakarékos mód alapértelmezett aktiválási idejének módosítása növelheti a készülék energiafogyasztását. Mielőtt kikapcsolja az energiatakarékos módokat, vagy hosszú aktiválási időt állítana be, vegye figyelembe, hogy ezek kihatnak a készülék energiafelhasználásának növekedésére.

#### **Alapértelmezett energiatakarékossági beállítások**

Ez a készülék a képalkotó eszközökre vonatkozó ENERGY STAR programnak megfelelő ENERGY STAR® minősítéssel rendelkezik. A kész állapotból alvó módba lépésig eltelő idő a nyomtatómodelltől függően 0–60 vagy 0–120 perc között állítható be. Az alapértelmezett érték 0 perc. A készenléti módból alvó módba lépéshez szükséges maximális időtartam legmagasabb értékeként 120 perc választható (nyomtatómodelltől és rendszerkonfigurációtól függően).

Az energiatakarékos mód beállításainak módosításával, vagy az Automatikus készenlét funkció engedélyezésével kapcsolatban kérje a rendszergazda segítségét, vagy tekintse meg a következő címen található *Rendszergazdai útmutatót*: [www.xerox.com/office/VLB415docs.](https://www.office.xerox.com/cgi-bin/printer.pl?APP=udpdfs&Page=Color&Model=VersaLink+VLB415&PgName=Man)

#### **EPEAT**

Ez a készülék teljesíti az ekocímke tanúsítvány feltételeit, és ennek megfelelően szerepel az EPEAT-adatbázisban. A feltételek között szerepel, hogy az Alvó módot alapértelmezetten gyárilag engedélyezni kell. Alvó módban a nyomtató kevesebb mint 1 Watt energiát használ.

A Xerox fenntarthatósági kezdeményezésekben való részvételéről az alábbi címeken olvashat részletesebben: <https://www.xerox.com/en-us/about/ehs> vagy [www.xerox.co.uk/about-xerox/environment/engb.html.](https://www.xerox.co.uk/en-gb/about/ehs)

#### **A kétoldalas nyomtatás környezetre gyakorolt pozitív hatása**

A legtöbb termék rendelkezik duplexelési, azaz kétoldalas nyomtatási funkcióval. Ezzel a funkcióval a készülék automatikusan a papír mindkét oldalára nyomtat, ami csökkenti a papírfelhasználást, és ezzel segít megóvni az értékes erőforrásokat. A 4-es csoportba sorolt képalkotó berendezésekre vonatkozó megállapodás megköveteli, hogy a legalább 40 oldal/perces sebességgel rendelkező színes, és a legalább 45 oldal/perces sebességgel rendelkező monokróm modelleken a duplexelést automatikusan engedélyezzék a beállítási és az illesztőprogram-telepítési eljárás során. Előfordulhat, hogy a fenti sebességhatárt el nem érő bizonyos Xerox modelleken is lehet alapértelmezettként engedélyezni a kétoldalas nyomtatás használatát a telepítés időpontjában. A duplexelés folyamatos használatával csökkentheti munkájának környezetre gyakorolt negatív hatását. Ha azonban szimplex, azaz egyoldalas nyomtatásra van szüksége, lehetősége van arra, hogy módosítsa a nyomtatási beállításokat a nyomtató illesztőprogramjában.

#### **Papírtípusok**

Jelen termék minden olyan újrahasznosított és újonnan gyártott papírral használható, amely megfelel valamely, az EN12281-es vagy más hasonló minőségvédelmi szabványnak eleget tevő környezetvédelmi támogatási rendszernek. Bizonyos alkalmazási területekhez kevesebb nyersanyagot igénylő könnyű papírok (60 g/m<sup>2</sup>) is

használhatók, amelyekkel nyomatonként erőforrás-megtakarítás érhető el. Javasoljuk, hogy ellenőrizze, ez megfelel-e az Ön nyomtatási igényeinek.

#### **EURÁZSIAI GAZDASÁGI KÖZÖSSÉG TANÚSÍTVÁNYA**

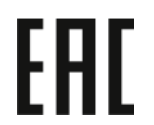

A jelen terméken feltüntetett EAC jelzés azt jelzi, hogy a termék megfelel a Közös vámunió tagállamaiban való értékesítésre.

#### **NÉMETORSZÁG**

#### **Németország - Blue Angel**

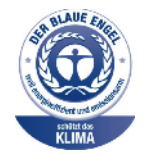

A német minőségbiztosítási intézet (RAL) a berendezés alábbi konfigurációját a Blue Angel környezetvédelmi minősítéssel tüntette ki.

Hálózati nyomtató automatikus kétoldalas nyomtatással és USB- vagy hálózati kapcsolattal.

Ennek a minősítésnek megfelelően a készülék eleget tesz a Blue Angel környezetvédelmi követelményeinek a készülék kialakítását, gyártását és működését illetően. További tudnivalókért lásd: [www.blauer-engel.de.](http://www.blauer-engel.de)

#### **Blendschutz**

Das Gerät ist nicht für die Benutzung im unmittelbaren Gesichtsfeld am Bildschirmarbeitsplatz vorgesehen. Um störende Reflexionen am Bildschirmarbeitsplatz zu vermeiden, darf dieses Produkt nicht im unmittelbaren Gesichtsfeld platziert werden.

#### **Lärmemission**

Maschinenlärminformations-Verordnung 3. GPSGV: Der höchste Schalldruckpegel beträgt 70 dB(A) oder weniger gemäß EN ISO 7779.

#### **Importeur**

Xerox GmbH Hellersbergstraße 2-4 41460 Neuss Deutschland

#### **TÖRÖKORSZÁG (ROHS SZABÁLYZAT)**

A 7. (d) cikkelynek megfelelően ezennel tanúsítjuk, hogy "megfelel az EEE-szabályozásnak."

"EEE yönetmeliğine uygundur."

#### **UKRAJNAI ROHS-MEGFELELŐSÉG**

Обладнання відповідаєвимогам Технічного регламенту щодо обмеження

використання деяких небезпечних речовин в електричному та електронному

обладнані, затвердженого постановою Кабінету Міністрів України від 3 грудня 2008 № 1057

Ez a berendezés megfelel az ukrán minisztérium kabinetjének 2008. december 3-i határozata által jóváhagyott Műszaki szabályzat feltételeinek a bizonyos veszélyes anyagok elektromos és elektronikus berendezésekben való használatára vonatkozó korlátozásokat illetően.

## <span id="page-315-0"></span>Másolási szabályok

#### **EGYESÜLT ÁLLAMOK**

A kongresszus rendeletben tiltotta meg az alábbi anyagok sokszorosítását, bizonyos körülmények között. Pénzbírsággal vagy börtönnel sújtható, akit bűnösnek találnak ilyen másolatok készítésében.

- 1. Az amerikai kormány kötvényei vagy értékpapírjai, mint például:
	- Adóslevelek.
	- A Nemzeti Bank bankjegyei.
	- Kötvényszelvények.
	- A Federal Reserve Bank bankjegyei.
	- Ezüstre váltható bankjegyek.
	- Aranyra váltható bankjegyek.
	- Az Egyesült Államok államkötvényei.
	- Kincstárjegyek.
	- A Federal Reserve bankjegyei.
	- Régi, papír váltópénzek.
	- Betéti tanúsítványok.
	- Papírpénzek.
	- A kormány bizonyos szerveinek (pl. FHA stb.) kötvényei és adóslevelei.
	- Kötvények. Az Amerikai Egyesült Államok betétkötvényeiről csak az adott kötvény eladási kampányával összefüggő hirdetési célokra szabad másolatot készíteni.
	- Belső adóbélyegek. Ha egy érvénytelen adóbélyeget tartalmazó jogi dokumentumot kell sokszorosítani, akkor ezt abban az esetben lehet megtenni, ha az törvényes célokat szolgál.
	- Érvénytelen vagy érvényes postai bélyegek. Bélyeggyűjtési célokra szabad postai bélyegekről másolatokat készíteni, feltéve, hogy a másolat fekete-fehér, és az eredeti hosszméretének 75%-ánál kisebb vagy 150%-ánál nagyobb.
	- Postai pénzutalványok.
	- Illetékes amerikai hivatalnokok által vagy megbízásából kiállított váltók, számlák vagy csekkek.
	- Bélyegek és bármilyen elnevezésű, egyéb értéket képviselő okiratok, amelyet a kongresszus valamelyik határozata alapján bocsátottak ki.
	- A világháborúk veteránjainak kiállított kompenzációs igazolás.
- 2. Bármelyik külföldi kormány, bank vagy társaság kötvényei vagy értékpapírjai.
- 3. Szerzői joggal védett anyagok, kivéve a szerzői jog tulajdonosának engedélyével végzett, vagy a "becsületes használat" körébe tartozó sokszorosítást, vagy a szerzői jogi törvény szerinti jogos könyvtári sokszorosítást. Ezen rendelkezésekről további felvilágosítást a Szerzői jogvédő hivataltól vagy a Kongresszusi könyvtárból (Washington, D.C. 20559.) kaphat. Kérje az R21-es tájékoztatót.
- 4. Állampolgárság vagy honosítási igazolás. A külföldi honosítási igazolásokról szabad másolatokat készíteni.
- 5. Útlevelek. Külföldi útlevelekről szabad másolatokat készíteni.
- 6. Bevándorlási papírok.
- 7. Sorozási nyilvántartó kártyák.
- 8. Általános hadkötelezettség sorozási papírjai, amelyek a nyilvántartott személy alábbi adatait tartalmazza:
	- Jövedelem vagy bevétel.
	- Bírósági jegyzőkönyv.
	- Testi vagy szellemi állapot.
	- Hozzátartozói állapot.
	- Korábbi katonai szolgálat.
	- Kivétel: Az amerikai katonai leszerelési igazolásról szabad másolatot készíteni.
- 9. Szolgálati jelvények, személyi igazolványok, oklevelek, illetve katonák vagy különböző szövetségi minisztériumok (pl. FBI, Kincstár stb.) tagjai által viselt rangjelzések (hacsak a másolatot nem az adott minisztérium vagy hivatal vezetője rendelte).

Bizonyos államokban a következő iratokat sem szabad sokszorosítani:

- Forgalmi engedélyek.
- Vezetői jogosítványok.
- Autóhoz eredetigazolás.

A fenti lista nem terjed ki minden lehetséges elemre, így sem teljességéért, sem pontosságáért nem vállalunk felelősséget. Kétséges esetben forduljon ügyvédjéhez.

Ezen rendelkezésekről a Szerzői Jogvédelmi Hivatalban kaphat: Kongresszusi Könyvtár, Washington, D.C. 20559. Kérje az R21-es tájékoztatót.

#### **KANADA**

A parlament rendeletben tiltotta meg az alábbi anyagok sokszorosítását, bizonyos körülmények között. Pénzbírsággal vagy börtönnel sújtható, akit bűnösnek találnak ilyen másolatok készítésében.

- Forgalomban lévő bankjegyek vagy papírpénzek
- Valamely állam vagy bank kötvényei vagy értékpapírjai
- Kincstári váltó vagy értékpapír
- Kanada, egy tartománya, egy kanadai testület, hatóság vagy törvényszék hivatalos bélyegzője
- Ezek nyilatkozatai, utasításai, szabályozásai, kinevezései vagy megjegyzései (azzal a célzattal, hogy hamisan bizonyítsa, hogy a Királynő kanadai vagy egy azzal egyenértékű tartományi nyomdájában nyomtatták)
- Kanada, egy tartomány vagy egy másik állam kormánya, illetve azok által létrehozott minisztérium, hivatal, tanács vagy kirendeltség által vagy azok nevében használt kézjegy, bélyegző, pecsét, fedőlap vagy minta
- Kanada, egy tartomány vagy egy másik állam kormányának jövedelméhez felhasznált nyomó vagy öntapadó bélyegzők
- Ezek hiteles másolatainak készítési vagy kibocsátási feladataival megbízott közhivatalnokok által őrzött dokumentumok, nyilvántartások vagy okiratok, ahol a másolatok hamisan bizonyítják, hogy azok hiteles másolatai
- Szerzői joggal védett anyagok, illetve bármilyen fajtájú vagy típusú védjegyek, a szerzői jog vagy védjegy tulajdonosának beleegyezése nélkül

A fenti lista az Ön kényelmét és segítését szolgálja, de nem teljes, és a szerzők semmilyen felelősséget nem vállalnak teljességéért vagy pontosságáért. Kétséges esetben forduljon ügyvédjéhez.

#### **EGYÉB ORSZÁGOK**

Előfordulhat, hogy országában bizonyos dokumentumok másolása illegális. Pénzbírsággal vagy börtönnel sújtható, akit bűnösnek találnak ilyen másolatok készítésében.

- Valuta-adóslevelek
- Bankjegyek és csekkek
- A bank és a kormány kötvényei és értékpapírjai
- Útlevelek és személyi igazolványok
- Szerzői joggal védett anyagok vagy védjegyek, a tulajdonos beleegyezése nélkül
- Postai bélyegzők és egyéb forgatható értékpapír

Ez a lista nem teljes, és a szerzők nem vállalnak felelősséget sem teljességéért, sem pontosságáért. Kétség esetén forduljon jogi tanácsadójához.

## <span id="page-318-0"></span>A faxolás szabályai

#### **EGYESÜLT ÁLLAMOK**

#### **Faxfejléc-küldési követelmények**

Az telefon-előfizetők védelmére hozott 1991-es törvény jogellenesnek nyilvánítja, hogy bárki egy számítógép vagy egyéb elektronikus eszköz, például faxkészülék felhasználásával olyan üzenetet küldjön, amely az első vagy mindegyik átvitt oldalán, annak felső vagy alsó margóján nem tartalmazza egyértelműen a küldés dátumát és idejét, a küldő cég, más jogi személy vagy egyén azonosítását és a küldő gép telefonszámát. A megadott telefonszám nem lehet 900-as vagy más olyan szám, melynek felhívási költsége meghaladja a helyi vagy távolsági átvitel költségeit.

A fax küldési fejlécének beprogramozásához lásd a *System Administrator Guide* (Rendszeradminisztrátori útmutató) Faxátvitel alapértékeinek beállítása című fejezetét.

#### **Információk az adatátviteli kapcsolatról**

A berendezés megfelel az FCC-szabályzat 68. részében leírtaknak, valamint a Huzalvégződések összekapcsolásának adminisztratív tanácsa (Administrative Council for Terminal Attachments - ACTA) által elfogadott követelményeknek. A készülék fedelén lévő címkén - egyéb adatok mellett - megtalálja a termék azonosítóját US: AAAEQ##TXXXX formátumban. Ezt a számot meg kell adnia a telefontársaságnak, ha az kéri.

A csatlakozónak és az aljzatnak, mellyel a berendezést az épület villamos rendszeréhez és a telefonhálózathoz lehet kötni, teljesítenie kell a vonatkozó FCC-szabályzat 68. részét, valamint az ACTA által alkalmazott követelményeket. Az ezeknek megfelelő telefonzsinórt és moduláris csatlakozót megtalálja a készülék mellett. Az előírásoknak megfelelő modulrendszerű aljzathoz csatlakoztatható. Részletekért lásd a telepítési útmutatót.

A nyomtató a következő szabványos moduláris aljzatba csatlakoztatható biztonságosan: USOC RJ-11C, a telepítőcsomagban található megfelelő telefonzsinór (és moduláris dugó) használatával. Részletekért lásd a telepítési útmutatót.

A REN (Ringer Equivalence Number) értéket használják annak megállapítására, hogy egy telefonvonalra hány eszközt lehet csatlakoztatni. Ha túl sok REN van egy telefonvonalon, előfordulhat, hogy a készülékek nem fognak csörögni bejövő hívás esetén. A legtöbb, de nem minden területen a REN-ek összege nem haladhatja meg az ötöt (5,0). A REN értékek összegét, azaz az egy vonalra csatlakoztatható eszközök számát a telefontársaságtól kérdezheti meg. A 2001. július 23. után jóváhagyott termékek esetén a REN a termékazonosító része, melynek formátuma: US:AAAEQ##TXXXX. A ## karakterek a REN-számot jelzik, de a tizedesjel nélkül (pl. a 03 a 0,3 RENszámra utal). Korábbi termékek esetén a REN-szám a címkén külön található.

A megfelelő szolgáltatás helyi telefontársaságtól történő megrendeléséhez szüksége lehet az alábbi kódokra:

- Berendezés interfészkódja (FIC) = 02LS2
- Szolgáltatásrendelési kód (SOC) = 9.0Y

Vigyázat: Érdeklődjön a telefontársaságnál a vonalhoz tartozó moduláris rendszerű csatlakozóaljzat típusával kapcsolatban. Ha ezt a gépet jóvá nem hagyott csatlakozóhoz csatlakoztatja, károsíthatja a telefontársaság berendezéseit. Ha a gépet nem megfelelő csatlakozóhoz csatlakoztatja, a felelősséget Ön viseli a keletkezett károkért, nem a Xerox.

Ha ez a Xerox®-berendezés károsítja a telefonhálózatot, a telefontársaság ideiglenesen szüneteltetheti a szolgáltatást azon a telefonvonalon, amelyhez a berendezést csatlakoztatta. Ha az előzetes értesítés nem lehetséges, a telefontársaság a lehető leghamarabb értesíti Önt. Ha a telefontársaság szünetelteti a szolgáltatást, akkor tájékoztathatják Önt arról a jogáról, hogy panaszt tehet az FCC-nél, ha ezt szükségesnek véli.

Előfordulhat, hogy a telefontársaság úgy módosítja a felszereléseit, berendezéseit, üzemvitelét vagy eljárásait, hogy az befolyásolja a nyomtató működését. Ha a telefontársaság a készülékek működését érintő változtatást végez, akkor erről értesítenie kell Önt, hogy a folyamatos szolgáltatás biztosítása érdekében elvégezhesse a szükséges módosításokat.

Ha a jelen Xerox® berendezéssel kapcsolatban problémákat tapasztal, a javítással és a garanciával kapcsolatos információkért forduljon a megfelelő szervizközponthoz. Az elérhetőségi adatok megtalálhatók a nyomtató Készülék alkalmazásában, valamint a Felhasználói útmutató *Hibaelhárítás* részének végén. Ha a készülék kárt okoz a telefonhálózatban, a telefontársaság megkérheti, hogy addig válassza le a berendezést a hálózatról, amíg meg nem oldják a problémát.

A nyomtató javítását csak a Xerox szervizképviselője vagy egy hivatalos Xerox márkaszerviz jogosult elvégezni. Ez a garanciális idő alatti és az azt követő időszakra egyaránt vonatkozik. Ha a berendezésen illetéktelen személy végez javítást, a hátralévő garancia érvényét veszíti.

A berendezést nem szabad partivonalakon használni. A partivonal-szolgáltatások csatlakozási tarifái államonként eltérőek. Információért lépjen kapcsolatba az állami közüzemi bizottsággal, a közszolgálati bizottsággal vagy a vállalati bizottsággal.

Elképzelhető, hogy az Ön irodájában különleges módszerrel bekötött, a telefonvonalhoz csatlakoztatott riasztóberendezés működik. Ügyeljen, hogy a Xerox® berendezés beüzemelése ne tegye tönkre a riasztóberendezés működését.

Ha kérdései vannak arról, hogy mi gátolhatja a riasztó működését, lépjen kapcsolatba a telefontársasággal vagy a hivatalos üzembe helyezőjével.

#### **KANADA**

Ez a termék megfelel az Innovation, Science and Economic Development Canada érvényes, vonatkozó szakmai, műszaki előírásainak.

A tanúsított berendezés javítását a szállító által kijelölt képviselőnek kell irányítania. A felhasználó által a berendezésen végzett javítások, módosítások vagy a berendezés hibás működése esetén a távközlési vállalat megkérheti a felhasználót, hogy válassza le a berendezést a hálózatról.

A felhasználók védelme érdekében győződjön meg a nyomtató megfelelő földeléséről. A tápegység, a telefonvonal és a belső fém vízvezetékrendszer elektromos földelő csatlakozásait (ha van ilyen) össze kell kötni. Ez az óvintézkedés különösen vidéki területek lehet életbevágóan fontos.

Vigyázat: Az összekötést ne kísérelje meg saját maga elvégezni. A földelés összekapcsolása érdekében vegye fel a kapcsolatot az illetékes energiaügyi hivatallal vagy hívjon villanyszerelőt.

A REN (Ringer Equivalence Number) értéket használják annak megállapítására, hogy egy telefoninterfészre hány eszközt lehet csatlakoztatni. Az interfész végződéséhez az eszközök tetszőleges kombinációja csatlakozhat, de az összes eszköz REN-jeinek száma nem lehet több 5-nél. A kanadai REN értéket lásd a készülék címkéjén.

#### **Kanada CS-03 9. kiadás**

A jelen terméket a CS-03 9. kiadása szerint tesztelték, és a termék megfelelt az előírásoknak.

#### **EURÓPAI UNIÓ**

#### **Rádiókészülékek és távközlési állomások irányelve**

A készüléket úgy tervezték, hogy alkalmas legyen az országos nyilvános kapcsolt telefonhálózatokkal és a kompatibilis telefonalközpontokkal való használatra az alábbi országokban:

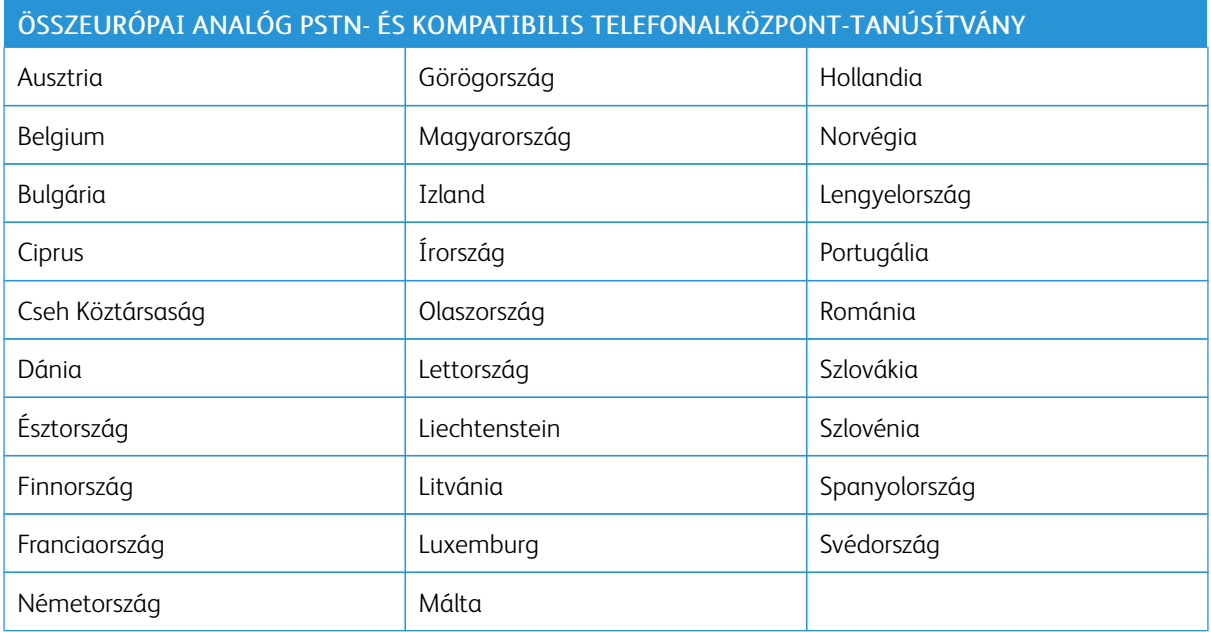

Ha a termékkel kapcsolatban probléma merül fel, kérje a Xerox helyi képviselőjének segítségét. A termék konfigurálható úgy, hogy megfeleljen más országos hálózatokkal való használatra is. Mielőtt a készüléket újból csatlakoztatná egy másik ország hálózatához, kérjen segítséget a Xerox képviselőjétől.

#### Megjegyzés:

- A termék alkalmas mind impulzusos (pulse), mind pedig hangfrekvenciás/tone (DTMF) jeltovábbításra, de a Xerox a DTMF jeltovábbítási mód használatát javasolja. A DTMF jeltovábbítás megbízhatóbb és gyorsabb hívásfelépítést biztosít.
- Ha a berendezést módosítja, vagy a által nem engedélyezett külső vezérlőszoftverhez, illetve -szerkezethez kapcsolja, akkor a berendezés tanúsítványa érvényét veszti.

## **DÉL-AFRIKA**

Ezt a modemet egy jóváhagyott túlfeszültségvédő eszközzel együtt kell használni.

## <span id="page-322-0"></span>Biztonsági tanúsítvány

Ez a készülék megfelel az IEC és az EN National Regulatory Test Laboratory (NRTL) által tanúsított termékbiztonsági szabványainak.

## <span id="page-323-0"></span>Material Safety Data Sheets (Anyagbiztonsági adatlapok)

A nyomtató anyagbiztonsági adataival kapcsolatos tájékoztatásért keresse fel a következőket:

- Webes cím: A Xerox biztonsági [dokumentumai](https://safetysheets.business.xerox.com/en-us/) és megfelelőségi információi
- Csak Egyesült Államok és Kanada: 1-800-ASK-XEROX (1-800-275-9376)
- Más piacokon a kérdéseket a következő címre küldje: [EHS-Europe@xerox.com](mailto:EHS-Europe@xerox.com)
# <span id="page-324-0"></span>Újrahasznosítás és selejtezés

A jelen függelék a következőket tartalmazza:

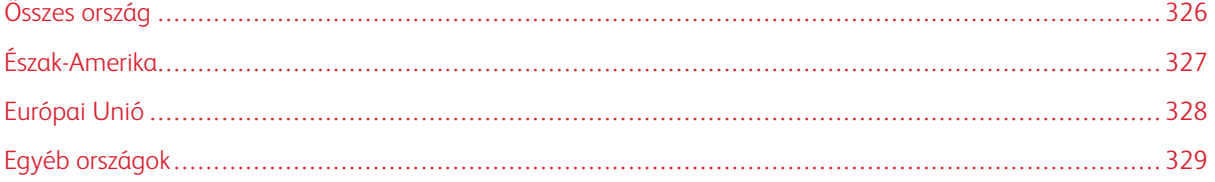

### <span id="page-325-0"></span>Összes ország

Xerox termékének leselejtezésekor vegye figyelembe, hogy a nyomtató ólmot, higanyt, perklorátot és más olyan anyagokat tartalmazhat, amelyek ártalmatlanítását környezetvédelmi rendelkezések szabályozhatják. Ezen anyagok jelenléte a termék piacra kerülésekor teljes mértékben megfelelt a vonatkozó rendelkezéseknek.

Az újrahasznosítással és leselejtezéssel kapcsolatos tájékoztatásért forduljon a helyi illetékes szervekhez.

Perklorát anyag: Ez a termék egy vagy több perklorát tartalmú eszközt, például szárazelemet tartalmazhat. Ezek különleges kezelést igényelhetnek. További tudnivalókért lásd: [www.dtsc.ca.gov/hazardouswaste/perchlorate.](http://www.dtsc.ca.gov/hazardouswaste/perchlorate)

#### **AKKUMULÁTOR ELTÁVOLÍTÁSA**

Az akkumulátorokat/elemeket csak a gyártó által jóváhagyott szerviz cserélheti.

#### <span id="page-326-0"></span>Észak-Amerika

A Xerox készülék-visszavételi, -újrafelhasználási és -újrahasznosítási programot működtet. Érdeklődjön a Xerox képviselőjénél (1800-ASK-XEROX), hogy az Ön Xerox terméke részt vesz-e a programban.

A Xerox környezetvédelmi programjaival kapcsolatos további információkért lásd: [www.xerox.com/environment.](https://www.office.xerox.com/cgi-bin/printer.pl?APP=udpdfs&Page=Color&PgName=environmentna)

Az újrahasznosítással és leselejtezéssel kapcsolatos tájékoztatásért forduljon a helyi illetékes szervekhez.

### <span id="page-327-0"></span>Európai Unió

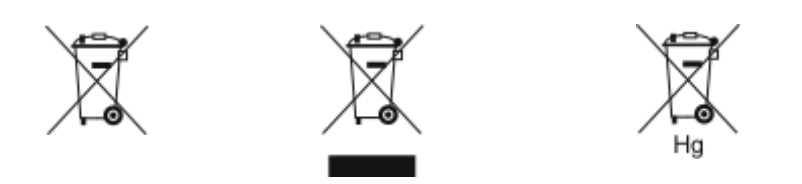

Ezek a szimbólumok azt jelzik, hogy az elektromos és elektronikus berendezések hulladékaira vonatkozó irányelv (WEEE) (2012/19/EU), az akkumulátorokra vonatkozó irányelv (2006/66/EC) és az ezen irányelveket megvalósító országos törvénykezések értelmében ezt a terméket nem szabad a háztartási hulladékkal együtt kidobni.

Ha a fenti szimbólum alatt egy vegyjel látható, az akkumulátorokra vonatkozó irányelv szerint ez azt jelzi, hogy az adott elem vagy akkumulátor nehézfémet (Hg = higanyt, Cd = kadmiumot, Pb = ólmot) tartalmaz, amelynek koncentrációja meghaladja az akkumulátorokra vonatkozó direktívában meghatározott megfelelő küszöbértéket.

Bizonyos berendezések otthoni/háztartási és professzionális/üzleti környezetekben is használhatók. Az EU-n belül a magánháztartások a használt elektromos és elektronikus berendezéseiket díjmentesen eljuttathatják a kijelölt gyűjtőhelyekre. A régi termékek és akkumulátorok gyűjtéséről és újrahasznosításáról további információkhoz juthat, ha kapcsolatba lép a helyi önkormányzattal, a hulladék szállítását végző vállalattal vagy azzal az értékesítési hellyel, ahol a termékeket vásárolta. Egyes tagállamokban új berendezés vásárlásakor a helyi kereskedő köteles lehet a régi berendezést díjmentesen visszavenni. További részletekért forduljon az eladójához.

Az EU-n belüli üzleti felhasználóknak az európai rendelkezéseknek megfelelően az elektromos és elektronikus berendezéseket élettartamuk végén a megállapított eljárással kell leselejtezni. Ha szeretné leselejtezni az elektromos vagy elektronikus berendezését, a leselejtezés előtt forduljon az eladójához vagy az ellátójához, a helyi viszonteladóhoz vagy a Xerox képviselőjéhez az élettartam végére érvényes visszavételi információkért.

Az ilyen jellegű hulladék nem megfelelő kezelése az EEE-vel általában társítható lehetséges veszélyes anyagok miatt hatással lehet a környezetre és az emberek egészségére. A jelen termék helyes leselejtezésével kapcsolatos együttműködése segít a természetes erőforrások hatékony felhasználásában.

#### **AZ EURÓPAI UNIÓN KÍVÜL MŰKÖDŐ ÜZLETI FELHASZNÁLÓK SZÁMÁRA**

Ezek a szimbólumok kizárólag az Európai Unióban érvényesek. Ezen tételek kidobása esetén forduljon a helyi szervekhez vagy a viszonteladóhoz, és tájékozódjon a hulladék-ártalmatlanítás megfelelő módszereiről.

# <span id="page-328-0"></span>Egyéb országok

Forduljon a helyi illetékes hulladékkezelő szervekhez, és kérjen útmutatást az ártalmatlanításhoz.

[Újrahasznosítás](#page-324-0) és selejtezés

# <span id="page-330-1"></span><span id="page-330-0"></span>Alkalmazásfunkciók

Ez a függelék a következőket tartalmazza:

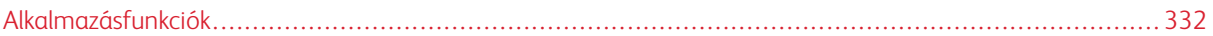

## <span id="page-331-0"></span>Alkalmazásfunkciók

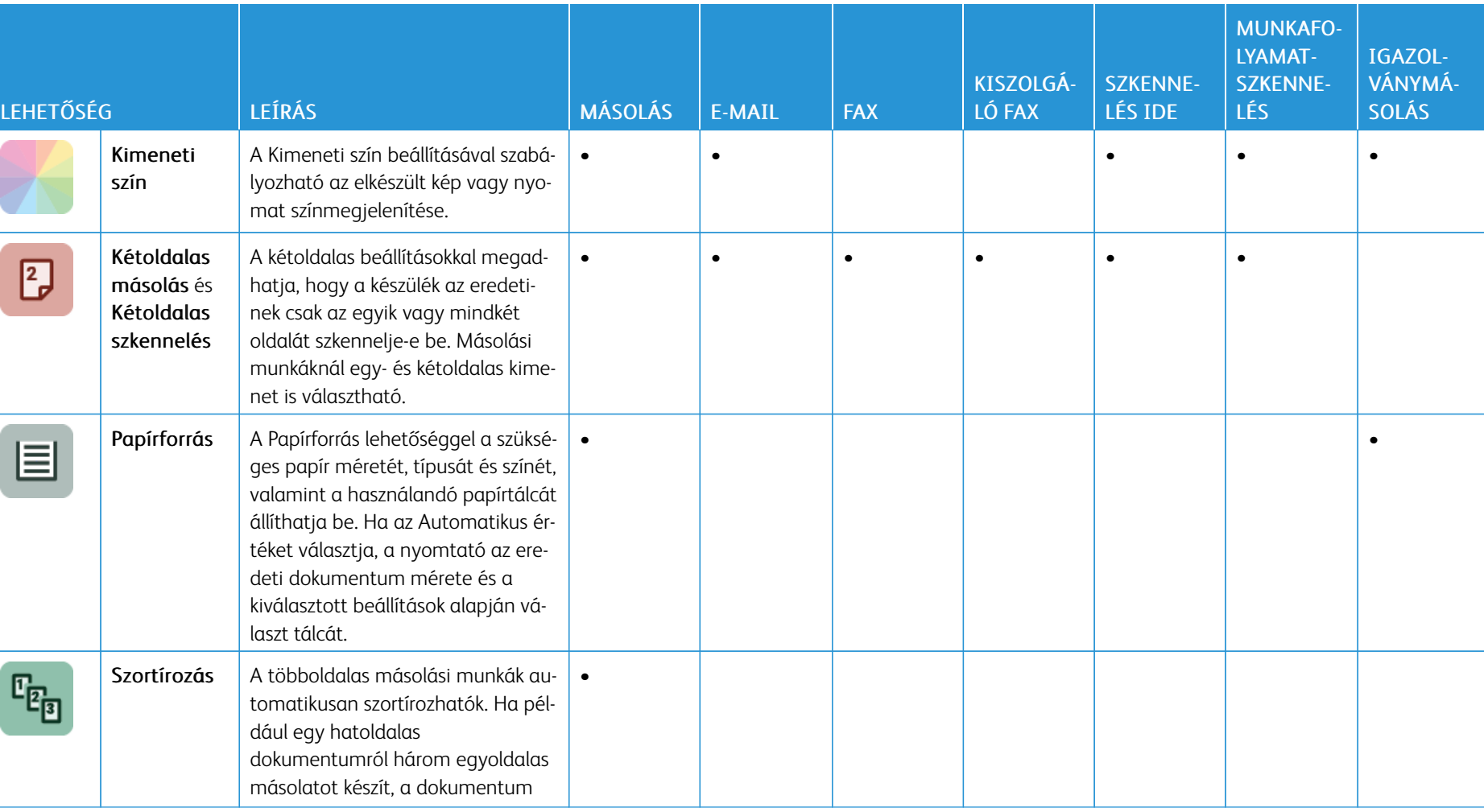

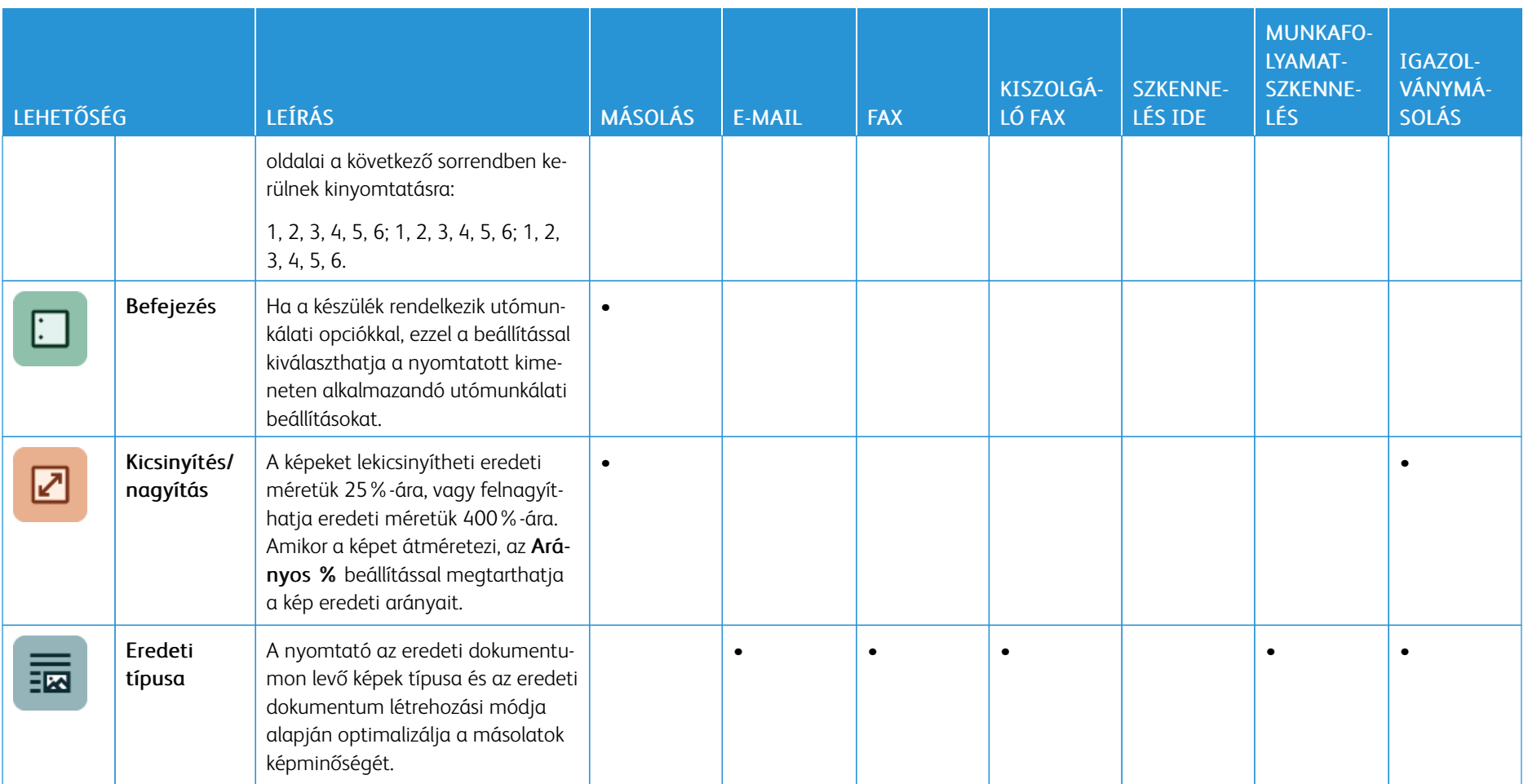

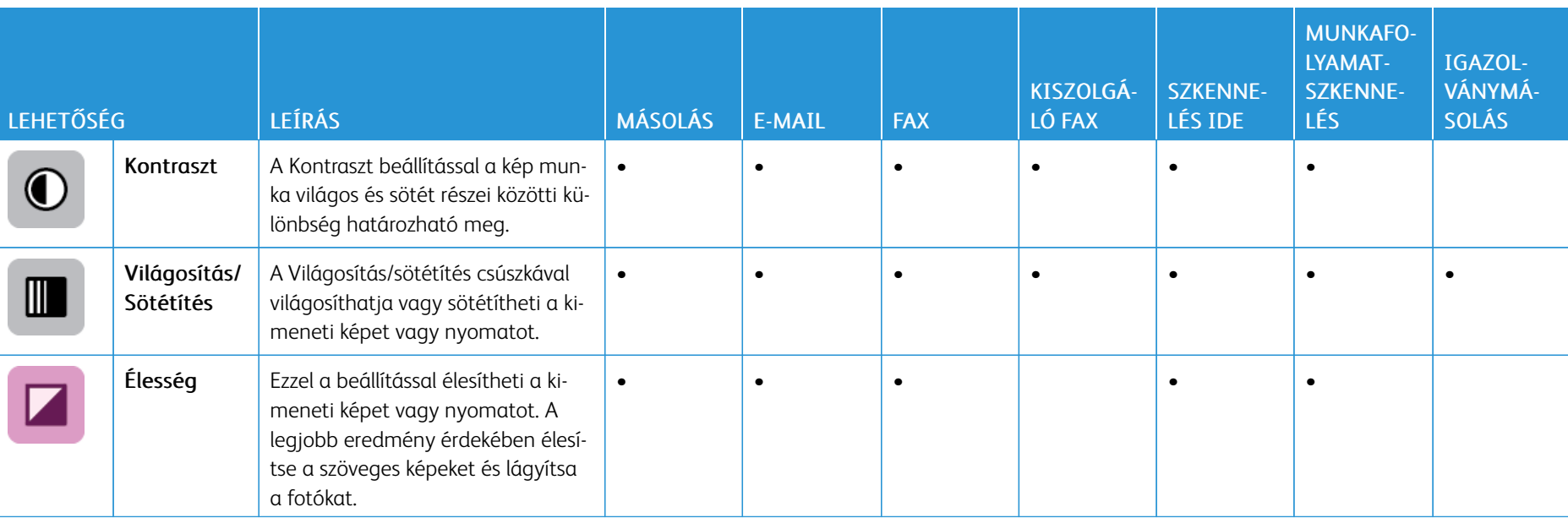

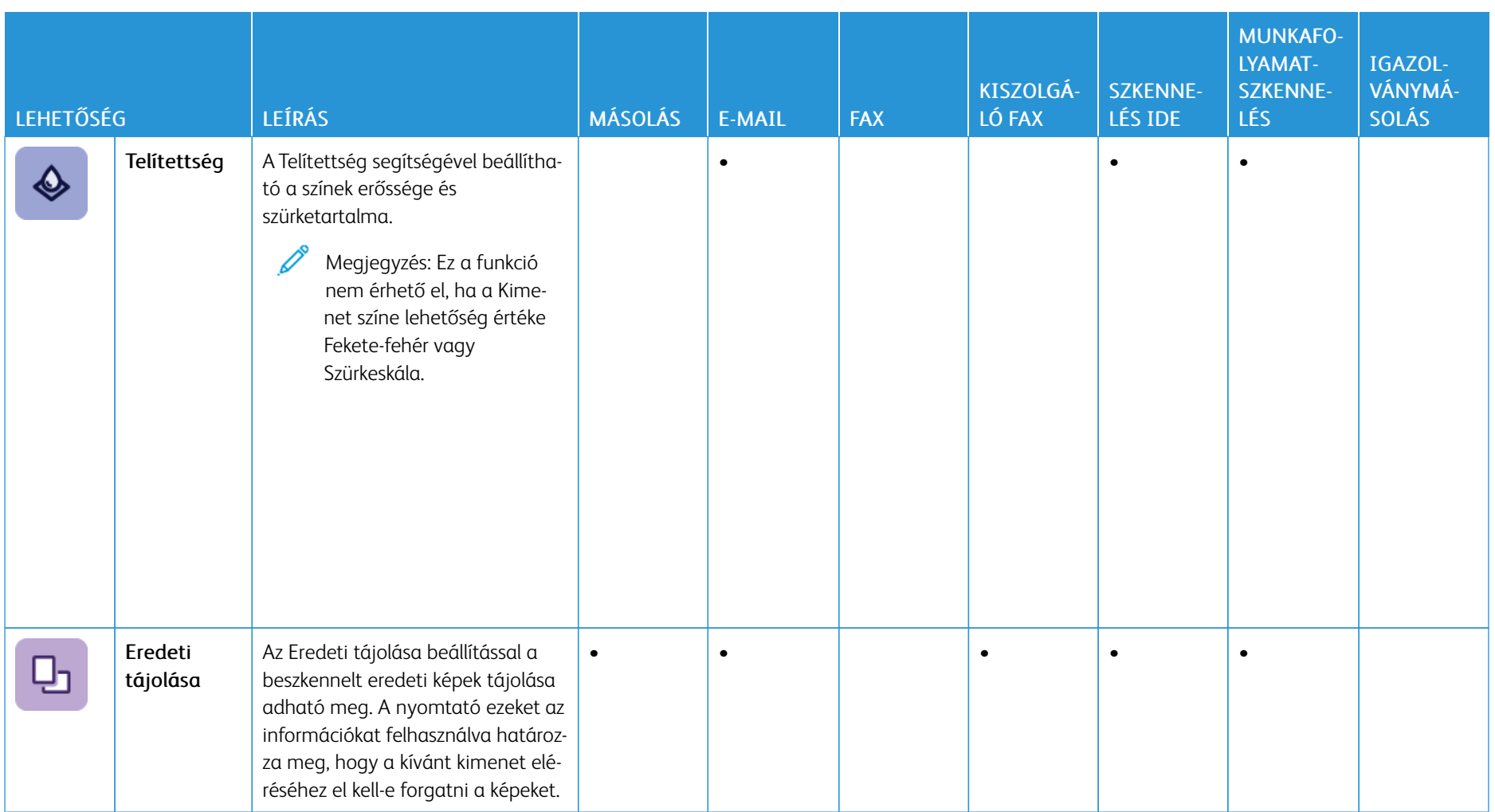

336

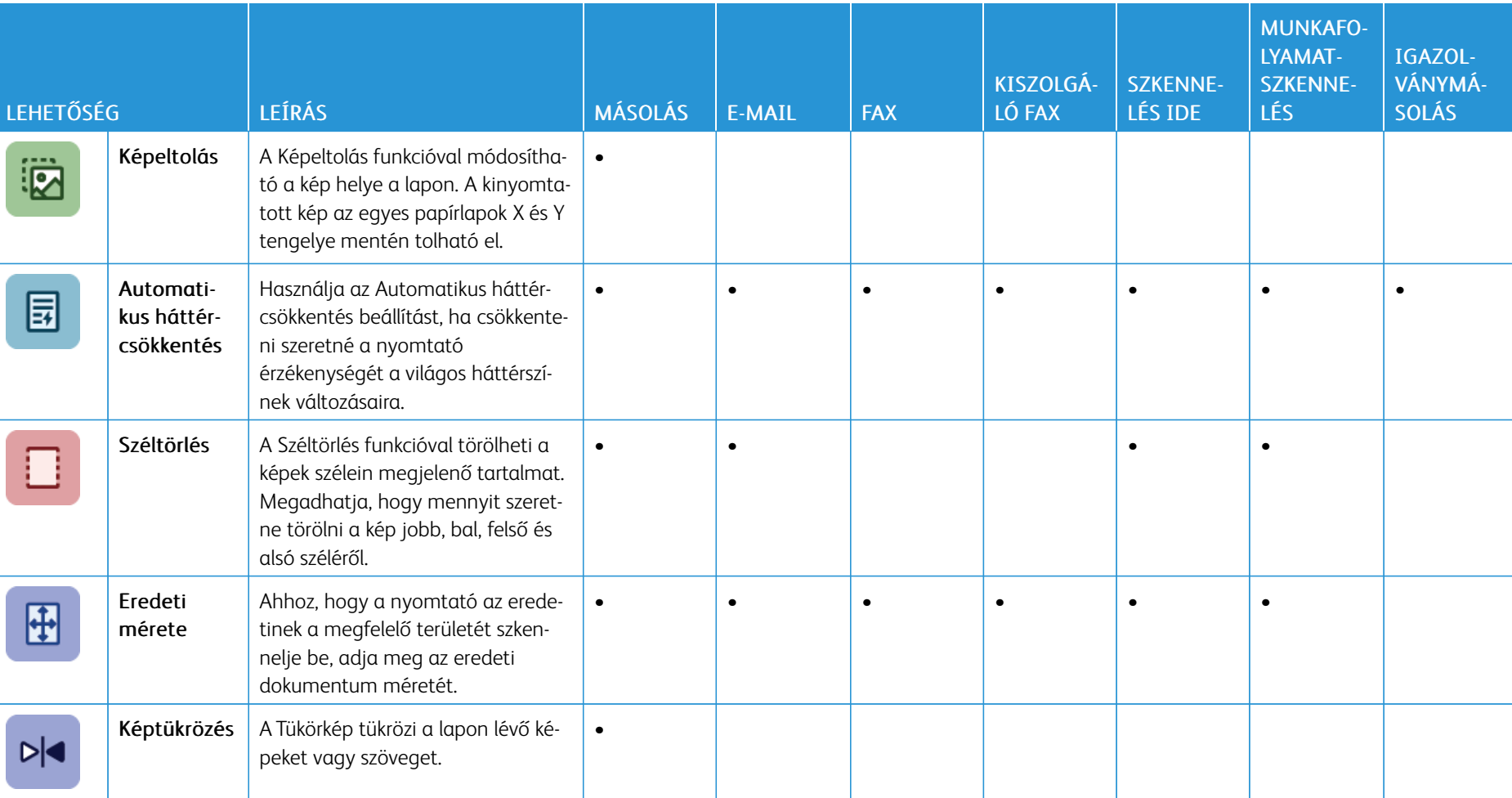

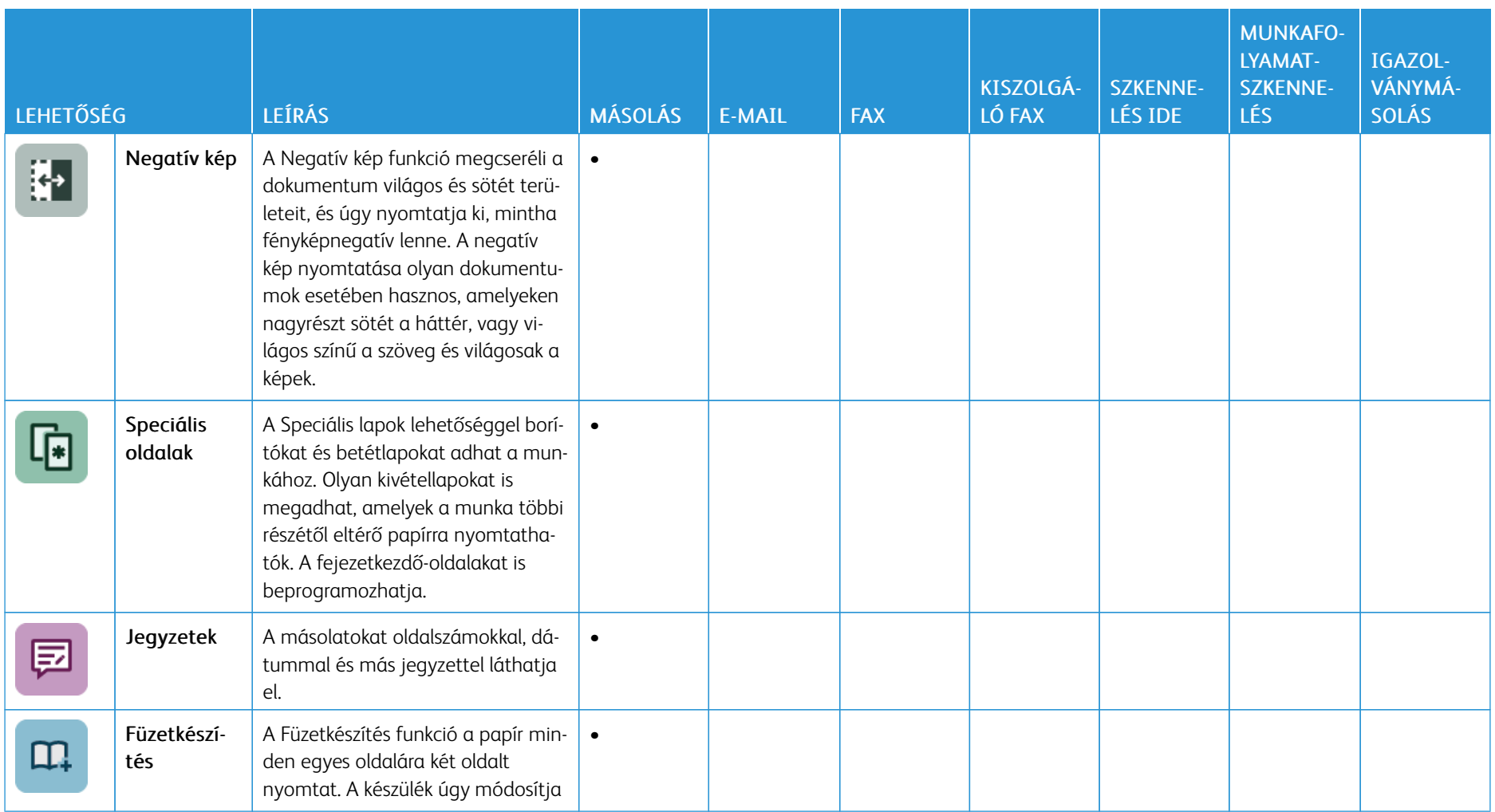

338

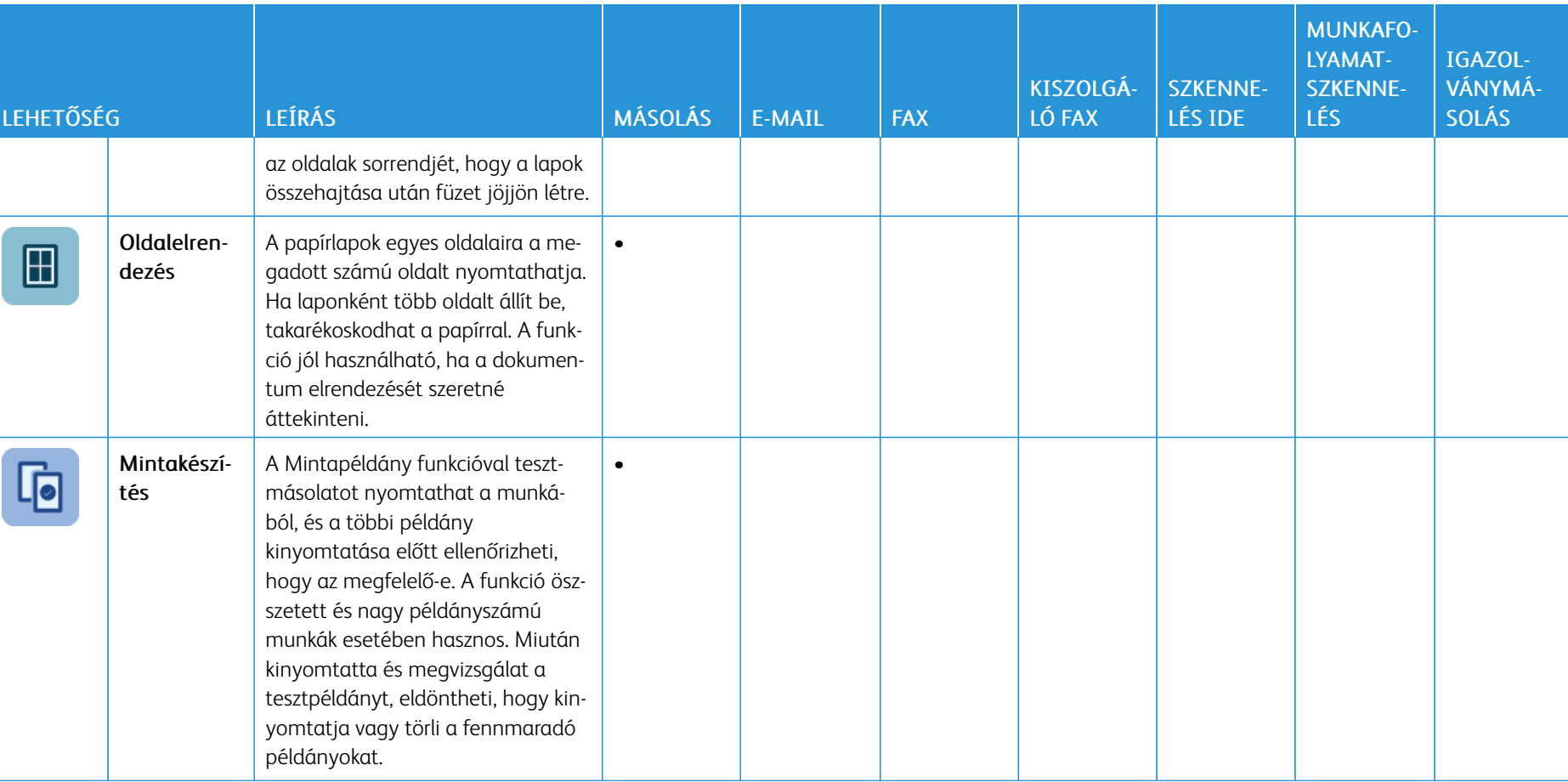

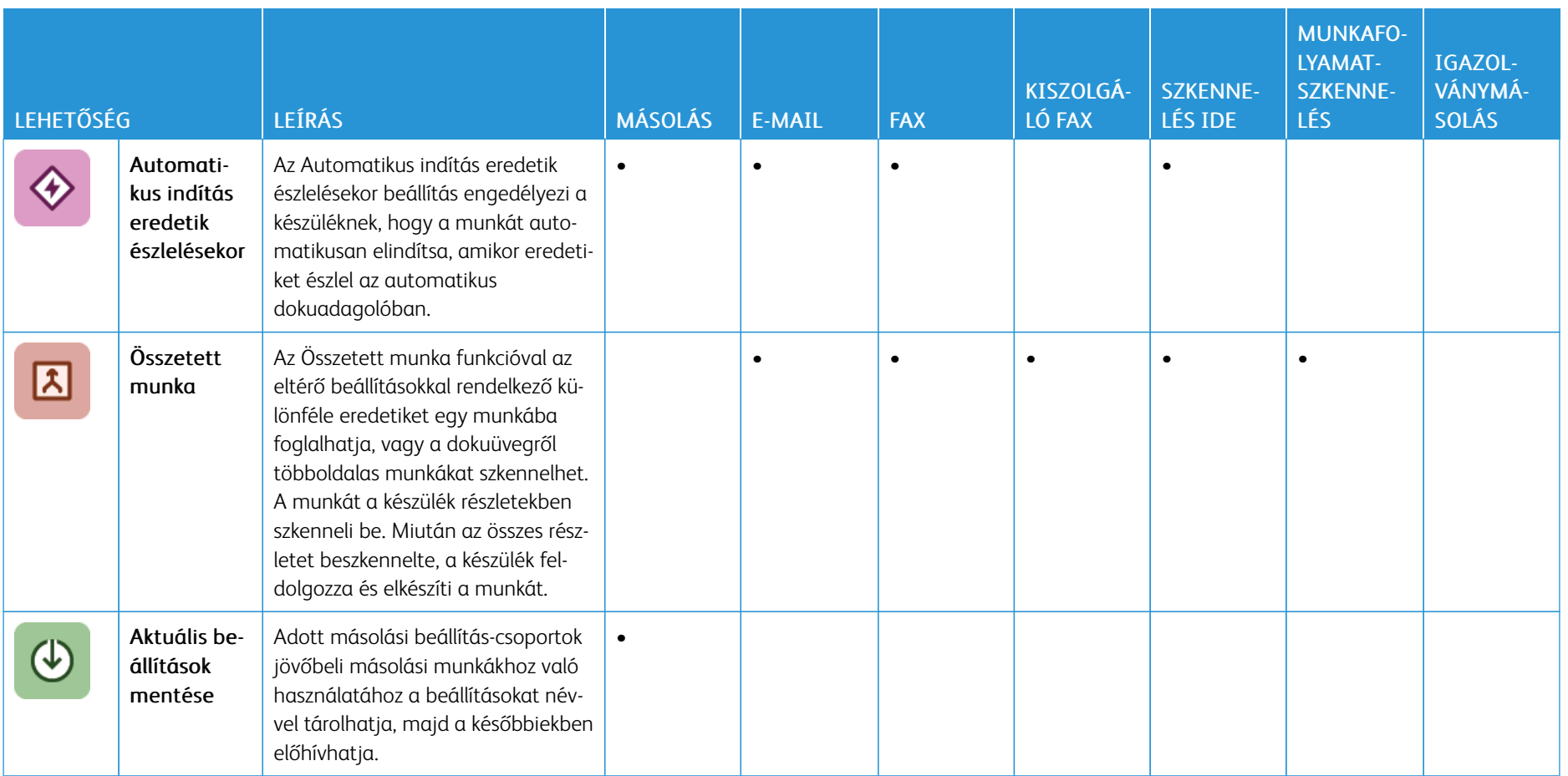

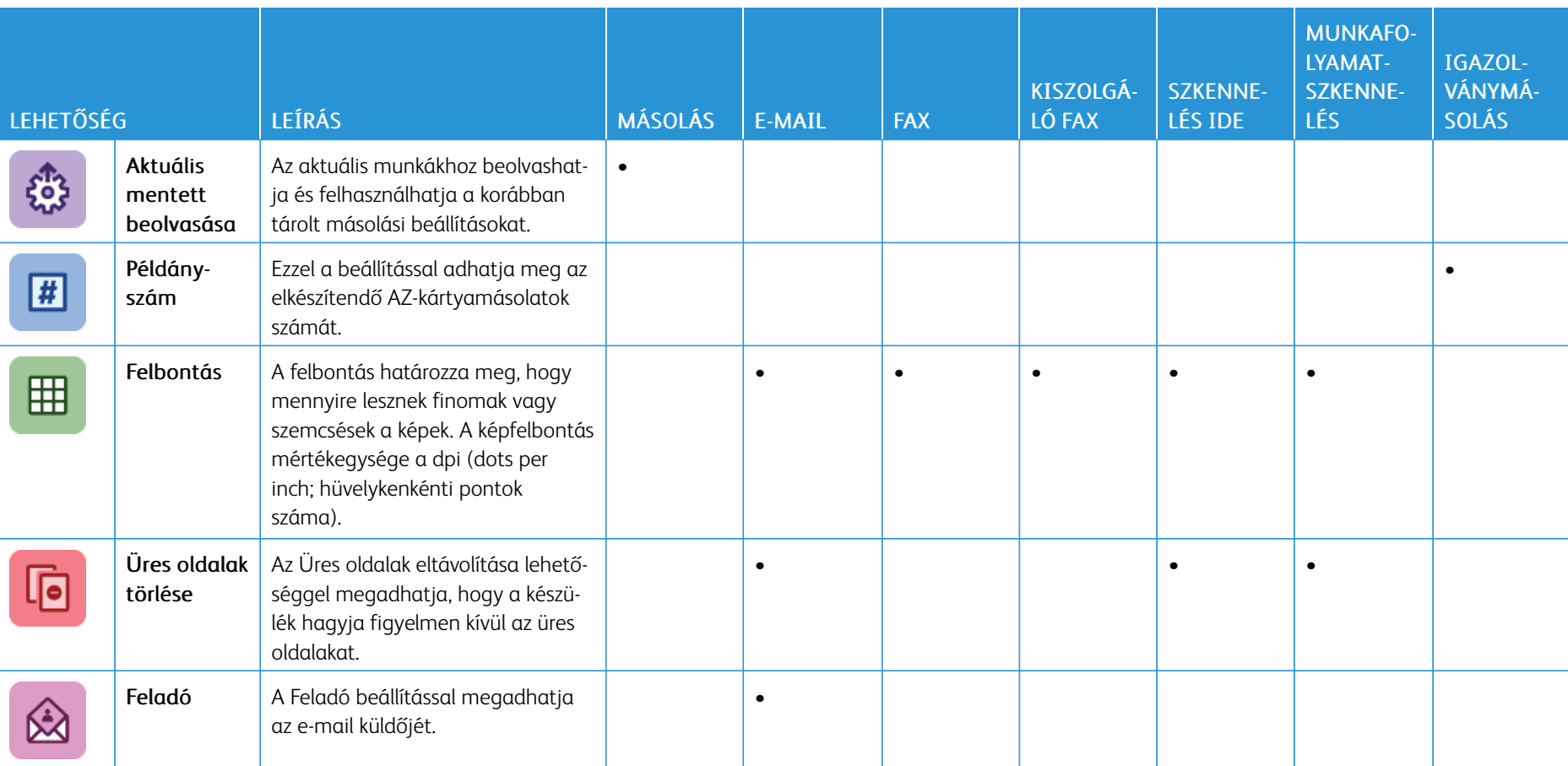

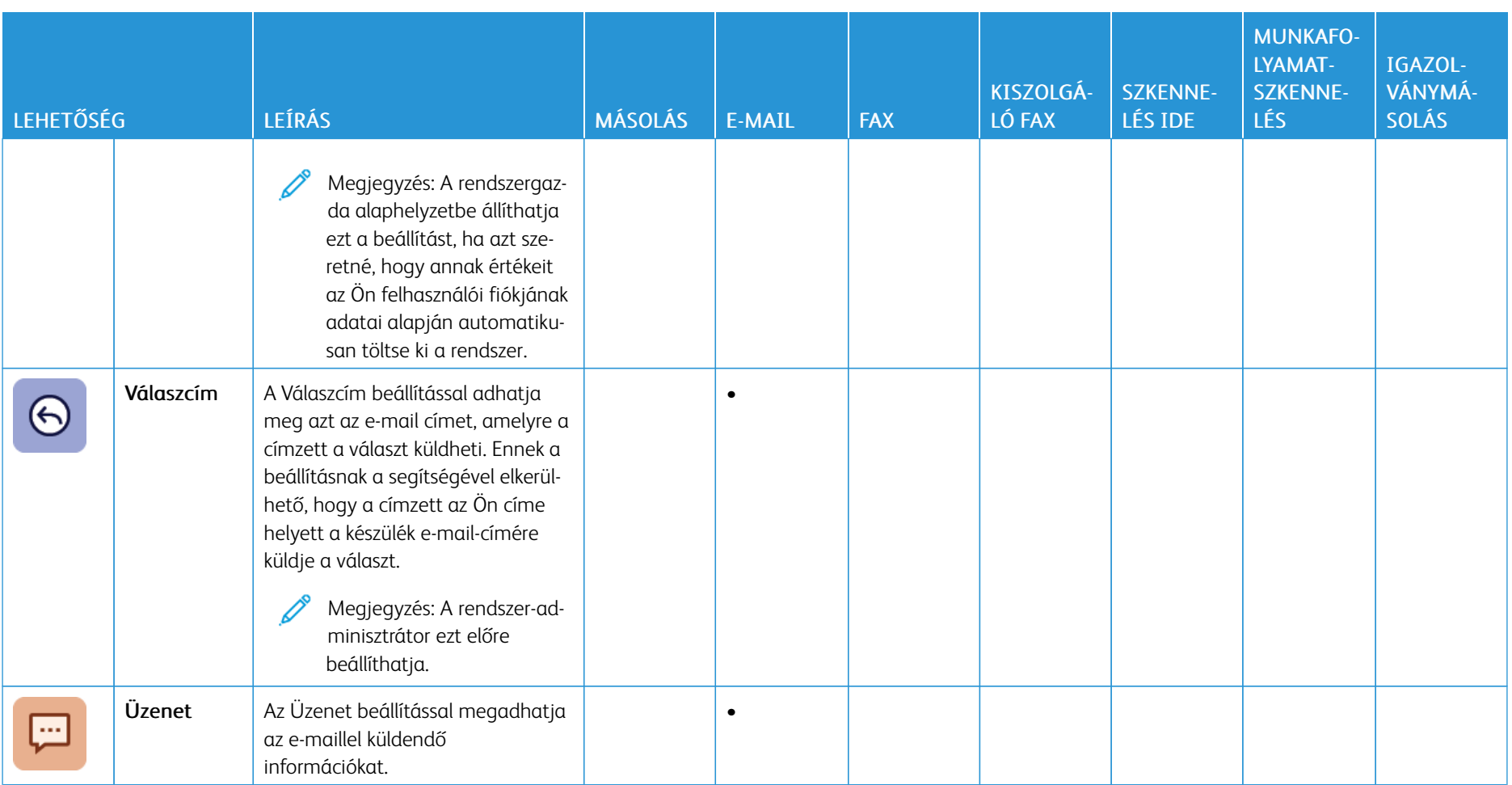

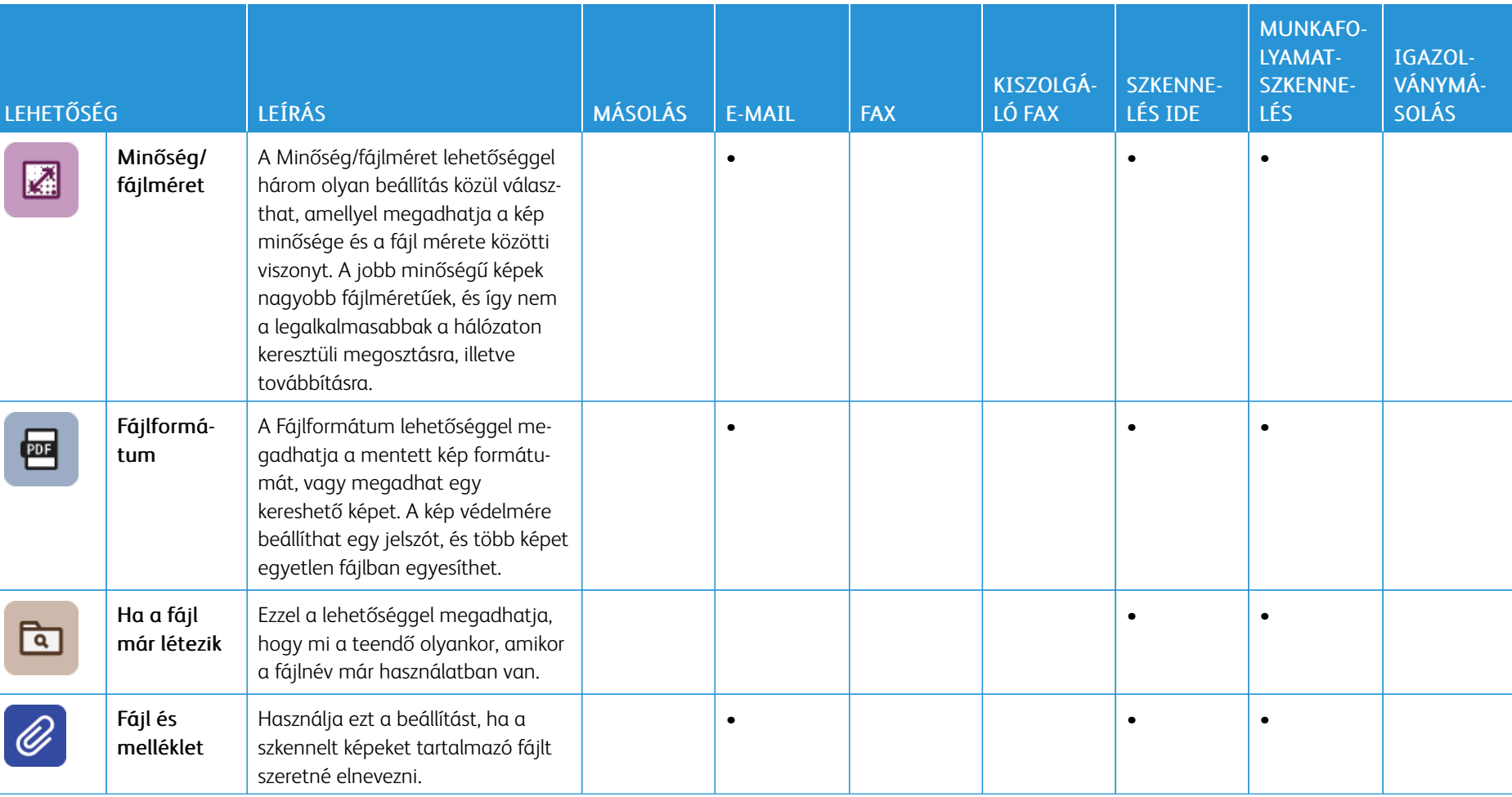

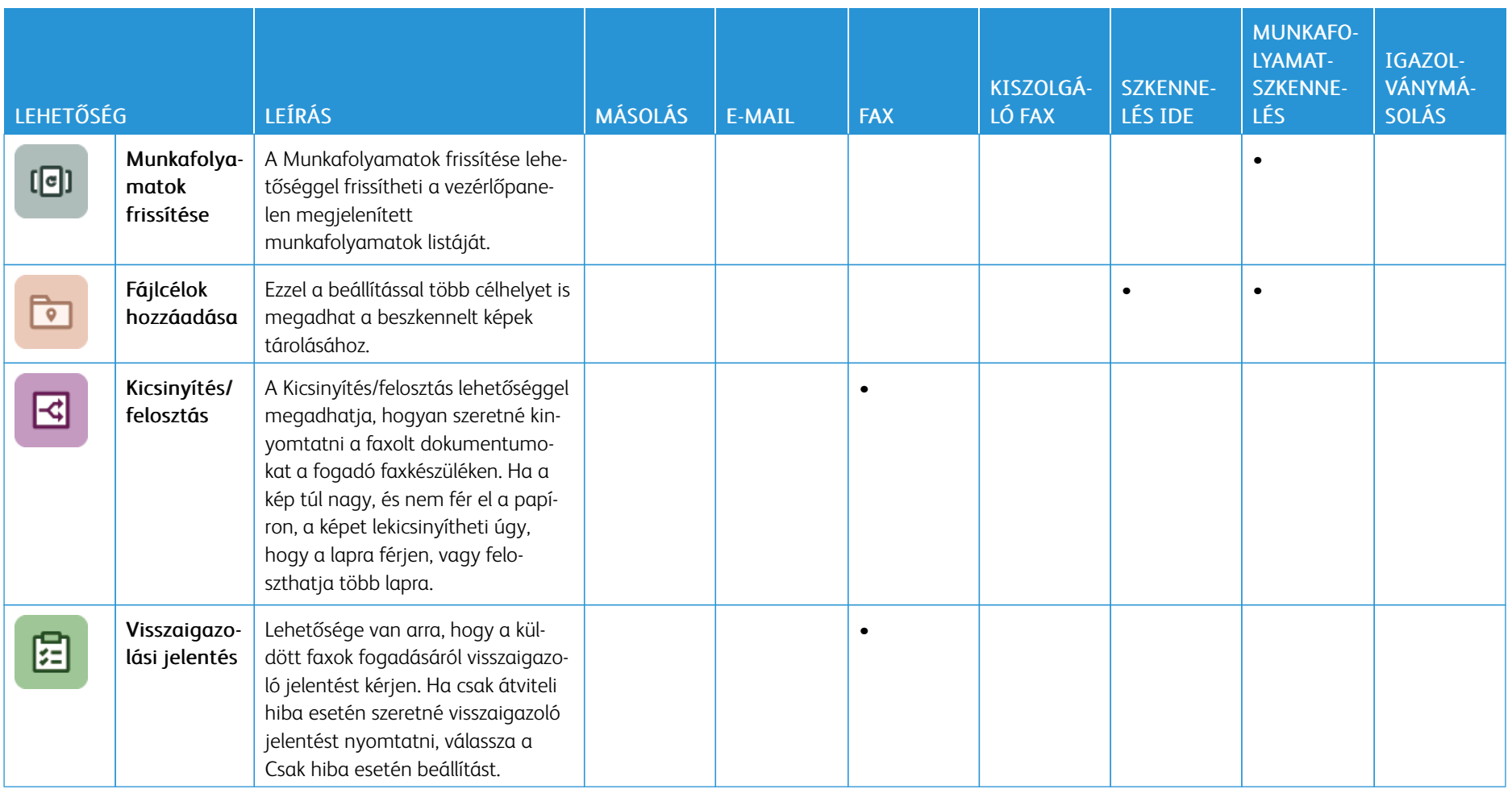

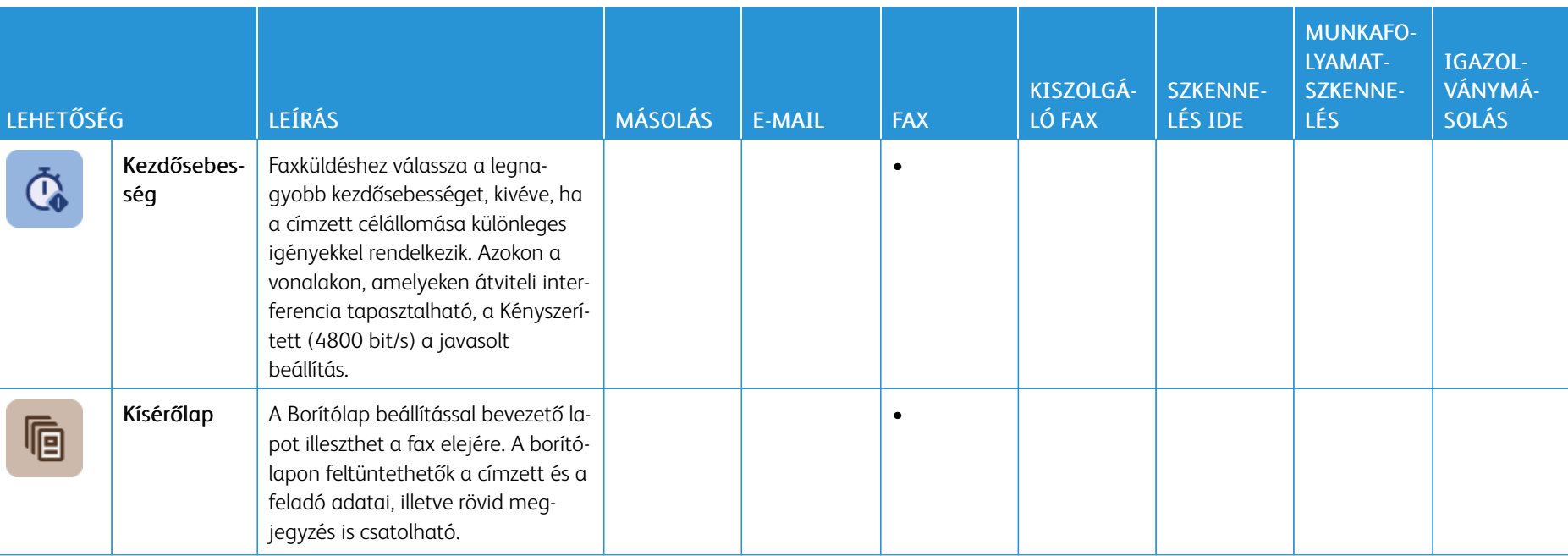

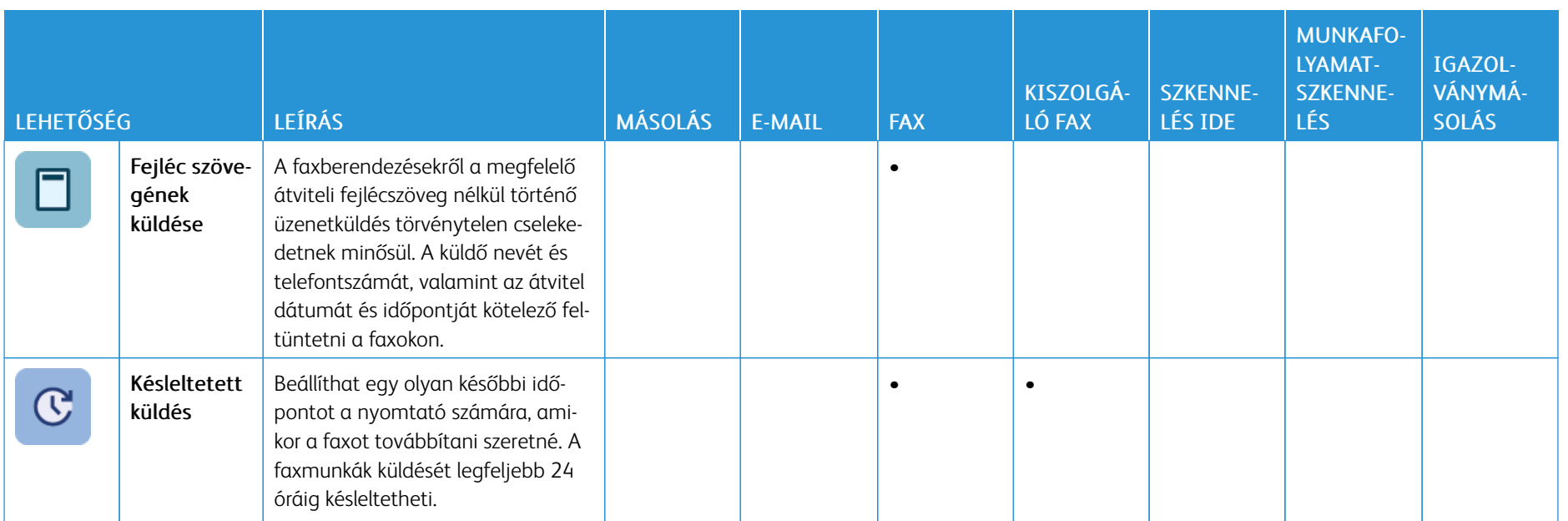

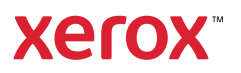